# JD Edwards EnterpriseOne

**Applications Installation Guide for Microsoft Windows with IBM DB2 for Linux, UNIX, and Windows**

**9.2**

JD Edwards EnterpriseOne Applications Installation Guide for Microsoft Windows with IBM DB2 for Linux, UNIX, and Windows

9.2

Part Number: E55719-22

Copyright © 2011, 2023, Oracle and/or its affiliates.

This software and related documentation are provided under a license agreement containing restrictions on use and disclosure and are protected by intellectual property laws. Except as expressly permitted in your license agreement or allowed by law, you may not use, copy, reproduce, translate, broadcast, modify, license, transmit, distribute, exhibit, perform, publish, or display any part, in any form, or by any means. Reverse engineering, disassembly, or decompilation of this software, unless required by law for interoperability, is prohibited.

The information contained herein is subject to change without notice and is not warranted to be error-free. If you find any errors, please report them to us in writing.

If this is software or related documentation that is delivered to the U.S. Government or anyone licensing it on behalf of the U.S. Government, then the following notice is applicable:

U.S. GOVERNMENT END USERS: Oracle programs (including any operating system, integrated software, any programs embedded, installed or activated on delivered hardware, and modifications of such programs) and Oracle computer documentation or other Oracle data delivered to or accessed by U.S. Government end users are "commercial computer software" or "commercial computer software documentation" pursuant to the applicable Federal Acquisition Regulation and agency-specific supplemental regulations. As such, the use, reproduction, duplication, release, display, disclosure, modification, preparation of derivative works, and/or adaptation of i) Oracle programs (including any operating system, integrated software, any programs embedded, installed or activated on delivered hardware, and modifications of such programs), ii) Oracle computer documentation and/or iii) other Oracle data, is subject to the rights and limitations specified in the license contained in the applicable contract. The terms governing the U.S. Government's use of Oracle cloud services are defined by the applicable contract for such services. No other rights are granted to the U.S. Government.

This software or hardware is developed for general use in a variety of information management applications. It is not developed or intended for use in any inherently dangerous applications, including applications that may create a risk of personal injury. If you use this software or hardware in dangerous applications, then you shall be responsible to take all appropriate fail-safe, backup, redundancy, and other measures to ensure its safe use. Oracle Corporation and its affiliates disclaim any liability for any damages caused by use of this software or hardware in dangerous applications.

Oracle and Java are registered trademarks of Oracle and/or its affiliates. Other names may be trademarks of their respective owners.

Intel and Intel Inside are trademarks or registered trademarks of Intel Corporation. All SPARC trademarks are used under license and are trademarks or registered trademarks of SPARC International, Inc. AMD, Epyc, and the AMD logo are trademarks or registered trademarks of Advanced Micro Devices. UNIX is a registered trademark of The Open Group.

This software or hardware and documentation may provide access to or information about content, products, and services from third parties. Oracle Corporation and its affiliates are not responsible for and expressly disclaim all warranties of any kind with respect to third-party content, products, and services unless otherwise set forth in an applicable agreement between you and Oracle. Oracle Corporation and its affiliates will not be responsible for any loss, costs, or damages incurred due to your access to or use of third-party content, products, or services, except as set forth in an applicable agreement between you and Oracle.

## **Contents**

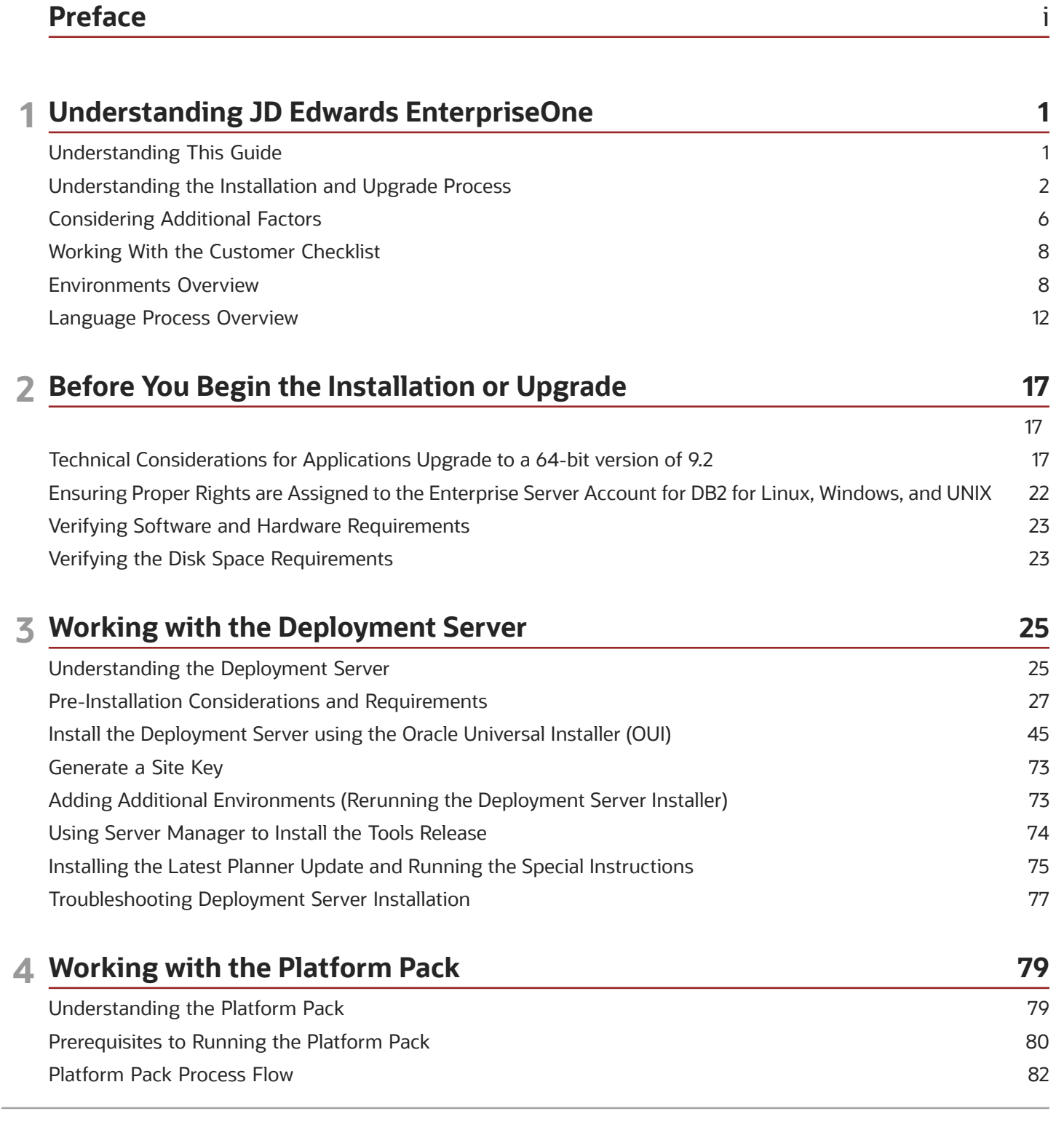

#### ORACLE

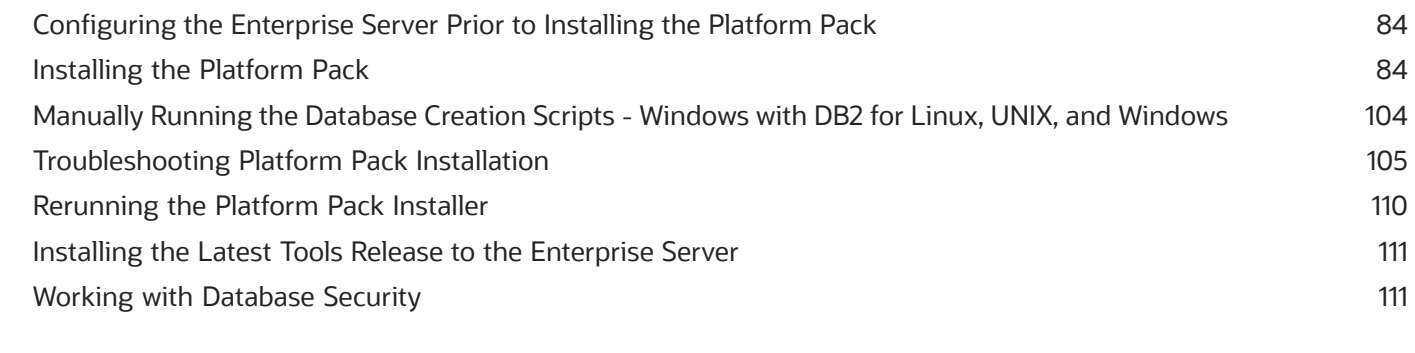

#### 5 Working with Installation Planner for an Install 113 Understanding Installation Planner 113 Working with Software Requirements 115 Reviewing Installation Planner Processing Options 116

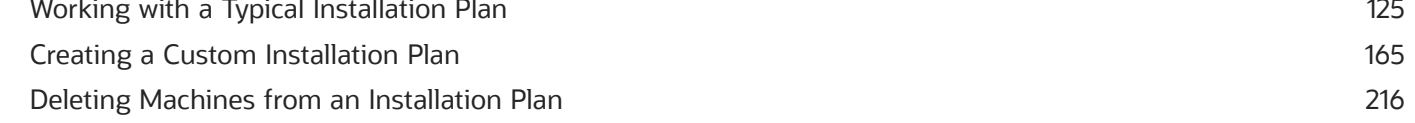

#### 6 Working With Installation Workbench 217 Lindorstanding Workh  $\overline{a}$  $h \cap$

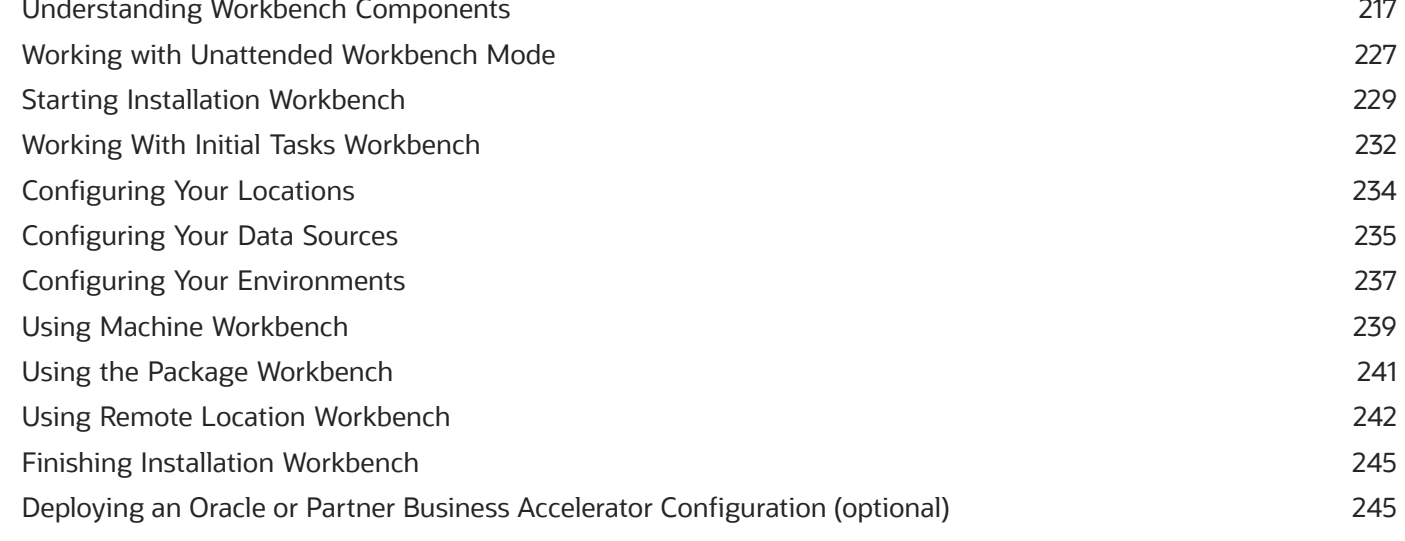

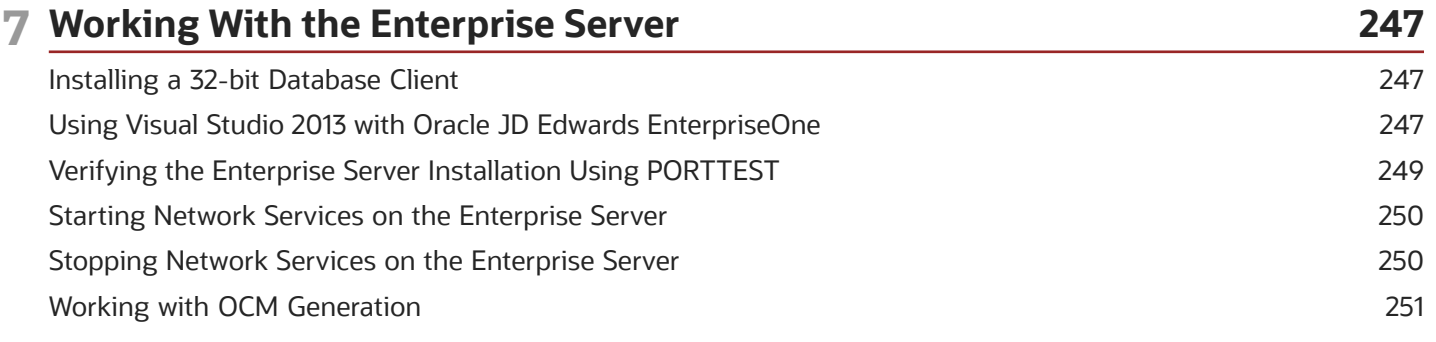

#### ORACLE

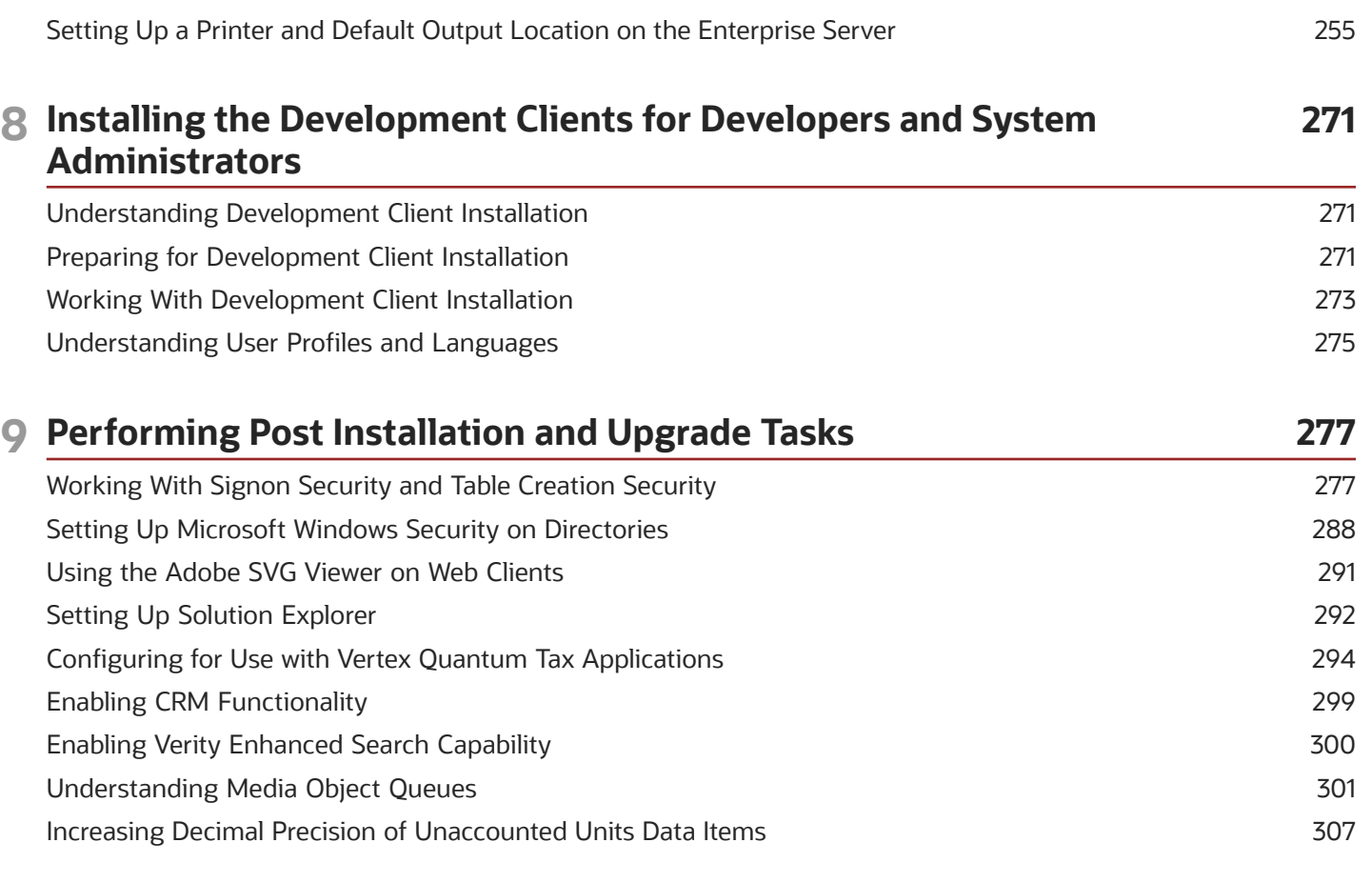

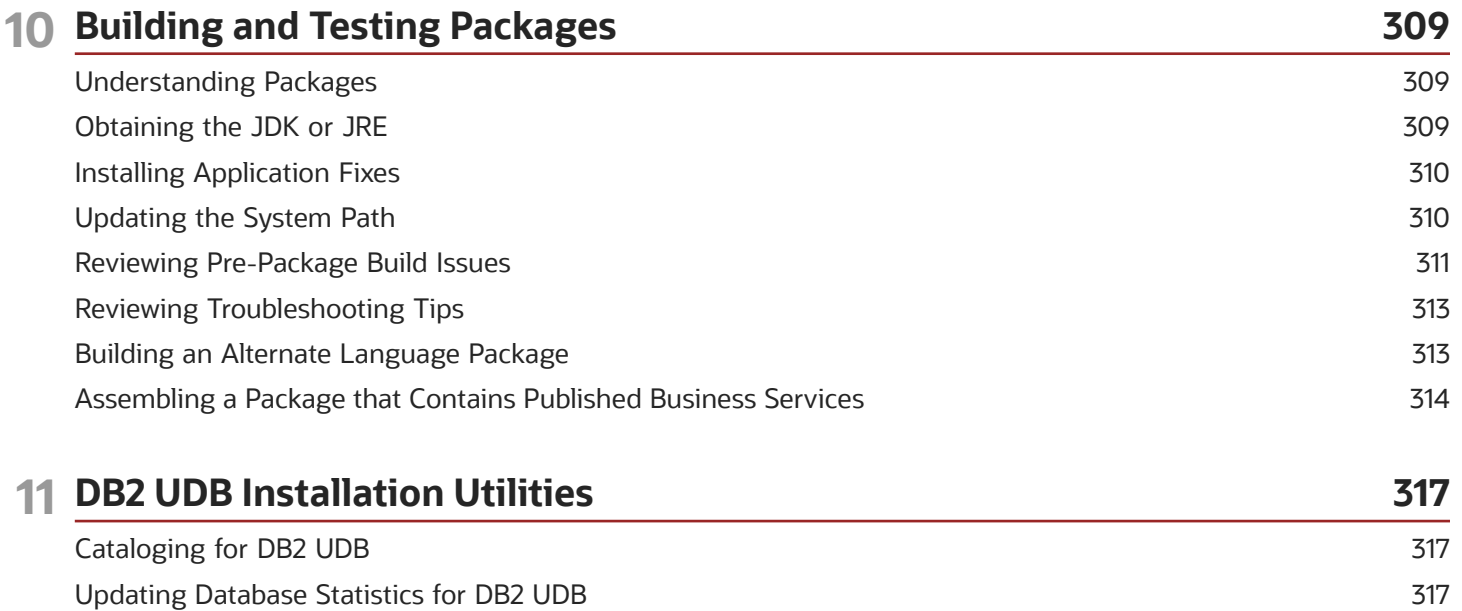

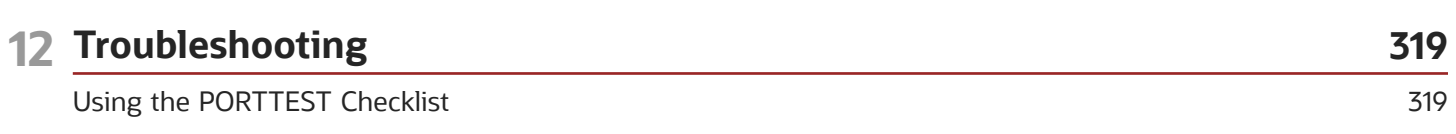

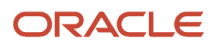

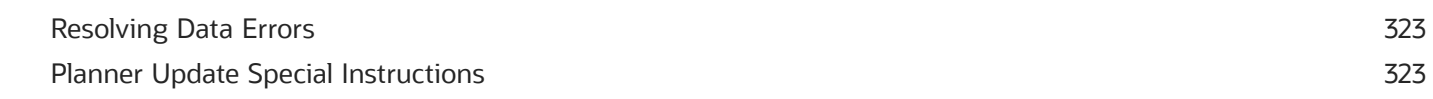

#### 13 Creating a Remote Installation Plan 325 325 Understanding Remote Installation Plans **Starting Installation Planner** 325 328 Entering Information in Installation Planner Entering Plan Location Information 330 Entering Deployment Server Information 332 Entering Enterprise Server Information 336 Enter Data Source Information for Server Map 340 **Entering Information** 343 Entering Data Server Information 348 349 Replicating Information to Remote Locations Entering Shared Data Source Information 354 Setting Up Environments 360 367 Setting Up Data Sources for Environment 374 **Remote Location Packages** Finalizing the Installation Plan 380 Concluding the Planner Validation Report 380

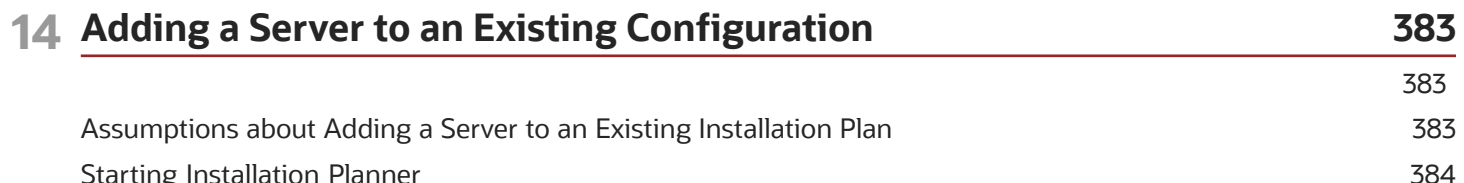

384

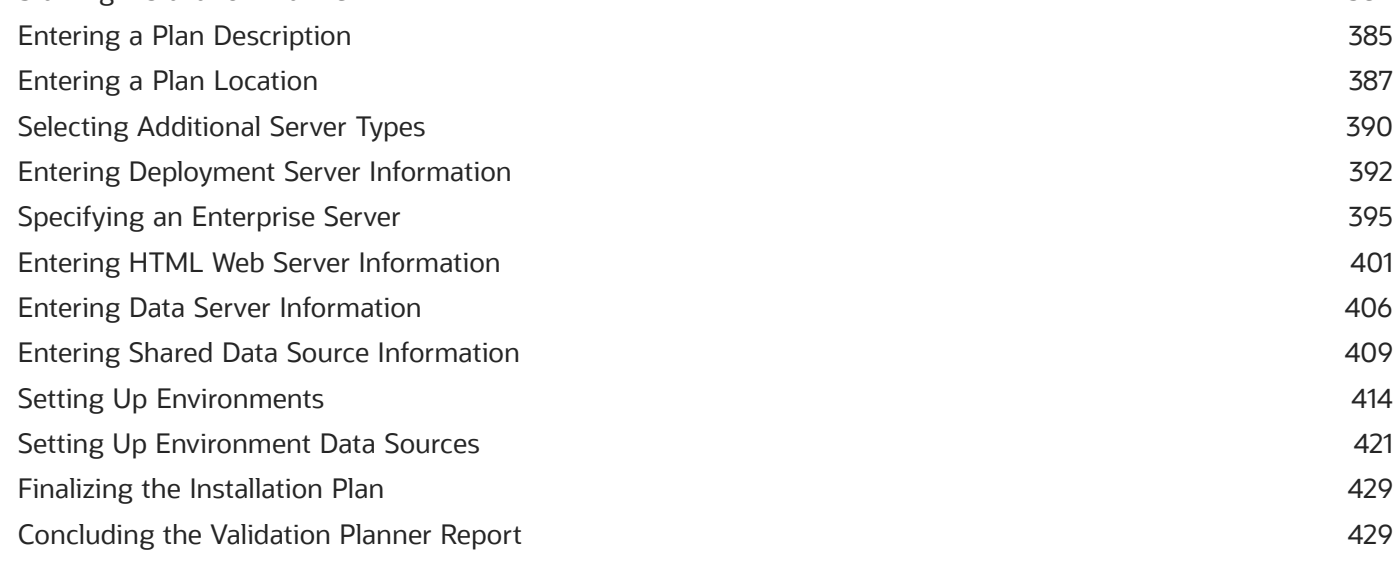

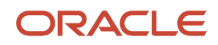

15 Creating a Language-Only Installation Plan

**Configuring Additional Servers** 

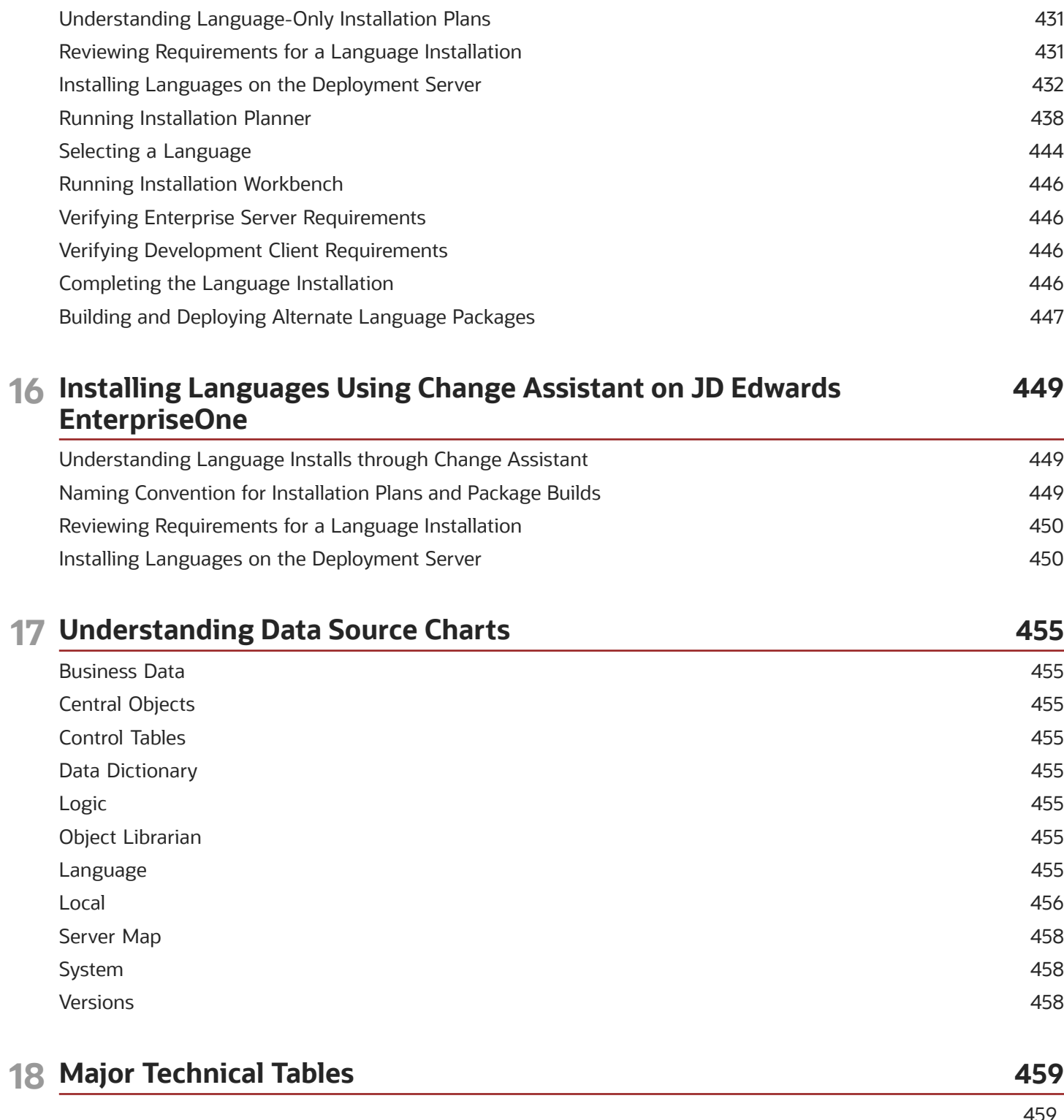

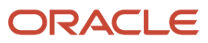

430

431

JD Edwards EnterpriseOne Applications Installation Guide for Microsoft Windows with IBM DB2 for Linux, UNIX, and Windows

#### 19 Working with Reports 477 477 Installation Planner Validation Report (R9840B) 477 Environment Database Creation Report (R98403) 478 Index Recreation (R9698713) 485 Pathcode Copy (R9800942) 485

#### 20 Uninstalling the Software

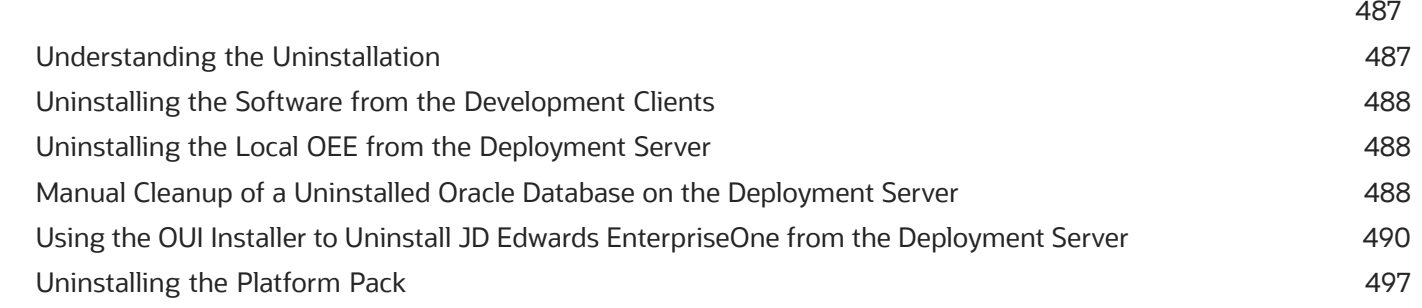

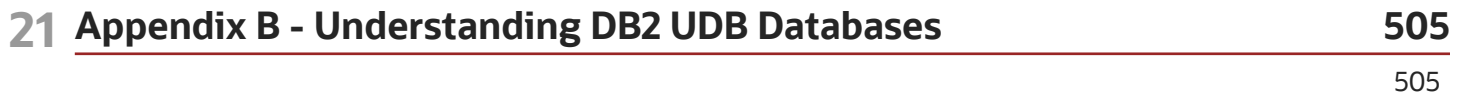

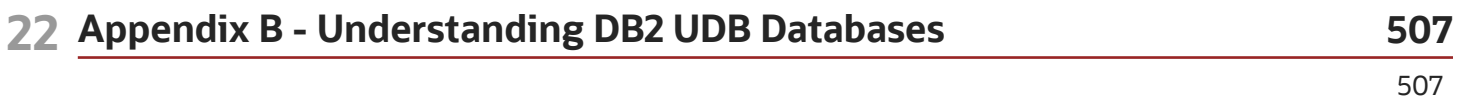

#### 23 Appendix C - Concurrent Installation Options (Advanced or Expert Users 509 Only)

509

487

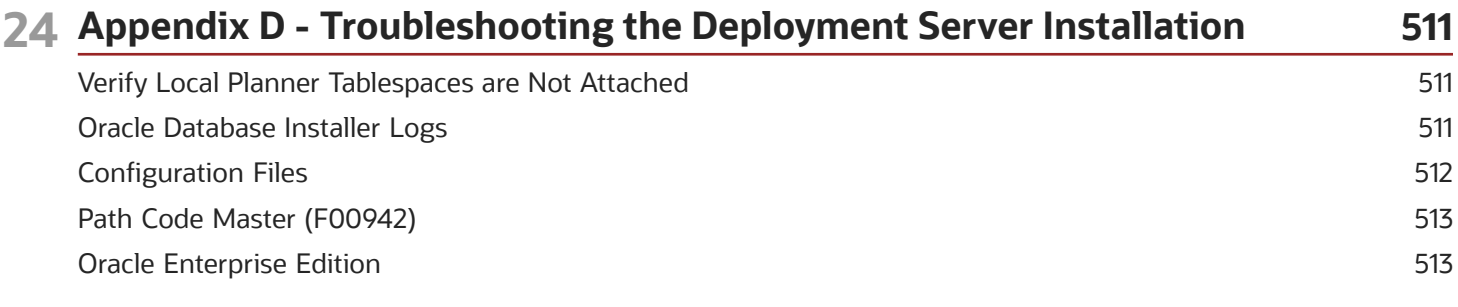

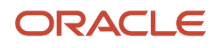

## <span id="page-8-0"></span>Preface

Welcome to the JD Edwards EnterpriseOne documentation.

#### Documentation Accessibility

For information about Oracle's commitment to accessibility, visit the Oracle Accessibility Program website at *[http://](http://www.oracle.com/pls/topic/lookup?ctx=acc&id=docacc) [www.oracle.com/pls/topic/lookup?ctx=acc&id=docacc](http://www.oracle.com/pls/topic/lookup?ctx=acc&id=docacc)* .

#### Access to Oracle Support

Oracle customers that have purchased support have access to electronic support through My Oracle Support. For information, visit *<http://www.oracle.com/pls/topic/lookup?ctx=acc&id=info>* or visit *[http://www.oracle.com/pls/topic/](http://www.oracle.com/pls/topic/lookup?ctx=acc&id=trs) [lookup?ctx=acc&id=trs](http://www.oracle.com/pls/topic/lookup?ctx=acc&id=trs)* if you are hearing impaired.

#### Related Information

For additional information about JD Edwards EnterpriseOne applications, features, content, and training, visit the JD Edwards EnterpriseOne pages on the JD Edwards Resource Library located at:

*<http://learnjde.com>*

#### **Conventions**

The following text conventions are used in this document:

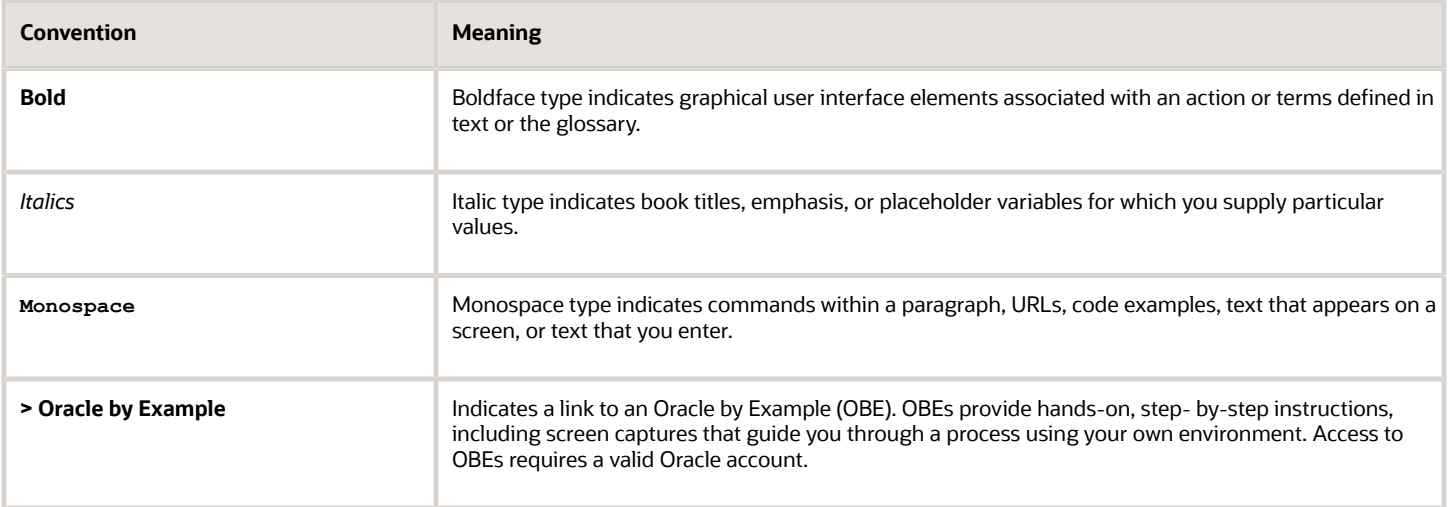

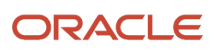

## **1 Understanding JD Edwards EnterpriseOne**

### <span id="page-10-0"></span>Understanding This Guide

This guide is designed to direct you through a basic *JD Edwards EnterpriseOne* installation. It is not a substitute for the database administration manuals provided by your Relational Database Management System (RDBMS) vendor, the network administration manuals provided by your network vendor, or the installation and configuration manuals for third-party products used with *JD Edwards EnterpriseOne* .

**Tip:** All links in this guide are "live" (clickable) in the HTML version of this document.

This guide is designed for management information system (MIS) managers and installers. It outlines the procedures for installing *Release 9.2* . To successfully follow these procedures you must understand:

- Hardware and software requirements
- Database setup and management
- Enterprise platforms and operating systems

At a minimum, review these guides before beginning:

- *[JD Edwards EnterpriseOne](olink:EOTFO) Tools Foundation Guide*
- *[JD Edwards EnterpriseOne Server Manager Installation Guide](olink:EOISM)*
- *[JD Edwards EnterpriseOne Server Manager Guide](olink:EOISM)*
- *JD Edwards EnterpriseOne [System Administration Guide](olink:EOTSA)*
- *JD Edwards EnterpriseOne [Tools Runtime Administration Guide](olink:EOTRA)*
- *JD Edwards EnterpriseOne [Tools Package Management Guide](olink:EOTPK)*
- *JD Edwards EnterpriseOne [Tools Server and Workstation Administration Guide](olink:EOTSW)*
- *JD Edwards EnterpriseOne [Tools Security Administration Guide](olink:EOTSC)*

In addition, it is recommended to complete the database product courses that your database vendors provide.

Below are links to the documentation libraries on the Oracle Technology Network (OTN) for the three major categories of JD Edwards EnterpriseOne:

#### • **JD Edwards EnterpriseOne Applications Documentation Release 9.2**

**http://docs.oracle.com/cd/E64610\_01/index.htm**

• **JD Edwards EnterpriseOne Tools Documentation Release 9.2**

**http://docs.oracle.com/cd/E53430\_01/index.htm**

• **JD Edwards EnterpriseOne Install and Upgrade Documentation Release 9.2**

**http://docs.oracle.com/cd/E61420\_01/index.htm**

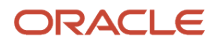

### Understanding the Installation and Upgrade Process

This documentation explains the process used to install *Release 9.2* software which consists of these steps:

- Install the Deployment Server (see *Concurrent Installation* below for concurrent operations)
- Install the Platform Pack (see *Concurrent Installation* below for concurrent operations)
- Set up the installation plan by running Installation Planner
- Run the Installation Workbench
- Install the *HTML Web Server*

<span id="page-11-0"></span>**Note:** A *JD Edwards EnterpriseOne HTML Web Server* is mandatory to run web-enabled *JD Edwards EnterpriseOne* applications, which includes all end-user applications and selected tools applications. This guide only describes the definition of the *HTML Web Server* in regards to the Installation Planner and the Installation Workbench. The installation of the *HTML Web Server* itself is not covered by this guide. Separate guides describe the separate installation process for the *HTML Web Server* on the supported platforms using Server Manager. Topics relating to the HTML Web Server other than installation using Server Manager are covered in platform-specific reference guides. Such topics include the installation and configuration of the underlying application servers. Refer to these JD Edwards EnterpriseOne guides which are available on the JD Edwards EnterpriseOne Documentation library. For *Applications Release 9.2 and Tools Release 9.2.x* , refer to this library on the Oracle Technology Network at this link: *[http://docs.oracle.com/cd/E61420\\_01/index.htm](http://docs.oracle.com/cd/E61420_01/index.htm)*

- *Server Manager Installation Guide*
- *[Server Manager Guide](olink:EOISM)*
- *[HTML Web Server Reference Guide for WebLogic on Microsoft Windows](olink:EOHWL)*
- *[HTML Web Server Reference Guide for WebSphere on Microsoft Windows](olink:EOHWU)*
- Install the Development Clients for developers and system administrators

#### **Concurrent Installation**

You can concurrently install the Deployment Server, the Platform Pack, and the *HTML Web Server* assuming the installation programs are run on different machines. This can decrease the overall time it takes to complete the installation.

For a detailed diagram of the complete set of steps and possible concurrent operations, advanced or expert users can refer to the Appendix of this guide entitled: Concurrent Installation Options (Advanced or Expert Users Only).

#### **Installations of Deployment Server and Enterprise Server on the Same Machine**

Installations of the Deployment Server and Enterprise Server on the same machine, which are commonly referred to as combo boxes, are not supported in production environments.

#### **Recommended Configurations**

You can set up your *Release 9.2* configuration in many ways. You should follow the typical setup and naming conventions whenever possible, unless there is a strong business case that supports the need to change.

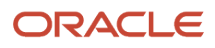

#### **See Also**

**Typical Customer Configuration** in the *JD Edwards EnterpriseOne [System Administration Guide](olink:EOTSA)* for more information about the typical customer configuration provided with *Release 9.2* .

**Note:** *JD Edwards EnterpriseOne Release 9.2* does not support coexistence.

This section discusses:

- *[Understanding the Deployment Server Installation](#page-12-0)*
- *[Understanding the Platform Pack Installation](#page-12-1)*
- *[Understanding the Installation Planner](#page-13-0)*
- *[Understanding Installation Workbench](#page-14-0)*
- <span id="page-12-0"></span>• *[Understanding the Development Client Installation](#page-14-1)*

### Understanding the Deployment Server Installation

The Deployment Server is the focus of the *Release 9.2* installation process. The installation program for the Deployment Server copies the *Release 9.2* software and a language, if applicable, from the installation image to the Deployment Server. From the Deployment Server, the *Release 9.2* software is distributed to one or more Development Clients. Since the Deployment Server and Platform Pack have separate Installers, they can be running concurrently which decreases the overall installation time (assuming the Installers are run on different machines).

The Deployment Server installation program updates the Microsoft Windows registry with information about the *Release 9.2* installation and languages, if applicable.

New for Tools and Applications Releases for 9.2, the Deployment Server installer no longer delivers any standard full packages (for example, DV920FA). Further the install no longer attaches and renames tables for package specs. However, the installer still delivers the **PACKAGE\data** and **PACKAGE\datacomp** directories.

### <span id="page-12-1"></span>Understanding the Platform Pack Installation

Rather than transferring all the software from the Deployment Server, the Platform Pack installs the code and database directly to the Enterprise Server. This more direct installation method increases performance during this part of the process. It is especially beneficial in situations in which the Enterprise Server is connected to the Deployment Server using a wide area network (WAN). Since the Deployment Server and Platform Pack have separate Installers, they can be running concurrently which decreases the overall installation time (assuming the Installers are run on different machines).

However, new for Tools and Application Releases for 9.2, customers must build a full package after the Platform Pack completes. Customers will not be able to build an update package out of the box. This is due to changes in Server Only Package Build, which was introduced with Tools Release 9.1.5).

**Note:** Although the Platform Pack will no longer deliver packages, it still delivers the Package Repository and the package definition records because these are needed in order to run services. The Platform Pack will not deliver the source and include files (for example, obj and lib) for the package. The directories are delivered in the path code on the Deployment Server, just not as a package.

### Understanding the Installation Planner

Installation Planner is an application that runs on the Deployment Server. It is used to configure the environments for all machines within the enterprise. It also is a system administration tool that stores all information about the installation plan in a set of preloaded tables in the Planner data source. The purpose of the Installation Planner is to help you set up the installation plan using step-by-step options.

This section discusses these topics:

- <span id="page-13-0"></span>• *[Managed Processes](#page-13-1)*
- *[Data Sources](#page-13-2)*
- <span id="page-13-1"></span>• *[Environment Setup](#page-14-2)*

#### Managed Processes

Installation Planner manages these processes:

- Language setup
- Location setup
- Deployment Server Setup
- Enterprise Server setup
- HTML Web Server setup
- Additional server setup

This includes setup to servers such as a Database Server.

• Data source setup

<span id="page-13-2"></span>This includes setup for both Enterprise Server-specific and shared environment data sources.

#### Data Sources

**Note:** Languages are installed using the Installation Planner from the Language installation image. To install additional languages, you perform the language-specific procedures after you have executed the initial installation described in this guide. For additional details, refer to *[Creating a Language Only Installation Plan](https://www.oracle.com/pls/topic/lookup?ctx=jde9.2&id=u30205774)*.

Some data sources remain the same between releases:

- Business data
- Control tables

Other data sources are release specific:

- System and data dictionary
- Server map

The server map is machine-specific and release-specific if separate environments are maintained.

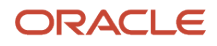

#### <span id="page-14-2"></span>Environment Setup

This includes all environments for a typical customer configuration, and creation of a new environment, such as PD920. This process ensures that the Object Configuration Manager (OCM) mappings are correct and the new environments point to the correct path codes. This could include creating custom environments and path codes.

### <span id="page-14-0"></span>Understanding Installation Workbench

Installation Workbench runs the plan created during Installation Planner. It functions as a central point for all the processes required to install environments. Some of the processes that install environments might require procedures to be performed manually. However, Installation Workbench assures that procedures are performed in the proper order, and insulates you as much as possible from platform-specific environment setup.

### Understanding the Development Client Installation

The JD Edwards EnterpriseOne Development Client contains components that run as standard Microsoft Windows applications (for example, Solution Explorer, Forms Design Aid (FDA), and Report Design Aid (RDA)) and components that run in a web browser.

**Note:** This document uses the following terminology when discussing JD Edwards EnterpriseOne clients:

• Web Client

<span id="page-14-1"></span>Components that run in a web browser.

• Development Client

Composed of standard Windows components and Web Client.

The Web Client part of the Development Client runs inside an Application Server. The supported Application Servers are:

- Oracle WebLogic Server (WLS)
- IBM WebSphere Application Server (WAS) Express or WebSphere Application Server for Developers.

For Oracle WebLogic Servers, you should install the supported version as indicated by the Certifications for the Development Client. The version of the Web Client that is installed on WLS is WLSH4A.

For WebSphere Application Servers, you can choose to use WAS Express or WAS for Developers as the Application Server for the EnterpriseOne Web Client. Both products are similar; either one may be manually installed before installing the Web Client for WAS. Whereas WAS Express requires a licensing fee to IBM, WAS for Developers is free.

The version of the Web Client that is installed on supported application servers is referred to by either of these names:

- HTML for Applications
- WLS4A (WebLogic Server for Applications)
- H4Ax (where the "x" denotes the version of WAS Express or WAS for Developers; for example, for WAS 8.5 the version of the Web Client is H4A85).

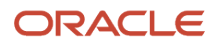

**Note:** Beginning with JD Edwards EnterpriseOne Tools Release 9.2, the Oracle Application Server (OAS) and the companion OH4A web development feature are not supported. They are functionally replaced by the Oracle WebLogic Server (WLS) and the companion WLSH4A web development feature, respectively.

The *Development Client Installation Guide* describes how to install Web Clients for both Application Servers: WLSH4A and H4Ax. In addition, it covers the installation of Oracle WebLogic and WAS Express or WAS for Developers.

The first time setup of the JD Edwards EnterpriseOne Development Client installer and installation package on an EnterpriseOne Deployment Server is described in a separate guide entitled: *JD Edwards EnterpriseOne Deployment Server Reference Guide*. This setup on the Deployment Server must be done before a user can install a JD Edwards EnterpriseOne Development Client. The installation package specifies the components to install and may or may not include the Web Client feature for Oracle WebLogic or IBM WebSphere.

### Considering Additional Factors

This section discusses:

- <span id="page-15-0"></span>• *[Accessing Certifications](#page-15-1)*
- *[Understanding Machine Names](#page-15-2)*
- *[Using Support](#page-16-0)*
- <span id="page-15-1"></span>• *[Understanding Documentation Conventions](#page-16-1)*

### Accessing Certifications

Customers must conform to the supported platforms for the release as detailed in the JD Edwards EnterpriseOne Certifications. In addition, JD Edwards EnterpriseOne may integrate, interface, or work in conjunction with other Oracle products. Refer to the following link for cross-reference material in the Program Documentation for Program prerequisites and version cross-reference documents to assure compatibility of various Oracle products.

*[http:\\www.oracle.com\corporate\contracts\index.html](http://www.oracle.com/corporate/contracts/index.html)*

Additional information is contained in this document on My Oracle Support ( *<https://support.oracle.com>* ):

#### **745831.1 (JD Edwards EnterpriseOne Minimum Technical Requirements Reference)**

*<https://support.oracle.com/epmos/faces/DocumentDisplay?id=745831.1>*

### Understanding Machine Names

Due to underlying requirements in the machine name tables, you must ensure that all machines names in the JD Edwards EnterpriseOne environment conform to specific rules. Whenever you manually enter a machine name in JD Edwards EnterpriseOne, or whenever a machine name is programmatically determined, it is important to note that the machine name:

- <span id="page-15-2"></span>• Is case-sensitive
- Cannot exceed 15 characters
- Must be alphanumeric only and cannot contain any special characters, such as underscores or hyphens

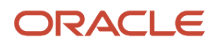

Any machine whose name does not conform to these rules cannot be used in the JD Edwards EnterpriseOne environment.

### <span id="page-16-0"></span>Using Support

Use **My Oracle Support** to access customer support functions and information including issues, Software Action Requests (SARs), and to access the Oracle JD Edwards Update Center. Through the Update Center, you can research and download Service Packs, Electronic Software Updates (ESUs), view SARs and objects, and documentation.

If you need further assistance with *Release 9.2* installation, contact Oracle customer support by phone, fax, or e-mail. For questions about operating systems, databases, and other software products, contact the appropriate vendor.

### Understanding Documentation Conventions

This section explains these typographic and design conventions used throughout this documentation.

- <span id="page-16-1"></span>• *[Documentation Updates](#page-16-2)*
- *[Tips](#page-16-3)*
- <span id="page-16-2"></span>• *[Fonts and Type Styles](#page-16-4)*

#### Documentation Updates

The Oracle Technology Network for JD Edwards Documentation always contains the most recent documentation, which may include document updates and other information about installing and upgrade *JD Edwards EnterpriseOne* . You can use this link to access the Oracle Technology Network for JD Edwards Documentation:

*<http://www.oracle.com/technetwork/documentation/jdedent-098169.html>*

#### <span id="page-16-3"></span>**Tips**

This documentation contains tips containing information that can make the *JD Edwards EnterpriseOne* setup process easier. Tips information is helpful but optional.

#### <span id="page-16-4"></span>Fonts and Type Styles

Special fonts and type styles are used in this guide. Nearly all of the commands in this guide are case sensitive. Enter them exactly as written. In addition, all of the commands described illustrate the recommended directory structure. If your machine's directory structure is different, modify the commands to match your directory structure.

Italic type style designates variables used in the guide. For example, for the variable *deployment\_server* in a command, substitute the actual name of your *Deployment Server*. Also, the names of other *JD Edwards EnterpriseOne* guides are in italic type style. For example, *JD Edwards EnterpriseOne [Tools Package Management Guide](olink:EOTPK)* .

Courier font indicates explicit file names, commands, or other information that must be typed into the system. For example, a common file name used by *JD Edwards EnterpriseOne* is an initialization file called the *JDE.INI* .

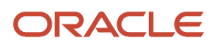

### Working With the Customer Checklist

The *Release 9.2* support structure consists of components such as databases, operating systems, and hardware. To install *Release 9.2* successfully, set up the support structure before starting the installation process.

The tasks in this section are designed to prepare the customer's system for the installation process. Some of the tasks, such as checking that the appropriate hardware and software are available, can take some time to complete. Other tasks are quick and easy.

This checklist helps to organize the required preparation:

- <span id="page-17-0"></span>• Review *[Environments Overview](#page-17-2)*.
- If the installation involves a secondary language, review *[Language Process Overview](#page-21-1)* in this chapter.
- Assess the network.
- Verify that the Deployment Server hardware and software meet minimum technical requirements.
- Verify that the Enterprise Server hardware and software meet minimum technical requirements.
- Verify that the Development Client hardware and software meet minimum technical requirements.
- Verify that *HTML Web Server* hardware and software meet minimum technical requirements.
- Verify that the Deployment Server disk space meets minimum technical requirements.
- <span id="page-17-2"></span><span id="page-17-1"></span>• Verify that the Enterprise Server disk space meets minimum technical requirements.

### Environments Overview

The *HTML Web Server* (J) environments have the same mappings as the regular environments with the exception of logic, all of which is mapped to run on the Enterprise Server.

Each environment shipped with *Release 9.2* has a specific use. The following sections explain each environment in more detail.

- *[Understanding Environments](#page-18-0)*
- *[Planner Environment](#page-18-1)*
- *[Pristine Environment](#page-19-0)*
- *[Deployment Environment](#page-19-1)*
- *[Development Environment](#page-19-2)*
- *[Prototype Environment](#page-20-0)*
- *[Production Environment](#page-20-1)*
- *[Additional Considerations](#page-20-2)*
- *[Release History](#page-20-3)*

### <span id="page-18-0"></span>Understanding Environments

The *Release 9.2* software includes several environments that represent the typical customer configuration as defined in the Installation Planner. These environments are preset to make the installation process as easy as possible. This section contains additional information about these environments and their role in the installation and upgrade process.

Follow the setup recommendations and naming standards described in this guide to minimize confusion when communicating with those outside of your implementation team. In addition, future upgrades are simpler if you use *JD Edwards EnterpriseOne* naming conventions. If you customize your configurations during the process, you should change only the descriptions provided with the typical setup.

*JD Edwards EnterpriseOne* provides the following preset environments:

- Deployment ( *DEP920* )
- Planner ( *JDEPLAN* )
- Prototype ( *PY920* )
- Pristine ( *PS920* )
- Development ( *DV920* )
- Production ( *PD920* )
- <span id="page-18-1"></span>• HTML Web Environment (all J\* environments)

#### Planner Environment

The software installation and upgrade process includes a planning stage called the planner environment. Using this approach you can define the main components of your software configuration without affecting the production environment.

Every environment must have an associated pathcode and a set of OCM mappings. The planner environment uses a planner pathcode, which is shipped with the software, and a set of OCM mappings, which point to a planner database. All pathcodes share a complete set of runtime central objects on the Deployment Server.

#### Planner Pathcode

*Release 9.2* provides a full set of runtime objects, which are used during the installation process. The software stores these objects on the Deployment Server in the planner directory. The planner pathcode contains the only complete set of runtime central objects on the Deployment Server, which are shared by all pathcodes.

The planner pathcode includes preloaded packages used during the update specification merge process. A package indicates the necessary objects for a Development Client, a point-in-time snapshot of the central objects on the Deployment Server, and where the installation program finds them.

#### Planner Database

All information created and updated during the planning stage is saved in these Oracle tablespaces:

- JDEPlan920
- **JDECTI 920**
- JDEDD920
- JDSYS920

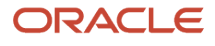

- JDEVL920
- JDEOL920
- JDEData920

When using the planner environment to change your configuration:

- Planner database tables are updated with the change.
- A plan is defined and run to move the change to the production environment.

When using the deployment or production environment to change your configuration after finishing the process:

- Production environment tables in the System pathcode are updated in real-time.
- <span id="page-19-0"></span>• Planner database tables are not updated.

For the deployment and production environments, OCM and data source information comes from the planner database.

You should use the production environment system (technical) tables to make changes to environments, pathcodes, packages, and OCM.

### Pristine Environment

Use the pristine environment ( *PS920* ) to test pristine (un-customized) objects with *JD Edwards EnterpriseOne* demonstration data or for training classes. The pristine environment is also used to run Table Conversion processes during an upgrade. This environment is required to compare modified objects to pristine objects. When encountering a software problem that *JD Edwards EnterpriseOne* Global Support cannot duplicate, they will ask you to sign on to the pristine environment to duplicate the problem. Routinely, either monthly or quarterly, refresh the data for this environment from the JDEPLAN environment on the Deployment Server.

You should apply all software updates, ESUs, and Service Packs to the Pristine environment.

### <span id="page-19-1"></span>Deployment Environment

Use the deployment environment to run package builds on the Deployment Server. The deployment environment uses the planner pathcode and has OCM mappings to the production environment system tables and local data. Only one deployment environment is required because all environments created by the installation process share common data sources.

The deployment environment uses system information, such as environments, packages, and user profiles. The OCM mappings and data source information are supplied by the planner database.

### <span id="page-19-2"></span>Development Environment

The development environment is for development objects ( *DV920* pathcode). Log on to this environment to modify and test objects before transferring them to the prototype environment ( *PY920* ) pathcode. After transferring the objects into *PY920* , build and install a full or partial prototype package (for example, *PY920FA* or *PY920PA* ), and then log on to the prototype environment for additional testing. The Development environment is delivered with *JD Edwards EnterpriseOne* Demonstration data.

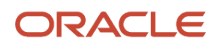

### <span id="page-20-0"></span>Prototype Environment

The prototype environment is the staging environment for production. Constants tables and master tables, such as company constants, fiscal date patterns, and item master are populated with production data during the prototype process. Copy the tables to the production environment before going live.

After running Installation Workbench, no business data exists until it is entered. When appropriate, refresh the data this environment uses from your production environment ( *PD920* )

### <span id="page-20-1"></span>Production Environment

Production users have a tested and released package on their system. Batch applications can run on the Enterprise Server.

### Additional Considerations

Additional considerations include:

- <span id="page-20-2"></span>• *[Cluster Software Options](#page-20-4)*
- <span id="page-20-4"></span>• *[Web-Based Options](#page-20-5)*

#### Cluster Software Options

When using cluster software, additional issues exist that must be taken into consideration before installing *Release 9.2* .

#### Web-Based Options

The *HTML Web Server* installation enables the use of Web-enabled functions in *Release 9.2* .

#### **See Also**

- <span id="page-20-5"></span>• *[HTML Web Server Reference Guide for WebLogic on Microsoft Windows](olink:EOHWL)*
- <span id="page-20-3"></span>• *[HTML Web Server Reference Guide for WebSphere on Microsoft Windows](olink:EOHWU)*

### Release History

This version of *JD Edwards EnterpriseOne* is *Release 9.2* . The following list shows the currently supported previous releases of *JD Edwards EnterpriseOne* :

- Release 9.1
- Release 9.0 / 9.0.2
- *Release 8.12*
- ERP8
- OneWorld Xe

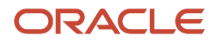

### <span id="page-21-1"></span><span id="page-21-0"></span>Language Process Overview

There are two methods to install languages:

**Method 1** -- You can install languages are installed using the Installation Planner. The Language installation image is required to implement this functionality. If you install additional languages, you will perform the procedures after you have executed the initial installation described in this guide. For additional details, refer to the chapter *[Creating a](https://www.oracle.com/pls/topic/lookup?ctx=jde9.2&id=u30205774) [Language-Only Installation Plan](https://www.oracle.com/pls/topic/lookup?ctx=jde9.2&id=u30205774)* in this guide.

**Method 2** -- You can use the latest version of Change Assistant to obtain the languages from the Update Center and automate the steps of Method 1. For additional details, refer to the chapter *[Installing Languages Using Change Assistant](https://www.oracle.com/pls/topic/lookup?ctx=jde9.2&id=u30205780) [on JD Edwards EnterpriseOne](https://www.oracle.com/pls/topic/lookup?ctx=jde9.2&id=u30205780)* in this guide.

This Language Process Overview section is provided in this guide for reference purposes. The language installation process automatically copies the text from a language database to the production *Release 9.2* database and merges the alternate language text with the original English base. These automated processes are described throughout this guide. When installing language for the first time, a language-only plan may be chosen after completing the initial plan.

#### **See Also**

- Section 5.4, "Working with a Typical Installation Plan"
- *[Creating a Language-Only Installation Plan](https://www.oracle.com/pls/topic/lookup?ctx=jde9.2&id=u30205774)* for the tasks that must be completed when choosing to install an alternate language after completing the base installation.
- *[Installing Languages Using Change Assistant on JD Edwards EnterpriseOne](https://www.oracle.com/pls/topic/lookup?ctx=jde9.2&id=u30205780)* for an alternate means of installing languages that automates the tasks of using the Installation Planner.

### Language Architecture

The software language architecture incorporates multinational language functionality for international customers. The software specifies the language preference for forms and reports. For example, users who share the same environment may want to view the same text in multiple languages, such as French, Spanish, and English. All language text is stored in a central location and deployed to the individual Development Client.

*JD Edwards EnterpriseOne* provides all software with a base language of English. The package build process enables the building of packages for multiple languages. Multiple languages can be installed using the processes outlined in this guide. Language text is accessed by the language preference code settings in the user profile associated with the alternate language installed.

#### Base Language

*Release 9.2* language support works in conjunction with the English base language. The base release contains English and must be installed before creating custom modifications to include changes or additions to the translated text. All control files must also have an English record prior to adding an alternate language text record.

#### Alternate Language Components

An alternative language component is not included in this release; you must build the language package.

An alternate language includes major components whereby language text is stored in the Central Objects, System, Control Table, and Data Dictionary data sources. The data is loaded to the Deployment Server during the installation and copied to the Central Objects and the other data sources through the language installation process.

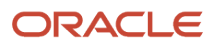

For *Release 9.2* , *JD Edwards EnterpriseOne* is shipped with 21 languages. Single-byte languages run on single-byte or double-byte operating systems, but double-byte languages must run on double-byte operating systems.

Instructions in this guide explain how to set up these features.

#### **See Also**

*Package Build* in the *JD Edwards EnterpriseOne [Tools Package Management Guide](olink:EOTPK)* for more details on how to build a language package.

#### Language Preference Codes

The language preference codes are the standard language codes used throughout the software. The Language Preference Code field, located in the *Release 9.2* user profile, determines which language is displayed on forms or reports. All users are assigned a language preference code within the user profile.

A blank language preference code specifies the base language of English. Alternate language records always have a value in the language preference code.

The alternate language text tables contain language preference codes. The tables contain several records for each item, such as a user defined code value as well as possible multiple records for a code value, with each code representing a different language.

If the language preference code does not have a corresponding translated language record, the base English record is the default record.

Certain database tables, such as the Business Unit Master, AAIs, Account Master, and Item Master, also contain the language preference code in an additional description table. This information is not translated in the *JD Edwards EnterpriseOne* demonstration data.

*Release 9.2* applications support the use of languages. Refer to the individual applications to set up and use multiple languages.

### Database Character Set and Code Page Considerations

Data within a database is defined by a set of parameters. Each character within the database is identified by a specific language preference code value. A collection of characters within a defined database is called a character set or code page. A character set or code page setting is a scheme for encoding character data. Every character is defined by a unique hexadecimal value. These values can change between databases and languages. Every language is represented by at least one character set. Some character sets may contain multiple languages.

For example, the Western European character set contains all characters common to the Western European languages (Aa - Zz) and all special characters unique to specific languages, such as ', ', ', and '. Asian character sets are specific to one language.

The software uses code page conversions to control the consistent or desired display of data. A code page conversion adjusts the hexadecimal values of different characters so that the appearance of text on the desktop is the same with different code pages.

When installing or upgrading the database, set up the code page for the language before loading your language specifics for *Release 9.2* .

#### **See Also**

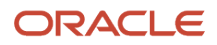

*[Single-Byte and Double-Byte Considerations](#page-23-0)* to determine the LocalCodeSet and code page settings for your database machine environment.

#### Unicode

Unicode specifies that the data stored in the data source is in Unicode format. For installs, all data sources default to Unicode.

Note that the code page still must be set to the correct value even though the data sources may all be Unicode. The Unicode flag only indicates what column type is used to store character data in a Unicode database.

#### **See Also**

*JD Edwards EnterpriseOne Unicode Data Conversion Guide* for information on how to convert data to Unicode.

*JD Edwards EnterpriseOne [Tools Development Standards for Business Function Programming Guide](olink:EOTDS)* for information on how to convert Business Functions to support Unicode text strings.

*JD Edwards EnterpriseOne Flat File Conversion Guide* for information on how to convert Flat Files to Unicode.

#### Code Page Settings

You should use the code page settings in this guide. The correct code page should be set when the database is created.

#### Development Clients and Deployment Server

Code page settings for individual languages are specified in Microsoft Windows System locale. Verify that the Deployment Server code page is set correctly prior to upgrade.

### National Language Support

National Language Support (NLS) is a set of common standards that enable data to be entered, displayed, stored, retrieved, and printed in multiple languages, in different databases, and on different platforms.

NLS is information that requires the set up of code pages and the *JDE.INI* for the Enterprise Server and *JDE.INI* for the Development Clients. By using NLS standards, *JD Edwards EnterpriseOne* maintains consistent data within all databases and hardware platforms. The same database can store alternate language text, relying on NLS standards to manage the text storage and retrieval. *JD Edwards EnterpriseOne* uses NLS, on all supported platforms, to interact with any computer system (hardware and software) within your own environment.

For the Development Client to reflect the language installed on the Deployment Server, perform the tasks for both the Enterprise Server and Development Clients to verify and modify the *JDE.INI* settings. These procedures are described throughout this guide.

#### <span id="page-23-0"></span>Single-Byte and Double-Byte Considerations

Many single-byte languages support either national code pages or multinational code pages. The double-byte languages support specific individual national code pages by language.

Single-byte character sets use a collection of phonetic characters that require one byte to create a single character. Conversely, the double-byte character sets use ideographic characters and require two bytes to create a single character. Single-byte languages can generally be run on single-byte or double-byte systems. Double-byte languages, such as Japanese, Chinese, and Korean, must run on machines configured to support a double-byte system. For example, a double-byte SQL Server or Oracle database is required for Chinese and Japanese languages.

The software can perform a Query By Example (QBE) on any character. However, when using a double-byte language, this process may not necessarily use an understandable collating sequence, although it can still use QBE for any double-byte column.

The following table shows the languages that the software supports and the LocalCodeSet values set in the *JDE.INI* for each platform:

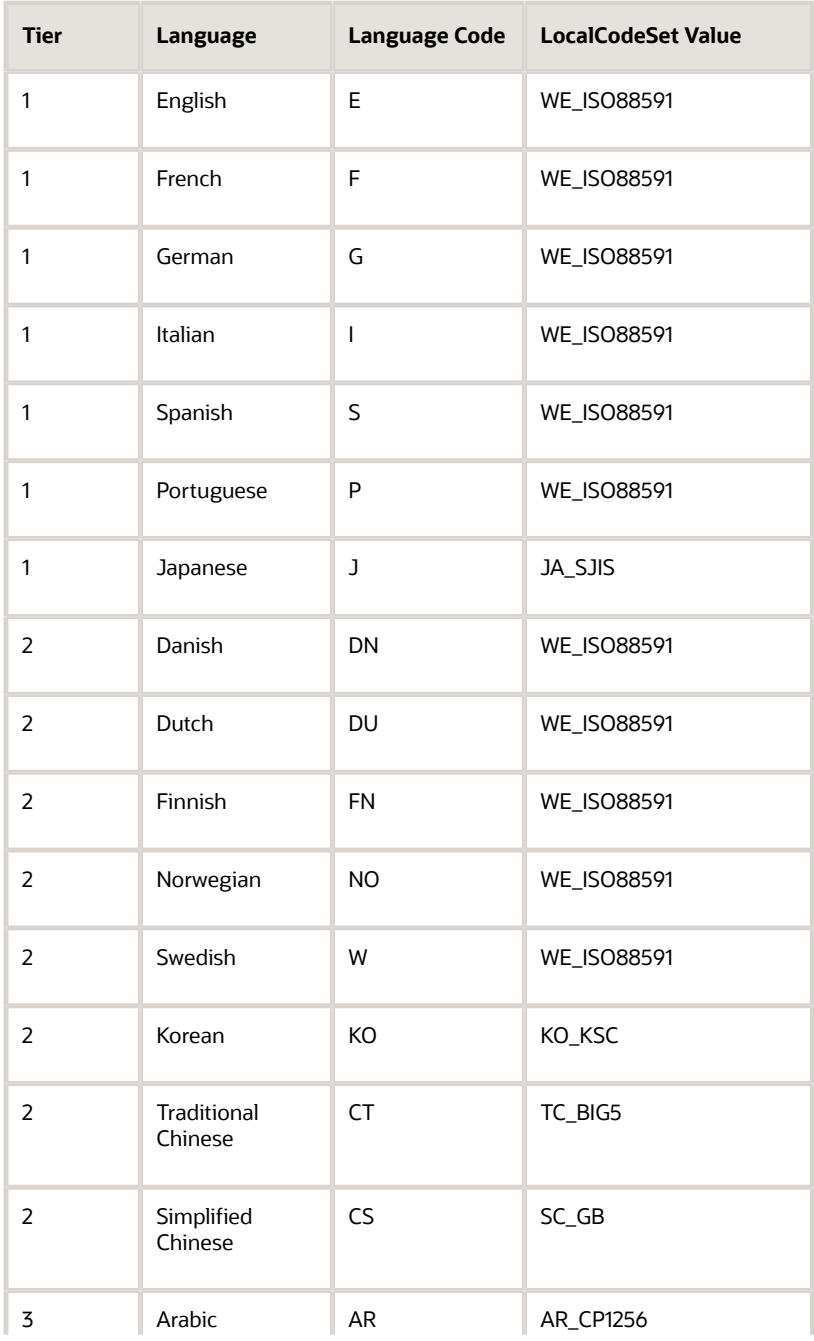

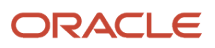

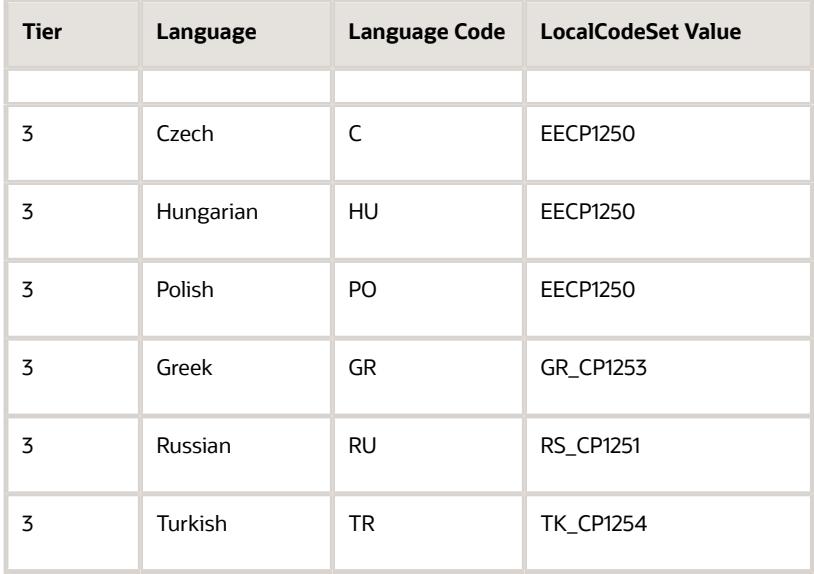

#### Font Considerations

*JD Edwards EnterpriseOne* includes standard language fonts in a separate file. Some languages (such as double-byte) require special fonts to display and print correctly. The software stores the font settings in files according to language. Individual users can choose fonts by language for forms, grids, and reports.

#### User Display Preferences

User display preferences are individually defined sets of *Release 9.2* characteristics that are stored in the user profile. The software uses these preferences to determine how menus and forms are presented to individual users and where language is to be used in *Release 9.2* for that user. After user display preferences are set up for a given user, the values remain the same on any Development Client that the user accesses. Refer to the *[JD Edwards EnterpriseOne](olink:EOTRA) Tools [Runtime Administration Guide](olink:EOTRA)* for information about modifying user profiles.

## **2 Before You Begin the Installation or Upgrade**

### <span id="page-26-0"></span>Before You Begin the Installation or Upgrade

You should complete the tasks in this chapter before you begin the actual installation process.

### <span id="page-26-1"></span>Technical Considerations for Applications Upgrade to a 64-bit version of 9.2

This section guides you through the technical considerations before upgrading to the 64-bit versions of JD Edwards EnterpriseOne Applications and Tools Releases or migrating from JD Edwards World to JD Edwards EnterpriseOne.

Note that 64-bit processing is implemented with Applications Release 9.2 and Tools Release 9.2.5. From Tools 9.2.6.1 only 64-bit is supported.

If you are starting with the 9.2 GA Applications Platform Pack CDs, you must use the Applications 9.2 GA Deployment Server CDs. Similarly, if you use One-Click or IBMi Code Current, the One-Click version must match the corresponding version of the Deployment Server CDs.

**Note:** The considerations described in this section do not replace those in the Upgrade Guides and the *Implementing 64-bit Processing with a 32-bit Deployment Server in JD Edwards EnterpriseOne* learning path.

This section contains the considerations for the following migration paths:

- Upgrade from Xe / ERP8
- Upgrade from 8.9 / 8.10 / 8.11
- Upgrade from 8.12
- Upgrade from 9.0 / 9.1

This section also includes Spec Merge considerations for all From Releases.

After performing the applications upgrade as described in this guide, you must follow the instructions in these learning paths if applicable to your environment:

- Implementing 64-bit Processing with JD Edwards EnterpriseOne: This learning path guides you through the steps required to update your existing JD Edwards EnterpriseOne 9.2 32-bit installation to Tools Release 9.2.6 or later with 64-bit processing.
- Implementing 64-bit Processing with a 32-bit Deployment Server in JD Edwards EnterpriseOne: This learning path guides you through the steps required to update your existing JD Edwards EnterpriseOne 32-bit installation to Tools Release 9.2.5 or later and implement 64-bit processing with a 32-bit Deployment Server.

**Note:** The process described in the above learning path only applies through EnterpriseOne Tools Release 9.2.5.x. Beginning with Tools Release 9.2.6, a 32-bit Deployment Server is no longer supported.

JD Edwards EnterpriseOne One-Click Provisioning is only available on these platform and database combinations, for both Oracle Cloud Infrastructure and on-premises:

- Oracle Linux with Oracle database
- Microsoft Windows with Oracle database
- Microsoft Windows with SQL Server database

The equivalent installation for IBM i is IBM i Code Current. For other platforms or databases, you must use the 9.2 GA CDs followed by the upgrade and the migration to 64-bit. See details for each from release below.

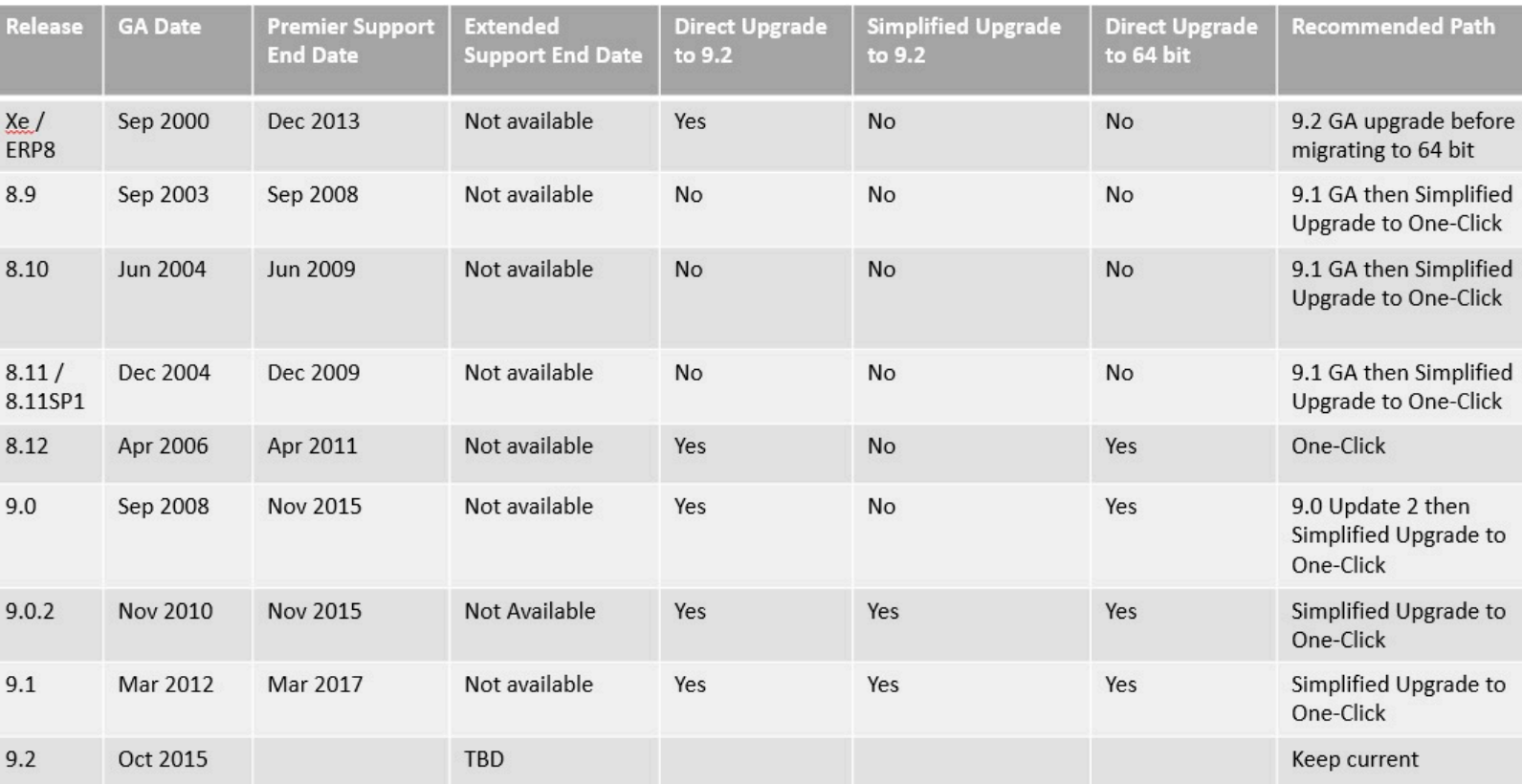

**Note:** Releases through Xe and 8.11 cannot upgrade directly to a 64-bit version. After you have upgraded and run all conversions, you can upgrade to a 64-bit Tools Release. Do not switch the Deployment Server to 64-bit unless you have completed your final Spec Merge. You can re-run Table Conversions after switching your Deployment Server to 64-bit.

**Note:** You need to run the TL92x ASI again after upgrading the Tools to 9.2.6.x 64-bit. Many steps are conditioned on which Tools Release you are running. Follow the *Implementing 64-bit Processing with a 32-bit Deployment Server in JD Edwards EnterpriseOne* learning path for details.

Note that if you have to start with the 9.2 GA Install CDs, you must use the 9.2 GA Deployment Server CDs. Similarly, with One-Click and IBM i Code Current, the Deployment Server CDs must match the version of One-Click and IBM i Code Current.

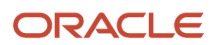

Review the Upgrade Advisor: JD Edwards (JDE) EnterpriseOne 9.2 (Doc ID 2320843.2) which contains the latest advice from My Oracle Support.

### Upgrade from Xe or ERP8.0

Before upgrading from Xe or ERP8.0 to 9.2, you must consider the following:

- Tools Release 9.2, 64-bit (Release 22) cannot access Xe specifications. Therefore, the spec merge will not bring forward your custom objects, and the Compare Tools will not work. You must complete the Applications upgrade to 9.2 with Tools Release 9.2.5.x, including bringing forward your Customizations, before switching to 64-bit.
- Table Conversions work in 64-bit. Therefore, if you are performing repeated data only upgrades, you can migrate to 64-bit during that process.
- Workflow tables also contain specifications and you cannot bring custom workflows directly from Xe after migrating to 64-bit Workflows are moved forward during the TC Workbench.

**Note:** One-Click and IBM i Code Current only support 64-bit versions, which do not work for the Xe to 9.2 upgrade.

Follow these steps to upgrade from Applications Release Xe or ERP8.0

- **1.** Install 9.2 GA CDs.
- **2.** Install the latest 32-bit Tools Release currently 9.2.5.5.
- **3.** Install the latest Planner Update.
- **4.** Install the Server Manager Console and the Server Manager Agent.
- **5.** Install the latest Tools Rollup ESU.
- **6.** Install the latest Tools ASI 9.2.x. This step applies the Applications and DLL changes on the Deployment Server needed for compatibility with Tools Release 9.2.5.x.
- **7.** Follow the instructions in this guide for completing the upgrade.
- **8.** You cannot switch the Deployment Server to 64-bit until run the final spec merge on the last path code. After the Deployment Server has been switched to 64-bit, you cannot go back to 32-bit. You can do repeated data upgrades with a 64-bit Deployment Server.
- **9.** You must run the Tools Release 9.2.x ASI again after upgrading the Tools Release to 9.2.6.x 64 bit. Many steps are conditioned according to the Tools Release that you are running. When switching to 64-bit, follow the *Implementing 64-bit Processing with a 32-bit Deployment Server in JD Edwards EnterpriseOne* learning path.

#### Upgrade from 8.9, 8.10, or 8.11

Before upgrading from 8.9, 8.10, or 8.11, you must consider the following:

You must first upgrade to Applications Release 9.1 and bring forward any custom objects. There is no upgrade path from 8.9, 8.10 and 8.11 to 9.2 (Table Conversion Schedule and Control Table Merges are not available). Table Conversions must be completed in 9.1, as the Table Conversions for 9.1 to 9.2 upgrade will not work on tables in a previous layout. After this process the 9.1 to 9.2 upgrade converts the tables to the current format.

**Note:** Release 9.2, 64-bit Tools code (Release 22) cannot access 8.9 – 8.11 specifications. You must bring forward all custom objects during the 9.1 upgrade.

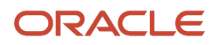

#### Follow these steps to upgrade from Applications Release 8.9, 8.10, or 8.11

- **1.** Install 9.1 GA CDs.
- **2.** Install the latest 32-bit Tools Release, which is currently 9.2.5.5.
- **3.** Install the latest 9.1 Planner Update.
- **4.** Install the Server Console and the Server Manager Agent.
- **5.** Install the latest Tools ASI 9.2.x. This step applies the Applications and DLL changes on the Deployment Server needed for compatibility with Tools Release 9.2.5.x.
- **6.** Follow the instructions in this guide for completing the upgrade.
- **7.** You can't switch the Deployment Server to 64-bit until you run the final spec merge on the last path code. After the Deployment Server has been switched to 64-bit, you cannot go back to 32-bit. You can do repeated data upgrades with a 64-bit Deployment Server
- **8.** You can now perform a Simplified Upgrade or a Traditional Upgrade to 9.2.
- **9.** Use One-Click to deploy IBM i Code Current or use 9.2 GA CDs if your platform is not supported for One-Click. Follow the instructions in the *JD Edwards EnterpriseOne Applications Release 9.2 Upgrade Guide* to upgrade from Applications Release 9.1 to 9.2 for your platform or database.

### Upgrade from 8.12

Before upgrading from 8.12, you must consider the following:

One-Click and IBM i Code Current are not intergrated with upgrade logic in them. If you use One-Click, you must export, save, or detach the Business Data and Control Tables of your 8.12 instance, then detach / drop the 9.2 version of these and attach / import / restore your 8.12 version.

**Note:** Tools Release 9.2, 64-bit (Release 22) can access 8.12 specifications.

Follow these steps to upgrade from Applications Release 8.12:

- **1.** Install 9.2 GA CDs.
- **2.** Install the latest 32-bit Tools Release (Release 22). The delivered DLLs in PLANNER path code are 32-bit.
- **3.** Install the latest Planner Update.
- **4.** Install the Server Manager Console and the Server Manager Agent.
- **5.** Install latest Tools Rollup ESU.
- **6.** Install the latest Tools ASI 9.2.x. This step also applies the Applications and DLL changes on the Deployment Server needed for compatibility with Tools Release 9.2.5.x.
- **7.** For the GA CD install, build a package in PS920 before starting the upgrade. This step loads the files in the DB repository for PS920.
- **8.** At this point you can migrate the Deployment Server to 64-bit if you want or wait until the Upgrade is finished. Follow the instructions in the *Implementing 64-bit Processing with a 32-bit Deployment Server in JD Edwards EnterpriseOne learning path.*
- **9.** Follow the instructions in this guide for completing the upgrade.

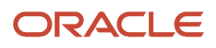

### Upgrade from 9.0 or 9.1

Follow these steps to upgrade from Applications Release 9.0 or 9.1

- **1.** Install One-Click if it is supported for your platform or database. Otherwise, use GA CDs. Use the JDE\_9.2\_Simplified\_Upgr\_Migration\_Utility to move your data to the cloud. If you use IBM i Code Current or deploy 9.2 (using One-Click) onto the same machine where you have the 9.1 or 9.0 data, be aware that the One-Click or Code Current logic is not designed for an upgrade. You must export or save your Business Data and Control Tables before you start. Then when the One-Click or Code Current process ends, drop the tables and delete the library for your Business Data and Control Tables and restore your backup or import the data you exported.
- **2.** If you use GA CDs (AIX, Solaris, HP-UX), follow these steps:
	- **a.** Install the latest 32-bit Tools Release. This release is required for compatibility with the PLANNER path code.
	- **b.** Install the latest Planner Update.
	- **c.** Install the Server Manager Console and the Server Manager Agent.
	- **d.** Install the latest Tools Rollup ESU.
	- **e.** Install the Tools ASI 9.2.x. This step applies the Applications and DLL changes on the Deployment Server needed for compatibility with 9.2.5.x.
	- **f.** Build a package in PS920 before starting the upgrade. This step loads the files in the DB repository for PS920.
	- **g.** If you perform a Simplified Upgrade, download the scripts and create a standard package (for example, DV920FA) in your target Central Objects. This step is needed for the Table Conversions. Search on Bug 33784730 in Update Center.
	- **h.** If you perform a Simplified Upgrade, change the spec.ini file in your target path code on the Enterprise Server to look similar to the spec.ini file in PS920 except with your path code and your standard package. For example, DV920 and DV920FA. (The layout of the path code folders changed with 9.2.6).
- **3.** If you use One-Click, check that the scripts have created a standard package in your target Central Objects, for example, DV920FA.
- **4.** Follow the instructions in this guide for completing the upgrade.
- **5.** Before building the package, make sure SY920.F00942T.EMDBSRCFLG is set to 2. The One-Click images do not ship the source on the Deployment Server CDs. The only source on the Deployment Server will be your custom BSFNs that were copied forward during the spec merge. Never set SY920.F00942T.EMDBSRCFLG to 0.
- **6.** If you use GA CDs and you are on 9.2.5.x 32-bit, follow the *Implementing 64-bit Processing with a 32-bit Deployment Server in JD Edwards EnterpriseOne* learning path.

### Table Conversion Considerations for All From Releases

**Note:** Turn on UBE and Table Conversion Engine logging before submitting any Table Conversions to the server. In the jde.ini file on the server, change the [UBE] and [TCENGINE] sections as shown below:

```
[UBE]
UBESaveLogFile=1
:
:
[TCENGINE]
TraceLevel=1
```
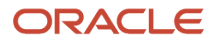

Follow these steps for Simplified Upgrade with Tools Release 9.2.6.x:

With 9.2.6.1 there was a change to the folder structure of the path code on the Enterprise Server. This change breaks Table Conversions with Simplified Upgrade, as you cannot access the new table specifications on the server.

For One-Click, JDE\_9.2\_Simplified\_Upgr\_Migration\_Utility downloads have a fix for the issue.

If you perform a Simplified Upgrade starting with the GA Installation CDs, you must download the scripts to create a standard package in the path code you are upgrading. Search for Bug 33784730 on Update Center.

In either case, verify that the **spec.ini** files on the Enterprise Server for your target path code are correct. They should not point to PS920FA. They should look similar to the **spec.ini** file in the PS920 path code, but should point to the path code (for example, DV920FA in DV920).

Follow these steps to perform Table Conversion:

- **1.** If you start from the GA Install CDs, download the scripts to create the standard package in your target path code, for example, DV920FA in DV920. After you install the GA CDs, run the scripts and verify that the package repository tables (for example, DV920.F98710DV920FA) were created.
- **2.** On the Enterprise Server, review the **spec.ini** file in your target path code and verify that it looks similar to the **spec.ini** file in PS920. Also, it must point to the package repository you just created. For Simplified Upgrade, the GA Platform Pack lays down a different **spec.ini** file, which is not applicable for Tools Release 9.2.6.
- **3.** The GA CDs are 32-bit. After you implement 64-bit on the Deployment Server, you must copy the bin64 from PLANNER to each of the path codes. Additionally, you must copy the 64-bit **glbltbl**, **dddict**, and **ddtext** files from **PLANNER\spec** to each path code's spec directory. Without these files, no Table Conversions (including \*ALTER in ESUs) can run.

### Ensuring Proper Rights are Assigned to the Enterprise Server Account for DB2 for Linux, Windows, and UNIX

When running the Enterprise Platform Pack install, you must make sure that the *DB2 for Linux, Windows, and UNIX* database account signed on to the Enterprise Server has these special rights:

- <span id="page-31-0"></span>• Act as part of the operating system
- Create token object
- Adjust memory quotas
- Replace a process level token

**Note:** These rights are not automatically given when you add the account to the Administrator group. The account created by your *DB2 for Linux, Windows, and UNIX* install on your Windows server has these rights. By default, that account is named *db2admin*.

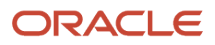

### <span id="page-32-0"></span>Verifying Software and Hardware Requirements

Certain minimum hardware and software requirements must be met to run *Release 9.2* on various operating systems and servers. Verify that the Deployment Server, Enterprise Servers, and Development Clients meet the hardware and software requirements.

Because the software and hardware requirements change rapidly as manufacturers constantly update their products, requirements are not provided in this documentation. Refer to *[Accessing Certifications](#page-15-1)*.

**Note:** Make sure that you have taken and installed the latest Planner Update ESU from the Oracle JD Edwards Update Center. Failing to do so may prevent proper installation of the software. Additionally, a new compiler requirement is added for *Release 9.2* . Before you run the Deployment Server or Platform Pack installer, you should install a Microsoft Visual C++ compiler on any machine on which the installer will be run. The MTRs list supported C++ compilers on Microsoft Windows-based machines. Refer to *[Accessing Certifications](#page-15-1)*

### <span id="page-32-1"></span>Verifying the Disk Space Requirements

The amount of disk space you need for *Release 9.2* software on the Deployment Server and Enterprise Server depends on many variables according to platform and database. For the Deployment Server, all disk space must be available on one drive *except* if you use the Remote Share option. With the Remote Share option, there must be enough room on one remote share for all the path codes. For Enterprise Server installation, multiple foundations during the install are not supported. There must be enough space on one disk drive for all logic components.

After you have completed an installation, you can manually relocate some components of the Enterprise Server on different drives, such as printqueue location, build areas, package location, and BI-Publisher storage. Additionally, when using multiple foundations it is possible to use different drives for each set of JD Edwards EnterpriseOne pathcodes. However, it is important to note that for purposes of the initial installation, having the correct amount of space available, but not on a single drive, is not adequate. Up-to-date disk space requirements are listed in the *Release 9.2* Minimum Technical Requirements. Refer to *[Accessing Certifications](#page-15-1)*.

**Note:** While the disk space tables accurately represent the disk space requirements, the actual requirements for an installation will be greater due to the requirement for temporary space.

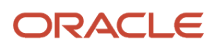

## **3 Working with the Deployment Server**

### Understanding the Deployment Server

This section describes these topics:

- <span id="page-34-0"></span>• *[Overview of the Deployment Server](#page-34-1)*
- *[Installation Process Flow](#page-34-2)*
- <span id="page-34-1"></span>• *[Understanding Destination Paths](#page-35-0)*

### Overview of the Deployment Server

The Deployment Server for JD Edwards EnterpriseOne must reside on an Intel x86-based computer running Microsoft Windows. The JD Edwards EnterpriseOne software installation and upgrade programs enable you to create and maintain installation plans and deploy *Release 9.2* to the Enterprise Servers and Development Clients.

The Deployment Server installation program is based on the Oracle Universal Installer (OUI). You can use the OUI to install the JD Edwards EnterpriseOne Deployment Server fully on a local machine, or you can install the Deployment Client portion on a local machine and the Deployment Server portion or a remote machine.

This installation includes attaching and importing the Planner tables into the local database on the Deployment Server.

For Release 9.2, only the Oracle Enterprise Edition (OEE) database is supported as the local database on the Deployment Server.

**Note:** The Deployment Server requires the Microsoft Visual Studio 2013 Run Time. Refer to the section of this guide entitled: *[Working with Microsoft Windows Visual Studio and Windows SDK](#page-50-0)*.

A local Oracle database must exist before you can run the OUI-based Deployment Server installer. The JD Edwards program called InstallManager is used to start the installation of the local Oracle database.

No separate end-user licensing is required for installation of the local Oracle database. It should be noted, however, that the installed Oracle database is not fully functional relative to the commercial versions of the Oracle databases that are available.

If you are planning on using an existing machine with an existing installation of JD Edwards EnterpriseOne, it is recommended that you use SnapShot to preserve your existing release environment. Refer to the **Caution** in the section of this chapter entitled: *[Prerequisites](#page-55-0)*.

For additional considerations, refer to *[Local Oracle Database Considerations](#page-36-1)*.

### <span id="page-34-2"></span>Installation Process Flow

The diagram below illustrates the process flow and the various installation paths.

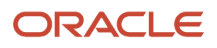

#### **Deployment Server Install - Process Flow**

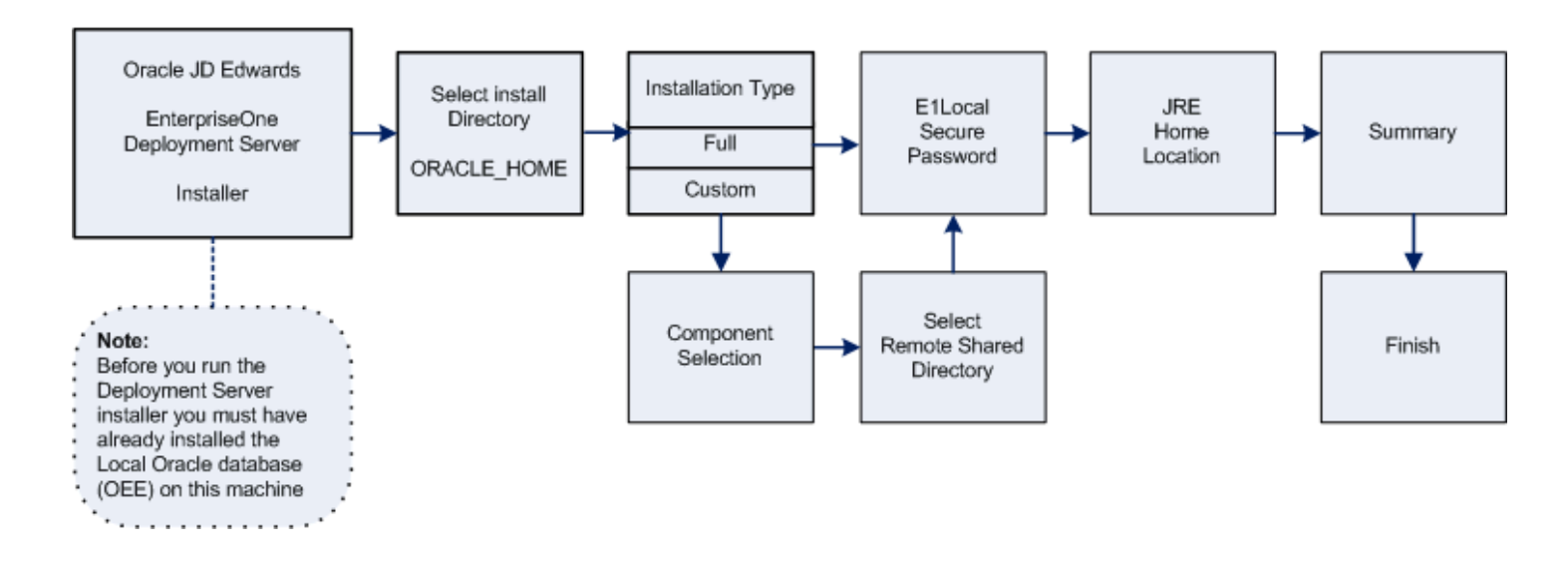

### <span id="page-35-0"></span>Understanding Destination Paths

Each Oracle product that is installed on a machine has what is termed an **Oracle Home** directory or path. This is a directory that contains all the files associated with the product. This path has a name as well. You can specify a name that is intuitive so you do not have to remember the path.

When you install the JD Edwards EnterpriseOne Deployment Server, you specify an **Oracle Home** and name for that installation as well. For example, you may enter **C:\JDEdwards\E920** as the Oracle Home path and **JDE DEP920\_HOME** as the Oracle Home name. Following this example, your **Oracle Home** on the Deployment Server would be:

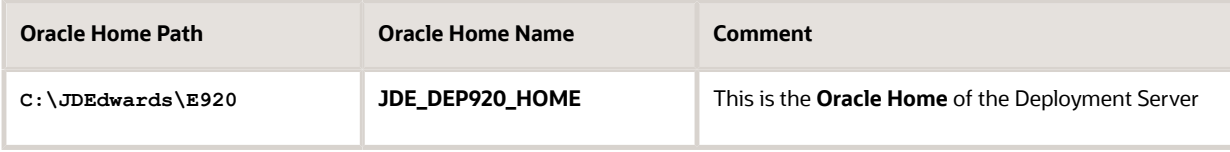

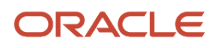
# Pre-Installation Considerations and Requirements

### This section discusses these topics:

- *[Local Oracle Database Considerations](#page-36-0)*
- *[Installing the Local Oracle Database on the Deployment Server](#page-37-0)*
- *[Installing a 32-Bit Oracle Database Client](#page-48-0)*
- *[Working with Microsoft Windows Visual Studio and Windows SDK](#page-50-0)*
- *[Microsoft Windows Internet Protocol Version 4 \(IPv4\)](#page-51-0)*
- *[Install the Java Runtime Engine \(JRE\)](#page-52-0)*
- <span id="page-36-0"></span>• *[Working with JDBC Drivers on the Deployment Server](#page-52-1)*

# Local Oracle Database Considerations

The Deployment Server installer includes the Oracle 12c database for local use by the Deployment Server. The installation includes GUI tools for database administration.

**CAUTION:** Because the Deployment Server installer must have access to a local Oracle database, you must install the 32-bit database client prior to installing the Deployment Server. Refer to the section of this chapter entitled: *[Installing](#page-48-0) [a 32-Bit Oracle Database Client](#page-48-0)*.

This section discusses these topics:

- *[EnterpriseOne Oracle Database Import/Export Application P96717](#page-36-1)*
- <span id="page-36-1"></span>• *[Best Practices for Oracle Database Performance](#page-36-2)*

# EnterpriseOne Oracle Database Import/Export Application P96717

Best practices in *JD Edwards EnterpriseOne* environments are to never directly modify an EnterpriseOne database outside of EnterpriseOne. You should always use the JD Edwards EnterpriseOne application P96717 to perform the following Oracle database actions:

- Import Tablespace
- Export Tablespace
- Create Tablespace
- <span id="page-36-2"></span>• Drop Tablespace

# Best Practices for Oracle Database Performance

You should always verify that your Deployment Server machine meets the MTRs (refer to *[Accessing Certifications](#page-15-0)*). The local Oracle database performs best on hard drives that are not fragmented or full. Additionally, the following table lists some guidelines for minimum configurations.

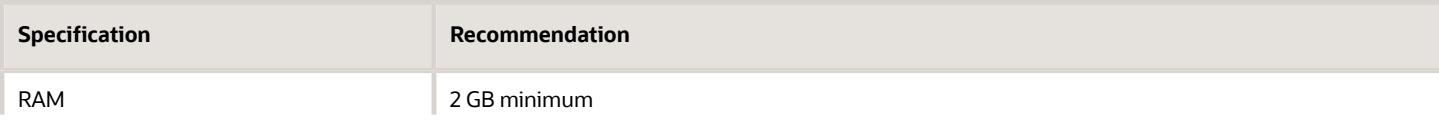

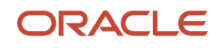

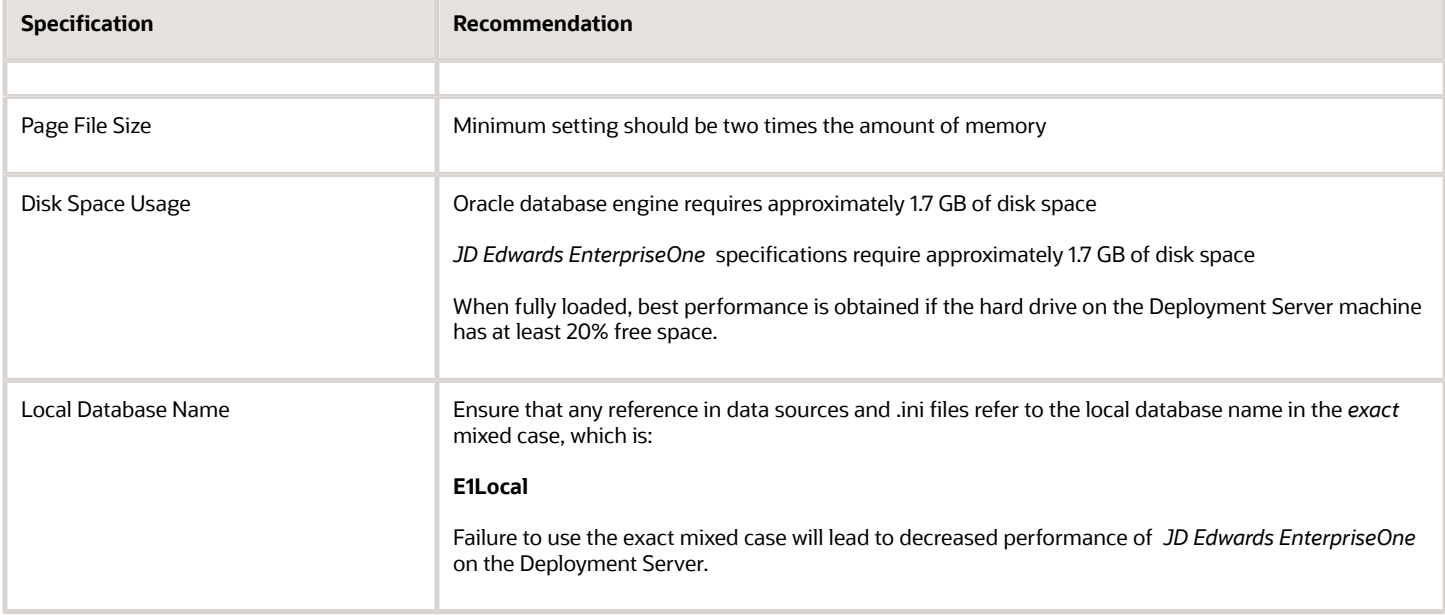

# <span id="page-37-0"></span>Installing the Local Oracle Database on the Deployment Server

If you have not already installed the database engine and a database called **E1Local** does not exist on your Deployment Server, use the procedures in this section to install these requisite components before installing the JD Edwards EnterpriseOne Deployment Server. If the local database engine is already installed and an **E1Local** database exists, do not reinstall the database engine; go to the section entitled: *[Understanding the Deployment Server Installer](#page-56-0)*.

If you want to install the local database under the default location (that is, **c:\Oracle**), and the default Oracle Home Name (that is, **E1Local**), you can run InstallManager to do so. Refer to *[Using InstallManager to Install a Local Database](#page-40-0)*.

If you want to install into another directory or define a different Oracle Home Name, you must run the database installation program **OEE12Setup.exe** from a command prompt and provide one or more arguments. Refer to *[Running](#page-46-0) [OEE12Setup.exe from the Command Line](#page-46-0)*.

This section discusses these topics:

- *[Oracle Database 12c Considerations](#page-37-1)*
- *[Using InstallManager to Install a Local Database](#page-40-0)*
- <span id="page-37-1"></span>• *[Running OEE12Setup.exe from the Command Line](#page-46-0)*

# Oracle Database 12c Considerations

Starting with Oracle Database 12c, Oracle supports the use of an Oracle Home User who will own the install of the database. This user must **not** have Administrator (admin) rights. Note that in this context, the user is the local Microsoft Windows user, not a database user.

This section discusses these topics:

- *[Prerequisites to Running the OEE12Setup.exe Program](#page-38-0)*
- *[Specifying the Oracle Home User and Oracle Base Directory](#page-38-1)*
- *[Manually Creating Oracle Home User](#page-38-2)*

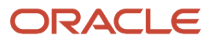

## <span id="page-38-0"></span>Prerequisites to Running the OEE12Setup.exe Program

The **OEE12Setup.exe** program is used to install the local Oracle database. This program is called from the InstallManager program when you click on this link:

### EnterpriseOne Database Engine

Optionally you can also manually launch the **OEE12Setup.exe** program to perform optional functions. In either case (InstallManager or manually), prior to running the **OEE12Setup.exe** program, ensure that this Microsoft Windows System Variable either does not exist, or if it does that it points to a valid JDK:

## **JAVA\_HOME**

Otherwise, the **OEE12Setup.exe** program will fail to execute and return an error stating the JDK is invalid.

<span id="page-38-1"></span>**Note:** For instructions on launching InstallManager to install the local Oracle database with default parameters, refer to the section of this chapter entitled: *[Using InstallManager to Install a Local Database](#page-40-0)*. For instructions on manually launching the **OEE12Setup.exe** program to install the local Oracle database with optional parameters, refer to the section of this chapter entitled: *[Running OEE12Setup.exe from the Command Line](#page-46-0)*.

## Specifying the Oracle Home User and Oracle Base Directory

When you launch the **OEE12Setup.exe** program with no switches (this is the default operation when launched from the link on InstallManager) an **OEE12Setup.exe** GUI is displayed prompting for Oracle Home User login and Oracle Base Directory information. This data entry GUI is also displayed when **OEE12Setup.exe** is run certain combinations of command line switches as described in the following section entitled: *[Running OEE12Setup.exe from the Command Line](#page-46-0)*.

## <span id="page-38-2"></span>Manually Creating Oracle Home User

If you cannot use the **OEE12Setup.exe** program to create the Oracle Home User, you can create the user manually using the steps described in this section.

To create a Microsoft Windows user, launch **Local Users and Groups** management console using this navigation:

Control Panel > Administrative Tools > Computer Management > System Tools > Local Users and Groups

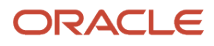

JD Edwards EnterpriseOne Applications Installation Guide for Microsoft Windows with IBM DB2 for Linux, UNIX, and Windows

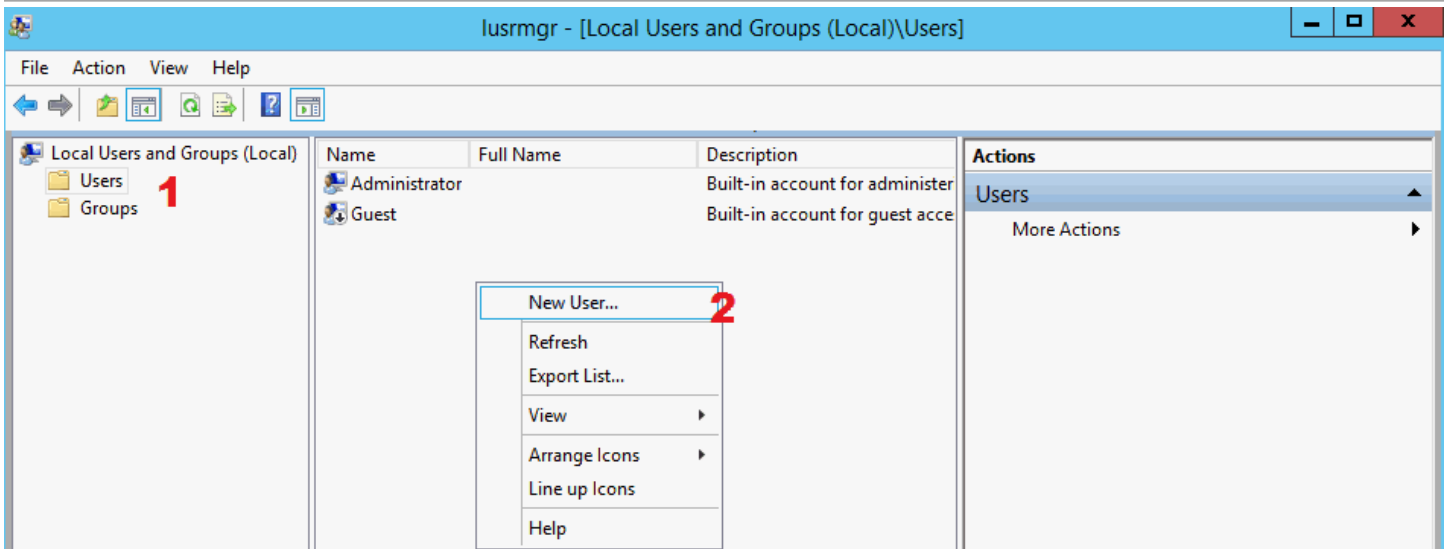

**1.** On Local Users and Groups (Local)\Users, in the left pane, select **Users**.

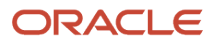

## **2.** Right click and select **New User**.

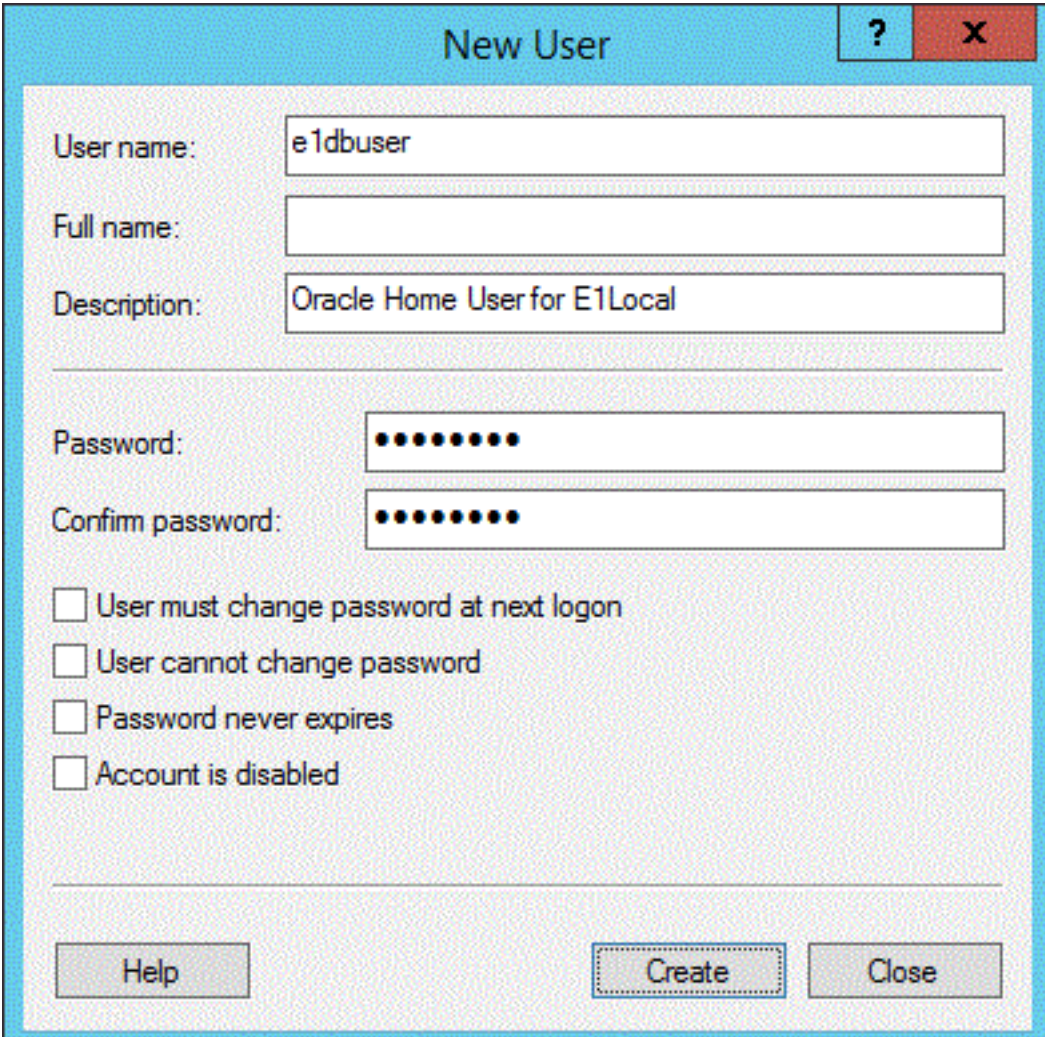

- **3.** On New User, complete these fields:
	- *User name:*
	- Enter a name for the user. For example, **e1dbuser**.
	- *Password* and *Confirm Password*
		- Enter and confirm the password for the user.
	- Ensure this checkbox is **not** checked:

#### <span id="page-40-0"></span>**User must change password at next logon**

**4.** Click the **Create** button.

# Using InstallManager to Install a Local Database

**1.** Obtain the appropriate disk images from Oracle Software Delivery Cloud for the local database you wish to install on your Deployment Server.

**2.** Log on to the Deployment Server as a user with Administrator rights.

**CAUTION:** Ensure that the Administrator account name that you use does not contain any special characters.

**3.** If you have not already done so, expand all disk images to be under a common directory called Disk1 on your Deployment Server.

**Tip:** Refer to the preceding *[Tip: Installation Methods](#page-56-1)* for a list of various installation methods.

**CAUTION:** For Microsoft Windows, if you are using a physical DVD and the installation starts automatically, you must cancel this process and start the installation manually.

**4.** Right-click on the **InstallManager.exe** program (either in Disk1 or on your Deployment Server) and select **Run as Administrator**.

**CAUTION:** For Microsoft Windows, you must right-click on the executable and select **Run as Administrator** from the drop-down. Likewise, if you have a shortcut assigned to *InstallManager.exe*, you must either configure the shortcut to always run as administrator or right- click the shortcut and choose **Run as Administrator**.

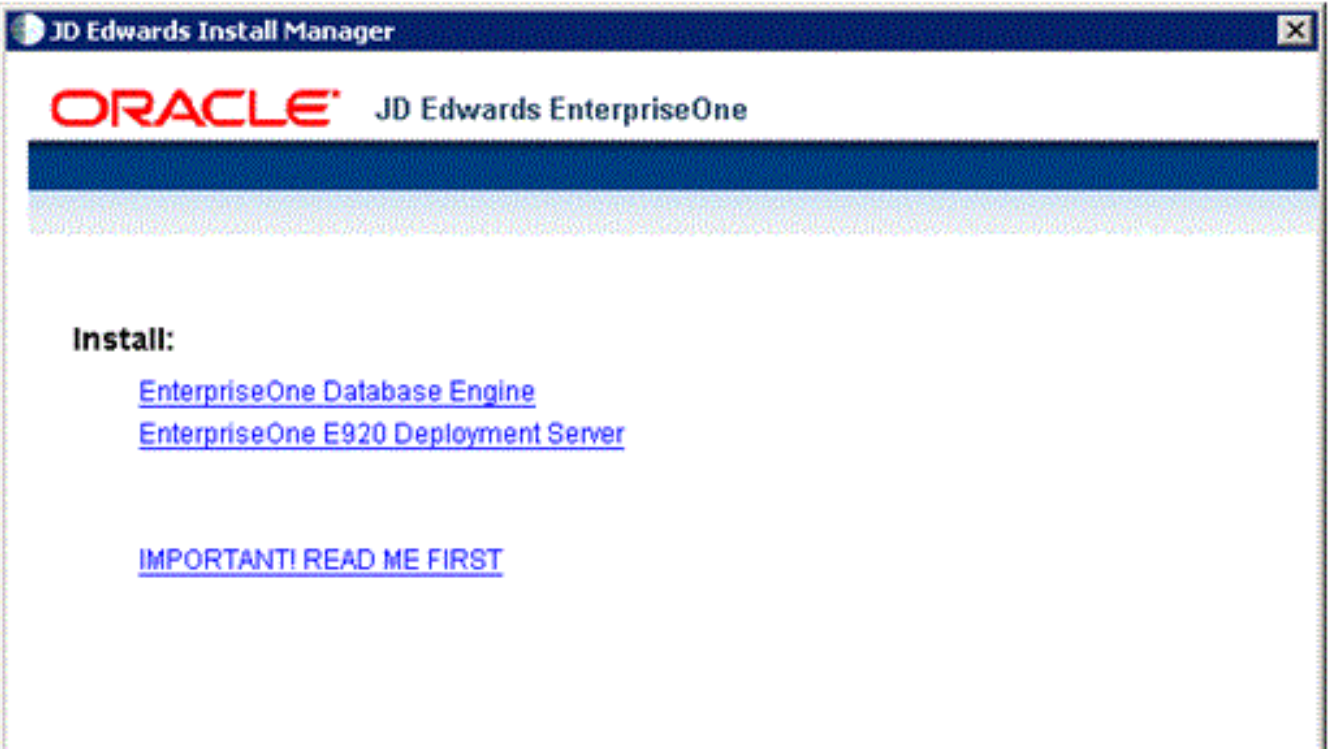

### **5.** On JD Edwards Install Manager, select this link to install the local Oracle database:

#### EnterpriseOne Database Engine

**Tip:** If you received an error indicating an invalid JDK, refer to section entitled: *[Prerequisites to Running the](#page-38-0) [OEE12Setup.exe Program](#page-38-0)* at the beginning of this section.

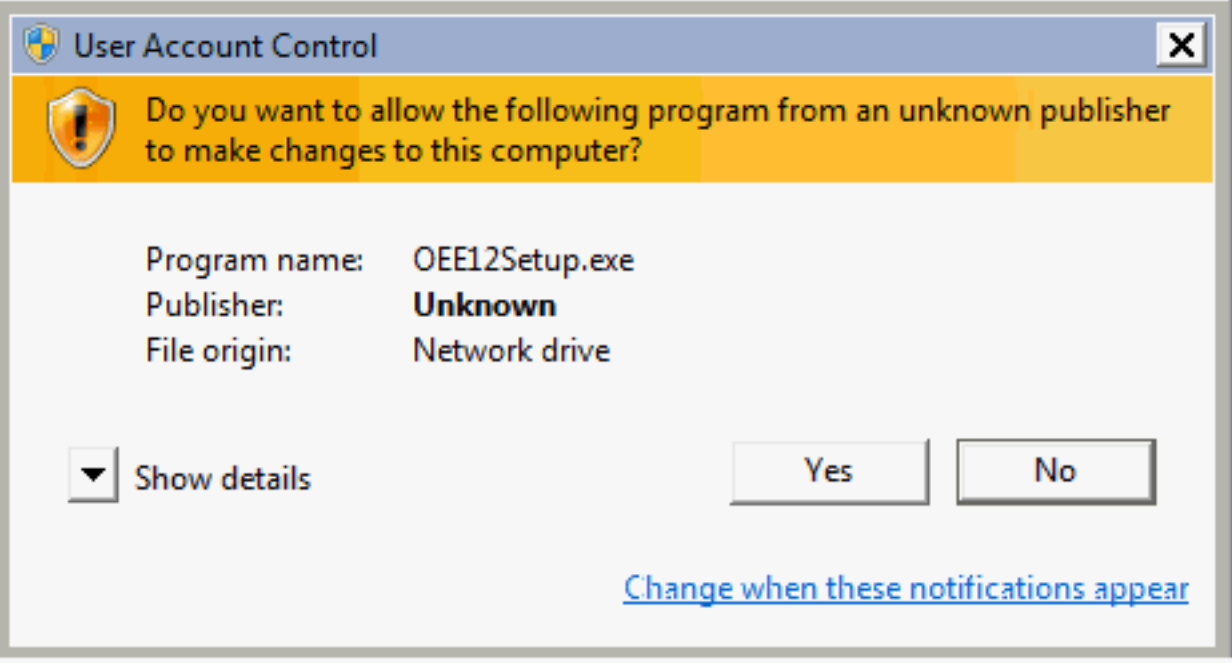

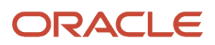

**6.** On User Account Control, click the Yes button to launch the **OEE12Setup.exe** installer.

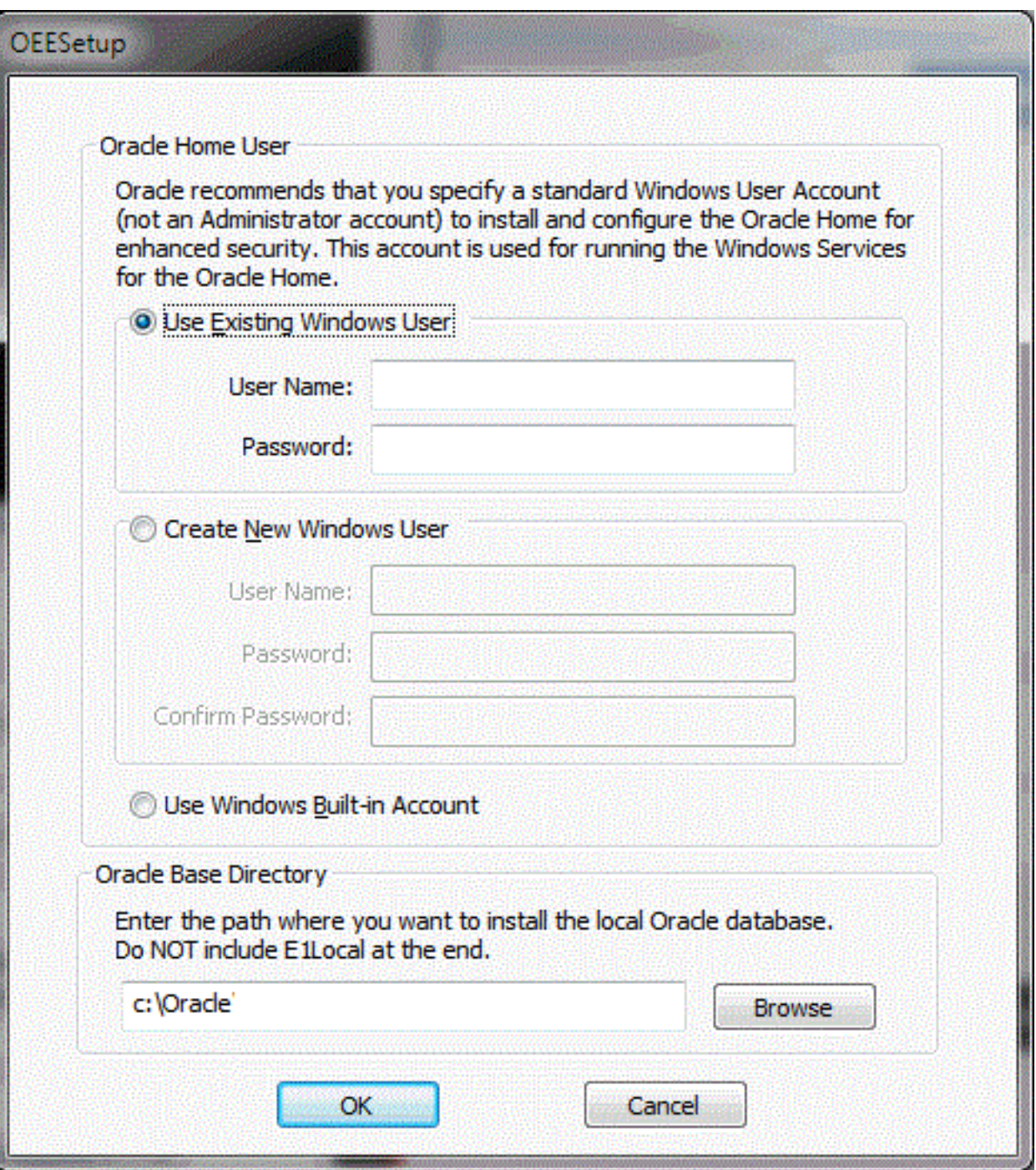

**7.** On OEESetup, in the Oracle Home User section, you must select an Oracle Home User. For security purposes, Oracle recommends that you specify a standard (that is, non-Administrator) Windows User Account. The

**OEE12Setup.exe** program will not allow you to specify an account that has Administrator privileges. Valid choices are:

#### ◦ **Use existing Windows User**

Choose this option if you want to use an existing account for a Windows user. This user must not have Administrator privileges. You must specify a valid **User Name** and associated **Password** for the user.

For instructions on how to manually create an Oracle Home User, refer to the section entitled: *[Manually](#page-38-2) [Creating Oracle Home User](#page-38-2)*.

### ◦ **Create New Windows User**

Choose this option if you want **OEE12Setup.exe** to create an account for a Windows user without Administrator privileges. You must specify a valid **User Name** and associated **Password** and **Confirm Password** for the user.

**Note: OEESetup Fails to Create the User.** If the **OEE12Setup.exe** program fails to create the user it might be because the password does not meet the password complexity policy requirements of your computer. You can try again with a more complex password, or exit. If you are unable to create the user using the **OEE12Setup.exe** interface, you should try to create it manually and rerun **OEE12Setup.exe**. Refer to the next section entitled: *[Manually Creating Oracle Home User](#page-38-2)*.

**Tip: Password Complexity Policy.** The Administrator user of the Microsoft Windows machine determines the password complexity policy for each machine. Additionally, such policies vary according to the server or client version of Microsoft Windows. The **OEE12Setup.exe** program cannot programmatically determine and return these policy requirements. Therefore it is beyond the scope of this documentation to guide the end user to determine the exact policy requirements for user names and their associated passwords.

### ◦ **Use Windows Built-in Account**

This selection is equivalent to legacy JD Edwards EnterpriseOne functionality for releases prior to Tools Release 9.2.

**CAUTION:** For strongest security, Oracle recommends that you do not use the Windows built-in user account. To provide optimal security, you should install and configure with a Windows User Account with limited privileges. For additional details on the Oracle policy regarding **Supporting Oracle Home User on Windows**, refer to this link: *[http://docs.oracle.com/database/121/NTQRF/oh\\_usr.htm](http://docs.oracle.com/database/121/NTQRF/oh_usr.htm)*

If you choose this selection, you are presented with the following dialog where you must confirm that you understand the security impact of this selection.

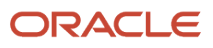

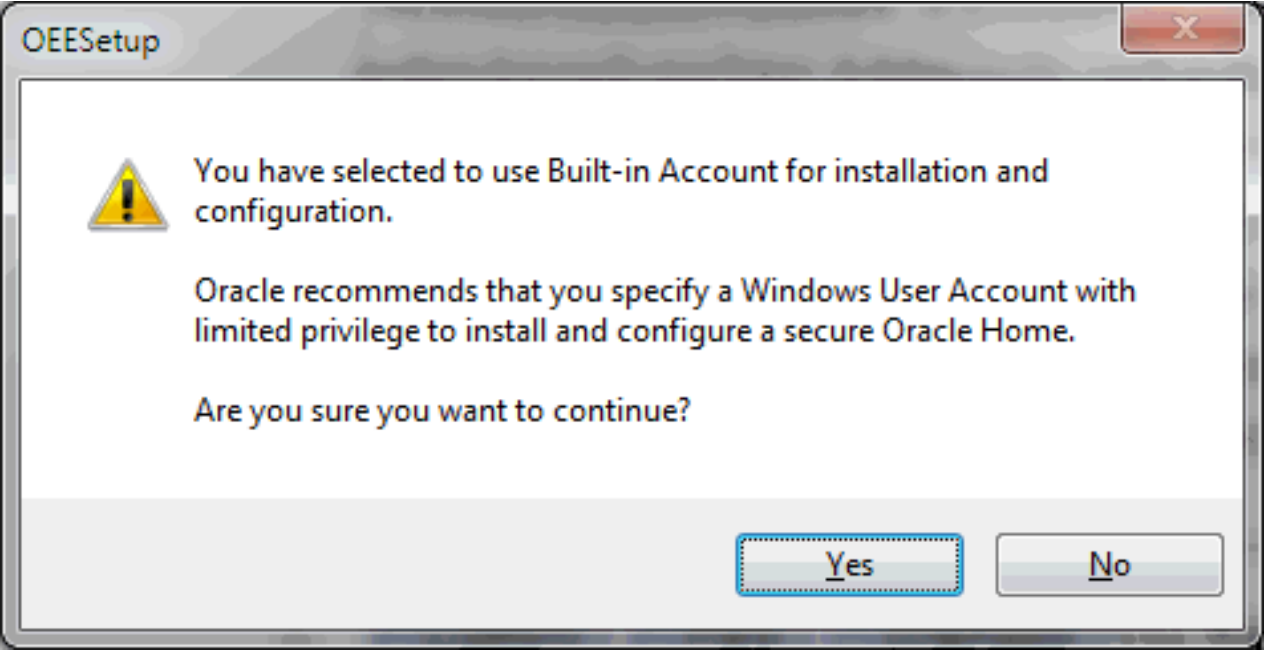

Click the **Yes** button to confirm and continue, or the **No** button to exit the **OEE12Setup.exe** program.

**8.** On OEESetup, in the Oracle Base Directory section, enter the path where you want to install the local Oracle database. You can accept the default location or specify a location. If you accept the default location (which is **c: \Oracle**), some auxiliary files are installed in that location while the local Oracle database itself is installed in the following location:

**C:\Oracle\E1Local**

**CAUTION:** Do **not** install the Oracle Database 12c into an existing Oracle Base directory. For example, do **not** install into this directory if it already exists: **C:\Oracle** If you attempt to install to an existing Oracle directory, the **OEE12Setup.exe** installer will likely fail. Later releases of this installer may be able to programmatically resolve this issue.

**CAUTION:** Do not include the string **E1Local** in the path. For example, if you specified **C:\Oracle\E1Local** as the base install path, the local Oracle database would be installed in this location: **C:\Oracle\E1Local\E1Local** Such an installation would not be functional with JD Edwards EnterpriseOne.

**9.** On OEESetup, click the OK button to accept the selected values. If the values are valid the oEE12Setup.exe program proceeds to install the local Oracle database.

**CAUTION:** Do not install into an existing Oracle Base directory at this time, for example, **C:\Oracle**. (This base directory is the parent of the **E1Local** directory which actually contains the database.) Select a new base directory for the installation (for example, **C:\Oracle2**) if **C:\Oracle** already exists. If you attempt to install to an existing Oracle directory, the OEE installer will probably fail until the installer is corrected in a later release of the database.

**CAUTION:** You must reboot your machine before continuing with the installation of the JD Edwards EnterpriseOne Deployment Server as described in the section in this guide entitled: *[Understanding the Deployment Server Installer](#page-56-0)*.

# Running OEE12Setup.exe from the Command Line

This section describes the command line arguments for **OEE12Setup.exe** that can be used to set these default parameters to install the local Oracle database:

- <span id="page-46-0"></span>• Oracle Base Directory
- System password
- Use the Microsoft Windows built-in user account to install

Depending on which switch or combination of switches are used, running **OEE12Setup.exe** from the command line will prompt for additional user input by displaying the **OEE12Setup.exe** GUI. The following command line scenarios will cause the **OEE12Setup.exe** to display the GUI:

- The Windows built-in account is specified and the Oracle Base Directory is specified but is invalid or empty. The GUI prompts for a valid install directory.
- The Windows built-in account is not specified and the Oracle Base Directory is not specified, invalid, or empty. The GUI prompts for the Oracle Home User and/or the Oracle Base Directory as necessary.

There are two scenarios in which the install is silent (that is, the **OEE12Setup.exe** GUI is not displayed):

- **1.** The only switch specified is to use the Windows built-in account. In this case the default installation directory is assumed, which is **c:\Oracle**.
- **2.** The switch to use the Windows built-in account is used in combination with the switch and valid argument that specifies a valid Oracle Base Directory.

This section describes these topics:

- *[Locating and Running the OEE12Setup.exe Program from the Command Line](#page-46-1)*
- *[Use an OEE12Setup.exe Command Line Switch to Change the Default Installation Directory](#page-47-0)*
- *[Use an OEE12Setup.exe Command Line Switch to Set the System Password](#page-47-1)*
- *[Use an OEE12Setup.exe Command Line Switch to Install as the Built-in User](#page-47-2)*

## Locating and Running the OEE12Setup.exe Program from the Command Line

**1.** If you downloaded the **OEE12Setup.exe** installer and have not already done so, expand all disk images to be under a common directory called Disk1 on your Deployment Server. If you are using the **OEE12Setup.exe** installer provided by your EnterpriseOne administrator, determine where the installer's directory is located.

<span id="page-46-1"></span>**Tip:** Refer to the preceding *[Tip: Installation Methods](#page-56-1)* for a list of various installation methods.

**CAUTION:** You cannot run **OEE12Setup.exe** if you are logged in as an Administrator. For optimal security, you should install and configure with a Windows User Account with limited privileges. For additional details on the Oracle policy regarding **Supporting Oracle Home User on Windows**, refer to this link: *[http://](http://docs.oracle.com/database/121/NTQRF/oh_usr.htm) [docs.oracle.com/database/121/NTQRF/oh\\_usr.htm](http://docs.oracle.com/database/121/NTQRF/oh_usr.htm)*

- **2.** Open a command prompt window.
- **3.** From within the command prompt window, change directory (cd) to the directory that contains the extracted contents of the **OEE12Setup.exe** installer. For example:

**\\DeploymentServer\OneWorld Client Install\ThirdParty\ORACLE**

**CAUTION:** Be sure you use the correct set of files for the Oracle 12c local database as described below. The OEE installer for OEE 11g was called **OEESetup.exe** and was accompanied by 15 "cab" files named **E1Local.cab** through **E1Local15.cab**. The OEE installer for OEE 12c is called **OEE12Setup.exe** and has 20 "cab" files called **E1Local12c.cab** through **E1Local12c20.cab**.

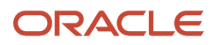

<span id="page-47-0"></span>Use an OEE12Setup.exe Command Line Switch to Change the Default Installation Directory

Run the **OEE12Setup.exe** program with the **-i** switch to specify the installation directory. The syntax is:

**OEE12Setup.exe -i<OracleBaseInstallPath>**

where the **-i** switch tells **OEE12Setup.exe** where to install the local database **E1Local**.

For example:

**OEE12Setup.exe -ix:\oracle\JDE**

where "x" is the drive letter. Do not include a space character between the switch and the argument.

If both this switch and the **OracleBaseInstallPath** argument are omitted, the local database will be installed under the default location. If you specify the **-i** switch without the **OracleBaseInstallPath** argument or if the specified directory is invalid, the **OEE12Setup.exe** GUI displays and prompts for this value.

**Tip:** Do not include **E1Local** as part of this path.

<span id="page-47-1"></span>**Tip:** If you received an error indicating an invalid JDK, refer to section entitled: *[Prerequisites to Running the](#page-38-0) [OEE12Setup.exe Program](#page-38-0)* at the beginning of this section.

Use an OEE12Setup.exe Command Line Switch to Set the System Password

Run the **OEE12Setup.exe** program with the **-p** switch to set the system password. The syntax is:

**OEE12Setup.exe -p<SystemPassword>**

where the **-p** switch tells **OEE12Setup.exe** the value to set for the system password.

For example:

**OEE12Setup.exe -pMyPassword**

Do not include a space character between the switch and the argument.

If you specify the **-p** switch without the **<SystemPassword>** argument, no operation occurs.

**Tip:** If you received an error indicating an invalid JDK, refer to section entitled: *[Prerequisites to Running the](#page-38-0) [OEE12Setup.exe Program](#page-38-0)* at the beginning of this section.

## Use an OEE12Setup.exe Command Line Switch to Install as the Built-in User

<span id="page-47-2"></span>**CAUTION:** For strongest security, Oracle recommends that you do not use the Windows built-in user account. To provide optimal security, you should install and configure with a Windows User Account with limited privileges. For additional details on the Oracle policy regarding **Supporting Oracle Home User on Windows**, refer to this link: *[http://docs.oracle.com/database/121/NTQRF/oh\\_usr.htm](http://docs.oracle.com/database/121/NTQRF/oh_usr.htm)*

Run the **OEE12Setup.exe** program with the **-b** switch to install the local Oracle database as the Microsoft Windows built-in user:

**OEE12Setup.exe -b**

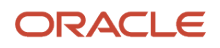

where the -b switch tells o**EE12Setup.exe** the value to install the local Oracle database using the Microsoft Windows builtin account.

<span id="page-48-0"></span>**Tip:** If you received an error indicating an invalid JDK, refer to section entitled: *[Prerequisites to Running the](#page-38-0) [OEE12Setup.exe Program](#page-38-0)* at the beginning of this section.

# Installing a 32-Bit Oracle Database Client

You must install a 32-bit version of the Oracle database client and then copy the resulting **tnsnames.ora** file to a subdirectory under the database client installation directory.

**Note: 64- vs. 32-bit Oracle database drivers.** Because JD Edwards EnterpriseOne is a 32-bit program, it needs to load 32-bit Oracle database driver DLLs; however, you must install a 64-bit Oracle database in the section of this guide entitled: *[Installing the Local Oracle Database on the Deployment Server](#page-37-0)*. Therefore, you also need to install 32 bit Oracle database driver DLLs. These 32-bit DLLs are provided by a 32-bit Oracle database client.

To install a 32-bit Oracle database client:

**1.** Download the 32-bit Oracle 12c database client from the Oracle Software Delivery Cloud located at this link:

*<http://edelivery.oracle.com>*

**2.** Install the database client.

**CAUTION: Important Installation Note:** When installing Oracle the database client, be sure to select **Administrative** on the **Select Installation Type** screen.

**CAUTION: Working with the PATH Environment Variable.** Refer to the following step for important instructions on working with the PATH environment variable as it relates to the Oracle database and the Oracle database client.

**3.** After you installed the Oracle database, the installer placed the path to the database (for example, **c:\Oracle \E1local\bin**) at the start of the Windows PATH environment variable. Then when you installed the 32-bit

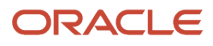

Oracle database client, the installer placed the path to the database client (for example, **c:\Oracle\product \12.1.3\client\_1\bin**) at the start of the Windows PATH environment variable.

When EnterpriseOne runs, it looks for database drivers in each directory from start to finish in the PATH. The first occurrence of a driver DLL that EnterpriseOne finds will be loaded. This means that the path to the 32-bit Oracle database client must come **BEFORE** the path to the 64-bit Oracle database.

If you followed the recommended installer order and installed the 64-bit database and then the 32-bit database client in that order, the order in the PATH should be correct. However, if you installed them in the opposite order, you need to correct the order in the PATH.

To reverse the order of the 64-bit database and 32-bit database client paths in the Windows PATH, follow these steps:

- **a.** From the Start button, select Control Panel and then System.
- **b.** On the left side of the window that comes up, click Advanced system settings.
- **c.** Click the **Advanced** tab.
- **d.** Click the **Environment Variables…** button.
- **e.** In the **System variables** box, highlight the variable path. and click the **Edit…** button.
- **f.** In the **Variable value** field, cut the 32-bit database client's path including the trailing semicolon. For example:

**c:\Oracle\product\12.1.3\client\_1\bin;**

- **g.** Paste the client's path and semicolon at the start of the Path value.
- **h.** Click the **OK** button.
- **i.** Click the **OK** button to exit from the **Environment Variables** window.
- **j.** Click the **OK** button to exit from the **System Properties** window.
- **k.** Close the **Control Panel** system window.
- **4.** There is a known issue with the Oracle 12c 32-bit database client programs that import (**impdp.exe**) and export (**expdp.exe**) JD Edwards EnterpriseOne data and spec databases during installation of the Deployment Server. To work around the problem, you can force the system to use the **impdp.exe** and **expdp.exe** in the Oracle 12c 64 bit database **\bin** folder for importing and exporting data. This resolves the issue because the 64-bit version of these files do not exhibit the known issue that is observed with the 32-bit version.

After you install the 32-bit database client, you must either delete or rename these files (so they are not executable) within the **\bin** folder of the 32-bit client:

◦ **impdp.exe**

◦ **expdp.exe**

For example, you could change the extension on these files (so they are not executable) using these commands:

**cd <32-bit\_db\_client\_install\_dir>\bin**

**rename impdp.exe impdp.exe.bak**

**rename expdp.exe expdp.exe.bak**

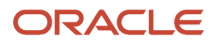

**5.** After you install the Deployment Server, you can copy this **tnsnames.ora** file that the installation delivered:

#### **From:**

**\\<deployment server name>\<release>\client**

**To:**

<span id="page-50-0"></span>**<32-bit Oracle Client Install Dir>\network\admin**

# Working with Microsoft Windows Visual Studio and Windows SDK

As with previous releases of JD Edwards EnterpriseOne, you must install specific versions of the Microsoft Visual Studio runtime libraries or the Visual Studio product itself before you can run the installer for the Deployment Server. Visual Studio runtime libraries provide the support files for C and C++ based programs to run. The Visual Studio product includes these runtime libraries as well as a compiler and linker which can be used to build JD Edwards EnterpriseOne installable packages.

JD Edwards EnterpriseOne Tools (foundation) and Applications (business functions) are built with different releases of Visual Studio; hence, they each require specific installations of the Visual Studio runtime libraries or product.

- As of the GA release of JD Edwards EnterpriseOne Tools Release 9.2, the required version of Visual Studio runtime libraries is 2010. (The full licensable Visual Studio product is not needed for the JD Edwards EnterpriseOne Tools Release because customers do not rebuild this JD Edwards EnterpriseOne component.)
- As of the GA release of JD Edwards EnterpriseOne Applications Release 9.2, the required version of Visual Studio runtime libraries and product is 2013.

**Tip:** The net of this discussion is that for a typical Deployment Server installation, both versions of Visual Studio runtime are required at a minimum (VS/2010 and VS/2013). Further, if package builds will occur on the Deployment Server then the full licensable product version of Visual Studio and, if required, the freely-available Windows SDK as specified in Oracle Certify for the applicable EnterpriseOne Applications Release are also required.

You should check Oracle Certifications for the most current specifications for supported releases of Visual Studio for your Tools Release and Applications Release. Refer to *[Accessing Certifications](#page-15-0)* in this guide.

The Visual Studio runtime libraries (which are partial products with no development tools) for each supported release of Visual Studio are freely available from the Microsoft Download Center. The complete Visual Studio product (which includes the runtime and the compiler and associated tools) must be purchased and licensed from Microsoft.

**Note:** Only 32-bit versions of Visual Studio runtime libraries are supported for use with JD Edwards EnterpriseOne. Note these Microsoft product attributes:

- The Microsoft Download Center designates 32-bit versions of software with the term **x86**.
- The Visual Studio product comes with both 32- and 64-bit versions of the runtime libraries.
- When searching the Microsoft Download Center for a particular product, you may need to use these search terms: **Visual Studio** or **Visual C++**.

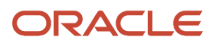

As of the GA of Tools and Applications Release 9.2 these versions and their associated links and navigation are valid:

#### **Visual Studio 2010 Redistributable**

Microsoft.com > Downloads > Search > Microsoft Visual C++ 2010 Redistributable Package (x86)

**http://www.microsoft.com/en-us/download/details.aspx?id=5555**

**Tip:** Some Microsoft Windows systems may already have Visual Studio installed, either manually or by some other Microsoft product installation. Users can determine if this version already exists in Control Panel > Programs and Features > Microsoft Visual C++ 2010 x86 Redistributable.

#### **Visual Studio 2013 Redistributable**

Microsoft.com > Downloads > Search > Microsoft Visual C++ 2013 Redistributable Package (x86)

**http://www.microsoft.com/en-us/download/details.aspx?id=40784**

#### **Visual Studio 2013 Download and Windows SDK**

**Note:** You only need the Visual Studio 2013 download, which is a licensed product from Microsoft, if you plan on building packages on the Deployment Server. An additional package build requirement is the Windows SDK, which is a freely available program from Microsoft.

Visual Studio Download

Microsoft.com > Downloads > Search > Microsoft Visual C++ 2013 Download

**https://msdn.microsoft.com/en-us/library/dd831853(v=vs.120).aspx**

Windows Software Development Kit for Windows 8.1

**Note:** Although the SDK download is labelled as Microsoft Windows 8.1, the same download is applicable to both Windows Client 8.1 and Windows Server 2012. This SDK is specifically required for any Windows-based machine that is building JD Edwards EnterpriseOne packages.

Microsoft.com > Downloads > Search > Windows Software Development Kit for Windows 8.1

**https://msdn.microsoft.com/en-us/windows/desktop/bg162891.aspx**

# Microsoft Windows Internet Protocol Version 4 (IPv4)

The JD Edwards EnterpriseOne Deployment Server requires Microsoft Windows Internet Protocol Version 4 (IPv4) for connectivity. It cannot function using IPv6.

If your Deployment Server is not working as expected, use this procedure to determine if the problem is due to your Windows machine using IPv6 and if so, to remedy:

**1.** After installing the local Oracle database, use a text editor to open the **log.xml** file which is typically located in this directory

<span id="page-51-0"></span>**C:\Oracle\diag\tnslsnr\[MACHINE NAME]\listener\alert\.**

**2.** Examine the contents of the **log.xml** file for indicators that the machine is using IPv6 addresses.

IPv6 addresses can be distinguished by alphanumeric digits separated by colons, rather than periods as in IPv4 addresses.

One example is if you see **host** addr='::1'>. This indicates an IPv6 address, which in this case is the machine's local loopback address, whose equivalent IPv4 address is 127.0.0.1.

Another example that indicates the use of IPv6 is if this string exists:

**host\_addr='fe80::7045:1aba:cb6d:1b50%13'**

**3.** If you see references to IPv6 addresses in the logs after installing the Oracle local database, then you may need to deinstall the Deployment Server and Oracle database as described in the chapter of this guide entitled: *[Uninstalling the Local OEE from the Deployment Server](#page-497-0)*,.

Also, you may possibly need to perform additional cleanup for the Oracle Database as described in the section of this guide entitled: *[Manual Cleanup of a Uninstalled Oracle Database on the Deployment Server](#page-497-1)*.

**4.** After the deinstall and cleanup is complete, you must apply a software patch from Microsoft to disable IPv6 before reinstalling the Oracle local database and EnterpriseOne Standalone or Web Development Client. The Microsoft patch for disabling IPv6 is at the following link:

#### **How to disable IPv6 or its components in Windows**

#### *<http://support.microsoft.com/kb/929852>*

On the above Microsoft web page, click the link labeled **Disable IPv6** (Microsoft Fix it 50409).

**5.** After you apply the Microsoft patch to disable IPv6, you can reinstall the Oracle database and EnterpriseOne Standalone Client using the procedures in this guide.

### **MICROSOFT DISCLAIMER ON DISABLING IPV6**

**Important:** Internet Protocol version 6 (IPv6) is a mandatory part of Windows Vista and later versions. We do not recommend that you disable IPv6 or its components, or some Windows components may not function. For more information, see the "What are Microsoft's recommendations about disabling IPv6?" question in IPv6 for Microsoft Windows: Frequently Asked Questions at this link:

<span id="page-52-0"></span>*<http://technet.microsoft.com/en-us/network/cc987595.aspx>*

# Install the Java Runtime Engine (JRE)

Beginning with Tools Release 9.2, you must have a 32-bit JRE installed prior to running the Deployment Server installation program, The installer prompts you for the location of the preinstalled JRE. It programmatically verifies that the JRE is a 32-bit version. The installer then copies that JRE from the specified location to a location expected by JD Edwards EnterpriseOne runtime processes. Refer to Oracle Certifications for supported JRE versions.

# Working with JDBC Drivers on the Deployment Server

The Deployment Server requires database-specific JDBC drivers for several purposes as described below. This section describes:

<span id="page-52-1"></span>• *[Obtaining the JDBC Drivers](#page-53-0)*

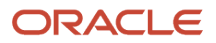

<span id="page-53-0"></span>• *[Copying the JDBC Drivers to the Deployment Server](#page-53-1)*

# Obtaining the JDBC Drivers

Based on the database being used on your JD Edwards EnterpriseOne Enterprise Server, you should obtain the required java-based JDBC driver files from your database vendor. Access the current Minimum Technical Requirement (MTR) listing from My Oracle Support for the proper JDBC driver files to obtain. For help with locating MTRs, refer to *[Accessing](#page-15-0) [Certifications](#page-15-0)*. Place the driver files in the location specified in the section of this guide entitled: *[Copying the JDBC](#page-53-1) [Drivers to the Deployment Server](#page-53-1)*.

In addition, for JD Edwards EnterpriseOne *Release 9.2* , all installations of the Oracle database on the Deployment Server require a driver for local database connectivity on the Deployment Server (required to build and deploy ESUs) and to perform installations of the Development Client). You can locate the Oracle database driver in these locations:

• Oracle Enterprise Edition Database (on your *JD Edwards EnterpriseOne* Enterprise or Database Server)

Your installation of an Oracle 12c database product includes the Oracle JDBC driver(s). Typically the driver is located in this directory of your Oracle 12c installation:

**\jdbc\lib**

• Oracle Technology Network (OTN)

#### <span id="page-53-1"></span>*<http://www.oracle.com/technetwork/indexes/downloads/index.html>*

You cannot have multiple Oracle JDBC driver files (such as **ojdbc.jar**, **ojdbc5.jar** and **ojdbc7.jar**) in the same folder (**\misc**) or else the drivers will conflict, which will cause access failure to the Oracle database on your Enterprise Server. The Oracle JDBC driver (for example, **ojdbc7.jar**) is added to the **\misc** folder by the Deployment Server installer.

**Note:** You must manually copy the driver files from the installed location to the location specified in the section of this guide entitled: *[Copying the JDBC Drivers to the Deployment Server](#page-53-1)*.

# Copying the JDBC Drivers to the Deployment Server

**CAUTION:** This step must be done before starting the installer, as one of its first steps the installer attempts to load all jar files needed for the process.

After you have obtained the JDBC driver(s) from the database vendor(s), you should copy the driver file(s) (and, if applicable, any associated license files) in this directory on the Deployment Server:

**x:\DepSvr\Disk1\DeploymentServer\Misc**

where "x" is a drive name, and

where "DepSvr" is the name of your Deployment Server, and

where \DepSvr\Disk1\DeploymentServer\Misc contains the Deployment Server install image.

You must supply this directory location and name when you run the Deployment Server Installer.

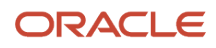

# Install the Deployment Server using the Oracle Universal Installer (OUI)

This section describes these topics:

- *[Obtaining and Preparing the Deployment Server Install Image](#page-54-0)*
- *[Prerequisites](#page-55-0)*
- <span id="page-54-0"></span>• *[Working With the OUI Installer to Install the Deployment Server](#page-55-1)*

# Obtaining and Preparing the Deployment Server Install Image

You install the Deployment Server Install image from DVD images obtained from the Oracle e-delivery web site:

#### *<http://edelivery.oracle.com>*

To install from images downloaded from the Oracle e-delivery web site:

**1.** Create a parent download directory on a disk with at least 15 GB free space. For example:

**c:\DepSvr\Disk1**

- **2.** Download the source DVD images for the JD Edwards EnterpriseOne Deployment Server into the directory you created in Step 1.
- **3.** You must use either the 7-Zip or WinZip program to unzip each of the DVD images into the directory you created in Step 1 (to verify successful extraction see **Caution** below).

**Note:** During the extraction if you receive a message indicating that . . \META-INF\MANIFEST\MF already exists, at the prompt you can choose either Ignore or Replace.

**CAUTION:** You cannot use the built-in Microsoft Windows Explorer functionality to extract the zip files otherwise the result is an incomplete install image. You **must** use WinZip or 7Zip. To verify a successful extraction, check the file size of **SPEC\_MASTER.DBF**. This file should be 1.75 GB.

After unzipping all DVD images, you should have a structure that looks like this:

```
c:\DepSvr\Disk1\
```
 DeploymentServer\ Install\ META-INF\ Misc\ stage\ InstallManager.exe InstallManager.htm InstallManager.ico ONEWORLD.ICO OracleLogo.gif

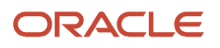

<span id="page-55-0"></span>README.TXT

**CAUTION:** The directories contained on the Disk2, Disk3, Disk4, Disk5, and Disk6 images are all at the same hierarchal level as the **\Disk1\DeploymentServer** directory. When your unzip operation is complete, all the files must be in the same structure as the \Disk1\Deploymentserver directory. You should not have either a Disk2, Disk3, Disk4, Disk5, or Disk6 directory.

# **Prerequisites**

Before you run the OUI Deployment Server installer, shut down all programs running on the Deployment Server that could cause DLL conflicts (such as Microsoft SQL Services, Internet Explorer, Microsoft Word, or Adobe Acrobat). You can restart these programs after you finish installing the Deployment Server.

**CAUTION:** If you are planning on using the same Deployment Server machine for multiple releases of JD Edwards EnterpriseOne, and you already have a release previous to Applications Release 9.2 installed on the machine, you should use SnapShot prior to installing the Applications Release 9.2 on the Deployment Server. The SnapShot program is a JD Edwards utility and its use is documented in the guide entitled: *[JD Edwards EnterpriseOne](olink:EOIWD) [Development Client Installation Guide for Oracle WebLogic Server \(WLS\) and WebSphere Application Server \(WAS\)](olink:EOIWD) [Express](olink:EOIWD)* . While only a single instance of an Applications release can be "active" on a Deployment Server at one time, by using SnapShot you can preserve and switch between complete configurations for various releases of JD Edwards EnterpriseOne.An example of one use for this functionality is if you need to apply an ESU to a previous Applications Release of JD Edwards EnterpriseOne. SnapShot preserves the directory structure that supports the various pathcodes, which may or may not be installed:

```
Z:\JDEdwards\E920
       \PLANNER (9.2 objects, JDEPLAN920 etc)
       \DV920
       \PD920
 \E910
       \PLANNER (9.1 objects, JDEPLAN910 etc)
       \DV910
```
# Working With the OUI Installer to Install the Deployment Server

This section describes these tasks:

- <span id="page-55-1"></span>• *[Understanding the Deployment Server Installer](#page-56-0)*
- *[Understanding EnterpriseOne Files Location](#page-57-0)*
- *[Before Launching the Deployment Server Installer](#page-59-0)*
- *[Running the JD Edwards EnterpriseOne Deployment Server Installer](#page-60-0)*
- *[Updating the Enterprise Server Port Number in the jas.ini File](#page-81-0)*
- *[Examine the Local Database Installer Logs](#page-81-1)*

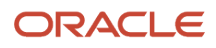

# Understanding the Deployment Server Installer

A local Oracle (OEE) database engine and a database called E1Local must already exist on this machine. If not, use the procedures in the preceding section entitled: *[Installing the Local Oracle Database on the Deployment Server](#page-37-0)*.

## <span id="page-56-1"></span>**Tip: Installation Methods**

You can install the Deployment Server using any of these methods:

- <span id="page-56-0"></span>• Directly from the Deployment Server installation DVD.
- From a copy of the Deployment Server installation DVD that exists on a hard disk drive.
- From a downloaded and unzipped image of the installation DVD that was obtained from the Oracle E-Delivery web site.

**CAUTION: Microsoft Windows 2012.** If you are running the *JD Edwards EnterpriseOne* Deployment Server on a Microsoft Windows 2012 platform, you must be signed onto the machine as administrator. Additionally you must run all *JD Edwards EnterpriseOne* installers and processes '**as Administrator** '. Due to the security model on Microsoft Windows 2012, failure to run the *JD Edwards EnterpriseOne* processes '**as Administrator** ' will likely result in random and unpredictable failures in the processes at run time.

**CAUTION: Remote Desktop.** If you are using Remote Desktop to connect to the Deployment Server, you must use the **/admin** argument to launch Remote Desktop. For example: **C:\WINDOWS\system32\mstsc.exe /F /admin** If you do not run Remote Desktop with the **/admin** argument, Microsoft Windows blocks several important installer functions although Microsoft Windows reports success to the installer. For example, some registry entries will be missing and the Share for the Deployment Server will not be correctly created.

The Oracle Universal Installer (OUI) process creates temporary files during the install. By default these are placed on the c: drive of your Windows-based Deployment Server. You may need a sizable amount of free space on your c: drive in order to complete the installation successfully.

### **Microsoft Windows 2012**

For Microsoft Windows 2012, pay special attention to the various **Cautions** in the steps in this chapter.

This table lists the mandatory and optional components of the Deployment Server installation.

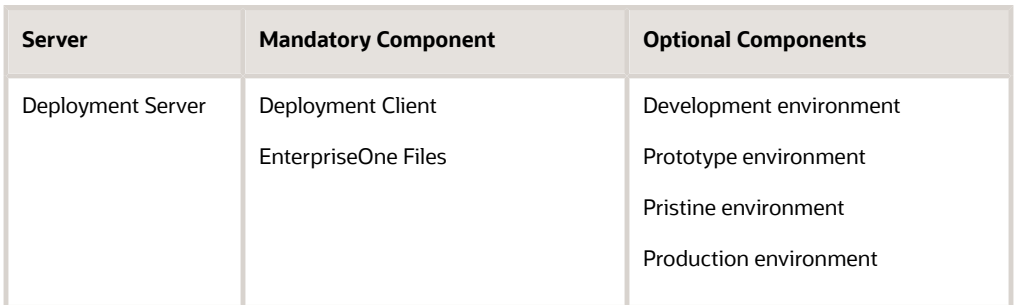

The installation process for the Deployment Server performs these functions:

- Installs the objects from the DVD images.
- Creates the path code directory structures (such as *PS920* and *PD920* ) based on your selections.
- Updates the Microsoft Windows Registry.

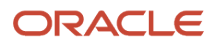

**Note:** You can run the Deployment Server and the Platform Pack installation concurrently (assuming the installation programs are run on different machines).

After verifying the support structure as shown in the section of this guide entitled: *[Obtaining and Preparing the](#page-54-0) [Deployment Server Install Image](#page-54-0)*, you can install the Deployment Server. This process installs the Deployment Server from DVD images.

**Note:** You must install the Deployment Server locally; you cannot install the Deployment Server from a remote machine. However, you can choose to install JD Edwards EnterpriseOne files and environments on a remote machine using a mapped drive. Prior to installing to a remote machine, you must have already setup the drive with network mapping.

# Understanding EnterpriseOne Files Location

The software component called *EnterpriseOne Files* is a pre-defined grouping of files that can be installed on your local machine or a mapped network drive. It includes EnterpriseOne system files and pathcodes for these four (4) environments:

- <span id="page-57-0"></span>• Development
- Prototype
- Pristine
- Production

By default the installer assumes the local machine is the Deployment Server. As such it provides a default value for your *Oracle Home* path.

You cannot change this local path value after the installation is complete; it must remain whatever value you specified at the time of installation.

Optionally you can choose to install EnterpriseOne (E1) Files to a remote machine as the Deployment Server. If you do so, the installer creates a unique "planner client" on the local machine that contains only the Planner pathcode. You should only set up one "planner client" machine to do the Deployment Server jobs such as applying software updates, running installation plan, and so on.

### **Using a Remote Machine as the Deployment Server**

If you intend to use a remote machine as the Deployment Server, prior to running the Deployment Server installer you must first map a network drive using this procedure:

**1.** On the remote Deployment Server, create a folder as the target location in which the installer will place the EnterpriseOne (E1) files. For example:

### **E:\JDEdwards\E920**

**2.** Using the example above, share the target folder **E920** with full permissions.

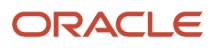

**3. CAUTION:** Because the Deployment Server installer must be run as an Administrator, you must also map a network drive as an Administrator.

Start a Command Prompt as Administrator and map a network drive on the local machine to the remote Deployment Server machine. For example, map **Z:\** to **\\Remote\_Deployment\_Server\_Machine\_name\E920**

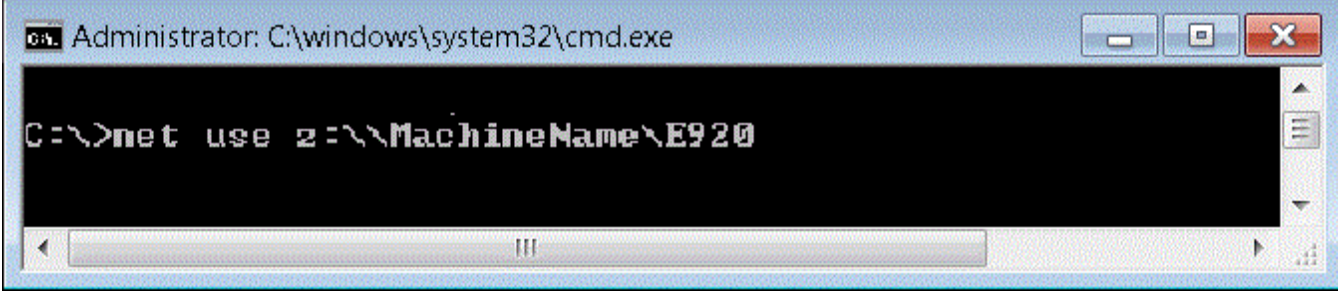

**Tip:** You can verify that the drive is being mapped as an Administrator by confirming that **Administrator:** is displayed in the title bar of the Command Prompt window.

The below screen shows a sample of a properly mapped network drive for the remote Deployment Server:

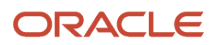

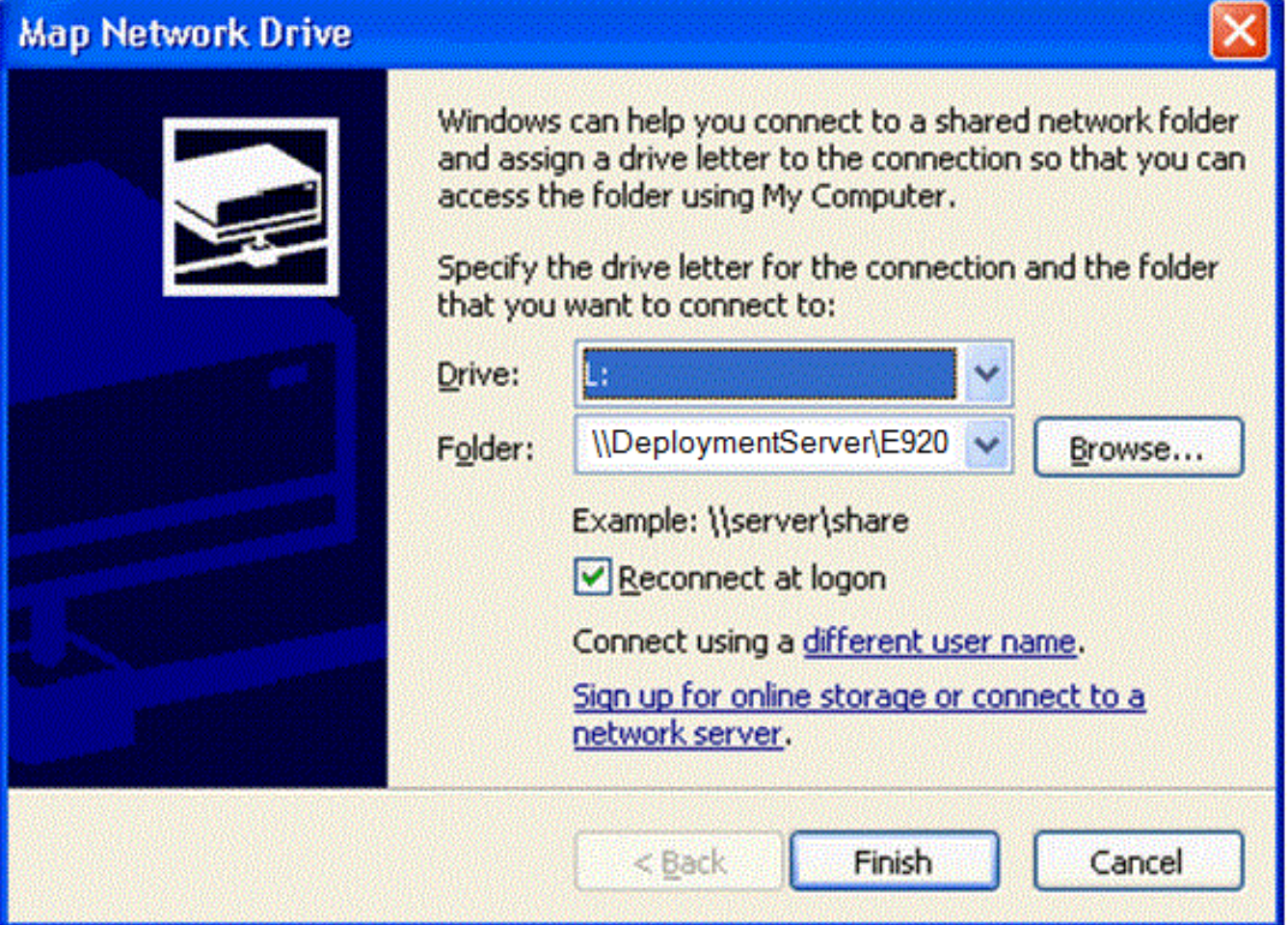

**Note:** In a later separate process described in *[Running the JD Edwards EnterpriseOne Deployment Server](#page-60-0) [Installer](#page-60-0)*, when you are prompted by the installer for the location of the remote Deployment Server, in the location field you can browse to or enter the mapped drive including the drive letter designation. Using the example described previously in this step, the value would be the z: drive. Using the above screen shot as an example, the value would be the **L:** drive. The same installer validates the location that you enter for the remote location. If the mapping to the remote location is not valid or the directory specified in Step 1 above does not exist on the remote machine, the installer will not continue.

<span id="page-59-0"></span>**Note:** The installer validates the location. If the mapping to the remote location is not valid the installer cannot continue. Likewise the directory specified in Step *1* must exist on the remote machine or else the installer cannot continue.

## Before Launching the Deployment Server Installer

Before you launch the Deployment Server installer, you should obtain the JDBC drivers for the Enterprise Server database and also for your local Oracle database. You can place the JDBC drivers in the DVD images directory on your Deployment Server either before or after running OUI to install the Deployment Server; however, it is preferable that you copy the drivers before running OUI. For instructions on obtaining and placing the requisite JDBC drivers, refer to the section *[Working with JDBC Drivers on the Deployment Server](#page-52-1)*.

**Note:** The Deployment Server OUI installer delivers the requisite JDK/JVM.

# Running the JD Edwards EnterpriseOne Deployment Server Installer

**CAUTION:** Before you run the Deployment Server installer, you must have already installed a supported JRE on the Deployment Server. This JRE is required for the runtime of JD Edwards EnterpriseOne on the Deployment Server. Refer to the section of this guide entitled: *[Prerequisites](#page-55-0)*.

Use the procedure in this section to install the JD Edwards EnterpriseOne Deployment Server.

**1.** Log on to the Deployment Server as a user with Administrator rights.

<span id="page-60-0"></span>**CAUTION:** Ensure that the Administrator account name that you use does not contain any special characters such as ampersands, asterisks, or underscores.

**2.** Locate the disk 1, which is either a physical disc or disc image directory, for the Deployment Server installation DVD.

**Tip:** Refer to the preceding *[Tip: Installation Methods](#page-56-1)* for a list of various installation methods.

**CAUTION: Microsoft Windows 2012.** For Microsoft Windows 2012, if you are using a physical DVD and the installation starts automatically, you must cancel this process and start the installation manually.

**CAUTION: Microsoft Windows 2012.** For Microsoft Windows 2012, you must right-click on the executable and select **Run as Administrator** from the drop-down.

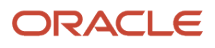

**3.** From disk1, execute the **InstallManager.exe** file from the root folder. For example:

**\Disk1\InstallManager.exe**

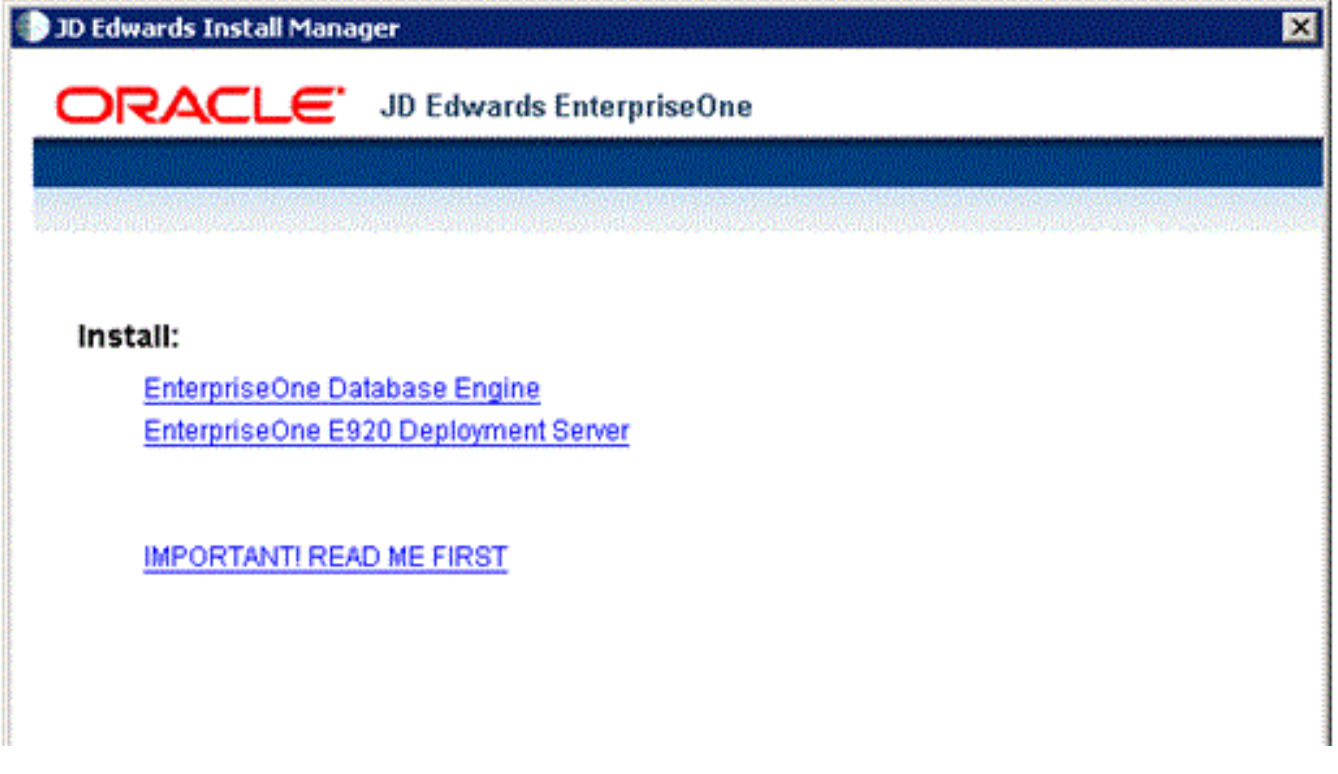

**4.** On JD Edwards Install Manager, select this link:

EnterpriseOne E920 Deployment Server

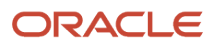

**5.** After the OUI installer is launched, a command window is briefly displayed and then it is closed and the Welcome screen is displayed.

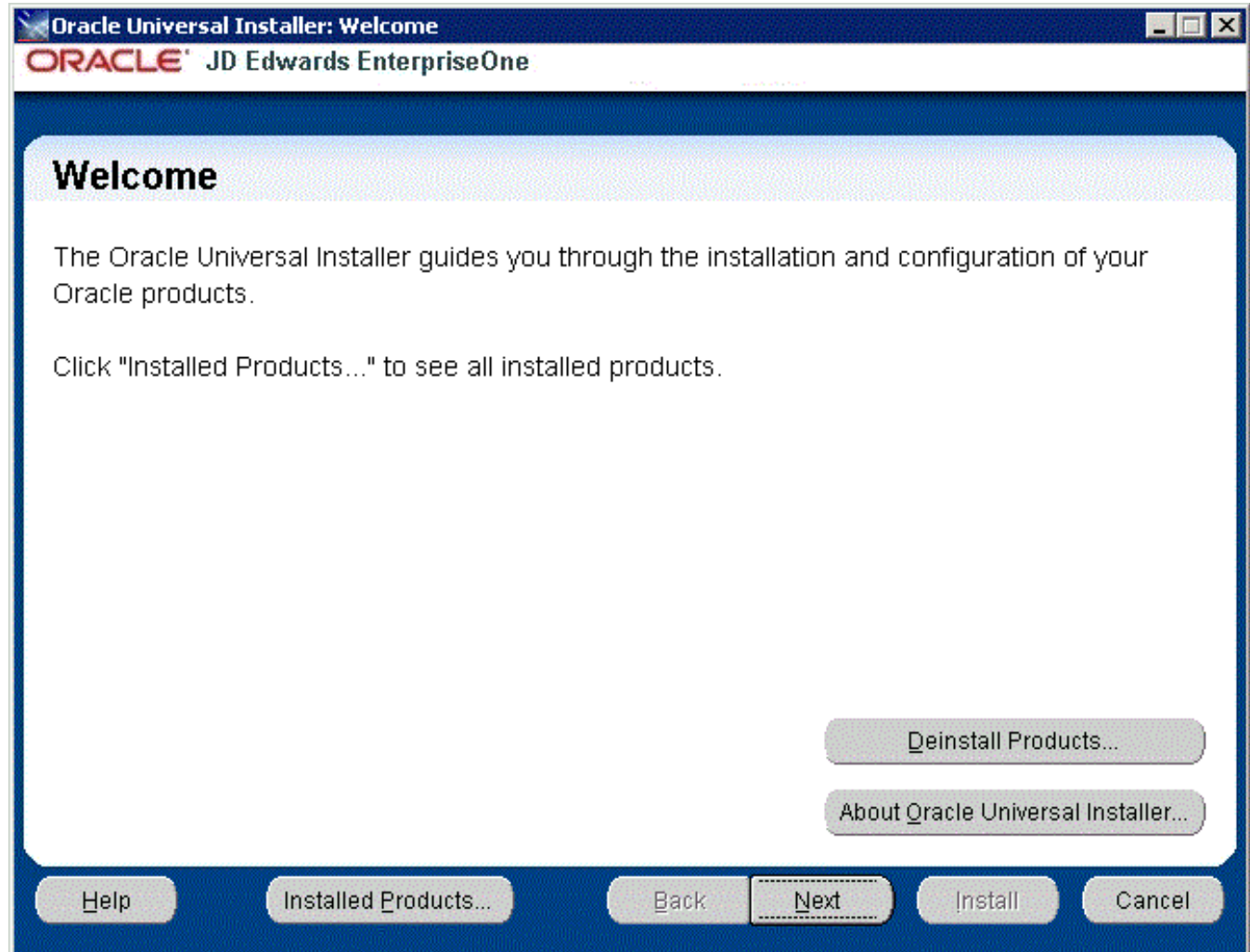

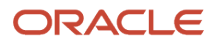

### **6.** On Welcome, select the **Next** button.

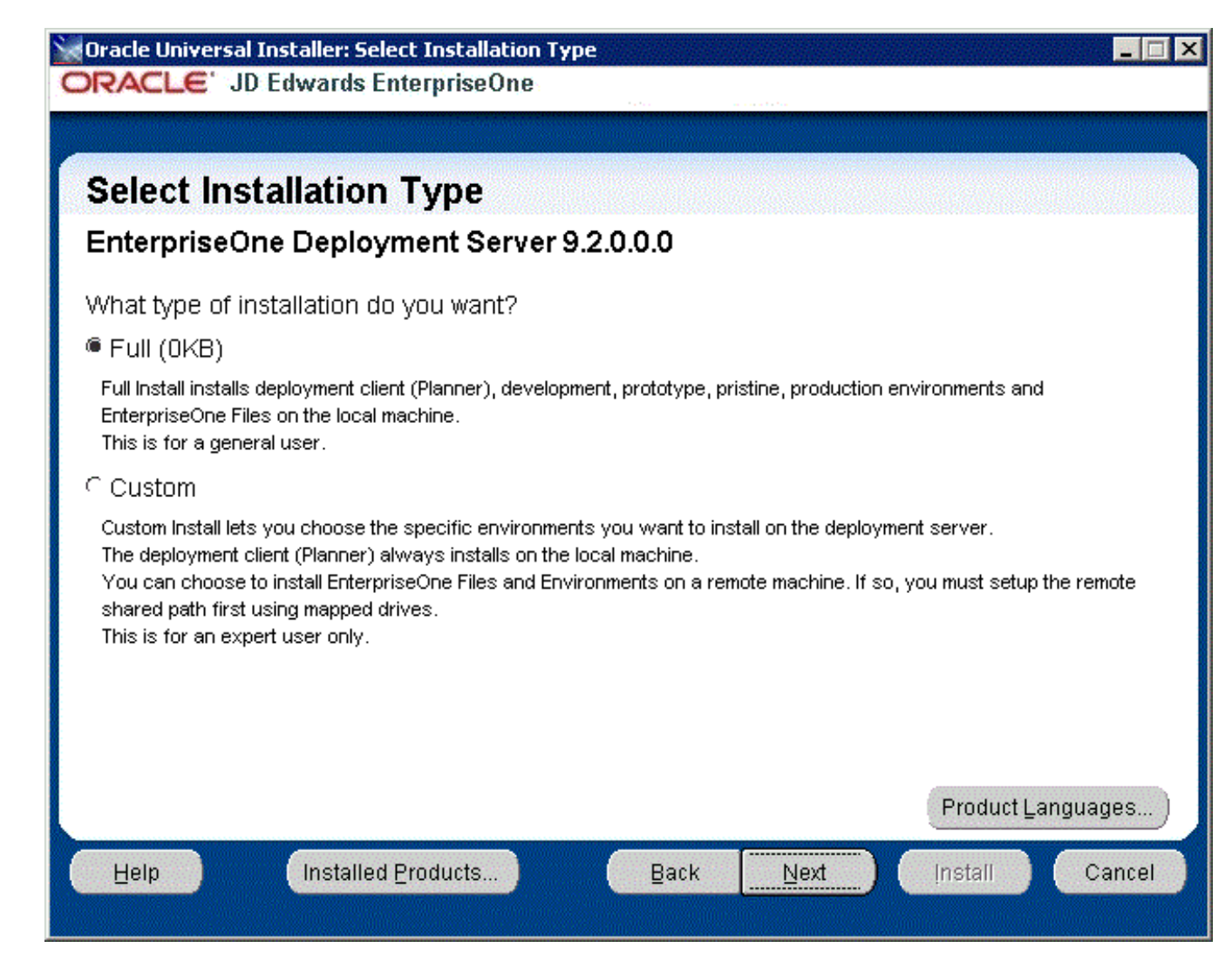

### **7.** On Select Installation Type, select the appropriate radio button for these installation types:

◦ **Full**

The **Full** selection installs the Deployment Client (Planner), Development, Prototype, Pristine and Production pathcodes and also installs JD Edwards EnterpriseOne files on the local machine. This selection is recommended for the general user.

◦ **Custom**

The **Custom** selection lets you choose the specific environments you want to install on the deployment server. The deployment client (Planner) is always installed on the local machine. You may choose to install JD Edwards EnterpriseOne Files and environments on a remote machine. In that case, first you need to setup a mapped drive as described in the section of this guide entitled: *[Understanding](#page-57-0) [EnterpriseOne Files Location](#page-57-0)*. This selection is only recommended for an expert user.

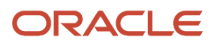

**8.** After you have selected an installation type, select the **Next** button.

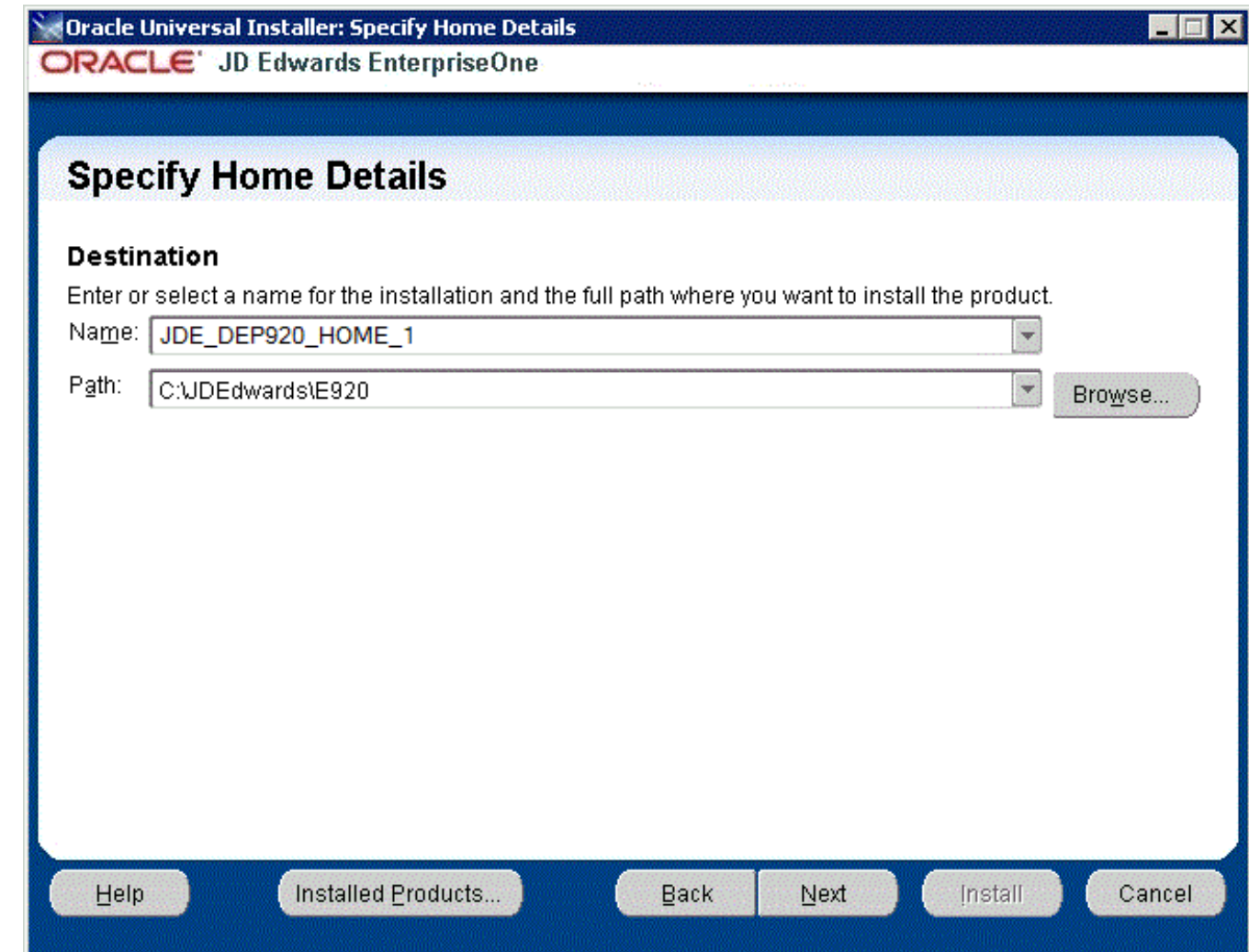

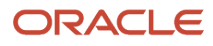

**9.** On Specify Home Details, you must specify an Oracle Home path and a name for that path.

**Tip:** For more information about Oracle Homes and recommendations for naming the Oracle Homes for the JD Edwards EnterpriseOne Deployment Server, see the section in this guide entitled: *[Understanding](#page-35-0) [Destination Paths](#page-35-0)*.

Each Oracle product that is installed on a machine has what is termed an **Oracle Home** path. This path contains all the files for each Oracle product. This path has a user-specified name as well.

On Specify Home Details, complete these fields:

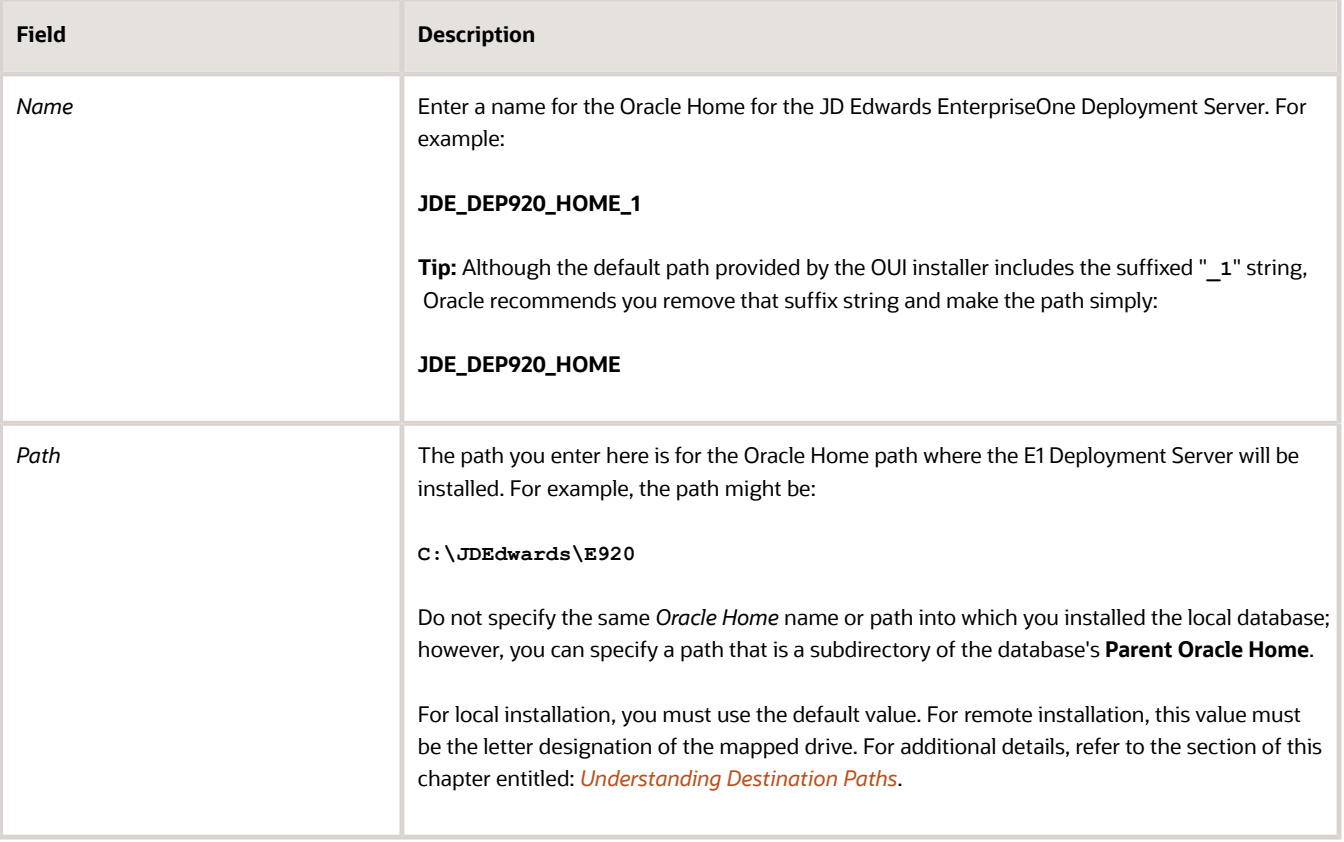

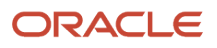

## **10.** Select the **Next** button.

The installer checks the specified target drive to ensure there is sufficient disk space to complete the installation. If the installer detects insufficient disk space it displays the following error:

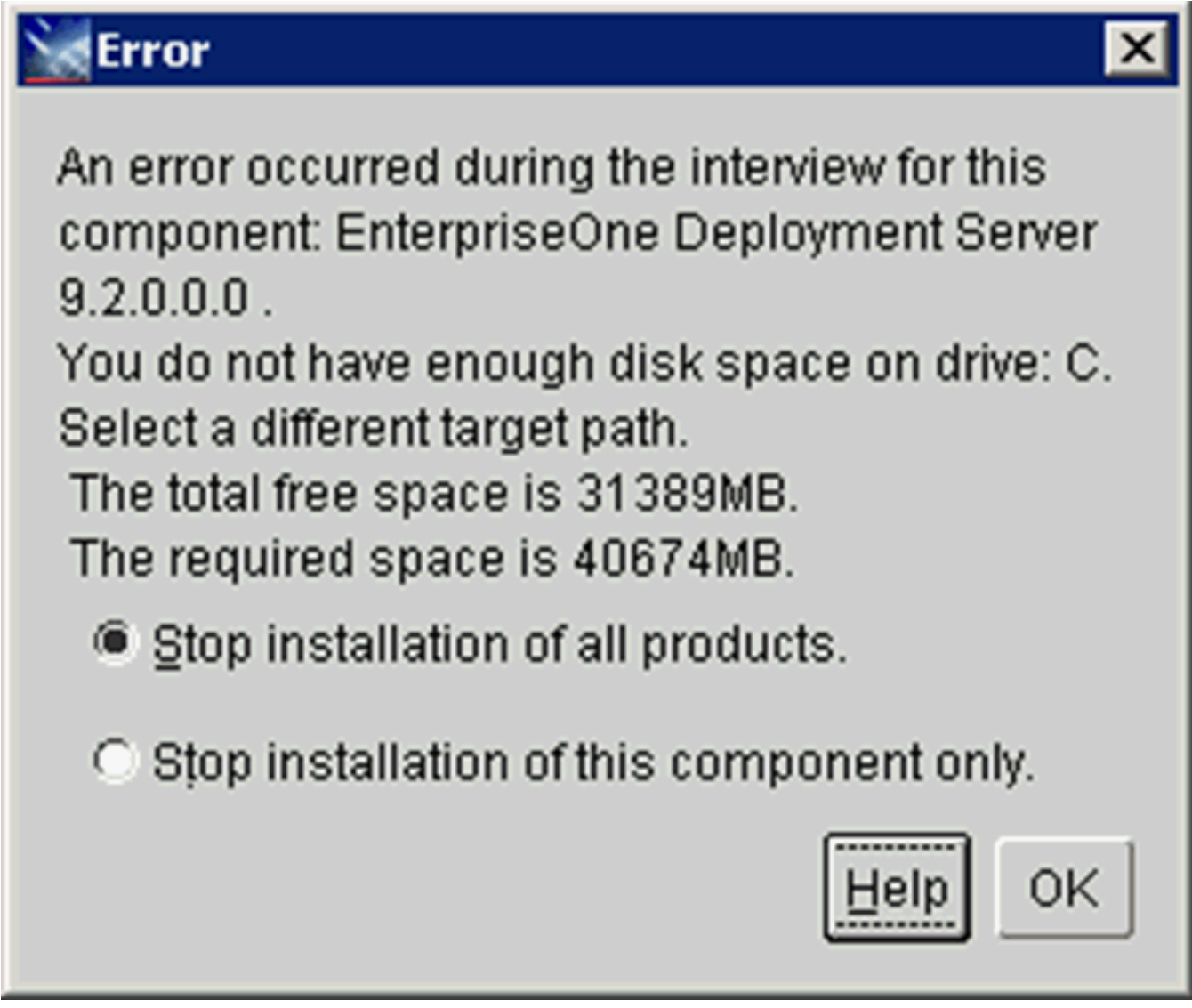

If you receive the above error, you must click the **OK** button and restart the installation to a target drive with sufficient disk space.

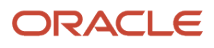

### **11.** Select the **Next** button.

**Tip:** If you chose **Full** installation on the preceding screen (Select Installation Type), you can skip directly to Step *18* located later in this task to complete the Deployment Server installation. If you chose **Custom** installation on the preceding screen (Select Installation Type), proceed with the following steps.

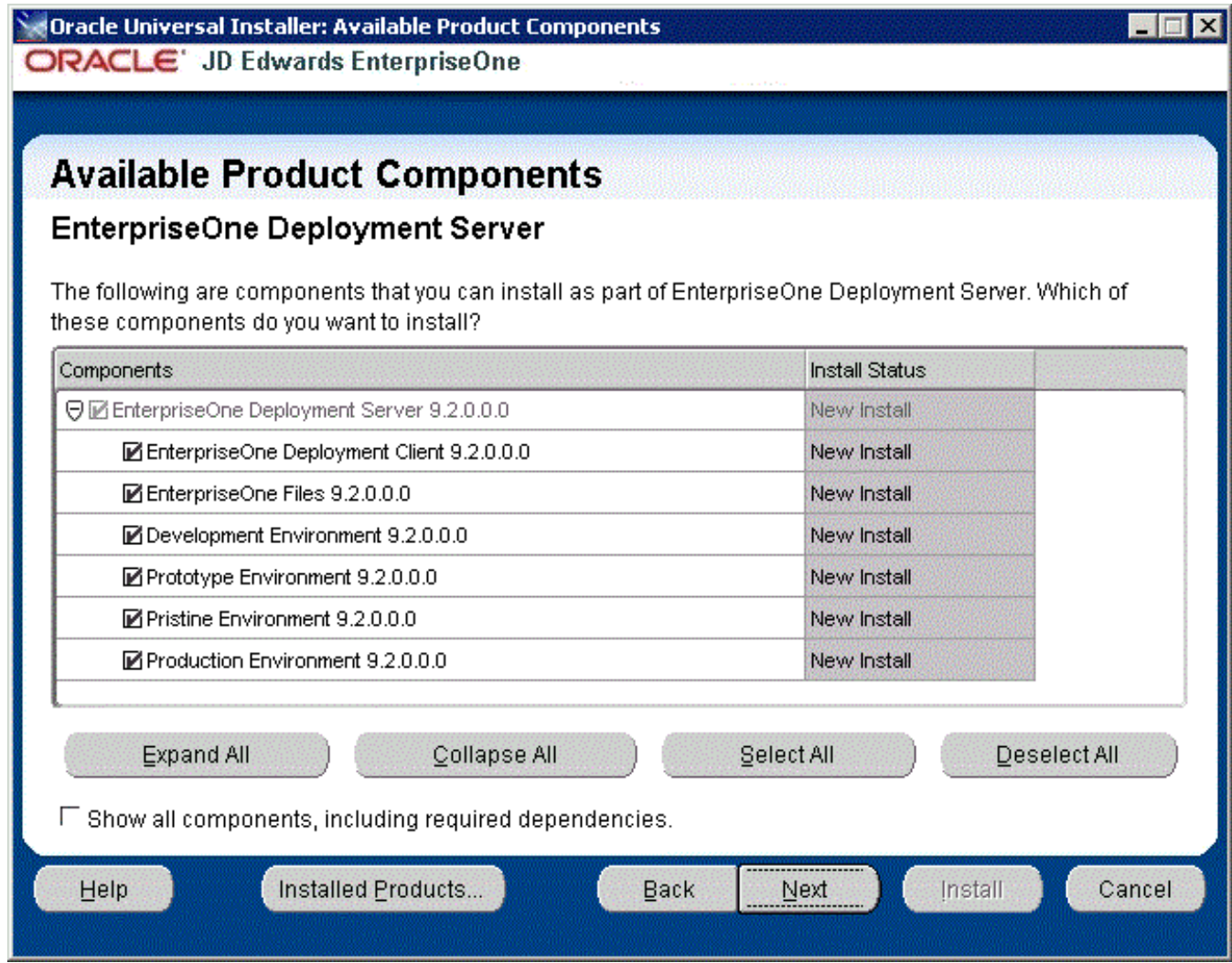

**Note:** The Available Product Components screen and subsequent screens until the Summary are displayed if you chose **Custom** installation on Select Installation Type in Step *7*.

**12.** On Available Product Components, EnterpriseOne Deployment Server, enable the checkboxes to select these features components you want to install:

### ◦ **EnterpriseOne Deployment Client**

The selection for EnterpriseOne Deployment Client is mandatory in order to select other components. If you do not select this component, you cannot select any other components. This installs the planner pathcode and databases on the local machine. You will be given an option to install other components on a remote share.

### ◦ **EnterpriseOne Files**

The selection for EnterpriseOne Files includes mandatory system files. If you do not select this component you cannot select any other environment components. Likewise, if you re-run the JD Edwards EnterpriseOne Deployment Server Installer to add an environment it will check to ensure that

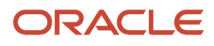

these files are already installed and you will not be given an option to install the environment on a machine, drive, or directory that is different from that which contains the JD Edwards EnterpriseOne files.

- **Development Environment**
- **Prototype Environment**
- **Pristine Environment**
- **Production Environment**

**Tip:** You can use the **Select All** button to select all components.

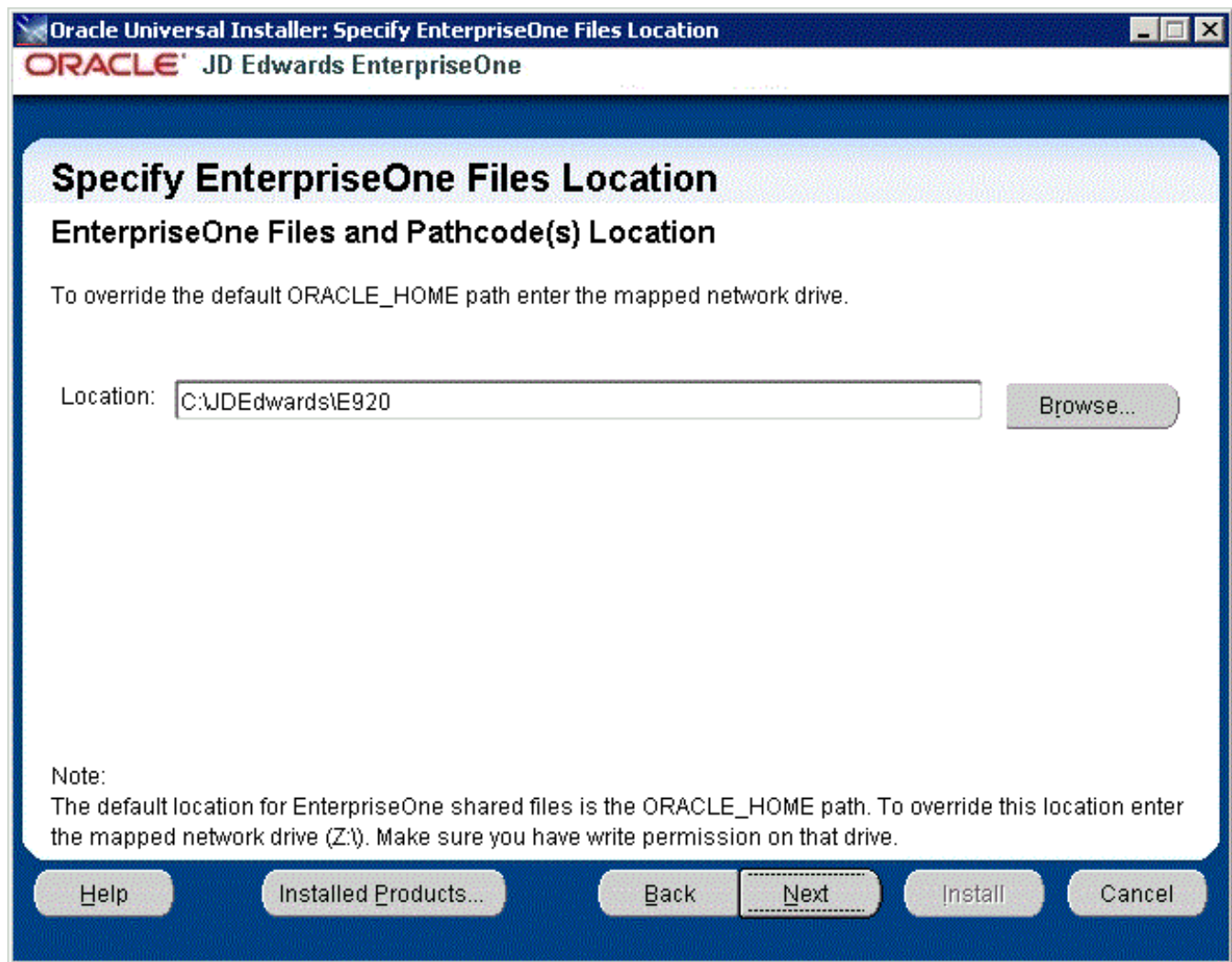

**13.** On Specify EnterpriseOne Files Location, you can accept the default local value or enter a mapped network drive.

The installer provides a default value which is your *Oracle Home* path. For example:

**C:\JDEdwards\E920**

If you prefer to install JD EnterpriseOne Files to a remote Deployment Server, you can specify a mapped drive. For example:

**Z:\**

The following screen shot shows an example of how to properly specify a previously defined mapped drive.

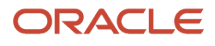
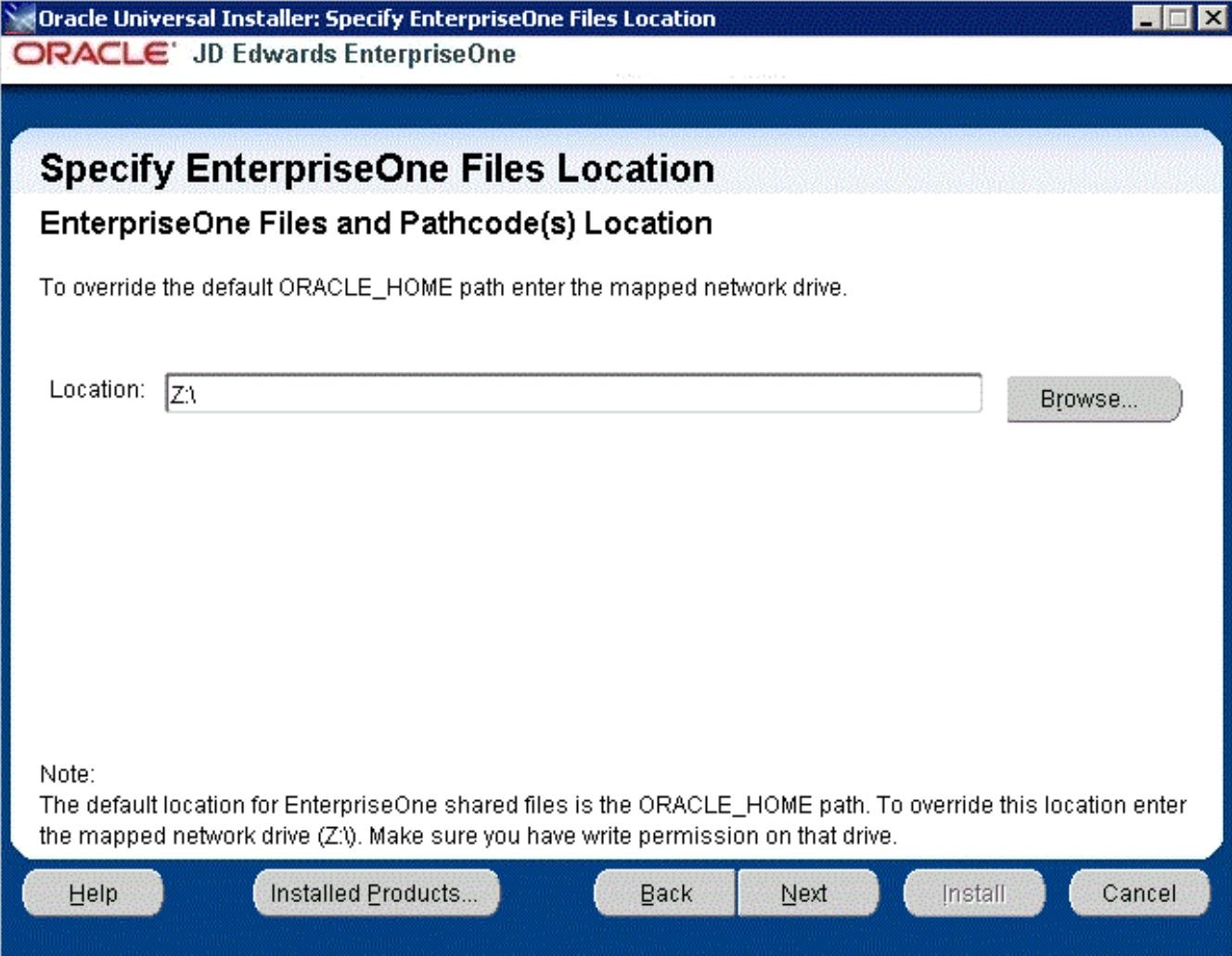

For more on the proper use of mapped drives and network drives, refer to the following **Caution**.

CAUTION: You *cannot* enter a network path such as: **\\machine\_name\network\_share** If you enter a network path instead of a mapped drive, the installer will give an error. When you click Browse to select the drive, if the mapped remote drive is not listed, perform these steps:

**a.** Start a Command Prompt session by right clicking and selecting **Run as Administrator**.

This command prompt opens on the Microsoft 2012 Server with **Administrator:cmd** in the header.

**b.** In the command window, type this command:

**net use z: \\<MachineName>\<SharedPath>**

where **z:** is the drive on which you mapped drive exists.

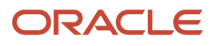

### **14.** Select the **Next** button.

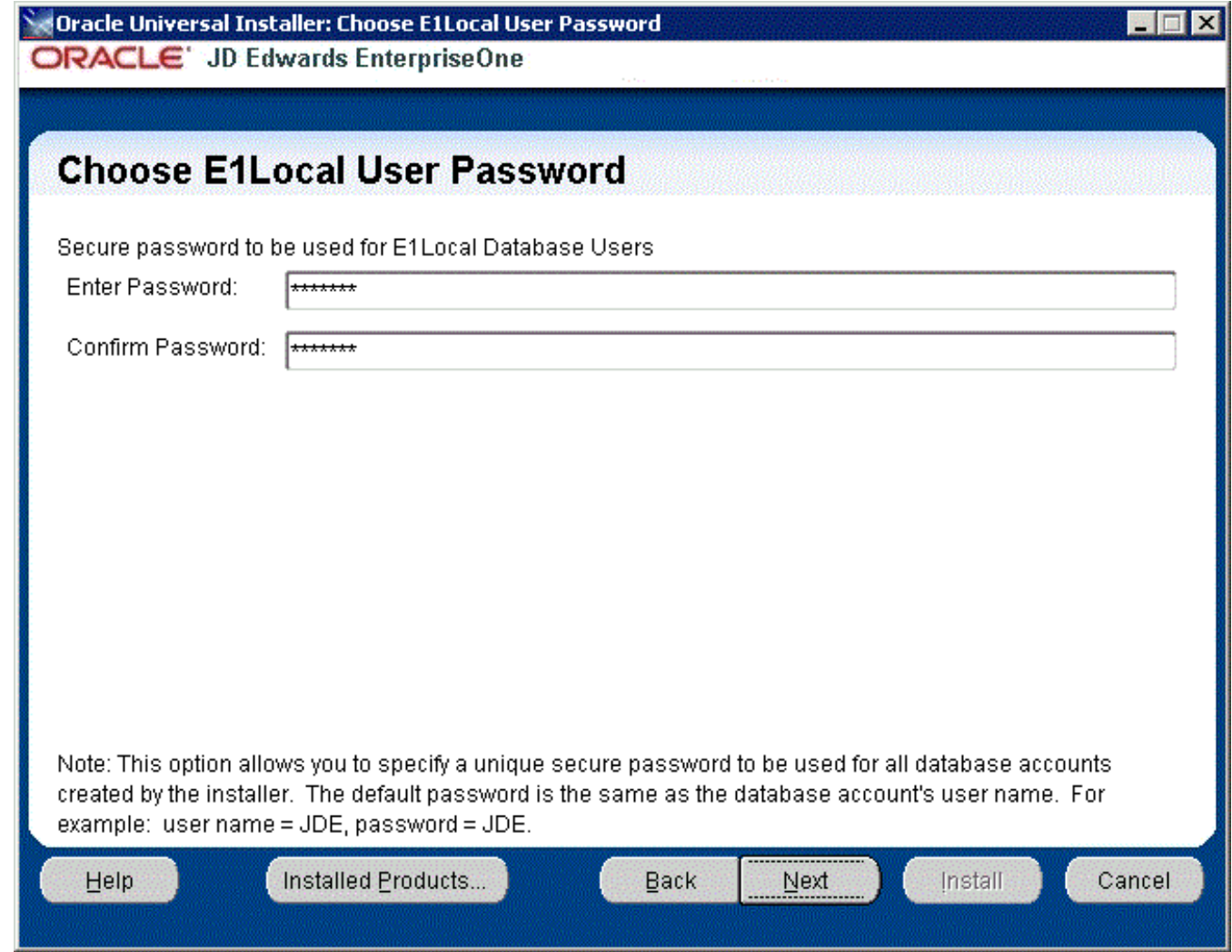

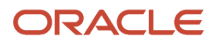

**15.** On Choose E1Local User Password, you can specify a secure password to be used for the E1Local Database Users on the Deployment Server. This unique password will be used for all database accounts created by the Deployment Server installer.

The default password is the same as the user name of the database account. For example, if the user name of the local database account is JDE, the default password is JDE.

If you do not specify a E1Local user password, by default the installer will use this value: **DEFAULT**. You cannot leave this field blank.

If you change the password, make sure you sign into JD Edwards EnterpriseOne as JDE with the new changed password. You must also make sure to match this new JDE password on the Enterprise Server and/or Database Server for use during the Platform Pack installation.

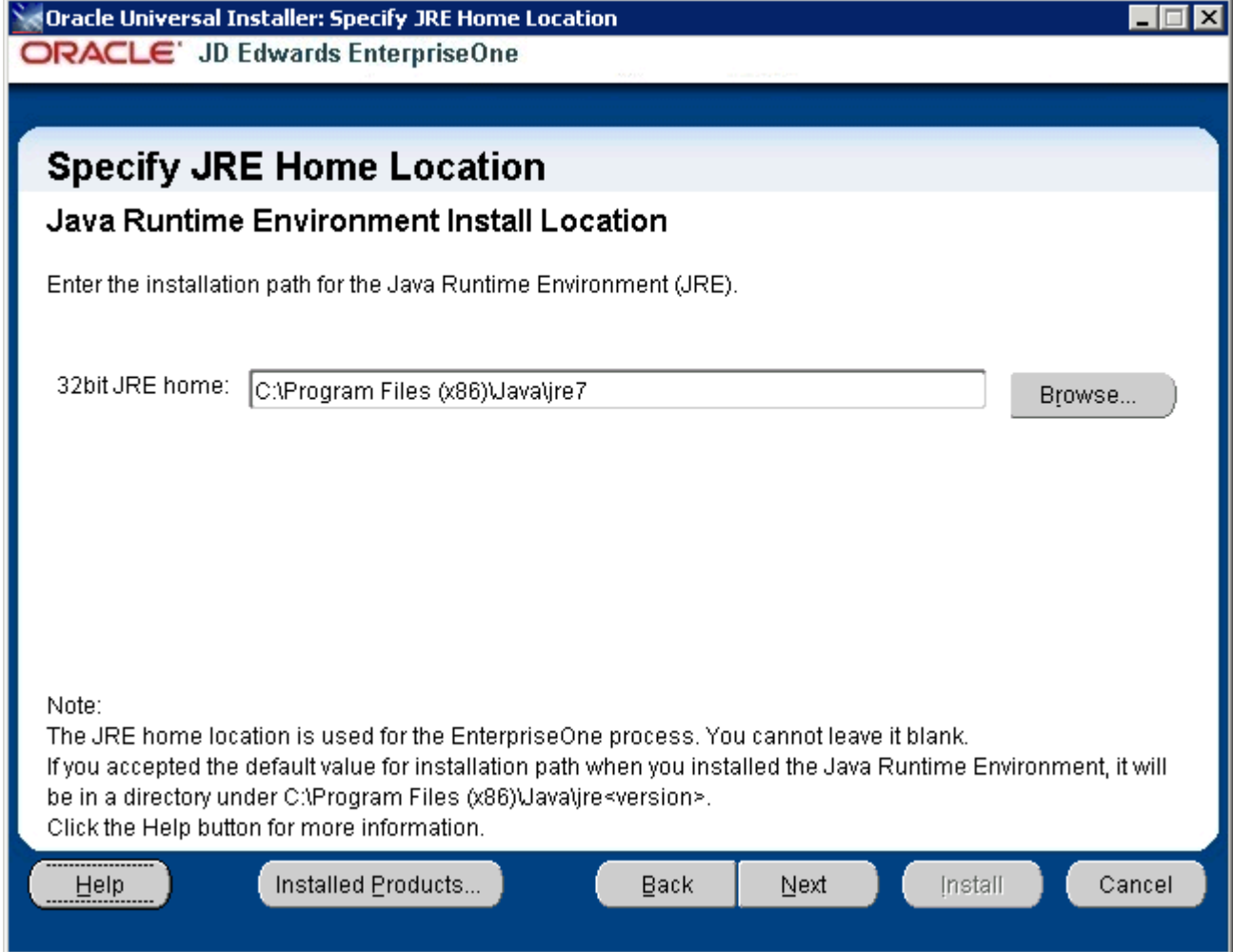

**16.** On Specify JRE Home Location, enter the installation path for the Java Run Time Environment. You must either enter a path or click the **Browse** button to select a path to the root directory of a JRE installation, which is usually the directory containing the **\bin** and **\lib** directories for the JRE.

**Note:** The JRE Home Location is required for use by JD Edwards EnterpriseOne processes. You cannot leave it blank. If you accepted the default value for the installation path when you installed the Java Runtime Environment, it will be in this directory: **c:\Program Files (x86)\Java\jre<version>** For additional information, click the **Help** button on this screen.

**CAUTION:** Ensure the JRE version level you specify here is supported by the Oracle Certification for the Deployment Server running JD Edwards EnterpriseOne Release 9.2 and greater. Also for JD Edwards Release 9.2, only 32-bit versions of the JRE are supported. The installer verifies the bitness of the JRE you specify here.

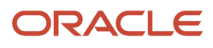

### **17.** Select the **Next** button.

The installer validates the specified location for the JRE. If the location is invalid (as indicated by the presence or absence of the expected  $Jw$ m.dll), the following error message is displayed:

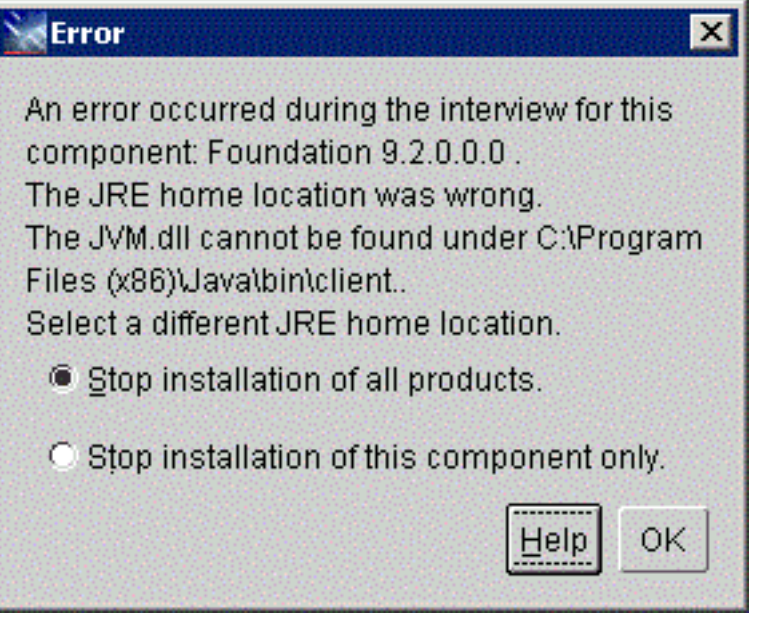

If you received an error indicating an invalid JRE location, click the **OK** button and specify a valid value.

If the value you selected for the JRE location is valid, the installer proceeds and display the Summary screen. Below is a sample Summary from a Custom installation type.

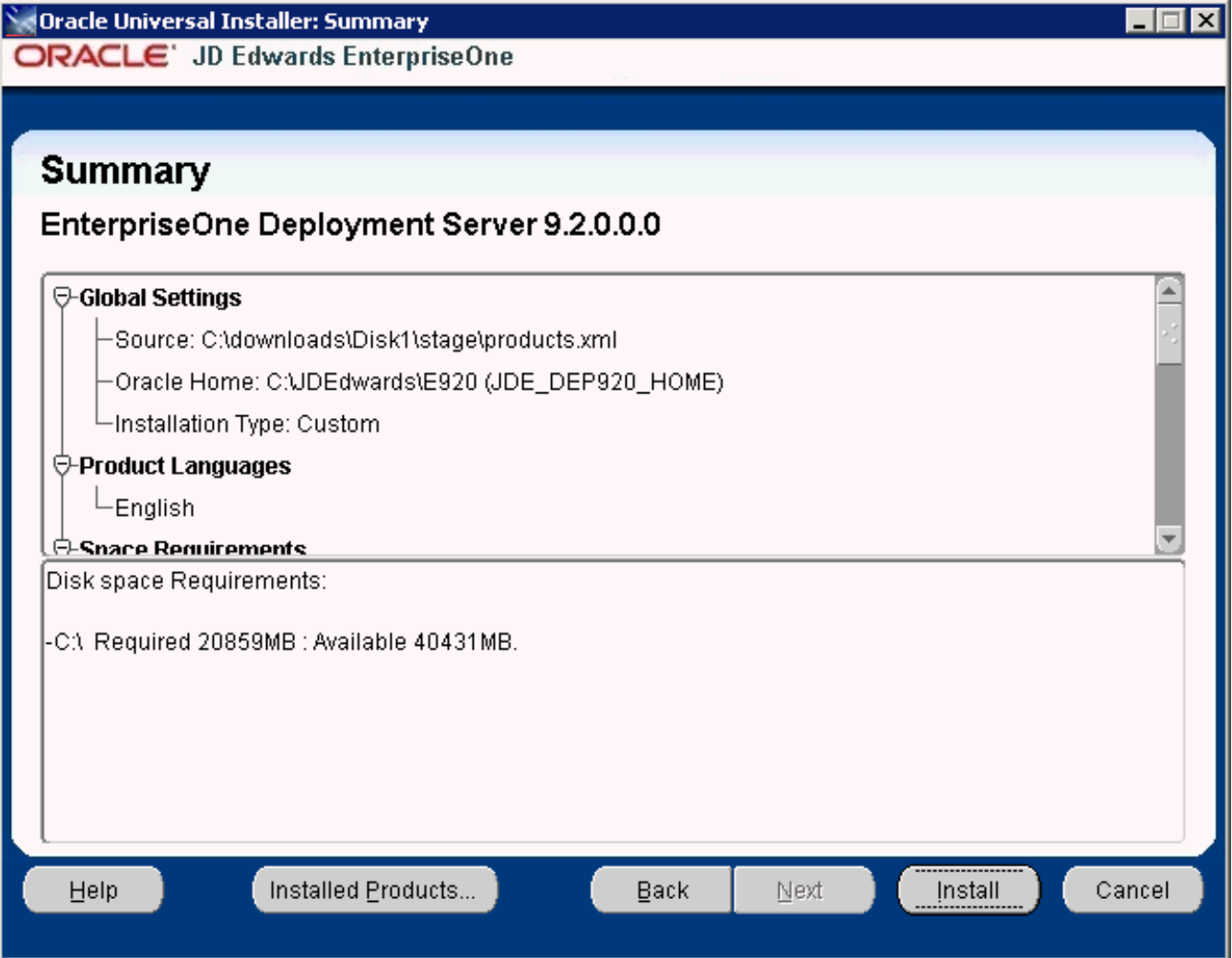

**18.** On Summary, verify the list of items to be installed is correct.

If there is insufficient disk space to complete the installation on the Deployment Server target machine, an error message is displayed.

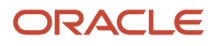

### **19.** Click the **Install** button.

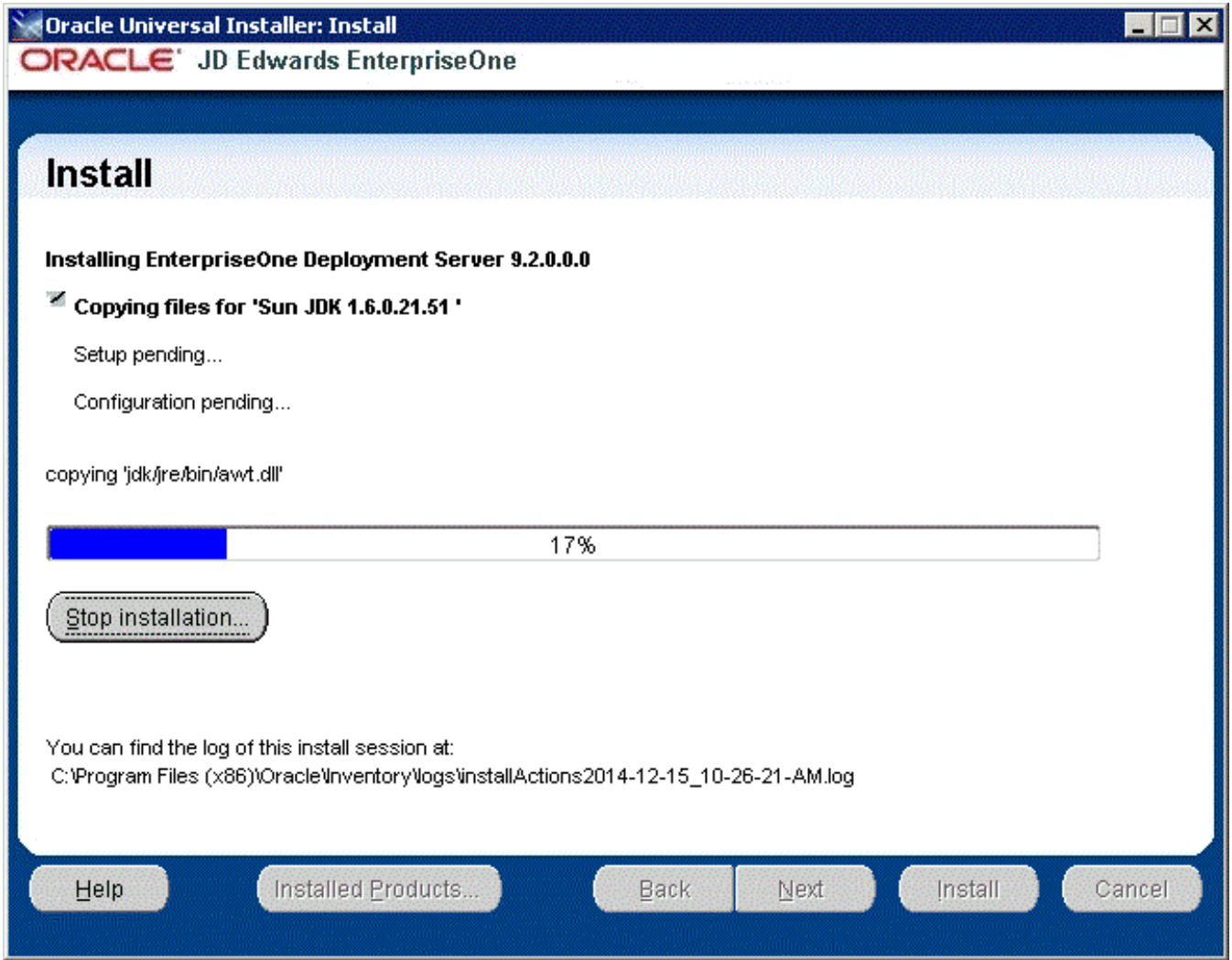

The JD Edwards EnterpriseOne Deployment Server Installer displays a panel showing the ongoing status of the installation.

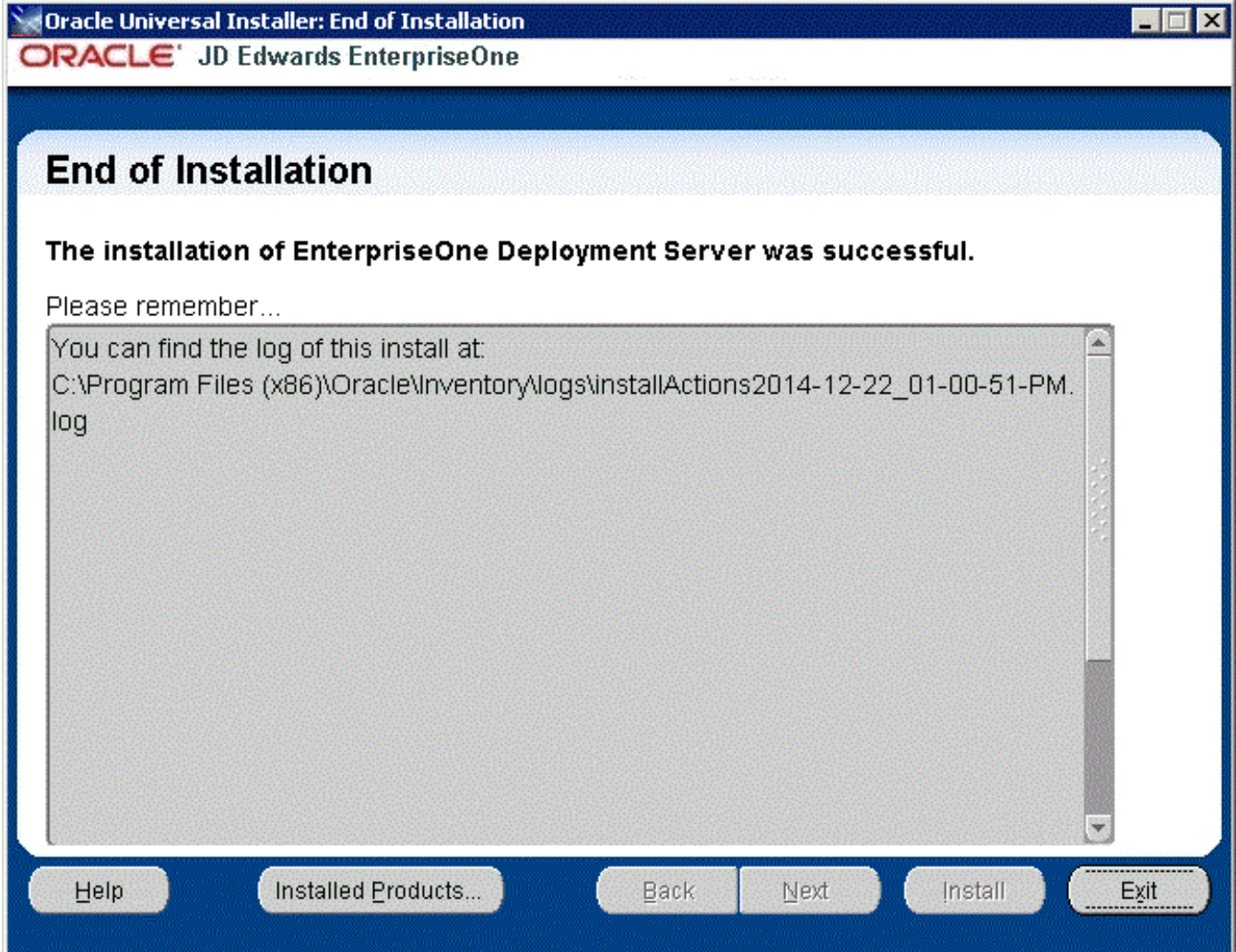

**20.** When the installation of the Deployment Server finishes, the **End of Installation** screen is displayed.

**CAUTION:** *Examine the Installer Logs.* Even though the screen indicates that the installation was successful, you should always check the logs before you attempt to run the Deployment Server. The file is named 1og. txt and is located in the Deployment Server installation directory. For example: c:\Program Files (x86)\Oracle **\Inventory\logs\InstallActions\ installActionsyyyy-mm-dd\_hh-mm-ssPM.log** For additional details on log file names and location, refer to the section of this chapter entitled: *[Oracle Database Installer Logs](#page-520-0)*.

**21.** On End of Installation, select the **Exit** button.

### Updating the Enterprise Server Port Number in the jas.ini File

After the Deployment Server installer completes, it delivers a **jas.ini** file in the following directory:

X:\E920\_1\system\JAS\webclient.ear\webclient.war\WEB-INF\classes

You must verify that the **jas.ini** file on the Deployment Server in the above location is set to the correct **serviceNameConnect** port address for JD Edwards EnterpriseOne Tools Release 9.2.x, which *must* be **6017**. This setting is shown below:

```
[JDENET]
# Enterprise Server JDENET port 
serviceNameConnect=6017
```
Additionally, in the same **jas.ini** file, ensure the **serviceNameConnect** port value setting for the HTML Server (also known as JAS) is set to a different value than that specified for the Enterprise Server. For example:

```
# JAS Server JDENET Listening port 
serviceNameListen=6016
```
### Examine the Local Database Installer Logs

Even though the screen indicates that the installation was successful, you should perform the following checks to verify that the database truly installed correctly:

- **1. Examine the log file**
	- The log file is in this folder:

**C:\Program Files\Oracle\Inventory\logs**

◦ The log file name is named:

```
cloneActionsyyyy-mm-dd_hh-mm-ssAM|PM.log
```
where the syntax is:

- **- yyyy** is the year
- **- mm** is the month
- **- dd** is the day of the month
- **- hh** is the hour
- **- mm** is the minutes
- **- ss** is the seconds
- **- AM|PM** is either AM or PM
- **-** For additional details on log file names and location, refer to the section of this guide entitled: *[Oracle Database Installer Logs](#page-520-0)*.

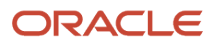

### **2. Verify that the Oracle database services exist and are running**

- **a.** From the Microsoft Windows Control Panel, navigate to Administrative Tools > Services.
- **b.** In the list of Services, look for these services:

### **OracleE1LocalTNSListener**

#### **OracleServiceE1LOCAL**

**c.** If either of the above services is missing, it indicates that there was a problem in completing all the installation and configuration steps. You should examine the logs specified in the table in the section of this guide entitled: *[Oracle Database Installer Logs](#page-520-0)*.

To remedy you will probably need to deinstall the database engine using the steps in the section of this guide entitled: *[Using the OUI Installer to Uninstall JD Edwards EnterpriseOne from the Deployment Server](#page-499-0)* , reboot the Deployment Server machine, and then reinstall the Oracle database.

### Generate a Site Key

**Important:** As a Post Deployment task for the Deployment Server, you must generate a Site Key prior to running the Platform Pack to create an Enterprise Server.

Starting with EnterpriseOne Tools Release 9.2, the EnterpriseOne encryption system uses a Site Key to add a higher level of security for sensitive data stored in configuration files and databases. The Site Key is combined with other values to create an AES key. The encryption system then uses the AES key to encrypt individual data items. Encryption using AES is the industry-standard for achieving a highly secure encryption.

The Site Key values are not stored in the program code. Because Site Keys are stored and encrypted in the  $JDE$ . INI file, each customer has their own Site Key, which provides a higher level of security.

**CAUTION:** You must set a Site Key value before Site Key can begin encrypting your sensitive data that are entered through Server Manager.

For details on using Site Key with JD Edwards EnterpriseOne, refer to the *[JD Edwards EnterpriseOne Tools Security](olink:EOTSC) [Administration Guide](olink:EOTSC)* in the chapter entitled: *[Encrypting Sensitive Data in EnterpriseOne](olink:EOTSC816)* .

# Adding Additional Environments (Rerunning the Deployment Server Installer)

**CAUTION:** If you want to add an additional environment that you did not install when you first ran the Deployment Server Installer, you must re-run the installer from the **original disk image**. You cannot re-run the installer using the OUI-based installer.

To rerun the Deployment Server Installer, follow the instructions in the preceding section of this chapter entitled: *[Working With the OUI Installer to Install the Deployment Server](#page-55-0)*

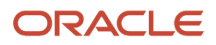

# Using Server Manager to Install the Tools Release

Although the process to install the Deployment Server itself remains via an OUI installer, for Release 9.2, you must use Server Manager to install or change a tools release on the Deployment Server. The following list of procedures are fully documented, where:

- Installation procedures are provided in the *Server Manager Installation Guide*.
- Configuration instructions are provided in the *[JD Edwards EnterpriseOne Server Manager Guide](olink:EOISM)* , which is located in the both the *Installation* and *Upgrade* libraries for JD Edwards EnterpriseOne on the Oracle Technology Network (OTN) at this link:

**https://docs.oracle.com/cd/E61420\_01/doc.92/e61438/toc.htm**

**Tip:** The links to the Server Manager Guide that are provided in the below steps are "live" only in the HTML version of this guide.

**1.** Install a Management Agent on the Deployment Server. This should be the Tools Release 9.2 version of the Microsoft Windows version of the JD Edwards EnterpriseOne Management Agent.

Refer to the *Server Manager Installation Guide*.

**Note:** The installer for the Management Agent requires a 32-bit JRE.

**If you are installing the base Tools Release 9.2**, you can use the same JRE that you used to install the Deployment Server using the OUI installer, which is described in the section of this guide entitled: *[Running the](#page-60-0) [JD Edwards EnterpriseOne Deployment Server Installer](#page-60-0)*.

**If you are installing a Tools Release Greater than the Base Release**, ensure that the requisite JDK on the Deployment Server meets the version requirements as specified in Oracle Certifications. If you need to upgrade the JDK, you should do so before you use Server Manager to deploy the new Tools Release. If an upgraded JDK version is applied on the target machine, it must be manually copied to the **..\system\jre** folder on the Deployment Server for use by the Tools Release for JD Edwards EnterpriseOne.

**2.** Register the Deployment Server to the Server Manage Console.

Refer to this chapter in the Server Manager Guide:

*[Register a JD Edwards Deployment Server as a New Managed Instance](olink:EOISM629)*

**3.** Obtain and deploy the Tools Release software component for the Deployment Server.

Refer to this chapter in the Server Manager Guide:

*[Managed Software Components](olink:EOISM00015)*

**Note: Changing Tools Releases on the Deployment Server From a Release Prior to Release 9.2.** When you use Server Manager to install the Software Component for a Tools Release prior to 9.2 on a Deployment Server, these two directories (which are the entire contents of the Tools Release portion of the Deployment Server) are backed up in a **.jar** file:

- **\System**
- **\OneWorld Client Install**

Therefore, when you use Server Manager to change a Tools Release prior to 9.2 on the Deployment Server, only those directories are restored. For Tools Release 9.2 and greater, the Server Manager install of the Tools Release performs differently because the contents are already stored in a **.jar** file where they can be extracted. In all cases, whenever Server Manager installs or changes a Tools Release, additional special files such as certain **.ini** and **.html** files are backed up. To fully preserve a Deployment Server, you should manually perform a full backup of the machine.

# Installing the Latest Planner Update and Running the Special Instructions

**CAUTION:** You must start Change Assistant **as Administrator**. Right-click on the shortcut and select '**Run as Administrator** from the drop-down.

**Note:** The order in which the following Tools Release and updates are applied is very important. Do not deviate from the order described in these procedures.

**CAUTION:** As part of the local database installation, which is bundled with the Deployment Server Installer, the password for the **SYSTEM** and **SYS** for Oracle database user accounts on the E1Local database is encrypted. If you reset this password, several JD Edwards EnterpriseOne functions will fail. If you should inadvertently reset the password, you can encrypt it again to the expected default password. Refer to the section of this guide entitled: *[Oracle Enterprise](#page-522-0) [Edition](#page-522-0)*.

To install the latest planner update:

**1.** From My Oracle Support, download the latest planner update for your Tools Release to the Deployment Server.

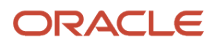

**2.** Right click on the self-extracting executable and click on **Run As Administrator** and follow the on-screen instructions to install the planner update on the Deployment Server.

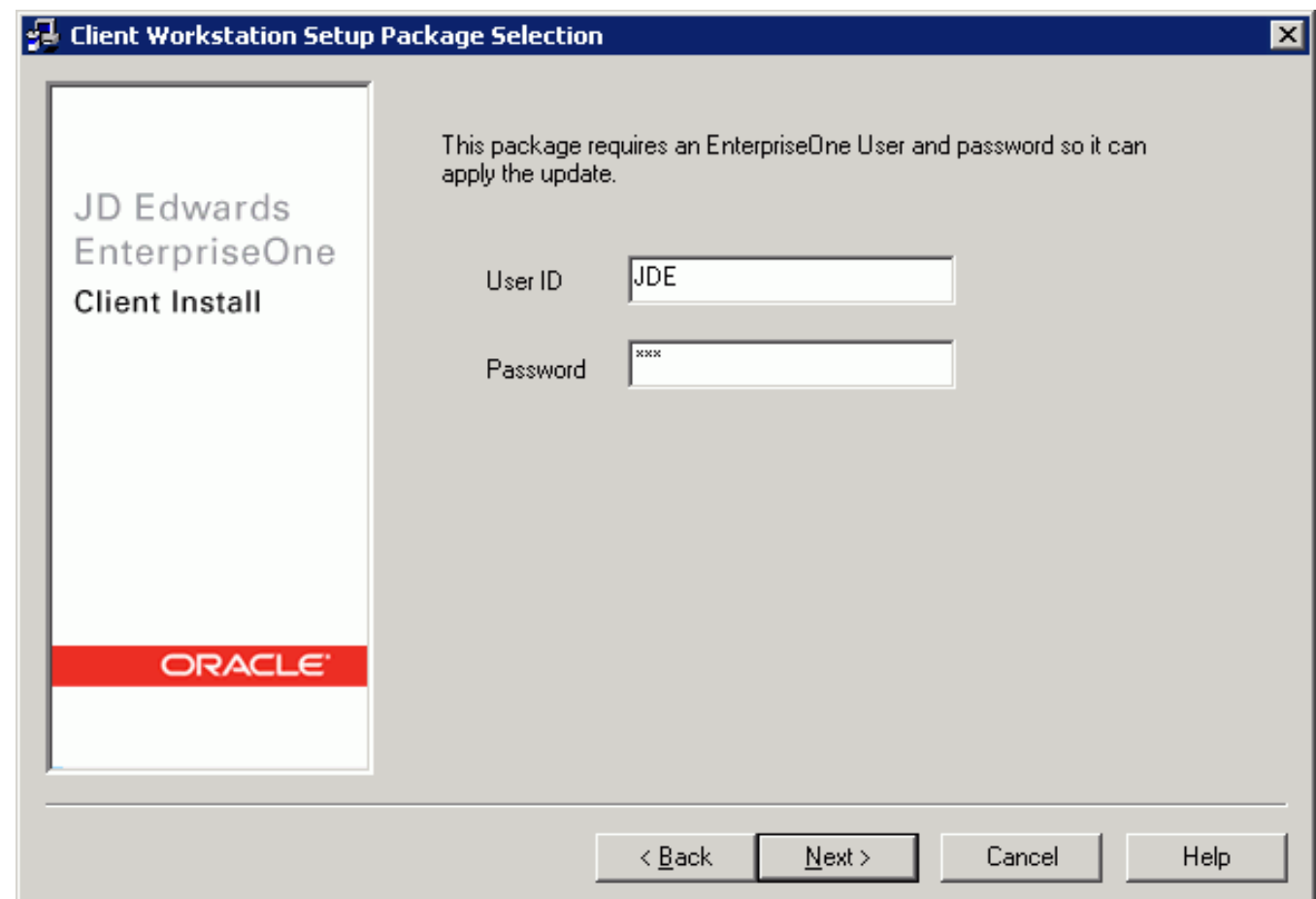

**3.** You must enter a valid *JD Edwards EnterpriseOne* user and password to initialize the Planner.

The shipped values are JDE for the user and JDE for the password.

**Note:** The above login screen is displayed so the Planner Update can update the metadata specifications on the Deployment Server.

**4.** When the installation finishes, view the *JD Edwards EnterpriseOne* Deployment Server Setup form to confirm that the installation was successful.

**Tip:** If the folder into which you expanded the Planner Update is empty, you should run the self-extracting executable (**JMnnnnn.exe**) again. When the Welcome screen comes up, click on Cancel to quit.

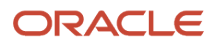

**5.** Follow the steps in the Special Instructions, which are contained within an HTML file that is shipped with the Planner Update. The special instructions file is in this directory with this file name:

**x:\download\_directory\planner\_update\_id\** *E920* **SpecialInstructions.htm**

where download directory is the directory where you downloaded the Planner Update.

**CAUTION:** Every time you apply a new Planner Update you must run both of these:

- **SpecialInstrs.bat**
- **R98403XB XJDE0002**

# Troubleshooting Deployment Server Installation

For Troubleshooting the Deployment Server, refer to these sections in *[Troubleshooting the Deployment Server](https://www.oracle.com/pls/topic/lookup?ctx=jde9.2&id=u30205782) [Installation](https://www.oracle.com/pls/topic/lookup?ctx=jde9.2&id=u30205782)* of this guide:

- *[Verify Local Planner Tablespaces are Not Attached](#page-520-1)*
- *[Oracle Database Installer Logs](#page-520-0)*
- *[Configuration Files](#page-521-0)*
- *[Path Code Master \(F00942\)](#page-522-1)*
- *[Oracle Enterprise Edition](#page-522-0)*

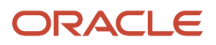

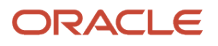

# **4 Working with the Platform Pack**

# Understanding the Platform Pack

The Platform Pack installs these major components:

- *JD Edwards EnterpriseOne* Server code
- *JD Edwards EnterpriseOne* database files

**Note:** Assuming the installation programs are run on different machines, you can concurrently install these JD Edwards EnterpriseOne servers:

- Deployment Server
- Platform Pack on Enterprise Server and/or Database Server
- HTML Server

This can decrease the overall time it takes to complete the installation.

**Note:** To reinstall any Enterprise Server components, refer to *[Rerunning the Platform Pack Installer](#page-119-0)*.

This table lists the mandatory and optional components of the Platform Pack installation:

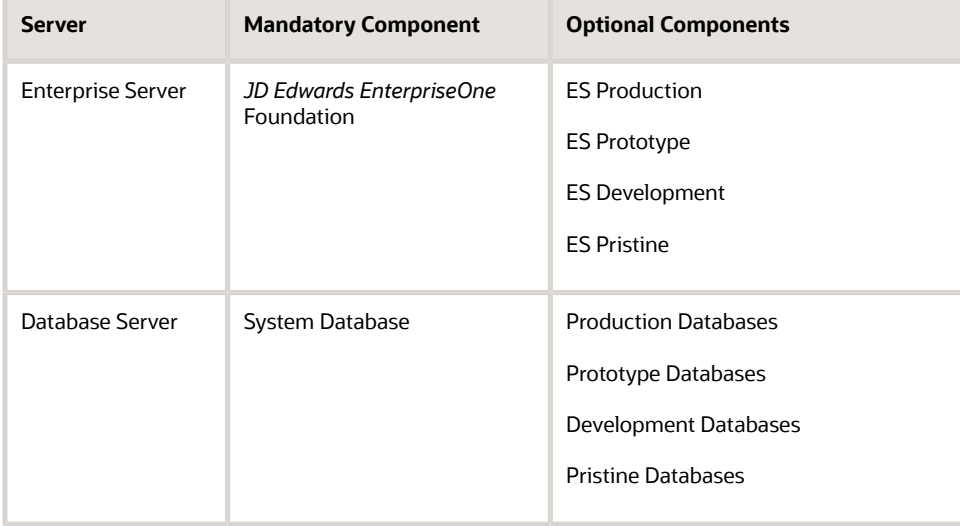

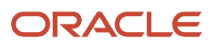

**Note: Microsoft Windows Considerations.** Microsoft clustering is supported for system failover protection. As detailed in the Minimum Technical Requirements, install any Microsoft Windows server upgrades that are required to support *Release 9.2* . Before you install *Release 9.2* software on the Microsoft Windows Enterprise Server, you must create the *Release 9.2* administrator user, verify disk space, and set up and verify the hosts file.

New for Tools and Application Releases for 9.2, customer must build a full package after the Platform Pack completes. Customers will not be able to build an update package out of the box.

**Note:** Although the Platform Pack will no longer deliver packages, it still delivers the Package Repository and the package definition records because these are needed in order to run services. The Platform Pack will not deliver the source and include files (for example, obj and lib) for the package. The directories are delivered in the path code on the Deployment Server, just not as a package.

# Prerequisites to Running the Platform Pack

This section describes these prerequisites:

- *[Working with Microsoft Windows Visual Studio and Windows SDK](#page-89-0)*
- <span id="page-89-0"></span>• *[Install the Java Runtime Engine \(JRE\)](#page-91-0)*

### Working with Microsoft Windows Visual Studio and Windows SDK

As with previous releases of JD Edwards EnterpriseOne, you must install specific versions of the Microsoft Visual Studio runtime libraries or the Visual Studio product itself before you can run the installer for the Platform Pack. Visual Studio runtime libraries provide the support files for C and C++ based programs to run. The Visual Studio product includes these runtime libraries as well as a compiler and linker which can be used to build JD Edwards EnterpriseOne installable packages.

JD Edwards EnterpriseOne Tools (foundation) and Applications (business functions) are built with different releases of Visual Studio; hence, they each require specific installations of the Visual Studio runtime libraries or product.

- As of the GA release of JD Edwards EnterpriseOne Tools Release 9.2, the required version of Visual Studio runtime libraries is 2010. (The full licensable Visual Studio product is not needed for the JD Edwards EnterpriseOne Tools Release because customers do not rebuild this JD Edwards EnterpriseOne component.)
- As of the GA release of JD Edwards EnterpriseOne Applications Release 9.2, the required version of Visual Studio runtime libraries and product is 2013.

**Tip:** The net of this discussion is that for a typical Platform Pack installation, both versions of Visual Studio runtime are required at a minimum (VS/2010 and VS/2013). Further, if package builds will occur on the Enterprise Server then the full licensable product version of Visual Studio 2013 and the freely-available Windows SDK are also required.

You should check Oracle Certifications for the most current specifications for supported releases of Visual Studio for your Tools Release and Applications Release. Refer to *[Accessing Certifications](#page-15-0)* in this guide.

The Visual Studio runtime libraries (which are partial products with no development tools) for each supported release of Visual Studio are freely available from the Microsoft Download Center. The complete Visual Studio product (which includes the runtime and the compiler and associated tools) must be purchased and licensed from Microsoft.

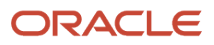

**Note:** Only 32-bit versions of Visual Studio runtime libraries are supported for use with JD Edwards EnterpriseOne. Note these Microsoft product attributes:

- The Microsoft Download Center designates 32-bit versions of software with the term **x86**.
- The Visual Studio product comes with both 32- and 64-bit versions of the runtime libraries.
- When searching the Microsoft Download Center for a particular product, you may need to use these search terms: **Visual Studio** or **Visual C++**.

As of the GA of Tools and Applications Release 9.2 these versions and their associated links and navigation are valid:

### **Visual Studio 2010 Redistributable**

Microsoft.com > Downloads > Search > Microsoft Visual C++ 2010 Redistributable Package (x86)

**http://www.microsoft.com/en-us/download/details.aspx?id=5555**

**Tip:** Some Microsoft Windows systems may already have Visual Studio installed, either manually or by some other Microsoft product installation. Users can determine if this version already exists in Control Panel > Programs and Features > Microsoft Visual C++ 2010 x86 Redistributable.

### **Visual Studio 2013 Redistributable**

Microsoft.com > Downloads > Search > Microsoft Visual C++ 2013 Redistributable Package (x86)

**http://www.microsoft.com/en-us/download/details.aspx?id=40784**

#### **Visual Studio 2013 Download and Windows SDK**

**Note:** You only need the Visual Studio 2013 download, which is a licensed product from Microsoft, if you plan on building packages on the Deployment Server. An additional package build requirement is the Windows SDK, which is a freely available program from Microsoft.

#### Visual Studio Download

Microsoft.com > Downloads > Search > Microsoft Visual C++ 2013 Download

**https://www.visualstudio.com/en-us/downloads/download-visual-studio-vs.aspx**

#### Windows Software Development Kit for Windows 8.1

**Note:** Although the SDK download is labelled as Microsoft Windows 8.1, the same download is applicable to both Windows Client 8.1 and Windows Server 2012. This SDK is specifically required for any Windows-based machine that is building JD Edwards EnterpriseOne packages.

Microsoft.com > Downloads > Search > Windows Software Development Kit for Windows 8.1

**https://msdn.microsoft.com/en-us/windows/desktop/bg162891.aspx**

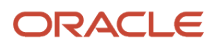

### <span id="page-91-0"></span>Install the Java Runtime Engine (JRE)

Beginning with Tools Release 9.2, you must have a 32-bit JRE installed prior to running the Platform Pack installation program, The installer prompts you for the location of the preinstalled JRE. It programmatically verifies that the JRE is a 32-bit version. The installer then copies that JRE from the specified location to a location expected by JD Edwards EnterpriseOne runtime processes. Refer to Oracle Certifications for supported JRE versions.

# Platform Pack Process Flow

The Platform Pack installation process installs *Release 9.2* system and path code files.

The diagram below illustrates the process flow for the Oracle Universal Installer for the JD Edwards EnterpriseOne Platform Pack.

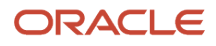

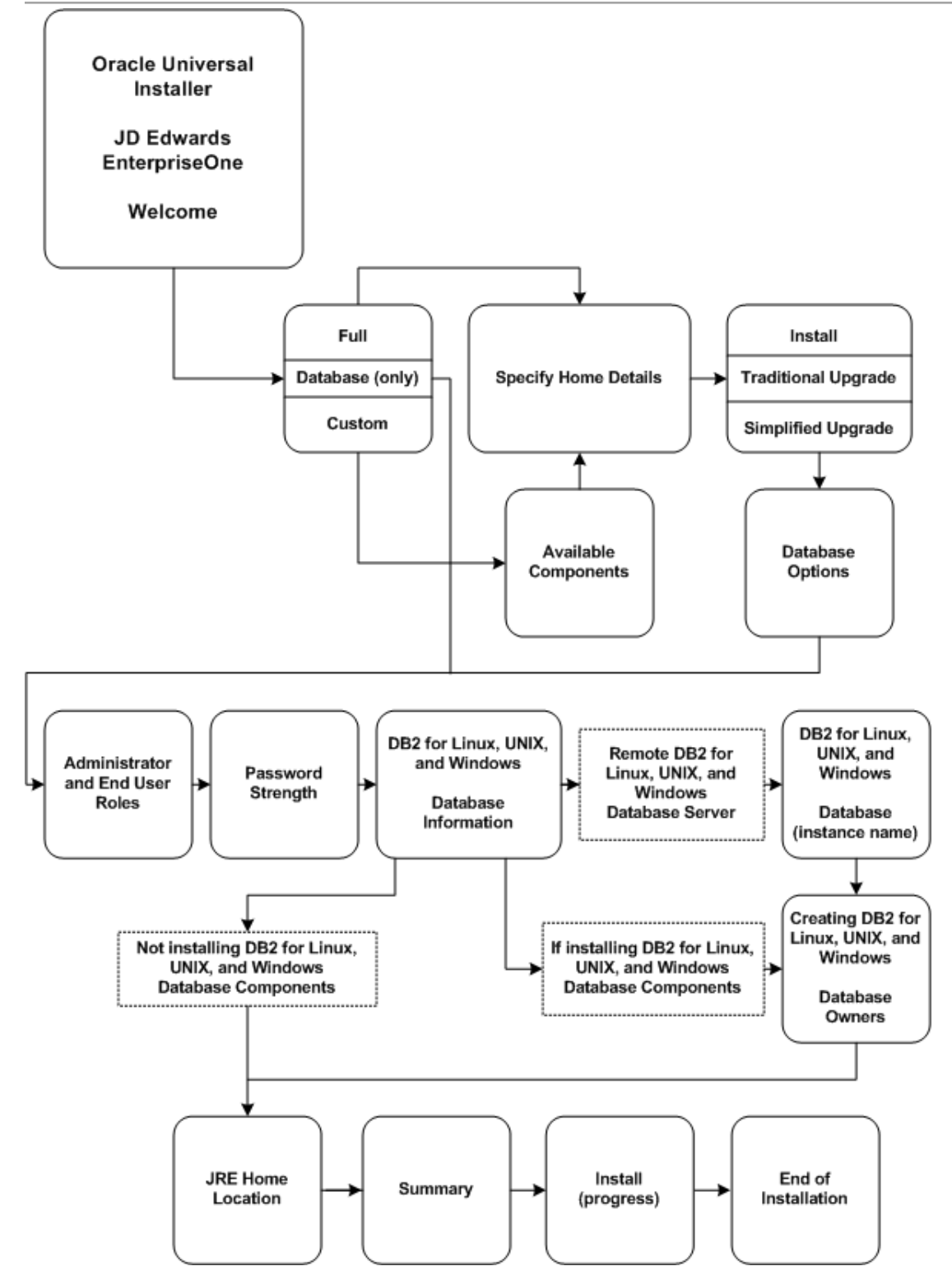

# Configuring the Enterprise Server Prior to Installing the Platform Pack

This section discusses:

• *[Setting Up and Verifying the Hosts File](#page-93-0)*

### **See Also**

*[Verifying Software and Hardware Requirements](#page-32-0)* for more information about software requirements.

*Microsoft Cluster Administrator Guide* or *Microsoft Windows Server 4 Second Edition* for more information on using cluster software.

*Release 9.2 on a Cluster* section in *JD Edwards EnterpriseOne [Tools Server and Workstation Administration Guide](olink:EOTSW)* for more information about clustering.

### Setting Up and Verifying the Hosts File

If you use the Domain Naming Service (DNS) or the Microsoft Windows Internet Naming Service (WINS), you do not need to set up and verify the hosts file.

To set up and verify the Hosts file:

**1.** Using Microsoft Windows Explorer, access this directory:

<span id="page-93-0"></span>**\Windows\System32\Drivers\Etc\Hosts**

- **2.** For each Enterprise Server on your network, you will need a machine IP address, and a machine name.
- **3.** Verify that the address and name are each on a separate line, and that there is a return character at the end of each line.

A pound sign (#) marks the start of a comment, and the end-of-line (return) character marks the end of a comment.

**4.** If clustering is being used, verify that the cluster name is used as the machine name, not one of the server names.

# Installing the Platform Pack

### This section discusses:

- *[Running the Platform Pack Installer](#page-94-0)*
- *[Verifying the Platform Pack Log File](#page-113-0)*

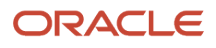

### Running the Platform Pack Installer

<span id="page-94-0"></span>**CAUTION:** If you are installing the Enterprise Server and the Database Server on different machines, you cannot run the installer on the Enterprise Server and install the Database Server remotely. You must copy the installer images to the Database Server and run the installer on that machine. For the Enterprise Server only, you will need the image for disk1. For a Database Server, you will need the disk1 image plus the database disk images.

**Note:** Prior to running the Platform Pack Installer, ensure your *DB2 for Linux, Windows, and UNIX* account on the Enterprise Server has proper rights as described in *[Ensuring Proper Rights are Assigned to the Enterprise Server](#page-31-0) [Account for](#page-31-0)*

**CAUTION:** Beginning with Tools Release 9.2, you must have a supported JRE already installed on the target Enterprise Server for which you are installing JD Edwards EnterpriseOne system code. The Platform Pack installer prompts for the location of the preinstalled JRE and upon execution copies the JRE to the location where it is accessible by the runtime of JD Edwards EnterpriseOne. The Platform Pack installer determines whether the JRE Home Location is valid and whether the JRE is a supported version. This JRE must be a 32-bit version.

To run the *JD Edwards EnterpriseOne* Platform Pack Installer:

**1.** Log on to the Enterprise Server as a user with Administrative rights.

**CAUTION:** Ensure that the Administrator account name that you use does not contain any special characters.

**2.** Create a folder into which you will copy the .zip file of the Platform Pack image. In addition to the Platform Pack image, into this same directory. The directory can be any name but cannot contain spaces or special characters in the directory path. For example, the folder might be named:

**c:\WinPPack**

**CAUTION:** Do not extract the database files into a directory other than the same base directory for the Platform Pack installation. You cannot end up with a functional installation with a structure such as: **c: \WinPPack\udb\udb**

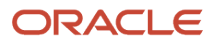

**3.** Extract the zip files within the root of the folder created above. Using the example in this guide, a **correctly** extracted structure is:

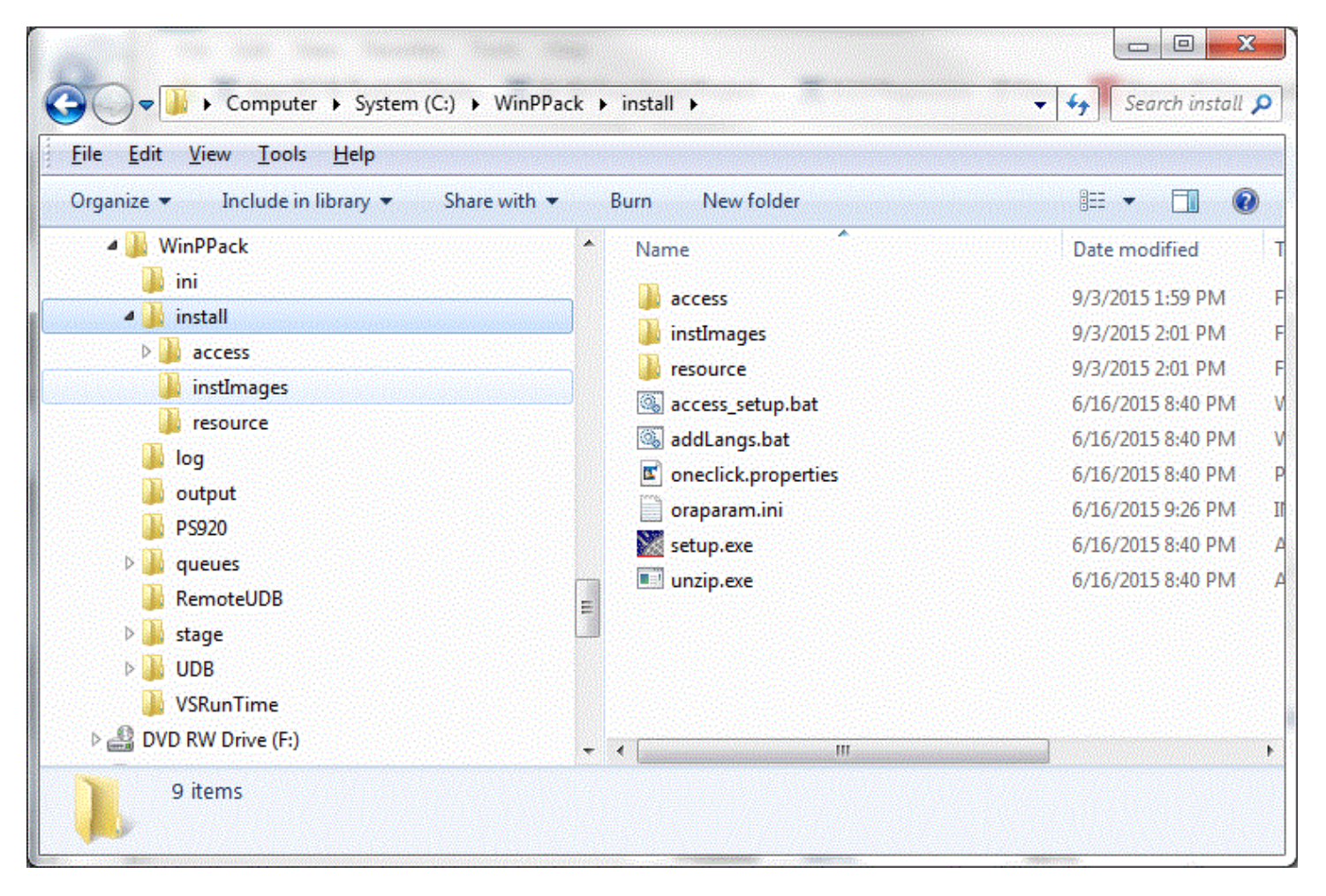

**4.** In the above extracted structure, locate the **setup.exe** file under the **\install** subdirectory, right-click on it, and select **Run as Administrator**.

**Note:** The Oracle Universal Installer takes a few minutes to start up.

### ORACLE' JD Edwards EnterpriseOne

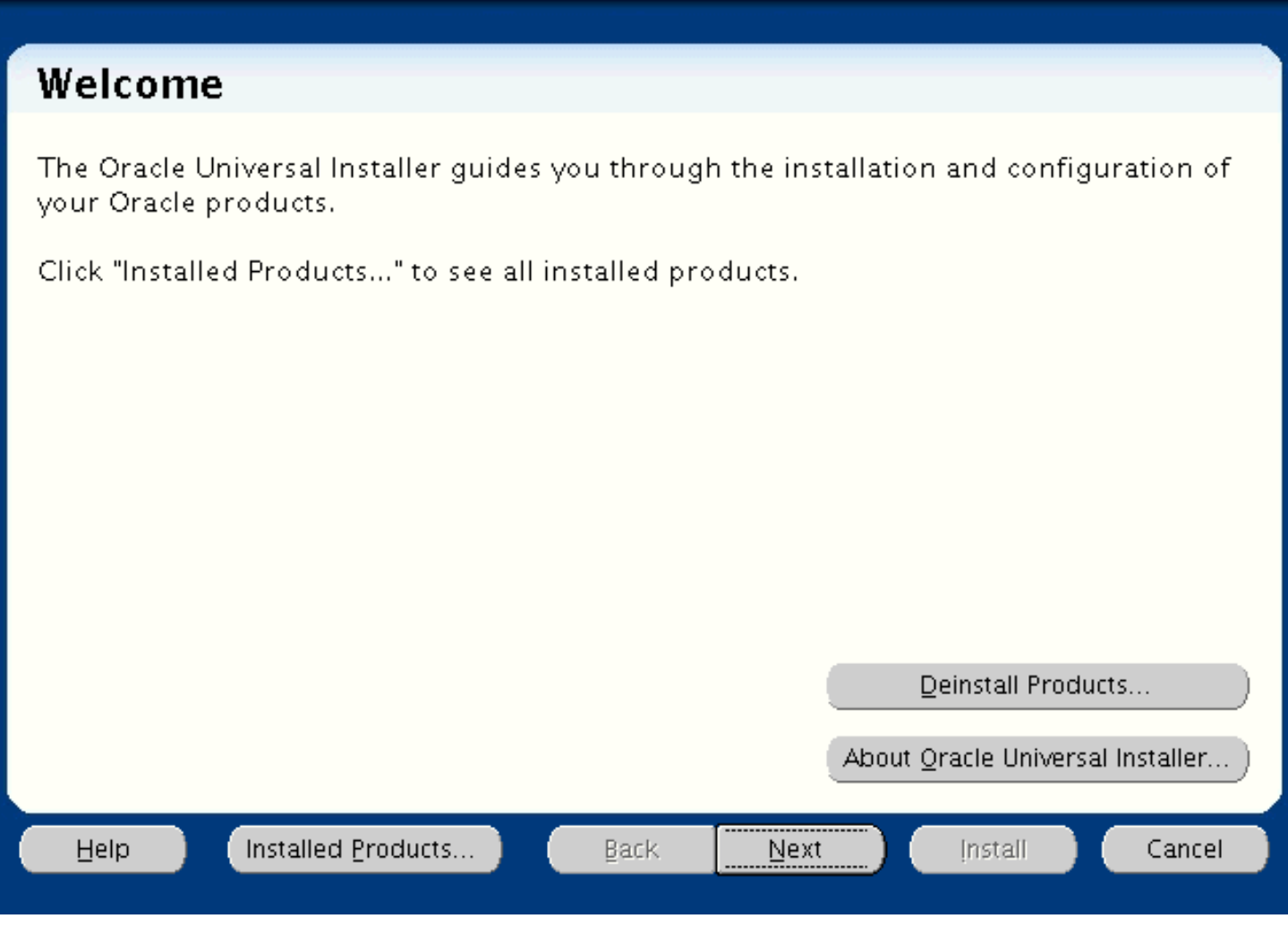

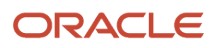

**5.** On Welcome, click the **Next** button.

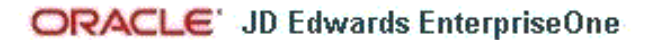

### **Select Installation Type** EnterpriseOne Platform Pack 9.2.0.0.0

What type of installation do you want?

 $•$  Full (OKB)

Installs Enterprise Server and Database Server on the same server. Installs Enterprise Foundation, System Database and all Environments. This is for the general user.

### C Custom

Custom Install lets you choose the specific environments you want to install on the server. You may choose to install Enterprise and Database onto two different servers (this would require running the installer twice). The Foundation Component for the Enterprise Server must always be installed for Enterprise Server. The System database must always be installed for the Database Server. This is for the expert user only.

C Database (OKB)

Database server only

Help

Installed Products...

**Back** Next Install

Product Languages...

Cancel

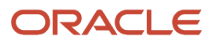

### **6.** On Select Installation Type, choose your installation type:

◦ *Full*

Choose this setup type if you wish to complete the Platform Pack installation with no further specifications. This installation option is recommended for most users and includes the required logic and database components for the Foundation (System) and the Prototype and Pristine environments.

◦ *Custom*

This mode is recommended for experienced users, choose this setup type if you wish to complete the Platform Pack installation by specifying the installation of a subset of pre-defined environments.

◦ *Database*

You should only use this option if you are installing a database intended to match an Oracle VM Template (OVM) for a JD Edwards EnterpriseOne Enterprise Server.

**Tip: Database only.** If you want to install the database only for a non-OVM configuration, you should use the **Custom** option and deselect the logic components.

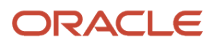

### **7.** Click the **Next** button.

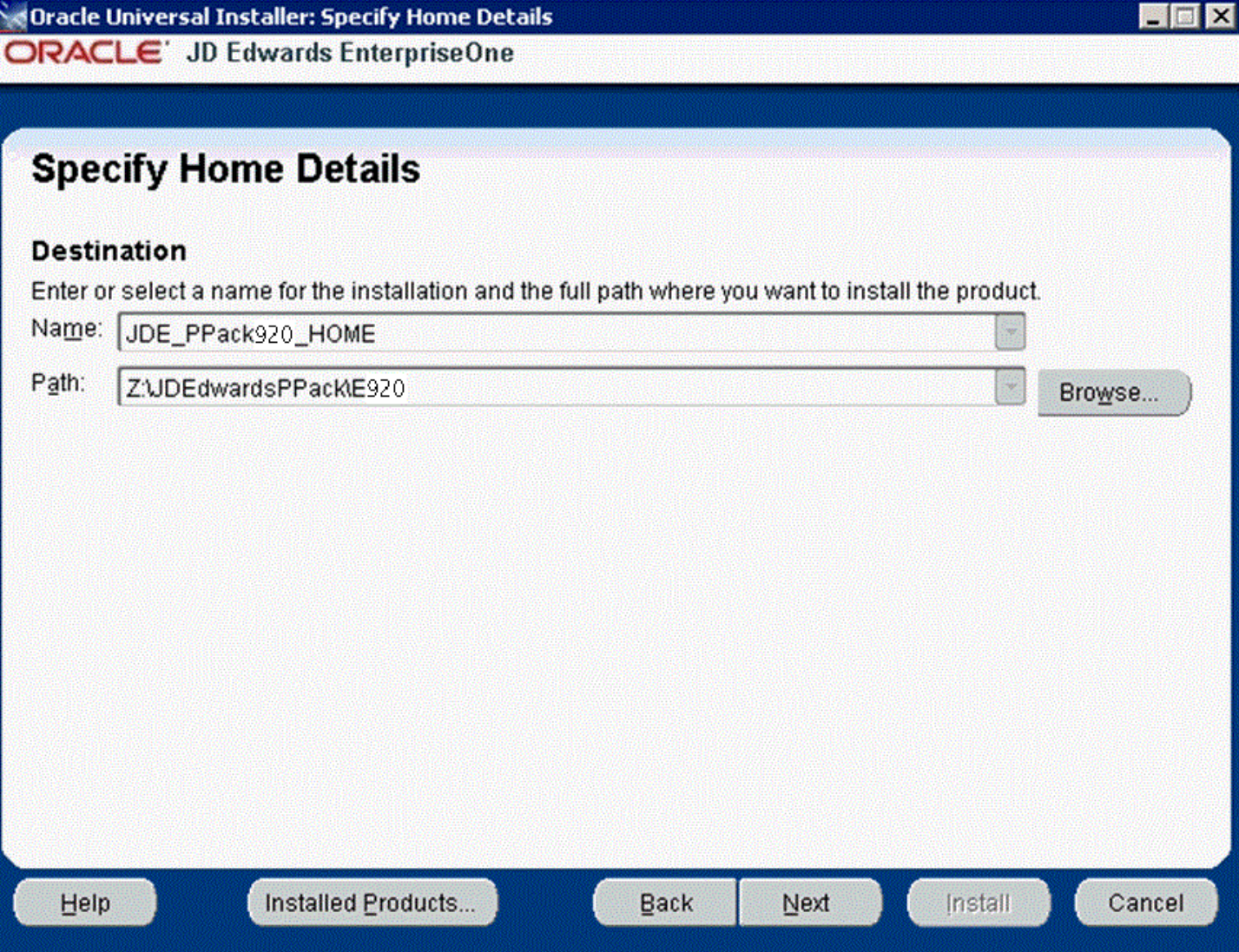

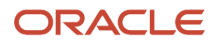

### **8.** On Specify Home Details, complete these fields:

◦ *Name*

**CAUTION:** Do not accept the default value for this field. If any Oracle product is already installed, the installer automatically populates this field with the existing ORACLE\_HOME values, which will be incorrect for JD Edwards EnterpriseOne.

Enter a unique name for the JD Edwards EnterpriseOne Platform Pack installation. For example:

### **JDE\_PPack\_920\_HOME**

**CAUTION:** Due to Java file and directory naming conventions, the directory name you specify here cannot contain special characters or blank (space) characters.

◦ *Path*

**CAUTION:** Do not accept the default value for this field. If any Oracle product is already installed the installer automatically populates this field with the value corresponding to the home for the ORACLE\_HOME of the installed product, which will be incorrect for JD Edwards EnterpriseOne.

Enter the drive and directory where you want the files installed on your Enterprise Server. For example:

**Z:\JDEdwardsPPack\E920**

**CAUTION:** Make sure to choose a disk or drive with enough space to accommodate required space for the mandatory logic server components and optionally the database components. If desired, later in the installation you can specify to install the database artifacts (such as tablespaces and tables) on a different disk and/or machine.

If you are rerunning the *JD Edwards EnterpriseOne* Platform Pack Installer, refer to *[Rerunning the](#page-119-0) [Platform Pack Installer](#page-119-0)*.

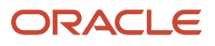

### **9.** Click the **Next** button.

The Oracle Universal Installer displays a list of available JD Edwards EnterpriseOne product components, as shown in the example below:

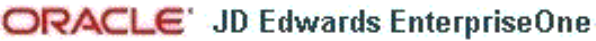

# **Available Product Components**

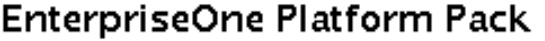

The following are components that you can install as part of EnterpriseOne Platform Pack. Which of these components do you want to install?

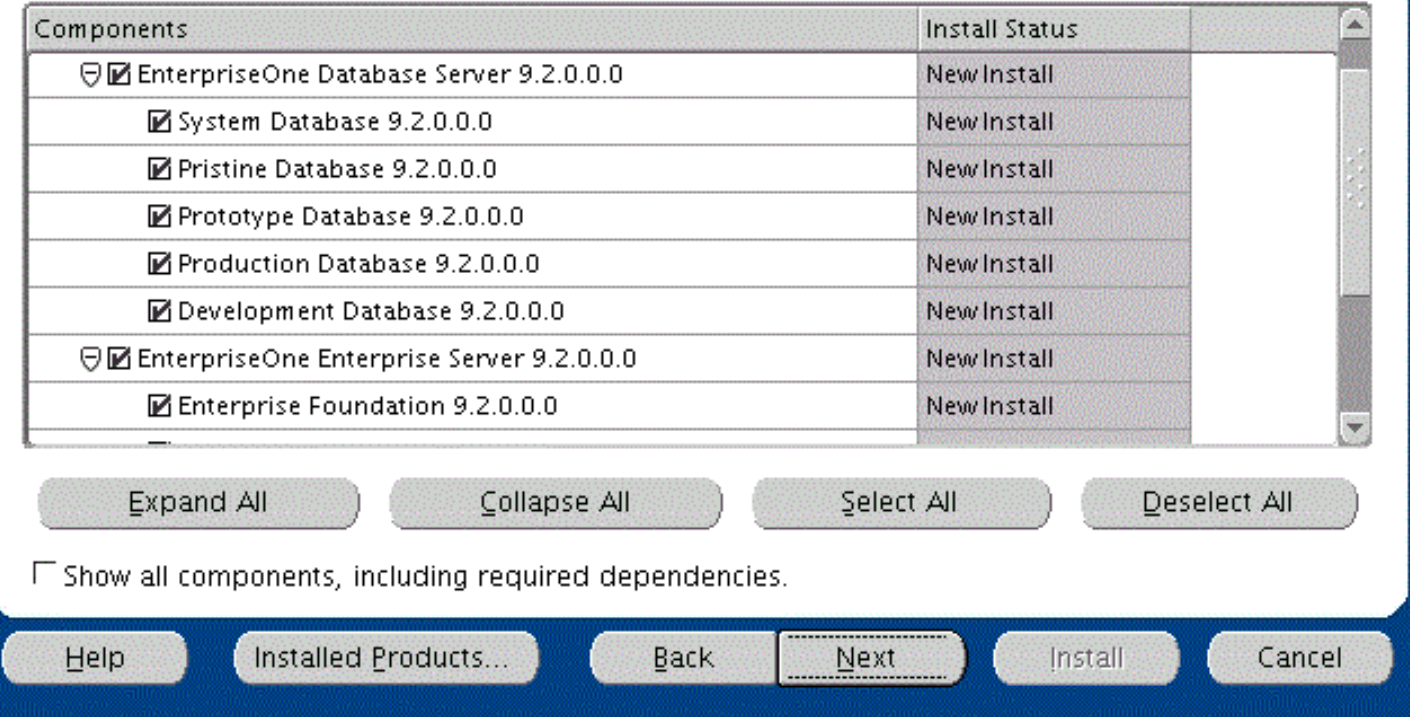

**Tip:** Use the scroll bar to on the right hand side of the screen to view the complete list of available components.

On Available Product Components, select from these choices:

### **JD Edwards EnterpriseOne Database Server**

### ◦ System Database

**Note:** This selection includes mandatory system tables. If you do not select this box and the OUI installer does not detect that the component was previously installed, it selects this component automatically. Likewise, if you rerun the JD Edwards EnterpriseOne Platform Pack Installer to add an environment it will check to ensure that this component has already been installed and you will not be given an option to install the environment on a machine, drive, or directory that is different from that which contains the JD Edwards EnterpriseOne System Database.

- Production Databases
- Prototype Databases
- Development Databases
- Pristine Databases

### **JD Edwards EnterpriseOne Enterprise Server**

◦ *JD Edwards EnterpriseOne* Foundation

**Note:** This selection includes system files. You must choose this feature for all initial installations of the Enterprise Server. If you do not select this feature, the JD Edwards EnterpriseOne Platform Pack Installer automatically selects it for installation.

- ES Production
- ES Prototype
- ES Development
- ES Pristine

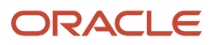

**10.** After you have verified your selection of components, click the **Next** button.

### ORACLE' JD Edwards EnterpriseOne

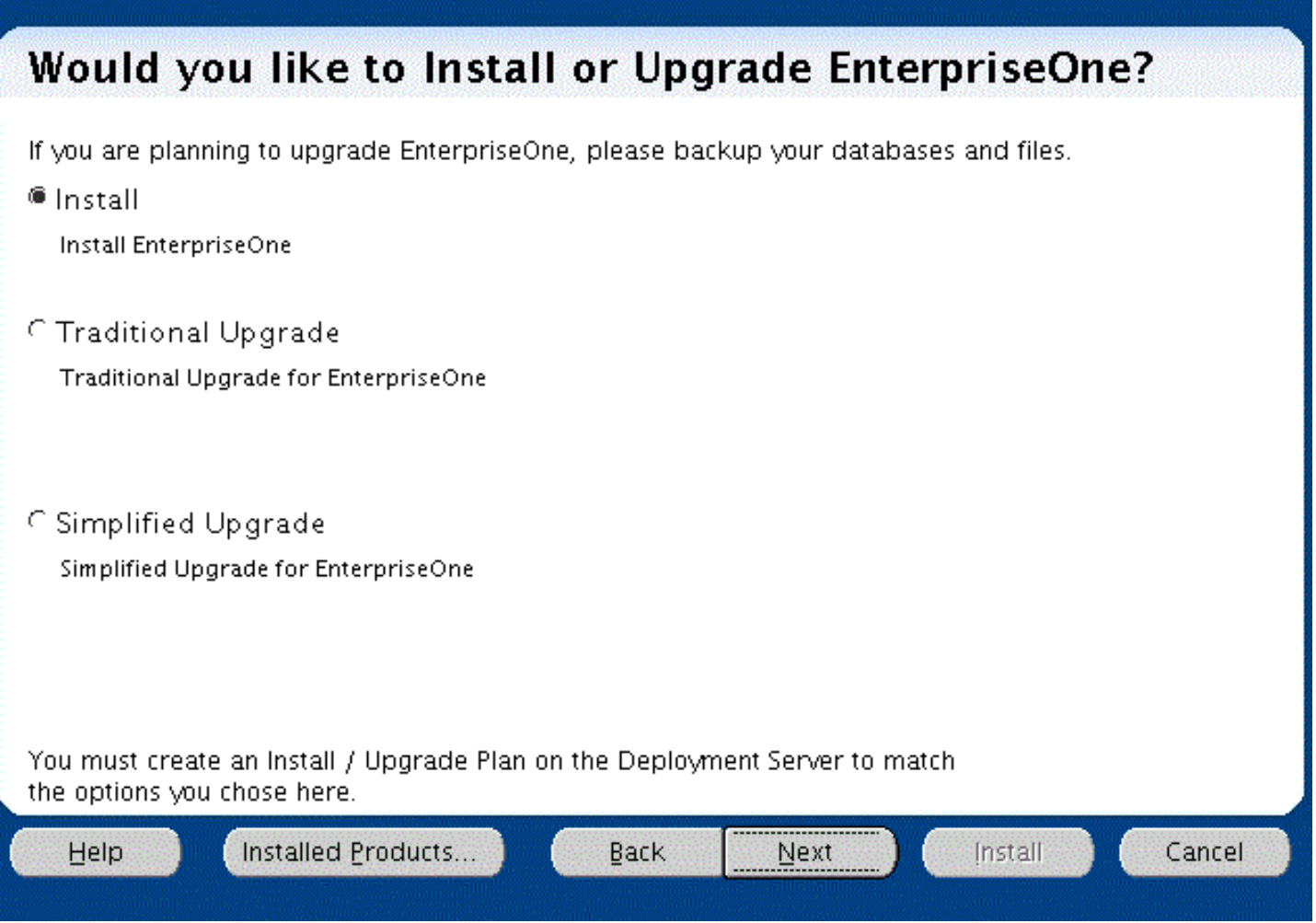

**11.** On Would you like to Install or Upgrade EnterpriseOne?, choose whether you want to install or upgrade *JD Edwards EnterpriseOne* . The list below describes each run mode.

### ◦ **Install**

### **Install EnterpriseOne**

In this mode, the *JD Edwards EnterpriseOne* Platform Pack Installer checks for the existence of *JD Edwards EnterpriseOne* business data and control tables; if either exists, the *JD Edwards EnterpriseOne* Platform Pack Installer aborts. This prevents the inadvertent overwriting of existing critical business data

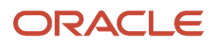

and control tables. If the *JD Edwards EnterpriseOne* Platform Pack Installer does not detect pre-existing *JD Edwards EnterpriseOne* data or control tables, the installation process continues normally.

**CAUTION:** You should always back up all databases that you want to preserve.

### ◦ **Traditional Upgrade**

### **Traditional Upgrade EnterpriseOne**

In this mode, the *JD Edwards EnterpriseOne* Platform Pack Installer checks for the existence of *JD Edwards EnterpriseOne* business data and control tables which are prerequisites to an upgrade of *JD Edwards EnterpriseOne* .

In this Upgrade mode, the installer replaces all objects in the selected pathcodes.

**CAUTION:** You should always back up all databases that you want to preserve.

### ◦ **Simplified Upgrade**

### **Simplified Upgrade EnterpriseOne**

**Note:** The Simplified Upgrade is only available when upgrading from JD Edwards EnterpriseOne Applications Releases 9.0 Update 2 or 9.1.

As with the Traditional Upgrade, in this mode the *JD Edwards EnterpriseOne* Platform Pack Installer checks for the existence of *JD Edwards EnterpriseOne* business data and control tables which are prerequisites to an upgrade of *JD Edwards EnterpriseOne* .

The Simplified Upgrade does not deliver Central Objects, except for PS920. The existing Central Objects are preserved and the data sources are configured to point to existing prior release path codes, which can be either from JD Edwards Release 9.0.2 or 9.1. The installer delivers logic objects and path codes for each environment that is selected for the upgrade.

For example, if you run a Simplified Upgrade from DV900 to DV920, the DV900 Central Objects do not match those that are required for Applications Release 9.2. The Central Objects - DV920 points to DV900. The process ensures that an attempt for an object match on these objects does not occur until you run the Spec Merge. The Platform Pack requires the 9.2 table definitions in order to run the TC Workbench (which runs before Spec Merge). Therefore the Platform Pack installs a second spec.ini (Simplified\_spec.ini) which points **ALL** pathcodes to PS920FA

If you choose a Simplified Upgrade, the Platform Pack renames the existing **spec.ini** to another name (for example, **spec.bak**) so that it can rename the file for Simplified Upgrade, which is

**Simplified\_spec.ini**, to **spec.ini**. If you build and deploy and new PS920 package before upgrading DV, you will need to update the **spec.ini** in DV920 to point to the new PS package. For example, PS920FB.

If you choose to upgrade the Pristine and Development environments, the installer delivers databases for these path codes:

- **-** PS920
- **-** PS920CTL
- **-** PS920DTA
- **-** SY920
- **-** OL920
- **-** DD920
- **-** SVM920

For the database, the *JD Edwards EnterpriseOne* Platform Pack Installer performs the same as a Traditional Upgrade in terms of delivering the entire database for the Pristine environment. However, unlike the Traditional Upgrade, the Simplified Upgrade does not deliver Central Objects for other environments.

**Note:** For Simplified Upgrade, for all databases, these users are created by the Platform Pack but they are not used:

> **-** DV920 **-** PD920 **-** PY920

**CAUTION:** You should always back up all databases that you want to preserve.

- **12.** Click the **Next** button.
- **13.** On Database Options, complete these fields:
	- *Database Type*

Use the pulldown to choose .

◦ *Database Server*

By default, the JD Edwards EnterpriseOne Platform Pack Installer automatically detects and populates this field with the machine name on which it is running. The JD Edwards EnterpriseOne Platform Pack Installer validates the Database Server name and compares it against the name of the local computer. If these values are different (for example, if you manually change the value of this field), the JD Edwards EnterpriseOne Platform Pack Installer assumes the Database Server is either a clustered or remote server. If you have selected to install databases, and the database server name that you entered cannot be

validated, a warning dialog is displayed with resolution instructions. Refer to the section of this chapter entitled: *[Warning - Database Server Name Does Not Match](#page-117-0)*.

For additional details on all Platform Pack error conditions, refer to the section of this chapter entitled: *[Troubleshooting Platform Pack Installation](#page-114-0)*.

**CAUTION:** If you are installing the Enterprise Server and the Database Server on different machines, you cannot run the installer on the Enterprise Server and install the Database Server remotely. You must copy the installer images to the Database Server and run the installer on that machine. For the Enterprise Server only, you will need the image for disk1. For a Database Server, you will need the disk1 image plus the database disk images.

◦ *Secure Password*

**CAUTION:** In order to ensure data security, Oracle strongly recommends that you change this to a secure password.

**CAUTION:** The non-encrypted value for the Secure Password is stored in the UDB\_set.bat file. This password is used to load the database components. Oracle strongly recommends that you erase this value once the database scripts have run successfully. **Note:** If you subsequently add an additional database component, you must set the value in the set script back to the Secure Password before running the scripts or the OUI installer (which calls the scripts) for the additional components.

**Note:** If you do not change the default value (DEFAULT), the system creates a password for each user where the password is the same as their user ID. For example, if a user ID is JDE, then by default the system creates a corresponding password of JDE for that user.

**CAUTION:** When you change the default password in the Platform Pack installation for your Enterprise Server, you must also manually change the *[DSPWD]* section in the *jde.ini* on the Deployment Server and specify the new secure password that you are using. If you fail to synchronize these database password settings, the various Installation Workbenches will not be able to connect to the database. For additional details on working with the **[DSPWD]** section of the **jde.ini** file, refer to the section of this chapter entitled: *[Working with Database Security](#page-120-0)*.

◦ *Confirm Password*

Re-enter the password.
**14.** Click the **Next** button.

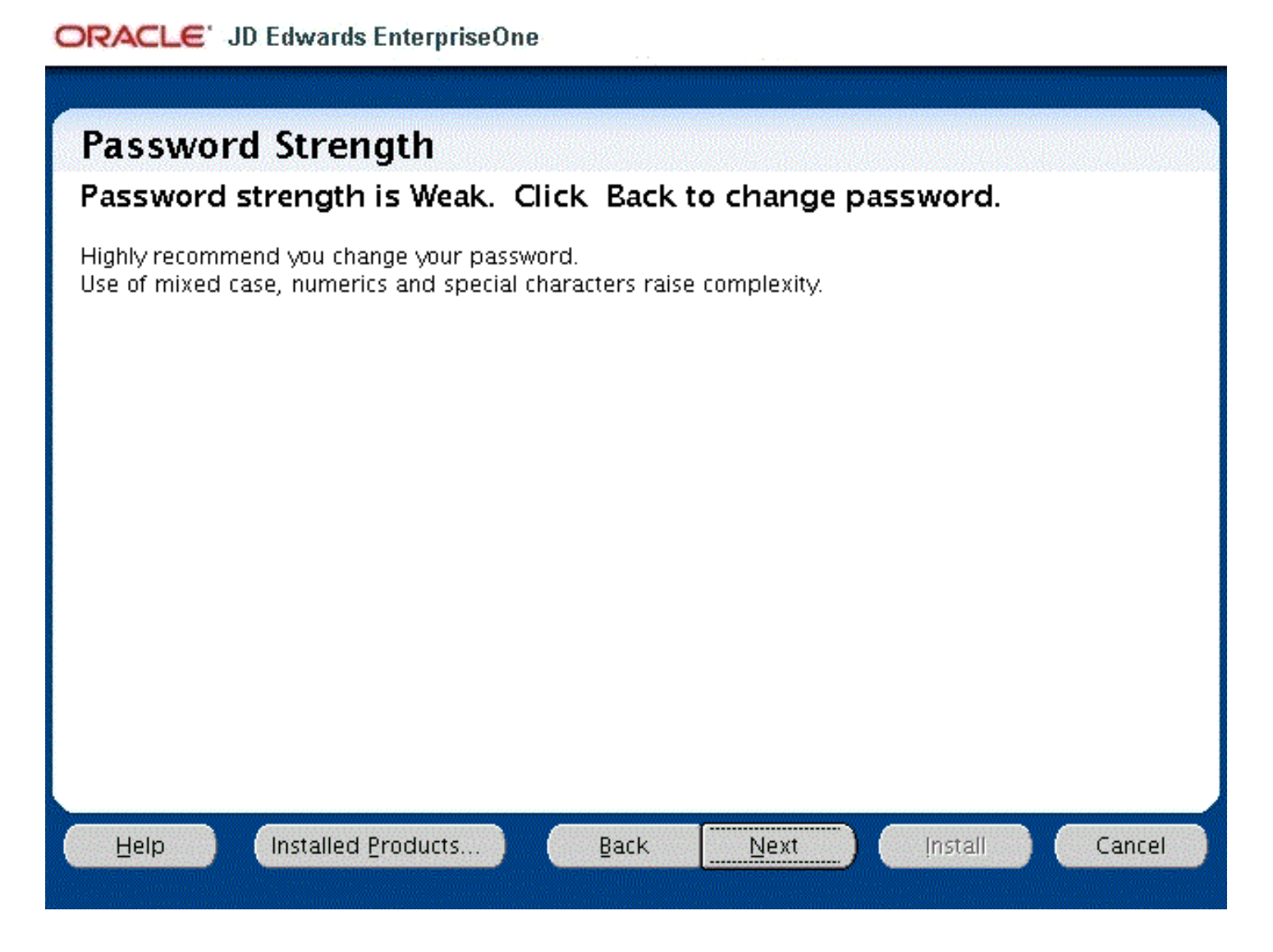

**15.** The installer displays the Password Strength panel if you have chosen a weak password.

**CAUTION:** The installer program does not force you to change your password for a weak value. However it is highly recommended that you change your password. Use of mixed case, numerics and special characters raise complexity.

**16.** Click the **Back** button to go back and change the password or click the **Next** button to continue.

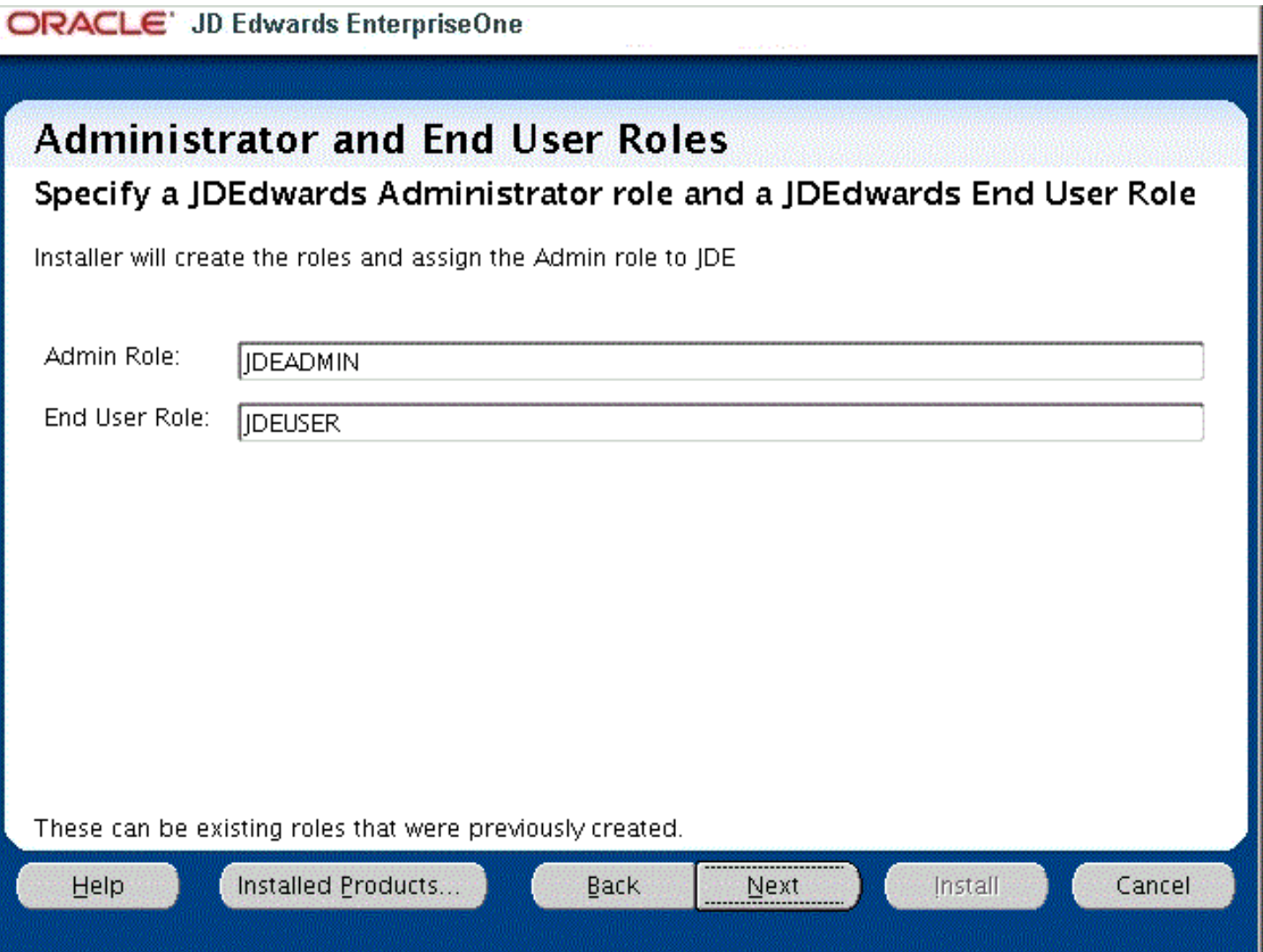

**17.** On Administrator and End User Roles, specify the roles that the installer will create and assign to the JDE users in the database:

#### ◦ **Admin Role**

The default value is JDEADMIN.

#### ◦ **End User Role**

The default value is JDEUSER.

**CAUTION:** For your Production systems, Oracle highly recommends that you change these default values for roles.

#### ORACLE JD Edwards EnterpriseOne

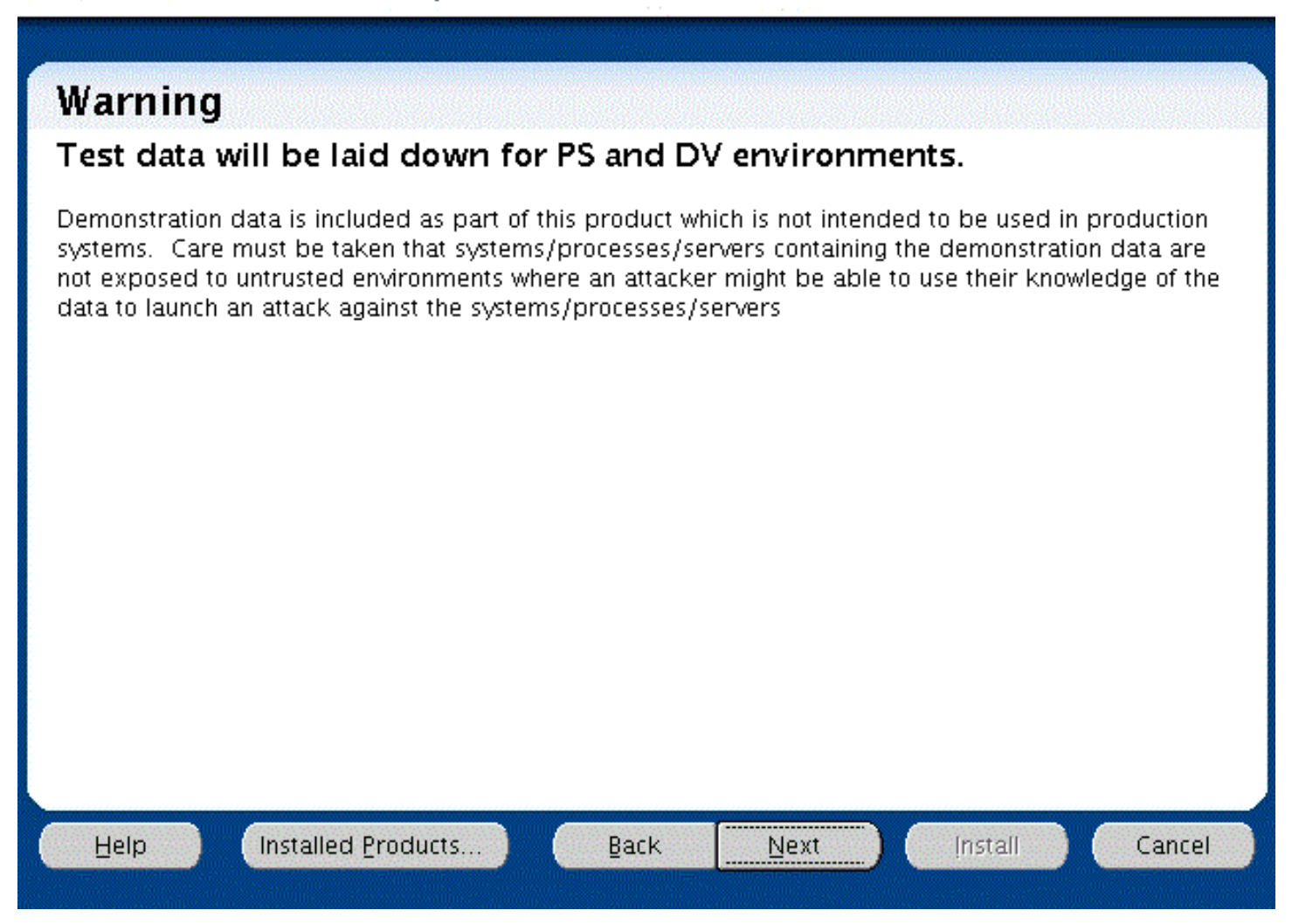

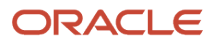

- **18.** On Warning, Test data will be laid down for PS and DV Environments, the following warning is displayed: Demonstration data is included as part of this product which is not intended to be used in production systems. Care must be taken that systems/processes/servers containing the demonstration data are not exposed to untrusted environments where an attacker might be able to use their knowledge of the data to launch an attack against the systems/processes/servers.
- **19.** On Summary, in the top half of the screen, review your selections and in the bottom half of the screen review the NOTES, which detail the disk space requirements for OUI support files and also for the Platform Pack being installed on this machine.
- **20.** Click the **Install** button. As the installer runs it displays the Install progress, as shown in the following example.

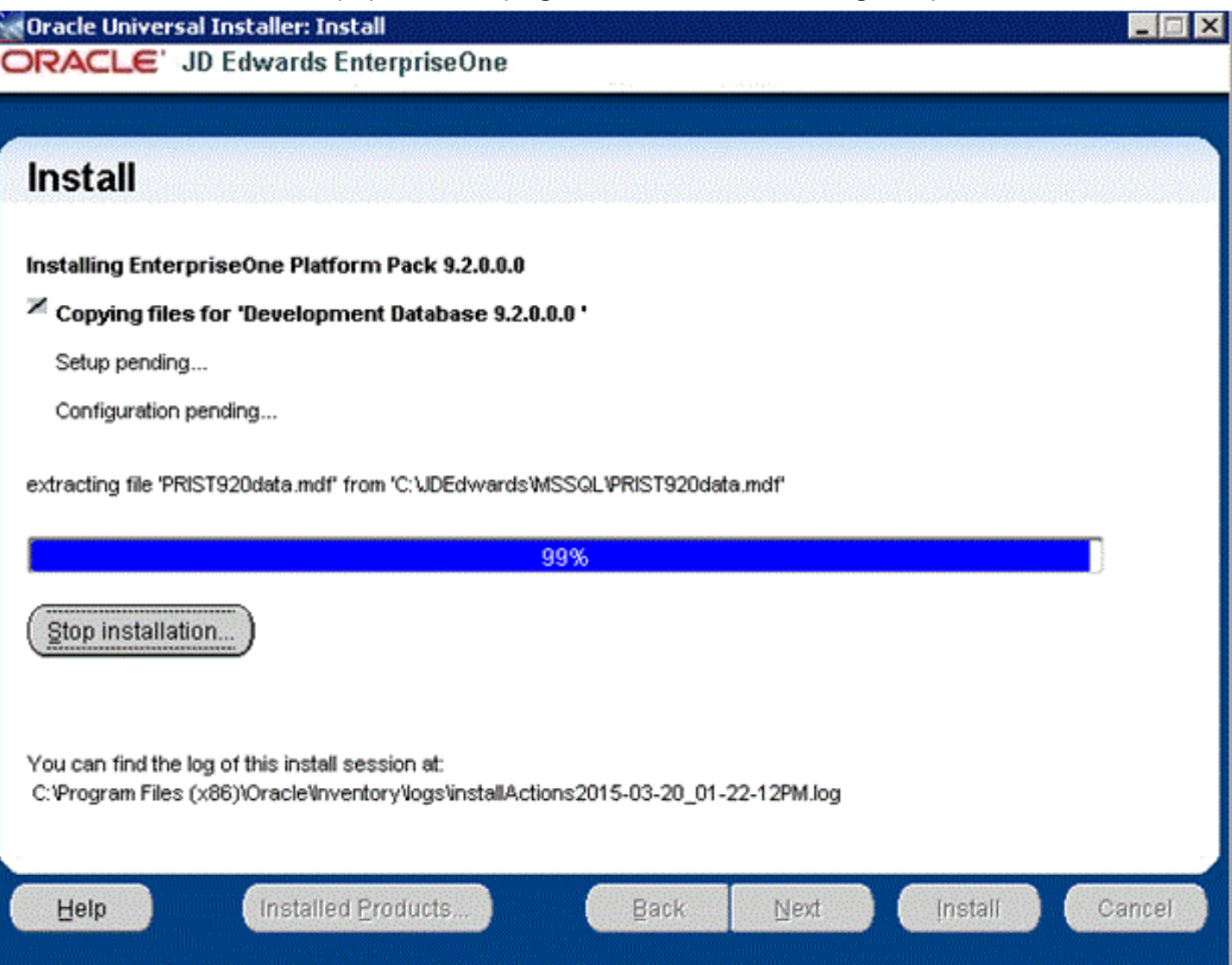

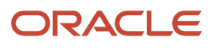

Ì

After the installation is complete, the following End of Installation screen is displayed.

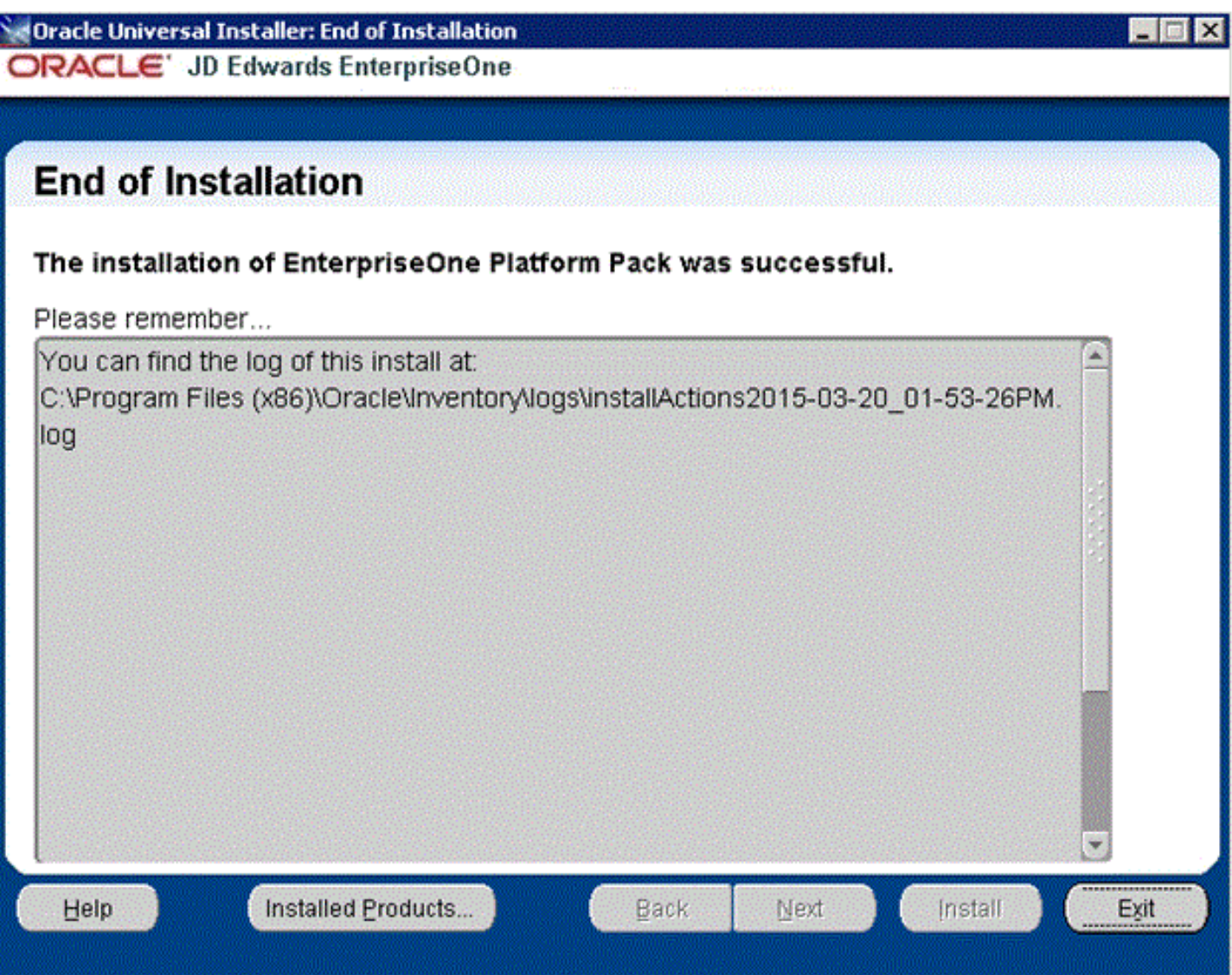

**21.** On End of Installation, verify the installation of the EnterpriseOne Platform Pack was successful.

Review the **Please remember ...** portion for the installer log file location. The log file name is specified with the date and stamp when the installer ran. For example:

**c:\Program Files (x86)\Oracle\Inventory\logs\installActions2011-08-09\_04-11-06-PM**.log

#### **22.** Click the **Exit** button to exit OUI.

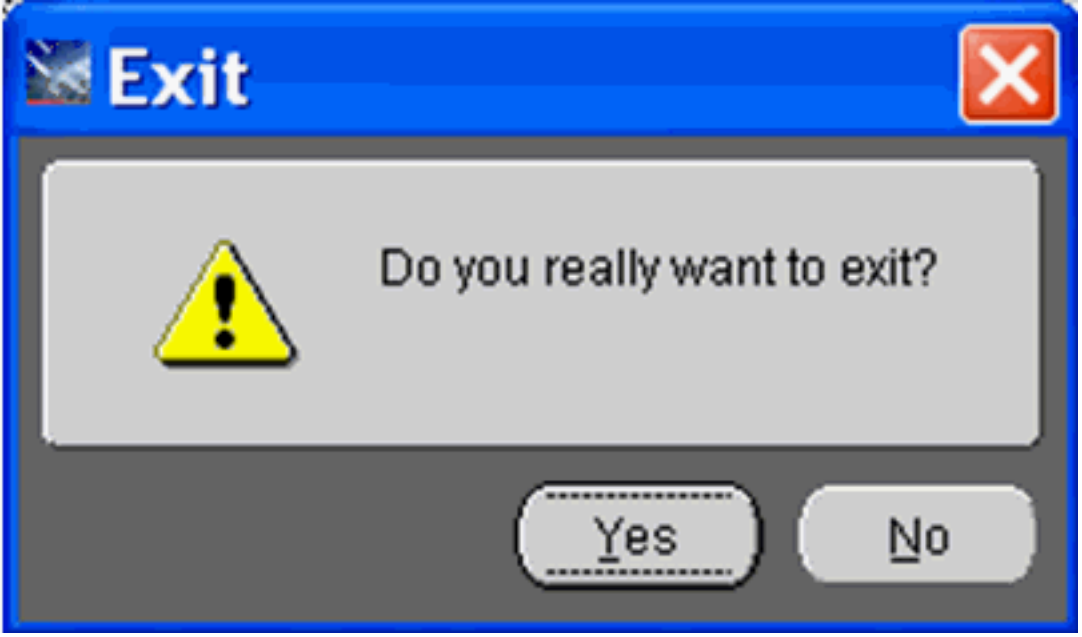

**23.** On Exit, click the **Yes** button.

## Verifying the Platform Pack Log File

You can verify that the Platform Pack Installer ran properly by viewing the log file. The log file name is specified with the date and stamp when the installer ran. For example:

**c:\Program Files (x86)\Oracle\Inventory\logs\installActions2011-08-09\_04-11-06-PM**.log

# Manually Running the Database Creation Scripts - Windows with DB2 for Linux, UNIX, and Windows

Once the Platform Pack install has successfully completed on the Windows-based Enterprise Server, the *DB2 for Linux, Windows, and UNIX* database creation scripts and dump files are located in the EnterpriseOne install location on the Enterprise Server. For example:

**Z:\JDEdwardsPPack\E920\UDB**

As it runs, the Platform Pack installer edits the script that sets the environment variables. You can review this script for accuracy:

#### **UDB\_set.BAT**

To manually run the *DB2 for Linux, Windows, and UNIX* database installation scripts:

**1.** Sign on to the Enterprise Server as a *DB2 for Linux, Windows, and UNIX* instance owner with a Windows account that is part of the **DB2ADMNS** group.

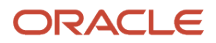

- **2.** Start the **db2cmd** window with **Run As Administrator**.
- **3.** Navigate to the UDB folder within the install location. For example: **x:\JDEdwardsPPack\E920\UDB**
- **4.** Verify that DATABASE\_INSTALL\_PATH in **InstallUDBDatabase.bat** is set to the current directory:
- **@cd \d x:\JDEdwardsPPack\E920\UDB**
- **5.** Run the **InstallUDBDatabase.bat** script.
- **6.** Check the logs in the logs directory.

## Troubleshooting Platform Pack Installation

This section discusses these potential error or warning conditions and their probable causes and resolutions when running the *JD Edwards EnterpriseOne* Platform Pack Installer:

- *[Warning: Prototype Environment Already Exists](#page-114-0)*
- *[Development Environment Warning](#page-115-0)*
- *[Warning Database Server Name Does Not Match](#page-117-0)*

### Warning: Prototype Environment Already Exists

This Error occurs if you have selected to install the Prototype Database, but the Prototype database already exists:

<span id="page-114-0"></span>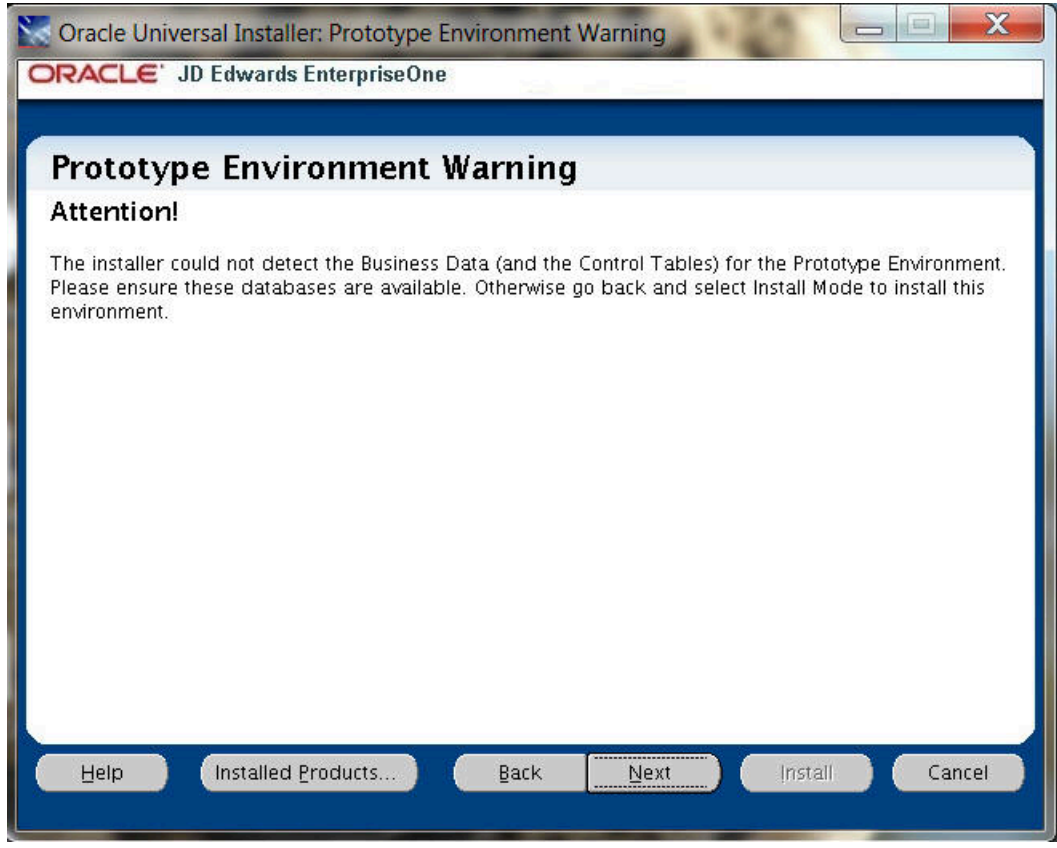

**1.** To remedy, your options are:

- If your Install type is Install, you can change it to Upgrade.
- If you are using the Custom install, you can deselect the Prototype Database.
- If you do not need the Prototype database, you can skip the installation of it on this screen and manually drop the database later.

**Note:** Because this is a warning, and not an error, if you understand the consequences you can click the **Next** button to continue.

- **2.** In order for the installer to proceed or abort, you must choose one of these radio buttons:
	- *Stop installation of all products.*

Choose this option if you want to exit the installer in order to make changes and then rerun the installer at a later time.

◦ *Stop the installation of this component only.*

<span id="page-115-0"></span>Choose this option if you want to skip the installation of the Prototype database and continue running the installer.

**3.** Click the **OK** button to close the error dialog.

### Development Environment Warning

This Warning indicates the installer could not detect Business Data (and the Control Tables) for the Development Environment and you have chosen the Upgrade option. If you do not want the Installer to create the Business Data and Control Tables, you can click on Next and ignore this error. Otherwise go back and change your options to use the Installer in Install and Custom mode to select and install it.

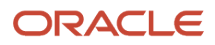

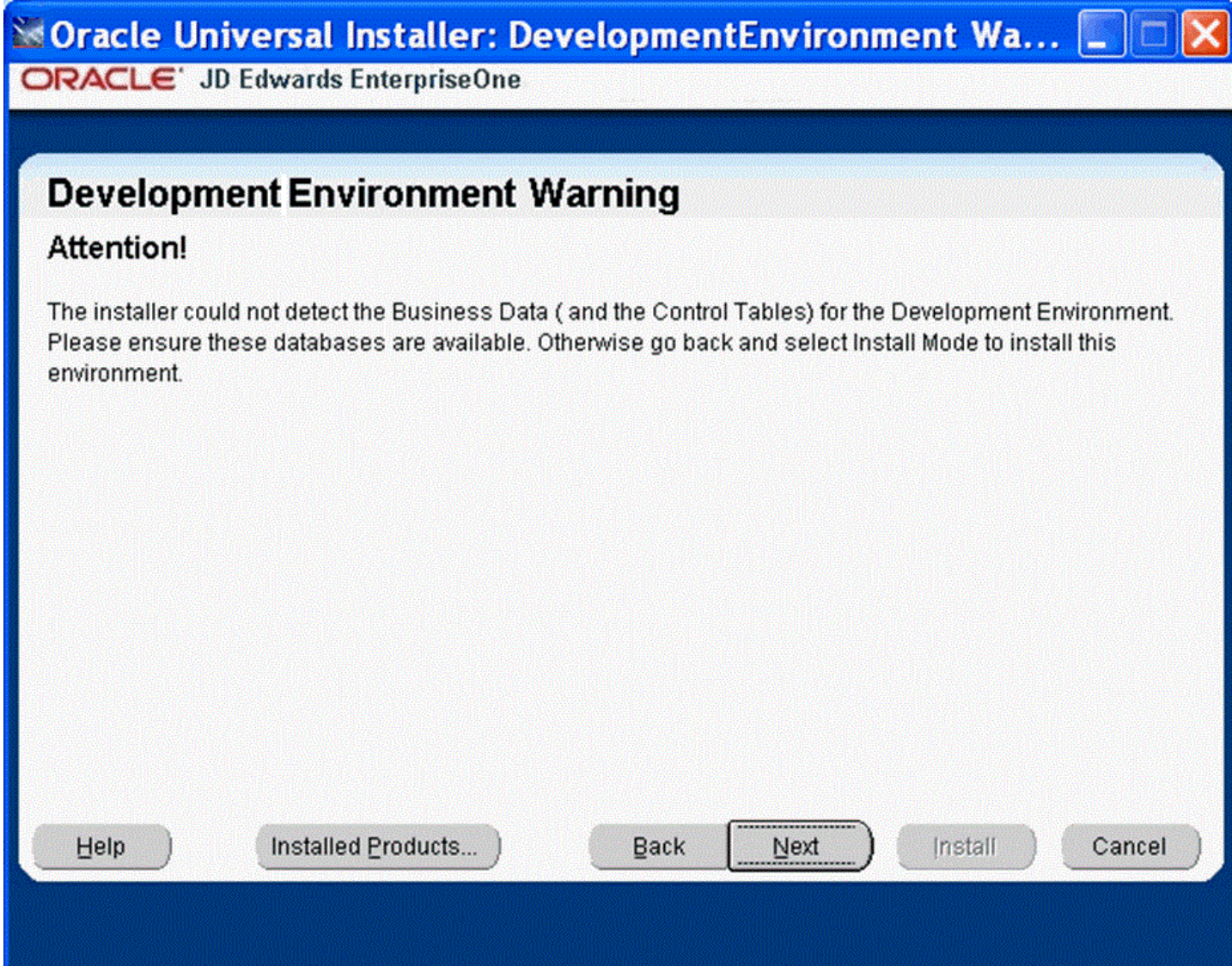

## <span id="page-117-0"></span>Warning - Database Server Name Does Not Match

The Platform Pack installer displays the following error message if the machine name you specified on Database Options does not match the machine name on which the installer is being run. In order to install the database components, you must run the Platform Pack installer on the machine on which the database resides. Unless the machine name you specified is a known-good cluster name, you must cancel the installation and run the installer on the database machine.

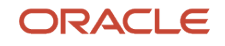

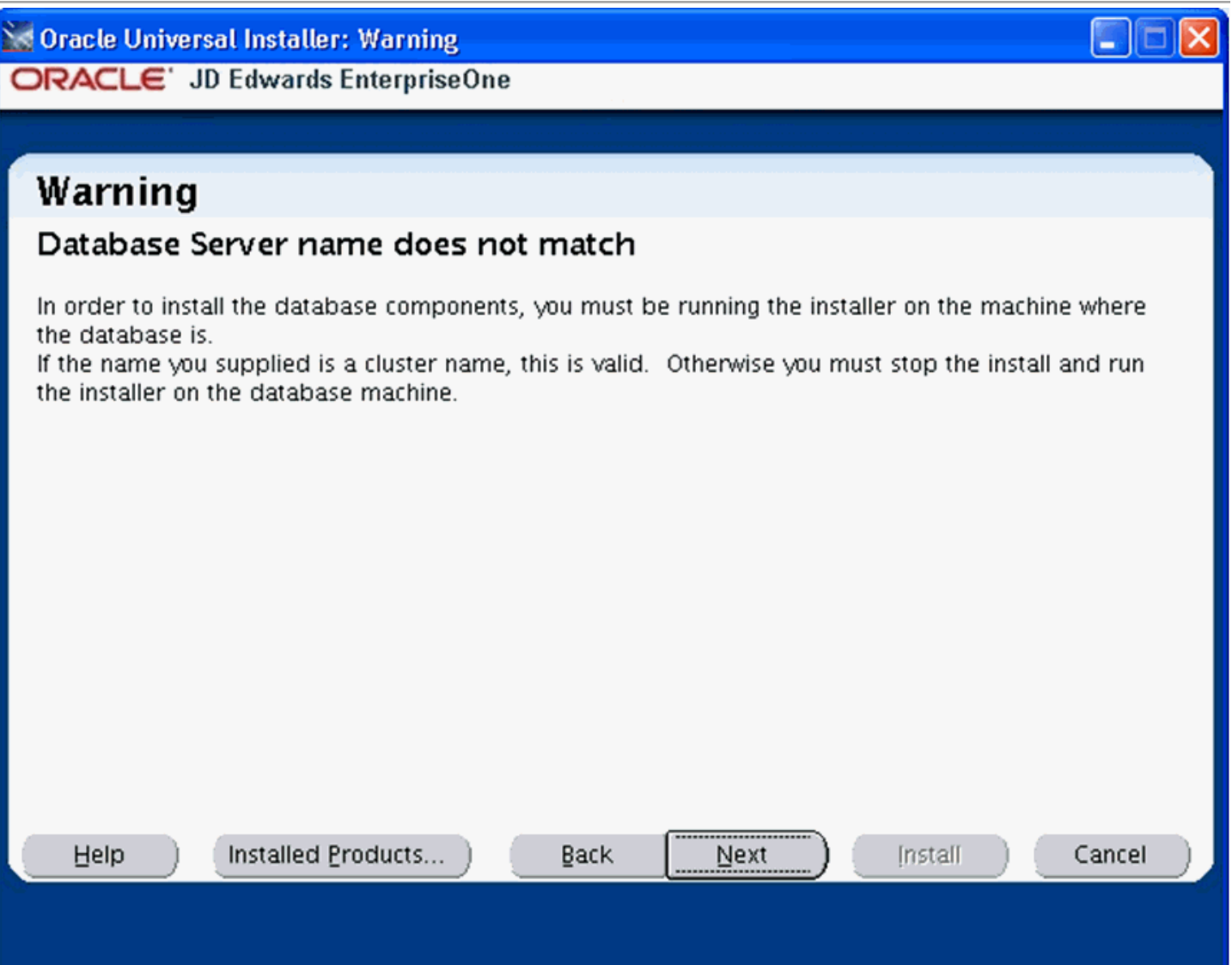

# Rerunning the Platform Pack Installer

You must rerun the *JD Edwards EnterpriseOne* Platform Pack Installer to support these scenarios:

- You want to install the Enterprise Server and the Database Server on physically different machines.
- You want to add an Enterprise Server environment to the Enterprise Server.
- You want to add a Database Server database to the Database Server.
- You want to reinstall the *JD Edwards EnterpriseOne* Foundation on the Enterprise Server.
- You want to reinstall the System Database on the Database Server.

You should never reinstall any components without first deinstalling the components. If you select to deinstall the mandatory components you must also select to deinstall or have already deinstalled all related optional components. This table lists the mandatory and related optional components:

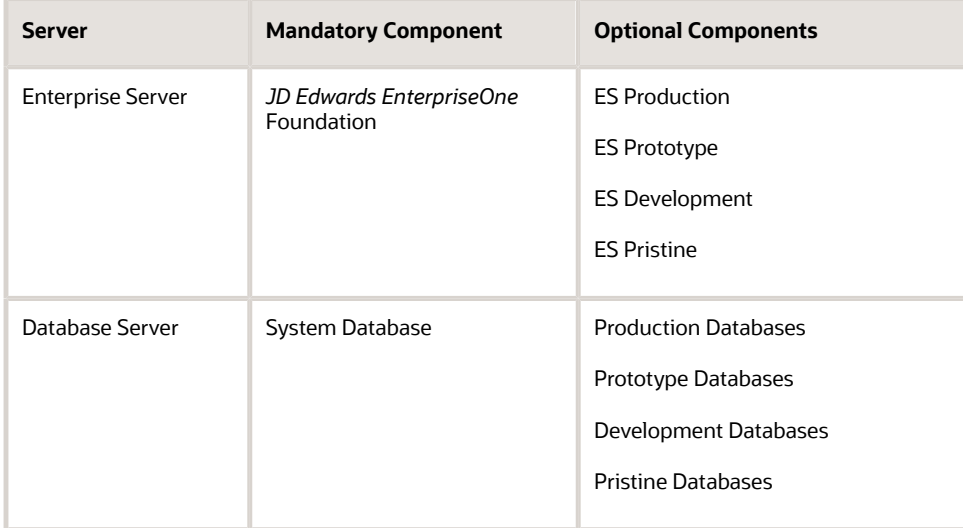

### Enterprise Server

If you are rerunning the *JD Edwards EnterpriseOne* Platform Pack Installer in order to add environments, you must specify the same ORACLE\_HOME as that which you selected for *JD Edwards EnterpriseOne* Foundation during the initial installation of the Platform Pack.

## Database Server

If you are rerunning the *JD Edwards EnterpriseOne* Platform Pack Installer in order to add databases, you must specify the same as that which you selected for System Database during the initial installation of the Platform Pack.

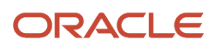

## Installing the Latest Tools Release to the Enterprise Server

**Note:** Ensure that the requisite JDK on the Enterprise Server meets the version requirements as specified in Oracle Certifications. If you need to upgrade the JDK, you should do so before you use Server Manager to deploy the new Tools Release. If an upgraded JDK version is applied on the target machine, it must be manually copied to the **.. \system\jre** folder on the Enterprise Server for use by the Tools Release for JD Edwards EnterpriseOne.

**CAUTION:** The Tools Release level must match what was installed on the Deployment Server. For instructions on installing the tools release on the Deployment Server, refer to the *[JD Edwards EnterpriseOne Deployment Server](olink:EOITR) [Reference Guide for Microsoft Windows](olink:EOITR)* .

**CAUTION:** The Tools Release level must match what was installed on the Deployment Server. For instructions on installing the tools release on the Deployment Server, refer to the *[JD Edwards EnterpriseOne Deployment Server](olink:EOITR) [Reference Guide for IBM i](olink:EOITR)* .

To install the latest Tools Release:

- **1.** From the Update Center home page, download the latest Tools Release (for example, 9.2.1.0) and Tools Release documentation.
- **2.** Using Server Manager, install the Tools Release to the Enterprise Server.

## Working with Database Security

In order to maximize your database security, you should change the passwords on all table owners created during the Platform Pack installation; these are created with the user and password equal to the same value. Such a user and password relationship could expose you to worms and viruses aimed at gaining access to your database. Consult with your DBA for advice on changing passwords to meet the security requirements of your database installation.

The Installation Workbench assumes that the table owner 's password is the same as the table owner, unless it finds this override in the **jde.ini** file on the Deployment Server. Once the database passwords have been changed, you will need to add this section to the **jde.ini** file:

#### [DSPWD] Datasource\_owner=new\_password

**Note:** *Microsoft Windows 2012.* For a Deployment Server running on a Microsoft Windows 2012, navigate to **NOTEPAD.EXE** in **c:\WINDOWS** directory. Right click on the executable and select "**Run as Administrator**". Then click on **File** and open this file for editing: **c:\WINDOWS\JDE.INI**

For example, if you changed the passwords for **PRODDTA** and **PRODCTL** to **alaska5** and **nevada6** your section would look like this:

[DSPWD]

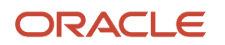

PRODDTA=alaska5 PRODCTL=nevada6

The Installation Workbench assumes that the database user is JDE and that the password is the same, unless it finds this override in the **jde.ini** file on the Deployment Server. As a security precaution, you should also change the password on the JDE user and add an override in the **[DSPWD]** section of the **jde.ini** file. Once the database passwords have been changed, you will need to add this section to the **jde.ini** file:

[DSPWD] JDE=new\_password

For example, if you are changing the JDE user's password to **apples**, your section would look like this:

[DSPWD] JDE=apples

> **Note:** You must also logon to JDEPLAN using the changed password, otherwise database connections will fail. Using the above example of a changed password, you would logon using these credentials: User = JDE Password = apples Environment = JDEPLAN

**CAUTION:** The Installation Workbench can only process passwords equal to or less than 10 characters in length. Therefore, you cannot use passwords greater than 10 characters even if your RDBMS allows it.

After you change the **[DSPWD]** section of the jde.ini file, logon to OneWorld in the JDEPLAN environment on the Deployment Server with the new password in the correct case.

Whenever you change the password on your database, as recommended for security purposes, you must also ensure that your security settings in the Enterprise Server **jde.ini** file match that of your database. For applicable instructions, refer to the chapter entitled: *[Performing Post Installation and Upgrade Tasks](https://www.oracle.com/pls/topic/lookup?ctx=jde9.2&id=u30205773)* in the section entitled: *[Working With Signon](#page-286-0) [Security and Table Creation Security](#page-286-0)*.

You should secure the **jde.ini** file on the Deployment Server to prevent unauthorized access. You can use Site Key to encrypt sensitive data in the **.ini** files on your Enterprise Server. For details, refer to the section of this guide entitled: *[Generate a Site Key](#page-82-0)*.

**CAUTION:** As a best security practice, you should delete the *[DSPWD]* section once the install or upgrade is complete.

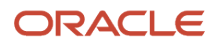

# **5 Working with Installation Planner for an Install**

# Understanding Installation Planner

Installation Planner is a *Release 9.2* application that runs on the Deployment Server. It is a system administration tool that guides you through the process of configuring the machines on which you will run *Release 9.2* .

Installation Planner guides you through setting up:

- *[Language Information](#page-122-0)*
- *[Location Information](#page-122-1)*
- *[Deployment Server Information](#page-123-0)*
- *[Enterprise Server Information](#page-123-1)*
- *[Information](#page-123-2)*
- *[Data Source Information](#page-123-3)*
- <span id="page-122-0"></span>• *[Environment Information](#page-124-0)*

### Language Information

Installation Planner enables you to create a plan for installing an alternate language or multiple languages as you create your master plan.

- You should follow the system prompts to choose which languages will be installed for each environment.
- <span id="page-122-1"></span>• For initial installations, you can complete your master plan and install languages later by creating a languageonly plan. Refer to Chapter 15, "Creating a Language-Only Installation Plan" for more information about setting up an alternate language after the master plan.

### Location Information

Locations are user-defined groups of machines, databases, and environments. The use of multiple locations is recommended for configurations across a wide area network (WAN).

Two types of locations exist: base locations and remote locations. Each installation plan can have only one base location. It is the central point for planning and executing the deployment process. The base location does not have a parent location and does not use a location code. You can have any number of tiered locations; each has a parent location and a location code.

To set up locations for installation plans, you must provide the installation program with the location, location description, location code (if there is a secondary location), and parent location (if there is a secondary location).

The location code is a three-character alphanumeric code that you specify. This location code is used as part of the name of the data sources for secondary locations in the plan. Locations are stored in the Deployment Locations Definition table (F9654).

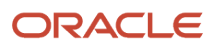

#### **See Also**

Refer to Chapter 13, "Creating a Remote Installation Plan" for information about setting up remote locations.

### <span id="page-123-0"></span>Deployment Server Information

To set up the plan information for the Deployment Server, you must provide the installation program with the machine name and the directory share name. This information populates the Release Master (F00945) and Path Code (F00942) tables, and stores additional Deployment Server information in the Machine Master (F9650) and Machine Detail (F9651) tables.

**Note:** If you installed JD EnterpriseOne files to a remote Deployment Server, the deployment server name is the remote machine name by default.

### <span id="page-123-1"></span>Enterprise Server Information

To set up the plan for the Enterprise Server, you must provide Installation Planner with the name of the Enterprise Server, its platform type, and the database it uses. Installation Planner populates the F9650 and F9651 Enterprise Server tables and defines the data sources for the Enterprise Server. The Data Source information is stored in the Data Source Master table (F98611).

If you want to use cluster software, additional issues must be considered before installing *Release 9.2* . Refer to the section *Release 9.2 on a Cluster* in *Server and Workstation Administration* for more information before attempting the installation. The process also involves setting up multiple Server Map data sources for the Enterprise Server. This is required because Server Map data sources are specific to each Enterprise Server, so you must create one for each server.

### <span id="page-123-2"></span>Information

To set up the plan for the *JD Edwards EnterpriseOne HTML Web Server* , you must provide Installation Planner with the name of the *HTML Web Server* machine, its platform type, and other information. Installation Planner populates the F9650 and F9651 HTML Web Server tables.

## Data Source Information

When you run Installation Planner, these data sources are set up once and shared across all environments:

• **Server Map**

<span id="page-123-3"></span>Server Map data sources are specific to each Enterprise Server, so you must create one for each server.

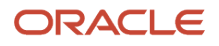

#### • **Data Dictionary**

This is the data source for the *Release 9.2* Data Dictionary tables. It is identified by the *Release 9.2* release (for example, *Data Dictionary - 920* ).

#### • **Object Librarian**

This is the data source for the Object Librarian tables. It is identified by the *Release 9.2* release (for example, *Object Librarian - 920* ).

#### • **System**

The data source for the System tables. It is identified by the *Release 9.2* release (for example, *System - 920* ).

You must also set up these data sources for each environment:

#### • **Control Tables**

This is the data source for the Control Tables. You can have multiples (for example, Control Tables - Prod, Control Tables - Test, Control Tables - PS920, and Control Tables - CRP).

#### • **Central Objects**

The data source for the Central Objects specification tables is identified by the type and version number of the software. You can have multiple sets of Central Objects specifications (for example, *Central Objects - PD920* , *Central Objects - PS920* , *Central Objects - DV920* , and *Central Objects - PY920* ). However, you can have only one Central Objects data source for each path code.

#### • **Business Data**

This is the data source for the Business Data tables. You can have multiple sets of Business Data data sources (for example, Business Data - CRP, Business Data - PROD, Business Data - TEST, and *Business Data - PS920* ).

#### • **Versions**

<span id="page-124-0"></span>The data source for the Versions List table (F983051). You can have multiple sets of versions tables (for example, *Versions - PD920* , *Versions - PS920* , *Versions - DV920* , and *Versions - PY920* ). However, you can have only one Versions data source for each path code.

#### **See Also**

Chapter 18, "Major Technical Tables" for more information about individual tables and their uses

### Environment Information

Installation Planner enables you to select default environments for your installation that are predefined, or you can choose to define them manually. Likewise, Installation Planner enables data load using default data load options, or you can choose to define them manually and override the default data load options.

# Working with Software Requirements

The goal of the *JD Edwards EnterpriseOne Release 9.2* Installation is to include the most current tools releases and updates at the time the installation image is mastered. However, subsequent to that time it is possible that critical fixes

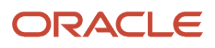

may become necessary and available. You should check Section 1.3.1, "Accessing Certifications" to verify if any such *JD Edwards EnterpriseOne Release 9.2* Installation fixes are required.

# Reviewing Installation Planner Processing Options

Processing options control how Installation Planner responds as you set up plans and options you see as you work through the custom planner. If processing options are not set up correctly, you will not see the appropriate options as you work through the planner. You set up these processing options to control business function mapping.

You should review the default processing options for the Installation Planner application prerequisite to create the plan. First-time users can set up the processing options to step through the planner with informational messages. If you do not want to see these messages, you can turn them off.

## Assumptions About Reviewing Installation Planner Processing **Options**

This table lists the assumptions about reviewing the processing options for the installation planner.

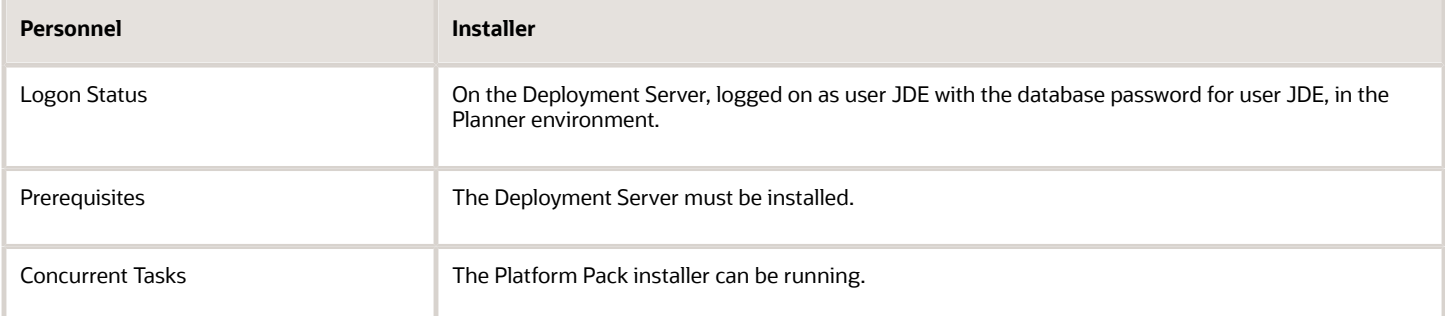

### Accessing Processing Options

To access processing options, you must first log on to *Release 9.2* and specify your installation plan type.

- **1.** Log on to *Release 9.2* as user JDE with the database password for user JDE.
- **2.** Access the planner environment ( *JDEPLAN* ).
- **3.** From the System Installation Tools menu (GH961), right-click either Typical Installation Plan or Custom Installation Plan.
- **4.** Choose **Prompt for Values**.

The Processing Options form appears.

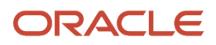

## Choosing Processing Option Values

Once you have accessed processing options, perform the following tasks to choose the processing option values:

- *[Specifying the Prompt Mode](#page-127-0)*
- *[Specifying the Process Mode](#page-128-0)*
- *[Specifying the Default Mode](#page-129-0)*
- *[Verifying Status Change Values Have Not Changed](#page-130-0)*
- *[Specifying Plan Completion Processes](#page-132-0)*
- *[Replication Options \(Obsolete\)](#page-133-0)*

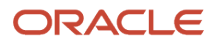

### Specifying the Prompt Mode

#### To specify the prompt mode:

**1.** Select the **Prompt Mode** tab.

<span id="page-127-0"></span>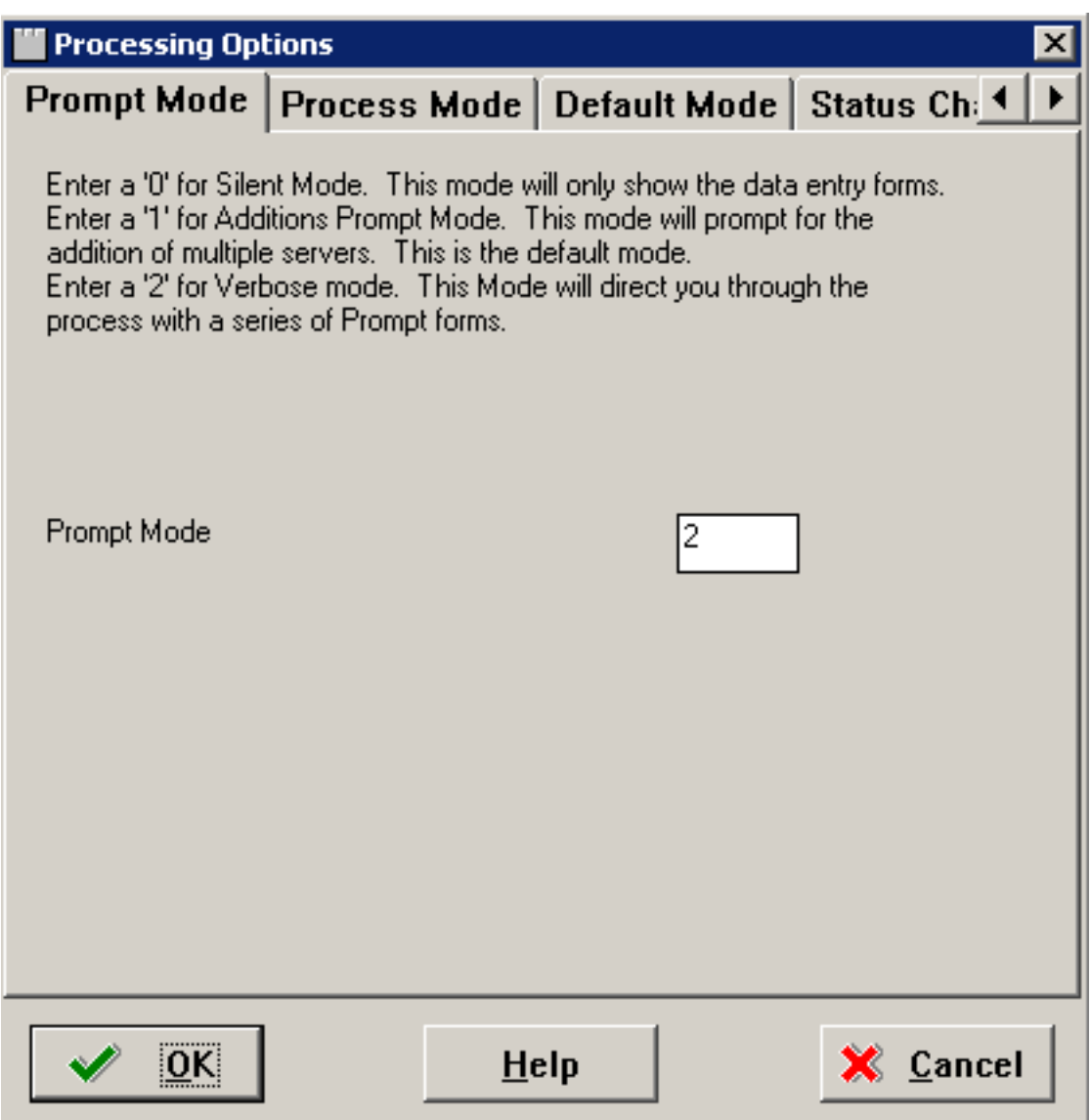

**2.** On the Prompt Mode tab, select a prompt mode:

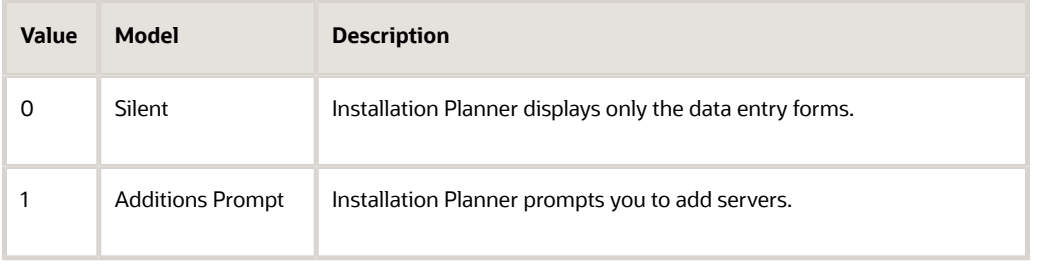

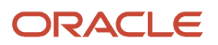

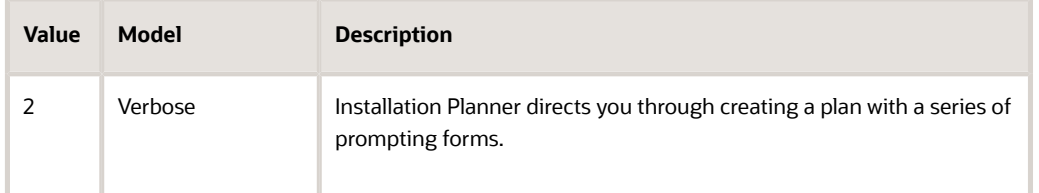

### Specifying the Process Mode

To specify the process mode:

**1.** Select the **Process Mode** tab.

<span id="page-128-0"></span>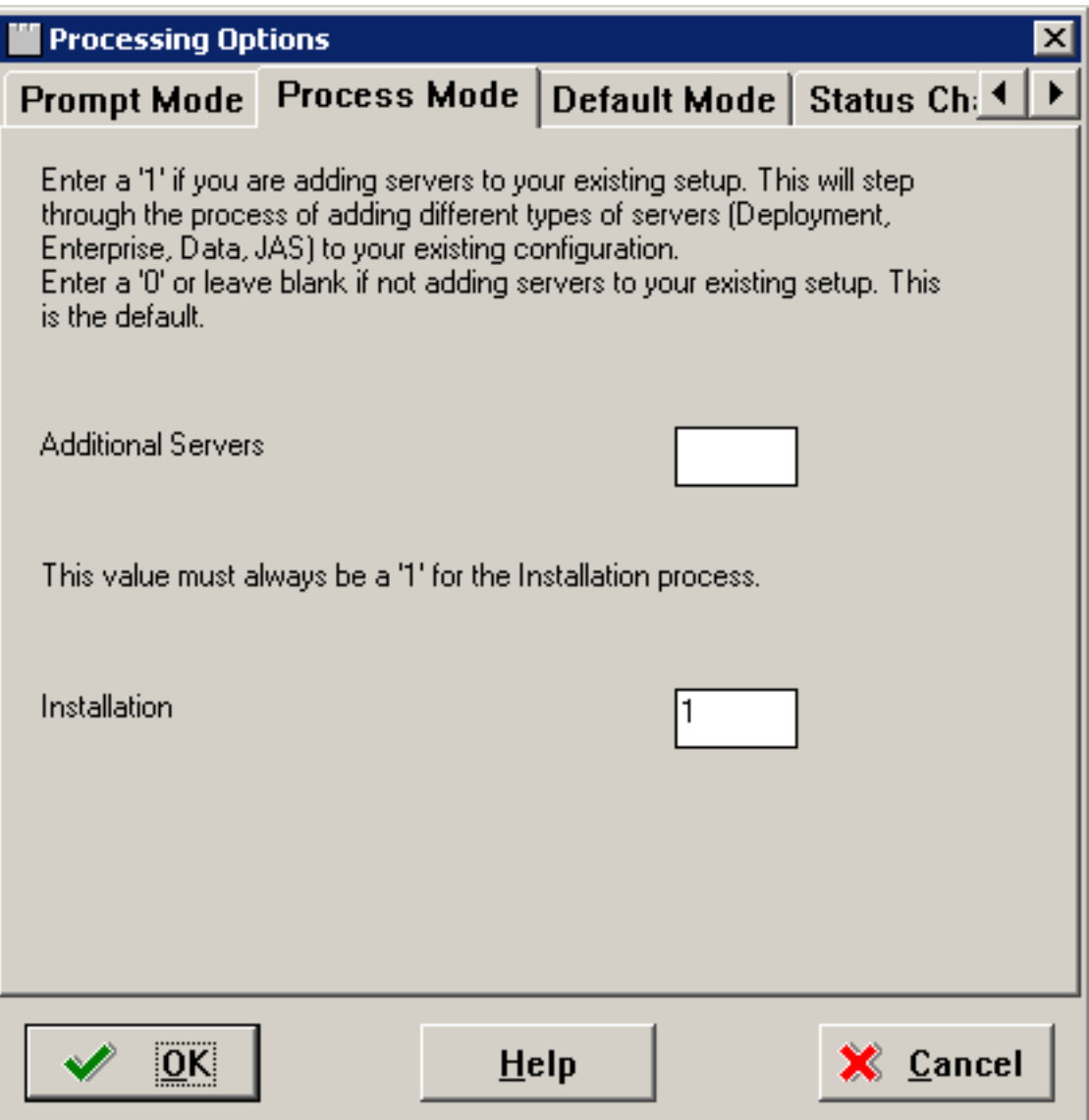

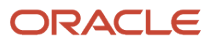

- **2.** On the Process Mode tab, select the options for the processes that you want to run when you create your plan:
	- *Additional Servers*

Enter 1 to add servers to your existing setup (Deployment Server, Enterprise Server, Database Server, *HTML Web Server* ). Enter 0 or leave blank for regular plans.

◦ *Installation*

<span id="page-129-0"></span>Enter 1 to run the *JD Edwards EnterpriseOne* installation automatically.

### Specifying the Default Mode

To specify the default mode:

**1.** Select the **Default Mode** tab.

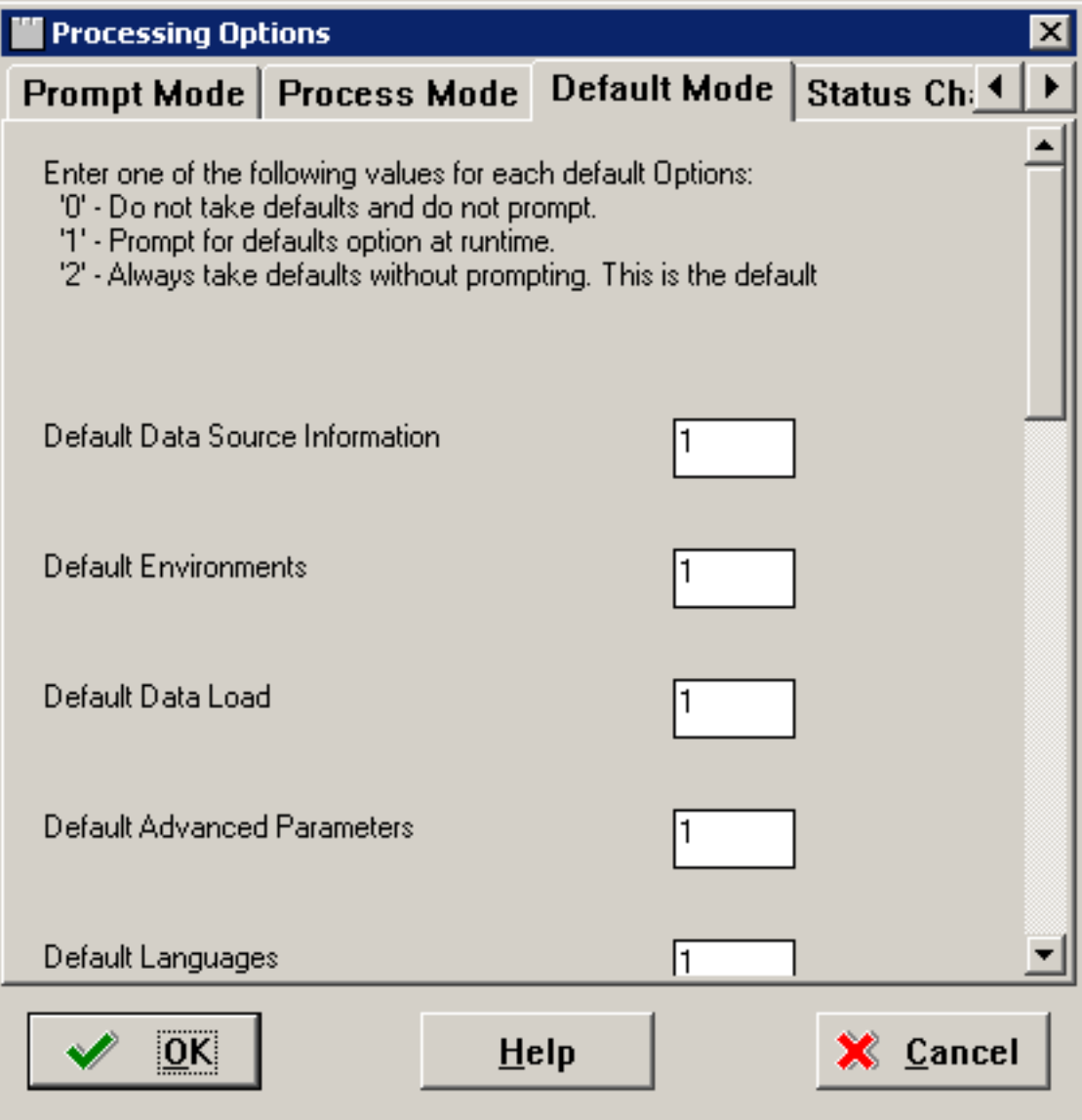

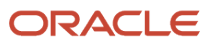

#### **2.** On the Default Mode tab, enter these values into the processing option fields:

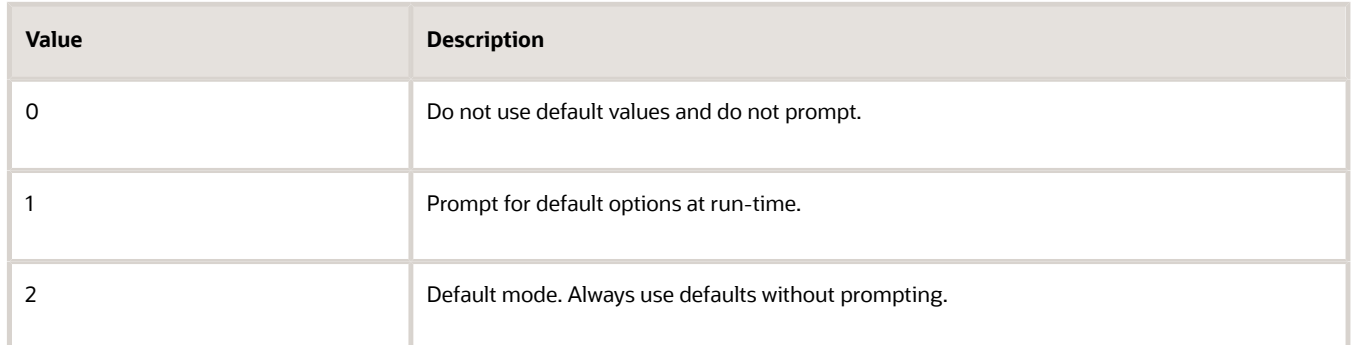

#### ◦ *Default Data Source Information*

Select whether you want the ability to modify data source information or just take the default values. ◦ *Default Environments*

Select whether you want the ability to select environments or take the default values.

◦ *Default Data Load*

Select whether you want the ability to modify data load parameters or take the default values.

◦ *Default Advanced Parameters*

Select whether you want the ability to modify advanced parameters or take the default values.

◦ *Default Languages*

Select whether you want the ability to select an alternate language or take the default values.

◦ *Upgrade/Update Plan Generation*

<span id="page-130-0"></span>Select whether you want the ability to generate a plan automatically from locations and machines defined in a previous version of the software.

### Verifying Status Change Values Have Not Changed

On the Status Change tab, this tab form appears.

**Note:** Do not make any changes on this tab. These values are hard coded in the application

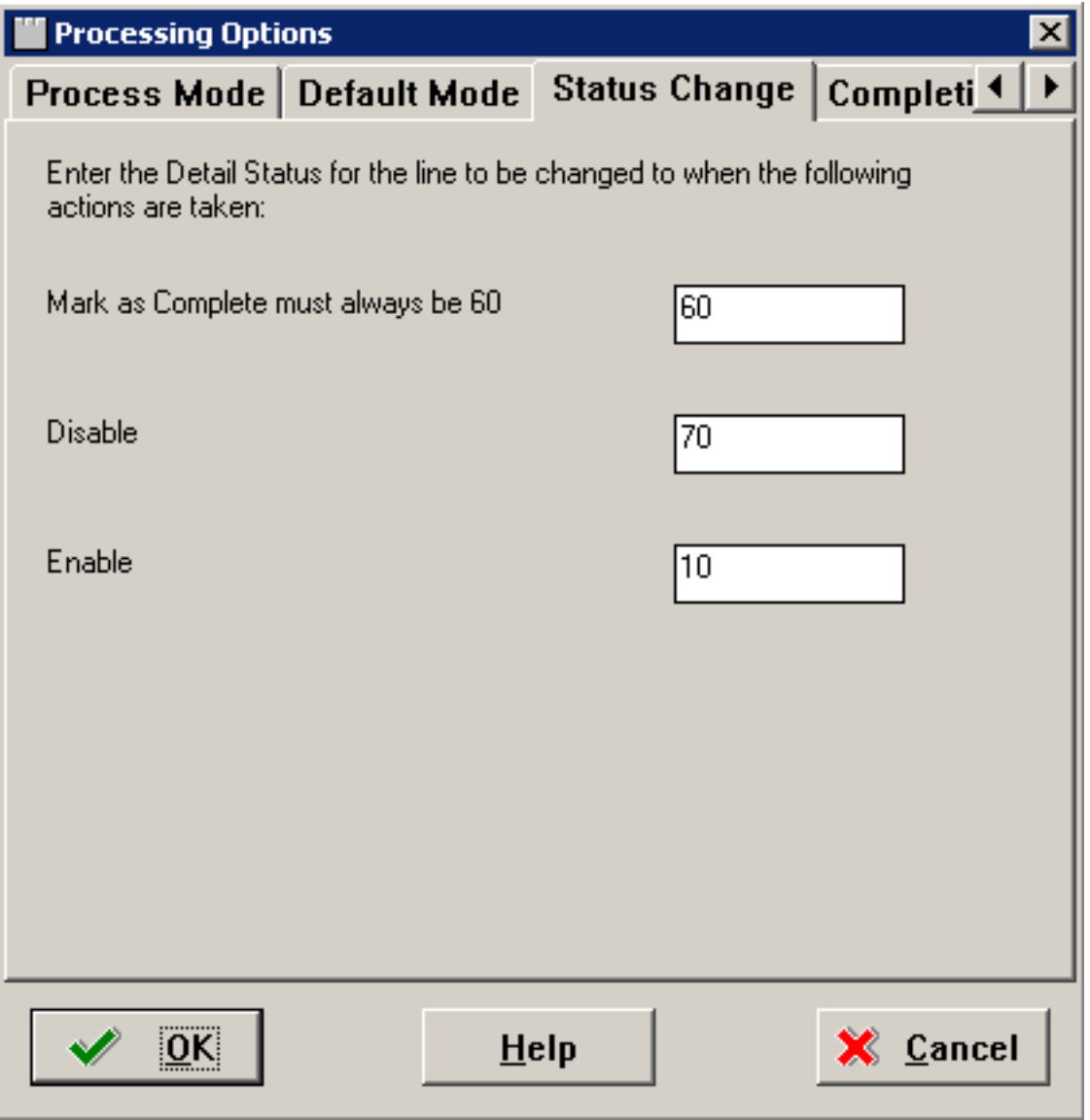

### Specifying Plan Completion Processes

To specify plan completion processes:

**1.** Select the **Completion** tab.

<span id="page-132-0"></span>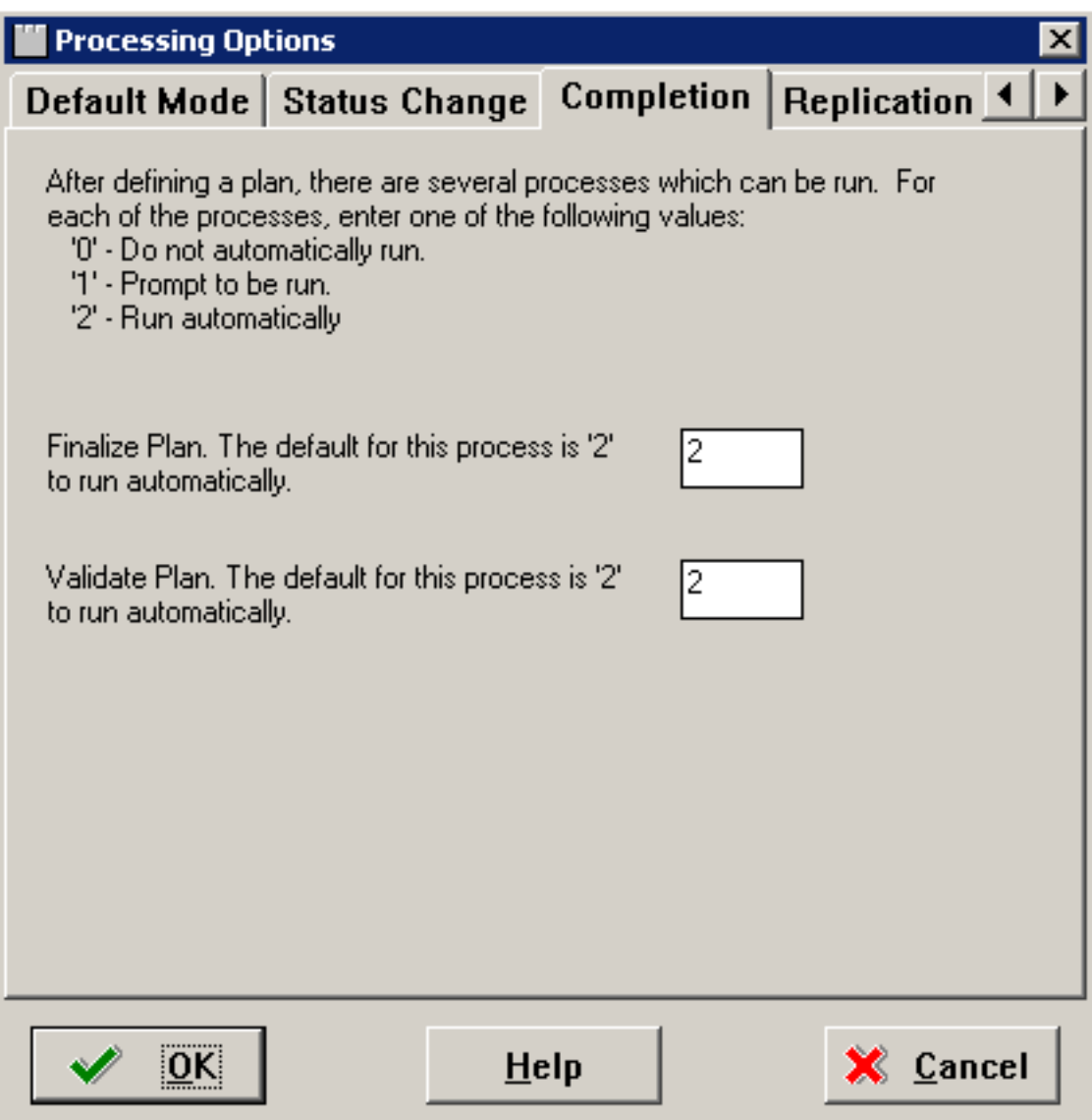

**2.** On the Completion tab, complete the fields using these values:

After defining the plan, the options on this tab specify which processes are run. one of the following values:

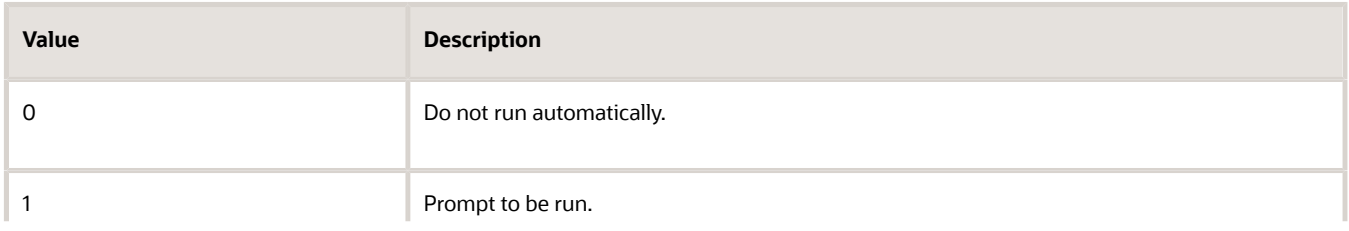

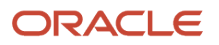

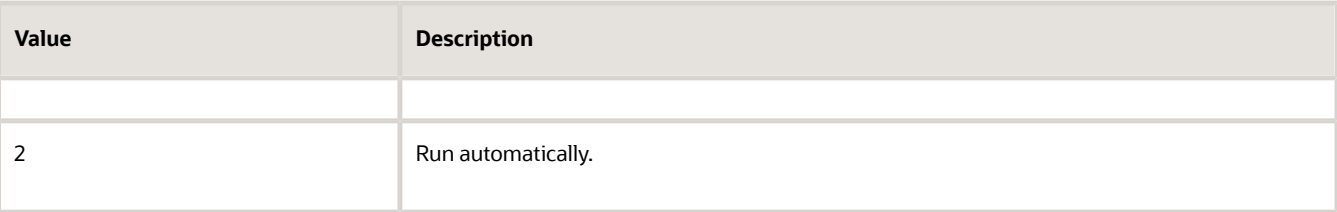

◦ *Finalize Plan*

Enter the default option 2 to run automatically.

◦ *Validate Plan*

<span id="page-133-0"></span>Enter the default option 2 to run automatically.

### Replication Options (Obsolete)

Although the Replication tab and its Processing Options still display, JD Edwards EnterpriseOne no longer natively supports replication. Therefore these Processing Options are obsolete.

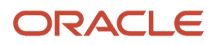

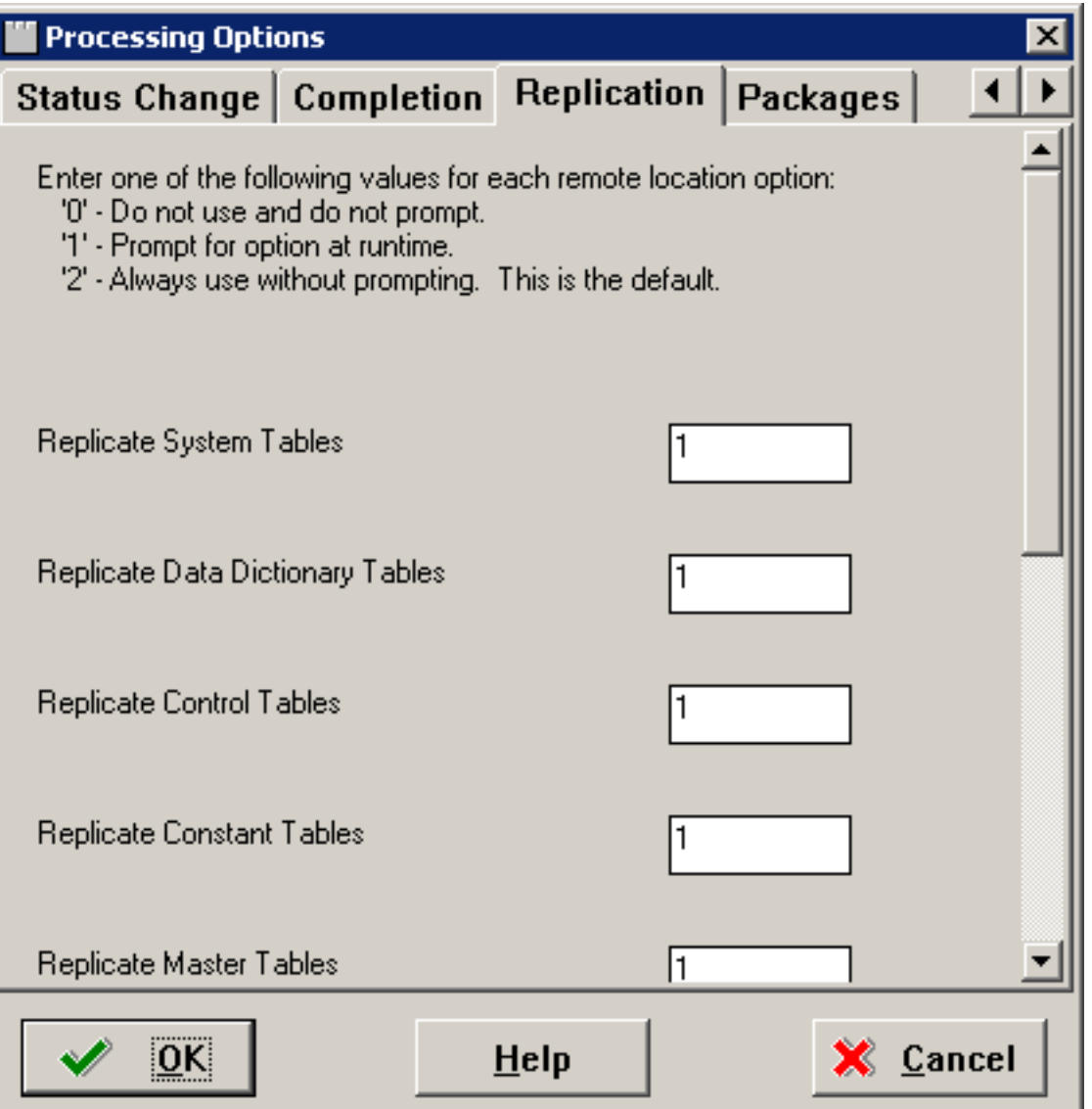

# Working with a Typical Installation Plan

This section discusses:

- *[Assumptions About Defining a Typical Installation Plan](#page-135-0)*
- *[Starting Installation Planner](#page-135-1)*
- *[Entering a Plan Description](#page-138-0)*
- *[Entering Location Information](#page-140-0)*
- *[Entering Deployment Server Information](#page-142-0)*
- *[Entering Enterprise Server Information](#page-145-0)*
- *[Enter Data Source Information for Server Map](#page-149-0)*

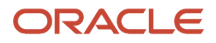

- *[Entering HTML Web Server Information](#page-152-0)*
- *[Verify the Data Sources](#page-156-0)*
- *[Selecting Default Environments](#page-161-0)*
- <span id="page-135-0"></span>• *[Finalizing the Installation Plan](#page-171-0)*

## Assumptions About Defining a Typical Installation Plan

This table outlines assumptions for the Installation Planner phase.

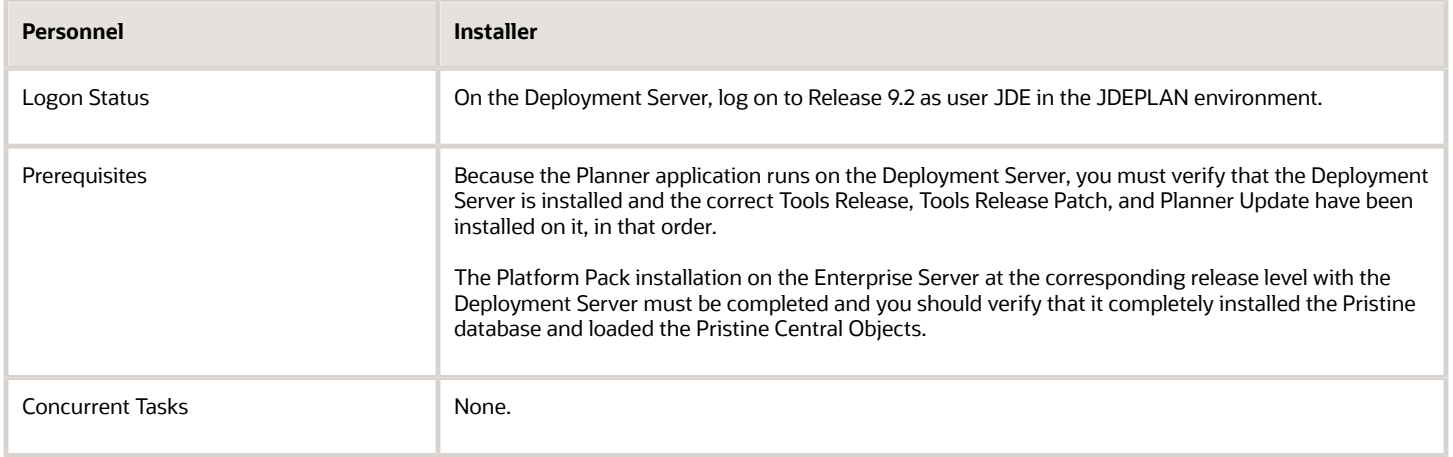

### Starting Installation Planner

To start Installation Planner from within *JD Edwards EnterpriseOne* :

- <span id="page-135-1"></span>**1.** Access the System Installation Tools Menu (GH961).
- **2.** On the System Installation Tools menu, double-click Typical Installation Plan.

#### **3.** On Work with Installation Plans, click the **Add** button.

JD Edwards EnterpriseOne

Applications Installation Guide for Microsoft Windows with IBM DB2 for Linux, UNIX, and Windows

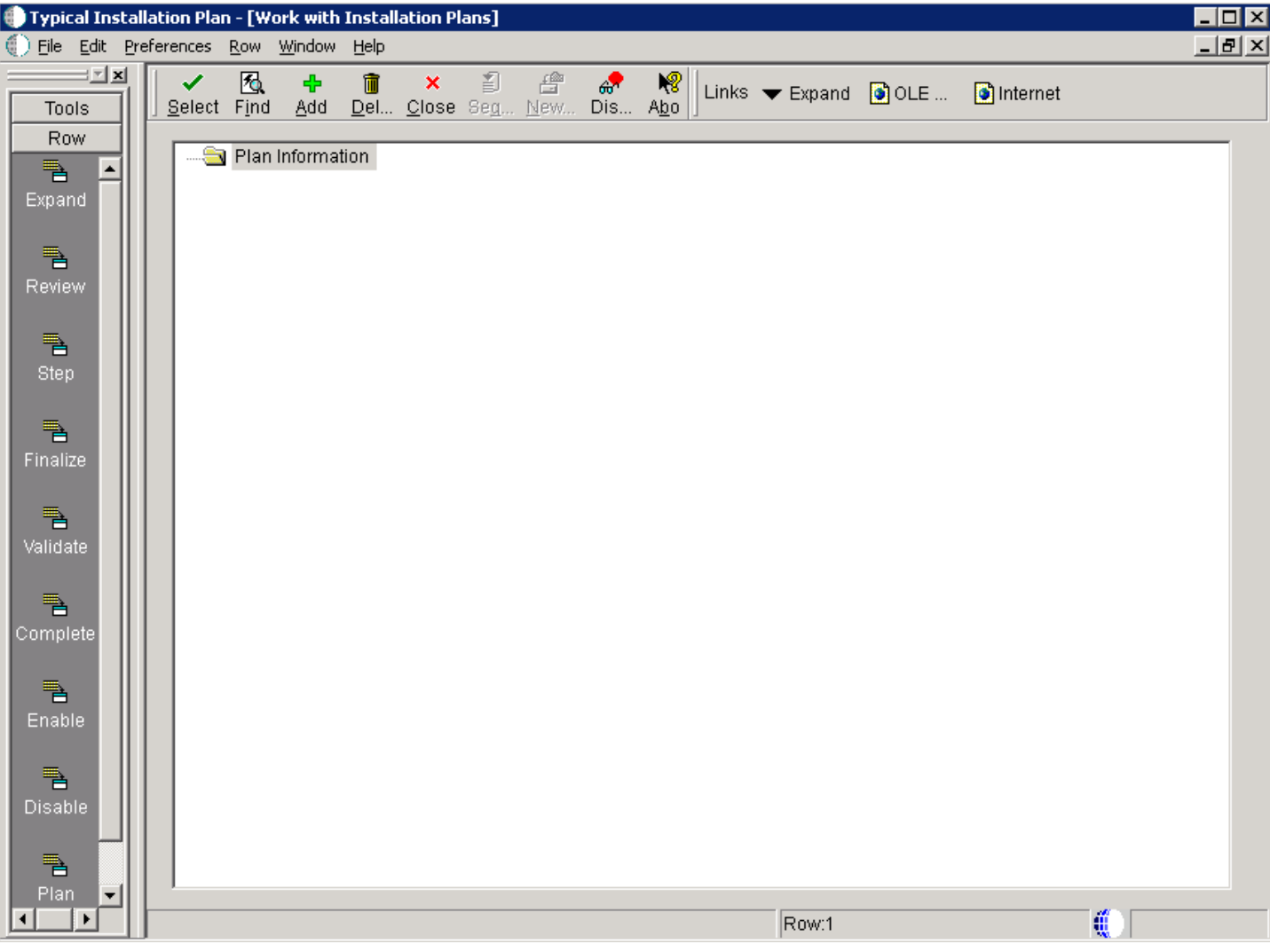

<span id="page-138-0"></span>The Installation Planner form appears.

**4.** Enter a Plan description.

## Entering a Plan Description

To enter a plan description:

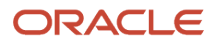

JD Edwards EnterpriseOne

Applications Installation Guide for Microsoft Windows with IBM DB2 for Linux, UNIX, and Windows

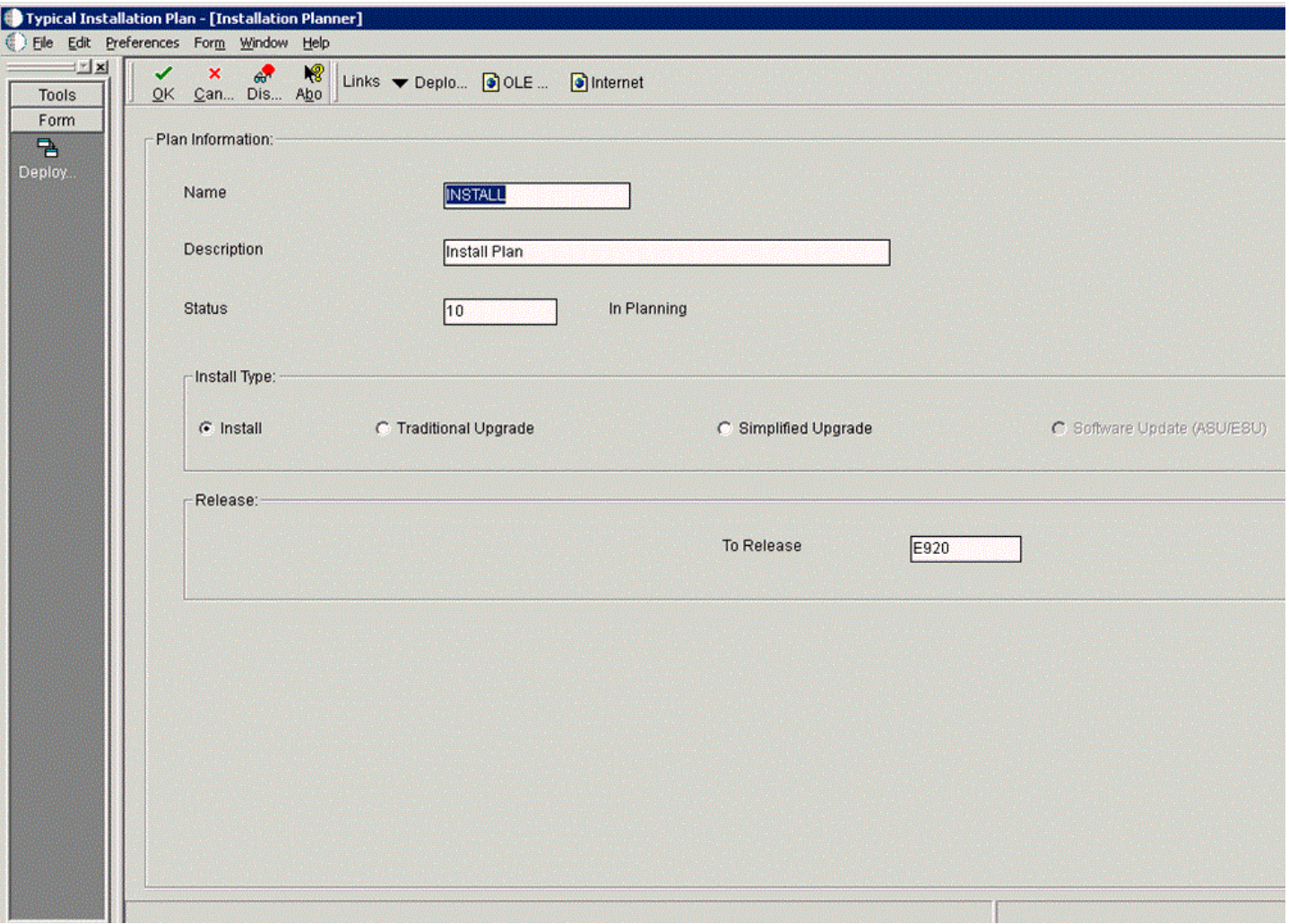

**1.** On Installation Planner, complete these fields:

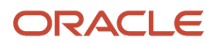

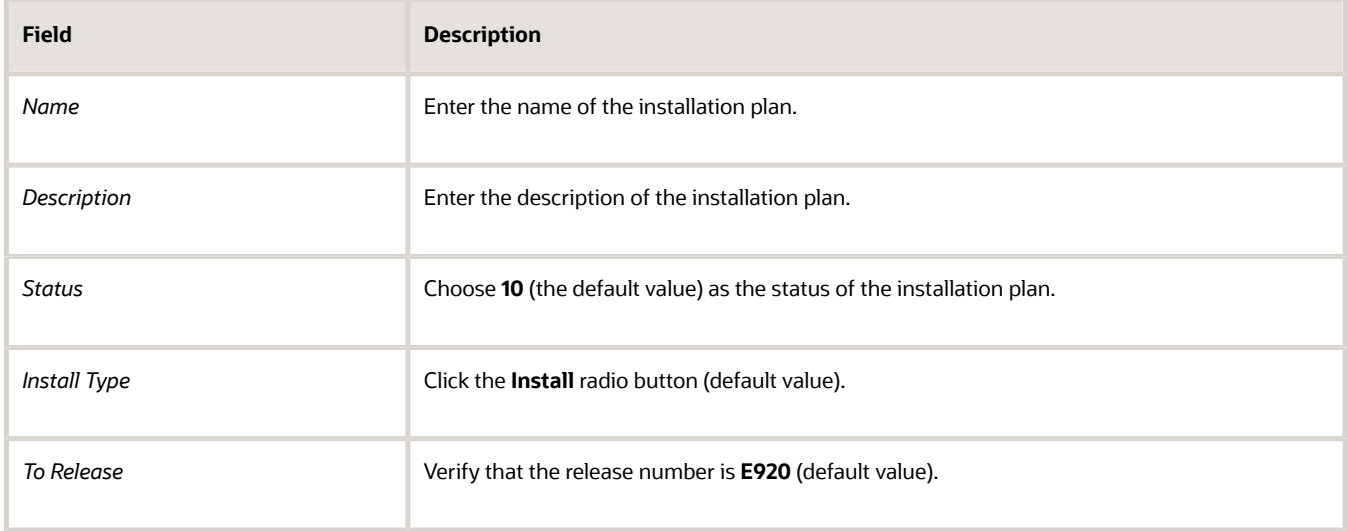

<span id="page-140-0"></span>**2.** Click the **OK** button to continue.

## Entering Location Information

A location groups related Deployment Servers for use in a multi-tier environment.

To enter location information:

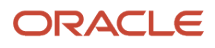

JD Edwards EnterpriseOne

Applications Installation Guide for Microsoft Windows with IBM DB2 for Linux, UNIX, and Windows

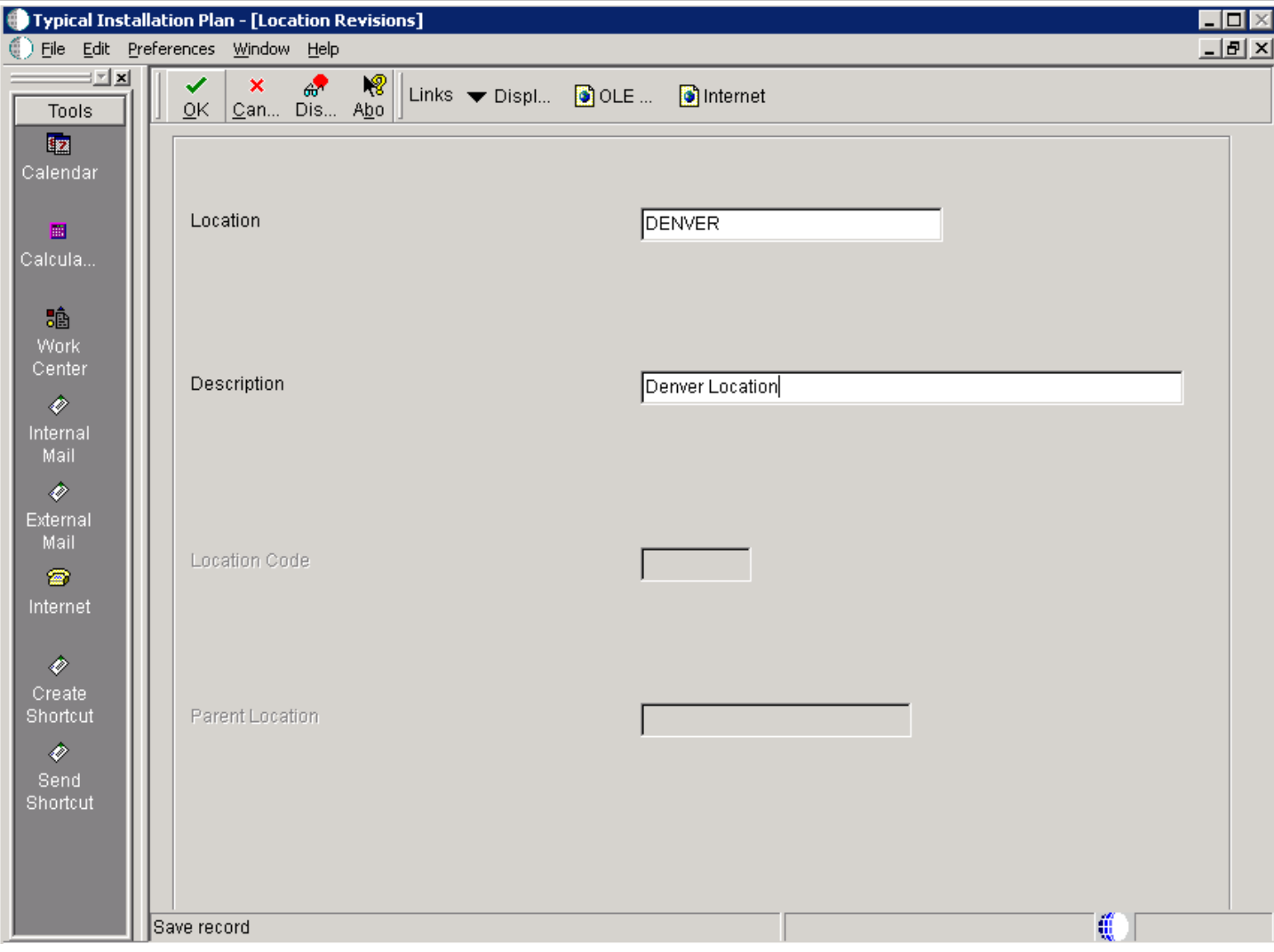

**1.** On Location Revisions, complete these fields:

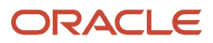

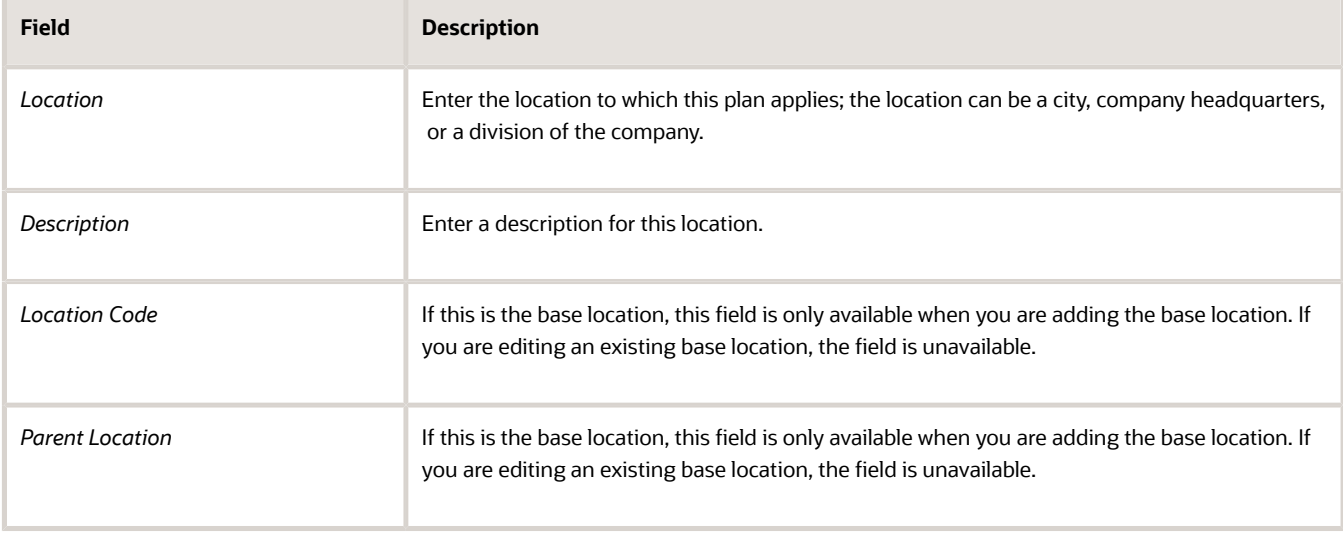

<span id="page-142-0"></span>**2.** Click the **OK** button.

## Entering Deployment Server Information

While JD Edwards EnterpriseOne enables more than one Deployment Server to be defined, only the primary Deployment Server is defined at this time. You can choose a primary Deployment Server from the list of existing servers or you can enter information for a new server.

**Note:** If you installed JD EnterpriseOne files to a remote Deployment Server, the deployment server name is the remote machine name by default.

To enter Deployment Server information:

JD Edwards EnterpriseOne

Applications Installation Guide for Microsoft Windows with IBM DB2 for Linux, UNIX, and Windows

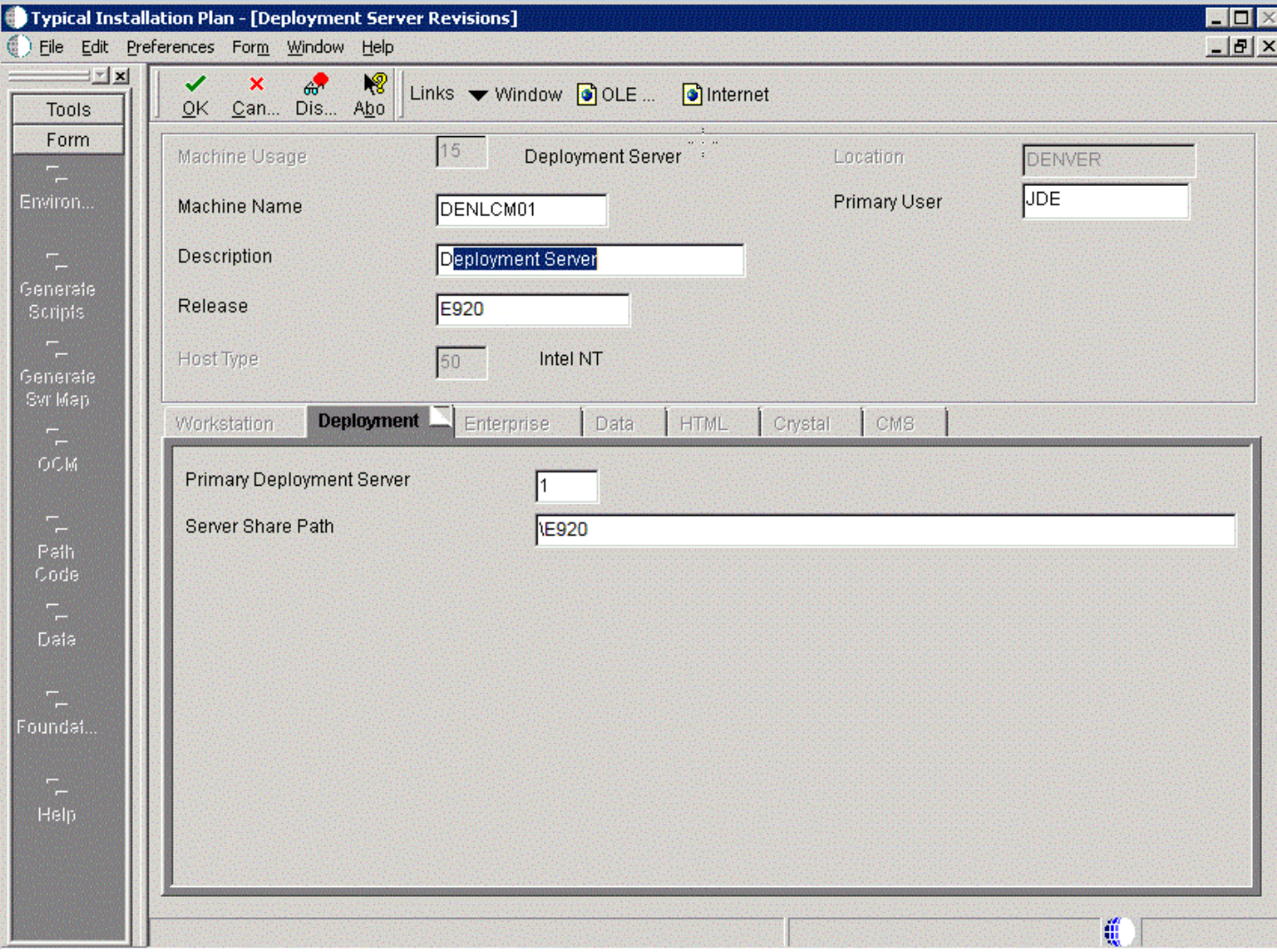

**1.** On Deployment Server Revisions, complete or verify these fields:

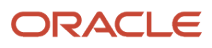
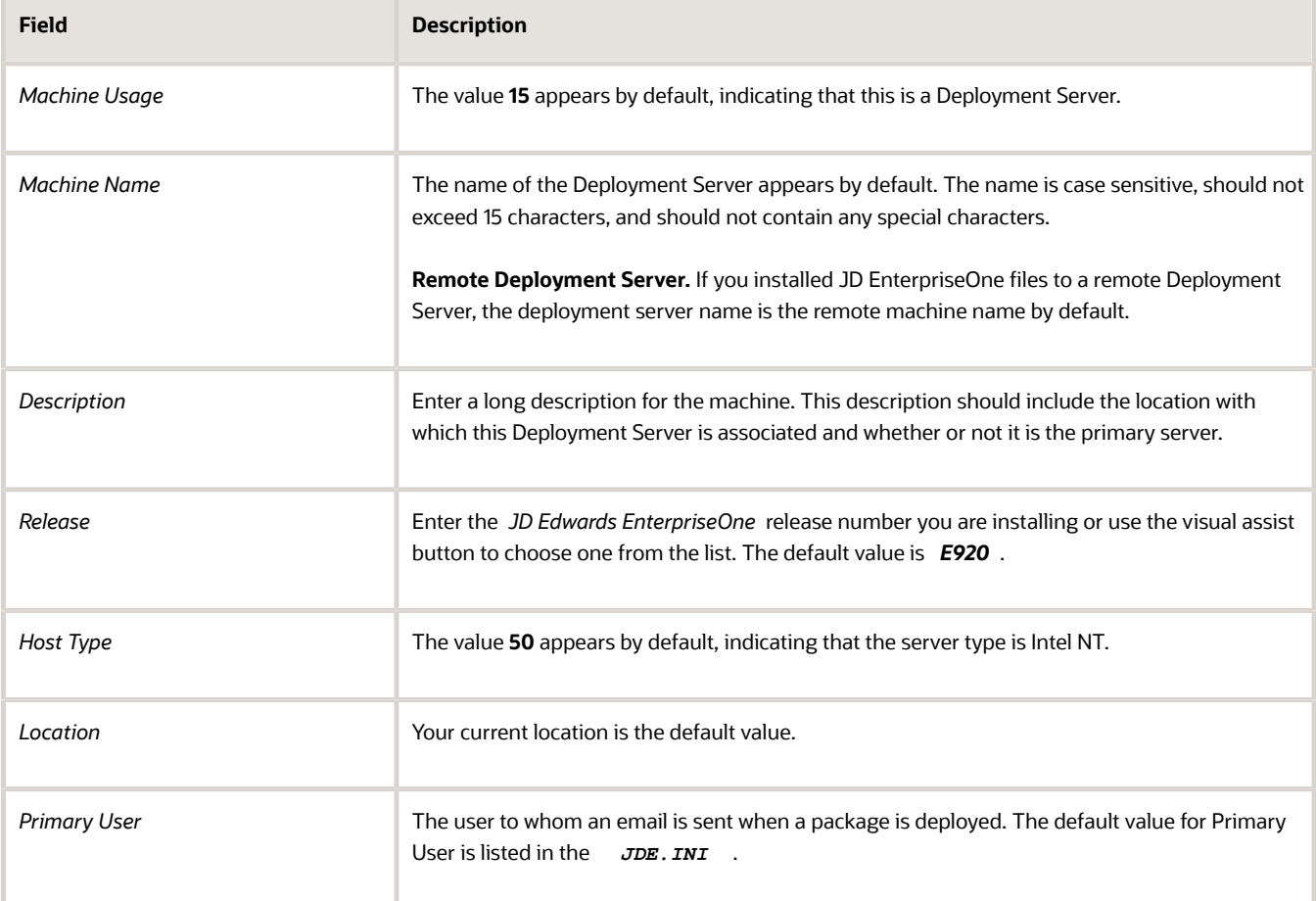

#### **2.** On the Deployment tab, complete this field:

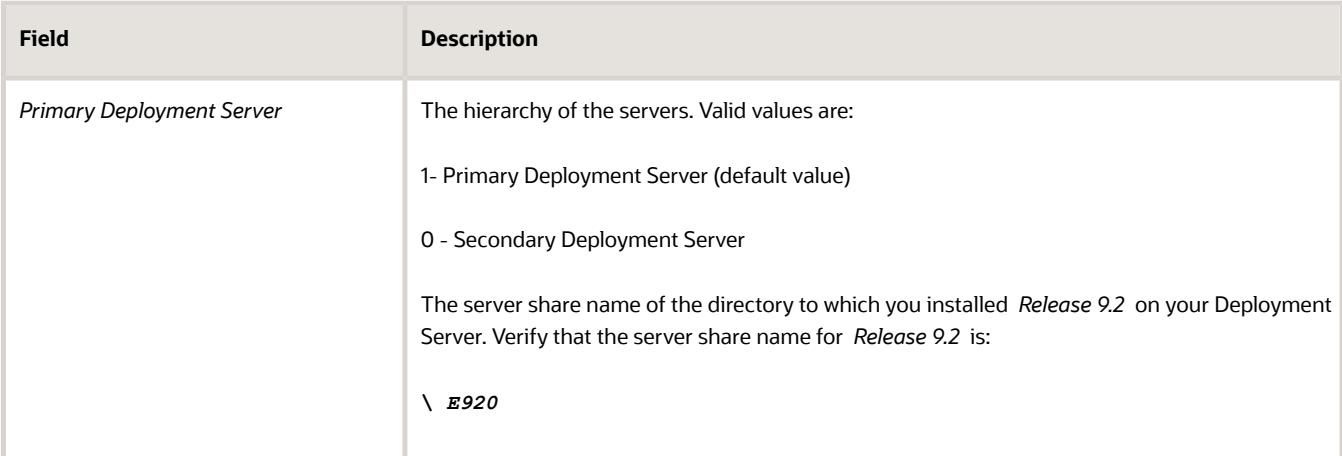

**Tip:** If you enter invalid information into a field on a tab, a stop sign symbol appears next to the tab name, such as Workstation. Click the stop sign icon in the bottom right of the form to see more info about the error.

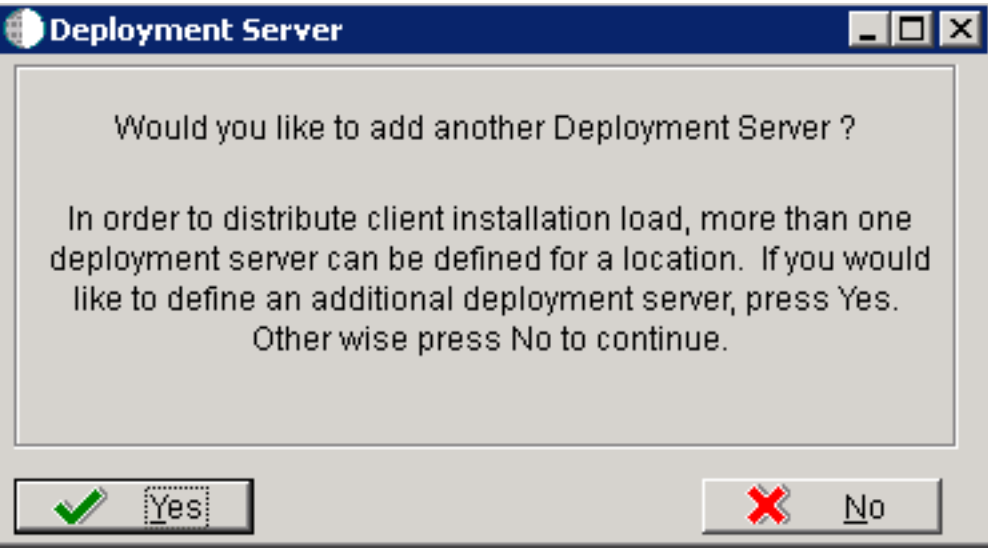

- **4.** On Deployment Server, to add another Deployment Server, click the **Yes** button and repeat steps 1 through 3.
- **5.** To continue with Installation Planner setup, click the **No** button.

# Entering Enterprise Server Information

**Note:** During the definition of the Enterprise Server, a port number must be defined. While Enterprise Servers running the same release can use the same port number, an Enterprise Server running two different versions of software must use two different port numbers.

To enter Enterprise Server information:

Applications Installation Guide for Microsoft Windows with IBM DB2 for Linux, UNIX, and Windows

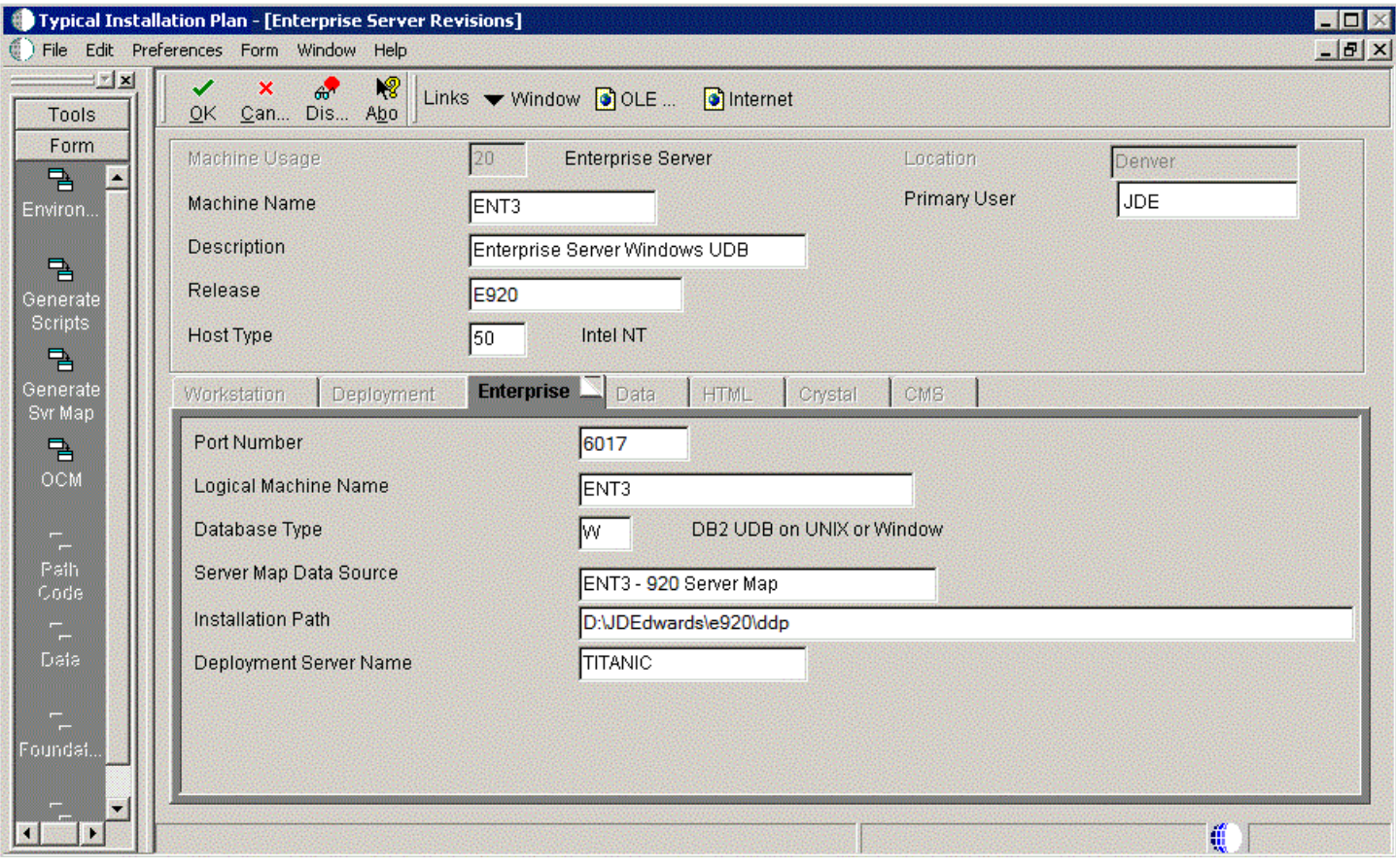

**1.** On Enterprise Server Revisions, verify or complete these fields:

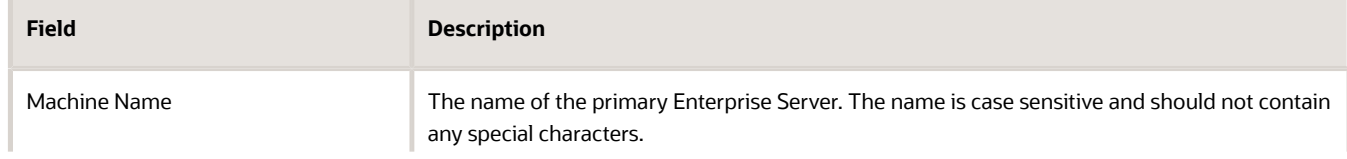

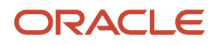

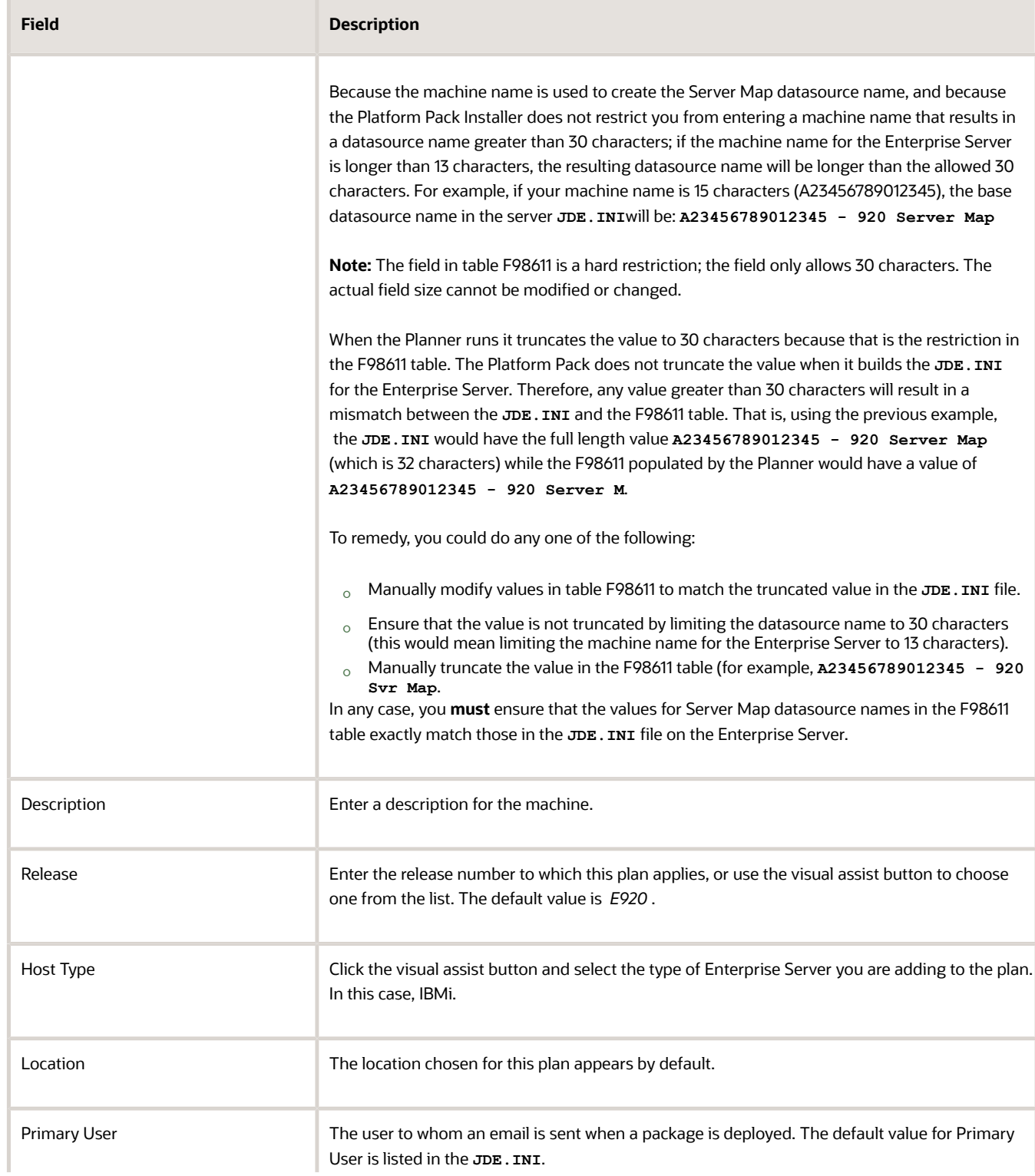

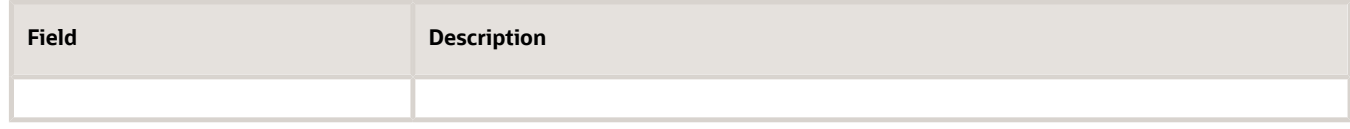

**Note:** The case of machine name must also match the network ID for that machine.

**CAUTION:** For information on supported clustering environments, see *Release 9.2 on a Cluster* in *[JD](olink:EOTSW) Edwards EnterpriseOne [Tools Server and Workstation Administration Guide](olink:EOTSW)* and the clustering vendor's software documentation.

**2.** On Enterprise Server Revisions, select the Enterprise tab, and complete or verify these fields:

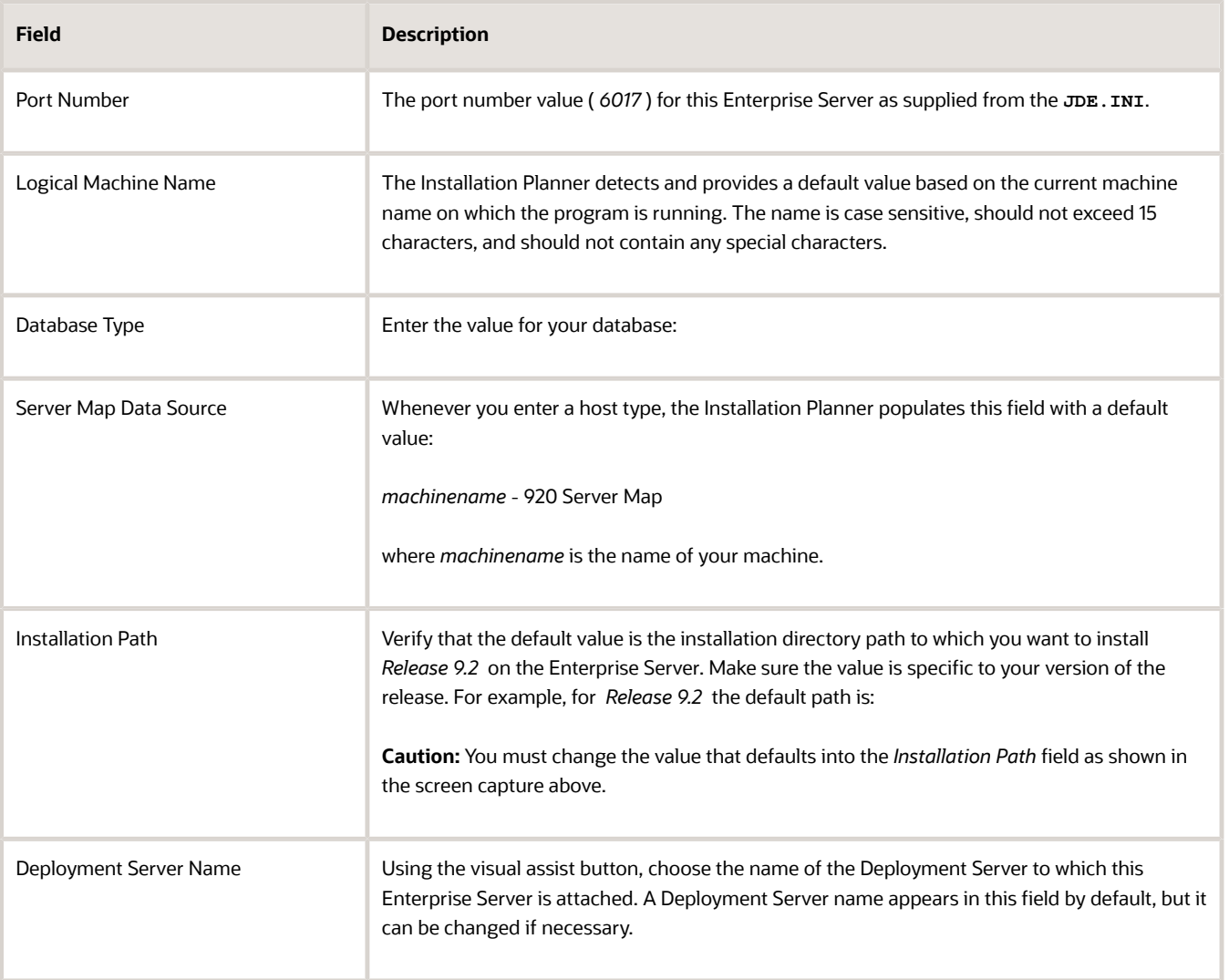

**Note:** If you change the port number to a value other than *6017* , you must also change this setting in both the Enterprise Server and client **JDE.INI**.

**3.** Click the **OK** button.

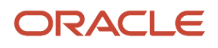

# Enter Data Source Information for Server Map

To enter information for the Server Map data source:

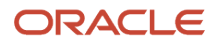

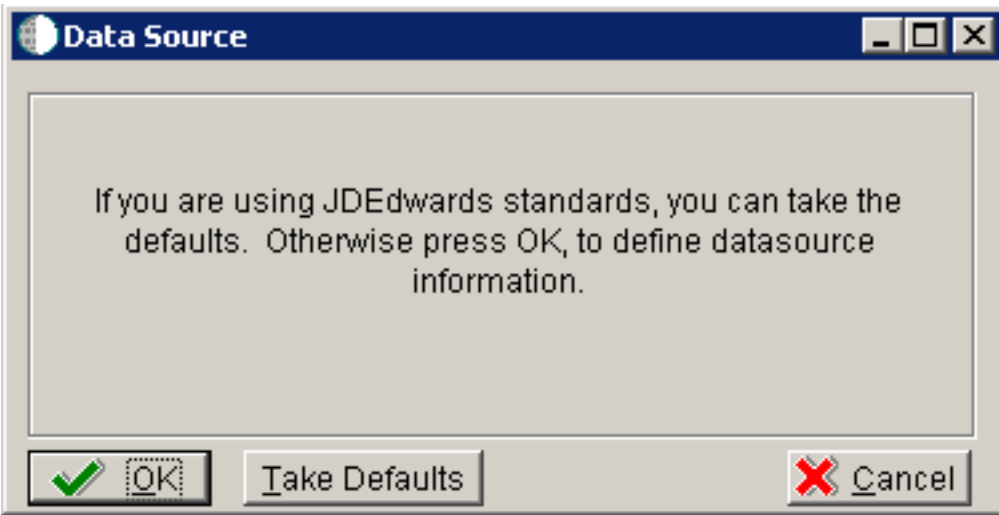

**1.** On Data Source, click the **OK** button to continue entering unique data source information, or click **Take Defaults** to select the default data. If you select the default data, you can skip to *[Entering HTML Web Server](#page-152-0) [Information](#page-152-0)*.

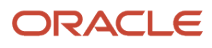

Applications Installation Guide for Microsoft Windows with IBM DB2 for Linux, UNIX, and Windows

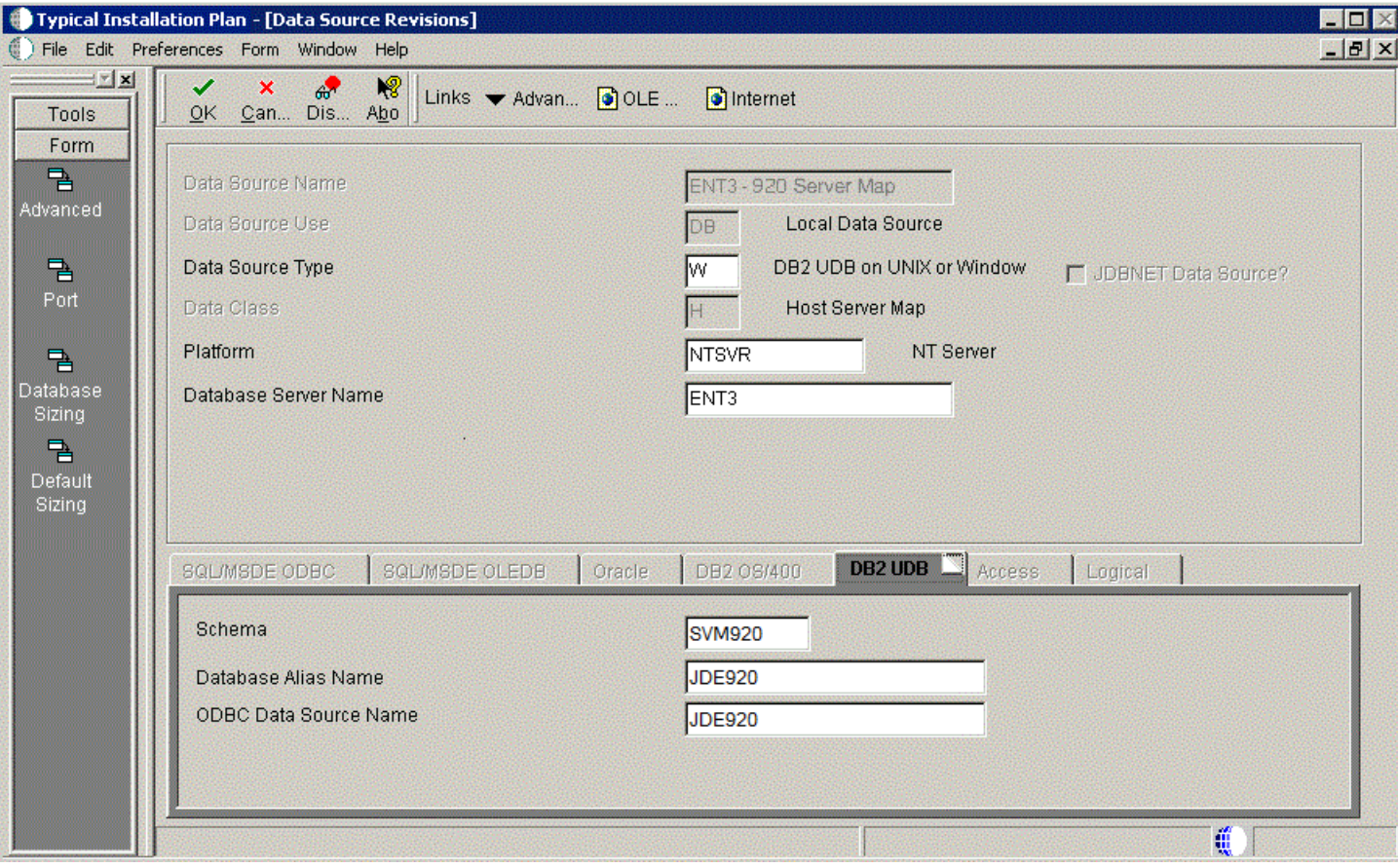

**2.** On Data Source Revisions, verify the accuracy of the Server Map data source.

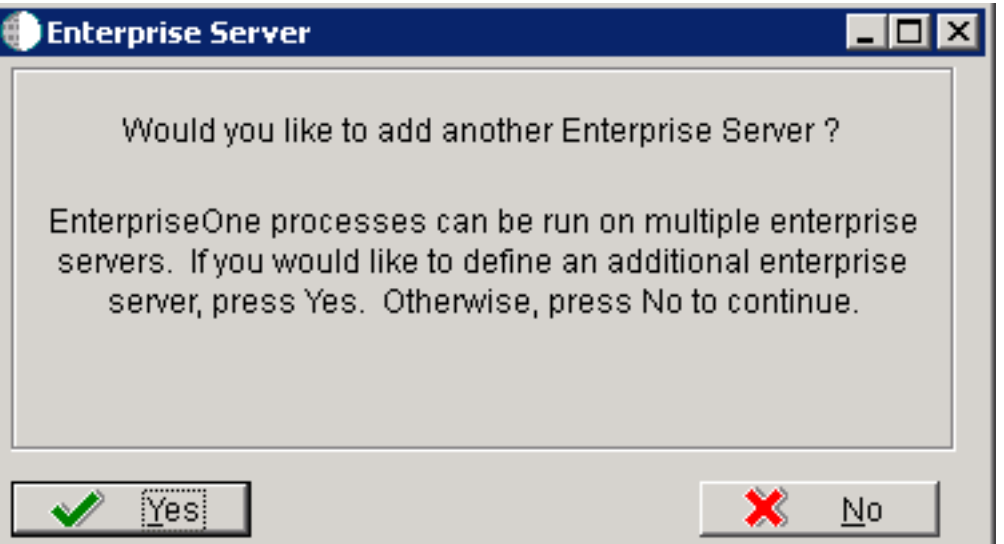

<span id="page-152-0"></span>**4.** On the **Would you like to add another Enterprise Server?** dialog, click the **Yes** or **No** button.

# Entering HTML Web Server Information

**Note:** For *Release 9.2* the current terminology and that used in this guide is to refer to the machine running the JD Edwards EnterpriseOne Java Application Server (JAS) as the HTML Web Server. Functionally, these terms are all synonymous. However, this guide only uses the terms JAS or Java Server when explicitly labeled as such by the software.

**CAUTION:** The HTML Web Server is mandatory for the majority of JD Edwards EnterpriseOne applications because the end-user applications are only accessible through a web interface.

To enter HTML Web Server information:

Applications Installation Guide for Microsoft Windows with IBM DB2 for Linux, UNIX, and Windows

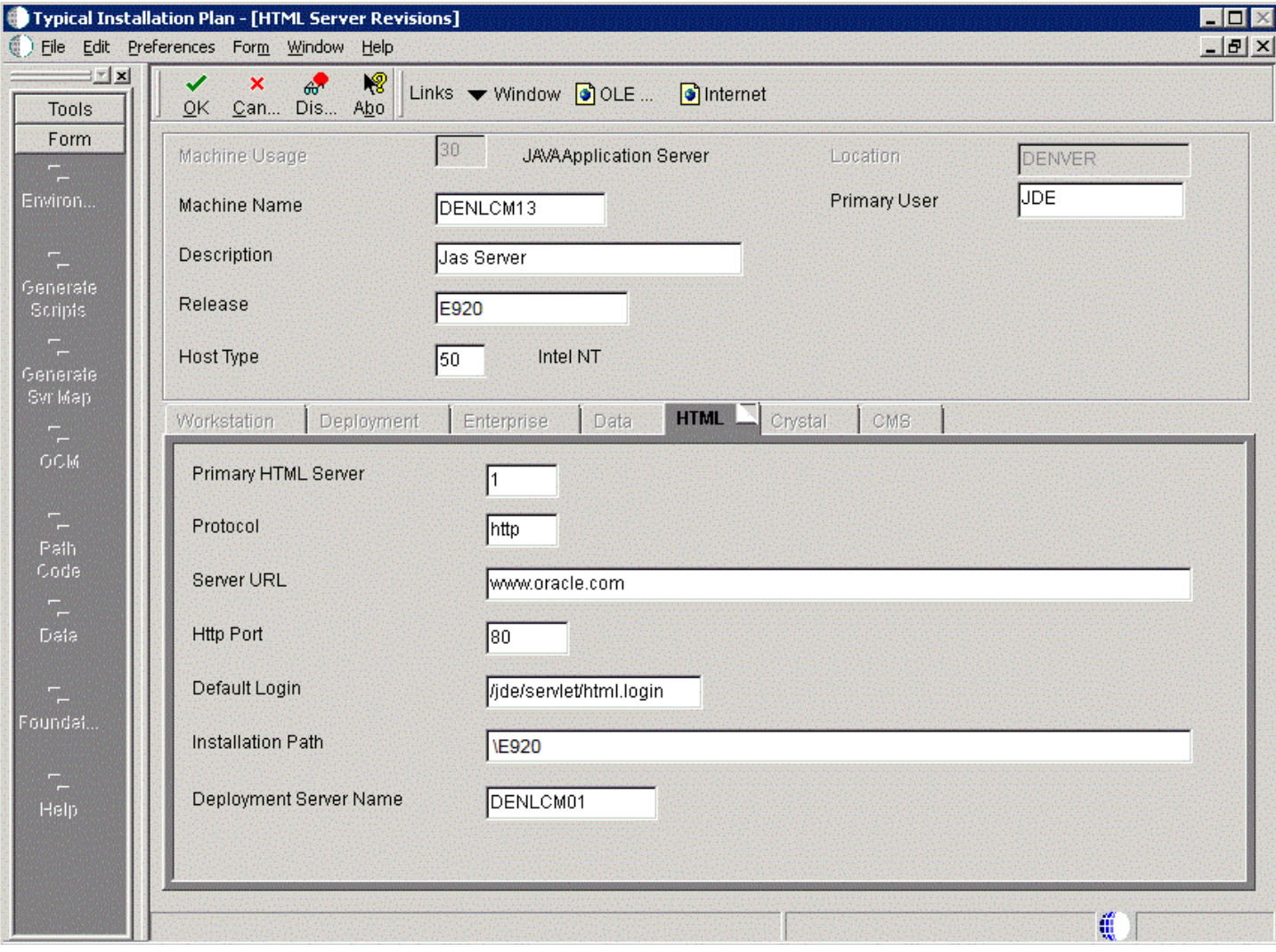

**1.** On HTML Server Revisions, complete these fields:

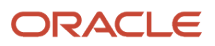

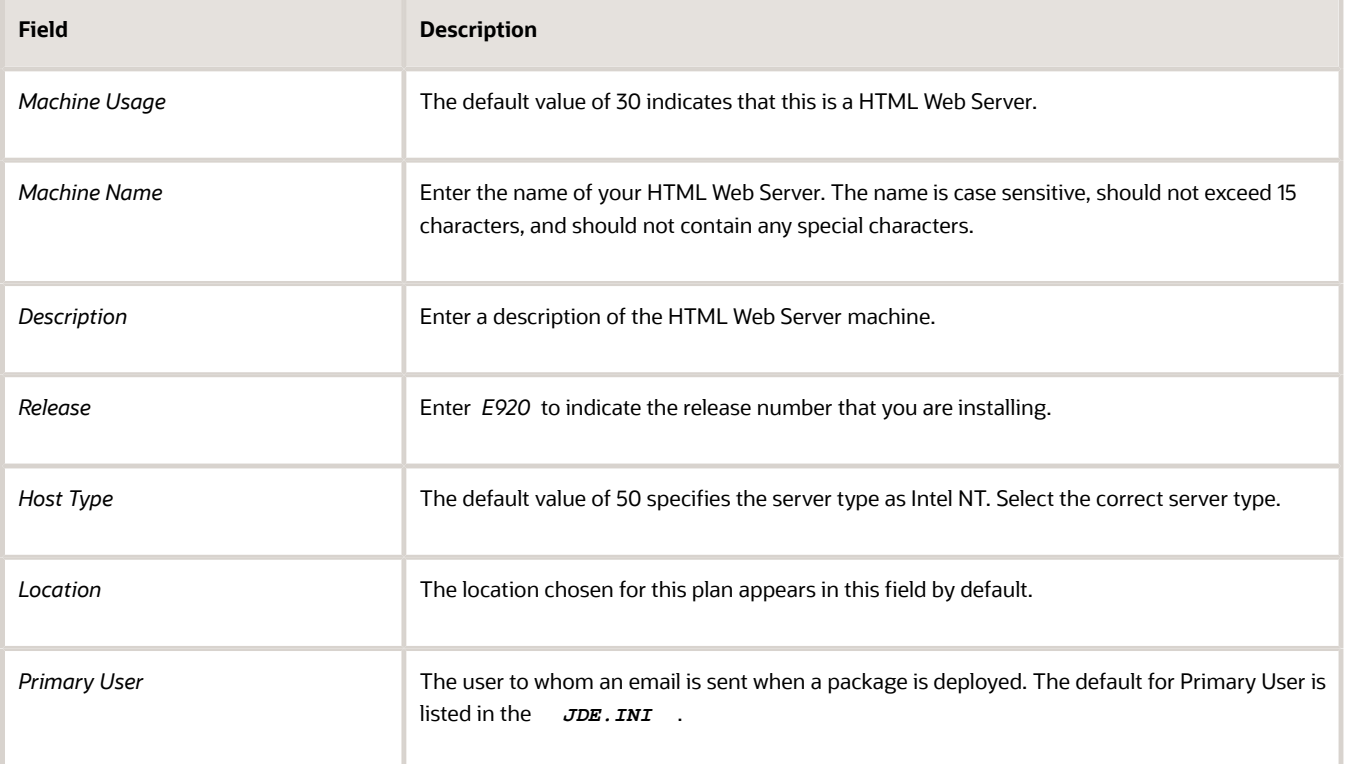

#### **2.** On the HTML tab, complete these fields:

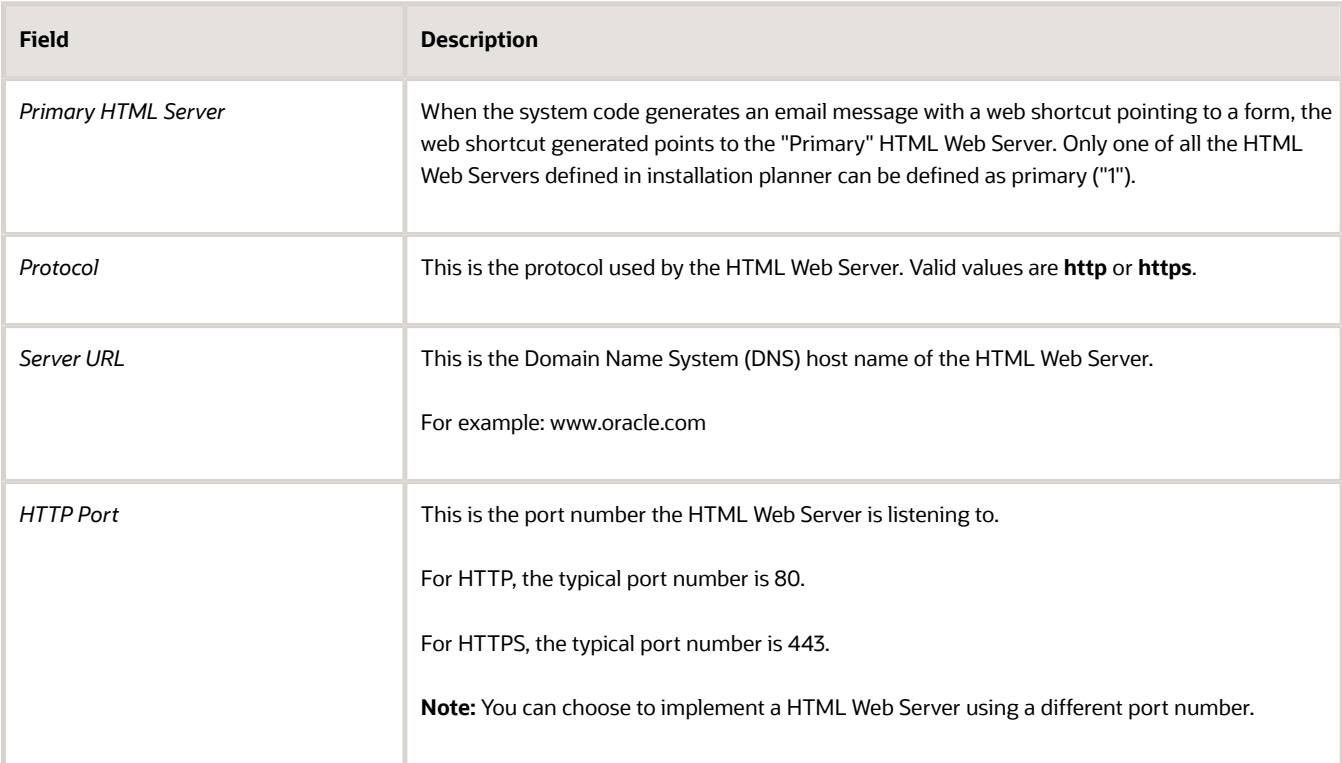

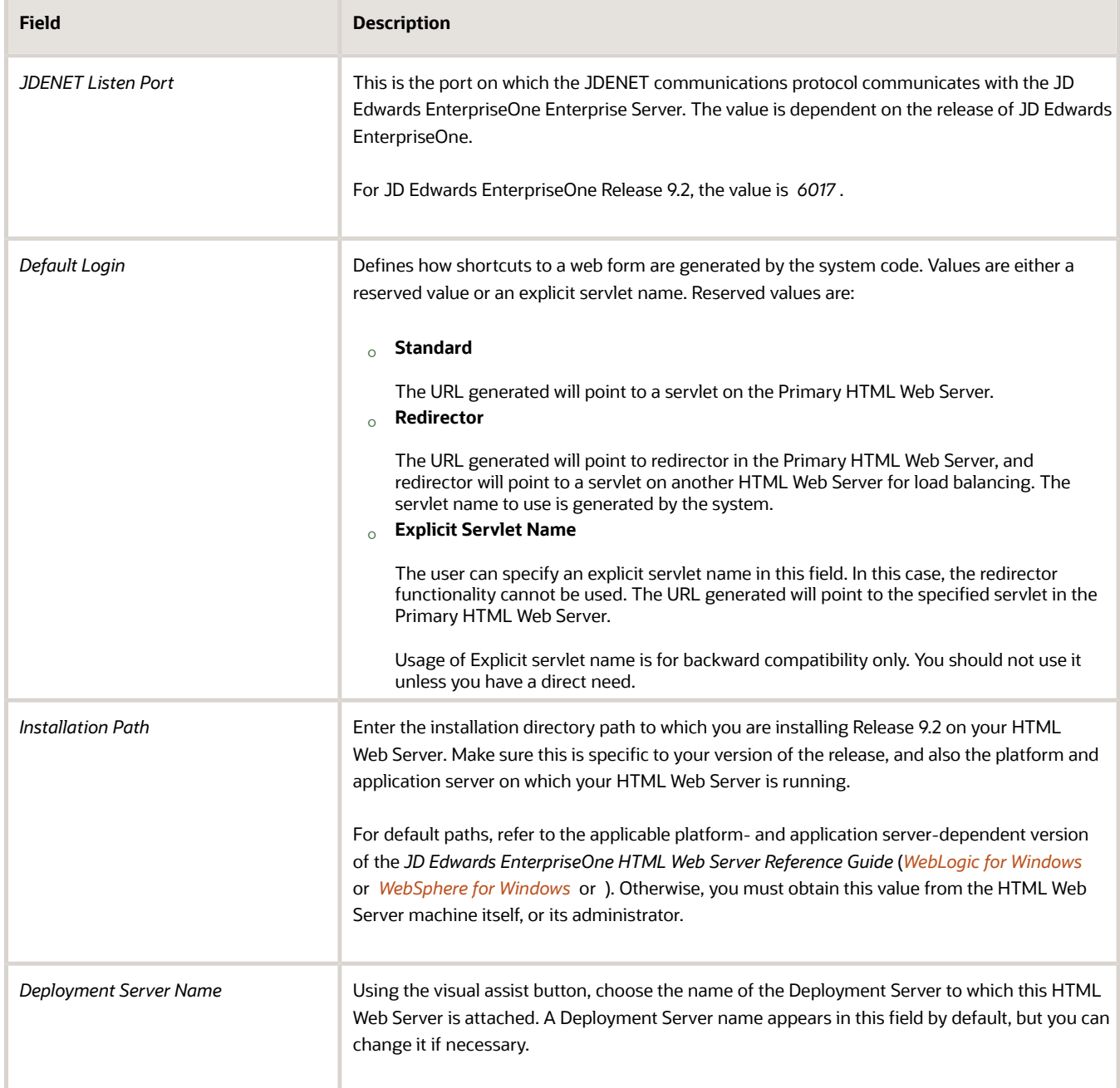

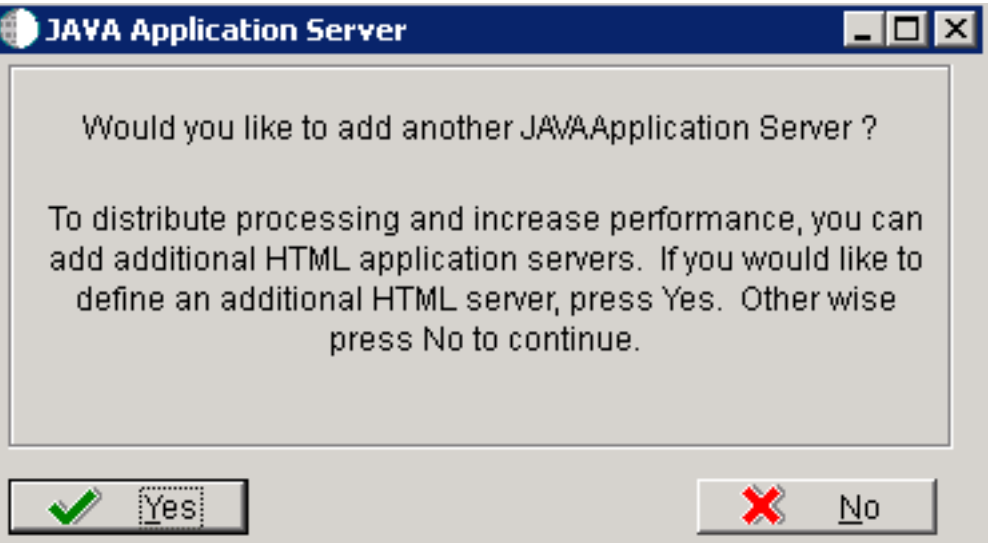

**4.** To add another HTML Web Server, click Yes and repeat steps 1 through 4 to define another HTML Web Server.

## Verify the Data Sources

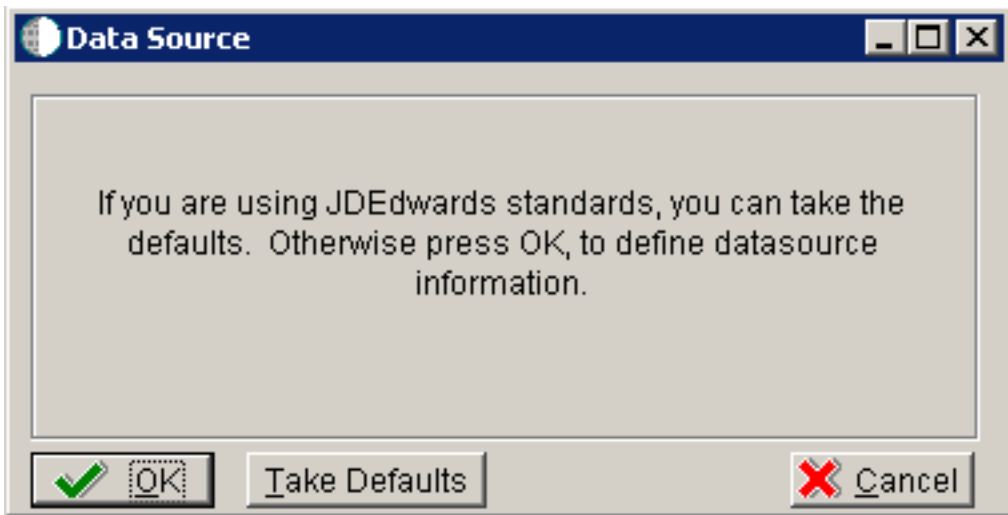

On Data Source, click the **OK** button to verify these data sources for your installation.o select default environments:

- *[Verifying the Data Source for Data Dictionary](#page-156-0)*
- *[Verifying the Object Librarian Data Source](#page-157-0)*
- <span id="page-156-0"></span>• *[Verifying the System Data Source](#page-159-0)*

#### Verifying the Data Source for Data Dictionary

To verify the data source for Data Dictionary:

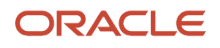

Applications Installation Guide for Microsoft Windows with IBM DB2 for Linux, UNIX, and Windows

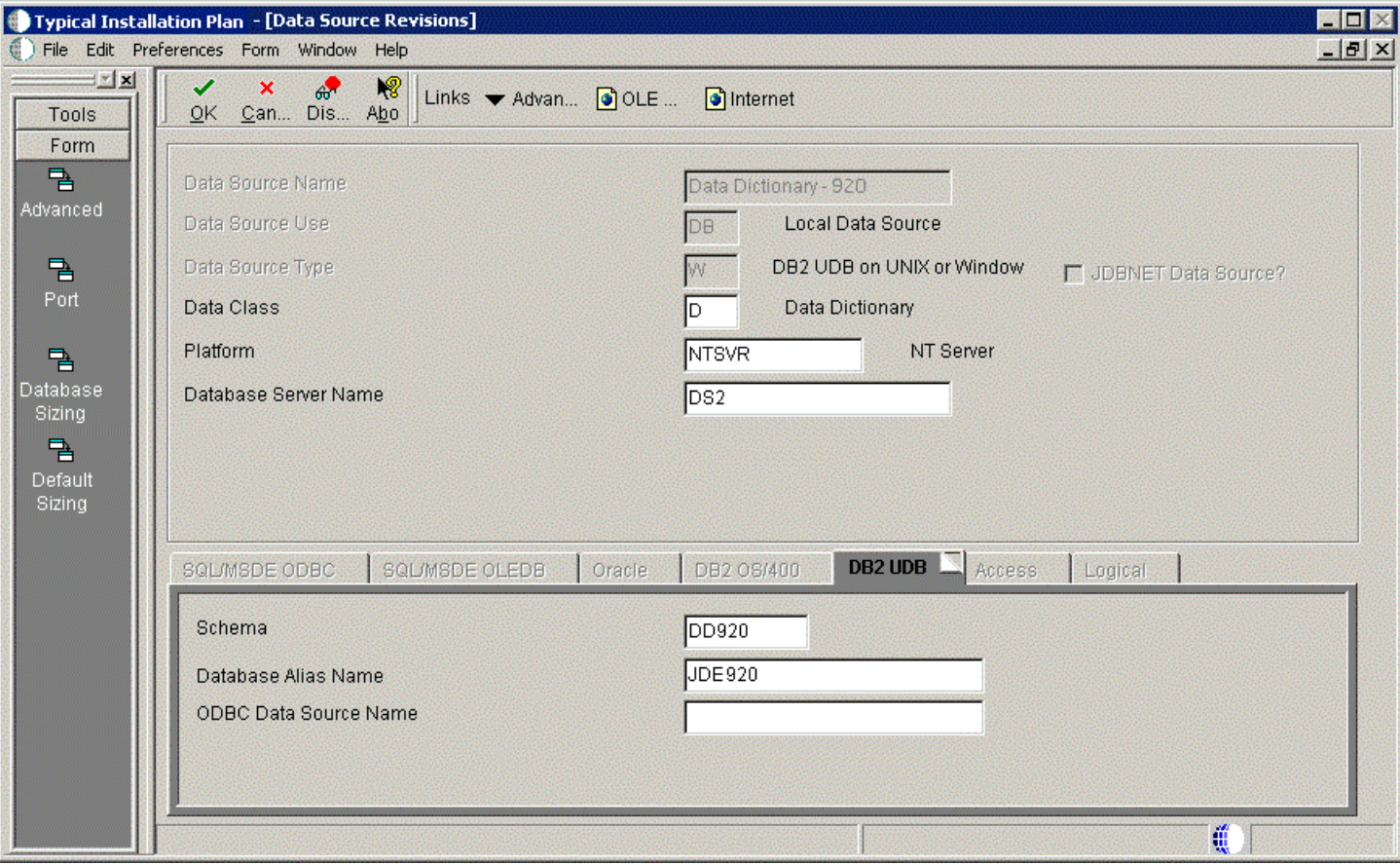

- **1.** On Data Source Revisions, verify the accuracy of the settings for the Data Dictionary data source.
- <span id="page-157-0"></span>**2.** Click the **OK** button.

## Verifying the Object Librarian Data Source

To verify the Object Librarian data source:

Applications Installation Guide for Microsoft Windows with IBM DB2 for Linux, UNIX, and Windows

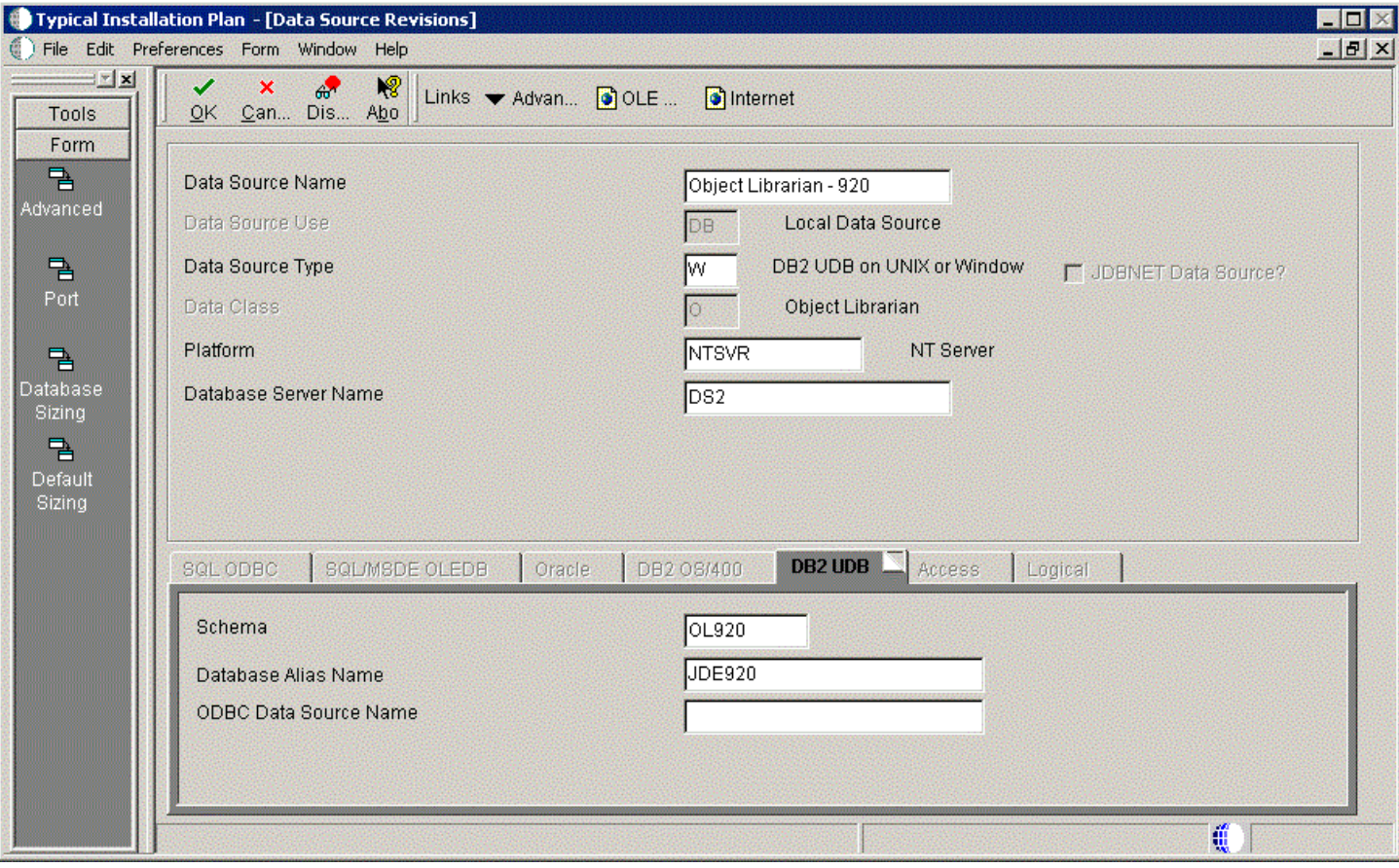

**1.** On Data Source Revisions, verify the accuracy of the settings for the Object Librarian data source.

**2.** Click the **OK** button.

### Verifying the Data Source

To verify the *OWJRNL* data source:

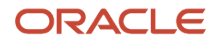

Applications Installation Guide for Microsoft Windows with IBM DB2 for Linux, UNIX, and Windows

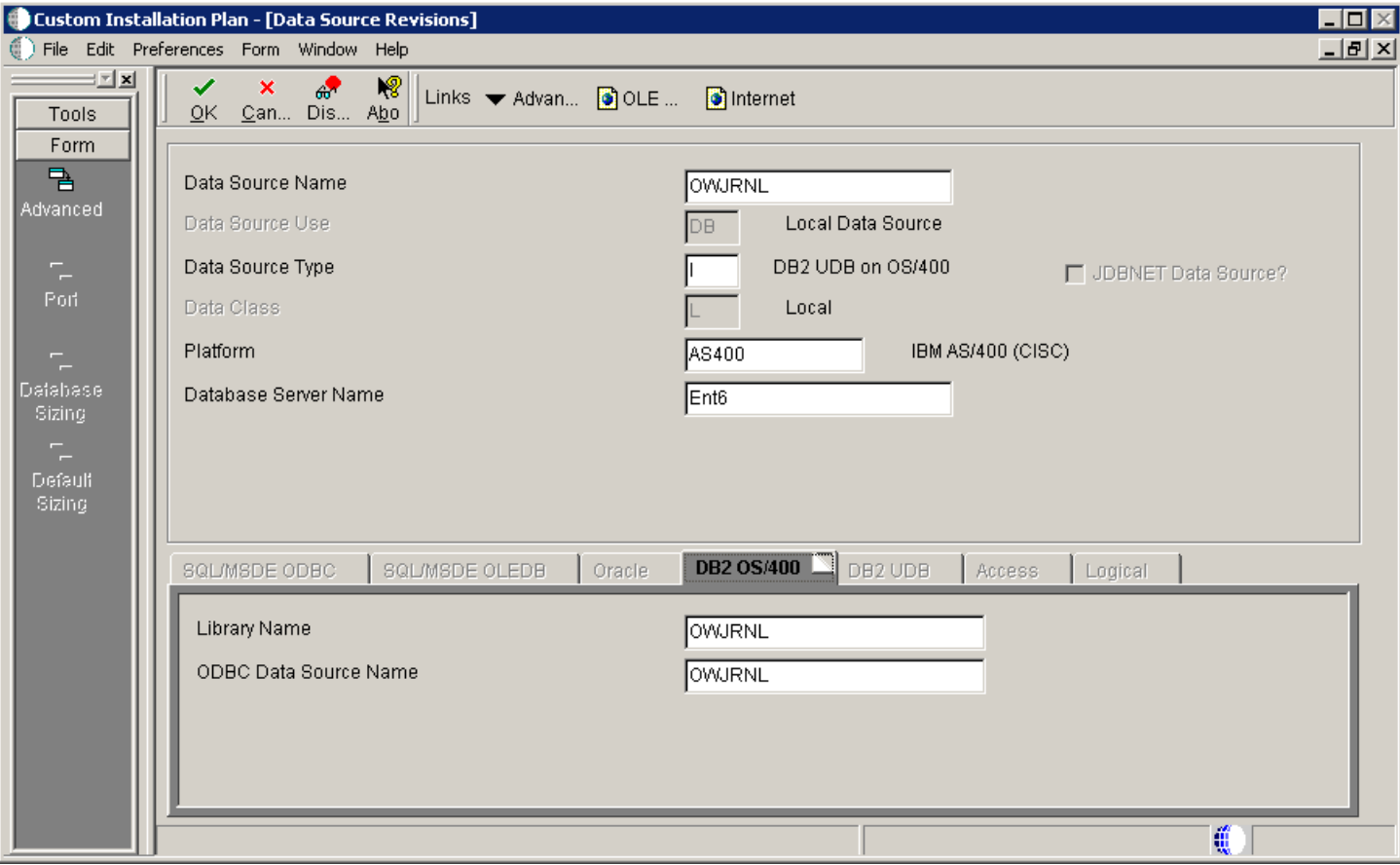

- **1.** On Data Source Revisions, verify the accuracy of the settings for the *OWJRNL* data source.
- <span id="page-159-0"></span>**2.** Click the **OK** button.

### Verifying the System Data Source

To verify the System data source:

Applications Installation Guide for Microsoft Windows with IBM DB2 for Linux, UNIX, and Windows

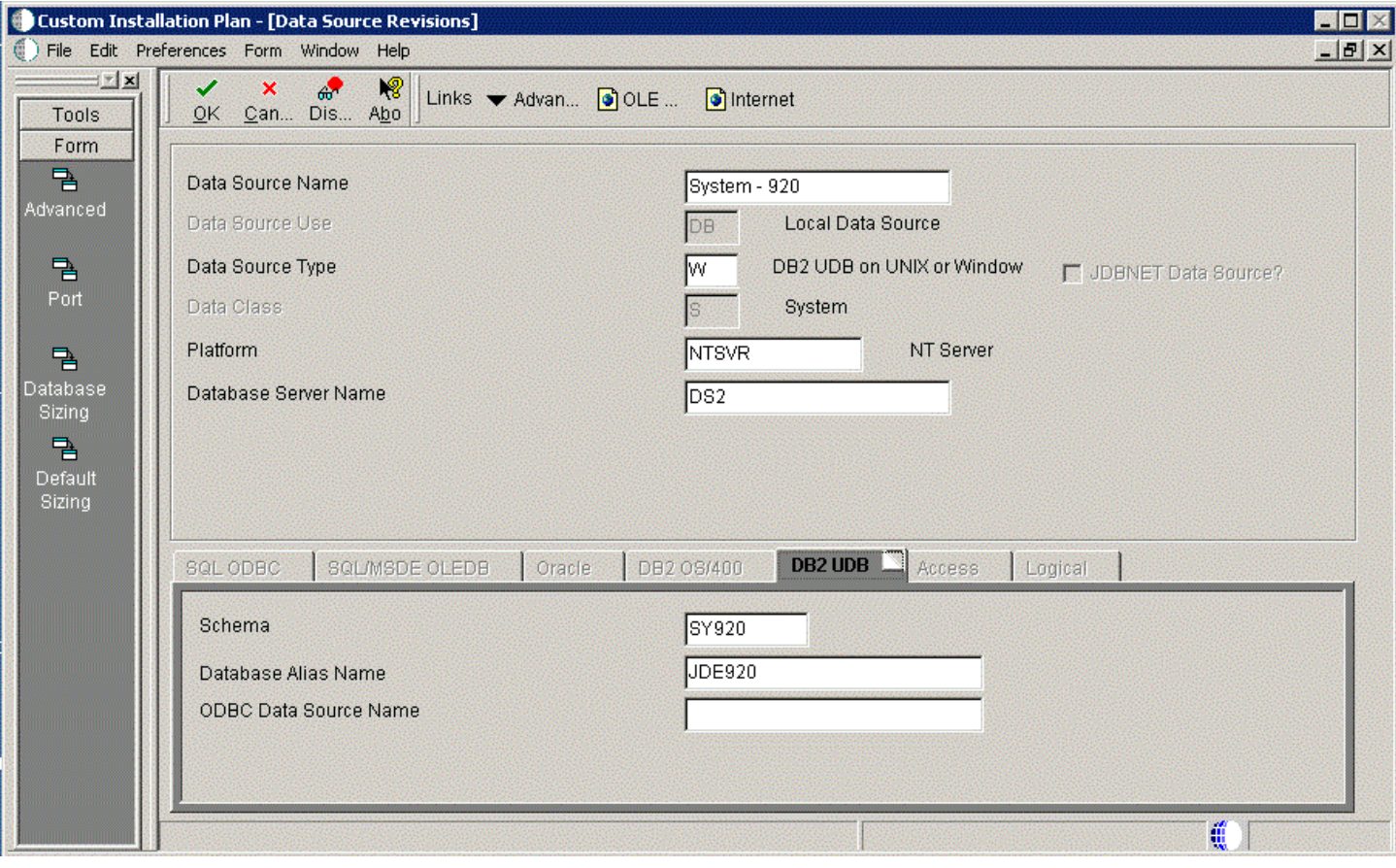

**1.** On Data Source Revisions, verify the accuracy of the settings for the System data source.

**2.** Click the **OK** button.

# Selecting Default Environments

The Environment Selection screen is displayed.

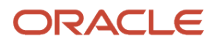

Applications Installation Guide for Microsoft Windows with IBM DB2 for Linux, UNIX, and Windows

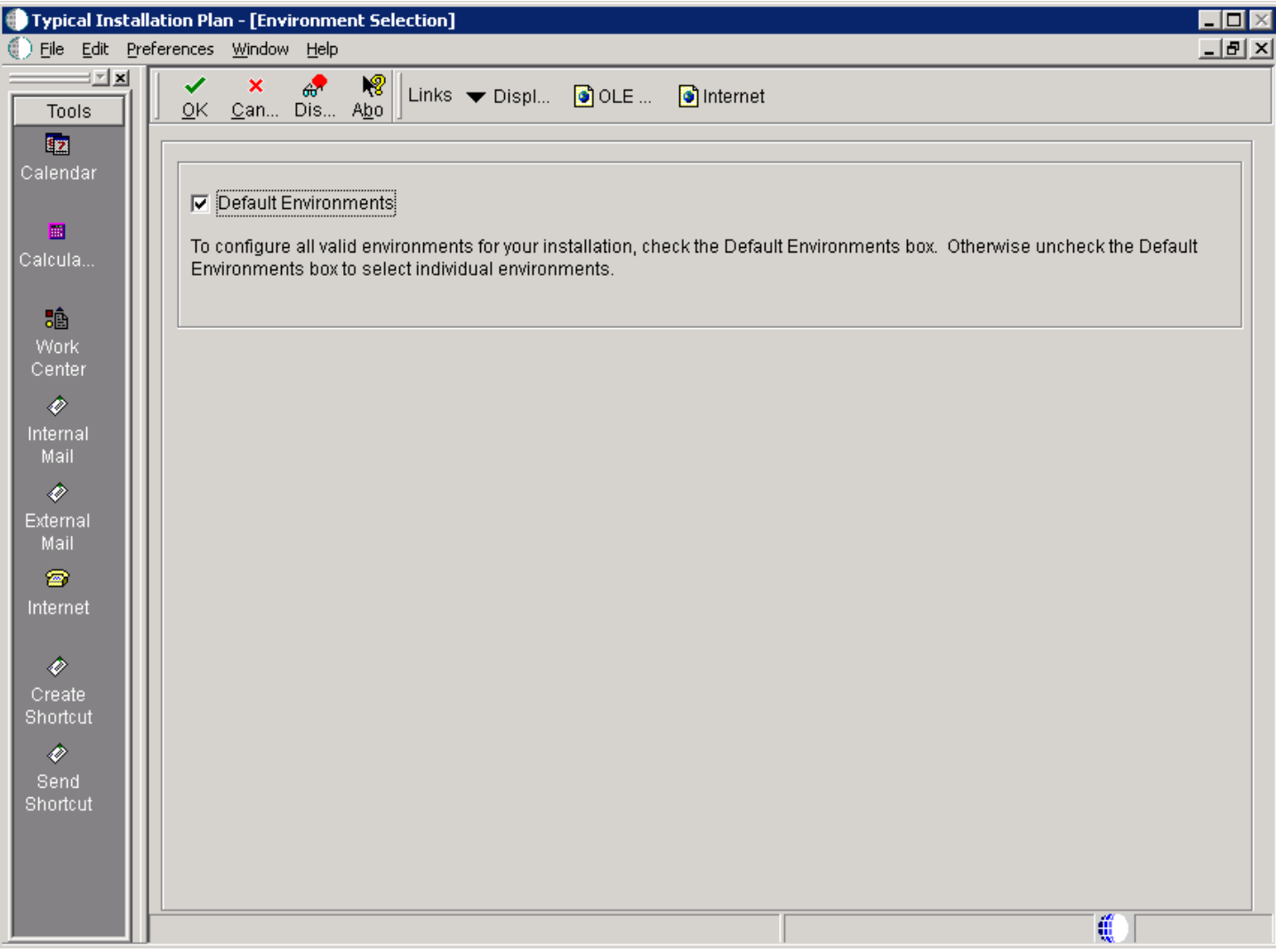

**1.** To configure all valid environments for your installation, check the **Default Environments** box. Otherwise, uncheck the **Default Environments** box to select and verify individual environments.

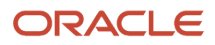

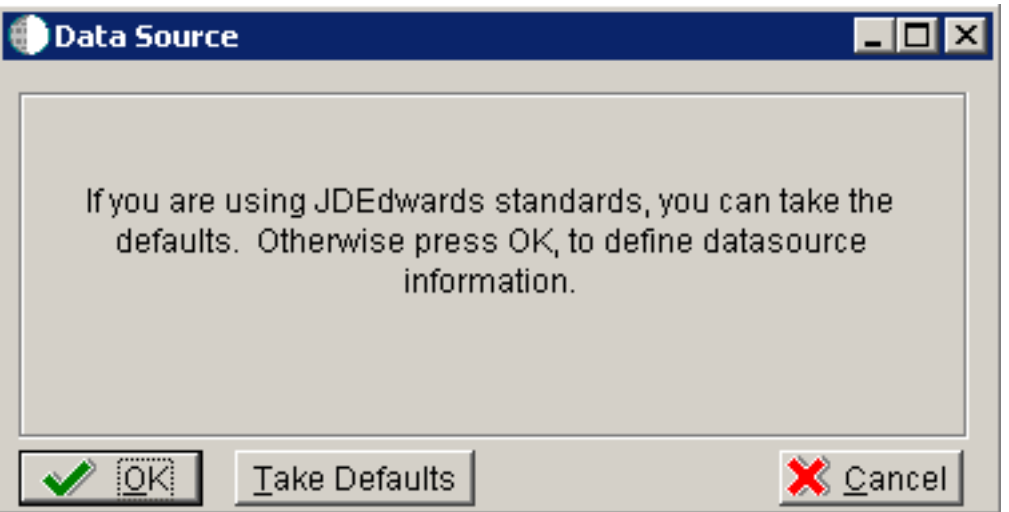

**3.** Click the **OK** button to verify your environments.

**CAUTION:** In order to ensure the validity of all subsequent plan information, it is strongly recommended that even advanced users should not choose the **Take Defaults** option. Instead, you should step through plan and verify that the Planner is populating information exactly as you expect to match your requirements.

You can verify these default environments:

- *[Verifying the Data Source for Business Data](#page-163-0)*
- *[Verifying the Data Source for Central Objects](#page-164-0)*
- *[Verifying the Data Source for Control Tables](#page-165-0)*
- *[Verifying the Data Source for Data Dictionary](#page-167-0)*
- <span id="page-163-0"></span>• *[Verifying the Data Source for Versions](#page-168-0)*

Verifying the Data Source for Business Data To verify the data source for business data:

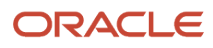

Applications Installation Guide for Microsoft Windows with IBM DB2 for Linux, UNIX, and Windows

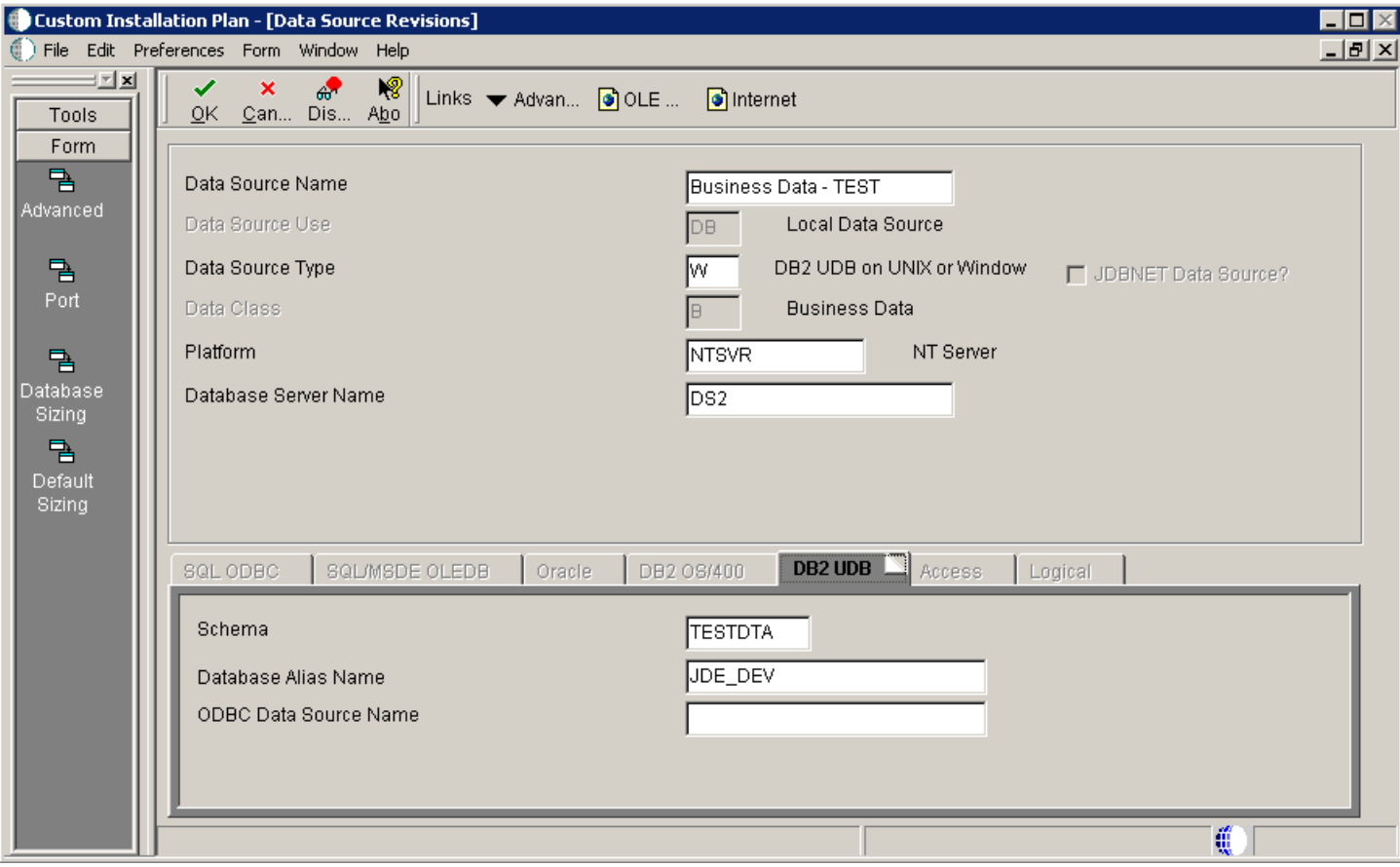

- **1.** On Data Source Revisions, verify the data source for your Business Data.
- <span id="page-164-0"></span>**2.** Click the **OK** button.

Verifying the Data Source for Central Objects

To verify the data source for Central Objects:

Applications Installation Guide for Microsoft Windows with IBM DB2 for Linux, UNIX, and Windows

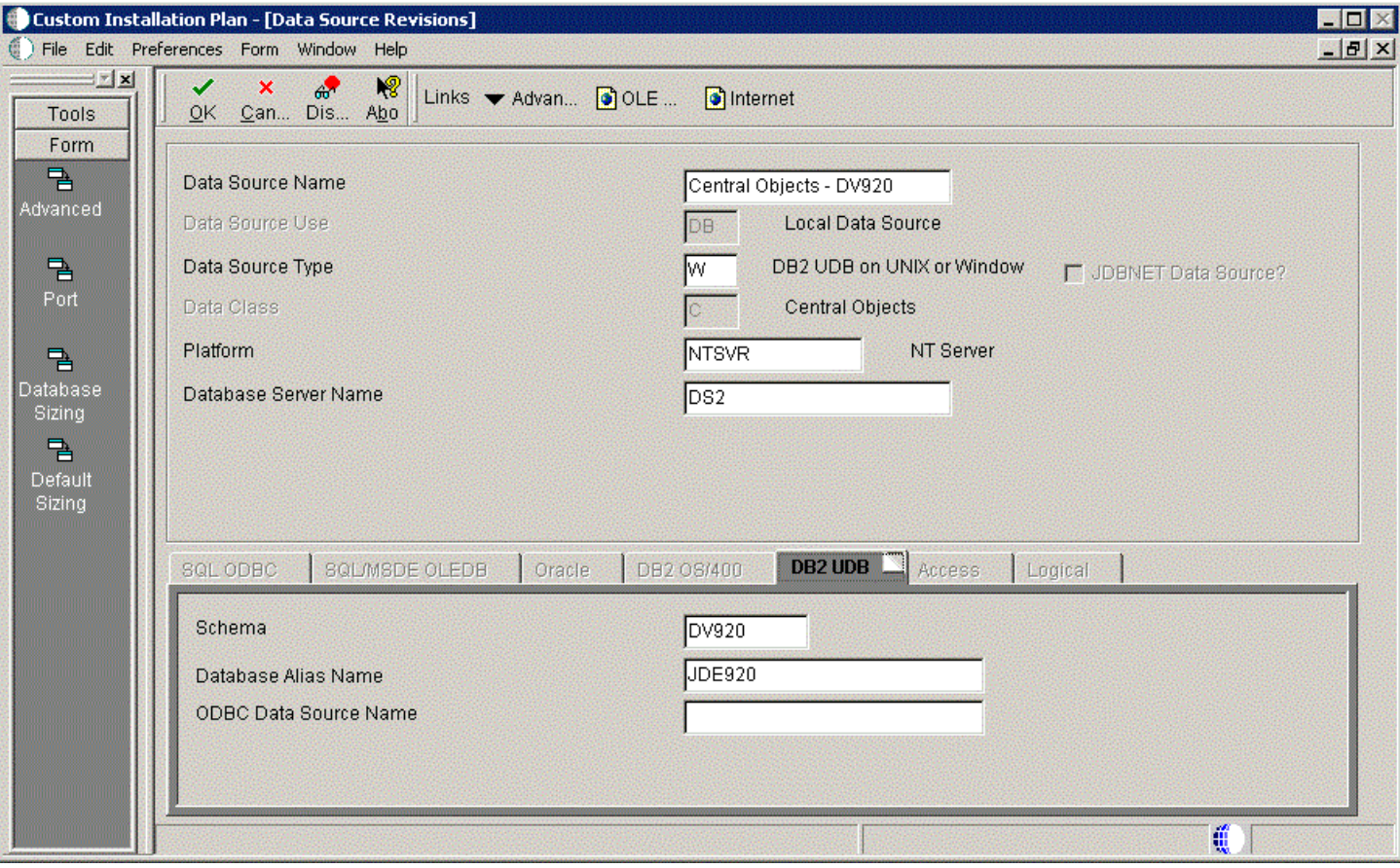

- **1.** On Data Source Revisions, verify the information for your Central Objects data source.
- <span id="page-165-0"></span>**2.** Click the **OK** button.

## Verifying the Data Source for Control Tables

To verify the data source for control tables:

Applications Installation Guide for Microsoft Windows with IBM DB2 for Linux, UNIX, and Windows

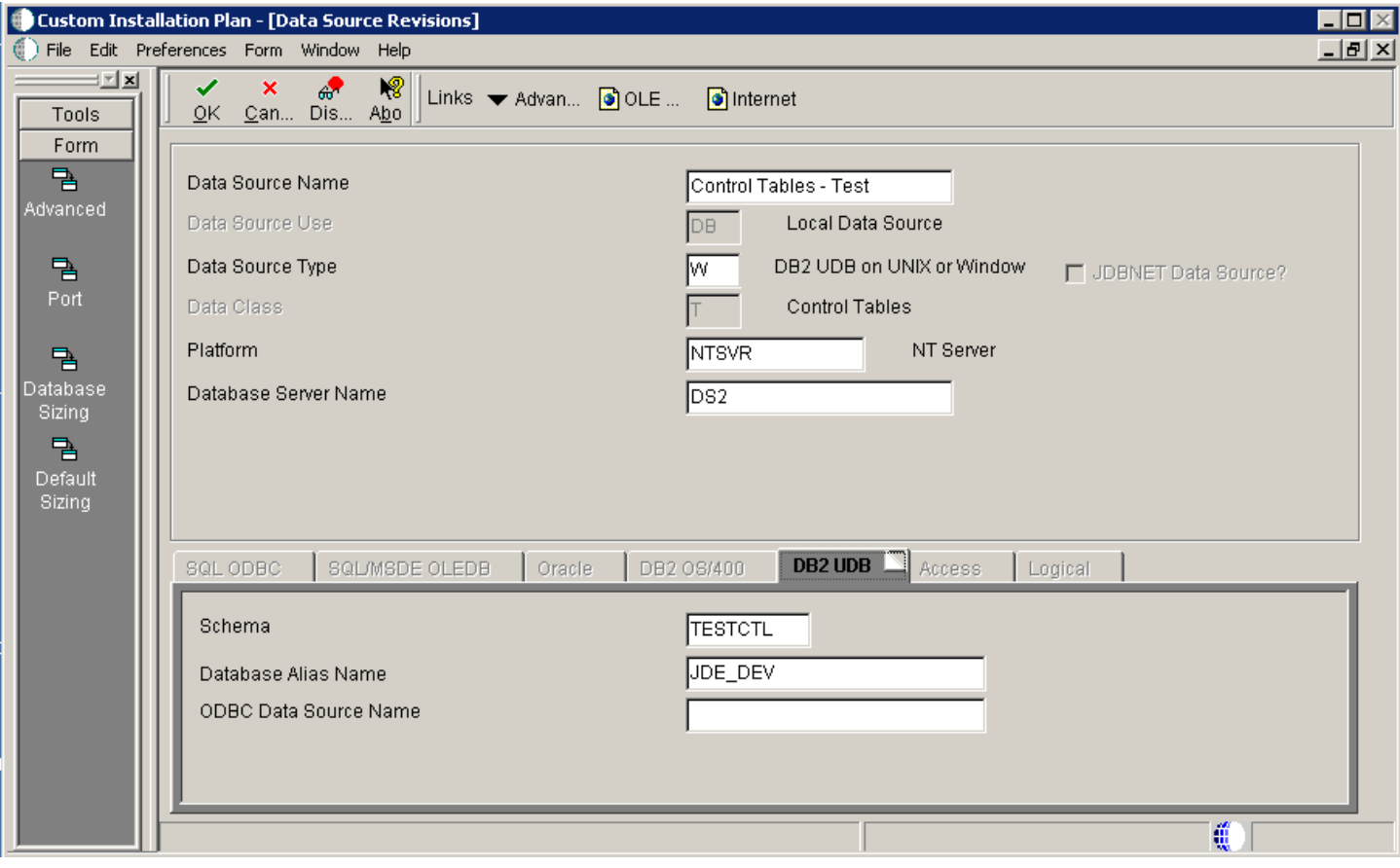

**1.** On Data Source Revisions, verify the accuracy of the Control Tables data source.

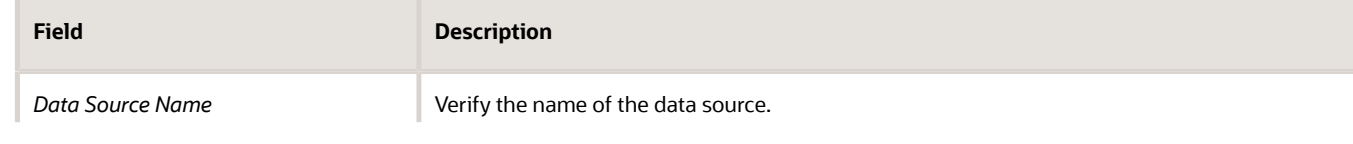

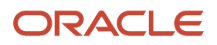

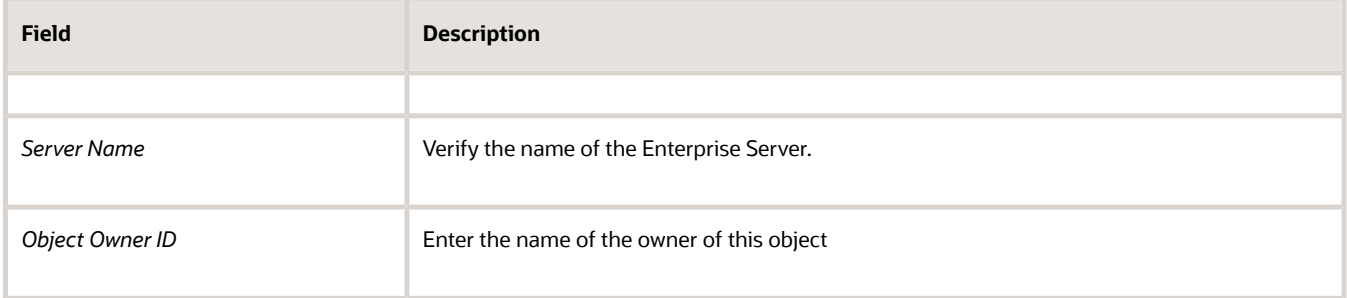

<span id="page-167-0"></span>**Note:** Control Tables data sources are specific to the environment and pathcode.

**2.** Click the **OK** button.

## Verifying the Data Source for Data Dictionary

To verify the data source for Data Dictionary:

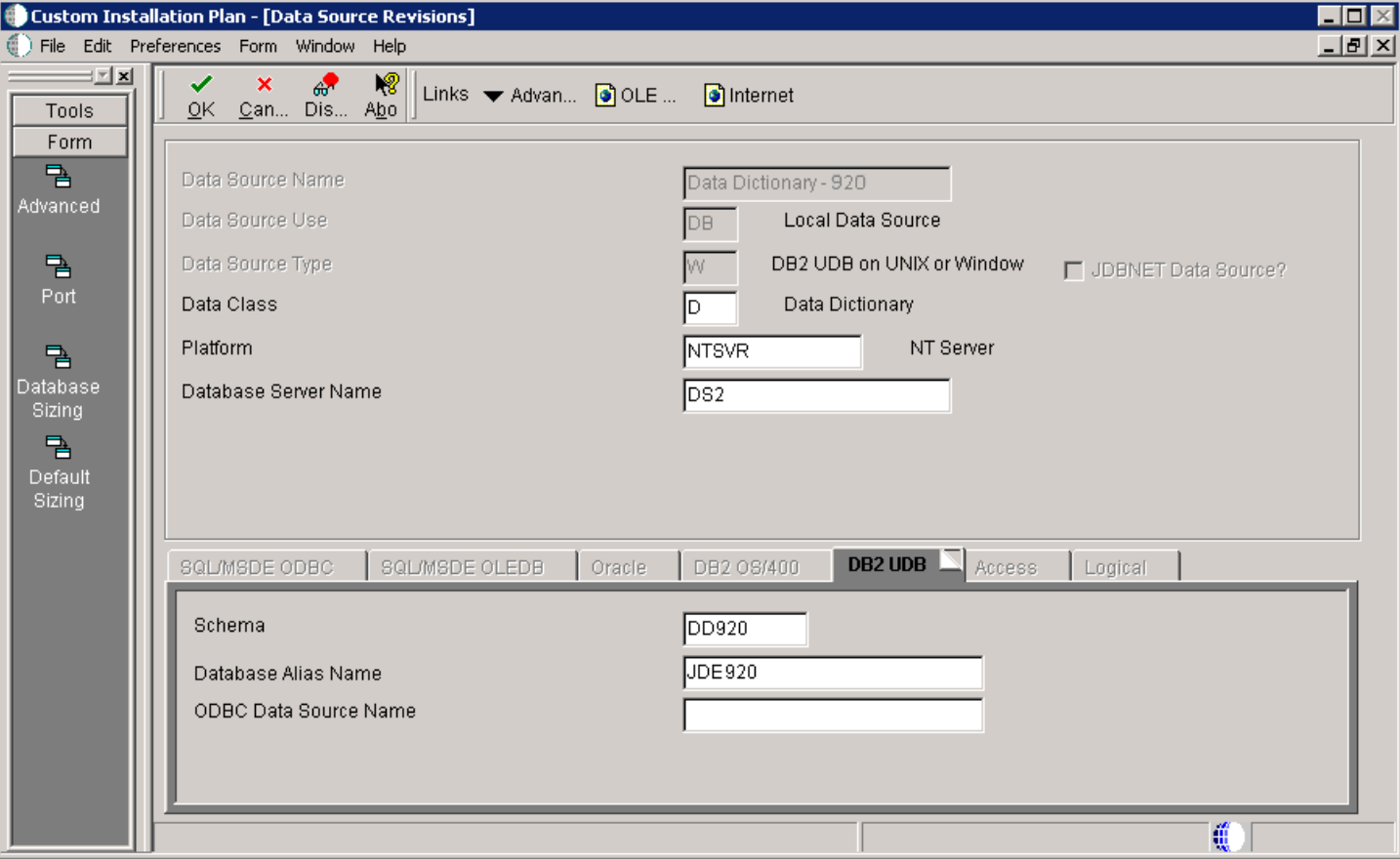

**1.** On Data Source Revisions, verify the accuracy of the settings for the Data Dictionary data source.

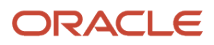

## <span id="page-168-0"></span>Verifying the Data Source for Versions

To verify the data source for Versions:

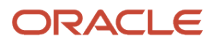

Applications Installation Guide for Microsoft Windows with IBM DB2 for Linux, UNIX, and Windows

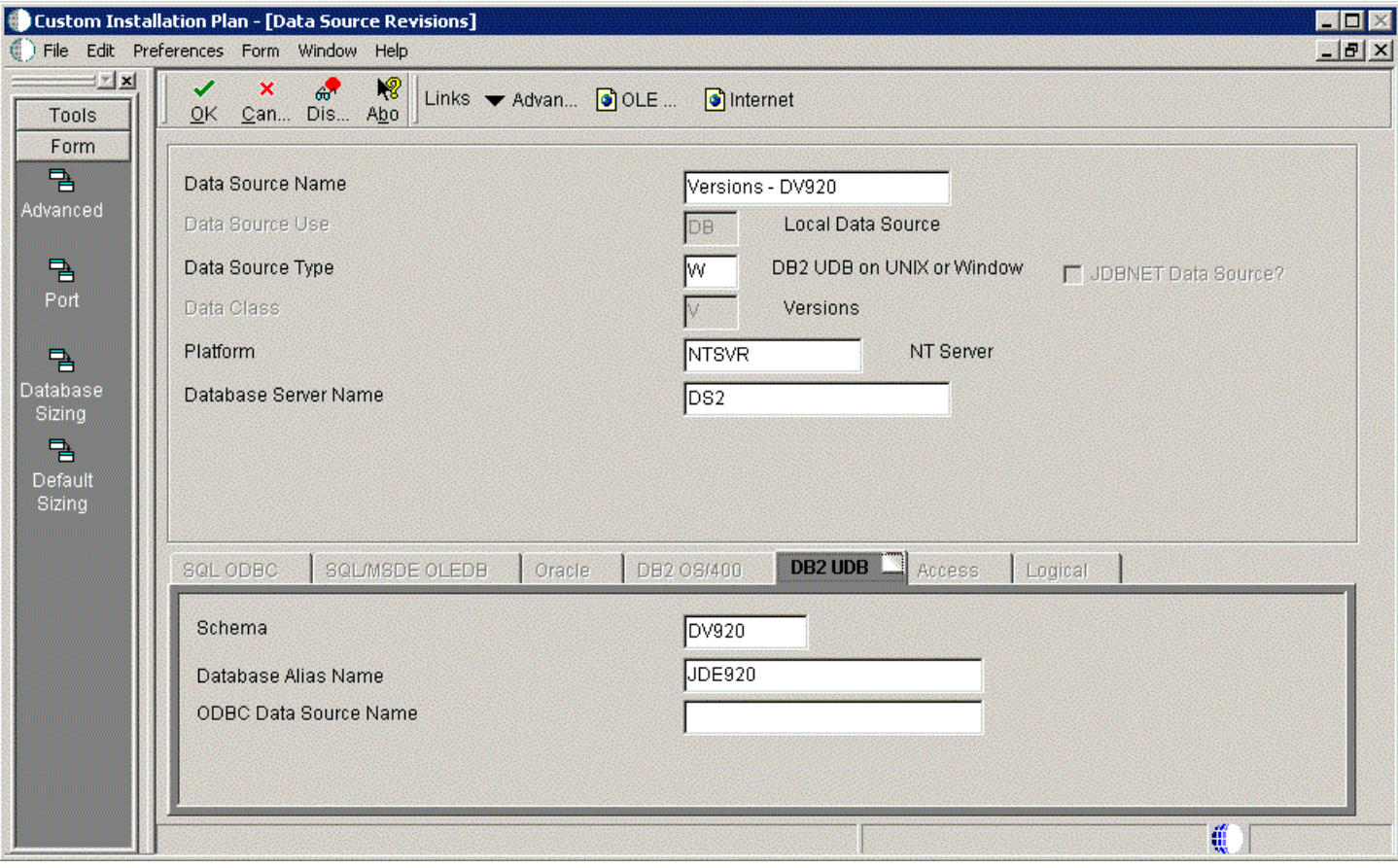

**1.** On Data Source Revisions, verify the accuracy of the Versions data source.

**Note:** Versions data sources are specific to the pathcode, and the Unicode flag on the Advanced form must be selected.

**Note:** When you click the **OK** button at this point, the Plan begins to finalize; the below screen is displayed with progress indicated in the lower left-hand portion.

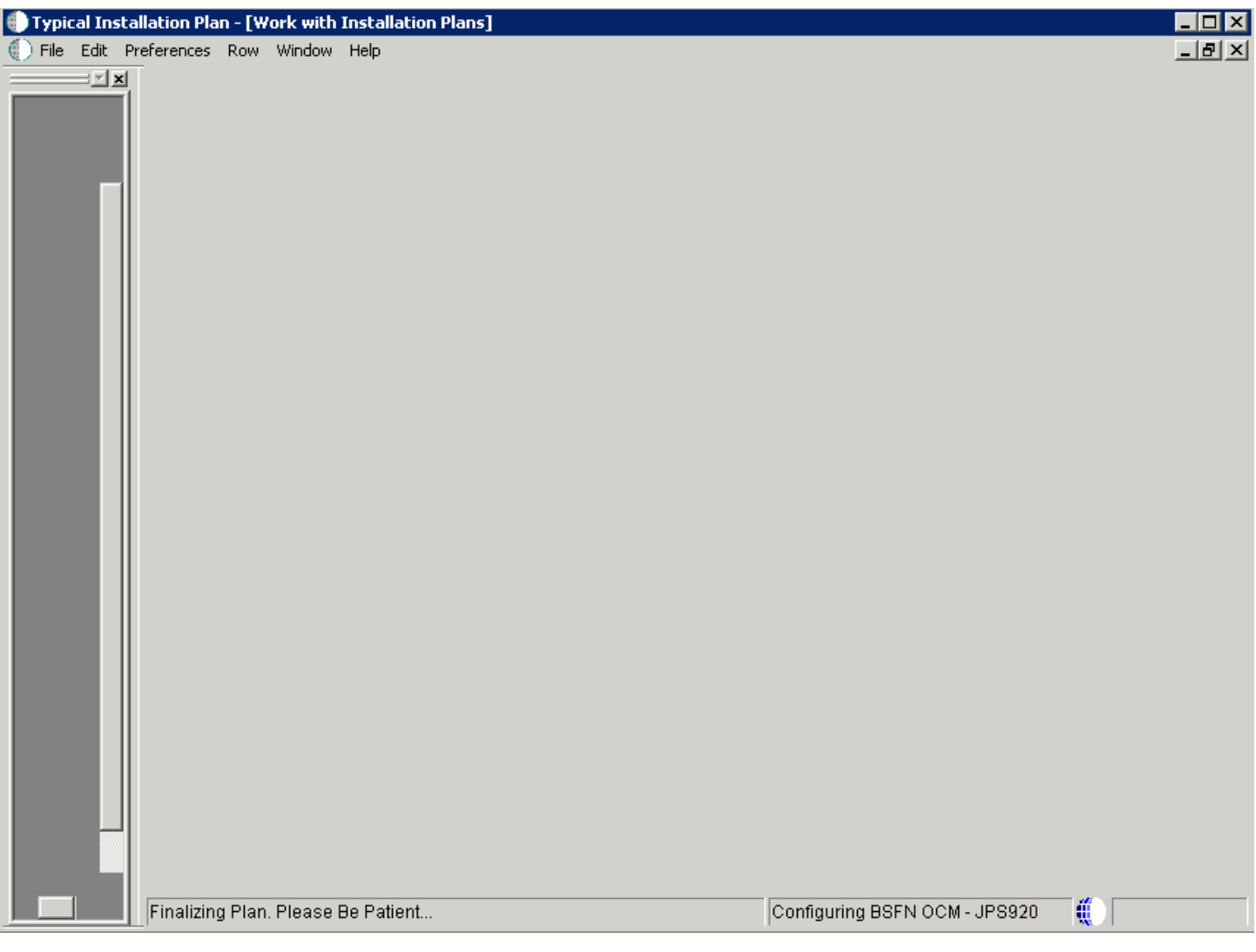

When the plan complete the finalization process, the following dialog is displayed:

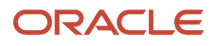

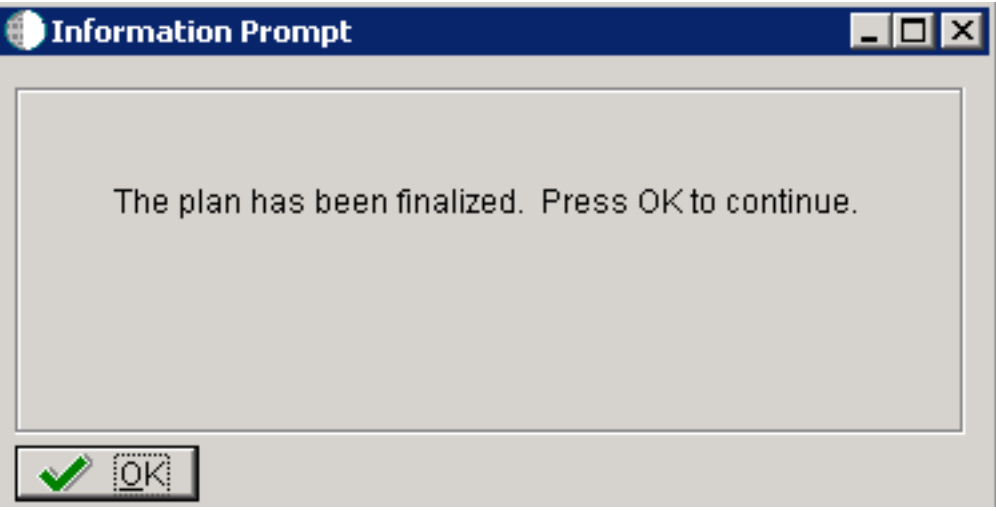

# Finalizing the Installation Plan

When the plan is finalized:

- The status is set to 20, signaling that several adjustments to OCM mappings and tables are made according to your plan.
- The system creates the OCM mappings and the  $\text{JDE.IMI}.$
- These tables are updated:
	- Release Master table (F00945).
	- Path Code Master table (F00942).
	- Package Plan table (F98404).
	- Machine Detail table (F9651).
	- Language table (F984031), if you are installing a language.

To finalize the Installation Plan:

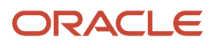

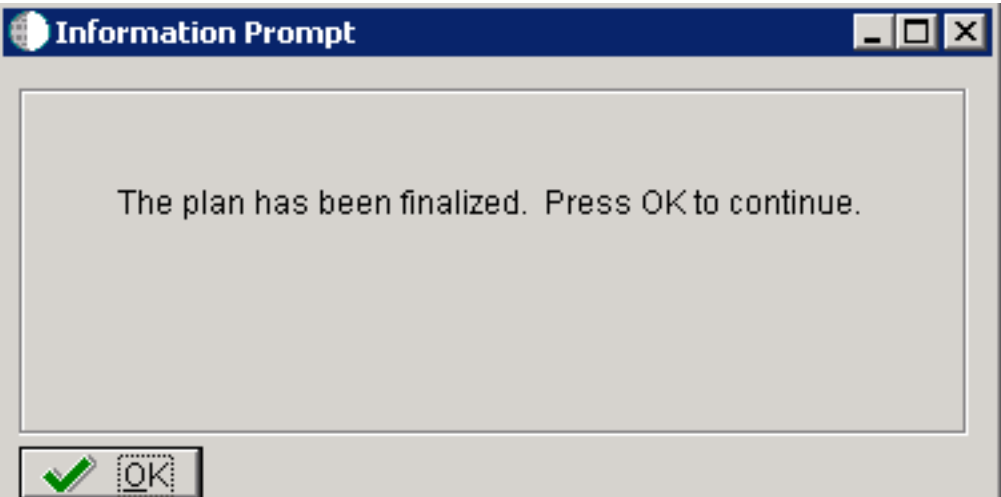

- **1.** On the Information Prompt that indicates Installation Planner has concluded, click the **OK** button to exit the message box and initiate the Planner Validation Report.
	- If the processing option default was selected, Planner Validation Report automatically prompts you to run this report.
	- If the processing option default was not selected, click Validate on the tree view of your plan to initiate the Planner Validation Report.

# Concluding the Planner Validation Report

To conclude the planner validation report:

Applications Installation Guide for Microsoft Windows with IBM DB2 for Linux, UNIX, and Windows

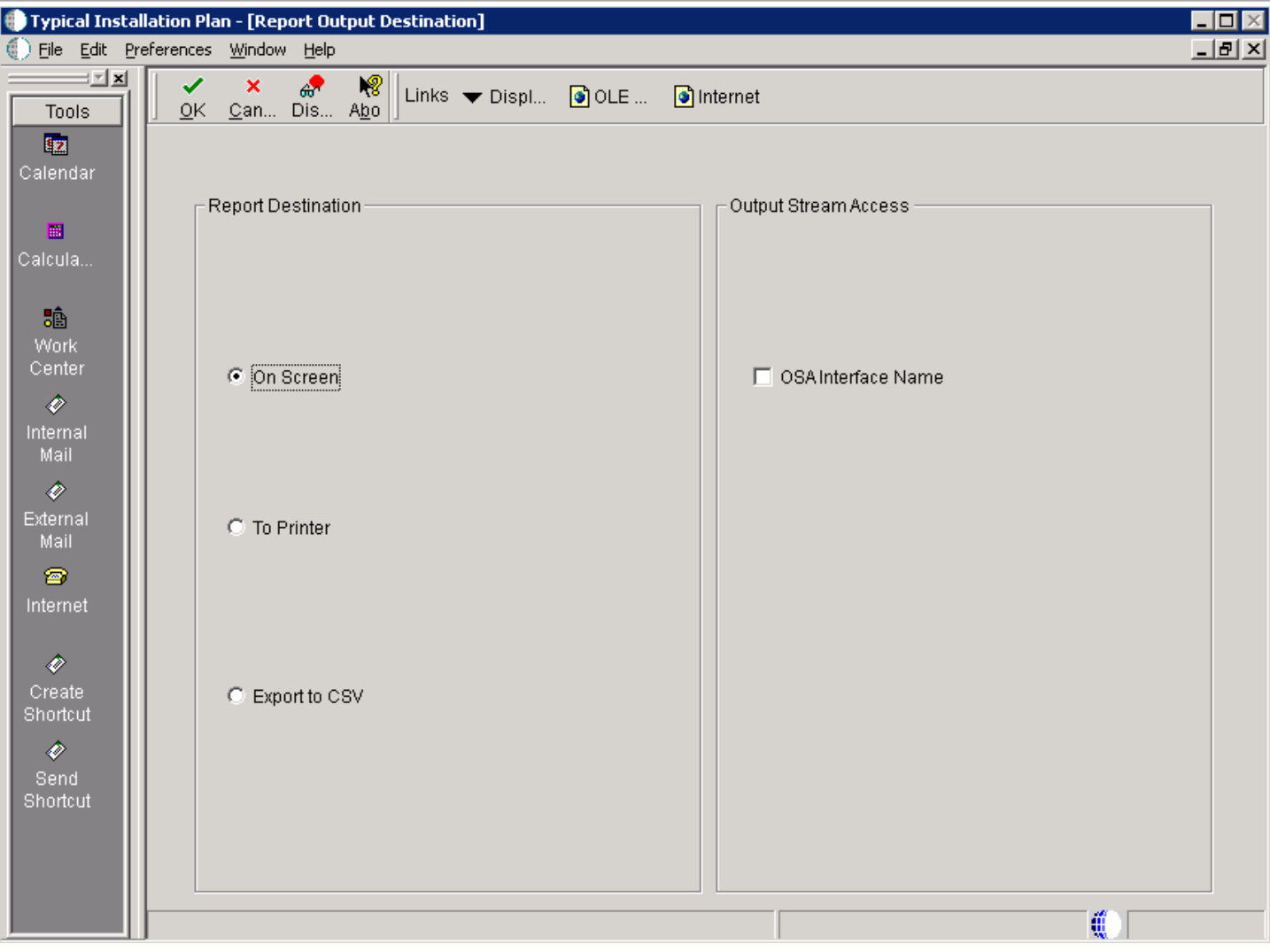

**1.** On Report Output Destination, select the **On Screen** or **To Printer** radio button.

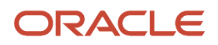

- **2.** Click the **OK** button.
- **3.** Review the report to confirm that all records were validated. For more information about Section 19.1, "Installation Planner Validation Report (R9840B)", refer to Chapter 19, "Working with Reports".
- **4.** On Work With Installation Plans, click Expand to review the plan you created.

#### **See Also**

- A separate chapter in this guide entitled: Chapter 13, "Creating a Remote Installation Plan"
- A separate chapter in this guide entitled: Chapter 14, "Adding a Server to an Existing Configuration"
- A separate chapter in this guide entitled: Chapter 15, "Creating a Language-Only Installation Plan"

# Creating a Custom Installation Plan

This chapter includes the following processes for creating a custom installation plan:

- *[Understanding a Custom Installation Plan](#page-174-0)*
- *[Starting Installation Planner](#page-175-0)*
- *[Entering a Plan Description](#page-175-1)*
- *[Entering Location Information](#page-177-0)*
- *[Entering Deployment Server Information](#page-180-0)*
- *[Entering Enterprise Server Information](#page-184-0)*
- *[Enter Data Source Information for Server Map](#page-189-0)*
- *[Entering Information](#page-192-0)*
- *[Entering Data Server Information](#page-198-0)*
- *[Entering Shared Data Source Information](#page-200-0)*
- *[Working with Environment Setup](#page-206-0)*
- *[Adding a Remote Location](#page-221-0)*
- *[Finalizing the Installation Plan](#page-221-1)*

#### *See Also*

- A separate chapter in this guide entitled: Chapter 13, "Creating a Remote Installation Plan"
- A separate chapter in this guide entitled: Chapter 14, "Adding a Server to an Existing Configuration"
- <span id="page-174-0"></span>• A separate chapter in this guide entitled: Chapter 15, "Creating a Language-Only Installation Plan"

# Understanding a Custom Installation Plan

**Note:** After installing the Deployment Server, you must define and run the installation plan. You must either define and run a Typical or a Custom Installation Plan -- do not do both.

**Note:** If you installed JD EnterpriseOne files to a remote Deployment Server, the deployment server name is the remote machine name by default.

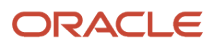

Within a custom installation plan, the information you provide on the Installation Planner forms, such as database type and Enterprise Server type, determines the information displayed on the remaining forms. The Installation Planner processing options also determine which choices are available while setting up your plan. For a complete description of the processing options, refer to *[Reviewing Installation Planner Processing Options](#page-125-0)*.

## Data Source Considerations

*JD Edwards EnterpriseOne* configures your *Release 9.2* data sources as completely as possible. However, when you run Installation Planner, you might need to modify some data source information to reflect your system-specific configuration.

# Starting Installation Planner

To start Installation Planner from within *JD Edwards EnterpriseOne* :

- <span id="page-175-0"></span>**1.** Access the System Installation Tools Menu (GH961).
- **2.** On the System Installation Tools menu, double-click Custom Installation Plan.
- **3.** On Work with Installation Plans, click the **Add** button.

<span id="page-175-1"></span>The Installation Planner form appears.

**4.** Enter a Plan description.

# Entering a Plan Description

To enter a plan description:

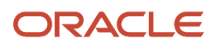

Applications Installation Guide for Microsoft Windows with IBM DB2 for Linux, UNIX, and Windows

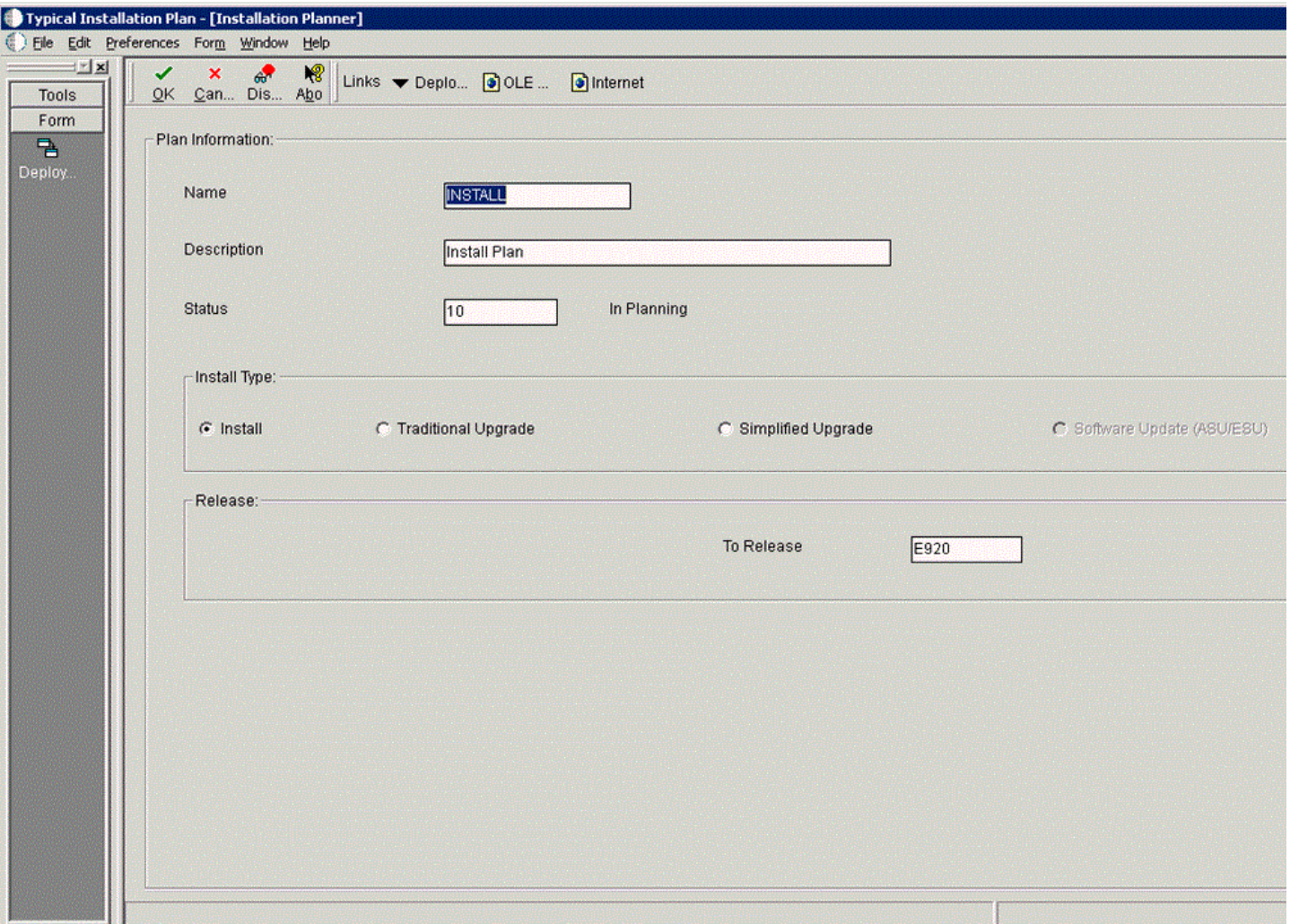

**1.** On Installation Planner, complete the following fields:

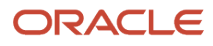

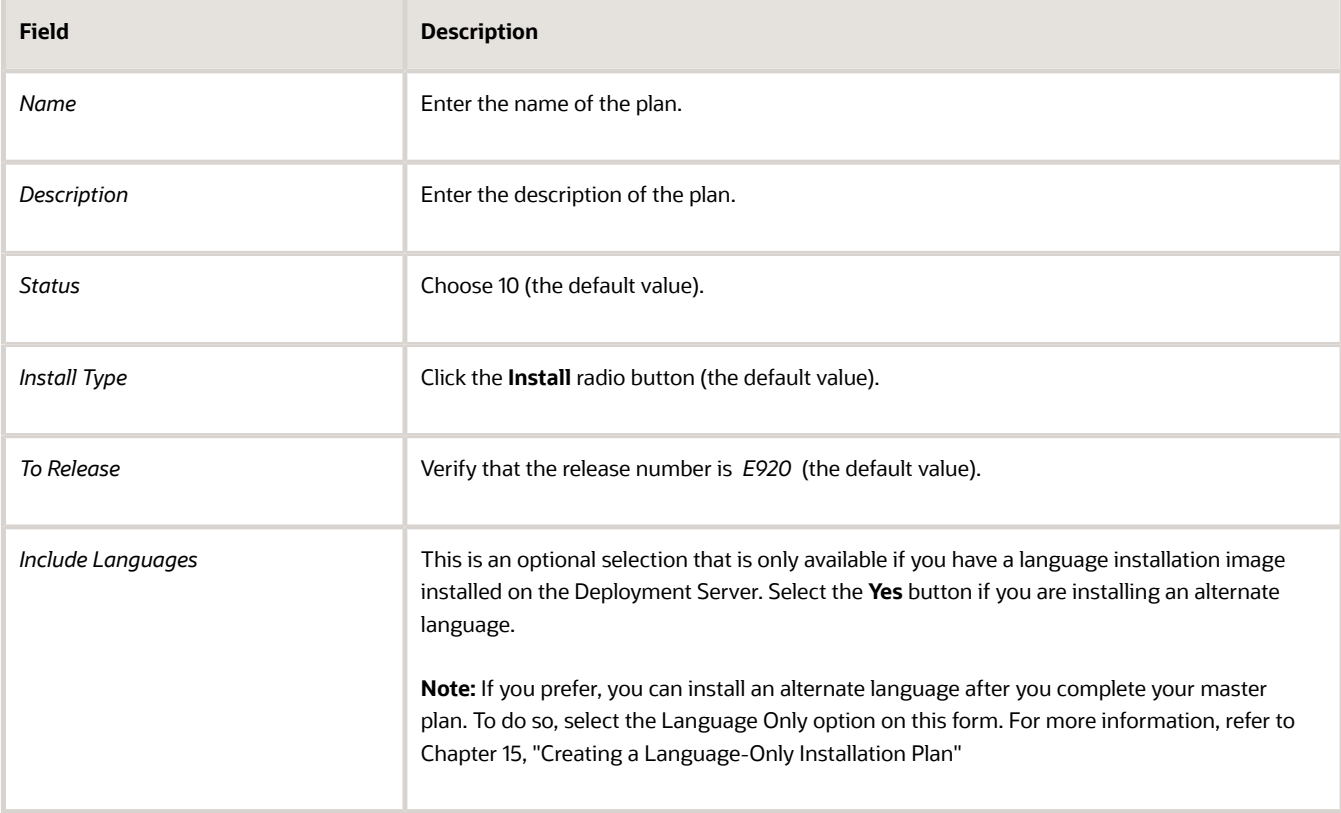

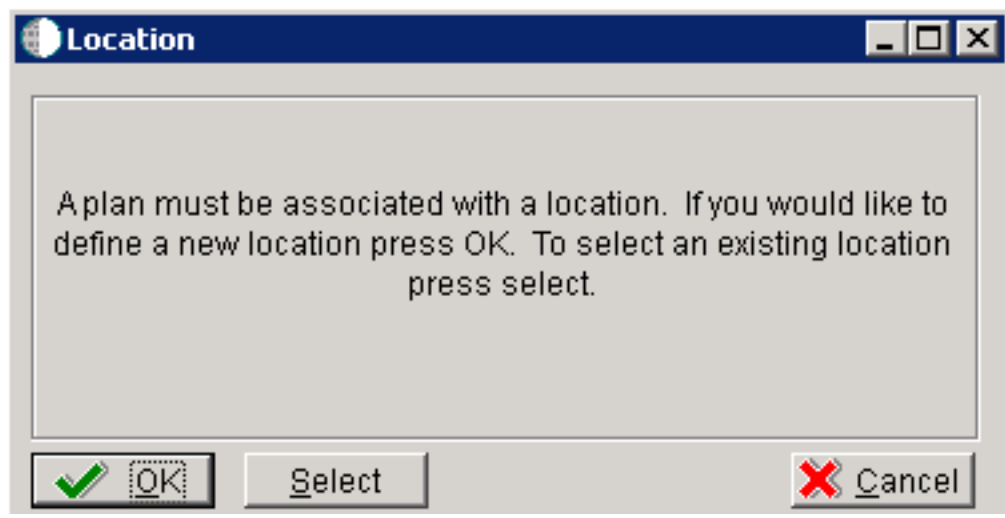

<span id="page-177-0"></span>**3.** On the Location dialog, click the **OK** button.

# Entering Location Information

A location groups related Deployment Servers for use in a multi-tier environment.

To enter location information:

Applications Installation Guide for Microsoft Windows with IBM DB2 for Linux, UNIX, and Windows

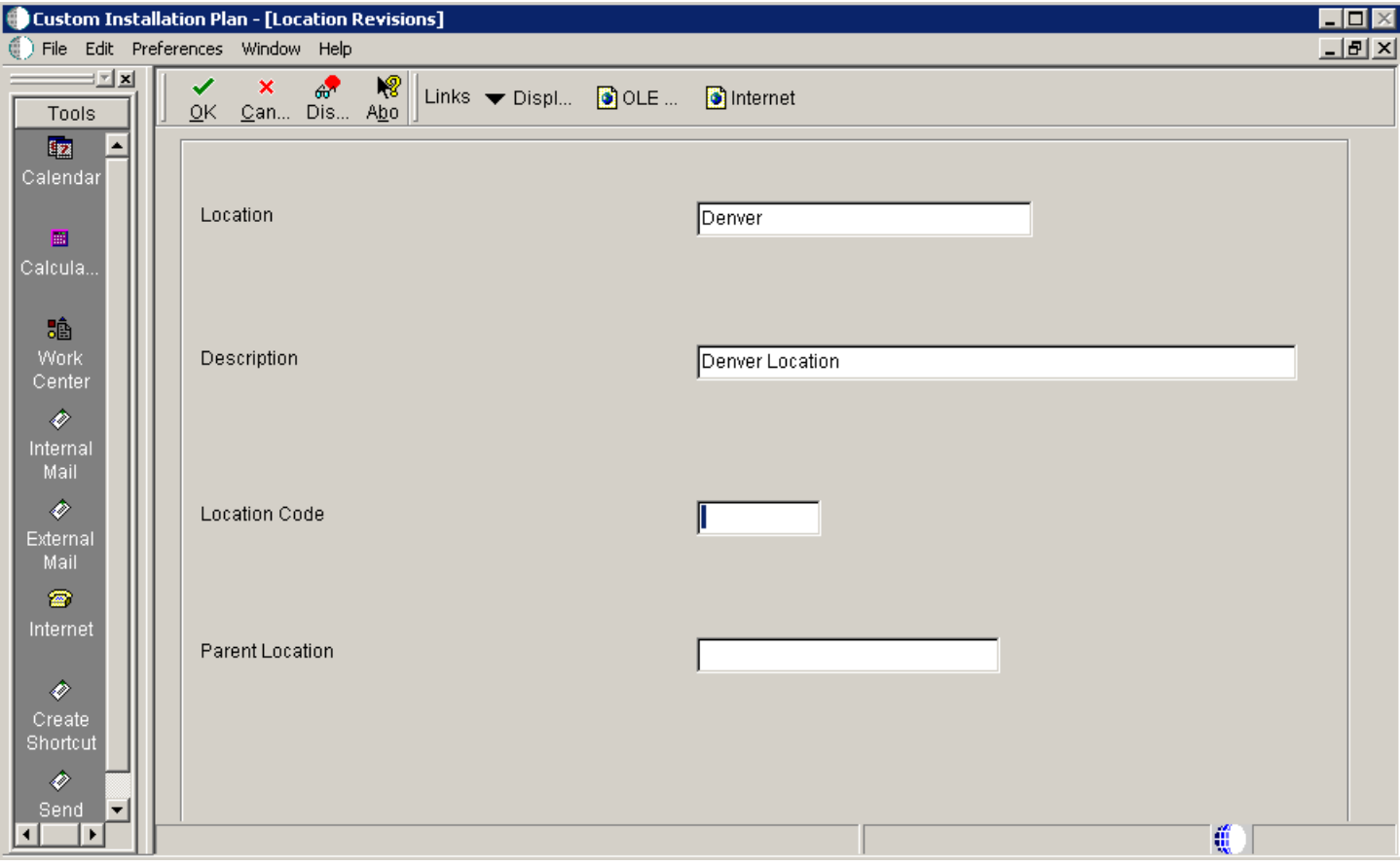

**1.** On Location Revisions, complete these fields:

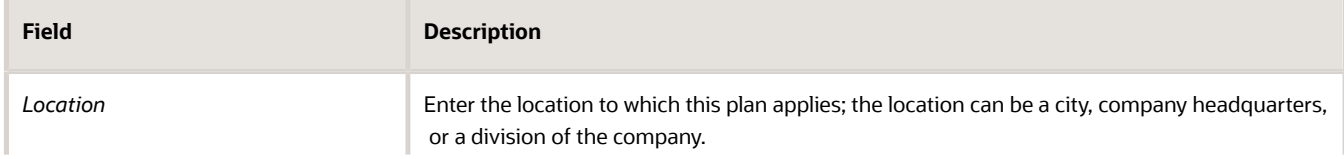

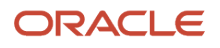
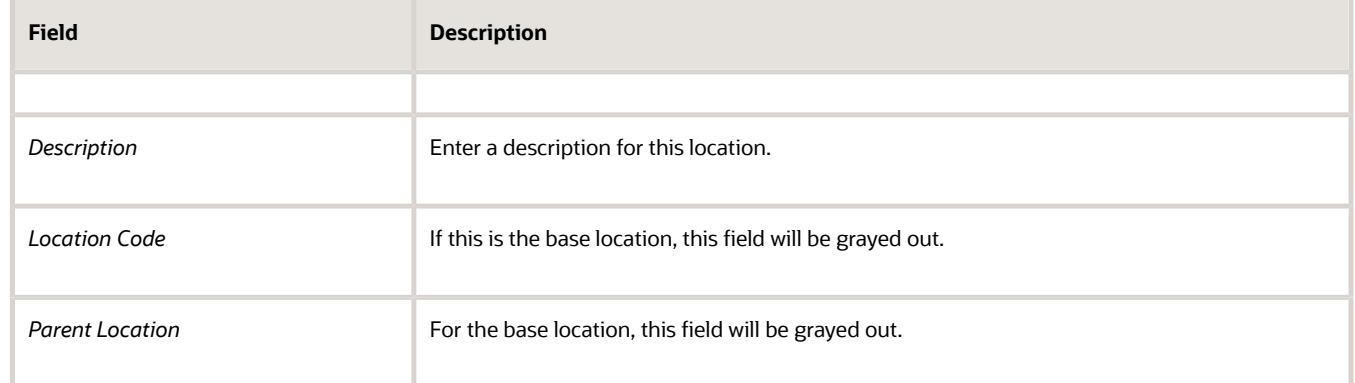

**2.** Click the **OK** button.

# Entering Deployment Server Information

While *Release 9.2* enables more than one Deployment Server to be defined, only the primary Deployment Server is defined at this time. You can choose a primary Deployment Server from the list of existing servers or you can enter information for a new server.

To enter Deployment Server information:

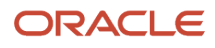

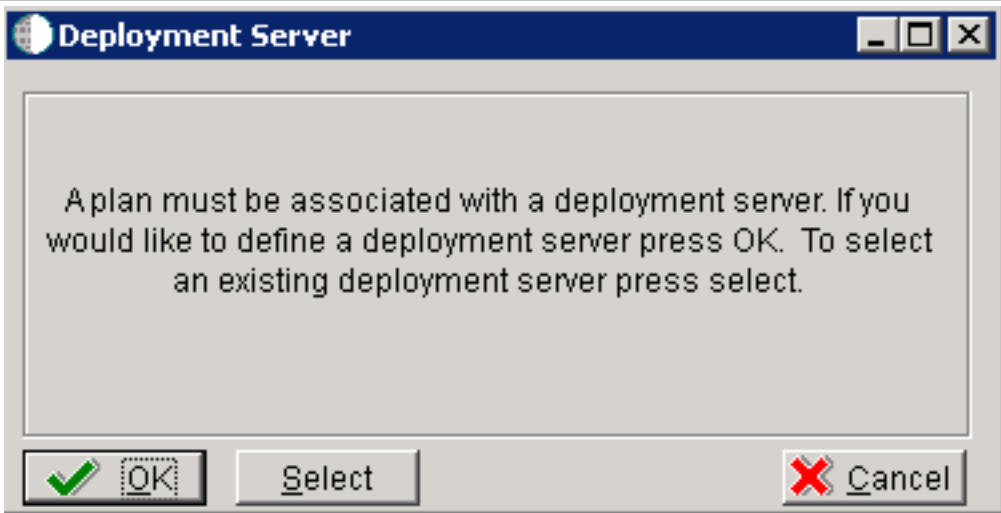

**1.** Click the **OK** button to add a Deployment Server.

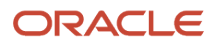

Applications Installation Guide for Microsoft Windows with IBM DB2 for Linux, UNIX, and Windows

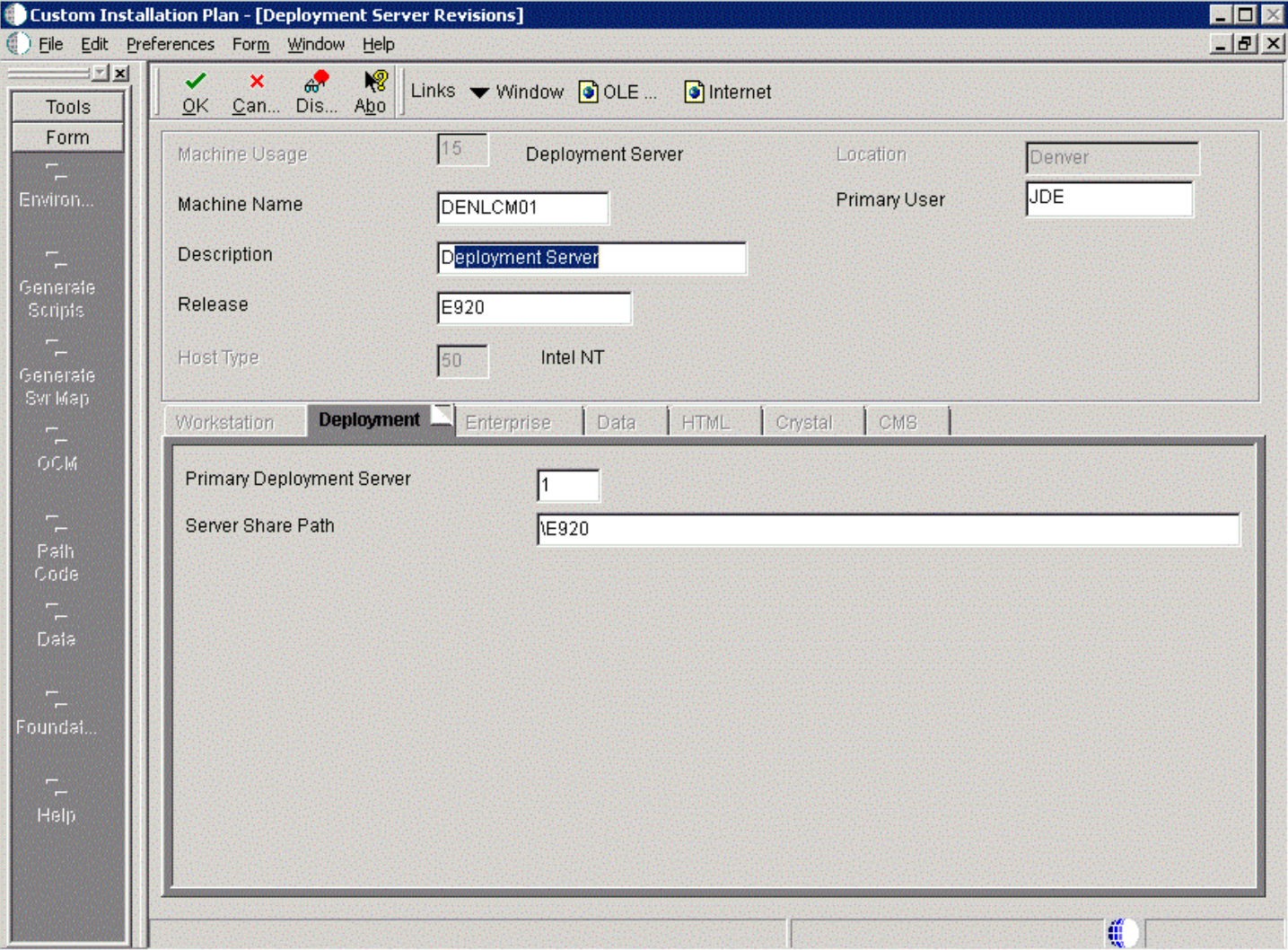

### **2.** On Deployment Server Revisions, complete or verify these fields:

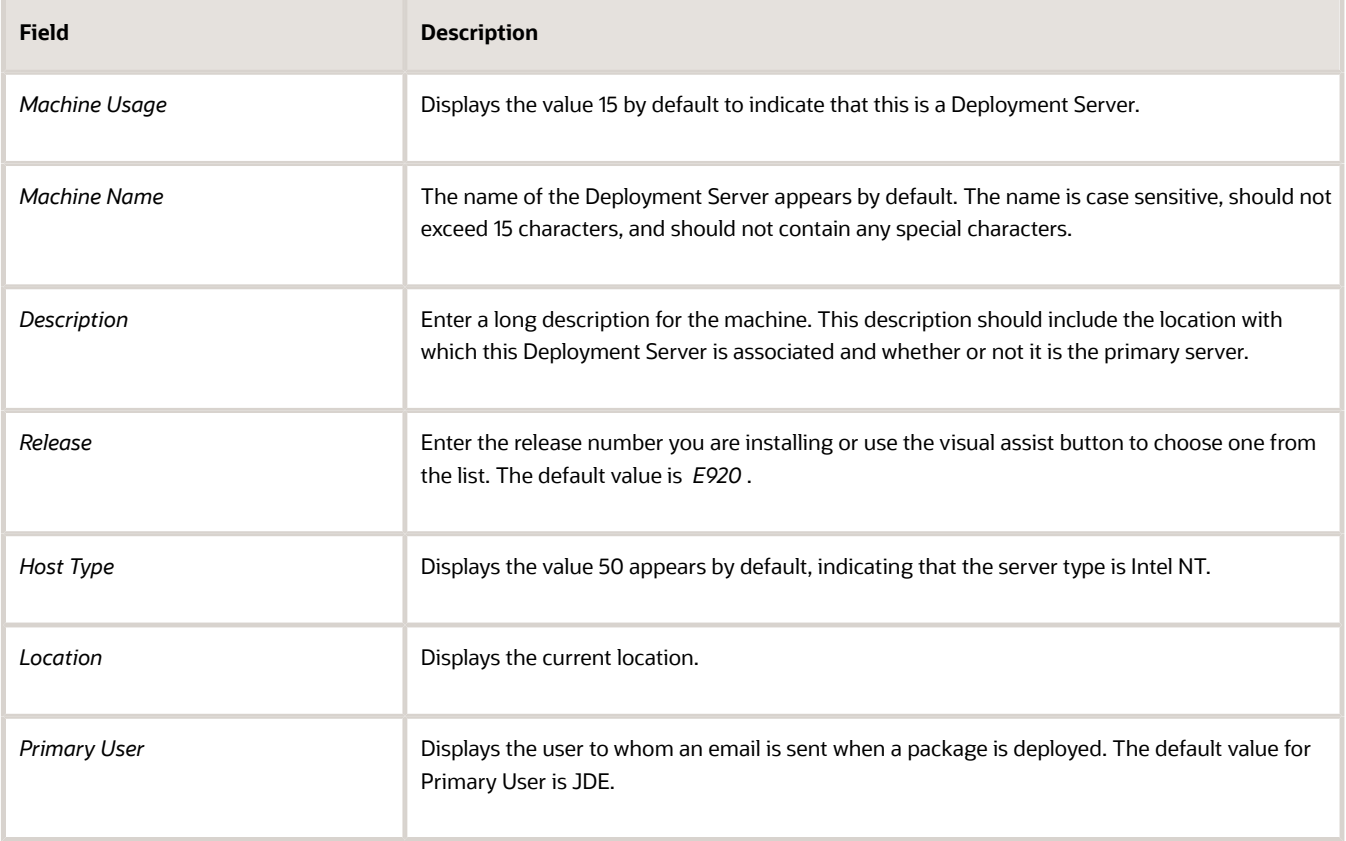

**3.** On the Deployment tab, complete this field:

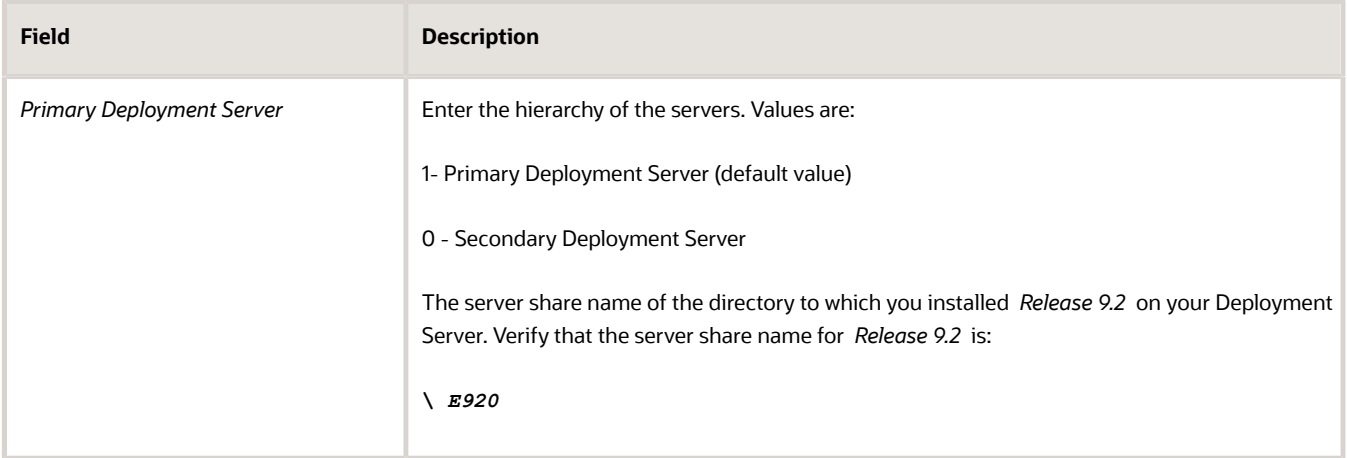

#### **4.** Click the **OK** button.

**Tip:** If you enter invalid information into a tab field, a stop sign symbol appears next to the tab name, such as Deployment Server. For more information about the error, click the stop sign icon in the bottom right-hand corner of the form.

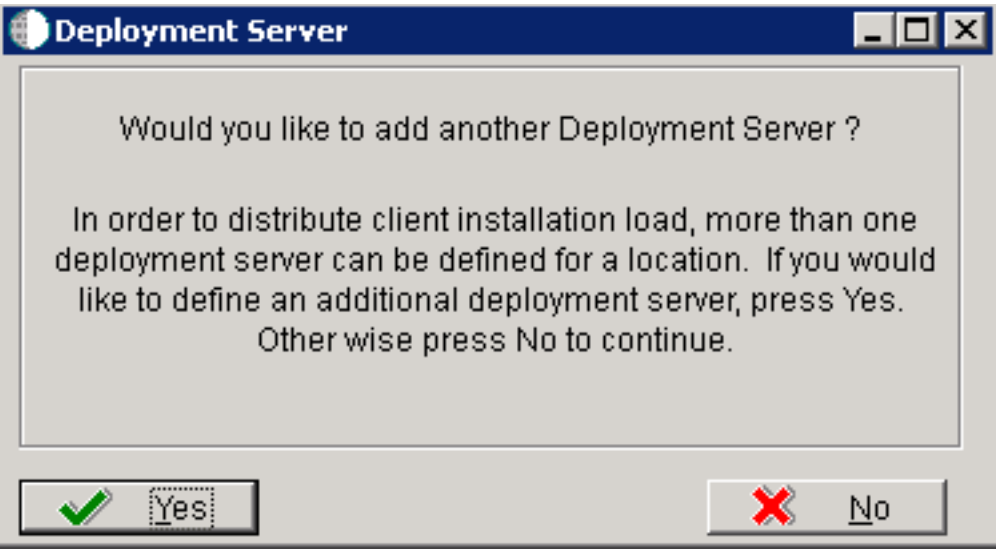

- **5.** To add another Deployment Server, click the **Yes** button and repeat steps 1 through 3.
- **6.** To continue with Installation Planner setup, click the **No** button.

# Entering Enterprise Server Information

**Note:** During the definition of the Enterprise Server, a port number must be defined. While Enterprise Servers running the same release can use the same port number, an Enterprise Server running two different versions of software must use two different port numbers.

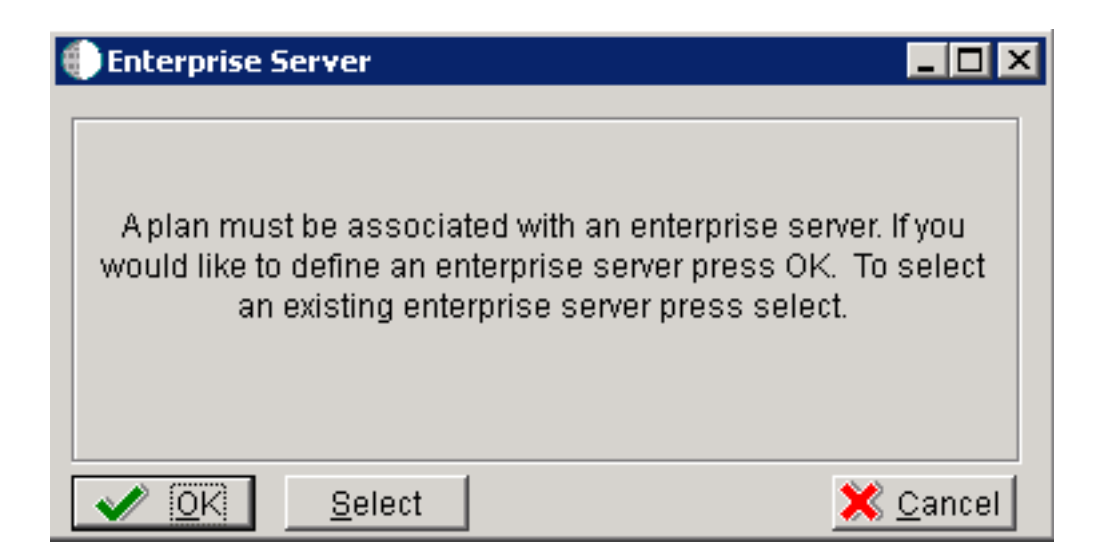

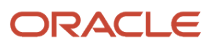

On Enterprise Server, click the **OK** button to define a new Enterprise Server, or click the **Select** button to choose an existing Enterprise Server.

Applications Installation Guide for Microsoft Windows with IBM DB2 for Linux, UNIX, and Windows

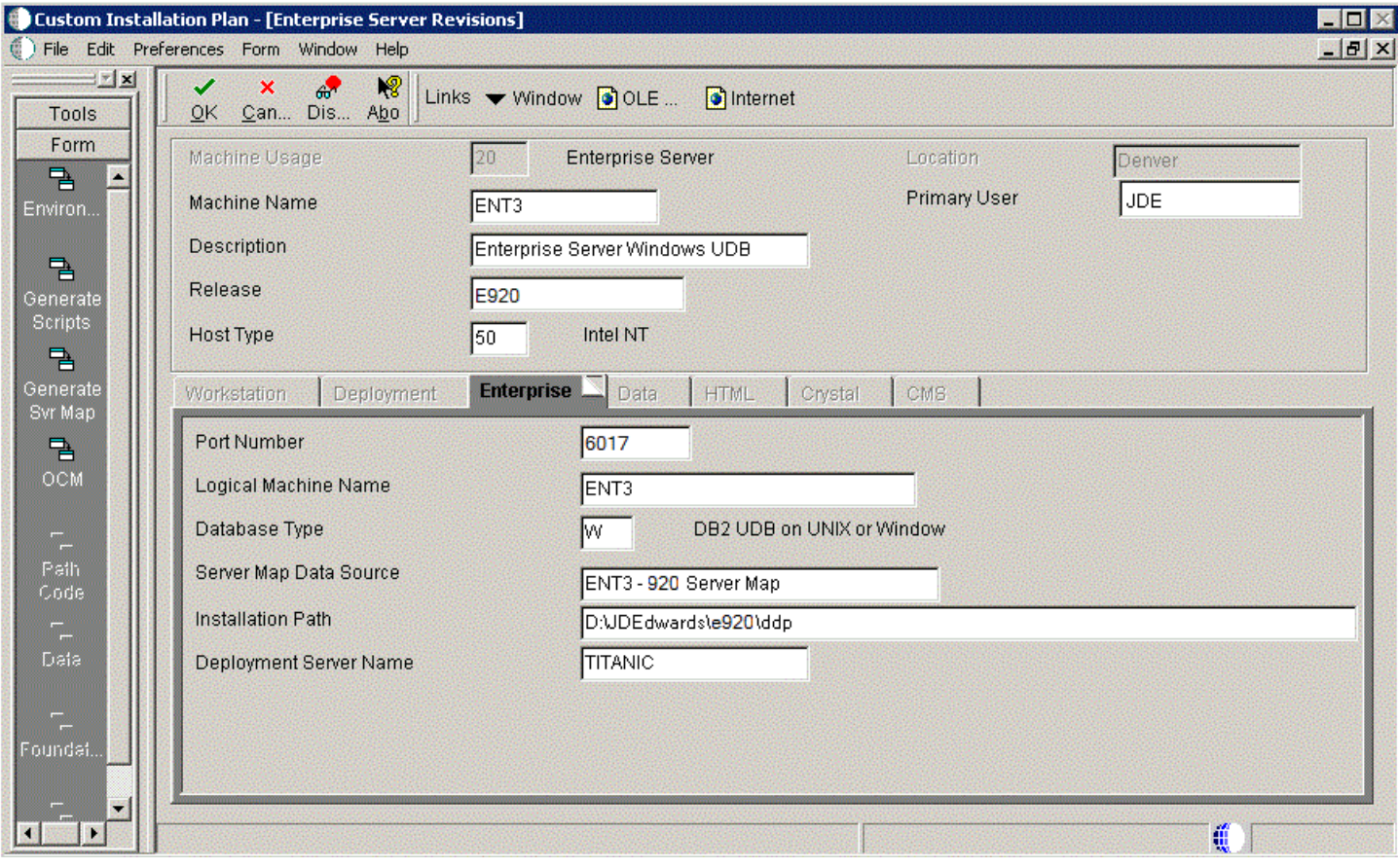

**1.** On Enterprise Server Revisions, verify or complete these fields:

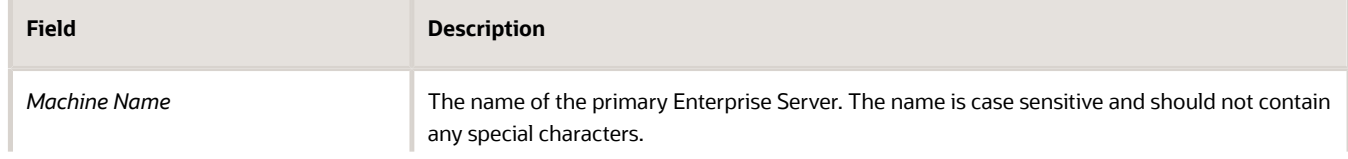

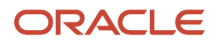

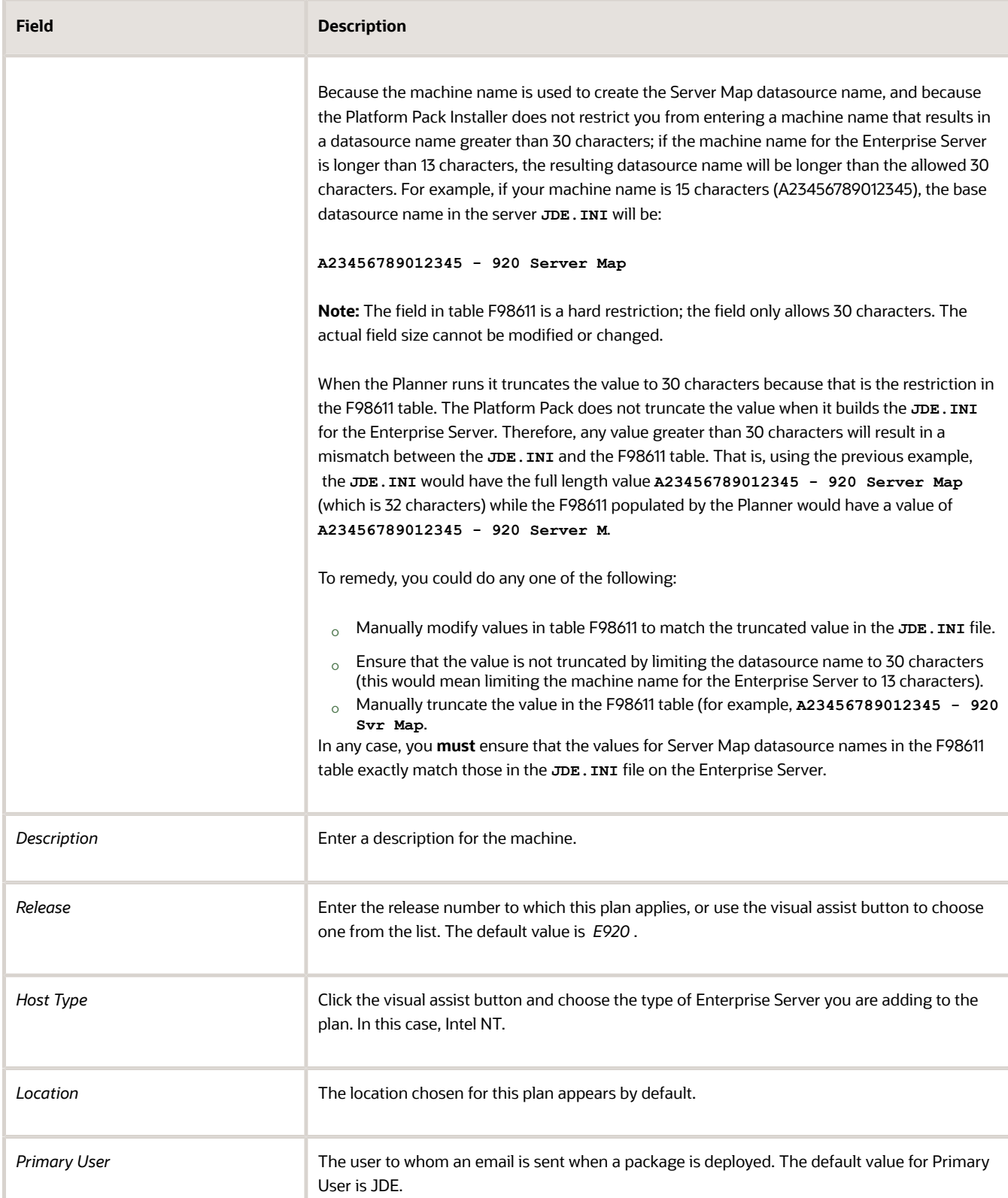

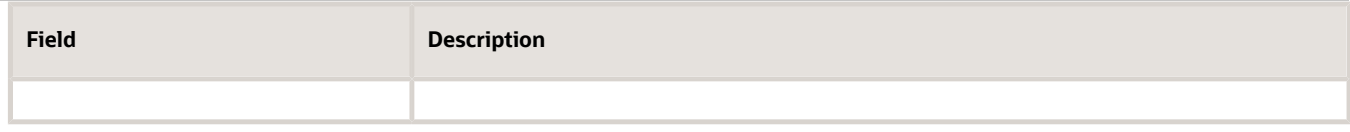

**Note:** The case of machine name must also match the network ID for that machine.

**CAUTION:** If you are using clustering, use the name of the *DB2 for Linux, UNIX, and Windows database* Cluster Instance as the machine name when installing *Release 9.2* , not one of the servers' machine names. For additional considerations, refer to *Release 9.2 on a Cluster* in the *[JD Edwards EnterpriseOne](olink:EOTSA) Tools [Server and Workstation Administration Guide](olink:EOTSA)* and the clustering software documentation.

**2.** Continuing on Enterprise Server Revisions, select the Enterprise tab, and complete or verify these fields:

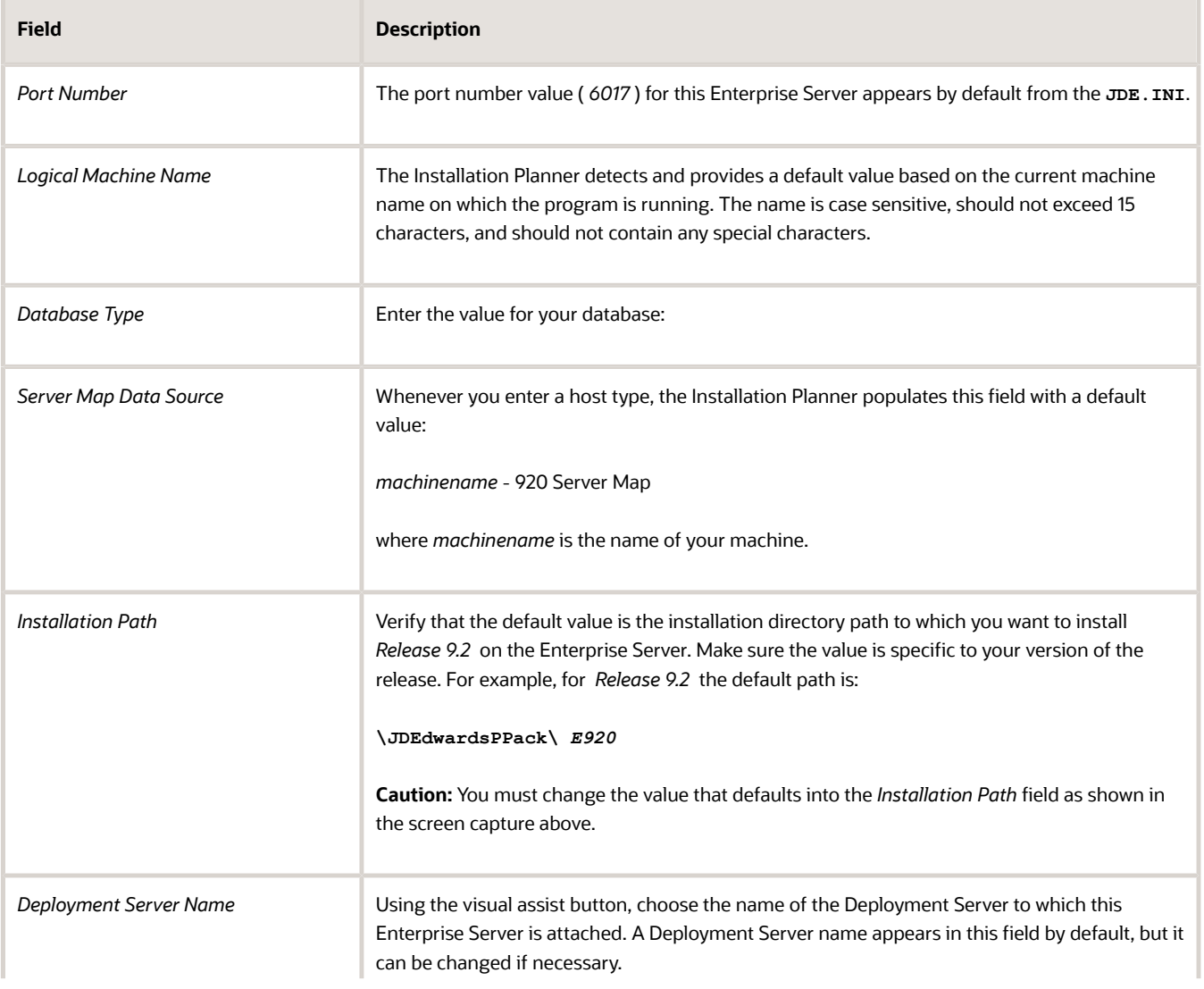

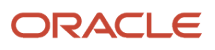

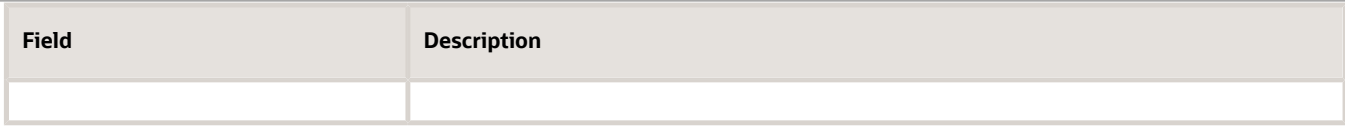

**Note:** If you change the port number to a value other than *6017* , you must also change this setting in both the Enterprise Server and workstation *JDE.INI* file.

**3.** Click the **OK** button.

# Enter Data Source Information for Server Map

To enter information for the Server Map data source:

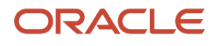

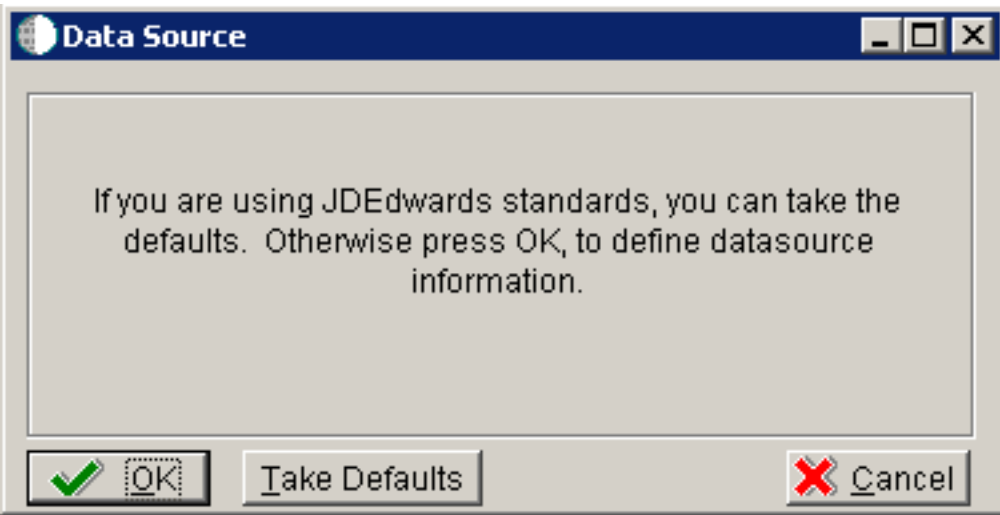

**1.** On Data Source, click the **OK** button to continue entering unique data source information, or click Take Defaults to select the default data. If you select the default data, you can skip to *[Entering Information](#page-192-0)*.

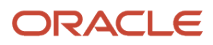

Applications Installation Guide for Microsoft Windows with IBM DB2 for Linux, UNIX, and Windows

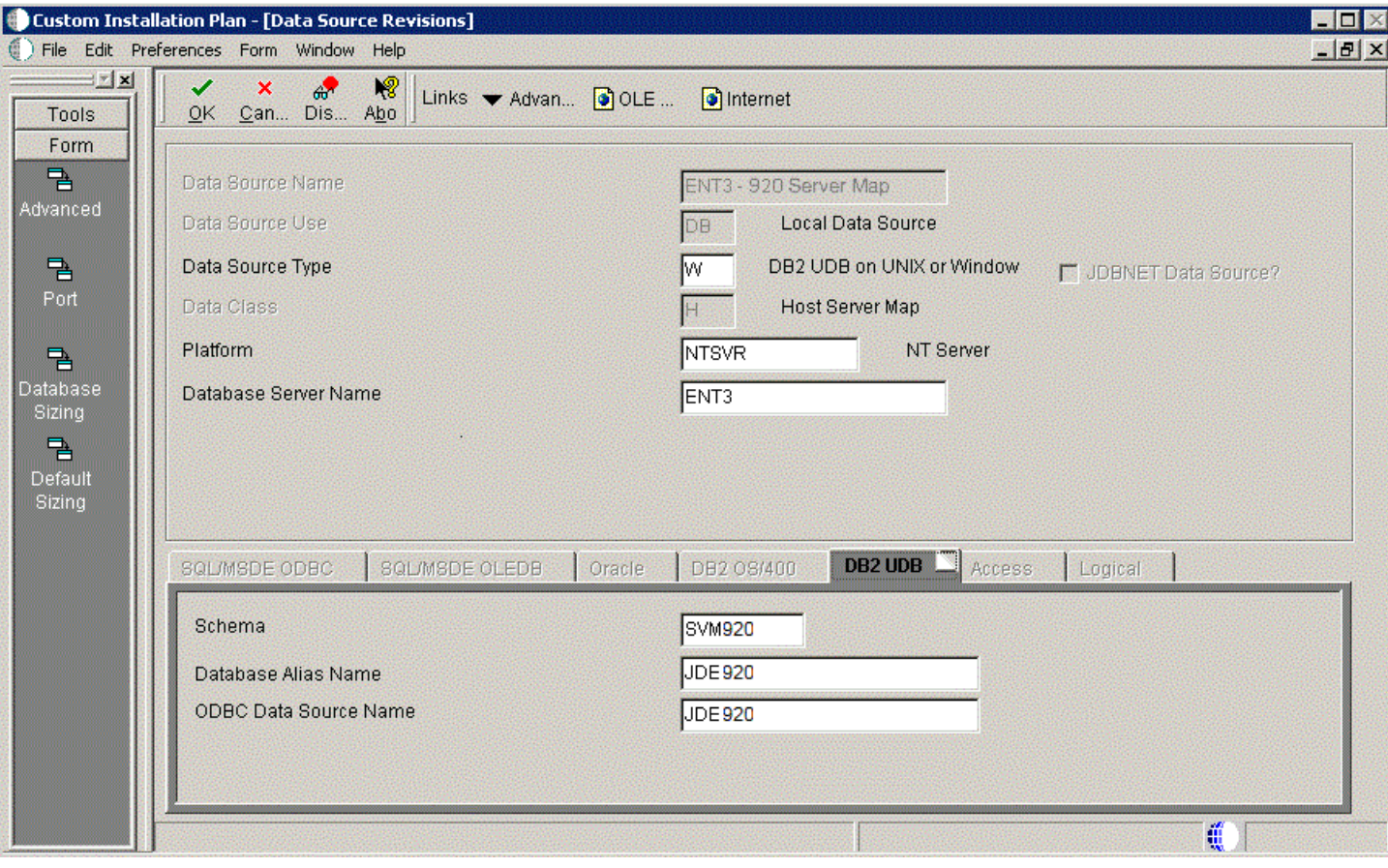

**2.** On Data Source Revisions, verify the accuracy of the Server Map data source.

**3.** Click the **OK** button.

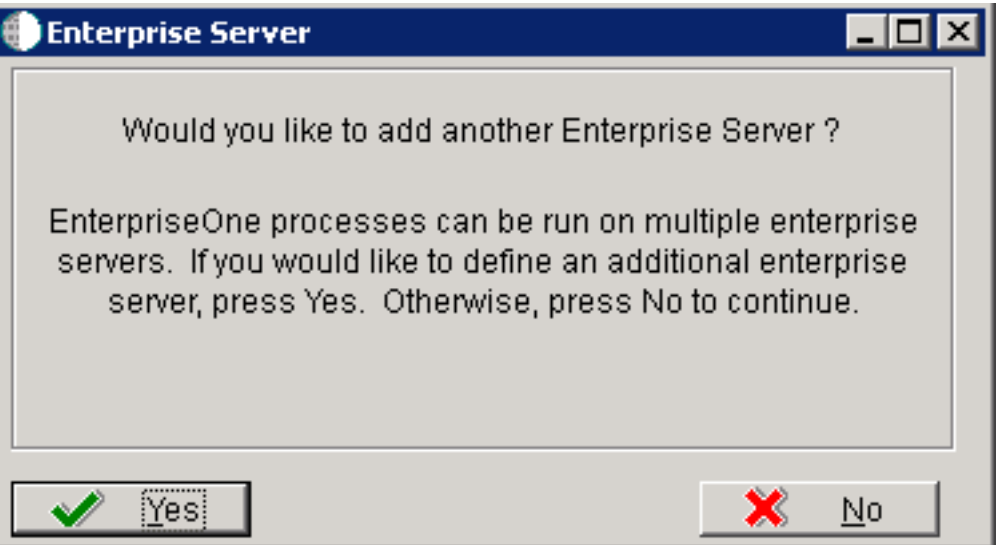

<span id="page-192-0"></span>**4.** On the **Would you like to add another Enterprise Server?** dialog, click the **Yes** or **No** button.

# Entering Information

**Note:** For *Release 9.2* , the current terminology and that used in this guide is to refer to the machine running the *JD Edwards EnterpriseOne* Java Application Server (JAS) as the *HTML Web Server* . Functionally, these terms are all synonymous. However, this guide only uses the terms JAS or Java Server when explicitly labeled as such by the software.

**CAUTION:** The *HTML Web Server* is mandatory for the majority of *JD Edwards EnterpriseOne* applications because the end-user applications are only accessible through a web interface.

To enter *HTML Web Server* information:

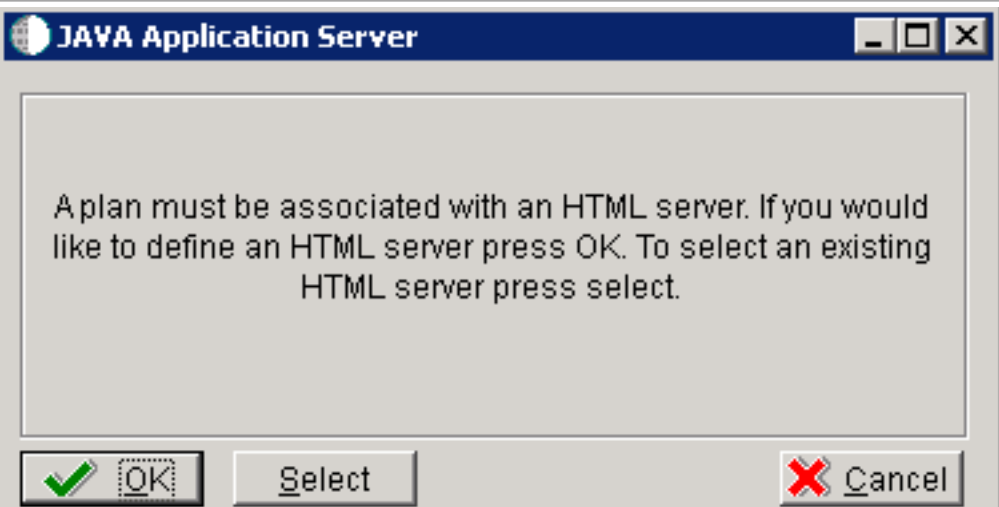

**1.** Click the **OK** button to define a new HTML Server, or click the **Select** button to choose from a list of existing HTML Servers.

If you choose the **Select** button, you are presented with the Machine Search table, from which you can make your selection.

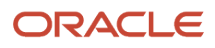

Applications Installation Guide for Microsoft Windows with IBM DB2 for Linux, UNIX, and Windows

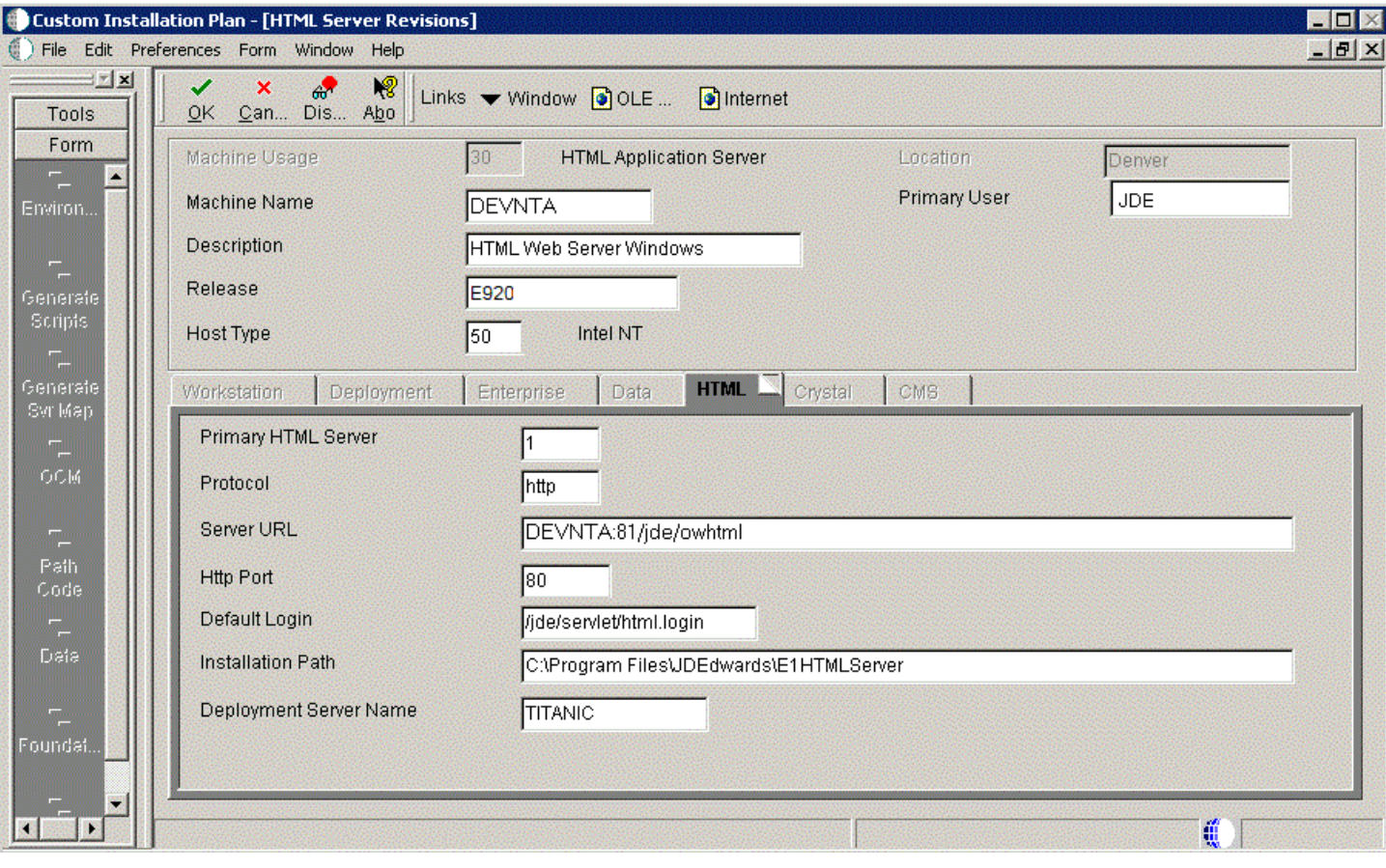

**2.** On HTML Server Revisions, complete these fields:

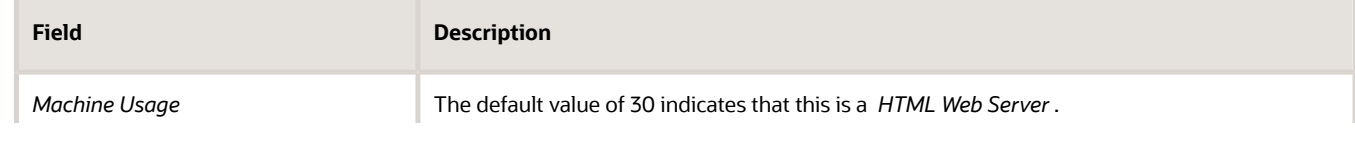

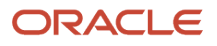

#### JD Edwards EnterpriseOne Applications Installation Guide for Microsoft Windows with IBM DB2 for Linux, UNIX, and Windows

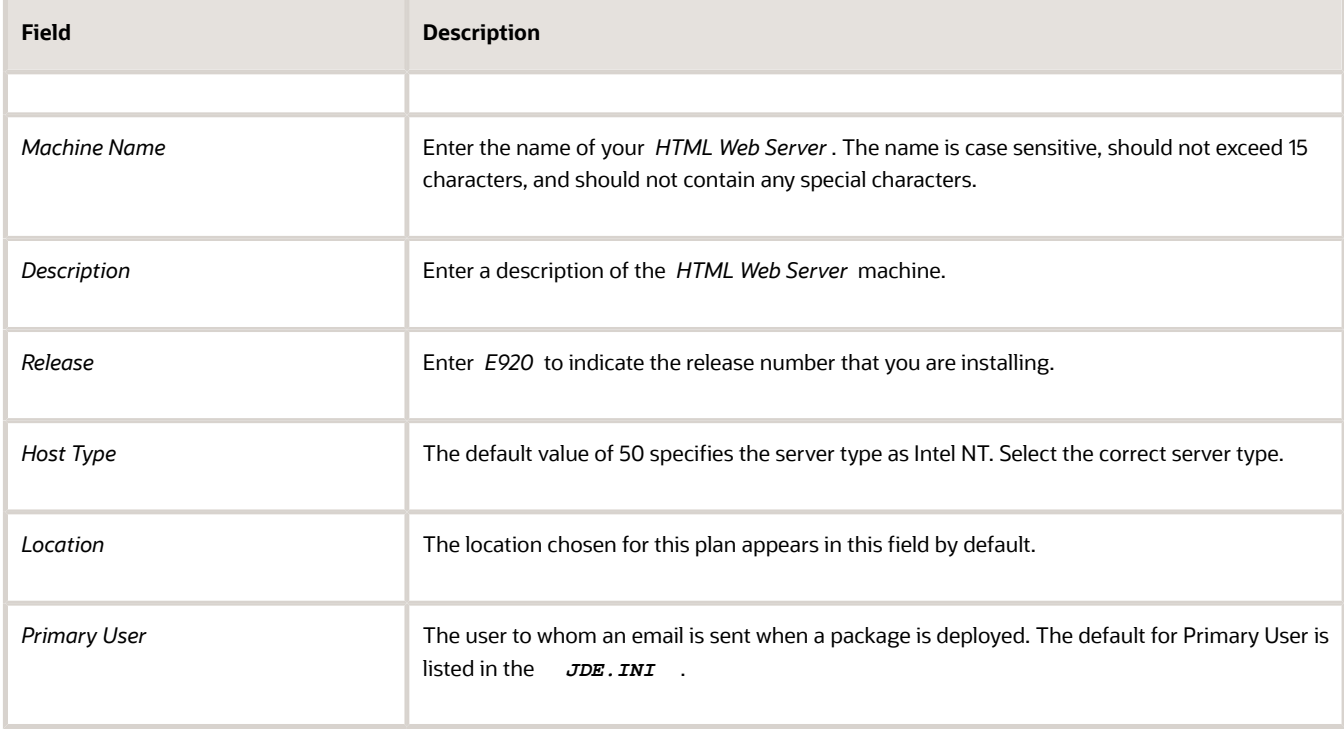

### **3.** On the HTML tab, complete these fields:

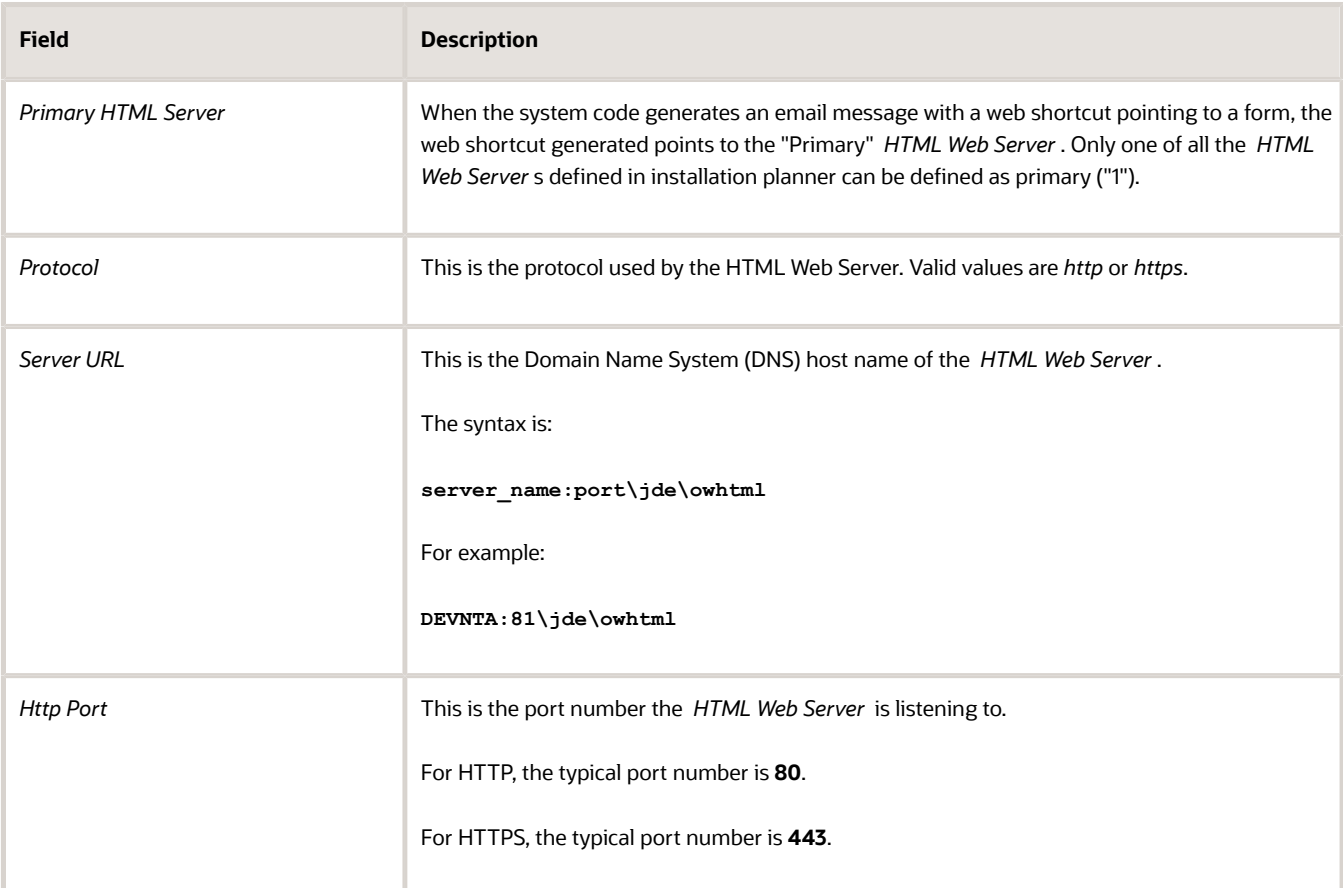

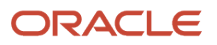

#### JD Edwards EnterpriseOne Applications Installation Guide for Microsoft Windows with IBM DB2 for Linux, UNIX, and Windows

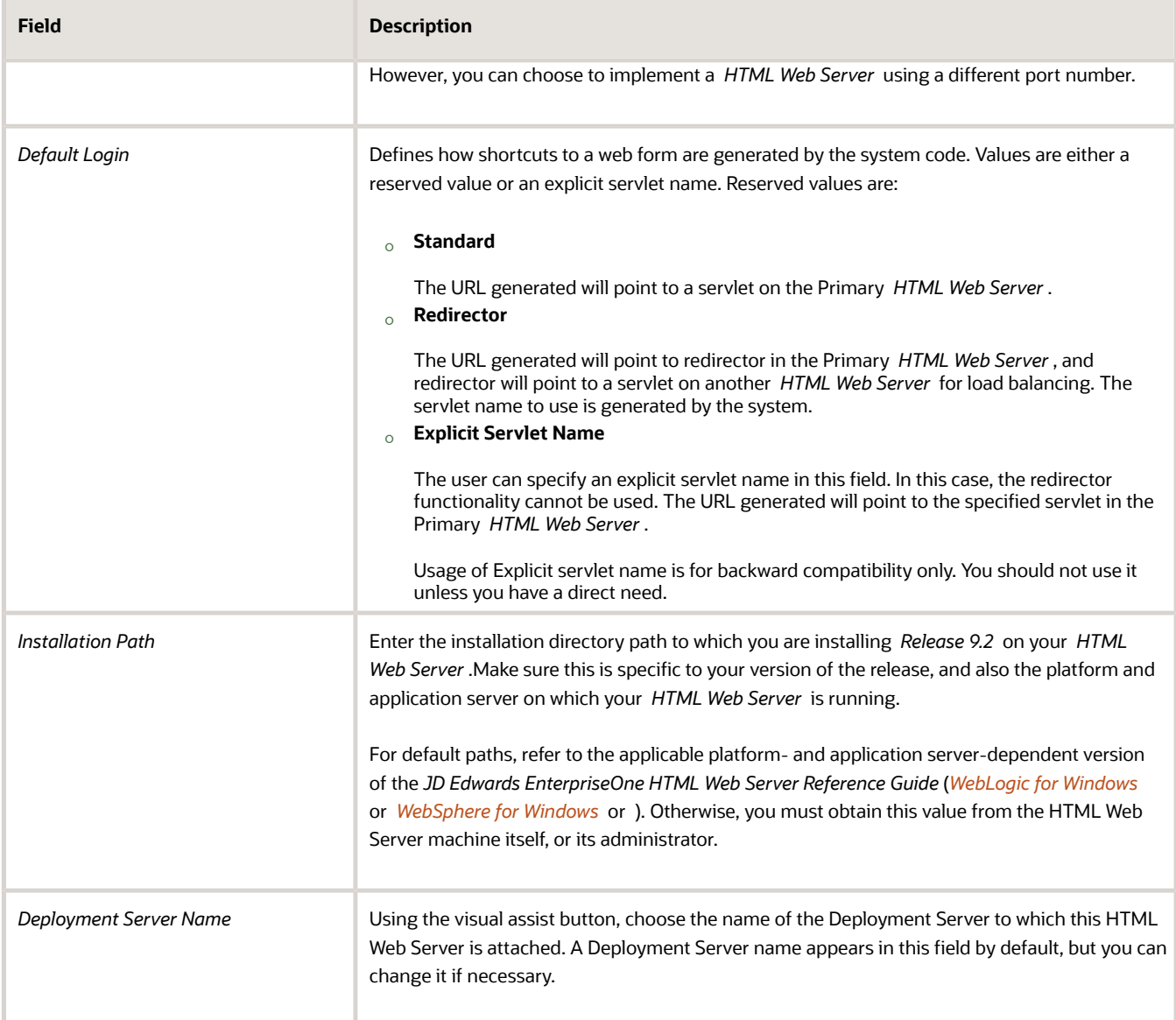

**4.** Click the **OK** button.

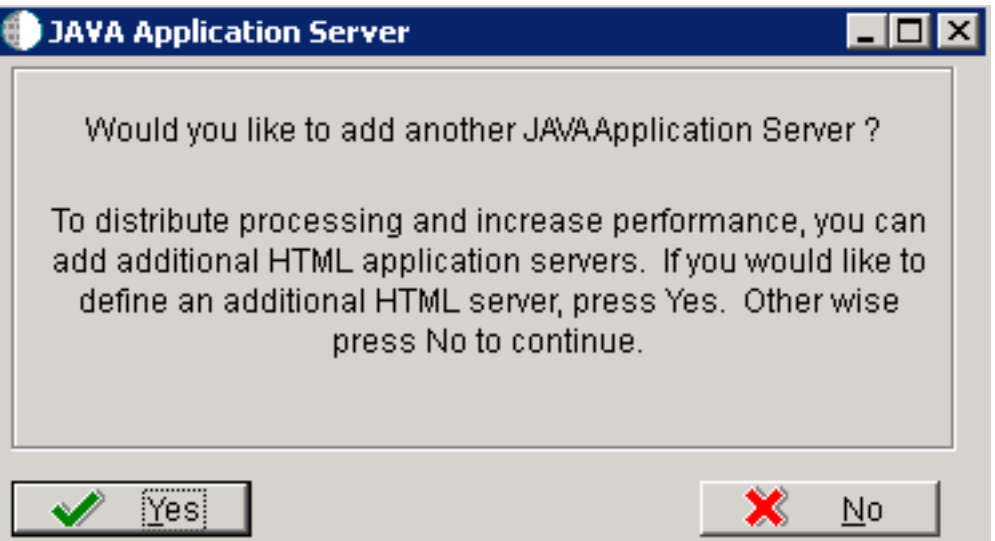

**5.** To add another *HTML Web Server* , click the **Yes** button and repeat steps 1 through 4 to define another *HTML Web Server* .

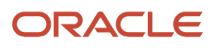

# Entering Data Server Information

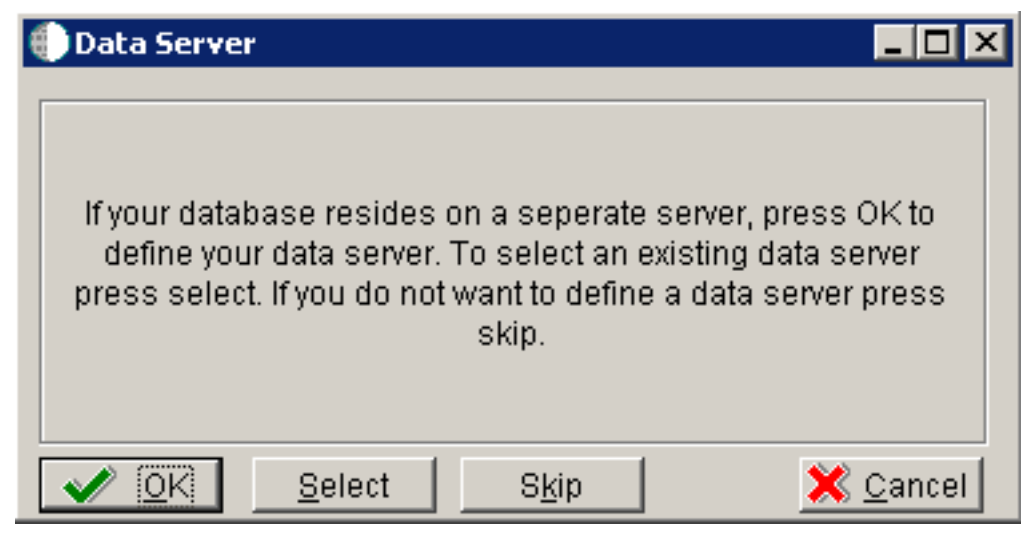

- **1.** On Data Server, click one of these buttons to choose options:
	- OK

If your database resides on a separate server, choose click the **OK** button to continue entering unique Data Server information.

◦ Select

Choose the **Select** button to select an existing Data Server.

◦ Skip

Choose the **Skip** button if you do not want to define a Data Server. Then you should continue with the Planner using the environment selection in Step *6* of this task.

◦ On Data Source, click the **OK** button to continue entering unique data source information, or click the **Take Defaults** button to select the default data.

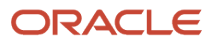

Applications Installation Guide for Microsoft Windows with IBM DB2 for Linux, UNIX, and Windows

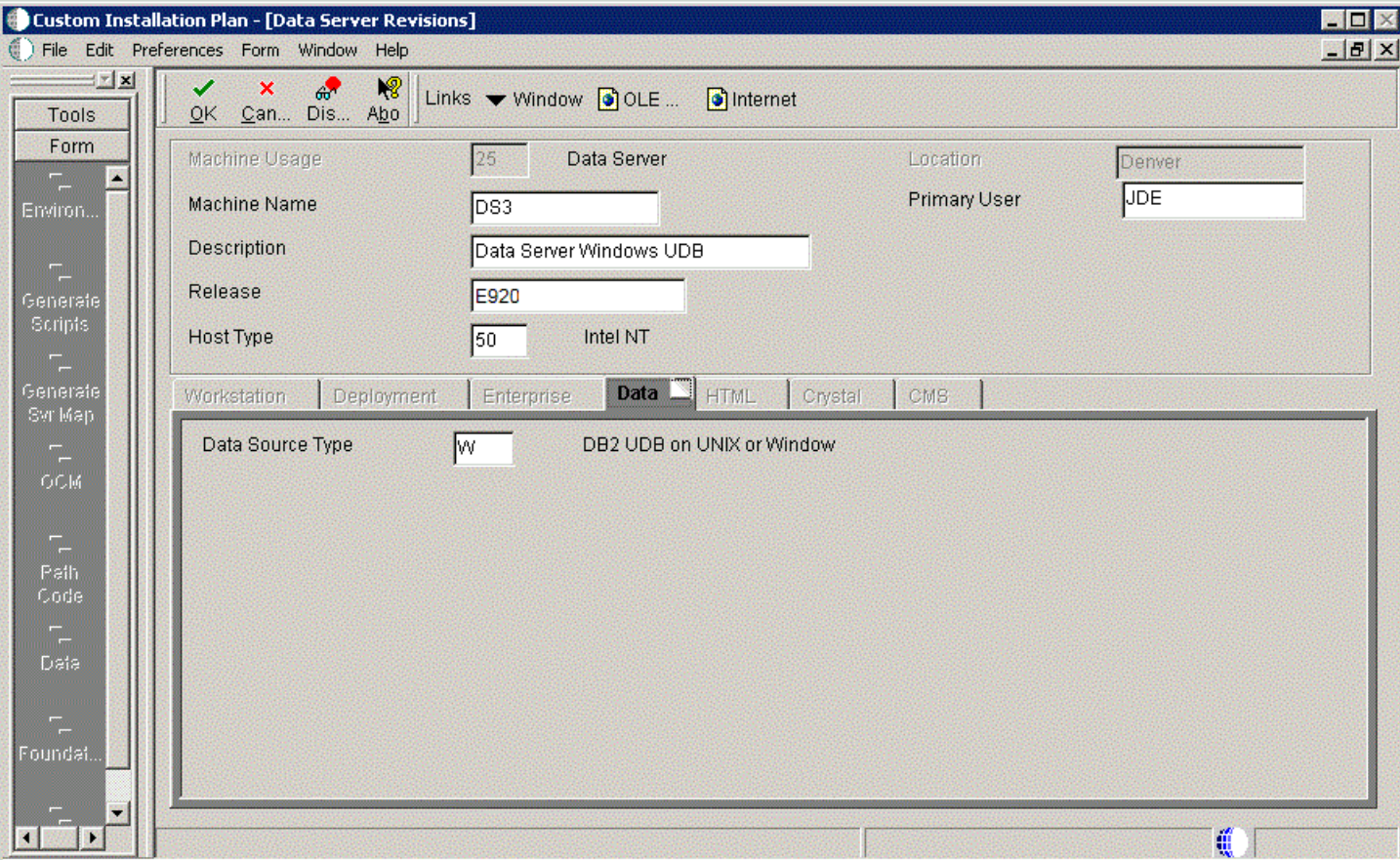

**2.** On Data Server Revisions, complete these fields:

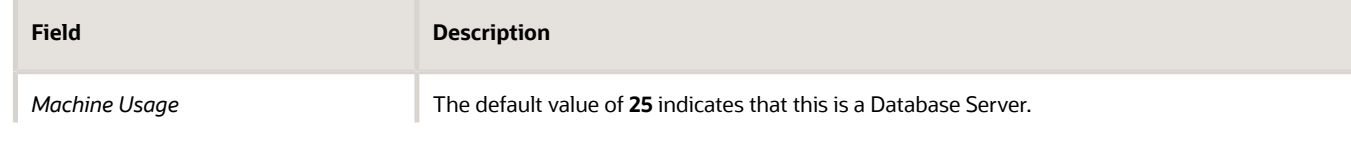

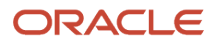

#### JD Edwards EnterpriseOne Applications Installation Guide for Microsoft Windows with IBM DB2 for Linux, UNIX, and Windows

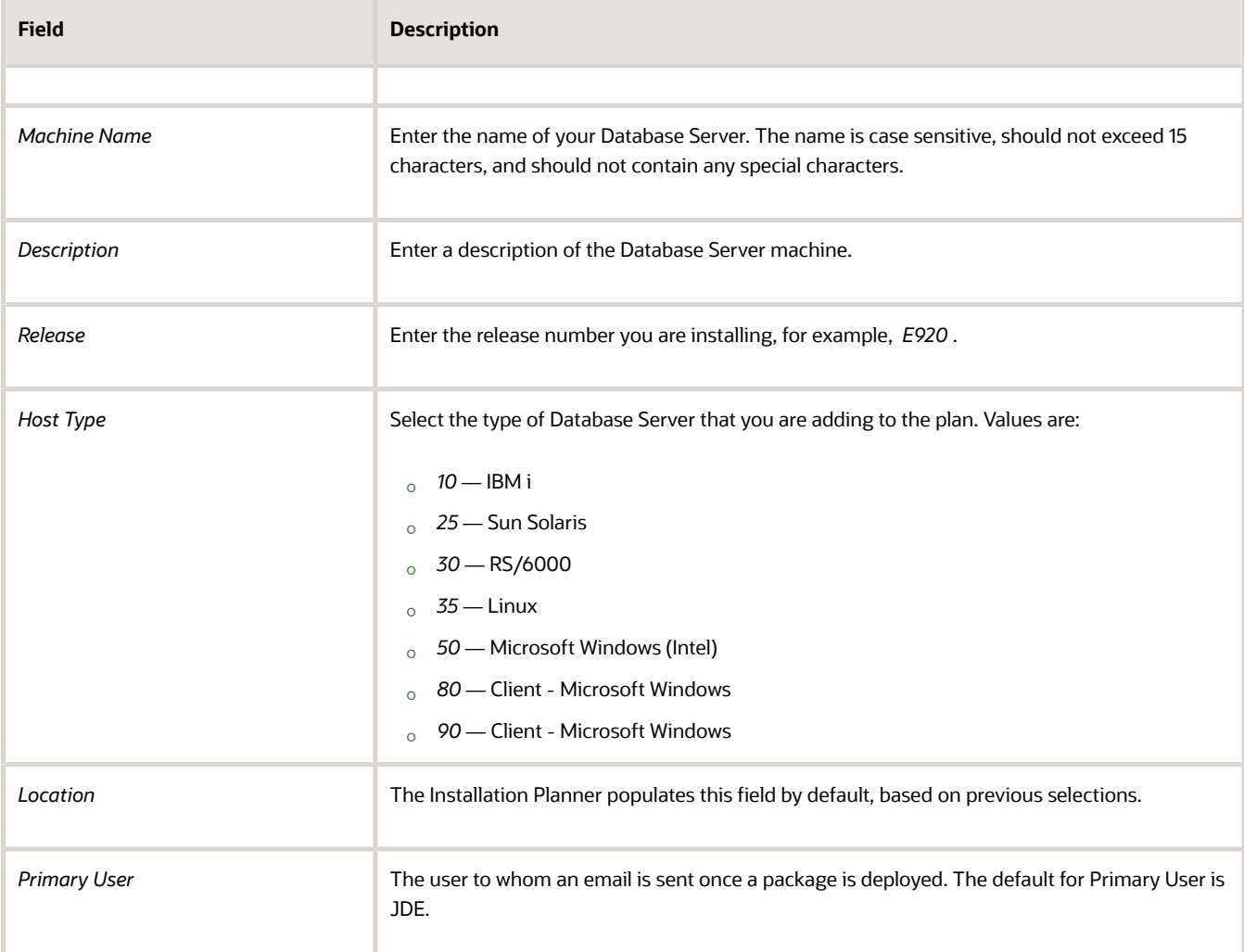

**3.** On the **Data** tab, complete the following field:

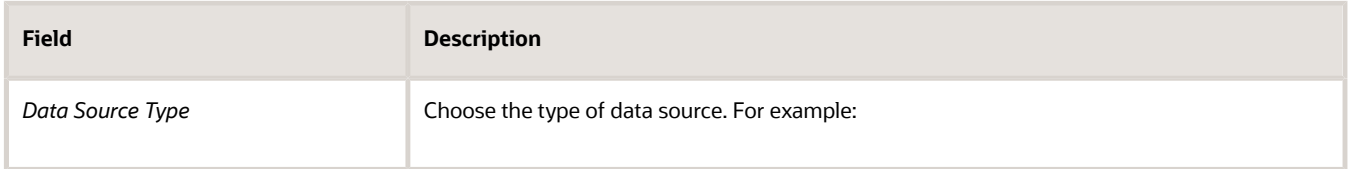

- **4.** Click the **OK** button.
- **5.** To add another Data Server, click the **Yes** button and repeat steps 1 through 4 to define another Data Server.
- **6.** On Data Source, click the **OK** button to entering and verify unique shared data source information as described in the next section of this guide entitled: *[Entering Shared Data Source Information](#page-200-0)*.

# Entering Shared Data Source Information

This section discusses:

<span id="page-200-0"></span>• *[Specifying \(Custom or Default\) Shared Data Source Setup Information](#page-201-0)*

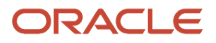

- *[Verifying the Data Source for Data Dictionary](#page-201-1)*
- *[Verifying the Object Librarian Data Source](#page-202-0)*
- *[Verifying the System Data Source](#page-204-0)*

## Specifying (Custom or Default) Shared Data Source Setup Information

When you are prompted to enter the data source information for the shared data sources, to use the *Release 9.2* data sources, click the **Take Defaults** button, or click the **OK** button to specifically enter the data source information.

<span id="page-201-0"></span>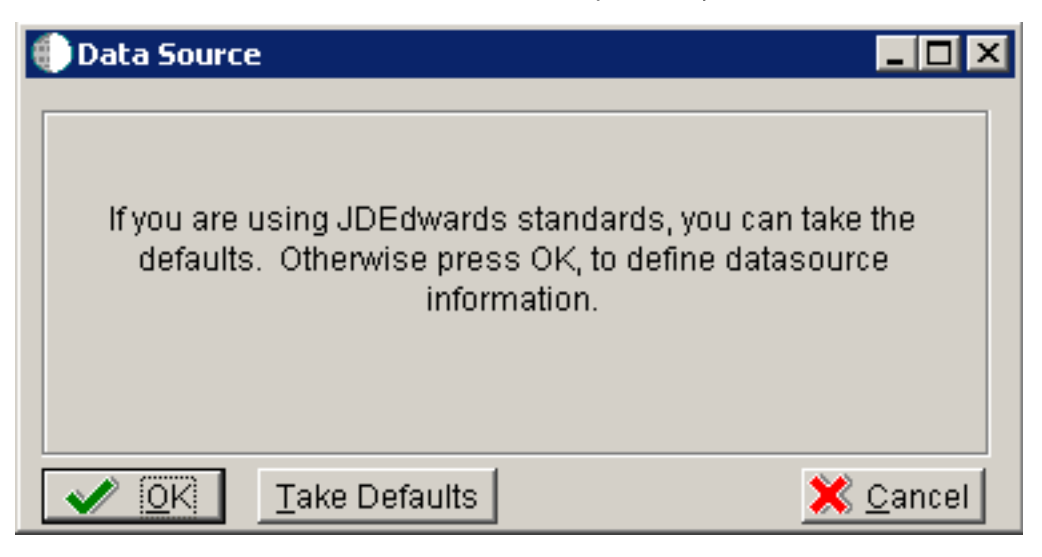

### <span id="page-201-1"></span>Verifying the Data Source for Data Dictionary

To verify the data source for Data Dictionary:

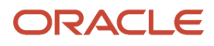

Applications Installation Guide for Microsoft Windows with IBM DB2 for Linux, UNIX, and Windows

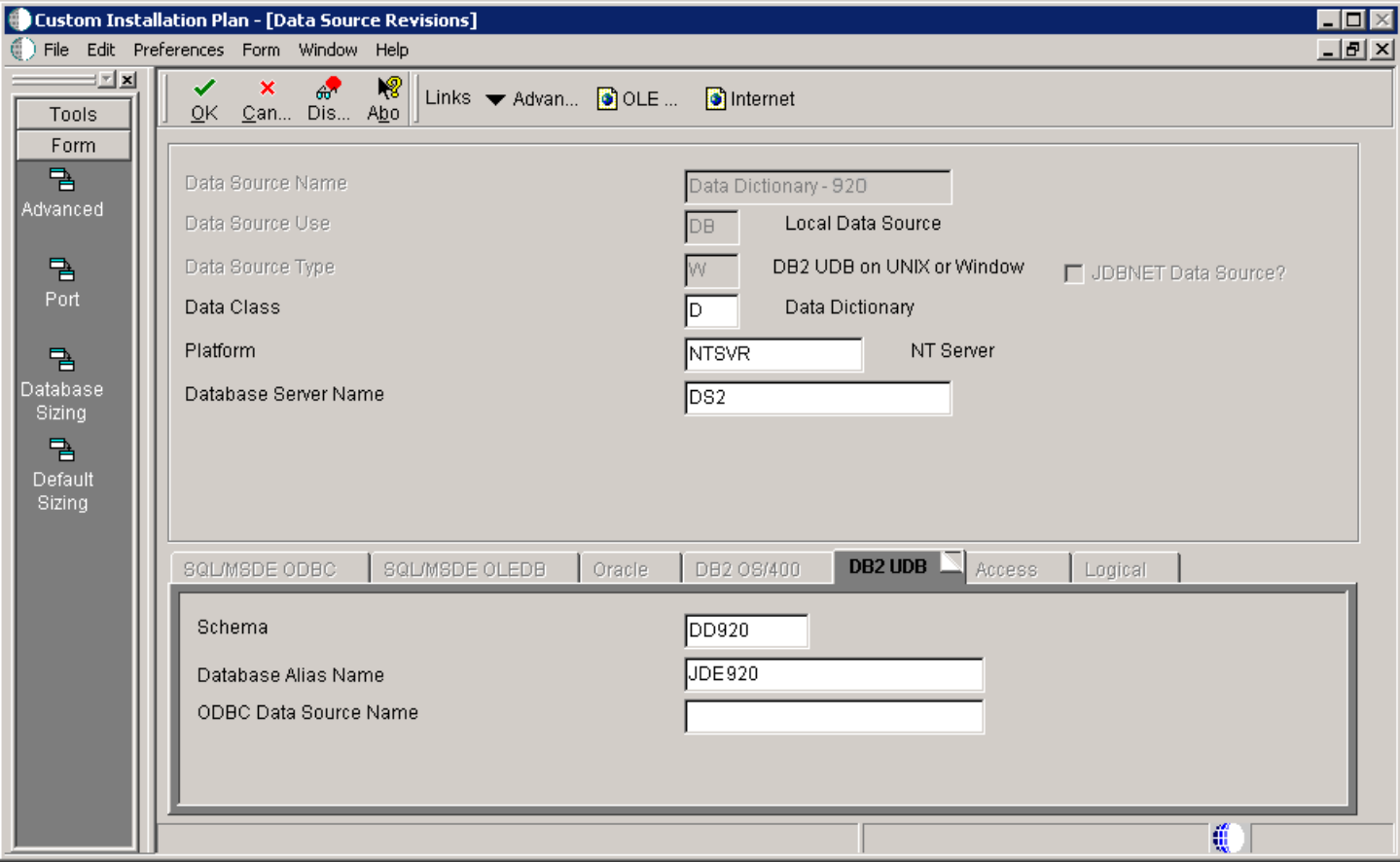

- **1.** On Data Source Revisions, verify the accuracy of the settings for the Data Dictionary data source.
- <span id="page-202-0"></span>**2.** Click the **OK** button.

# Verifying the Object Librarian Data Source

To verify the Object Librarian data source:

Applications Installation Guide for Microsoft Windows with IBM DB2 for Linux, UNIX, and Windows

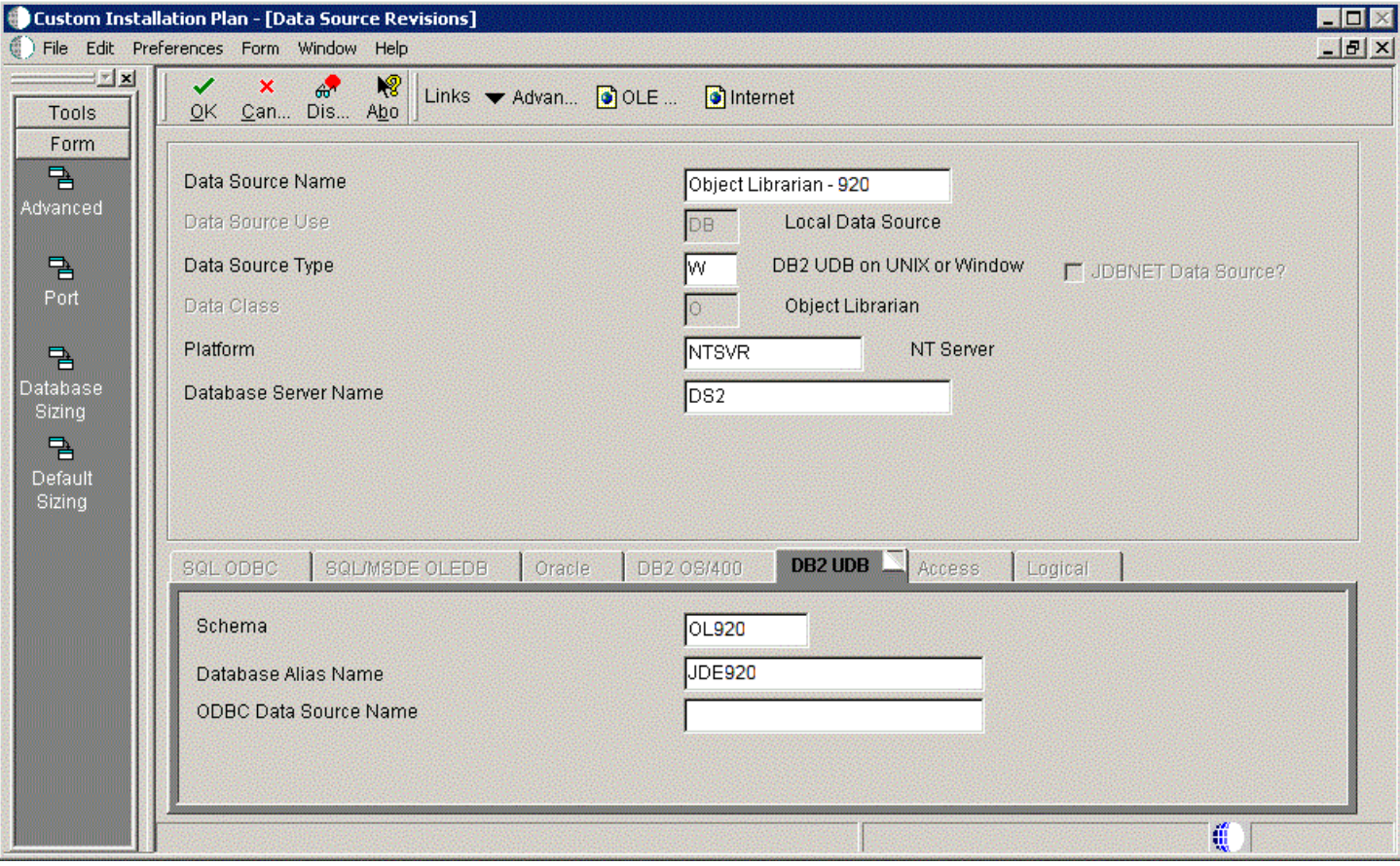

- **1.** On Data Source Revisions, verify the accuracy of the settings for the Object Librarian data source.
- **2.** Click the **OK** button.

## Verifying the Data Source

To verify the *OWJRNL* data source:

Applications Installation Guide for Microsoft Windows with IBM DB2 for Linux, UNIX, and Windows

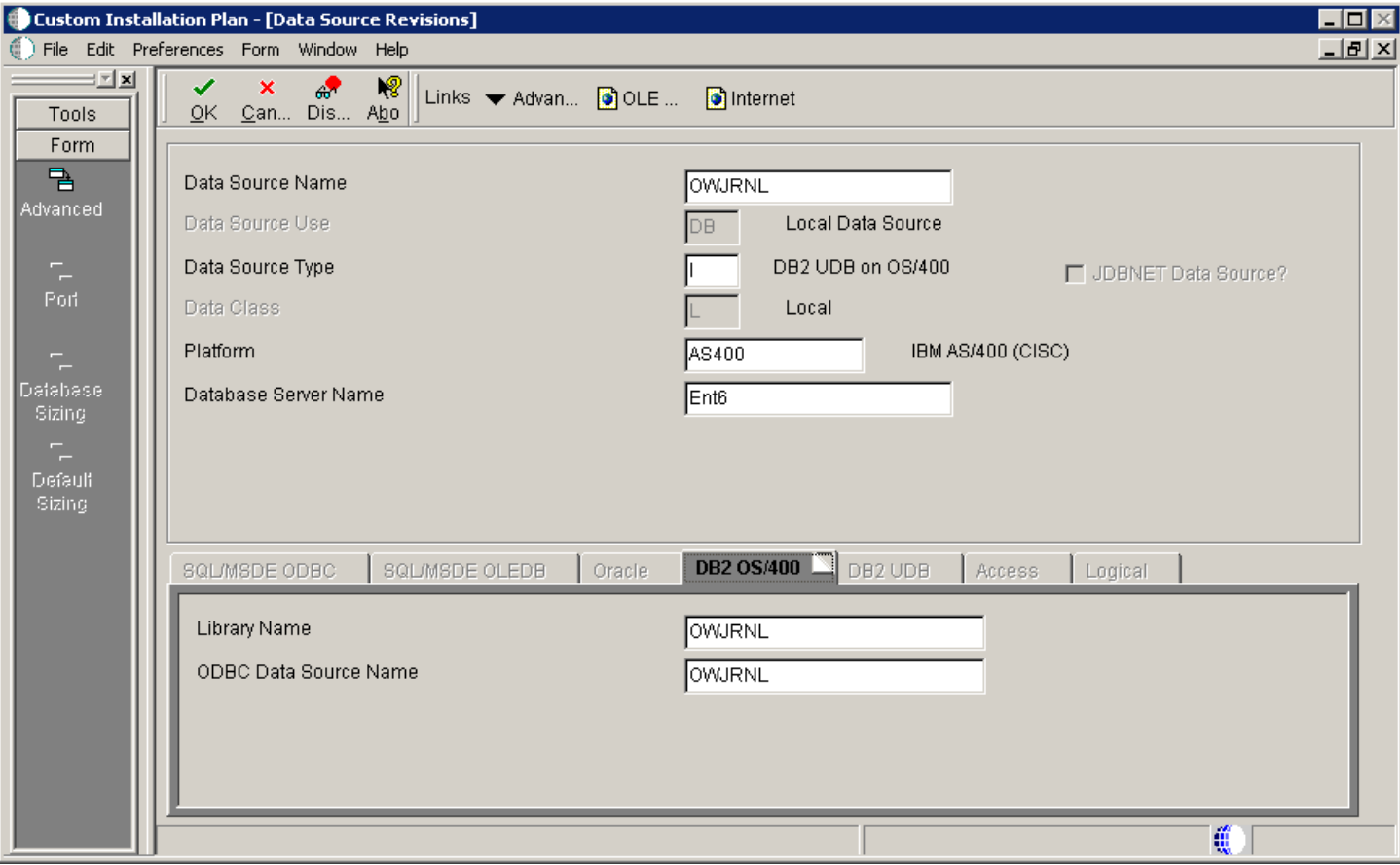

- **1.** On Data Source Revisions, verify the accuracy of the settings for the *OWJRNL* data source.
- <span id="page-204-0"></span>**2.** Click the **OK** button.

## Verifying the System Data Source

To verify the System data source:

Applications Installation Guide for Microsoft Windows with IBM DB2 for Linux, UNIX, and Windows

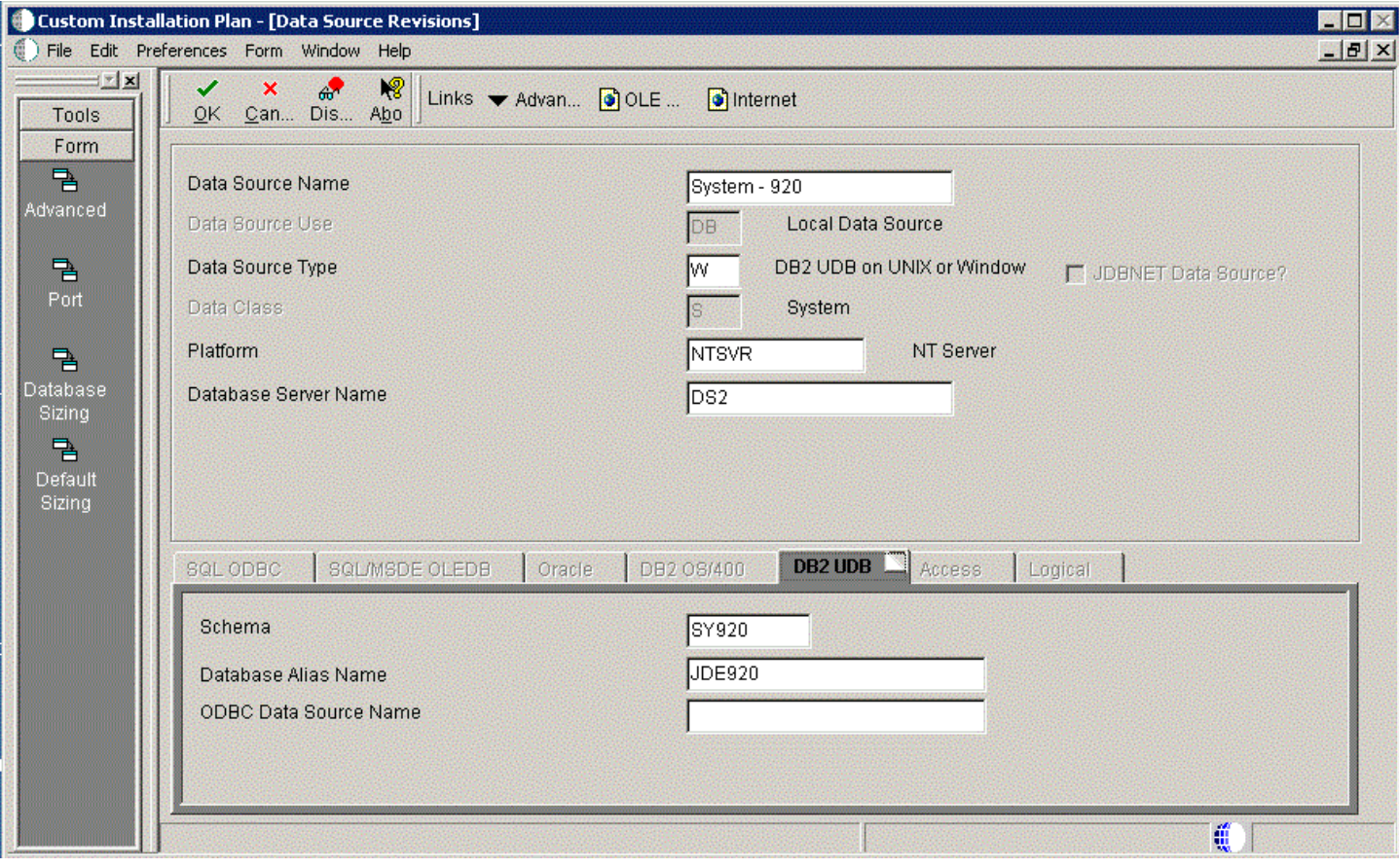

- **1.** On Data Source Revisions, verify the accuracy of the settings for the System data source.
- **2.** Click the **OK** button.

The Environment Selection screen appears.

# Working with Environment Setup

This section discusses:

- *[Understanding Environment Setup](#page-206-0)*
- *[Setting Up Environments](#page-206-1)*
- <span id="page-206-0"></span>• *[Working with Environment Data Sources](#page-211-0)*

### Understanding Environment Setup

By default, Installation Planner configures your system using values for typical environments. Depending on the options chosen when you set up your plan, *Release 9.2* displays one or more of the following parameters, which you can customize in the following tasks:

- Environments
- <span id="page-206-1"></span>• Data load options

You can customize any of these parameters by turning off the default option on the **Environment Selection** form. As you move through the plan, Installation Planner displays a customization form for each parameter that you clear.

# Setting Up Environments

To set up environments:

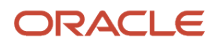

Applications Installation Guide for Microsoft Windows with IBM DB2 for Linux, UNIX, and Windows

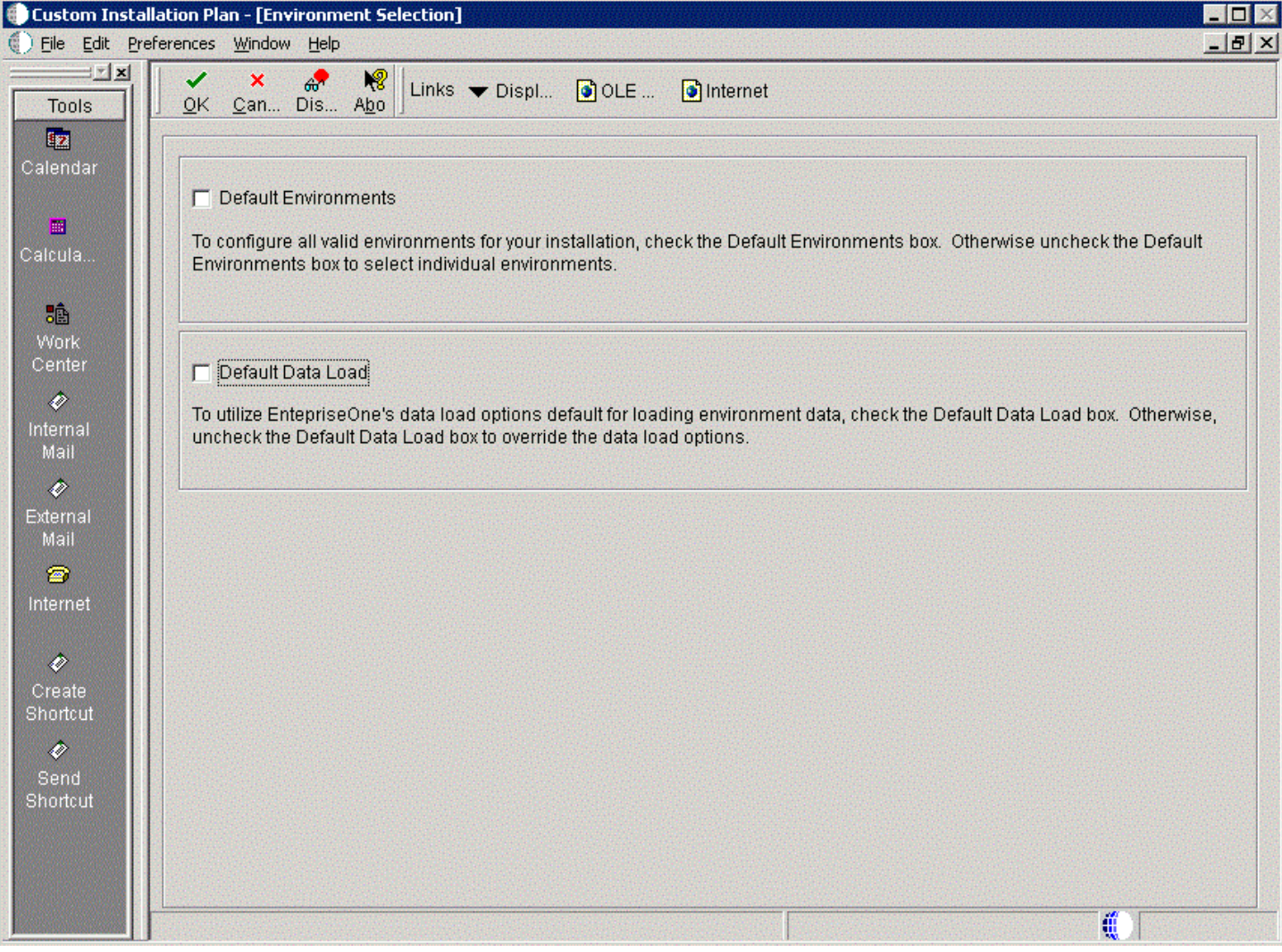

**1.** On Environment Selection, clear the options that you do not want to customize.

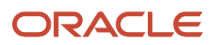

**Note:** Different parameters appear depending on the options that you chose at the beginning of the planning process.

#### **2.** Click the **OK** button.

**Note:** If you selected the default option, which is to include all parameters, skip to *[Working with Environment](#page-211-0) [Data Sources](#page-211-0)*.

Skip the tasks for those parameters that you did not clear. Otherwise, this section discusses these topics:

- *[Selecting an Environment](#page-208-0)*
- <span id="page-208-0"></span>◦ *[Specifying Environment Data Load Parameters](#page-210-0)*

Selecting an Environment To select an environment:

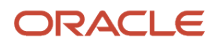

Applications Installation Guide for Microsoft Windows with IBM DB2 for Linux, UNIX, and Windows

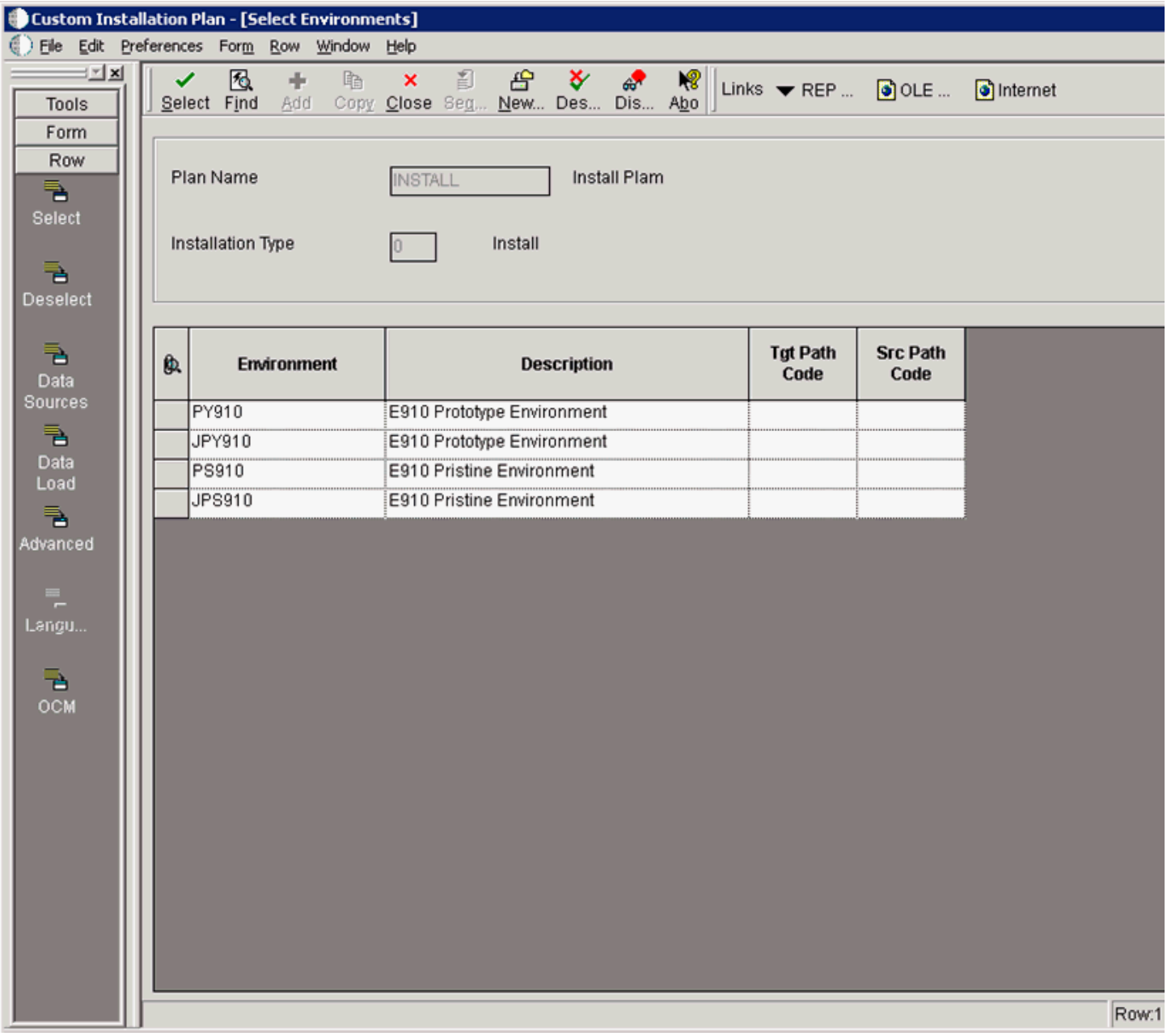

**1.** On Select Environments, double-click the environment that you want to define. Selected environments are indicated with a green check mark in the left-most column of the grid.

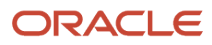

### **Note:** The J*xx* environments are required for the *HTML Web Server* .

<span id="page-210-0"></span>To set up multiple environments, select and define them one at a time.

**2.** Click the **Close** button to exit the Select Environments screen.

### Specifying Environment Data Load Parameters

If you turned off Default Data Load on the Environment Selection form, the Data Load Parameters form appears. For example, if you chose the PS920 environment, this Data Load Parameters screen is displayed:

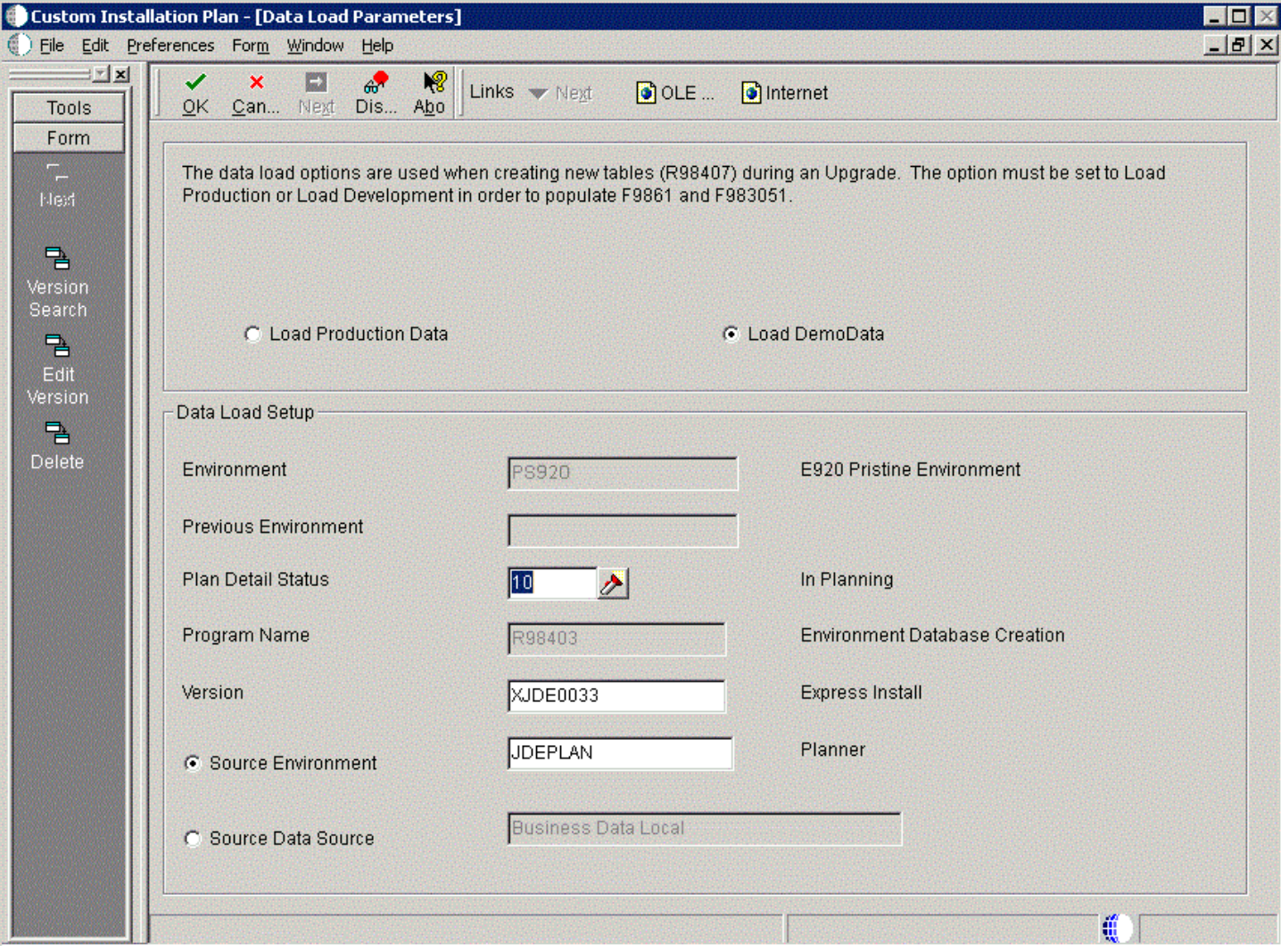

**Note:** The data load radio buttons on this form are no longer applicable as of *JD Edwards EnterpriseOne* Release *9.2* because data is automatically loaded by the Platform Pack Installer. For additional details, refer to Section 6.1.2, "Loading Data (Demo Data and Production Data)".

## Working with Environment Data Sources

#### This section discusses:

- <span id="page-211-0"></span>• *[Understanding Environment Data Sources](#page-211-1)*
- *[Selecting an Environment Data Source Setup Option](#page-211-2)*
- *[Setting Up the Data Source for Business Data](#page-212-0)*
- *[Setting Up the Data Source for Central Objects](#page-213-0)*
- *[Setting Up the Data Source for Control Tables](#page-215-0)*
- *[Verifying the Data Source for Data Dictionary \(Pristine Only PS920\)](#page-217-0)*
- <span id="page-211-1"></span>• *[Verifying the Data Source for Versions](#page-218-0)*

### Understanding Environment Data Sources

Once you have set up the environments, you must set up the data sources for those environments. If you created a custom environment, data source information is generated from the data source template provided by *JD Edwards EnterpriseOne* .

#### **See Also**

To modify this template, refer to the *JD Edwards EnterpriseOne [System Administration Guide](olink:EOTSA)* .

### Selecting an Environment Data Source Setup Option

Installer Planner prompts you to set up data sources for the environment you just configured.

<span id="page-211-2"></span>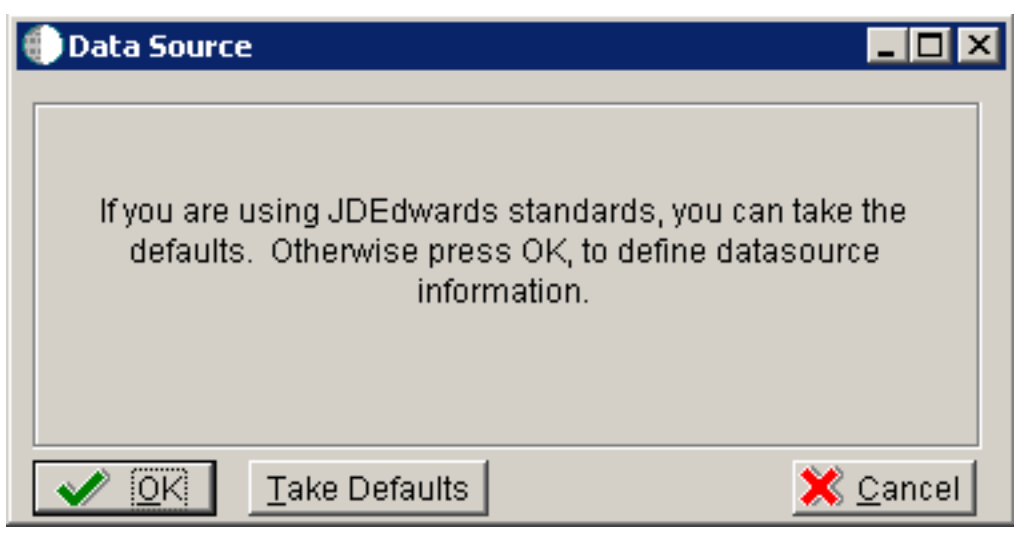

To select an environment data source setup option:

**1.** On Data Source, click the **OK** button to manually enter the data sources and continue with the following task, or click the **Take Defaults** button to accept the *Release 9.2* default data sources.

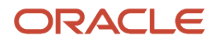

Setting Up the Data Source for Business Data To set up the data source for Business Data:

<span id="page-212-0"></span>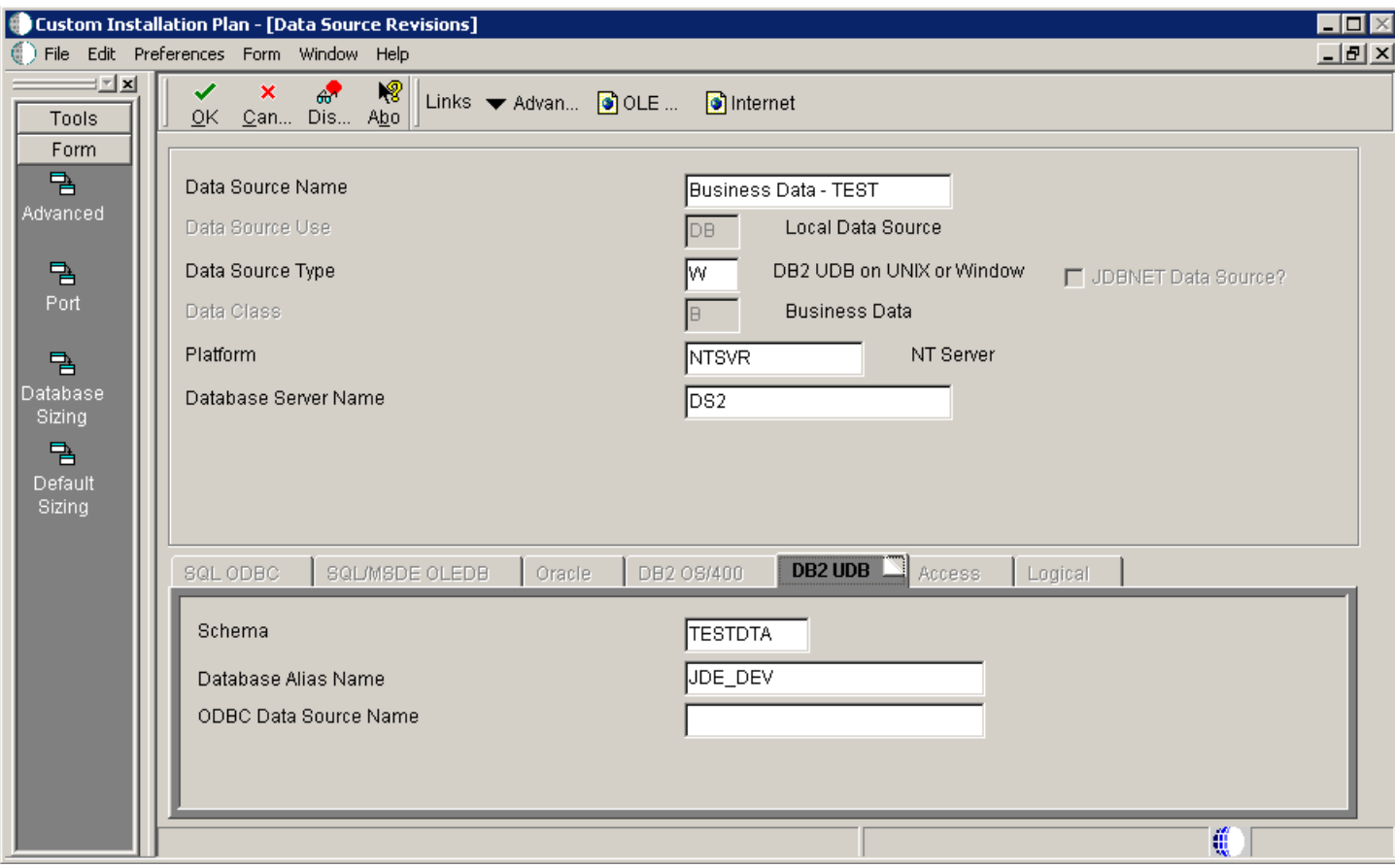

**1.** On Data Source Revisions, verify the data source for your Business Data.

**2.** From the Form menu, click the **Advanced** pulldown.

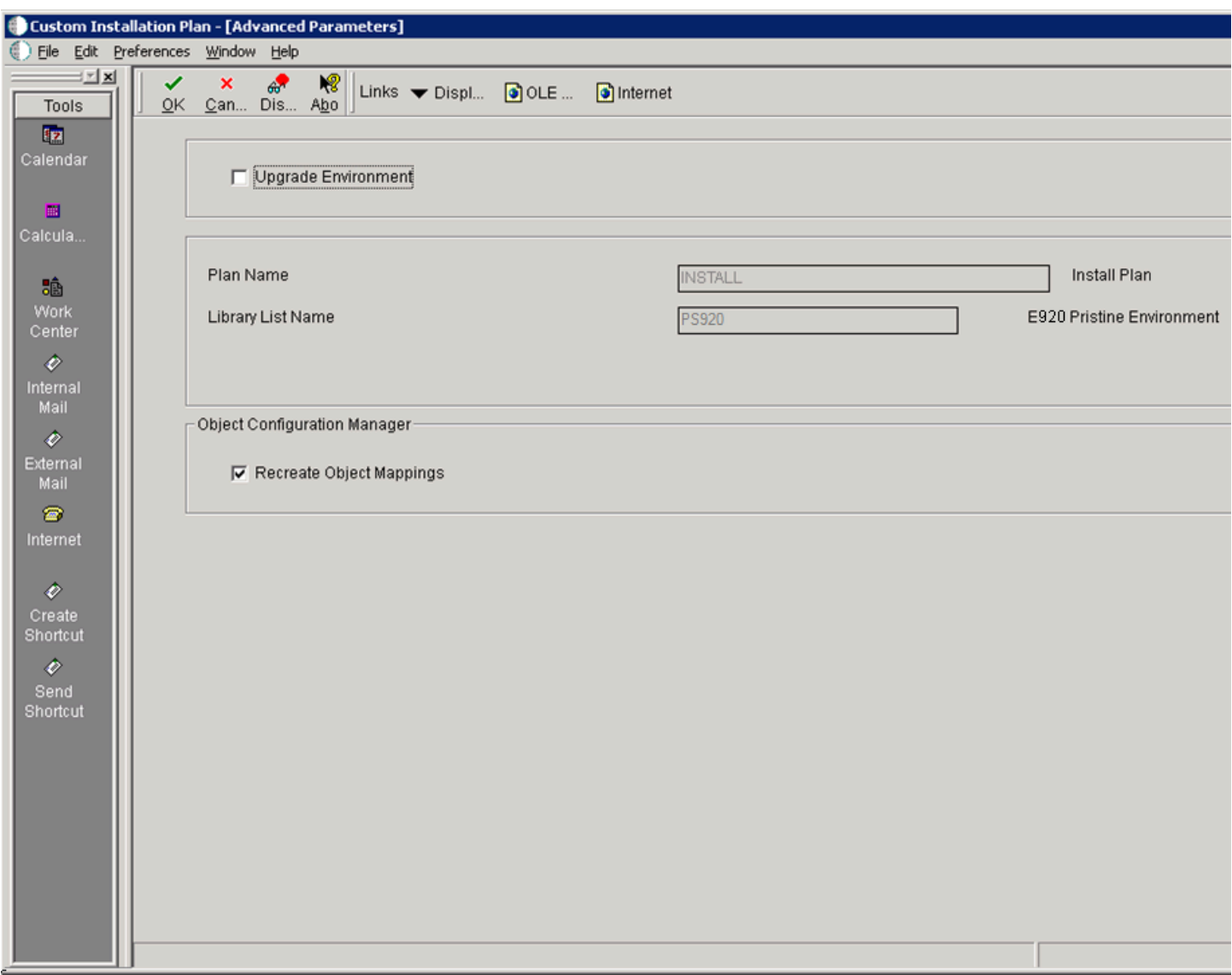

<span id="page-213-0"></span>**3.** On Advanced Parameters, verify the settings and click the **OK** button.

Setting Up the Data Source for Central Objects

To set up the data source for central objects:

Applications Installation Guide for Microsoft Windows with IBM DB2 for Linux, UNIX, and Windows

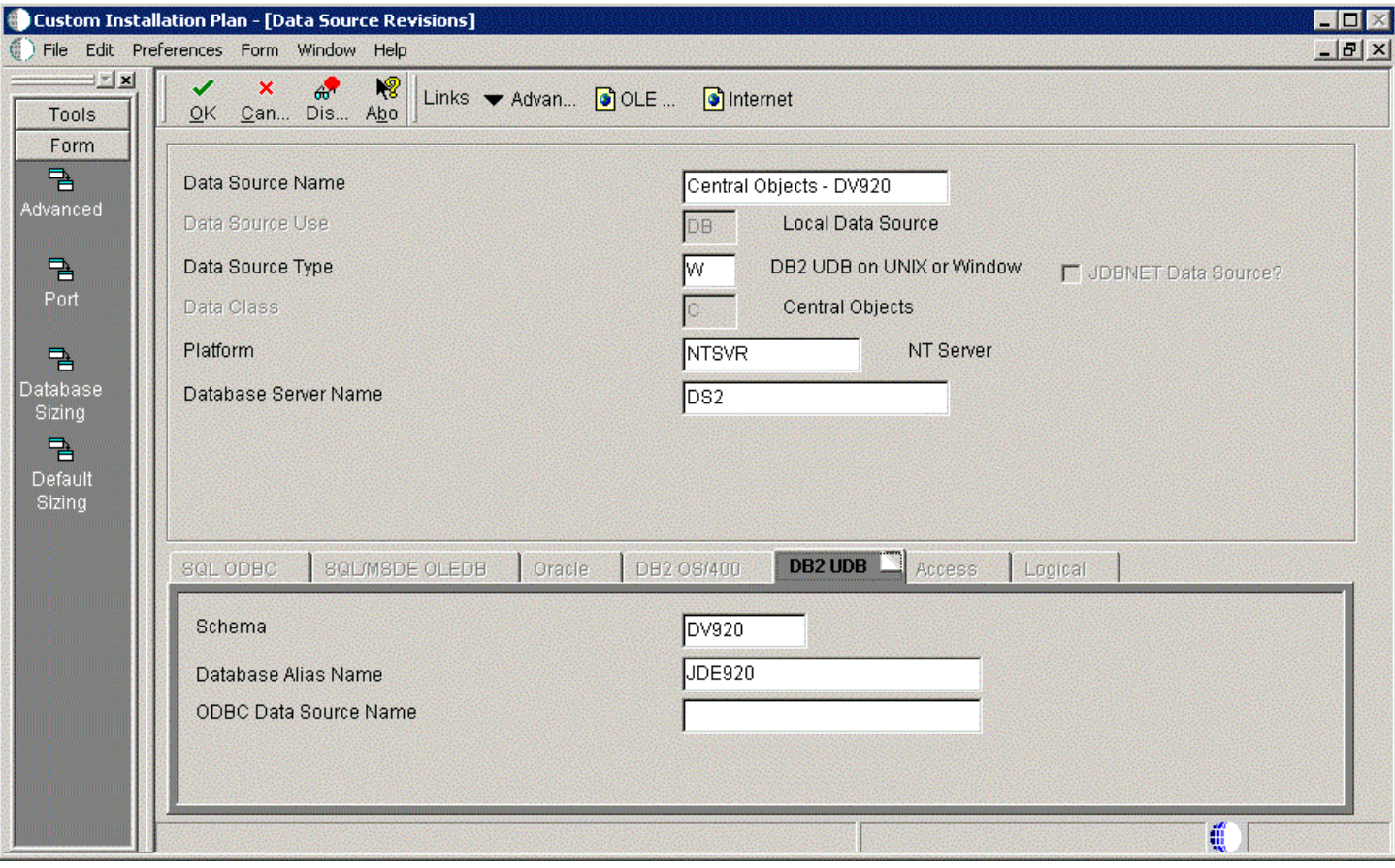

**1.** On Data Source Revisions, verify the information for your central objects data source.

**2.** Click the **OK** button.

**3.** On Data Source Revisions, click the **Advanced** form option.

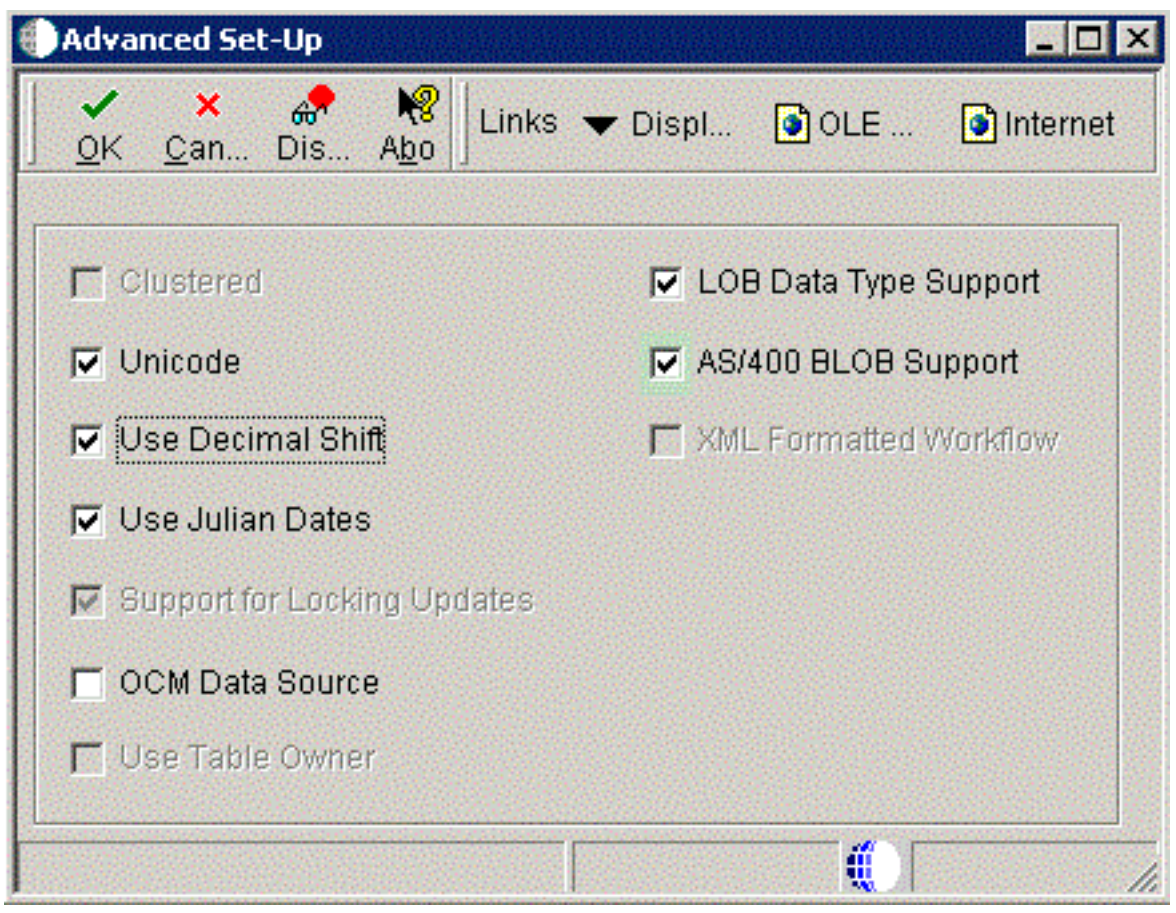

<span id="page-215-0"></span>**4.** On Advanced Set-Up, because the central objects data source must be Unicode, verify the **Unicode** setting is checked.

Setting Up the Data Source for Control Tables To setup the data source for control tables:
JD Edwards EnterpriseOne

Applications Installation Guide for Microsoft Windows with IBM DB2 for Linux, UNIX, and Windows

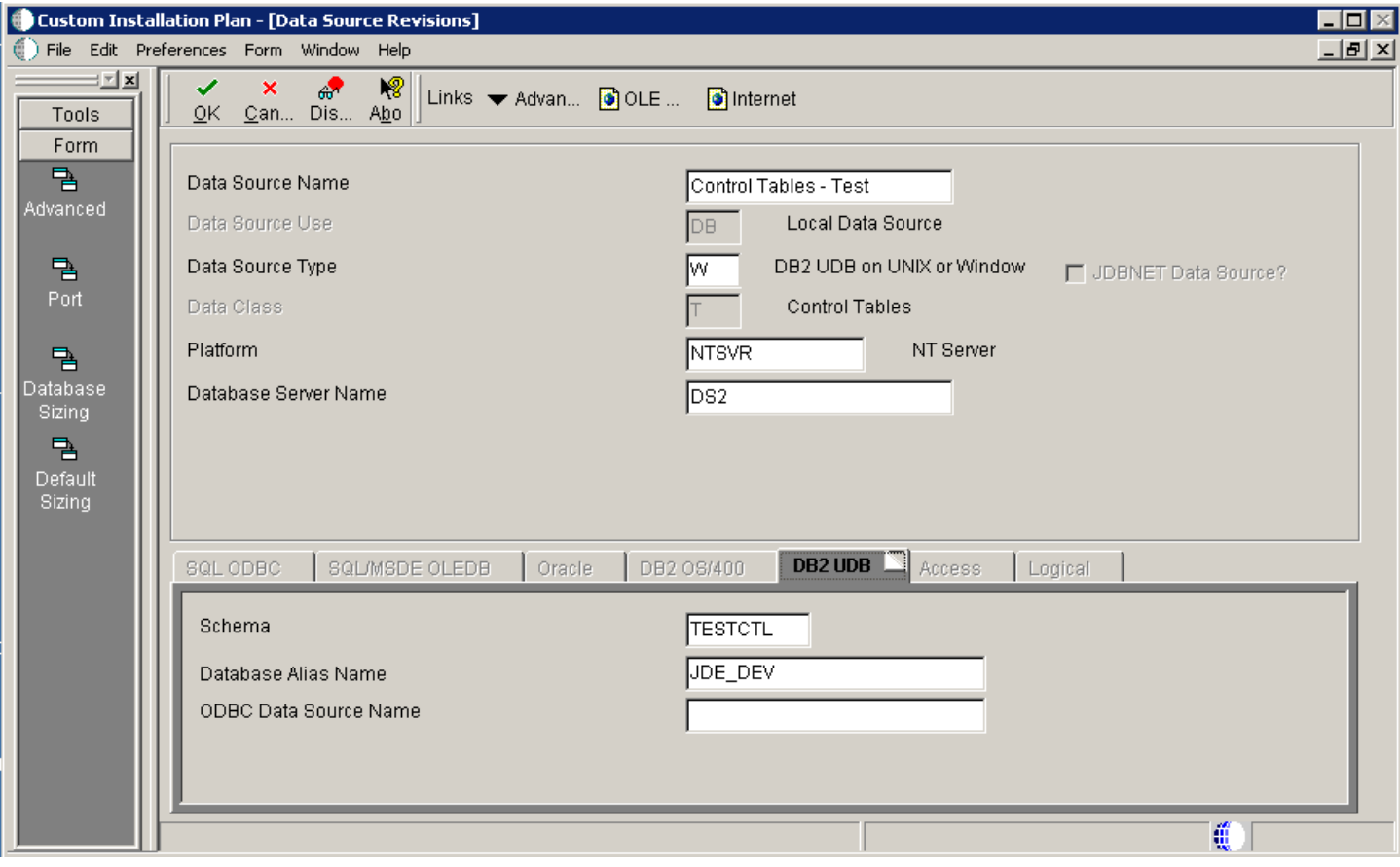

**1.** On Data Source Revisions, verify the accuracy of the Control Tables data source.

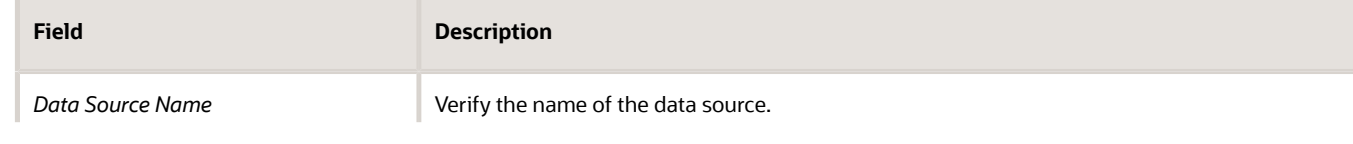

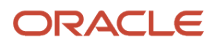

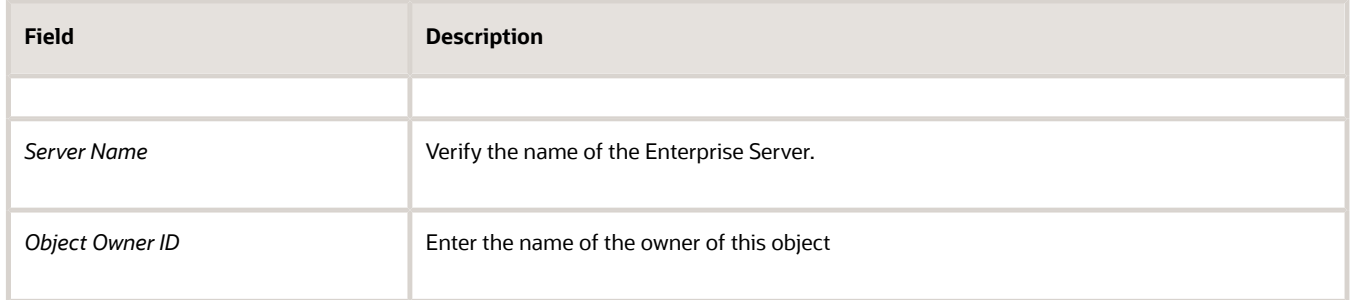

**Note:** Control tables data sources are specific to the environment and pathcode.

**2.** Click the **OK** button.

Verifying the Data Source for Data Dictionary (Pristine Only - PS920) To verify the data source for Data Dictionary:

**CAUTION:** This task is only applicable to the Pristine Environment (PS920)

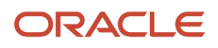

JD Edwards EnterpriseOne

Applications Installation Guide for Microsoft Windows with IBM DB2 for Linux, UNIX, and Windows

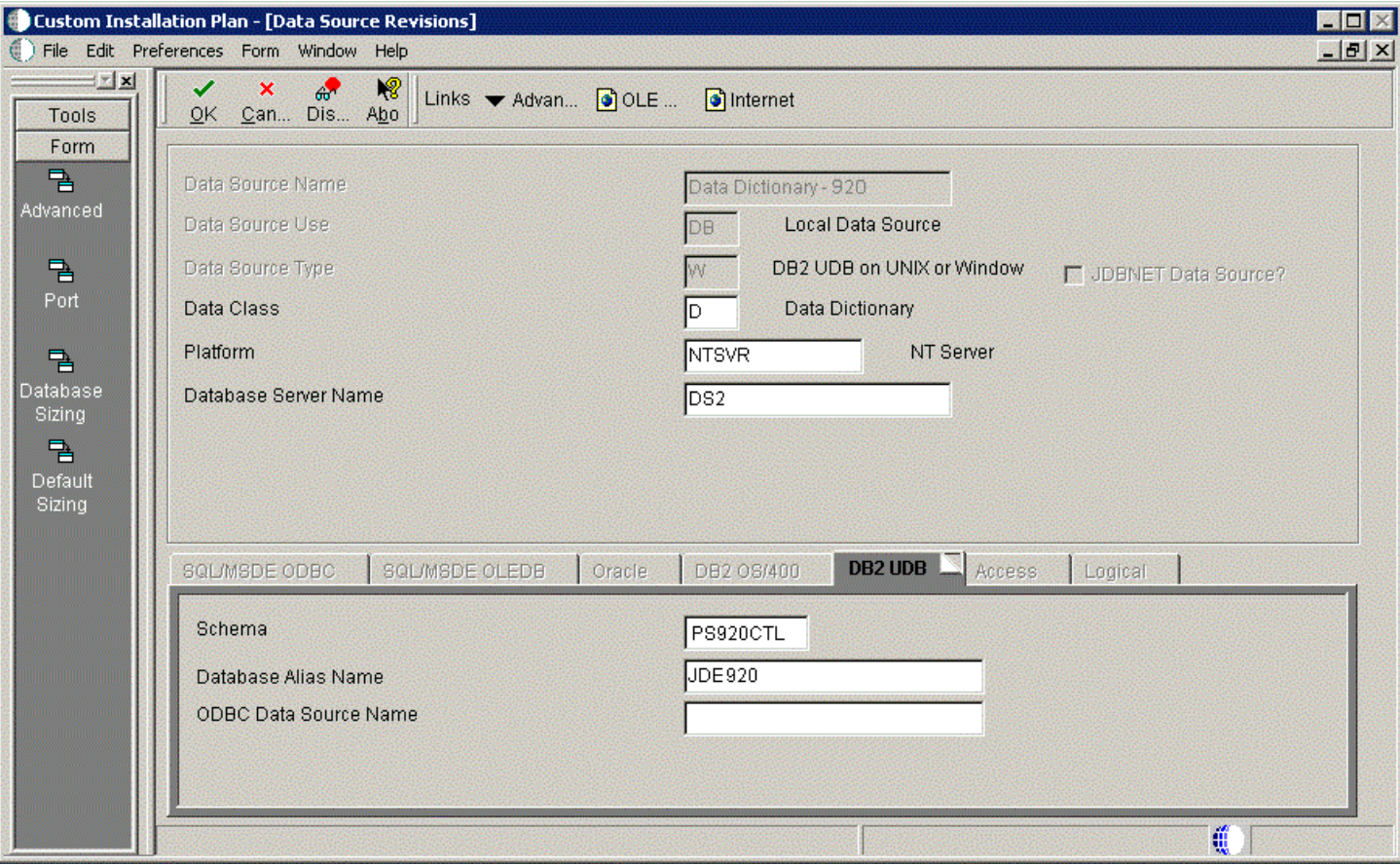

- **1.** On Data Source Revisions, verify the accuracy of the settings for the Data Dictionary data source for the Pristine Environment.
- **2.** Click the **OK** button.

Verifying the Data Source for Versions To verify the data source for versions:

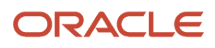

JD Edwards EnterpriseOne

Applications Installation Guide for Microsoft Windows with IBM DB2 for Linux, UNIX, and Windows

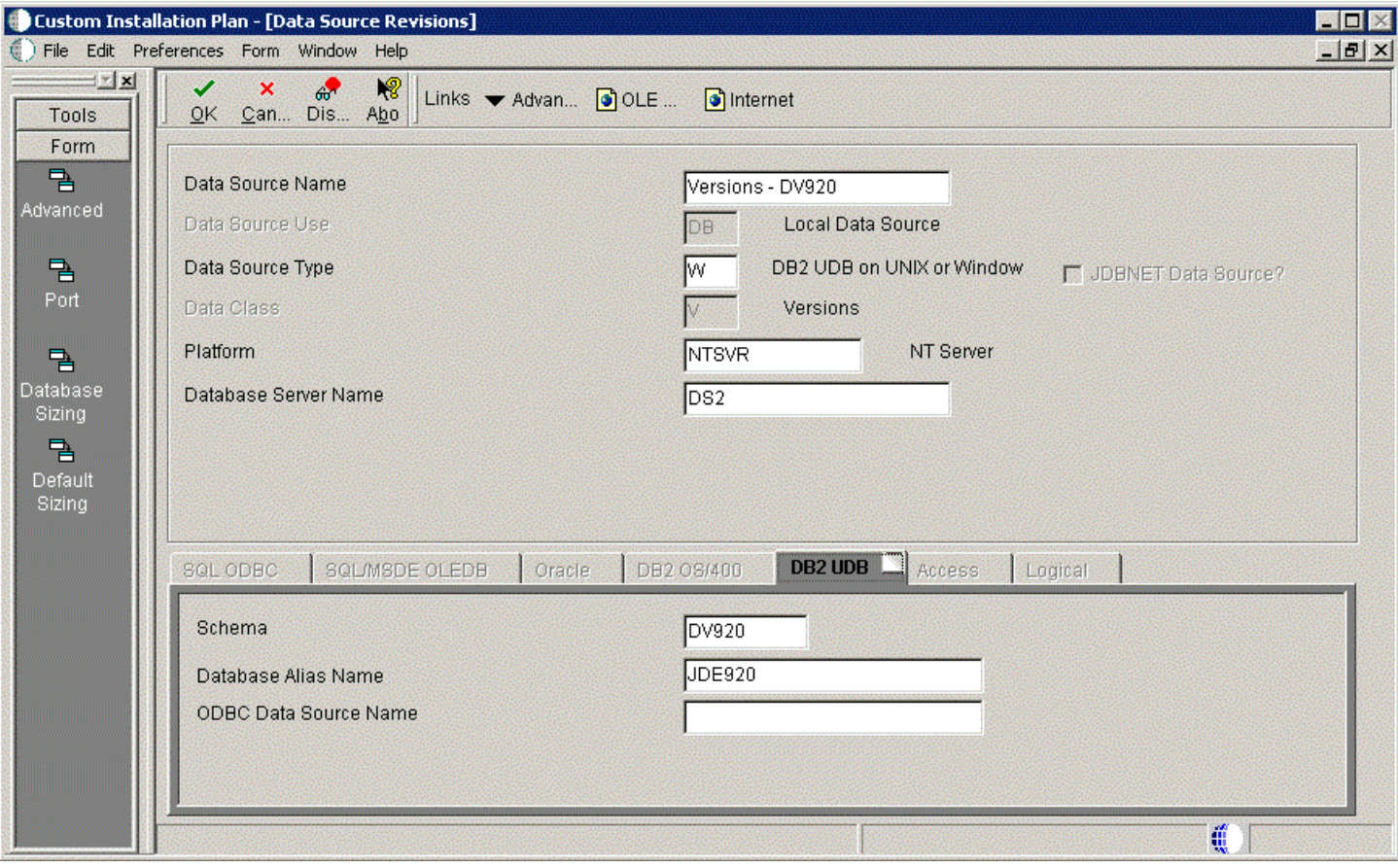

**1.** On Data Source Revisions, verify the accuracy of the versions data source.

**Note:** Versions data sources are specific to the pathcode, and the Unicode flag on the Advanced form must be selected.

### **2.** Click the **OK** button.

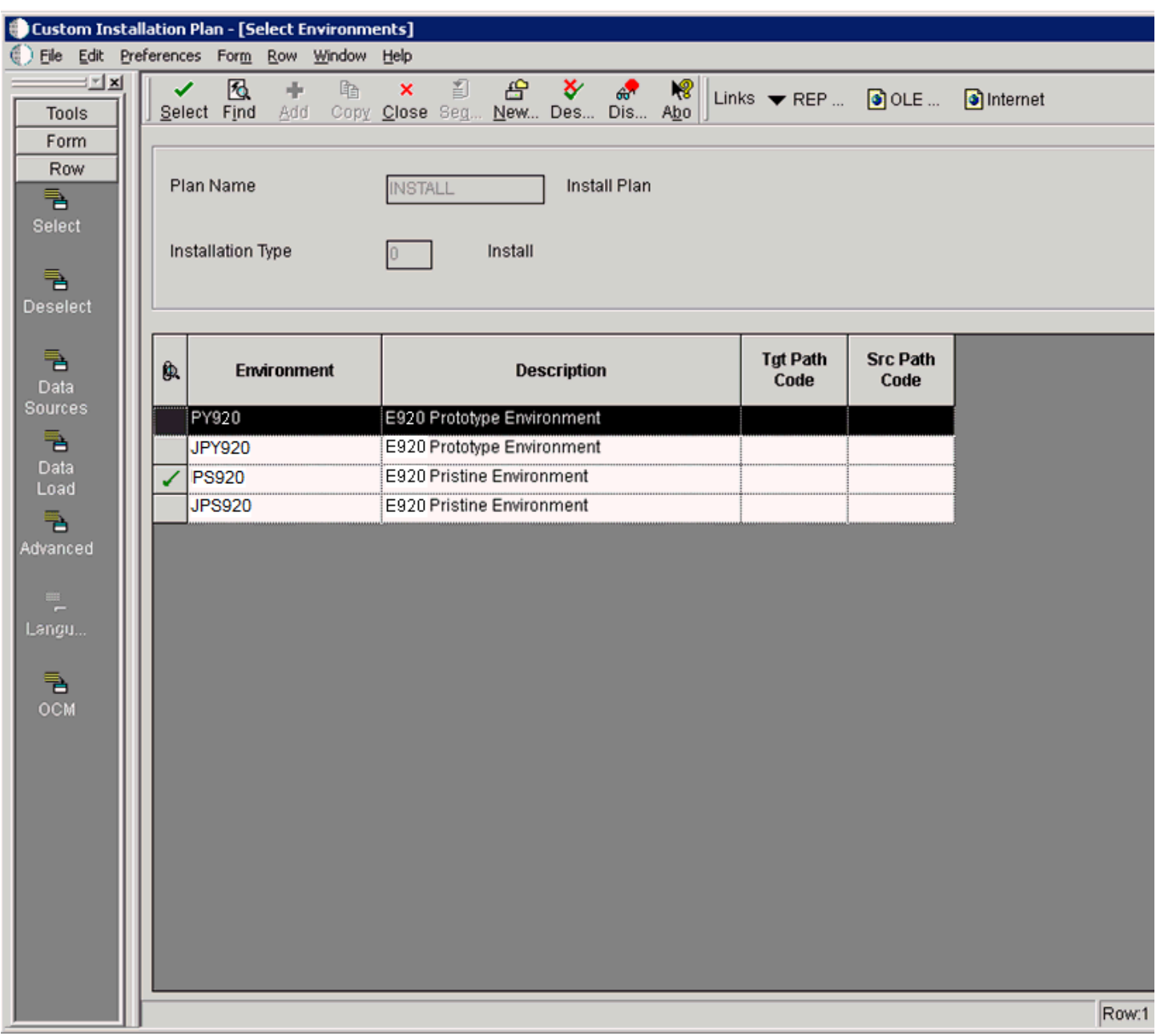

**3.** On Select Environments, click the **Close** button to exit the form.

### Adding a Remote Location

### To add a remote location:

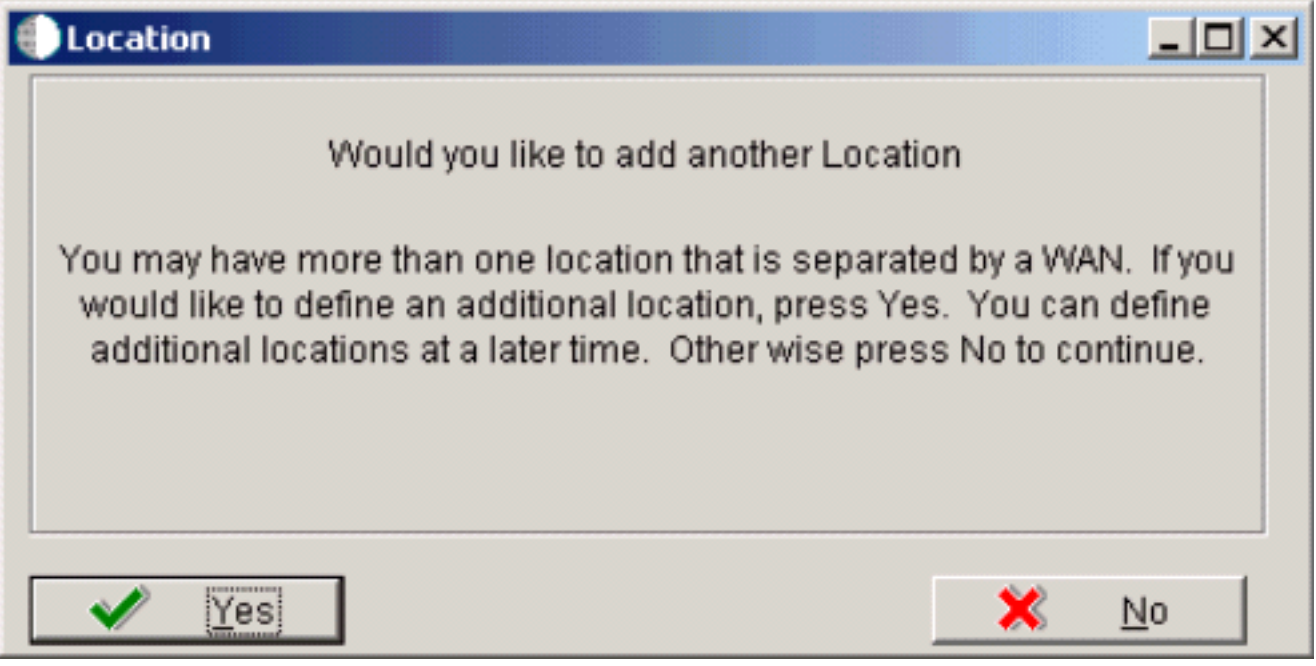

- **1.** On Location, choose one of the following options:
	- Click the **Yes** button to add a remote location.

Repeat all processes for adding a location starting with *[Entering Location Information](#page-177-0)*. Refer to the Creating a Remote Installation Plan for information about adding remote locations to your plan.

- <span id="page-221-0"></span>◦ Click the **No** button to conclude the Installation Plan setup.
- **2.** Continue with *[Finalizing the Installation Plan](#page-221-0)* task.

### Finalizing the Installation Plan

When you click No on the Location dialog, the Planner begins to finalize the plan, as indicated by a status message in the lower left-hand portion of the screen:

JD Edwards EnterpriseOne

Applications Installation Guide for Microsoft Windows with IBM DB2 for Linux, UNIX, and Windows

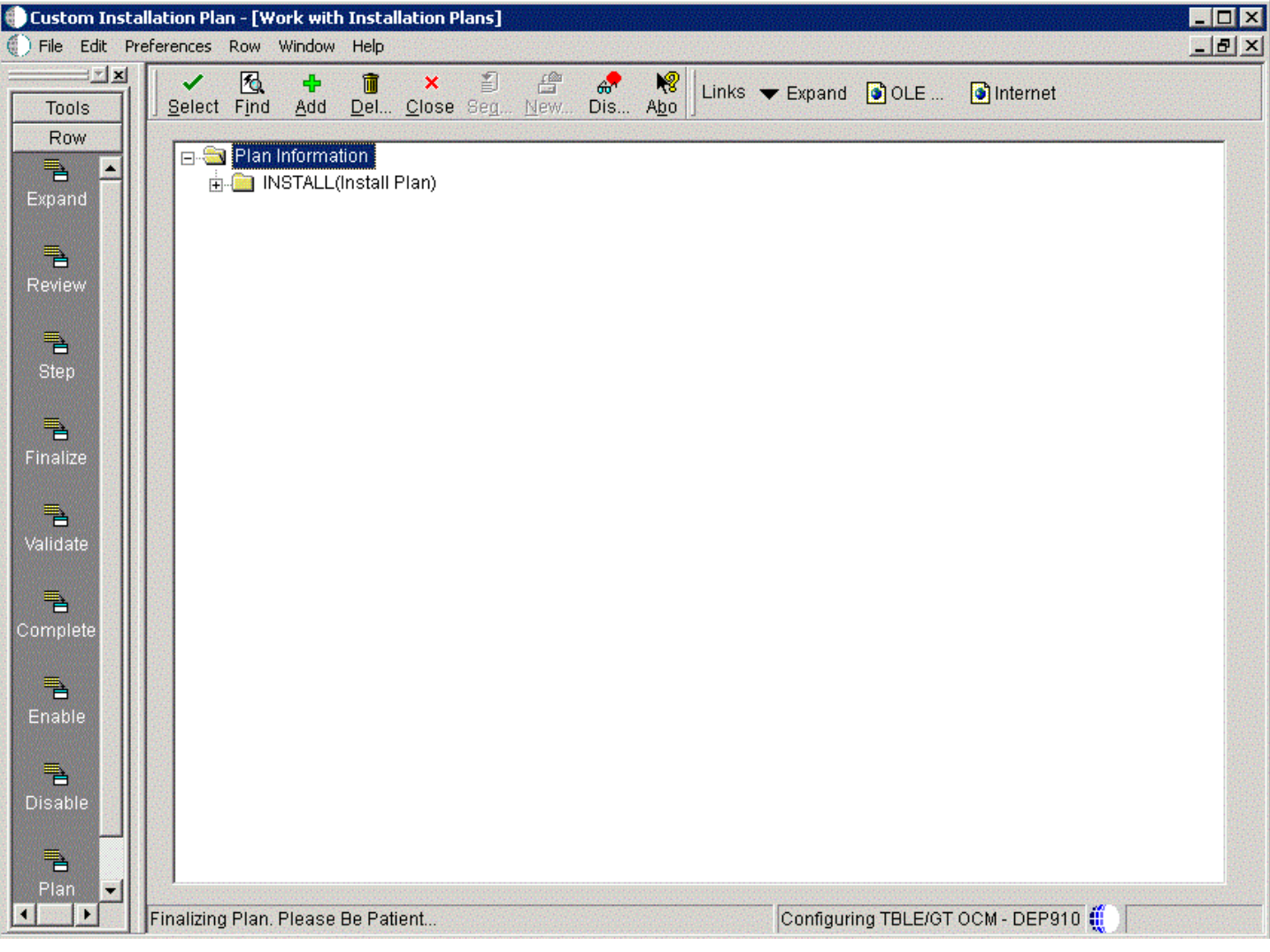

Installation Planner displays a message to let you know that the installation plan has been finalized.

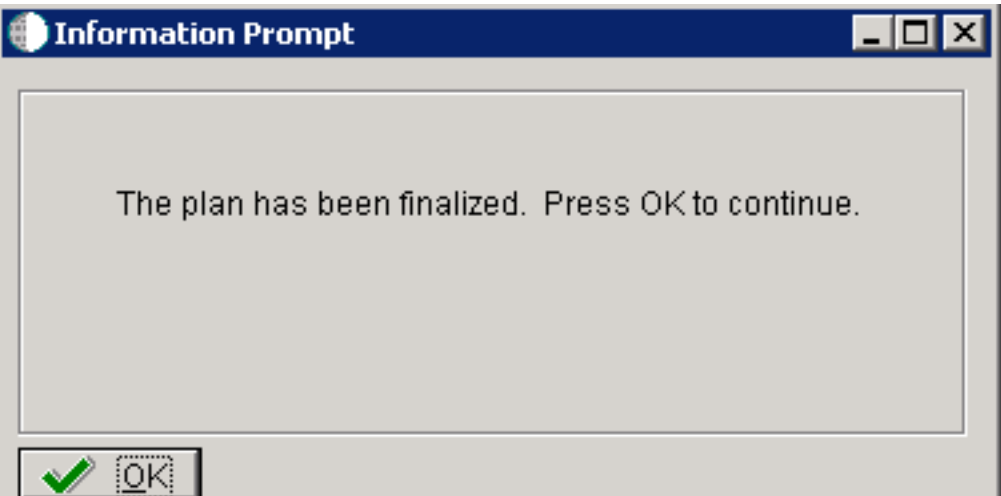

On the Information Prompt that indicates Installation Planner has concluded, click the **OK** button to exit the message box and initiate the Planner Validation Report.

- **1.** o If the processing option default was selected, Planner Validation Report automatically prompts you to run this report.
	- If the processing option default was not selected, click the **Validate** node on the tree view of your plan to initiate the Planner Validation Report.

When the plan is finalized:

- The status is set to 20, which signals that several adjustments to tables were made according to your plan.
- The OCM is created.
- The *JDE.INI* is modified.
- The following tables are upgraded:
	- Release Master table (F00945).
	- Path Code Master table (F00942).
	- Package Plan table (F98404).
	- Machine Detail table (F9651).
	- Language table (F984031), if you are installing an alternate language.

### Concluding the Planner Validation Report

To conclude the planner validation report:

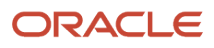

JD Edwards EnterpriseOne

Applications Installation Guide for Microsoft Windows with IBM DB2 for Linux, UNIX, and Windows

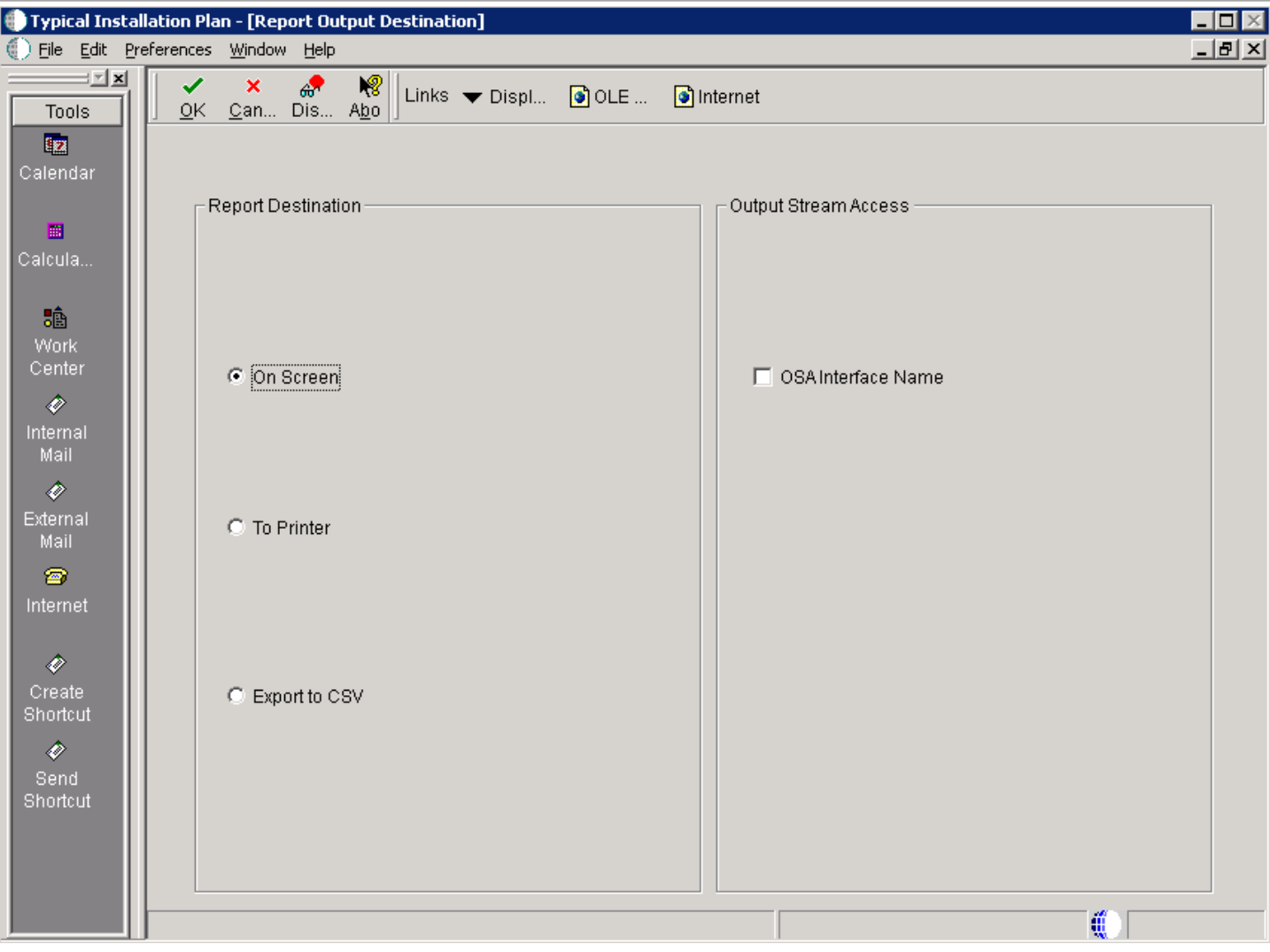

**1.** On Report Output Destination, select the **On Screen** or **To Printer** radio buttons

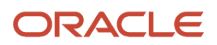

- **2.** Click the **OK** button.
- **3.** Review the report to confirm that all records were validated.

For more information about Section 19.1, "Installation Planner Validation Report (R9840B)", refer to Chapter 19, "Working with Reports".

**4.** On Work With Installation Plans, click Expand to review the plan you created.

#### *See Also*

- A separate chapter in this guide entitled: Chapter 13, "Creating a Remote Installation Plan"
- A separate chapter in this guide entitled: Chapter 14, "Adding a Server to an Existing Configuration"
- A separate chapter in this guide entitled: Chapter 15, "Creating a Language-Only Installation Plan"

## Deleting Machines from an Installation Plan

As you work through the Installation Planner application, you might find that you need to delete a server or machine that you have created. You can use Installation Planner to delete machines as needed; however, doing so can affect related databases, shared Enterprise Servers and Deployment Servers, and associated records.

To delete machines from an installation plan:

- **1.** In the *Release 9.2* planner environment, enter P9654A in the Fast Path field and press Enter.
- **2.** On Work With Locations and Machines, click the **Find** button.
- **3.** Expand the location.

A list of your locations, machines, or servers appears for the base location in the tree view.

- **4.** Select the location, machine, or server that you want to delete.
- **5.** Click the **Delete** button.
- **6.** To close the application, click the **Close** button.

# **6 Working With Installation Workbench**

### Understanding Workbench Components

After planning the *Release 9.2* installation using Installation Planner, you should run the plan using Installation Workbench. The logic of this program runs specific workbench programs according to the plan you created.

The Installation Workbench is a series of JD Edwards EnterpriseOne applications that are linked together to perform the various tasks of Install, Upgrade and Update of JD Edwards EnterpriseOne on the Deployment Server.

Installation Workbench can be run in attended mode or unattended mode. In attended mode, you start each workbench after the previous workbench completes. In unattended mode (the default value), each workbench runs without user intervention. You can set task breaks before or after any specific workbench to stop the process at any point. If using unattended mode, you must check that each task ran successfully.

The workbenches flow in the order shown in the following diagram.

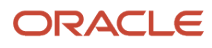

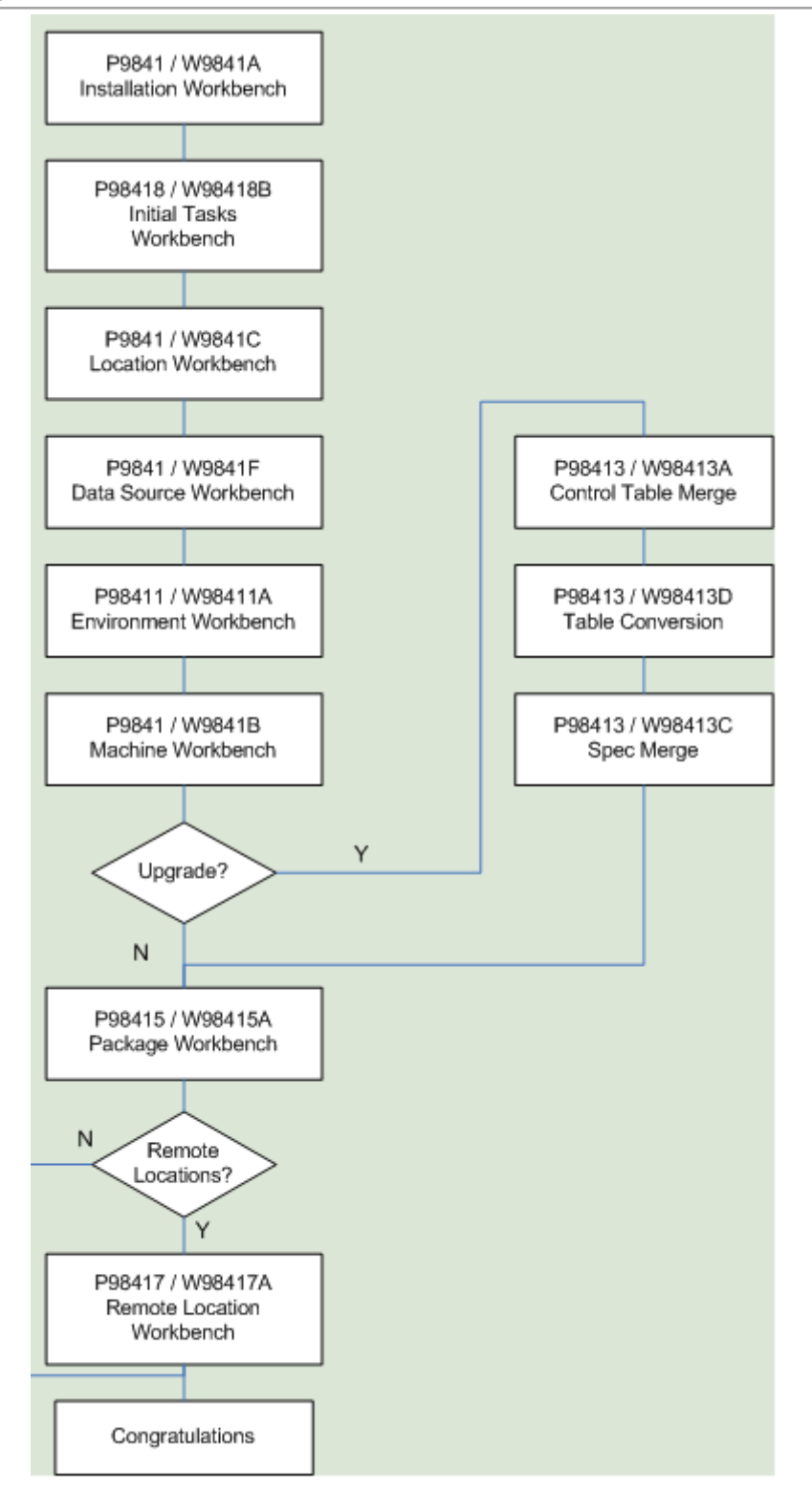

As listed in this table, Installation Workbench includes the components, some or all of which might be used for your installation, depending on your installation plan:

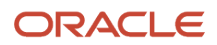

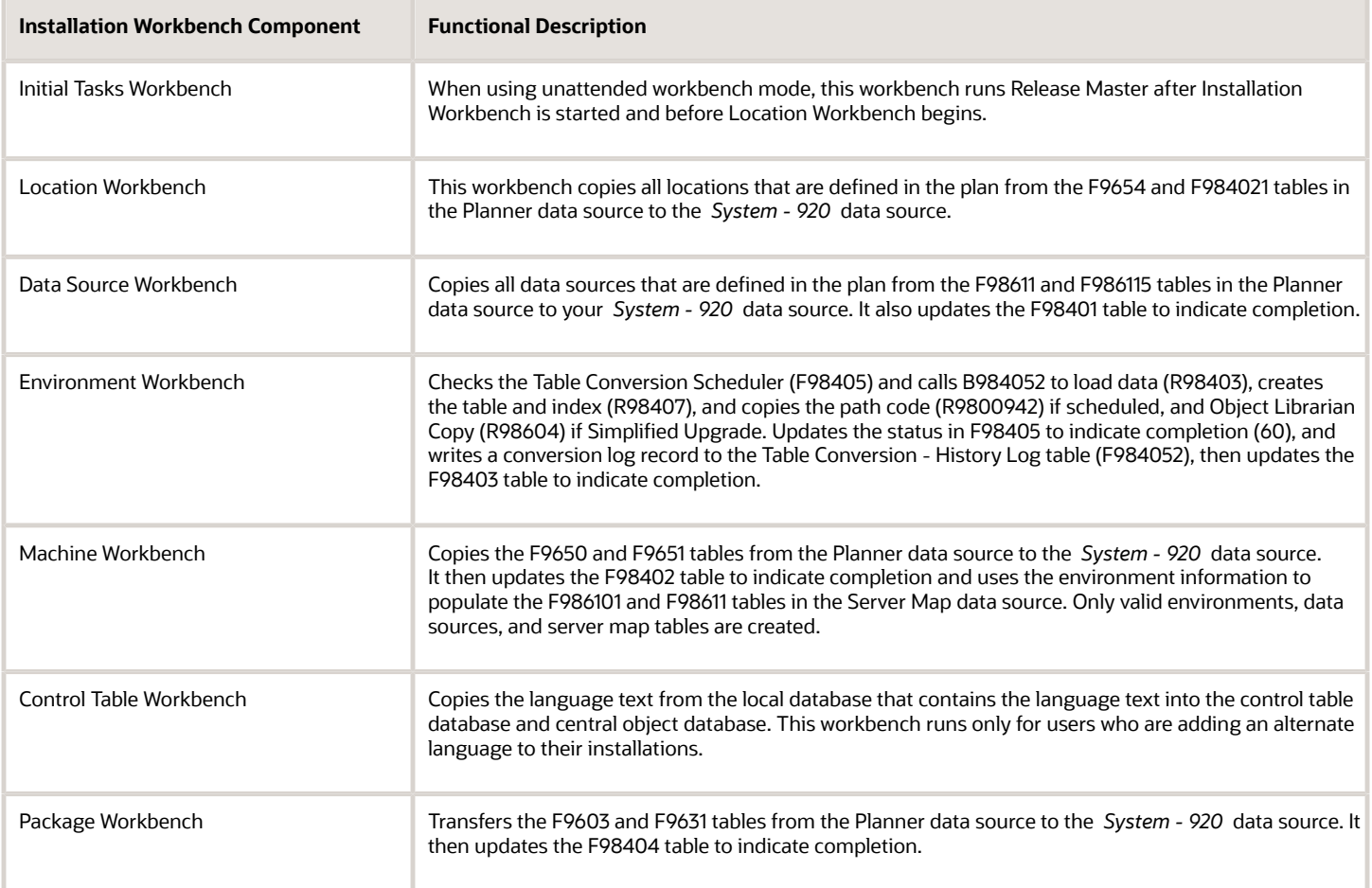

#### This section describes:

- *[Verifying the Network Share on the Deployment Server](#page-228-0)*
- *[Loading Data \(Demo Data and Production Data\)](#page-229-0)*
- <span id="page-228-0"></span>• *[Creating the Job Queue](#page-233-0)*

#### **See Also**

*[Major Technical Tables](#page-468-0)* in this guide for more information about individual tables and their uses.

### Verifying the Network Share on the Deployment Server

When you created the plan, this network share was created:

**\\depsvrname\** *E920*

where **depsvrname** is the name of your Deployment Server.

Because several of the Workbenches update files through the network share, these workbenches will fail if the share is not writeable. Sometimes the security settings on your Deployment Server will prevent the Planner from creating the share as a writeable share.

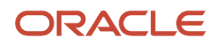

#### Use this procedure to ensure that the share is writeable before proceeding:

- **1.** On the Deployment Server, navigate to Start | My Computer | Manage
- **2.** Open Shared Folders.
- **3.** Open Shares.
- **4.** Right click on *E920* and select Properties and then Share Permissions.
- **5.** Select properties then select Share Permissions
- **6.** Make sure that Everyone is set to Full Control, Change, Read permissions.

**Note:** Even after the Workbenches are complete, you will still need these settings on the Deployment Server's share in order to successfully perform client installs.

### Loading Data (Demo Data and Production Data)

While previous versions of *JD Edwards EnterpriseOne* used Workbench components to load data, for *Release 9.2* the Platform Pack Installer loads appropriate data into specific environments as follows:

- <span id="page-229-0"></span>• Demo data to Development and Pristine environments.
- Production data to Production and Prototype environments.

To load demo data in Production or Prototype environments, you must run a UBE (R98403E) to copy the data to those environments.

**Note:** The "from" (source) environment can be the Planner environment or your Pristine environment.

**CAUTION:** You should **not** change the record selection on this UBE.

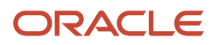

**1.** Run R98403E using the XJDE0009 version and set the processing options as follows:

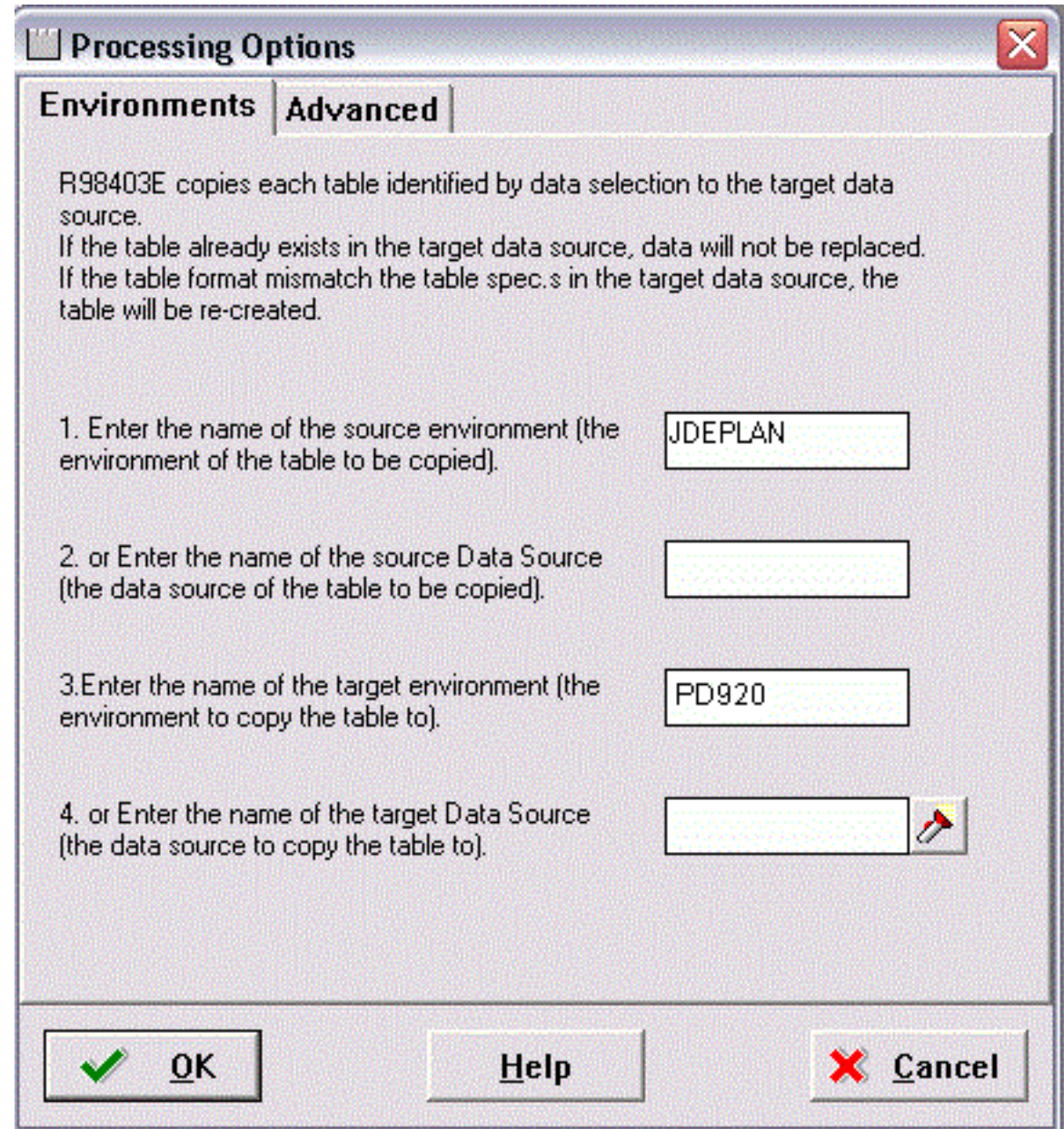

### **2.** On Processing Options 1-4, complete these fields:

◦ *Option 1*

Enter the name of the source environment, which is the environment of the table to be copied. For example, JDEPLAN.

◦ *Option 2*

This field must be blank because this UBE is used to copy a mixture of business data and control tables which are specified to environments, not data sources.

◦ *Option 3*

Enter the name of the target environment, which is the environment to which you wish to copy the table. In this case, you would specify either the Production or Prototype environments. For example, PD *920* .

◦ *Option 4*

This field must be blank because this UBE is used to copy a mixture of business data and control tables which are specified to environments, not data sources.

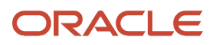

**3.** Click OK to continue specifying processing options.

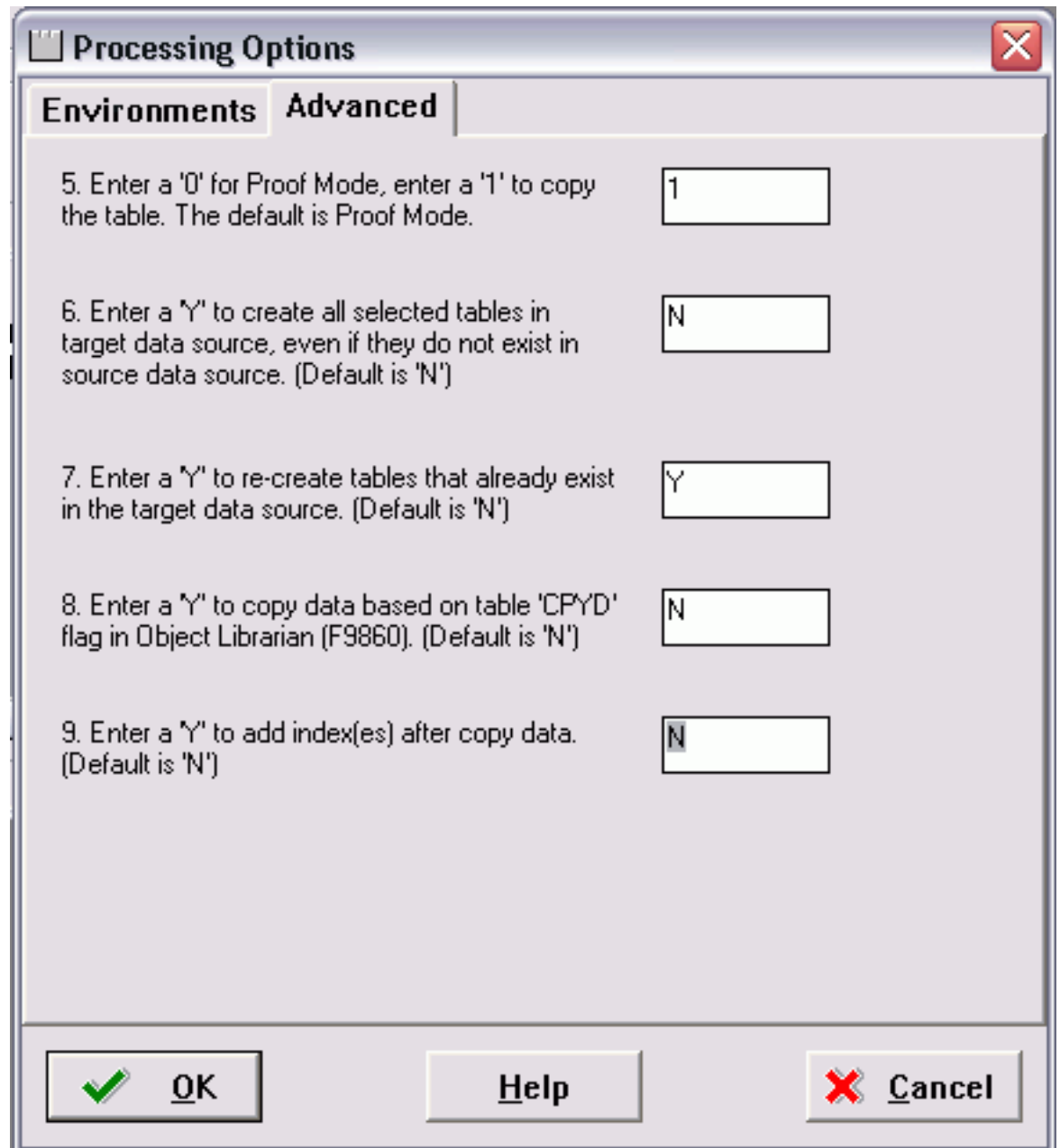

**4.** On Processing Options 5-9, complete these fields:

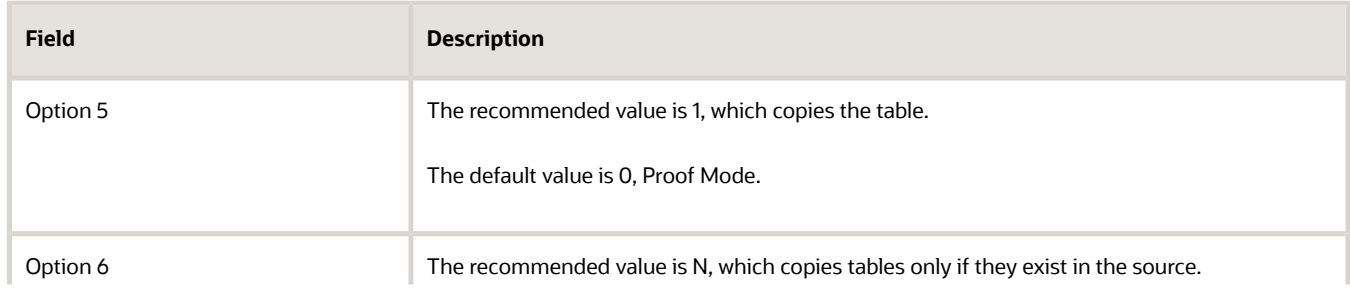

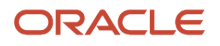

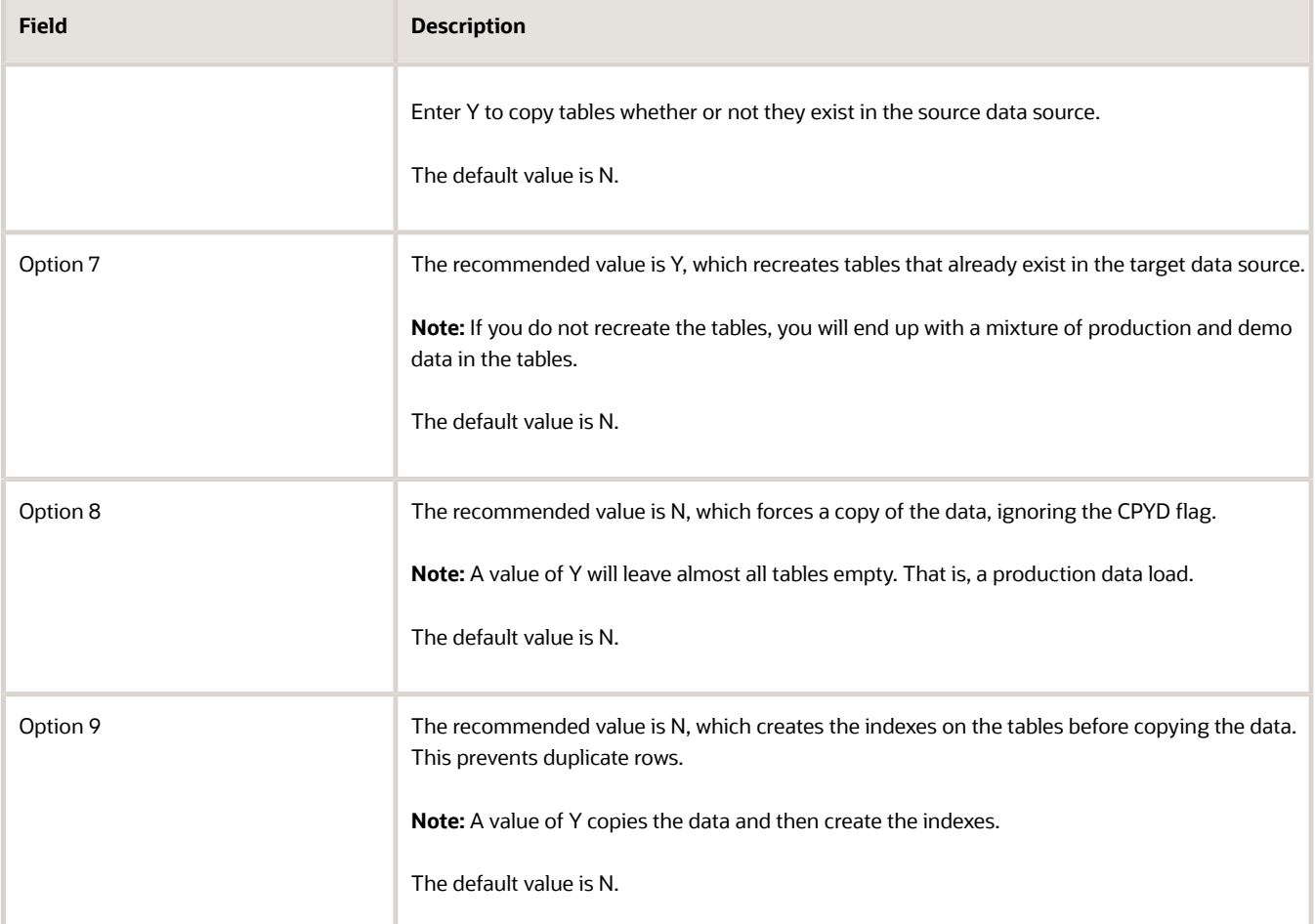

<span id="page-233-0"></span>**5.** Click OK to accept the values and start the UBE.

### Creating the Job Queue

You may set up the job queues before running the Installation Workbench. If you do not, Initial Tasks Workbench will create a default entry for QBATCH with a setting of *maximum=4*.

**Note:** If running an Install, you can set up the queues at any stage before running a Package Build. If you set up queues after the Installation Workbench, sign onto *DEP920* .

To create the job queue:

**1.** Enter GH9013 in the Fast Path field and start the Job Queues program (P986130).

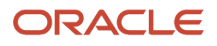

### **2.** Click Add.

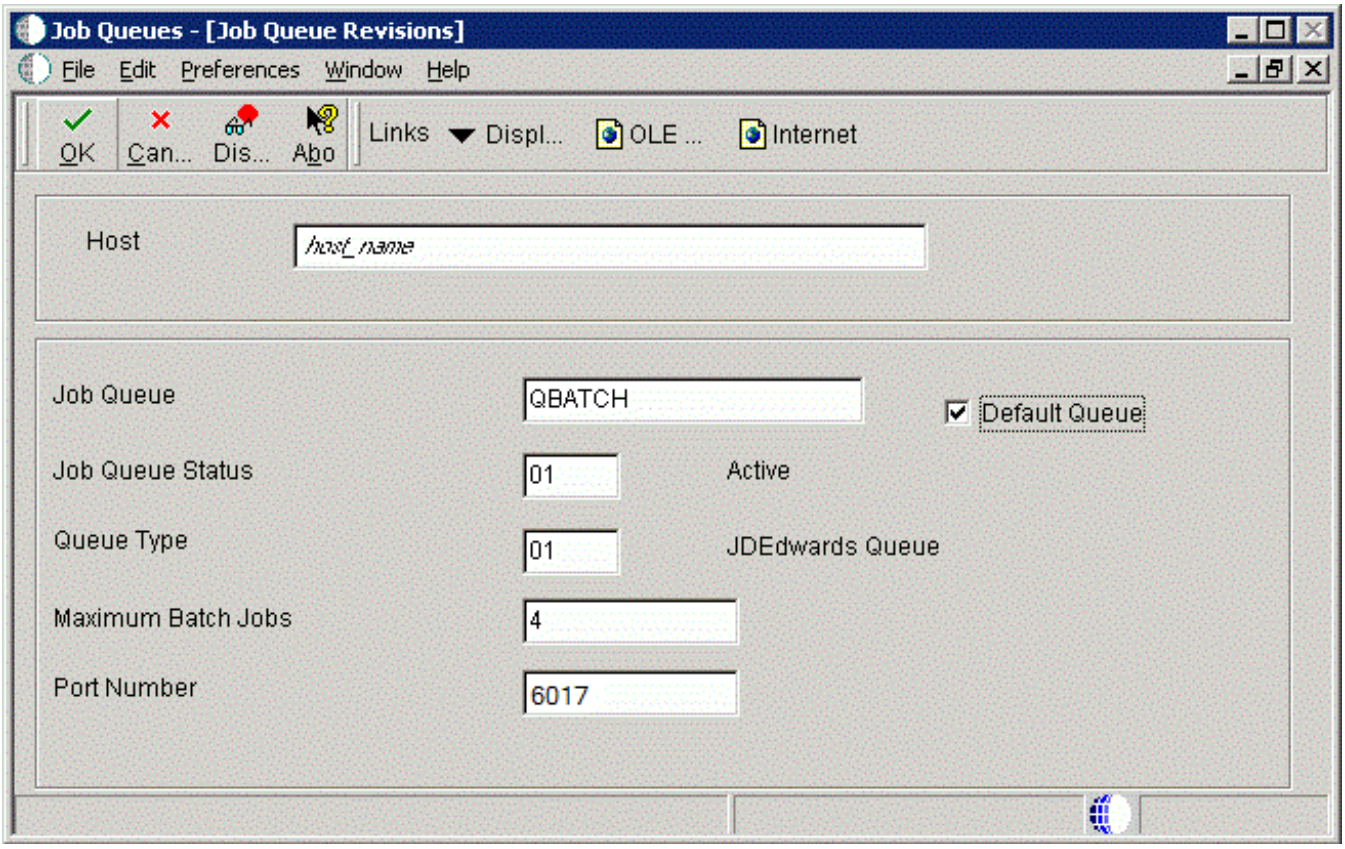

**3.** On Job Queue Revisions, add a queue by completing these fields:

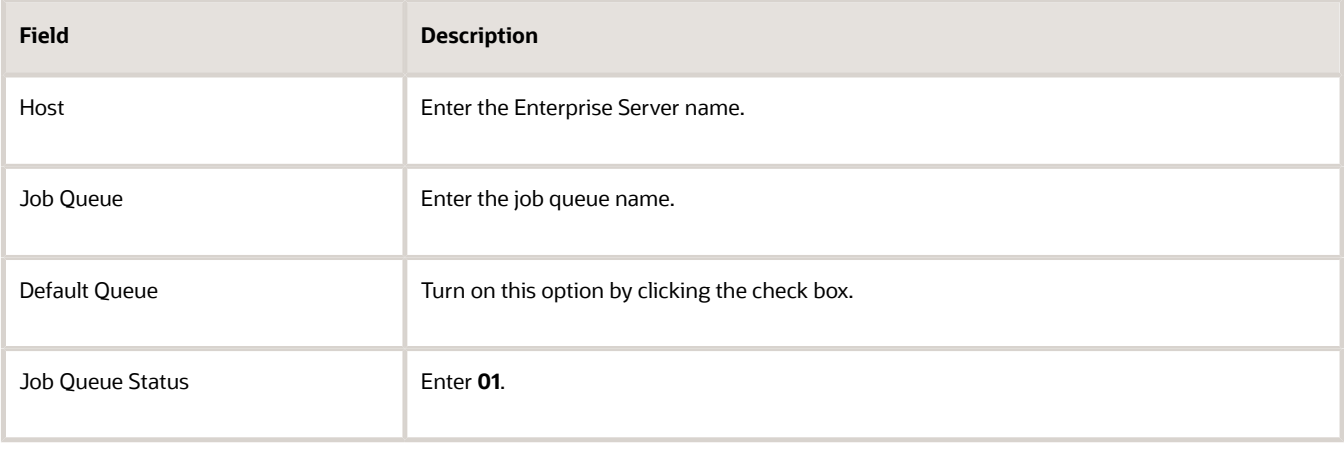

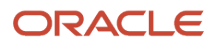

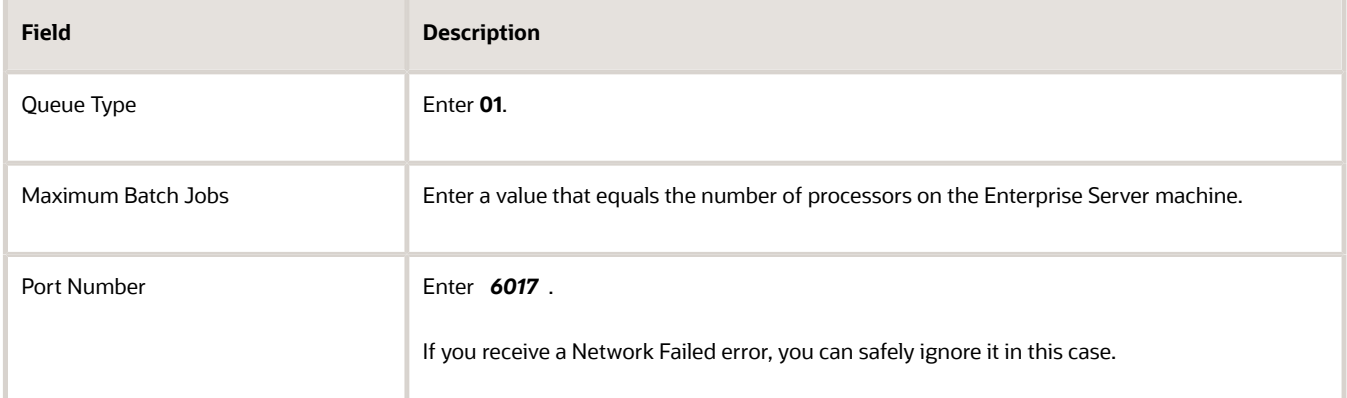

**4.** Add another queue called *I-ACTIVE*.

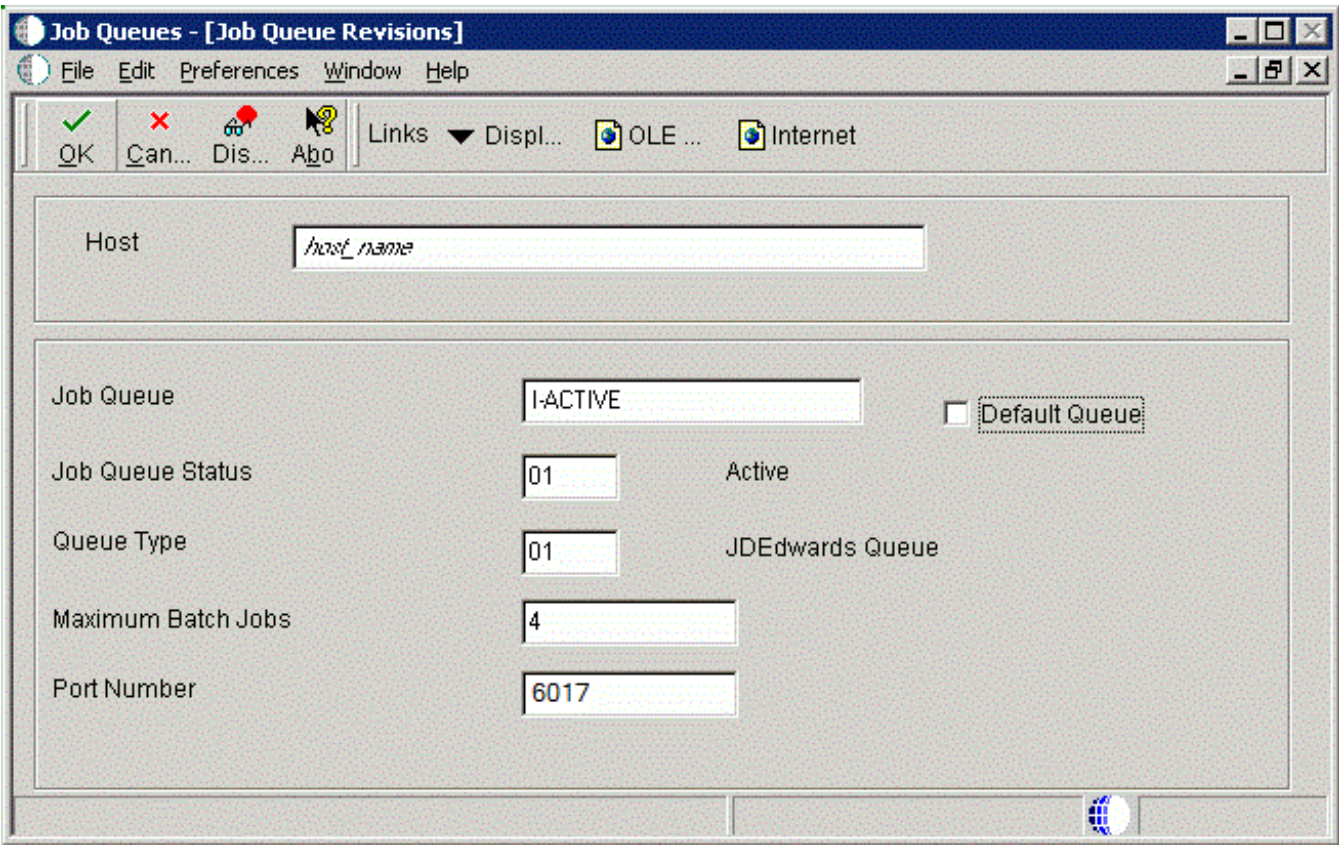

#### **5.** On Job Queue Revisions, add a queue by completing these fields:

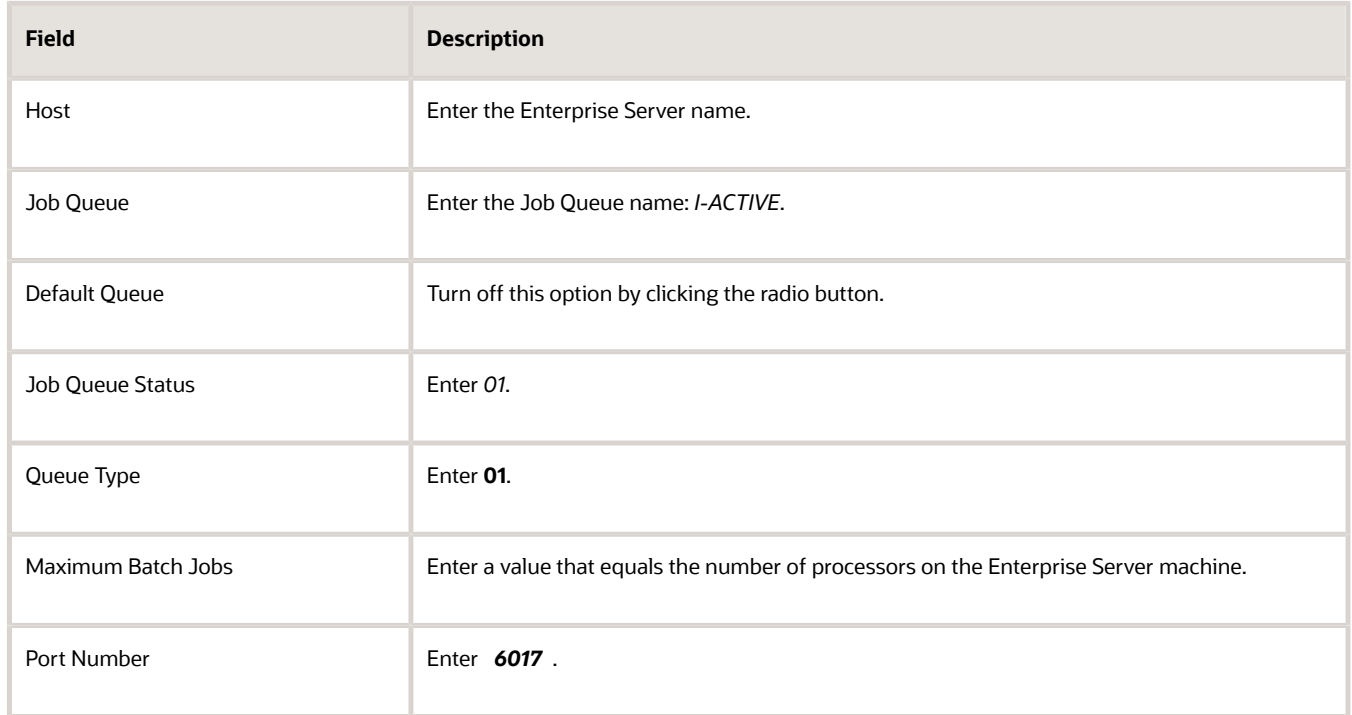

## Working with Unattended Workbench Mode

This section discusses:

- *[Selecting Attended or Unattended Workbench Mode](#page-236-0)*
- <span id="page-236-0"></span>• *[Setting a Task Break in Unattended Workbench Mode](#page-237-0)*

### Selecting Attended or Unattended Workbench Mode

The workbenches can be run manually (attended workbench mode) or automatically (unattended workbench mode). When running Workbench in unattended mode, start Installation Workbench as described below, and then the status of each workbench is displayed as the workbench begins. Unattended workbench is the default value.

In unattended workbench, if an error is encountered in any of the individual workbenches, the process stops. After fixing the error, unattended workbench resumes where it left off.

To choose the workbench mode:

- **1.** Open the System Installation Tools menu (GH961).
- **2.** Right-click on Installation Workbench.
- **3.** Select Prompt For and then Values.

The Processing Options form appears.

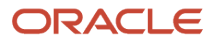

**4.** In the appropriate processing option field:

For **unattended** workbench mode, enter **1**.

For **attended** workbench mode, enter **0** (zero).

The default value is 1 (**unattended** workbench mode).

**5.** Click the **OK** button.

<span id="page-237-0"></span>Work with Installation Plan appears.

### Setting a Task Break in Unattended Workbench Mode

In unattended workbench, you can set task breaks before or after any of the individual workbenches. You can use the task break to verify successful completion of a workbench or for other tasks. For example, set a task break after Table Conversion Workbench to verify that all table conversions completed successfully. An automatic task break occurs after Control Table Workbench, preceding Table Conversion Workbench.

To set a task break in unattended workbench mode:

- **1.** Open the System Installation Tools menu (GH961).
- **2.** Select Advanced Operations.
- **3.** Double-click Work with Task Breaks.

The Work with Task Breaks form appears.

**4.** Click Find.

A list of the workbenches appears.

**5.** To set a break before or after a workbench, choose the workbench name, and, on the Row menu, select Break Before or Break After.

You can clear task breaks on the Row menu.

- **6.** On Task Break Revisions, specify the following fields:
	- *email Address (optional)*

Specify (or choose from a list) the address book number of the person who is to be notified when the task break occurs.

◦ *Task Break*

Specify (blank) for no task break or 2 for a customer task break. If the field is left blank, then no task break is configured.

◦ *Task Break Short Text (required)*

Enter a short text description of the task break.

◦ *Optional Detail (optional)*

Enter detailed information about the task break.

**7.** Click OK.

Task Break Revisions closes, and Work with Task Breaks reappears. Specify any further task breaks.

**8.** Click Close.

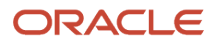

## Starting Installation Workbench

**CAUTION:** Before starting the Installation Workbench, ensure that the JD Edwards EnterpriseOne Services are started on the Enterprise Server.

**CAUTION:** Do not lock the Deployment Server during Installation Workbench processes (for example, with a screen saver password); doing so pauses some processes. Do not run Installation Workbench from a remote access program that simulates a local connection.

To start the Installation Workbench:

**1.** On your Deployment Server, log in to the Planner environment, which is JDEPLAN.

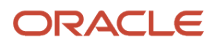

### **2.** From the System Installation Tools menu (GH961), choose Installation Workbench.

When this application is run the first time, the system downloads all required objects using Just In Time Installation (JITI).

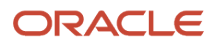

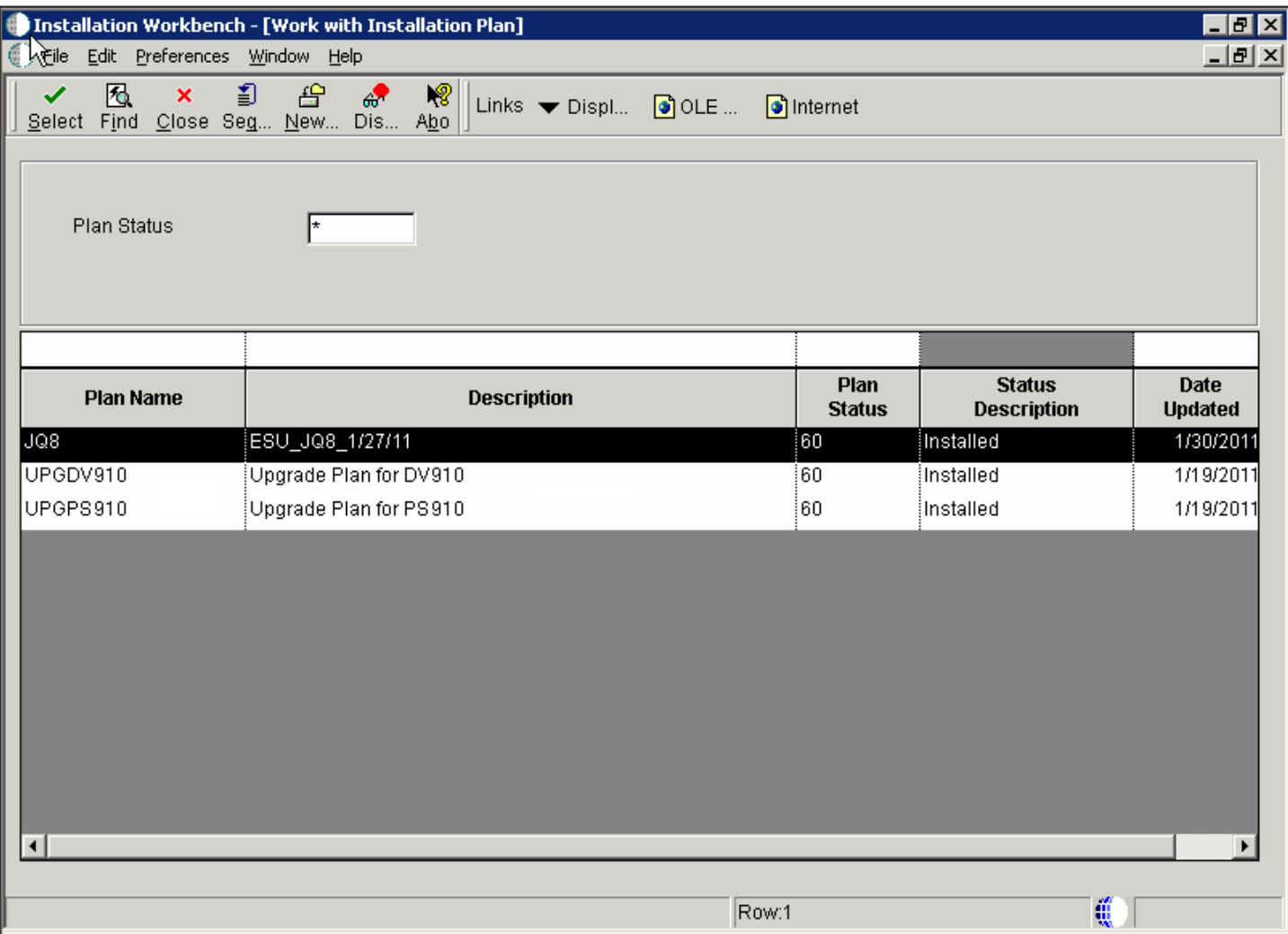

◦ If you specified attended workbench mode, use the following procedures, including the Initial Tasks Workbench, to complete the workbenches.

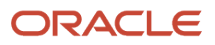

- If you specified unattended workbench mode, the process begins and all workbenches are completed automatically, unless task breaks are set. If you did not set any task breaks, continue with *[Working With](https://www.oracle.com/pls/topic/lookup?ctx=jde9.2&id=u30205781) [the Enterprise Server](https://www.oracle.com/pls/topic/lookup?ctx=jde9.2&id=u30205781)*.
- **3.** On Work with Installation Plan, double-click your plan.

## Working With Initial Tasks Workbench

Before the workbench is run, the F00945 table in the System data source is blank because it is no longer populated when a plan is validated. However, after you run the Initial Task Workbench several tables in the System data source are populated including the F00945 table.

The Initial Tasks Workbench form lets you complete the Release Master task before the individual workbenches begin.

You use this procedure if you are running Workbench in attended mode or if you set a task break before Initial Tasks Workbench.

### Changing the Status of Initial Tasks Workbench

You use this procedure if you are running Workbench in attended mode or if you set a task break before Initial Tasks Workbench.

To change the status of Initial Tasks Workbench:

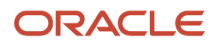

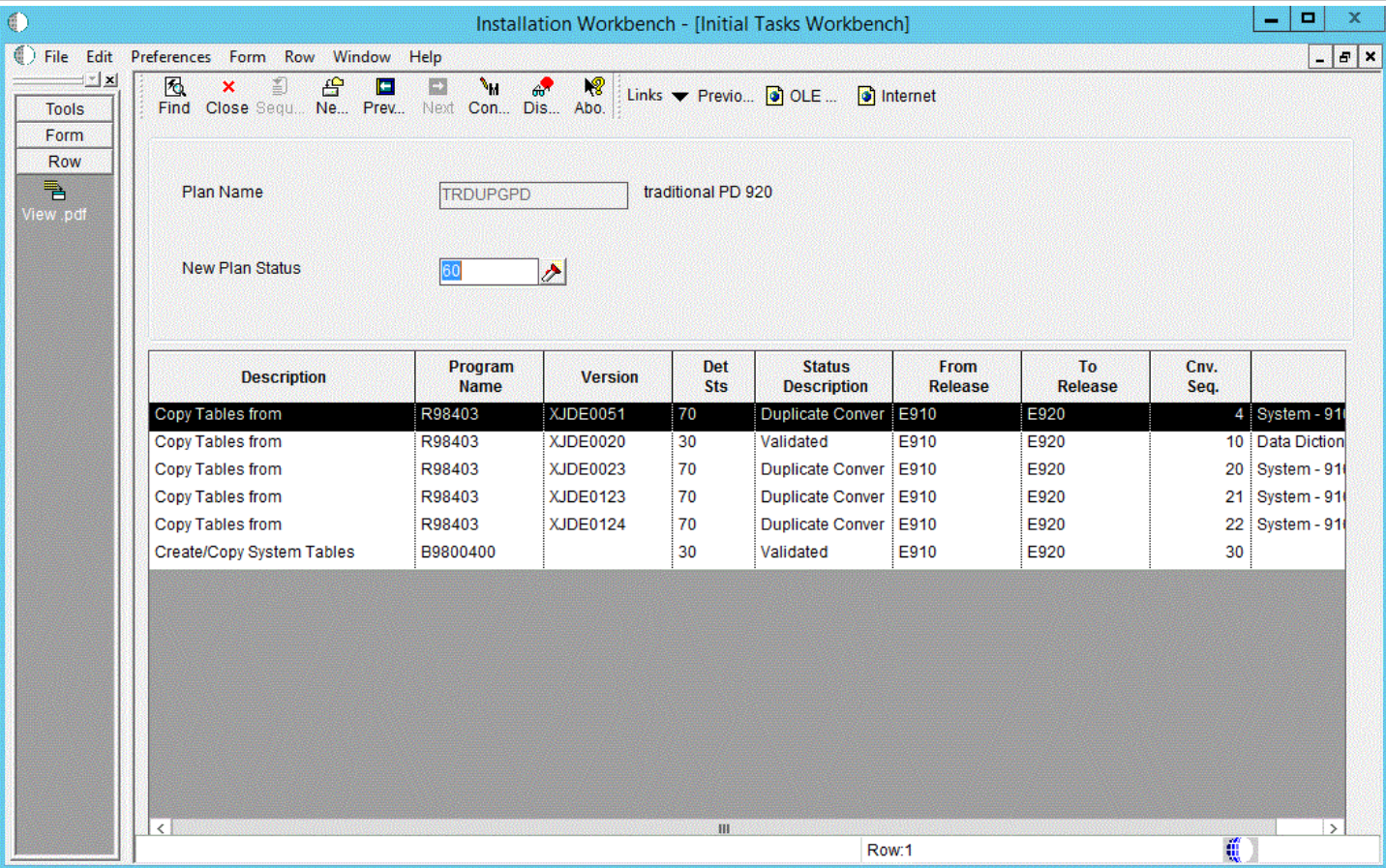

You might want to change the status of one or more of the initial workbench tasks. To change the status of a task, use the following procedure.

- **1.** Enter GH961 in the Fast Path field to open the System Installation Tools menu.
- **2.** Double-click Custom Installation Plan.
- **3.** On Work with Installation Plans, select your installation plan.
- **4.** Select Expand on the Row menu.

The plan components, including the initial tasks, appear.

- **5.** Select the task whose status you want to change.
- **6.** On the Row menu, click Disable, Enable, or Complete (see the table below).

The task status changes.

◦ *Disable*

Displays a status of 70 to indicate the task is incomplete, and will not be rerun.

◦ *Enable*

Displays a status of 10 to indicate the task will be rerun.

◦ *Complete*

Displays a status of 60 to indicate the task is complete, and will not be rerun.

## Configuring Your Locations

Location Workbench copies all locations that are defined in the plan from the F9654 table in the Planner data source to the *System - 920* data source. It also updates the F984021 table. Use this procedure when running Workbench in attended mode or if you set a task break before Location Workbench.

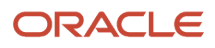

JD Edwards EnterpriseOne

Applications Installation Guide for Microsoft Windows with IBM DB2 for Linux, UNIX, and Windows

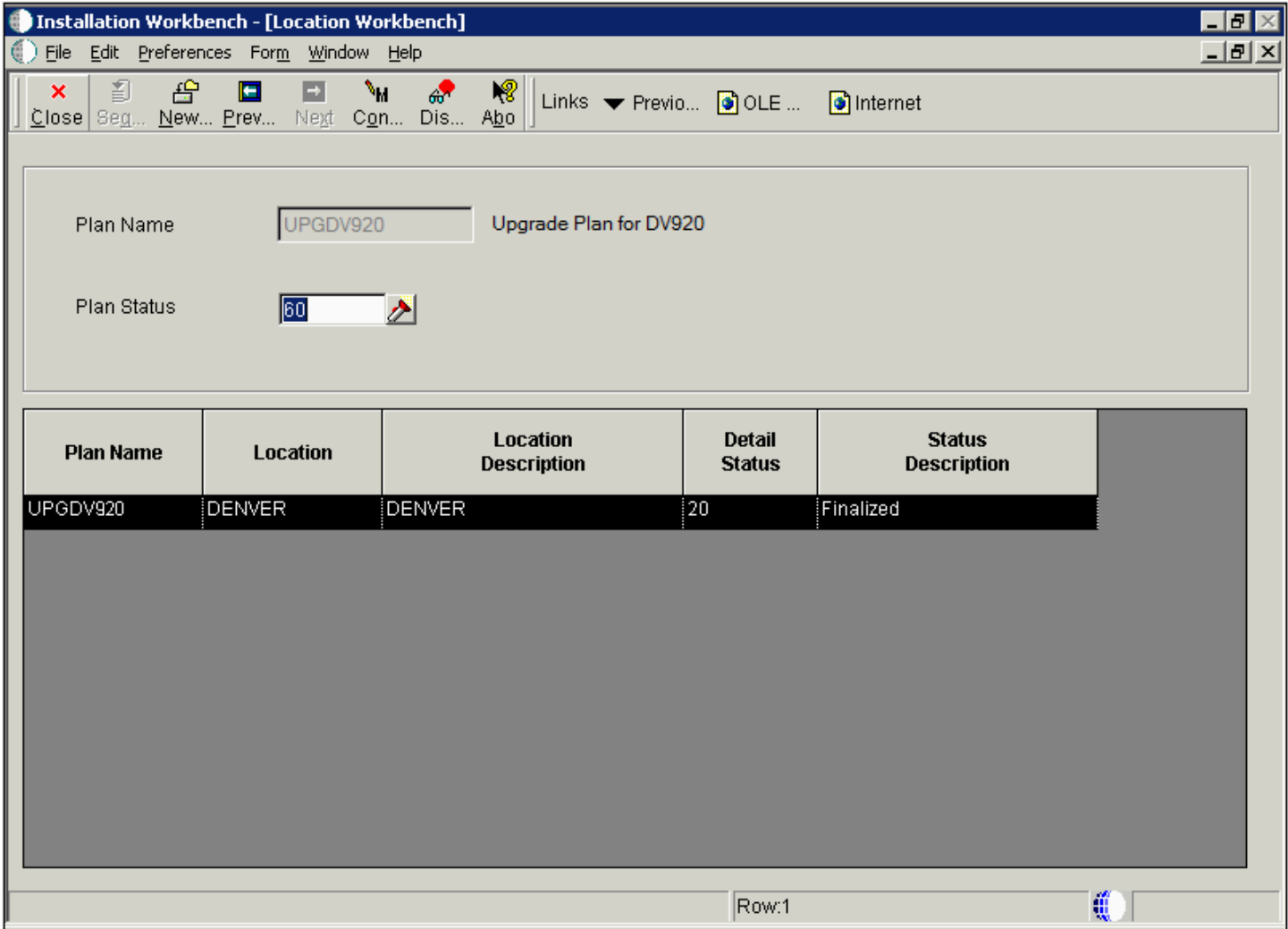

- **1.** On Location Workbench, verify that all of your locations are listed.
- **2.** Select Configure from the Form menu. Locations are configured, and the Data Source Workbench form appears.

### The system updates the Detail Status to 60 and changes the Status Description from Validated to Installed.

## Configuring Your Data Sources

Data Source Workbench copies all data sources that are defined in the plan from the F98611 table and the F986115 table in your Planner data source to your *System - 920* data source. It also updates the F98401 table to indicate completion. Use this procedure when running Workbench in attended mode or if you set a task break before Data Source Workbench.

**1.** On Data Source Workbench, verify that all of your data sources are listed as illustrated in this example.

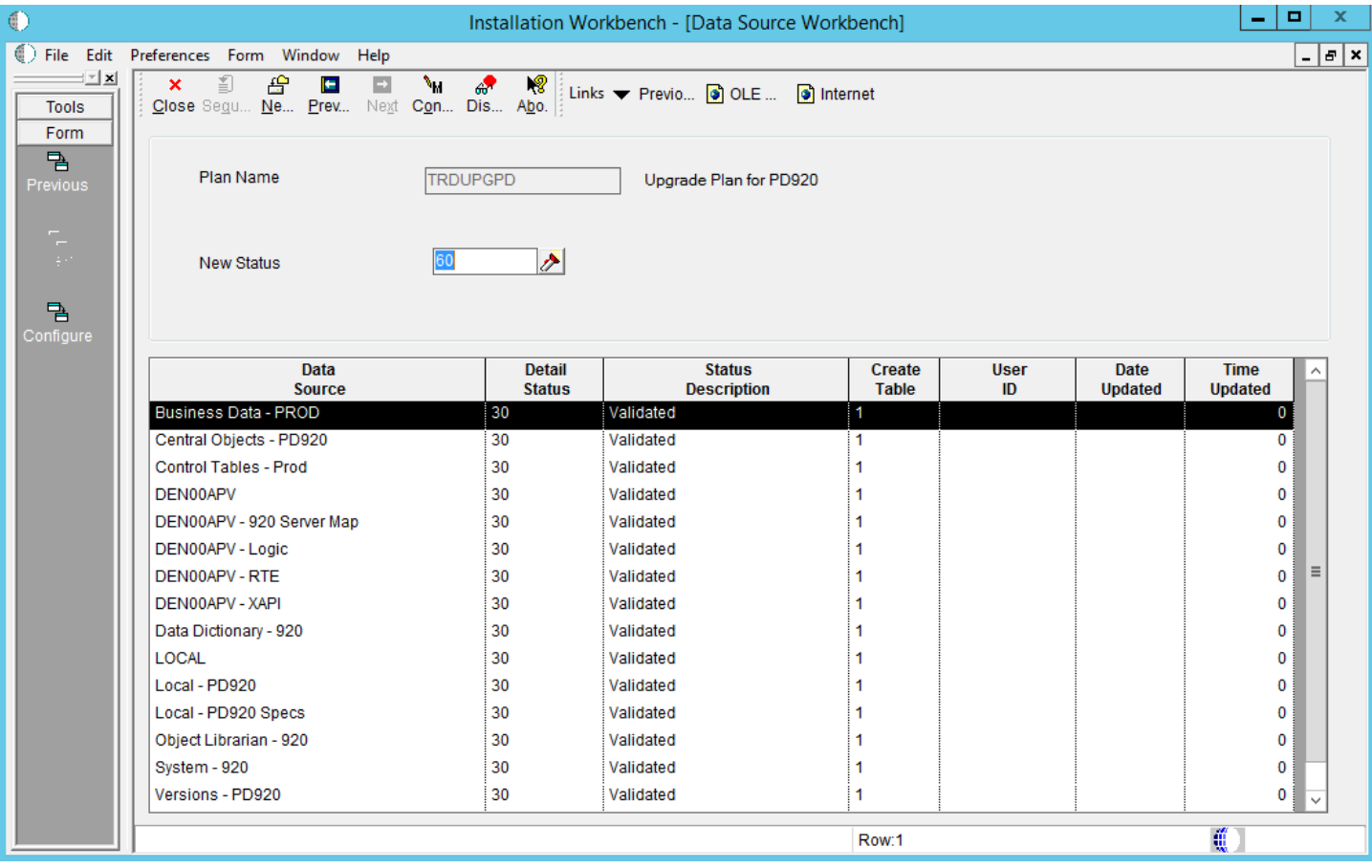

**2.** Select Configure from the Form menu.

Your data sources are configured, and the Environment Workbench form appears.

When the system has configured your data sources, it updates Detail Status to 60 and changes the Status Description from Validated to Installed.

## Configuring Your Environments

Environment Workbench copies the F0094, F00941, and F00942 tables, as well as the F986101 table for each environment, from your Planner data source to your *System - 920* data source. It then updates the F98403 table to indicate completion. Depending on the plan settings, it also runs a batch application to copy new generic text and to create and populate Object Management Workbench and version tables.

Environment Workbench can run multiple batch applications simultaneously, which enables *Release 9.2* to load multiple environments at the same time. This reduces the amount of time it takes to load environments.

Use this procedure when running Workbench in attended mode or if a task break is set before Environment Workbench.

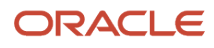

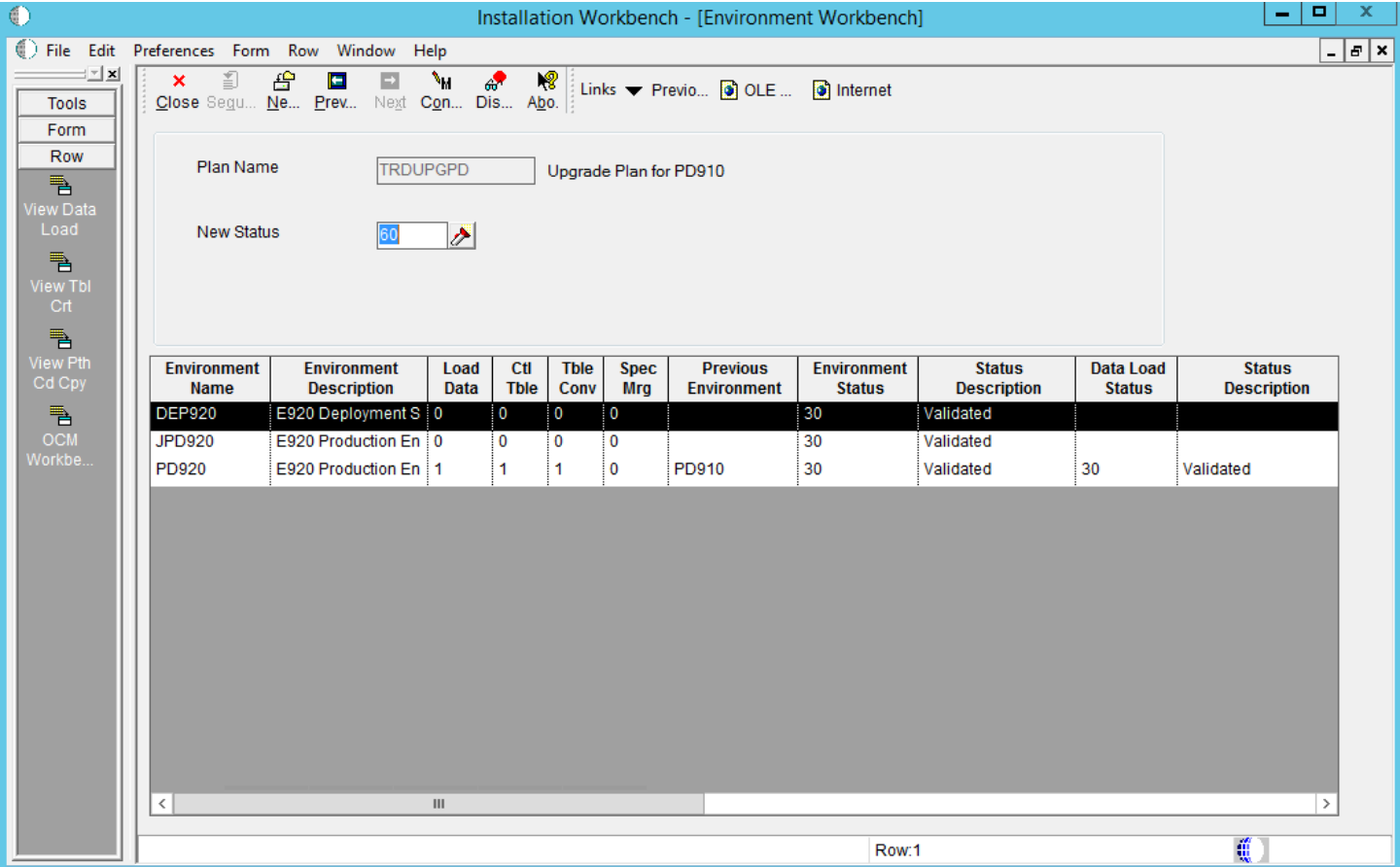

- **1.** On Environment Workbench, review each environment and its associated parameters to make sure the values are correct.
- **2.** After you review the environments, select Configure.
- **3.** When Environment Workbench has completed, verify that the status of each environment has been updated to 60 and that the status description has changed from Validated to Installed.
- **4.** Using Adobe Acrobat, review all XJDE reports, and confirm that all configuration statuses indicate Success.

## Using Machine Workbench

Machine Workbench copies the F9650 and F9651 table from the Planner data source to the *System - 920* data source. It then updates the F98402 table to indicate completion and uses the environment information to populate the F986101 and F98611 tables in the Server Map data source.

**Note:** Only valid environments, data sources, and server map tables are created.

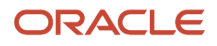

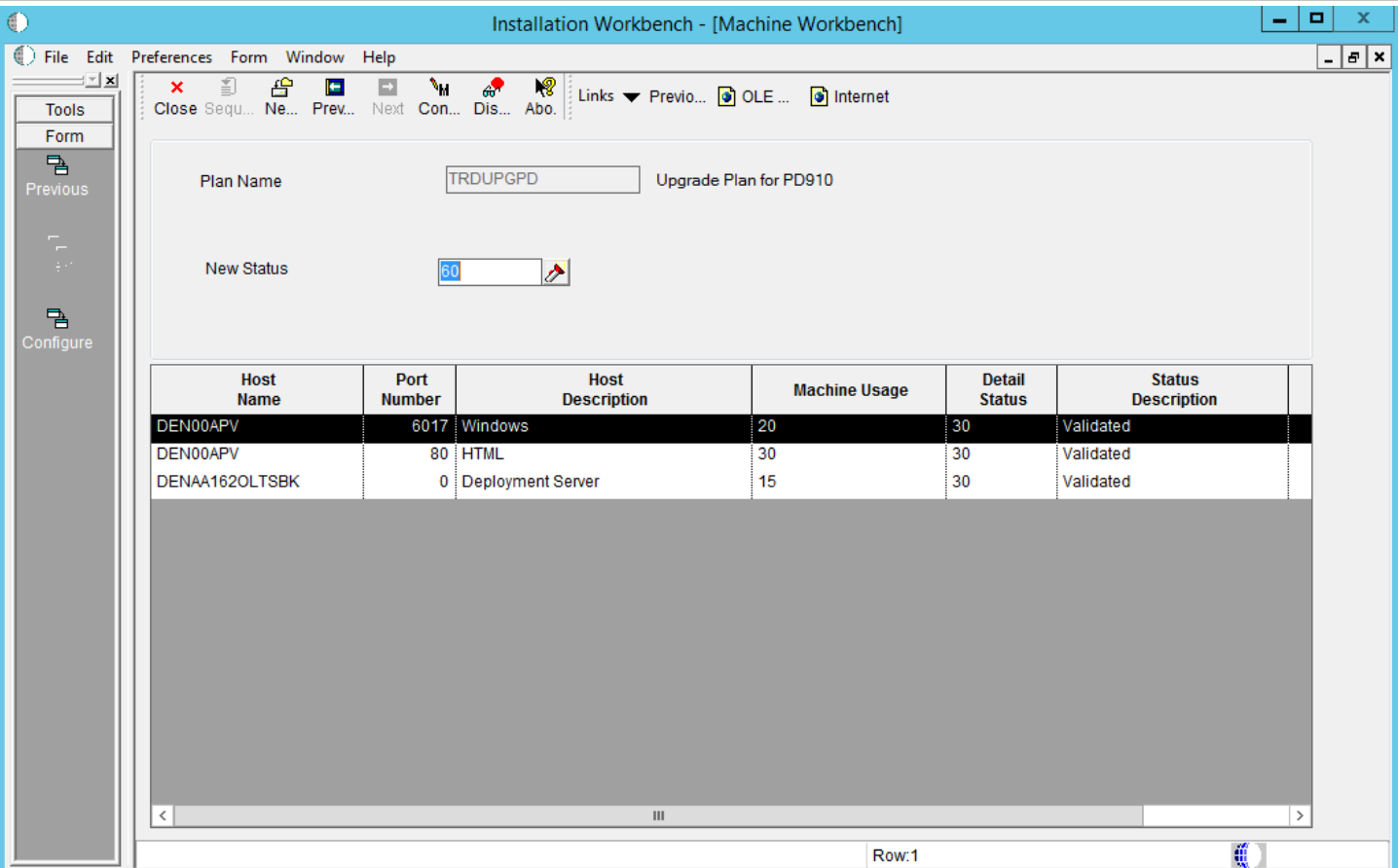

- **1.** On Machine Workbench, review each server and its associated parameters for the correct values.
- **2.** Select Configure from the Form menu.

When the system has configured your servers, it changes the detail status to 60, and Status Description changes from Validated to Installed.

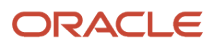

## Using the Package Workbench

Package Workbench transfers the F9603 and F9631 tables from the Planner data source to the *System - 920* data source. It then updates the F98404 table to indicate completion.

Use this procedure when running Workbench in attended mode or if a task break is set before Package Workbench. Refer to the *JD Edwards EnterpriseOne [Tools Package Management Guide](olink:EOTPK)* for complete information about building and configuring packages.

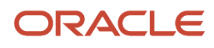

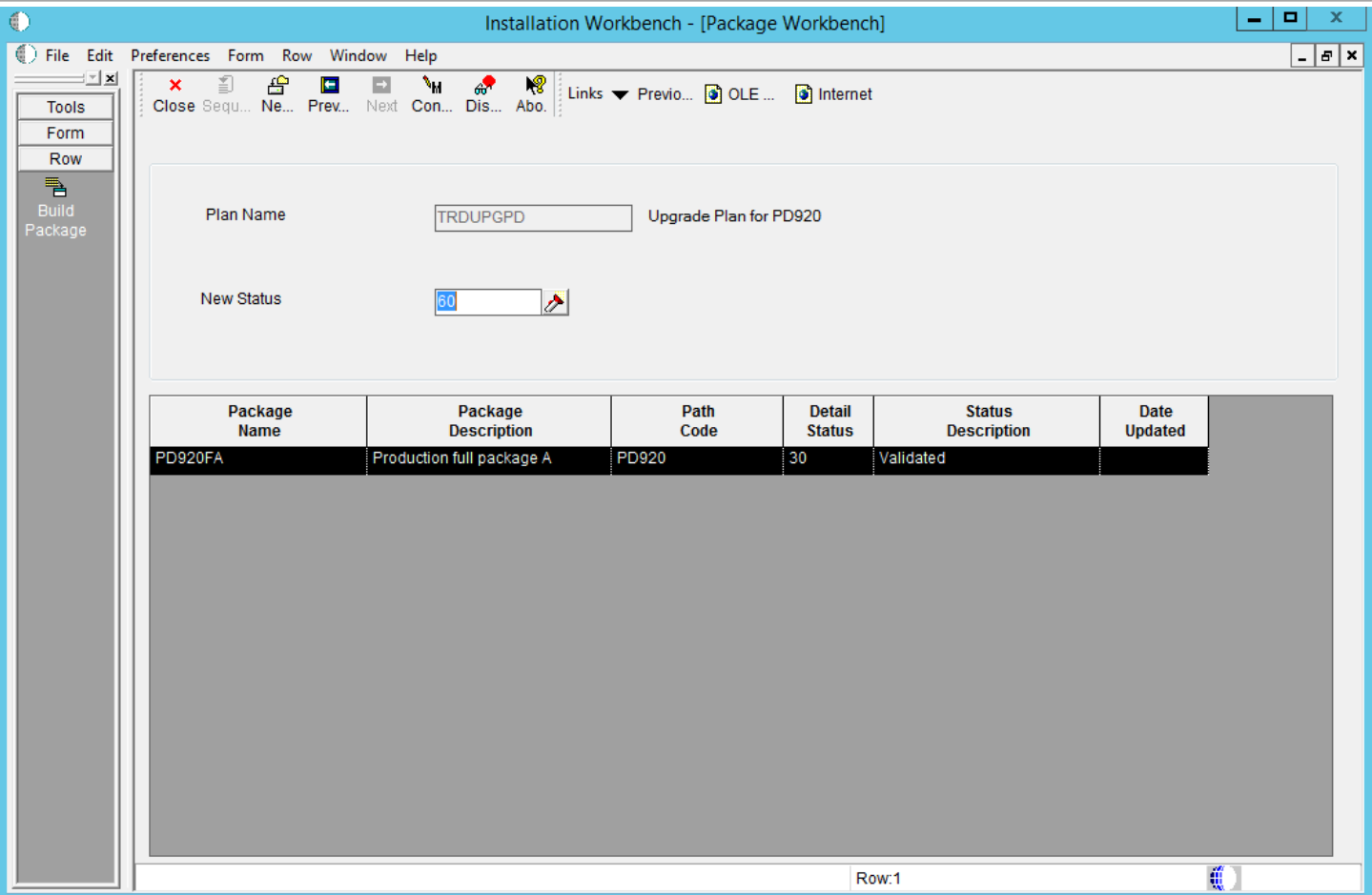

- **1.** On Package Workbench, review your packages.
- **2.** Select Configure from the Form menu.

## Using Remote Location Workbench

**Note:** This workbench only appears when Remote Locations have been set up.
Remote Location Workbench loads business (master and constant), control, data dictionary, and system tables from base location to remote location servers, by launching different versions of R98403 (XJDE0043, XJDE0044, XJDE0045, XJDE0046 and XJDE0047). It also pushes delivered packages to primary Deployment Servers at remote locations by launching the multi-tier UBE (R98825C). This workbench is processed only if you opted to install remote locations and chose to load replicated data and push packages.

Use this procedure when running Workbench in attended mode or if a task break is set before Remote Location Workbench.

## Configuring Remote Locations

To configure remote locations:

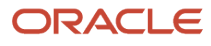

JD Edwards EnterpriseOne

Applications Installation Guide for Microsoft Windows with IBM DB2 for Linux, UNIX, and Windows

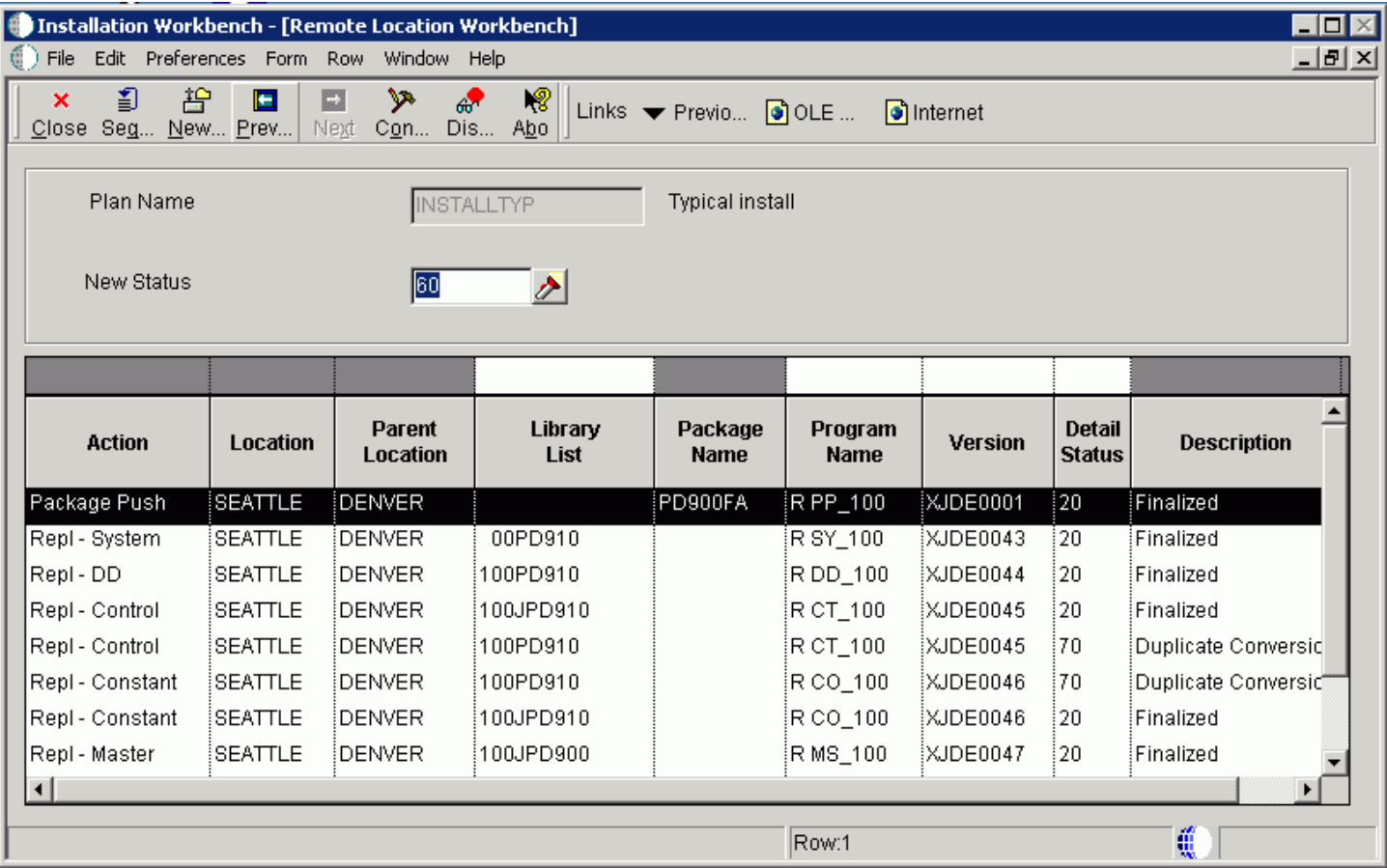

To configure your remote locations:

- **1.** On Remote Location Workbench, *Release 9.2* displays all remote location activities in the detail area.
- **2.** On the Form menu, select Configure to launch the workbench.
- **3.** After all remote location activities are complete, click Next.

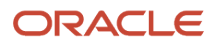

# Finishing Installation Workbench

To finish the Installation Workbench:

- **1.** From Congratulations, on the Form menu, click Finish.
- **2.** From Work with Installation Plans, click Close.

**Note:** Post Install Procedures still need to be completed from a client. See *[Performing Post Installation and](https://www.oracle.com/pls/topic/lookup?ctx=jde9.2&id=u30205773) [Upgrade Tasks](https://www.oracle.com/pls/topic/lookup?ctx=jde9.2&id=u30205773)*.

# Deploying an Oracle or Partner Business Accelerator Configuration (optional)

If you choose to deploy a Business Accelerator Configuration, this must be done prior to installing any ESUs or Updates other than the Planner Update. The execution of the Q&A portion can be done even before JD Edwards EnterpriseOne has been installed. However, the resulting configuration cannot be deployed until all Installation Workbenches have successfully completed.

You must build a full package after deploying the Business Accelerator in order to see all the changes that the Business Accelerator delivers.

For detailed instructions on downloading and deploying Business Accelerators, see the *Oracle Business Accelerators for JD Edwards EnterpriseOne Installation Guide*, which is available from *My Oracle Support* ( *[https:\\support.oracle.com](https://support.oracle.com)* ). From that site, you can locate this document by search for this document ID: *705506.1*.

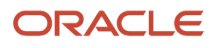

# **7 Working With the Enterprise Server**

# Installing a 32-bit Database Client

PORTTEST will fail if the Enterprise Server does not have an appropriate 32-bit database client installed. This database client is required in order for JD Edwards EnterpriseOne to communicate with any database (local or remote). Regardless of whether your Enterprise Server is 32-bit or 64-bit, it is important that the database client be 32-bit so that it works properly with JD Edwards EnterpriseOne, which is a 32-bit application.

For Oracle databases, the installation of the database client is the same as that for the Deployment Server, which is described in the chapter of this guide entitled: *[Working with the Deployment Server](https://www.oracle.com/pls/topic/lookup?ctx=jde9.2&id=u30205779)* in the section entitled: *[Installing a](#page-48-0) [32-Bit Oracle Database Client](#page-48-0)*. For other-than-Oracle databases, the concept is the same and you will need to obtain the appropriate client from your database vendor.

# Using Visual Studio 2013 with Oracle JD Edwards EnterpriseOne

In order to build packages for JD Edwards EnterpriseOne on your Microsoft Windows-based Enterprise Server, you must complete these tasks:

- *[Install Microsoft Visual Studio 2013](#page-256-0)*
- *[Install Windows Software Development Kit for Windows 8.1](#page-256-1)*
- <span id="page-256-0"></span>• *[Use Server Manager to Modify the JDE.INI File](#page-257-0)*

### Install Microsoft Visual Studio 2013

Install Visual Studio 2013 from Microsoft's Web site. You should only install Microsoft Visual Studio 2013 on operating systems supported by both Microsoft Visual Studio and Oracle JD Edwards. Refer to the Oracle Certification system on support.oracle.com for the latest service packs, releases, and operating systems supported with Visual Studio 2013 (the information will be under the JD Edwards EnterpriseOne Enterprise Server product).

As of the GA release of JD Edwards Tools and Applications Release 9.2, the following link is valid for Microsoft Visual Studio 2013:

**http://msdn.microsoft.com/en-us/library/dd831853.aspx**

### <span id="page-256-1"></span>Install Windows Software Development Kit for Windows 8.1

Install the Windows Software Development Kit for Windows 8.1 from Microsoft's Web site. You should install this specific version even if your operating system is not Windows 8.1 but only if the operating system is supported both by Oracle JD Edwards and Microsoft Windows Software Development Kit for Windows 8.1. Refer to the Oracle Certification system on support.oracle.com for the latest service pack, releases, and operating systems supported with Windows Software

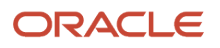

Development Kit for Windows 8.1 (the information will be under the JD Edwards EnterpriseOne Deployment Server and JD Edwards EnterpriseOne Enterprise Server product).

As of the GA release of JD Edwards Tools and Applications Release 9.2, the following link is valid for Windows Software Development Kit for Windows 8.1:

*<http://msdn.microsoft.com/enus/windows/desktop/bg162891.aspx>*

### Use Server Manager to Modify the JDE.INI File

Use Server Manager to modify the **JDE.INI** file to point to the install locations of Visual Studio 2013 and the Windows Software Development Kit for Windows 8.1 that you installed in the preceding sections of this chapter.

<span id="page-257-0"></span>**Note:** The settings below assume that you have installed Microsoft Visual Studio 2013 and the Microsoft Windows Software Development Kit for Windows 8.1 to their default locations.

```
INCLUDES=c:\Program Files (x86)\Microsoft Visual Studio 12.0\VC\include;c:\Program Files
  (x86)\Microsoft Visual Studio 12.0\VC\atlmfc\include;C:\Program Files (x86)\Windows Kits
\8.1\Include\um;C:\Program Files (x86)\Windows Kits\8.1\Include\shared;$(SYSTEM)\INCLUDE;
$(SYSTEM)\INCLUDEV;$(SYSTEM)\CG;$(APP)\INCLUDE
```
LIBS=c:\Program Files (x86)\Microsoft Visual Studio 12.0\VC\lib;c:\Program Files (x86)\Microsoft Visual Studio 12.0\VC\atlmfc\lib;C:\Program Files (x86)\Windows Kits \8.1\Lib\winv6.3\um\x86;\$(SYSTEM)\LIB32;\$(SYSTEM)\LIBV32;\$(APP)\LIB32

MAKEDIR=c:\Program Files (x86)\Microsoft Visual Studio 12.0\Common7\Tools;c:\Program Files (x86)\Microsoft Visual Studio 12.0\Common7\Tools;c:\Program Files (x86)\Microsoft Visual Studio 12.0\VC\bin;c:\Program Files (x86)\Microsoft Visual Studio 12.0\Common7\IDE;C: \Program Files (x86)\Windows Kits\8.1\bin\x86

STDLIBDIR=c:\Program Files (x86)\Microsoft Visual Studio 12.0\VC\lib;c:\Program Files (x86)\Microsoft Visual Studio 12.0\VC\atlmfc\lib;C:\Program Files (x86)\Windows Kits \8.1\Lib\winv6.3\um\x86

CLASSPATH=C:\JDEdwardsPPack\E920\system\Classes\xalan.jar;C:\JDEdwardsPPack\E920\system \Classes\xerces.jar;C:\JDEdwardsPPack\E920\system\Classes\kernel.jar;C:\JDEdwardsPPack \E920\system\Classes\XTS.jar;C:\JDEdwardsPPack\E920\system\Classes\log4j.jar;C: \JDEdwardsPPack\E920\system\Classes VisualStudioVersion=2013

[BSFN BUILD] OptimizationFlags=/FD /Gz /Oi /Ob1 /Gs /GF /Zi /MD /W4 /EHsc /Gy /Oy-

# Verifying the Enterprise Server Installation Using PORTTEST

**Note:** When running PORTTEST after installing the Enterprise Server, the test returns a failure message. This is because it is not able to access the F0902 table at this time, (the format of the F0902 table changes during the Table Conversion Workbench). Ignore any errors relating to accessing the F0902 table, (for example, Select all on table F0902 failed - rcode=0). Once the Workbench tasks are all complete, and the Enterprise Server is configured, rerun PORTTEST.

The basic PORTTEST procedure ensures connectivity. Refer to *[Using the PORTTEST Checklist](#page-328-0)* for additional details including the PORTTEST checklist.

**Tip: Cluster Software Considerations.** If using cluster software, skip this step. Before you attempt to start *Release 9.2* , complete the steps in the Microsoft Windows Cluster chapter of *Release 9.2 on a Cluster* in *[JD Edwards](olink:EOTSW) EnterpriseOne [Tools Server and Workstation Administration Guide](olink:EOTSW) .*

The PORTTEST program initializes a user and an environment (assuming that *Release 9.2* is installed and configured correctly). To verify that *Release 9.2* is installed correctly, you must run the PORTTEST program for each environment.

To verify the Enterprise Server installation using PORTTEST:

**1.** Log on to the Enterprise Server as JDE.

**Note:** The *DB2 for Linux, Windows, and UNIX* databases must be cataloged on the Enterprise Server if the databases are not located on the same machine as the database server. As part of the installation process, the databases on the database server are automatically cataloged by the create\_db.sql script. Refer to the section of this guide entitled: *Cataloging for DB2 for Linux, Windows, and UNIX* for recommended cataloging procedures you can use to manually catalog the database whenever it receives substantial additional data.

**2.** Open a DOS command window.

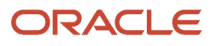

- **3.** To verify that *Release 9.2* is installed correctly on the Enterprise Server, enter these commands:
	- **d:** [or the appropriate drive letter]
	- **cd \JDEdwards\** *E920* **\System\bin32**

**PORTTEST userid password environment**

where **userid** is a valid *Release 9.2* user, **password** is the password for that user, and **environment** is the environment you are verifying. Enter the PORTTEST command for each environment.

**CAUTION:** These parameters are case-sensitive. If your case is incorrect, the command will fail. For example, if your **userid** and **password** are uppercase JDE, and your Pristine environment is uppercase PY920, you should issue the PORTTEST command as such: **PORTTEST JDE JDE PY920**

**Tip: Troubleshooting.** The program should display messages indicating the selection of records from an *Release 9.2* table. If it does not, review the *jde\_###.log* that was specified in the *JDE.INI* on the Enterprise Server. If PORTTEST fails to run, see *[Using the PORTTEST Checklist](#page-328-0)* for diagnostic assistance.

# Starting Network Services on the Enterprise Server

After you install the *JD Edwards EnterpriseOne* Platform Pack on the Microsoft Windows Enterprise Server, you must start the Network Services.

To start the network services on the Enterprise Server:

- **1.** From Control Panel, access Services.
- **2.** Locate and highlight this service:

**JDE E920**

**3.** Click Start.

# Stopping Network Services on the Enterprise Server

To stop the network services on the Enterprise Server:

- **1.** From Control Panel, access Services.
- **2.** Locate and highlight every service that is prefixed with the word JDE ( *JD Edwards EnterpriseOne* releases prior to 8.9 and after 8.11) or PeopleSoft (releases 8.9, 8.10, and 8.11).
- **3.** Click Stop.

**Note:** When you stop *JD Edwards EnterpriseOne* network services on a Microsoft Windows server, some processes might not stop. To stop the services completely, you should either shutdown and restart your Enterprise Server or complete the remaining steps in this procedure.

- **4.** On the Enterprise Server, go to Task Manager and right-click any *JD Edwards EnterpriseOne* process that is still running.
- **5.** Select Debug.

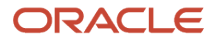

This command takes you to debug mode in Microsoft Visual C++.

**6.** Stop the debug process and exit Visual C++.

The *JD Edwards EnterpriseOne* process that you selected shuts down.

Repeat this process for each *JD Edwards EnterpriseOne* process that is running.

# Working with OCM Generation

This section discusses:

- *[Understanding OCM Mappings](#page-260-0)*
- *[Understanding Data Source Setup](#page-260-1)*
- *[Understanding OCM Creation](#page-261-0)*
- <span id="page-260-0"></span>• *[Understanding OCM Customization](#page-262-0)*

### Understanding OCM Mappings

*JD Edwards EnterpriseOne* does not ship Object Configuration Manager (OCM) records for standard environments in *Release 9.2* . They are generated when you finalize an installation plan. OCM is created based on the Data Class for data sources and for a table or GT object. The Data Class is stored on the Data Sources By Environment (F98511), Data Source Master (F98611) and Object Librarian Master (F9860) tables.

### <span id="page-260-1"></span>Understanding Data Source Setup

Before OCM can be created, you must configure your data sources. Data source configuration and prompting is driven by the data in the F98511 table.

The first set of data sources to be configured is the Enterprise Server data sources. This includes the Server Map data source. Also, logic data sources are automatically configured without prompting. OCM records are not created for the server map data source. UBE, BSFN, RTE, and XAPI mappings are created for the logic data sources.

The next set of data sources to be configured is the shared data sources. This includes System, Data Dictionary, and Object Librarian data sources. The first time these data sources are configured, the shared data source template (F98511.SPLL = \*SHARED) is copied and tokens are replaced in the data source name and properties to create the shared data source records (F98511.SPLL = DEFAULT). These defaults are then used to create the data source definition in the F98611 table. If record in the F98611 tables already exists, the defaults from the F98511 table are overridden by the current definition. The user is then optionally prompted to customize the data source.

The last set of data sources is the environment data sources. A set of data sources is configured for each environment. This includes Business Data, Control Tables, Central Objects and Versions.

The environment data source template (F98511.SPLL = \*ENV) stores defaults for environment data sources. As data sources are configured for an environment, these records are copied and tokens are replaced in the data source name and properties to create records for the environment (F98511.SPLL = *Environment Name*). These defaults are then used to create the data source definition in the F98611 table. If records in the F98611 table already exists, the defaults from

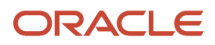

the F98511 table are overridden by the current definition. The user is then optionally prompted to customize the data source.

Given that the standard environments do not always follow the defaults that are specified in the \*ENV template, *JD Edwards EnterpriseOne* provides preconfigured records for the standard environments. Thus, the \*ENV template is only used for custom environments.

## Understanding OCM Creation

After your data sources have been defined and the plan is complete, the plan is finalized. OCM is created during finalization.

This section describes:

- <span id="page-261-0"></span>• *[Understanding Database Data Sources](#page-261-1)*
- <span id="page-261-1"></span>• *[Understanding Logic Data Sources](#page-261-2)*

### Understanding Database Data Sources

The process finds the data class for each table or GT object in Object Librarian (F9860.SICLDF). Based on the environment that is being configured and the data class for the object, the data source name is fetched from F98511. If a record is not found, it looks for a record for the data class where environment name is DEFAULT (to determine whether it should be mapped to a shared data source). If a record is not found, no mapping is created and the table is effectively mapped to the default data source. If a record is found and that record is set as the default mapping data source (F98511.SPDFLTMAP), a mapping with object name DEFAULT is created; otherwise the actual object name is used. Mappings are not created for tables in the Planner and Internal data classes.

### <span id="page-261-2"></span>Understanding Logic Data Sources

The OCM generation algorithm for UBEs and BSFNs are identical to each other, but the output depends on whether the default mapping is LOCAL or an Enterprise Server.

The following table shows the default mappings for UBE and BSFN objects.

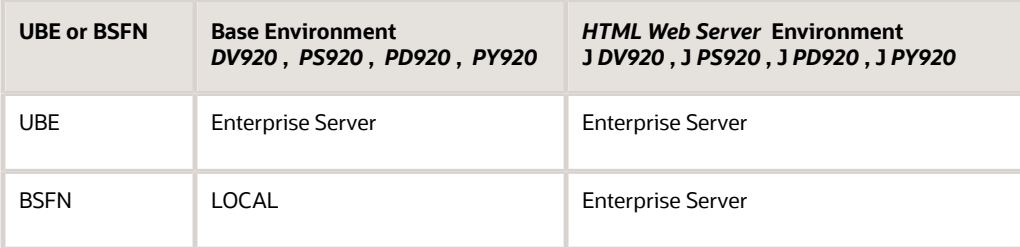

The algorithm is:

- If the default is LOCAL, a default mapping to LOCAL is created. Server mappings are created for any object whose Location (labeled Business Function Location for BSFNs and Process Location for UBEs) in Object Management Workbench (OMW) is Server Only (F9860.SIBFLOCN = 3).
- If the default is Enterprise Server, a default mapping to the Enterprise Server is created. LOCAL mappings are created for any object whose Location (labeled Business Function Location for BSFNs and Process Location for UBEs) in OMW is Client Only (F9860.SIBFLOCN = 1).

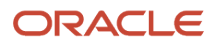

## Understanding OCM Customization

#### This section discusses:

- <span id="page-262-0"></span>• *[Understanding Data Classes](#page-262-1)*
- *[Creating a New Data Class](#page-262-2)*
- *[Modifying the Data Source Template](#page-262-3)*
- <span id="page-262-1"></span>• *[Associating Table Data Classes](#page-262-4)*

### Understanding Data Classes

The data class is at the center of automatic OCM generation. It categorizes the type of data stored in data sources and tables, for example, in the Business Data data source the data class is **B** while in the System data source the data class is **S**. If you want to split business data into multiple data sources, you need to create a new data class, add a data source to the data source template for that data class (so Installation Planner prompts for the data source) and assign tables and GT objects to that data class. OCM will be created based on this information. You should do these steps before creating your plan.

### <span id="page-262-2"></span>Creating a New Data Class

You must create a new data class by adding a value to the H96/DU User Defined Code (UDC) for data sources and H96/ CL UDC for table and GT objects.

### <span id="page-262-3"></span>Modifying the Data Source Template

A data source template defines the set of data sources that will be used by an environment, and the default values for the properties of the data source. They are stored in the F98511 table.

The information in this table can be edited using Data Source Templates By Environment (GH9611) program. By understanding this application, you can implement custom environment naming standards and ease the creation of environments.

Typically, you will add records to the template for new environments. The template can be found by filtering on \*ENV in the environment field. Installation Planner prompts for this set of data sources whenever a new environment is created. The first time data sources are configured for a new environment, these records are copied and tokens replaced to create records specific to the new environment.

If you want to add a new data source to a standard *JD Edwards EnterpriseOne* environment, enter the environment name into the filter field and add a record specifically for that environment.

Records with an environment \*LOGIC are for logic and server map data sources. They are set up when selecting an Enterprise Server.

### Associating Table Data Classes

A table is associated with a data class using a field on the Object Librarian table (F9860.sicldf). Table data classes can be modified two ways.

• Object Management Workbench (GH902) - Select the table in the left tree view in OMW and click Design.

<span id="page-262-4"></span>Select the Install\Merge Codes tab and modify the data class value. Click OK. Modifying the data class does not affect existing OCM mappings, it is only used when creating mappings for a new environment.

• Table Data Classes - This application can be used to modify the data class for several tables at once.

This should only be used by a *JD Edwards EnterpriseOne* administrator. Go to GH9611 and open Table Data Classes. Use the QBE to filter the list of tables in the grid. Select one or more tables whose data class will be changed. Click Select. Type in the new data class value and click OK.

Once these three steps have been taken, planner will prompt for the new data source and create OCM mappings for the new data source whenever an environment is added to a plan and the plan is finalized.

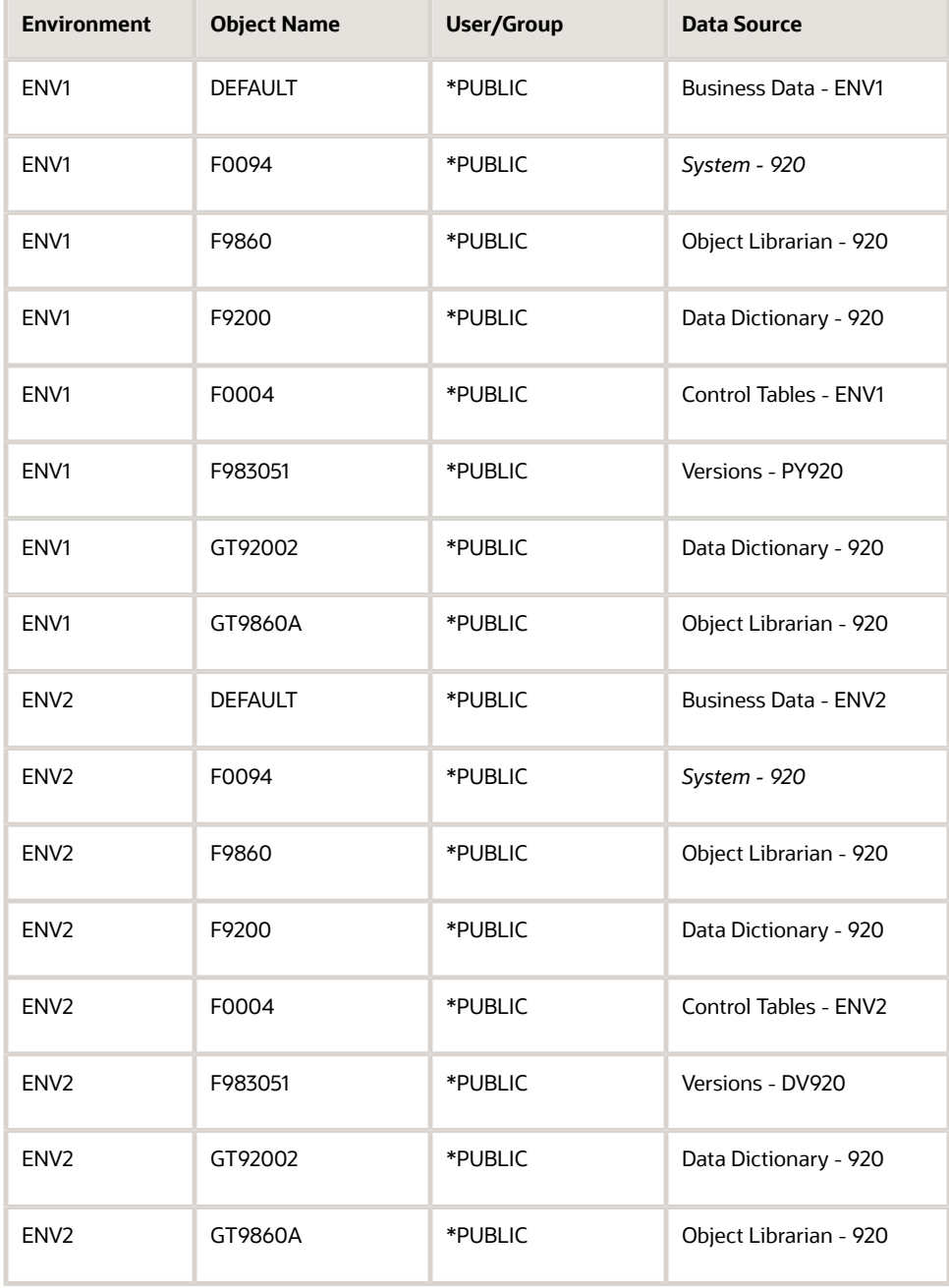

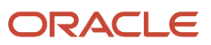

# Setting Up a Printer and Default Output Location on the Enterprise Server

This section describes these tasks, which must be performed in the deployment environment:

- *[Adding a New Printer](#page-264-0)*
- *[Defining a Default Printer](#page-273-0)*
- <span id="page-264-0"></span>• *[Defining a Default Output Location \(Tools Release 9.2.1\)](#page-276-0)*

You also can print *Release 9.2* reports, modify existing printers, and delete printers. These tasks are described in detail in the *JD Edwards EnterpriseOne [Tools Runtime Administration Guide](olink:EOTRA) .* Refer to that document to learn more about setting up a printer to run from the *Release 9.2* Enterprise Server.

### Adding a New Printer

*Release 9.2* provides a Printer Setup director to help you add printers. Instructions appear on each form of the director to guide you through the printer addition process. This procedure is used in conjunction with the steps that appear on the forms of the Printer Setup director.

To install your first printer:

**1.** On the Printers menu (GH9013), select Printers (P98616).

The Printers form appears.

**2.** On the Printers form, click Add Printer.

The welcome page for the Printer Setup director appears. This page describes the tasks that the director helps you perform.

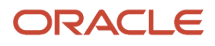

#### **3.** Review the welcome page and click Next.

The Platform Information form appears. The platform type may appear by default, depending on the operating system on which *Release 9.2* is running.

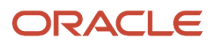

#### JD Edwards EnterpriseOne Applications Installation Guide for Microsoft Windows with IBM DB2 for Linux, UNIX, and Windows

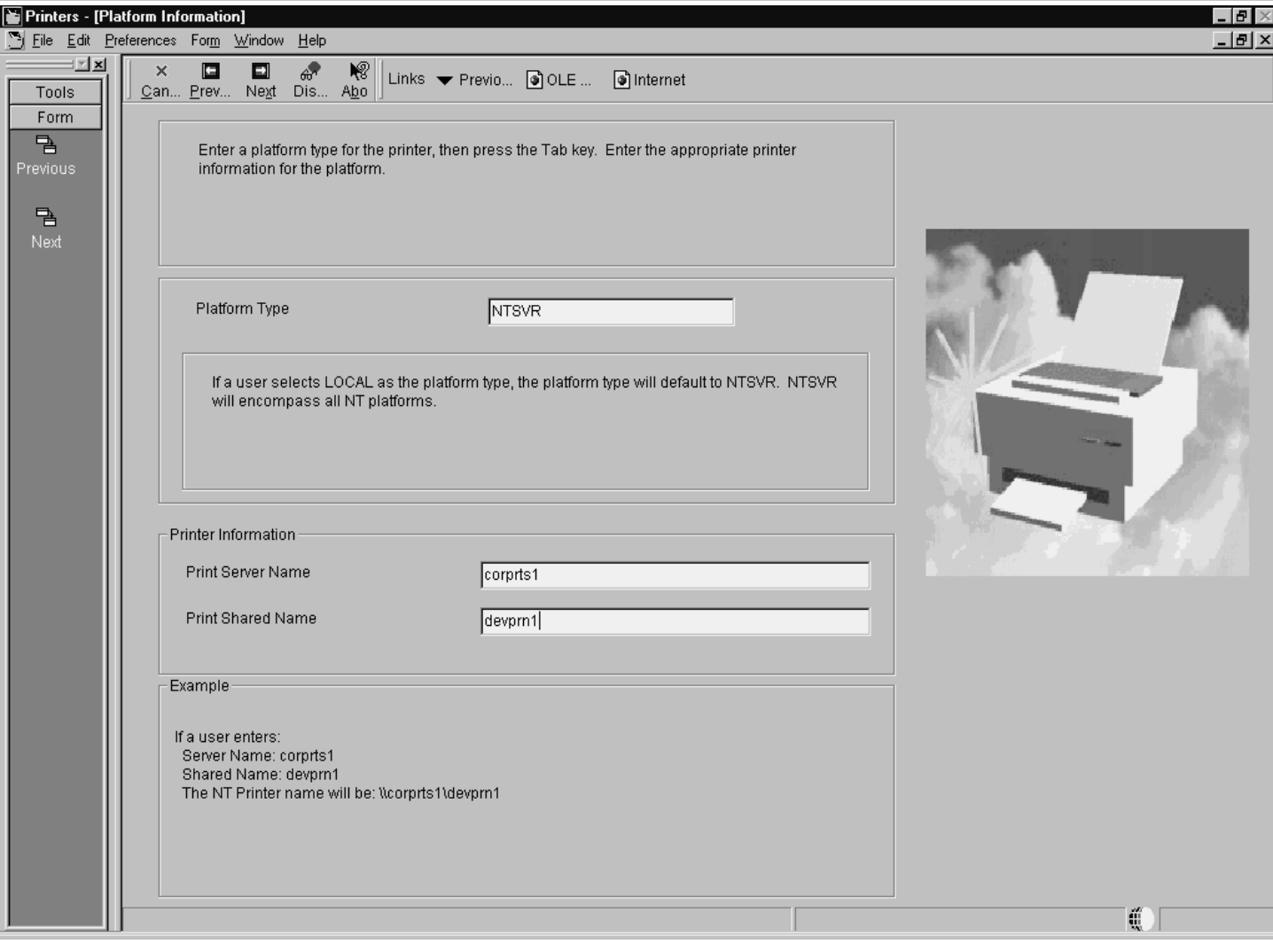

#### **4.** On Platform Information, complete these fields:

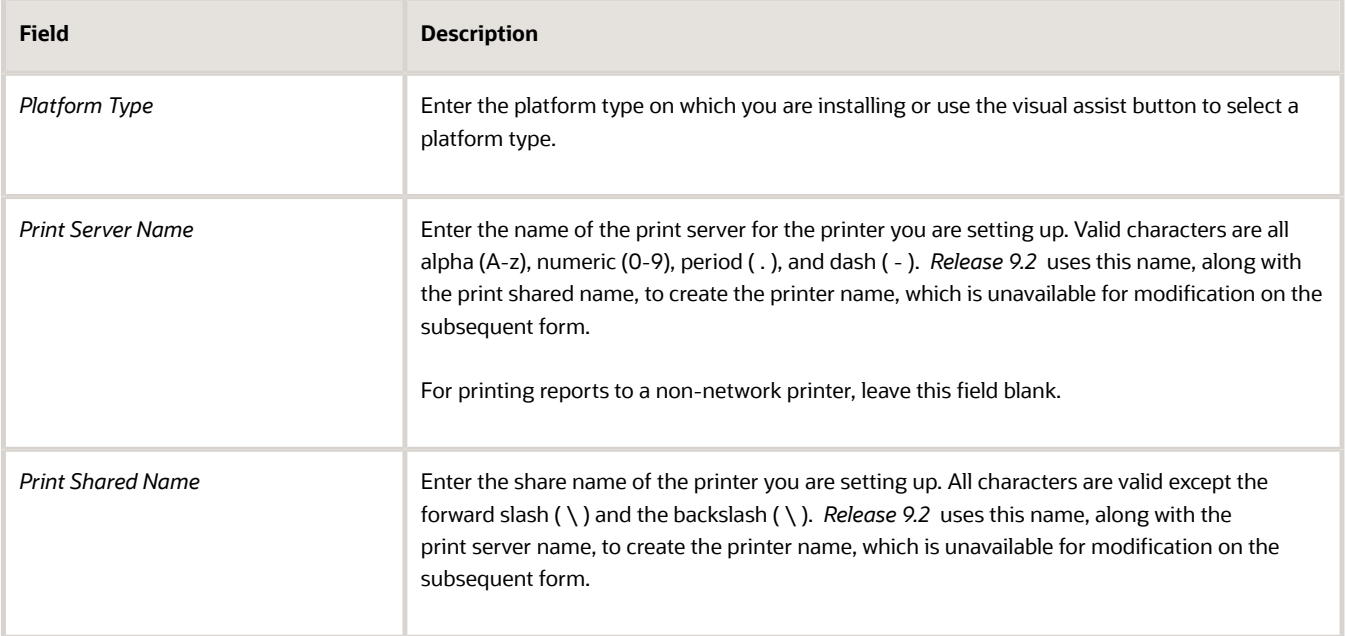

**5.** After you complete the requisite fields, click Next to access the Printer Setup form.

Use this form to set information for the printer such as the printer model, physical location of the printer, printer definition language (PDL), and paper types.

- **6.** On the General tab, complete these fields:
	- Printer Model
	- Printer Location
- **7.** On the Details tab, in the box labeled Printer Definition Language, select one of these options:
	- PostScript
	- PCL
	- Line Printer
	- Custom

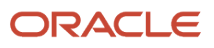

**8.** In the Default box, specify one of the Printer Definition Language options as the default value.

You can select multiple PDLs, but only one default PDL. A user can override this default PDL at the time a batch process is submitted.

Choosing PostScript or Printer Command Language (PCL), *Release 9.2* disables the Line Printer option. Choosing Line Printer, *Release 9.2* disables the PostScript and PCL options.

When choosing the Line Printer option, this logic occurs:

◦ *Release 9.2* disables the grid at the bottom of the form and any paper types you have chosen are cleared.

*JD Edwards EnterpriseOne* automatically provides a printer type of \*JDE LINE PAPER for the printer.

◦ The Fields in the box labeled Line Printers are used to set the paper dimensions and line parameters.

This procedure is explained in later steps in this section.

The custom option uses advanced features of the printers application, which are explained in the later steps in this procedure.

**9.** On the Details tab, when choosing the PostScript option, the Paper Source box appears and you can change these options:

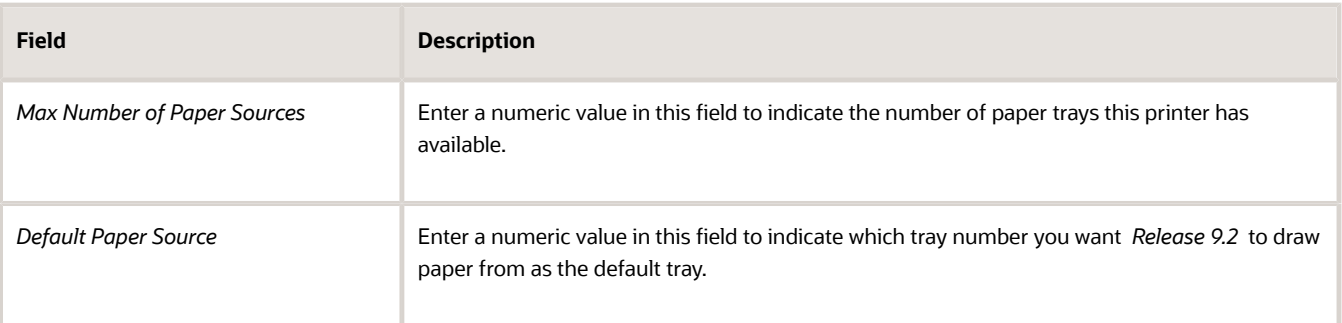

**10.** On the Details tab, when choosing the Line Printer option, fields appear in a box labeled Line Printers, which you use to set the paper dimensions and line parameters.

Complete these fields:

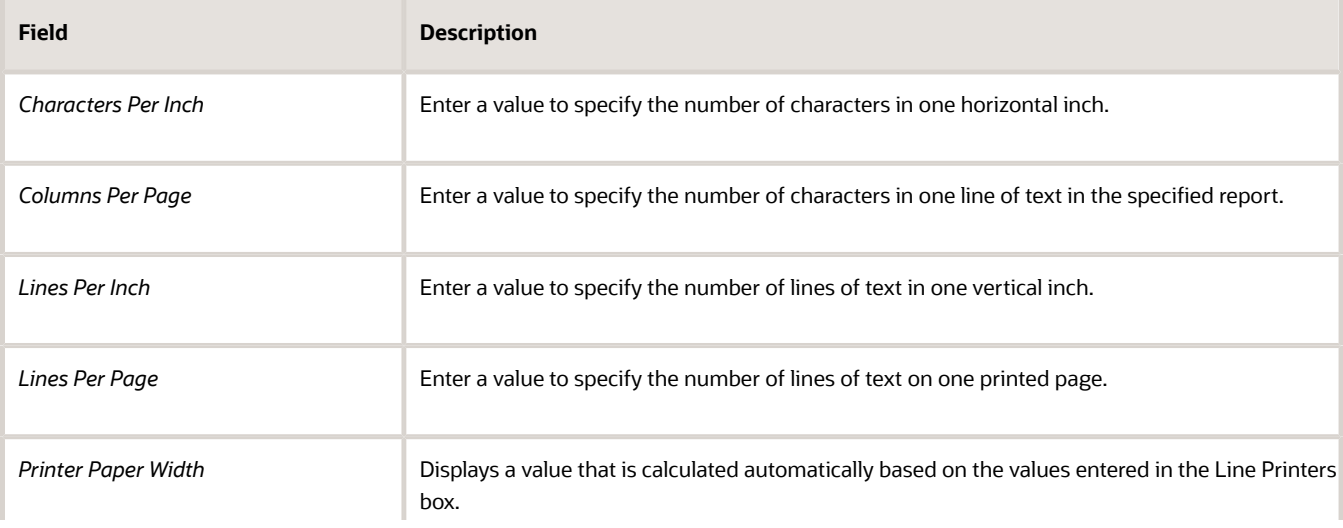

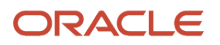

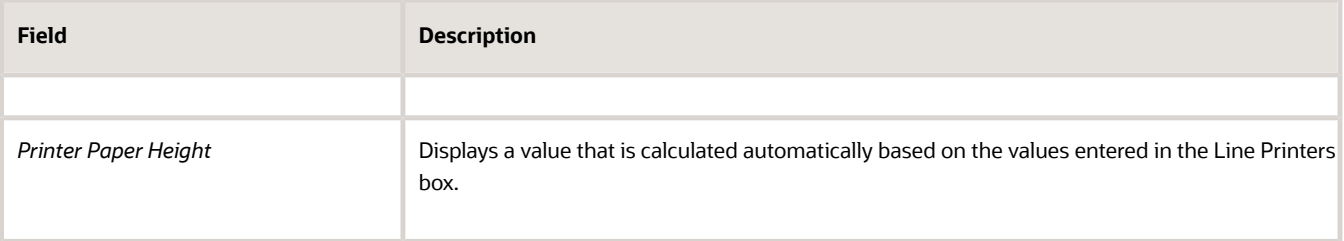

**11.** On the Details tab, the Custom option lets you specify a conversion filter to use.

When choosing the Custom option, a field appears beneath the Custom checkbox. Enter the name of the conversion filter you want to use or use the visual assist to select a filter from the Conversion Program Search and Select form.

**12.** If you do not want to change or add a conversion filter, skip to Step 16 in this task.

To change or add a conversion filter, from the Form menu, select Advanced, and continue with the steps in this procedure. The Advanced option is enabled only when Custom has been chosen.

The Work With Conversion Programs form appears.

**13.** Either click Add, or highlight one of the filters and click Copy or Select.

The Advanced Conversion Program form appears.

**14.** Change one or both of these fields:

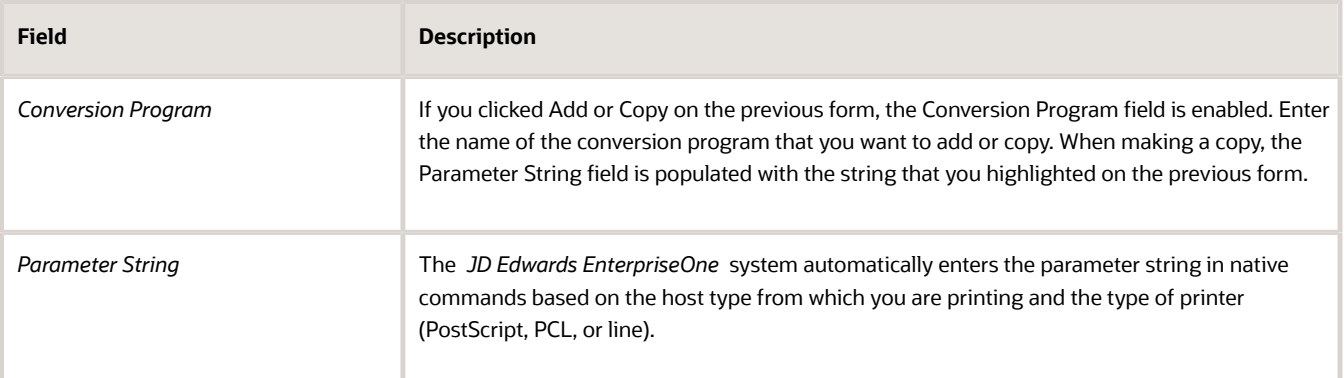

#### **15.** Click OK.

The Work with Conversion Programs form appears.

Click Close.

The Printer Setup form appears.

**16.** In the grid at the bottom of the Printer Setup form, double-click the row header for each paper type that your printer supports. A checkmark appears in the row header for each paper type that you select.

**Note:** You can add new paper types as necessary. Instructions are included later in this task.

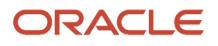

**17.** In the Default Type column, enter the numeral *1* in the row for the paper type you want to use as the default.

select only one paper type as the default. A user can override the default paper type when a batch process is submitted.

JD Edwards EnterpriseOne Applications Installation Guide for Microsoft Windows with IBM DB2 for Linux, UNIX, and Windows

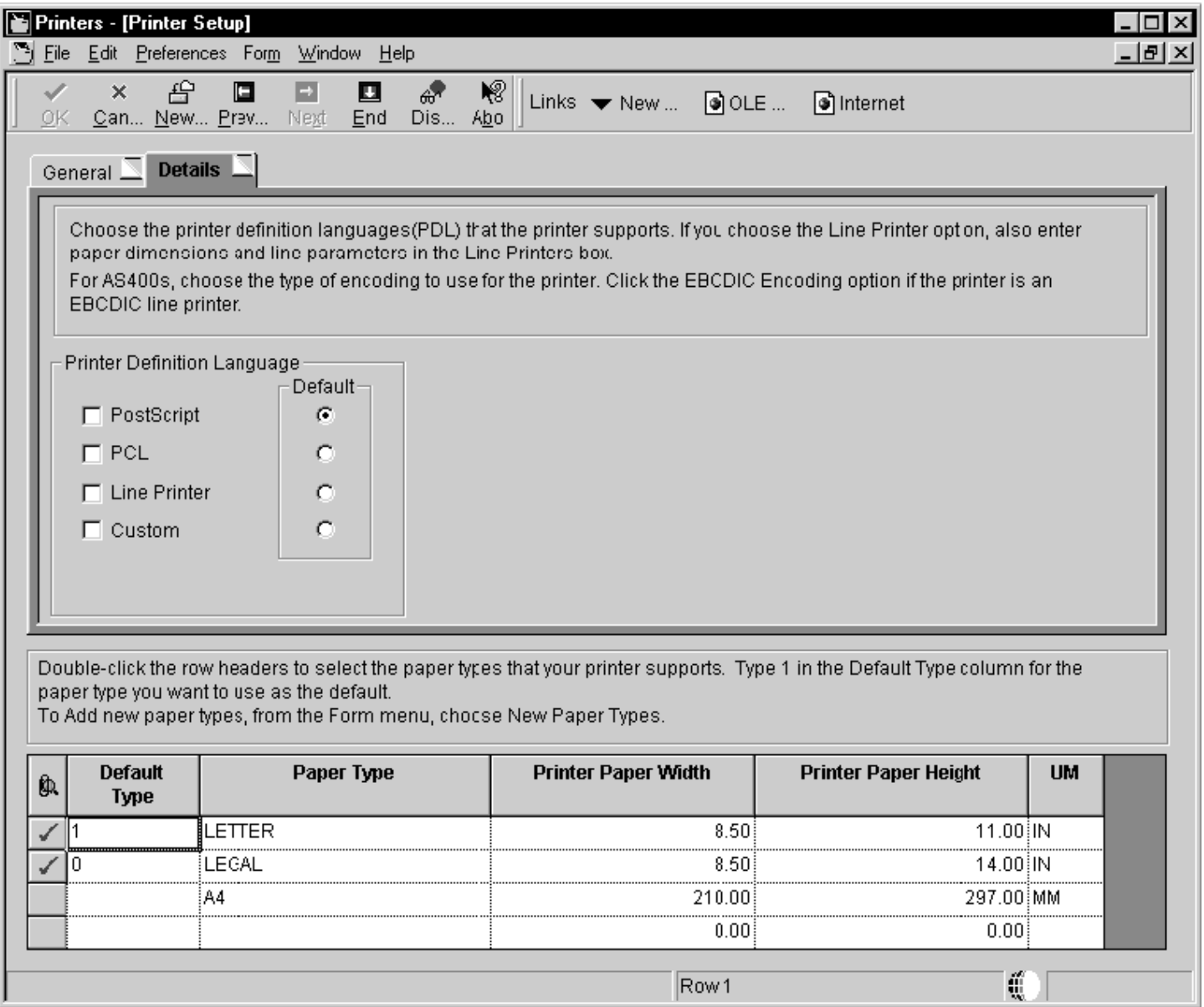

- **18.** To add a new paper type, continue with these steps:
- **19.** From the Form menu, select New Paper Type.

The Work With Paper Types form appears.

**20.** Click Add.

The Paper Type Revisions form appears.

- **21.** Complete these fields:
	- Paper Type
	- Paper Height
	- Paper Width
	- Unit of Measure

The software saves the new paper type.

**22.** Click OK to return to the Work With Paper Types form, and then click Close to return to Printer Setup.

The new paper type is available in the grid on the Printer Setup form. All previous paper type selections are cleared and must be reselected if you want to use them again.

**23.** When finished entering information for the printer on the Printer Setup form, click End.

*Release 9.2* saves the new printer setting and returns you to the first form in the Printers application.

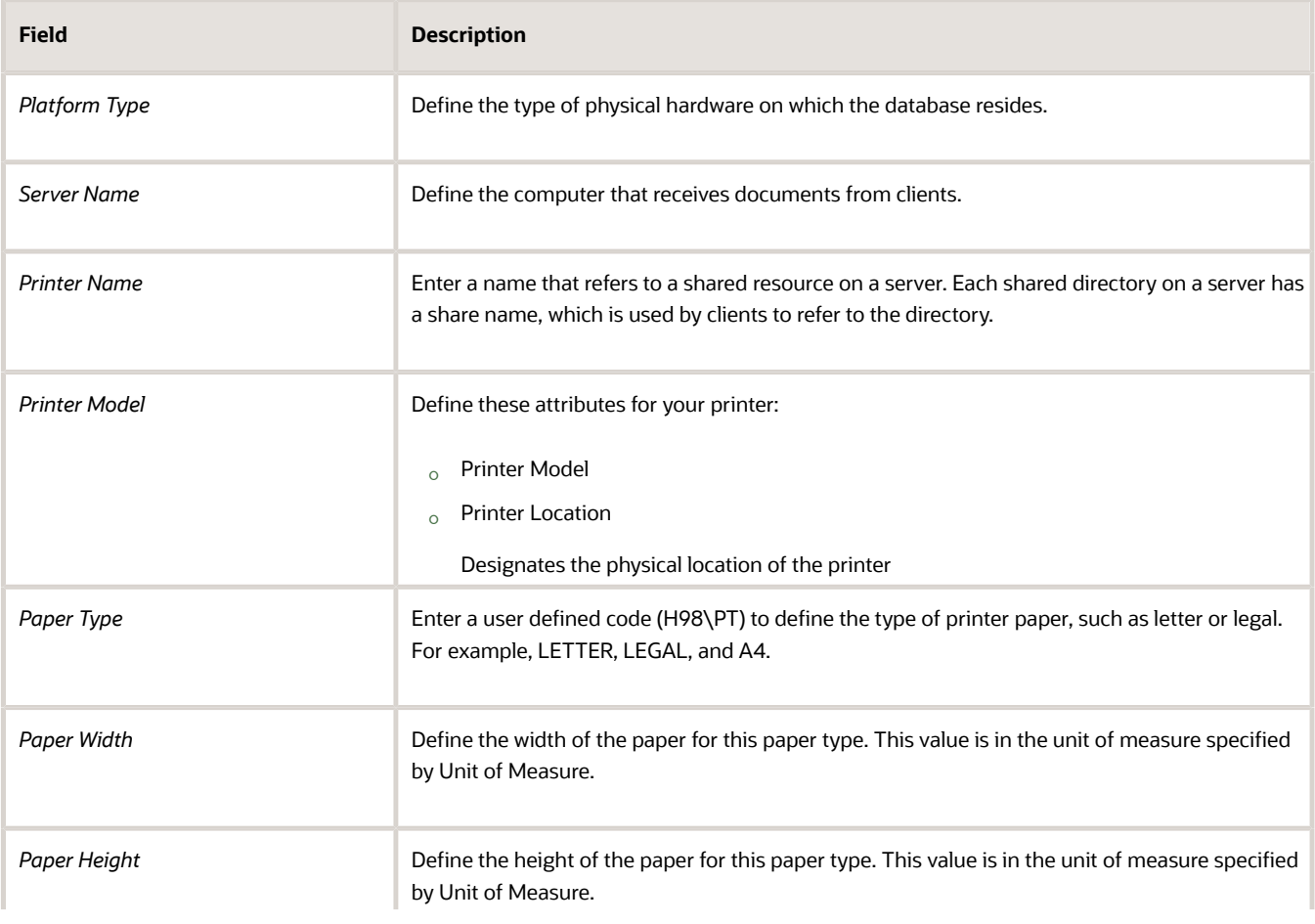

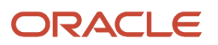

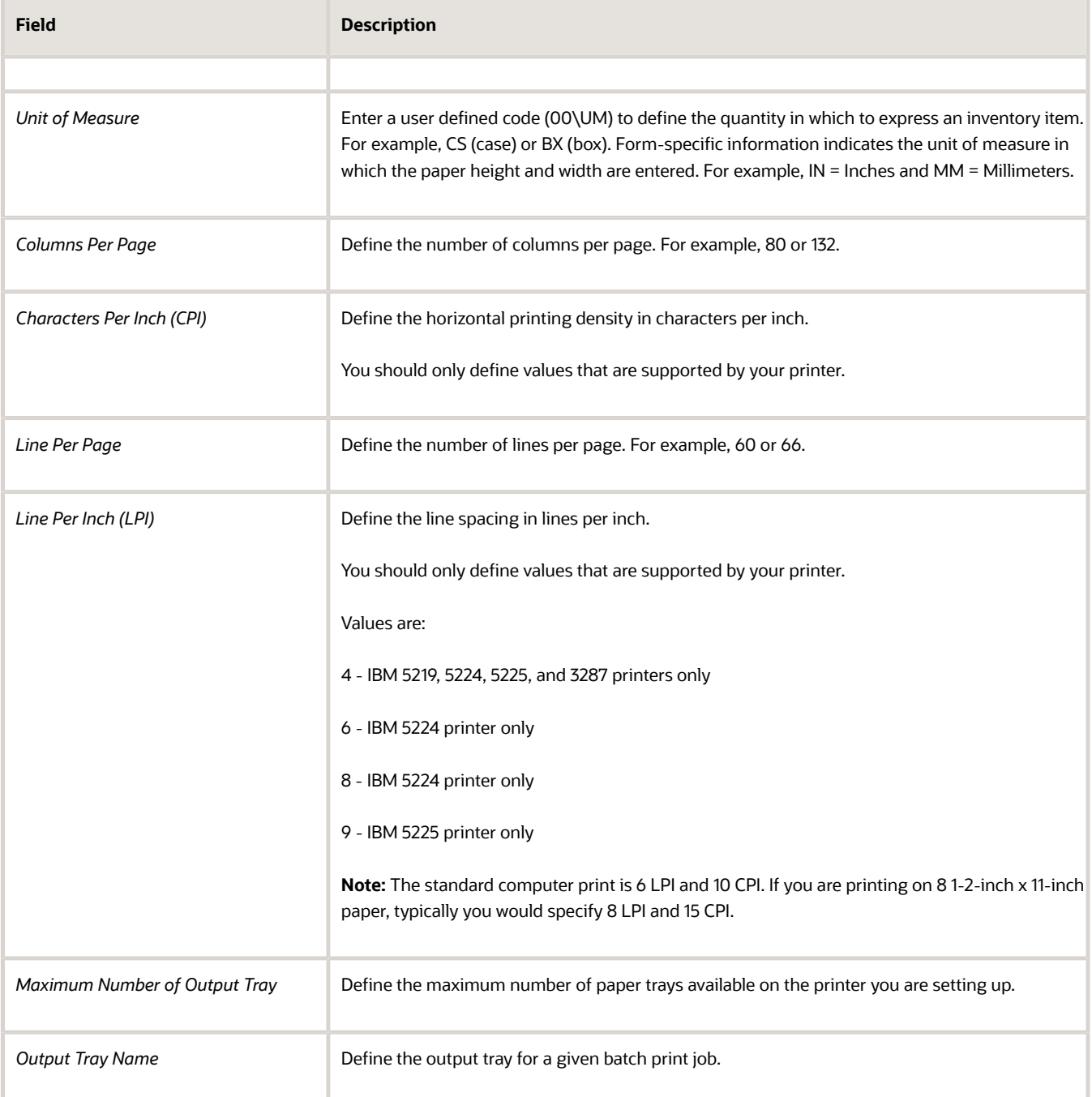

## Defining a Default Printer

To define a default printer:

<span id="page-273-0"></span>**1.** On the Printers menu (GH9013), select the Printers (P98616) program.

#### **2.** On the Printers form, click Define Default Printer.

The Work With Default Printers form appears.

**3.** Click Add.

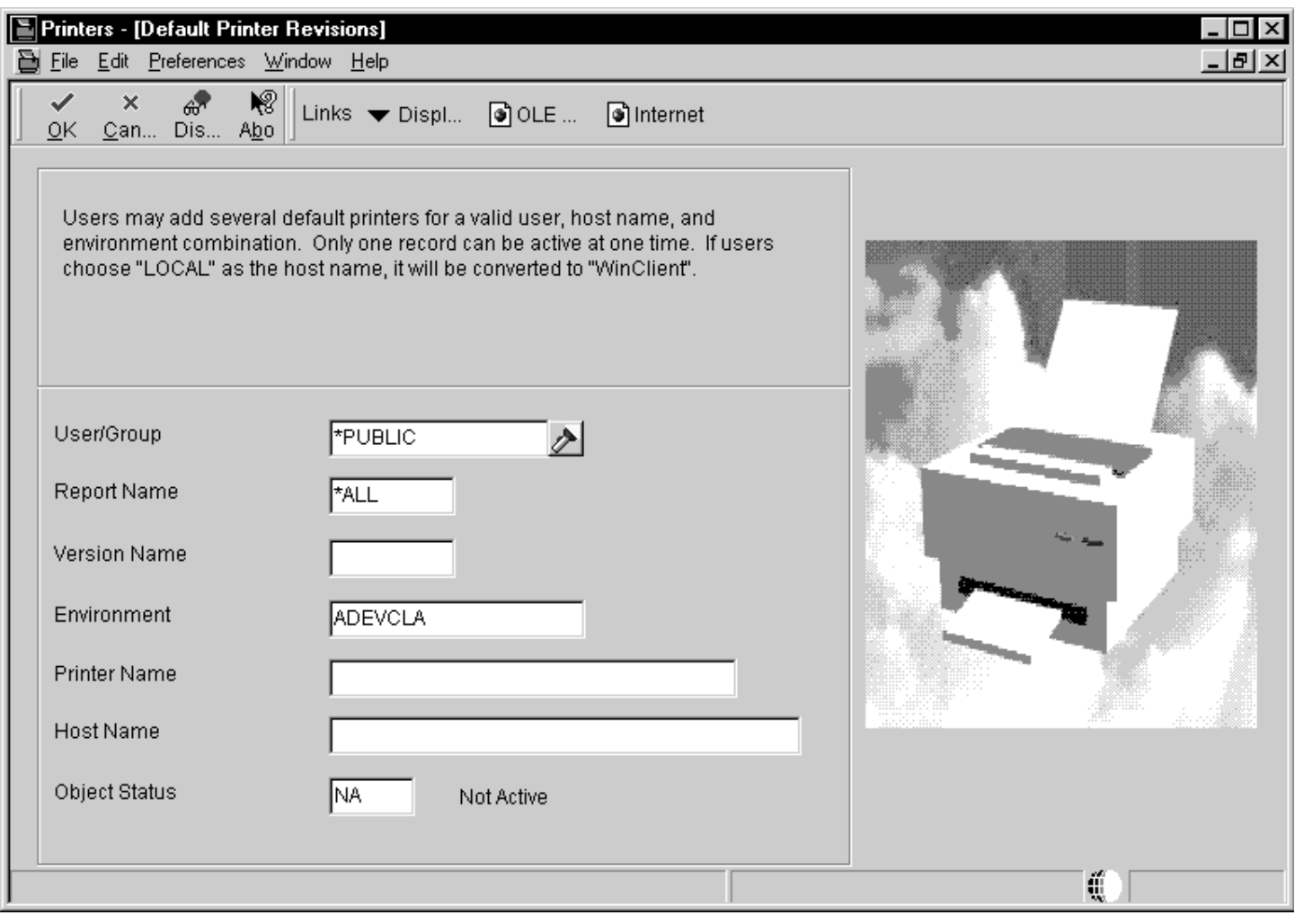

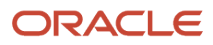

#### **4.** On Default Printer Revisions, complete these fields:

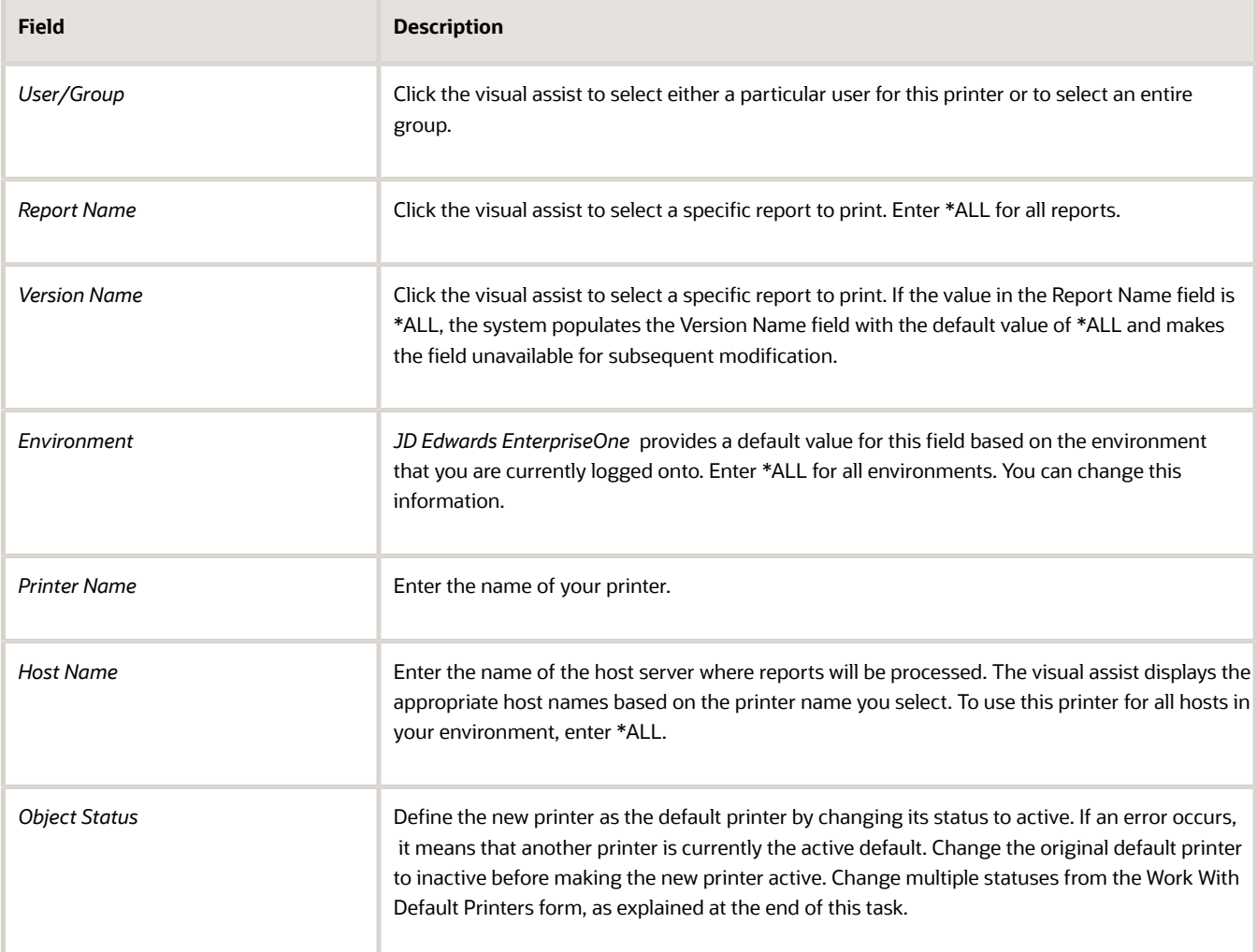

- **5.** Click the **OK** button, and then click the **Cancel** button to access the Work With Default Printers form.
- **6.** To change the status of a default printer, select a default record and, from the Row menu, select Change Status.

If another printer is already set as the active default, an error occurs. To change the original default printer to inactive, select it, select Change Status on the Row menu, and then select the new printer as the default.

### Defining a Default Output Location (Tools Release 9.2.1)

To define a default output location:

**1.** On the Batch Processing Setup menu (GH9013), select the Default Location (P98617) program.

<span id="page-276-0"></span>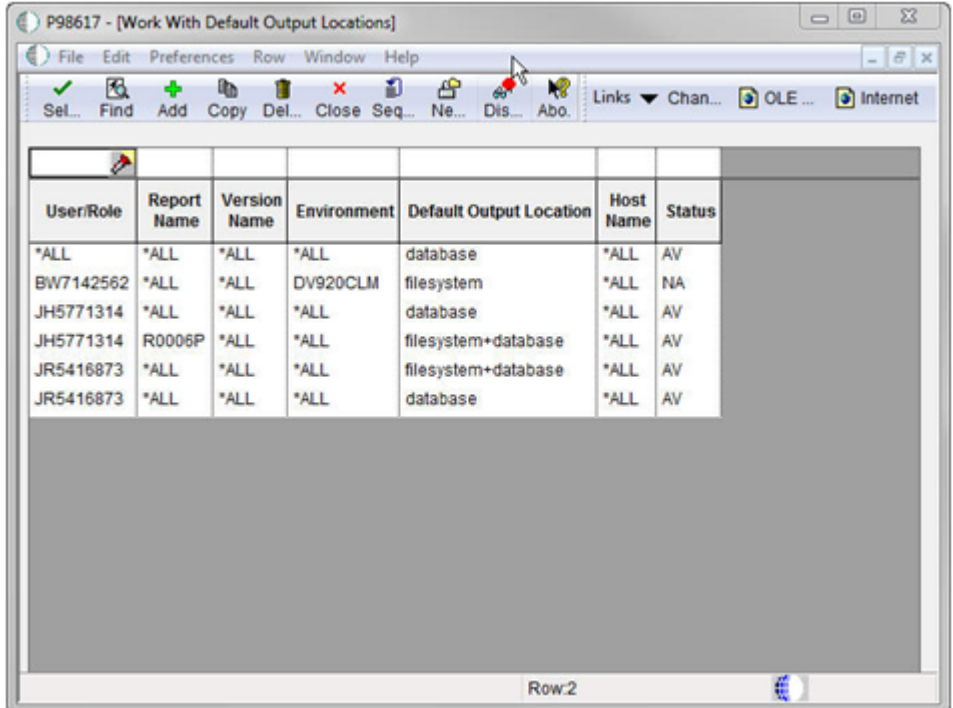

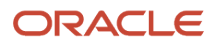

**2.** On Work With Default Output Locations, click the **Add** button.

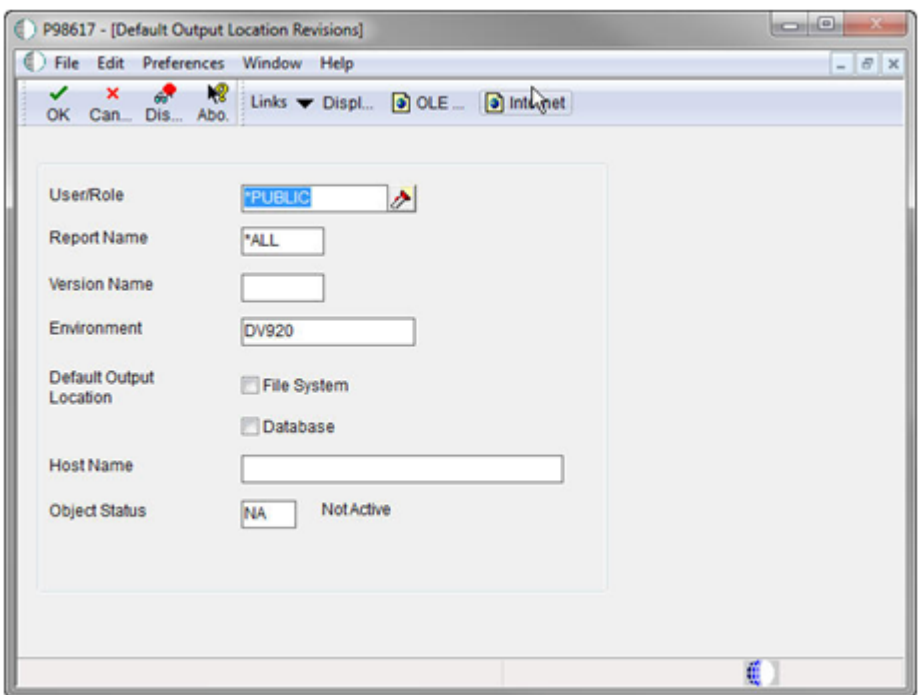

**3.** On Default Output Location Revisions, complete these fields:

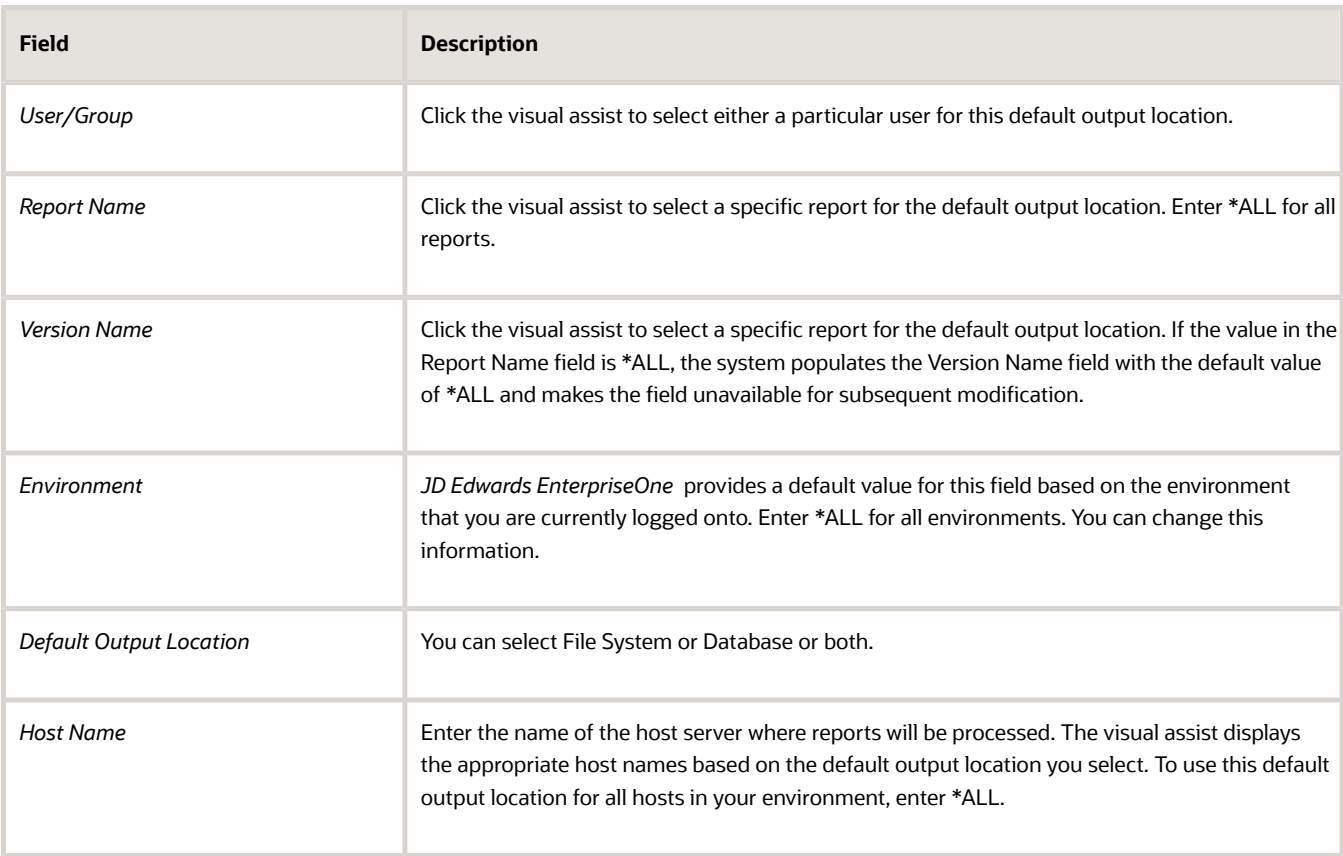

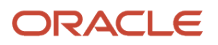

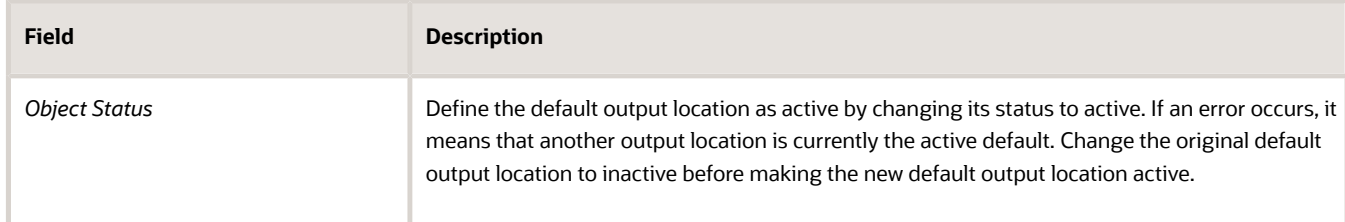

- **4.** Click the **OK** button, and then click the **Cancel** button to access the Work With Default Output Locations form.
- **5.** To change the status of a default output location, select a default record and, from the Row menu, select Change Status.

If another default out location is already set as the active default, an error occurs. To change the original default output location to inactive, select it, select Change Status on the Row menu, and then select the new output location as the default.

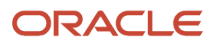

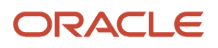

# **8 Installing the Development Clients for Developers and System Administrators**

# Understanding Development Client Installation

*Release 9.2* software for Development Clients is first installed on the Deployment Server, and then deployed from the Deployment Server to Development Clients for developers and system administrators.

The Development Clients are Microsoft Windows-based machines. Refer to the Oracle Certifications for specificallysupported versions of Microsoft Windows.

**Note:** The *JD Edwards EnterpriseOne* installation of the Development Client delivers pre-built packages that are ready for use as delivered. In order for the Development Client to reflect the language installed on the Deployment Server, you must perform tasks for both the Enterprise Server and Development Clients, in addition to the procedures to verify and modify the *JDE.INI* on the Development Clients and the *JDE.INI jde.ini* on the Enterprise Server.

#### **See Also**

- Refer to the section of this guide entitled: *[Language Process Overview](#page-21-0)* for more information about how you enable multilingual installations on Development Clients.
- *[JD Edwards EnterpriseOne Development Client Installation Guide](olink:EOIWD)*
- *JD Edwards EnterpriseOne [Tools Package Management Guide](olink:EOTPK)*

# Preparing for Development Client Installation

To prepare for the installation of *Release 9.2* on Development Clients, you must modify the Development Client **JDE.INI** on the Deployment Server and the JD Edwards EnterpriseOne system administrator must create a user profile for every user before that user can log on to *Release 9.2* . You must also copy the configured **tnsnames.ora** from the **oracle \E1local** directory to the **\client** directory on the Deployment Server, as specified in the next section of this chapter entitled: *[Working With Development Client Installation](#page-282-0)*

**Note:** Refer to the *[JD Edwards EnterpriseOne Development Client Installation Guide](olink:EOIWD)* for additional details on installing the Development Client.

#### **Prerequisites**

- Before installing *Release 9.2* on a Development Client used for development, you must install the Microsoft Visual C++ Compiler. The specific version of the compiler is detailed in the Minimum Technical Requirements (MTRs). Refer to the section of this guide entitled: *[Accessing Certifications](#page-15-0)*. Also refer to the appropriate Microsoft documents for installation information.
- The names of the Deployment Server, Enterprise Server, and the Development Client cannot exceed 15 characters in length.

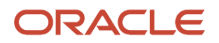

#### • IPv4 Requirement

The Development Client requires Microsoft Windows IPv4 for connectivity. It cannot function with IPv6. Refer to the *[JD Edwards EnterpriseOne Development Client Installation Guide for Oracle WebLogic Server \(WLS\) and](olink:EOIWD) [WebSphere Application Server \(WAS\) Express](olink:EOIWD)* details.

**Note:** You must have full administrator privileges to install *Release 9.2* on the Microsoft Windows 7-based Development Clients. For details, refer to the *[JD Edwards EnterpriseOne Development Client Installation Guide](olink:EOIWD)* on the Oracle Technology Network (OTN).

During Development Client installation, connectivity is required for:

- Read/write access to this client install directory on the primary Deployment Server in the base location: **\oneworld**
- Read access to the subdirectories located under this directory:

**\pathcode\package** For example:

**\\deployment\_server\_name\** *E920* **\** *PD920* **\package**

• Read/write access to this directory on the primary Deployment Server:

**\client**

For example:

#### **\\deployment\_server\_name\** *E920* **\client**

- Refer to the *[JD Edwards EnterpriseOne Deployment Server Reference Guide for Enterprise Systems for](olink:EOITR) [Microsoft Windows](olink:EOITR)* in *[Setting Up a Development Client Installer on the Deployment Server](olink:EOITR184)* for these topics:
	- *[Understanding the JD Edwards Clients \(Development and Web\)](olink:EOITR185)*
	- *[Understanding the Oracle Universal Installer](olink:EOITR186)*
	- *[Creating the Web Development Feature](olink:EOITR187)*
	- *[Copying JDBC Drivers and the tnsnames.ora file to the Deployment Server](olink:EOITR189)*
	- *[Updating the Database Drivers in the JDBJ.ini File](olink:EOITR192)*
	- *[Copying the JDK to the Deployment Server](olink:EOITR193)*
	- *[Updating the InstallManager.htm File](olink:EOITR194)*
	- *[Updating the oraparam.ini File](olink:EOITR195)*
	- *[Setting Up Local Database Installers](olink:EOITR196)*

• Refer to the *[JD Edwards EnterpriseOne Development Client Installation Guide for Oracle WebLogic Server](olink:EOIWD) [\(WLS\) and WebSphere Application Server \(WAS\) Express](olink:EOIWD)* for these topics:

- *[Understanding the Development Client Installation](olink:EOIWD111)* This section describes *[Understanding Installation Steps](olink:EOIWD112)* and *[Understanding Destination Paths](olink:EOIWD112)* .
- *[Installing WebSphere Express 7.0 or WebSphere for Developers 7.0](olink:EOIWD115)*
- *[Installing the Local Database](olink:EOIWD118)*

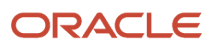

- *[Installing the Development Client](olink:EOIWD121)*
- *[Working With SnapShot on the Development Client](olink:EOIWD122)*
- *[Deinstalling the Development Client](olink:EOIWD136)*
- *[Removing the Local Database](olink:EOIWD137)*
- *[Troubleshooting the Installation Process](olink:EOIWD140)*
- *[Installing a Development Client from the Command Line](olink:EOIWD145)*
- *[Manual Cleanup of a Deinstalled Development Client](olink:EOIWD146)*
- *[Manual Cleanup of a Deinstalled Oracle Database](olink:EOIWD147)*
- <span id="page-282-0"></span>◦ *[Installing Multiple Pathcodes](olink:EOIWD150)*

# Working With Development Client Installation

The Development Client installation program copies all necessary components of *Release 9.2* to a Development Client. During installation, the installation program verifies that enough disk space exists and, if not, you are prompted to create more space before continuing.

**CAUTION:** Before starting a *JD Edwards EnterpriseOne* Development Client installation, you must close all other applications running on that machine. The installation process may not run correctly if other applications are open.

This section discusses these topics:

- *[Creating a Desktop Shortcut](#page-282-1)*
- *[Using a Shared Drive](#page-283-0)*
- <span id="page-282-1"></span>• *[Understanding Third-Party Products](#page-284-0)*

### Creating a Desktop Shortcut

A system administrator can create a shortcut to **InstallManager.exe** from the *JD Edwards EnterpriseOne* client install directory on the Deployment Server and can deploy the shortcut to the Development Client. For example, the client install directory is typically:

**\JDEdwards\** *E920* **\OneWorld Client Install**

To ensure that the shortcut works correctly, ensure the Start in: field contains the location of the **installmanager.htm** file.

To create a desktop shortcut:

- **1.** To edit the **Start in:** field, in Microsoft Windows Explorer or on the desktop, right-click the shortcut.
- **2.** Click **Properties**, and then click the Shortcut menu.
- **3.** Double-click the *Release 9.2* InstallManager shortcut to start the *Release 9.2* installation manager.
- **4.** Skip to the next task entitled: *[Using a Shared Drive](#page-283-0)*.

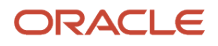

## Using a Shared Drive

An installer can connect to the **\JDEdwards\** *E920* shared drive on your Deployment Server from Microsoft Windows Explorer.

To use a shared drive:

**1.** Double-click **InstallManager.exe** to start the *Release 9.2* installation manager.

<span id="page-283-0"></span>The **InstallManager.exe** file is located in this folder:

OneWorld Client Install

- **2.** On *JD Edwards EnterpriseOne Release 9.2* Installation Manager, click the EnterpriseOne E920 Client link.
- **3.** On Welcome, click the **Next** button.

If you do not have the latest version of Microsoft Internet Explorer the *Release 9.2* Setup Third Party Application form appears. The option to install Internet Explorer is selected. To install this application, click the **Next** button. If you do not want to install these applications at this time, clear the option for one or both of them, and click the **Next** button.

If the latest version of Internet Explorer are already installed, the Third Party Application form is not displayed. **4.** On Package Selection, select the package you want to install and click the **Next** button.

**Tip:** Click the **Filters ON** button to narrow the displayed list of available packages. This can help you find the package you want. Notice that a short description of each package appears below the list.

**5.** On Setup Type, complete these fields:

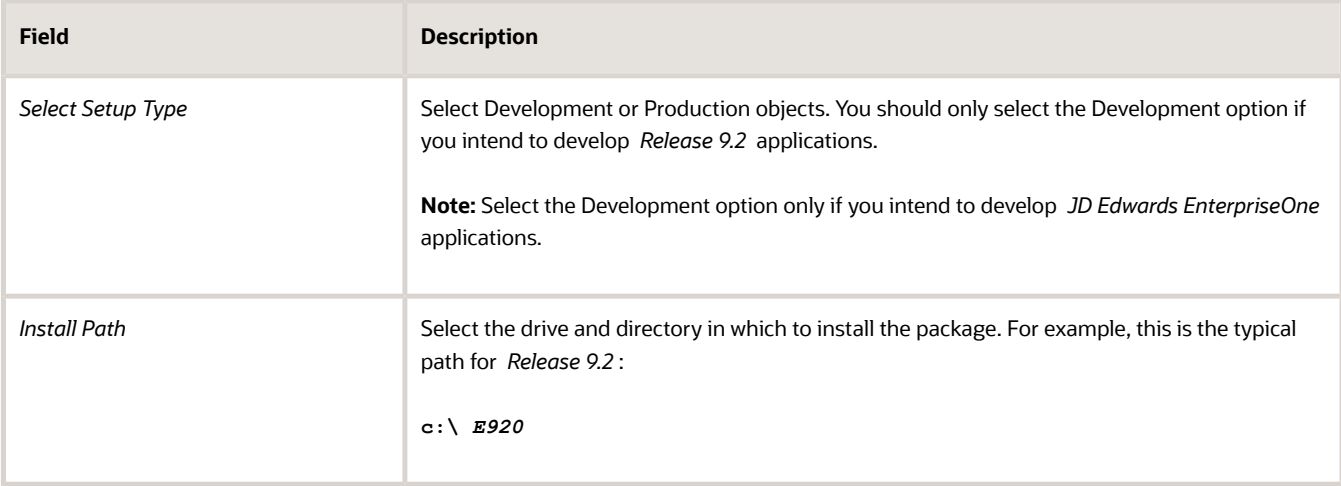

**6.** To install the package, click the **Finish** button.

InstallManager shows the status of the installation process through a series of forms.

The Congratulations form indicates that the installation finished successfully. InstallManager creates a *Release 9.2* shortcut in the Programs folder of your Start menu and on your desktop.

**7.** Reboot if necessary.

<span id="page-284-0"></span>**CAUTION:** The *JD Edwards EnterpriseOne* Development Client installation process verifies that several of the system DLL files are current. If they are not current, you receive a message to reboot your system. When you reboot, the system updates the DLL files in your Microsoft Windows directories.

### Understanding Third-Party Products

A local Oracle Enterprise Edition (OEE) is required for *Release 9.2* Development Clients. The OUI installer for the Development Client installs OEE and the Development client separately. Refer to the *[Development Client Installation](olink:EOIWD) [Guide](olink:EOIWD)* .

The use of Microsoft Internet Explorer is optional. Adobe Acrobat Reader 6.0 or greater is strongly recommended to view reports online. Neither the browser or reader applications are delivered with the *JD Edwards EnterpriseOne* Applications *Release 9.2* installation.

Microsoft Internet Explorer provides:

- An option for a Web-like menu view within *JD Edwards EnterpriseOne* Explorer.
- An option for an Internet connection capability directly from the *JD Edwards EnterpriseOne* Explorer interface.

## Understanding User Profiles and Languages

**Note:** *Release 9.2* supports group preferences for user profile Development Client configuration and environment assignment.

For user and group profiles, you should use the preloaded users to perform the installation process. The system administrator needs to create a user profile before the user can log on to *Release 9.2* .

All users are assigned a language preference code within the user profile. The language preference code field specifies which language is presented on the applicable form or report. You can set up your users and groups when determining how groups are to be organized and what preferences each group shared to have.

For languages, the *JDE.INI* on the Windows-based Deployment Server are updated automatically. For multiple language usage, both the Enterprise Server and Development Client *JDE.INI* detain need to be modified for language usage, both the Enterprise Server and Development Client *JDE. INI* the preferred language being installed.

#### **See Also**

• *JD Edwards EnterpriseOne [Tools Runtime Administration Guide](olink:EOTRA)* for more detailed information about setting up group profiles and how to use them, as well as for information about defining user display preferences.

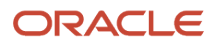

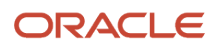

# **9 Performing Post Installation and Upgrade Tasks**

# Working With Signon Security and Table Creation **Security**

For initial installations of *JD Edwards EnterpriseOne* , you must setup system user(s) using the Work With System Users (P980001) program to populate the F98OWPU table. You must set up system users before you can add and associate a *JD Edwards EnterpriseOne* user to a system user using EnterpriseOne Security (P98OWSEC).

**CAUTION:** If you attempt to add a user with the P98OWSEC program before you add the system user through the P980001 program, the system may add an invalid record to the F98OWPU table. You might have to delete the invalid record from F98OWPU using the SQL Query tool. You must perform security setup signed on to *JD Edwards EnterpriseOne* from a deployed client. If you perform the steps signed on to the deployment server, you will not be updating the correct security tables for your *JD Edwards EnterpriseOne* system.

**Note:** For details on Table Creation Security, refer to the *[JD Edwards EnterpriseOne Security Administration Guide](olink:EOTSC)* in the section entitled: *[Managing Data Source Security](olink:EOTSC987)*.

This chapter contains the following tasks:

- *[Setting Up Signon Security](#page-287-0)*
- *[Adding a Security Override for Running Package Build](#page-295-0)*
- *[Enabling Server-Side Signon Security](#page-295-1)*
- *[Enabling Client-Side Signon Security](#page-296-0)*
- *[Setting Up Single Sign-on](#page-296-1)*

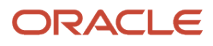

## Setting Up Signon Security

To set up signon security:

<span id="page-287-0"></span>**1.** On P980001 [Work With System Users], click Add.

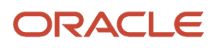
JD Edwards EnterpriseOne

Applications Installation Guide for Microsoft Windows with IBM DB2 for Linux, UNIX, and Windows

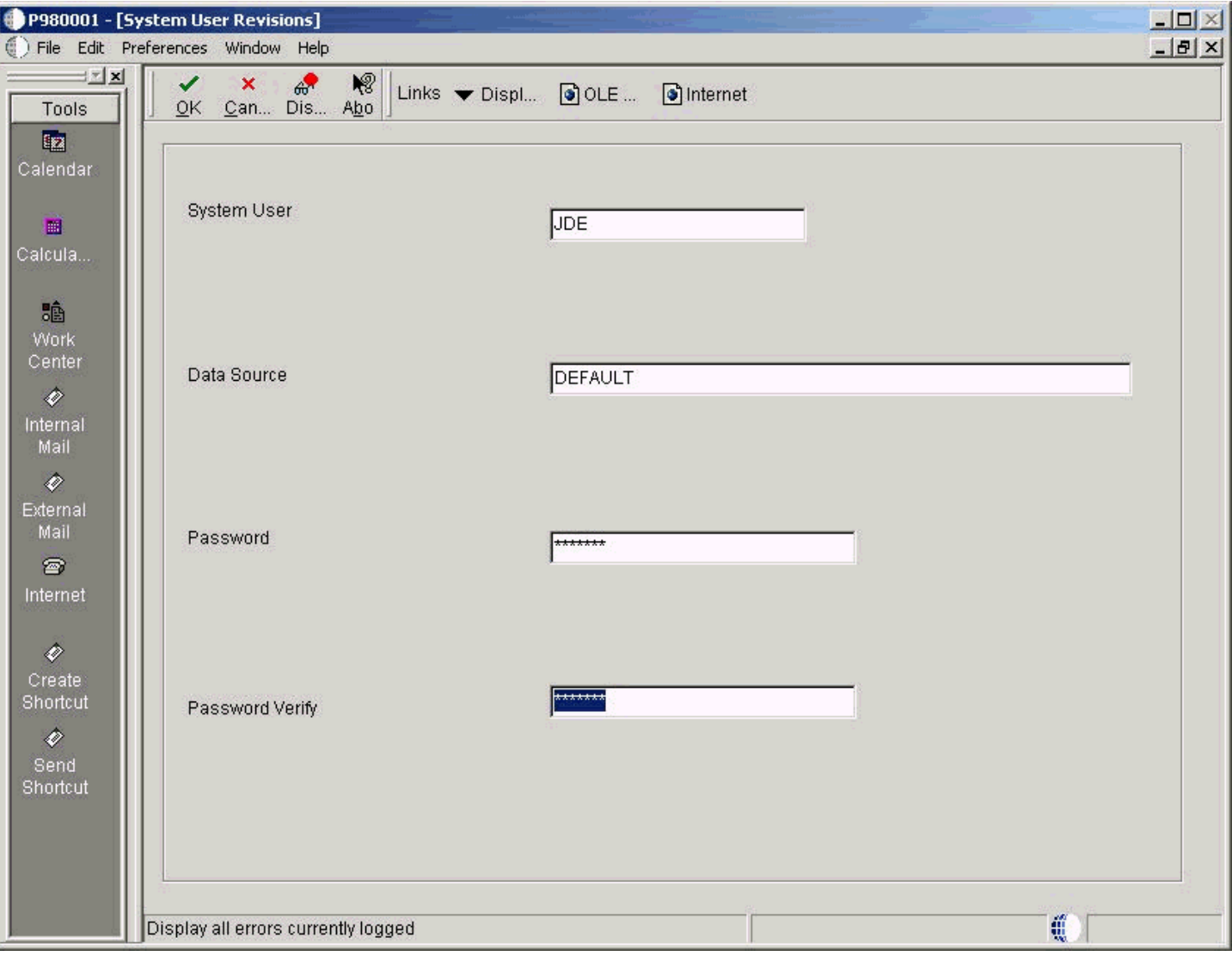

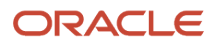

#### **2.** On System User Revisions, complete the following fields:

◦ *System User*

JDE

◦ *Data Source*

DEFAULT

◦ *Password*

Enter a valid password for your installation.

◦ *Password Verify*

Enter the same password that you entered in the password field.

**3.** Click OK.

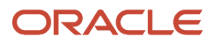

**4.** Click Find to verify the new record was added.

#### JD Edwards EnterpriseOne

Applications Installation Guide for Microsoft Windows with IBM DB2 for Linux, UNIX, and Windows

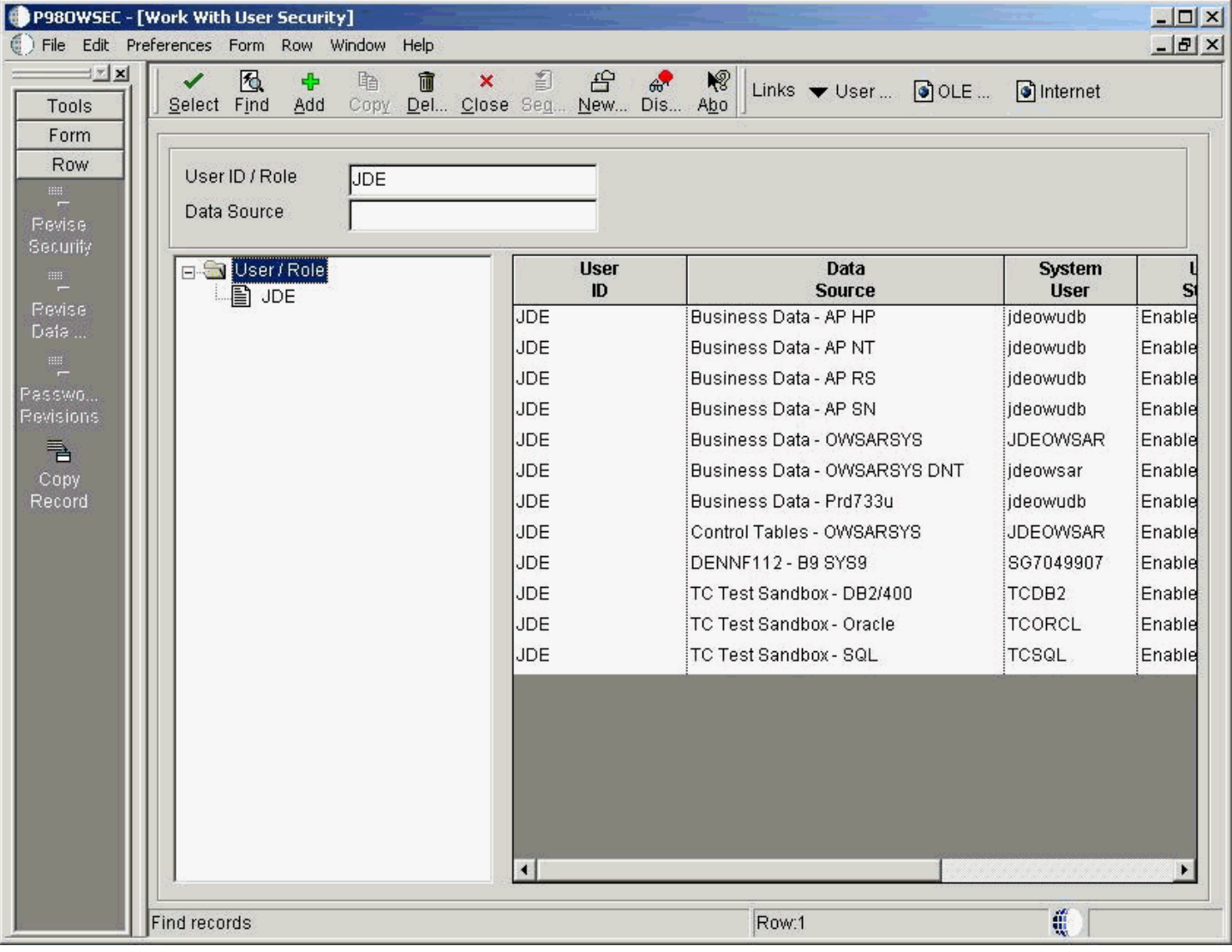

#### **5.** On P98OWSEC [Work With User Security], complete the following field:

- *User ID \ Role*
	- JDE
- **6.** Click Find.

**7.** Click Add.

JD Edwards EnterpriseOne

Applications Installation Guide for Microsoft Windows with IBM DB2 for Linux, UNIX, and Windows

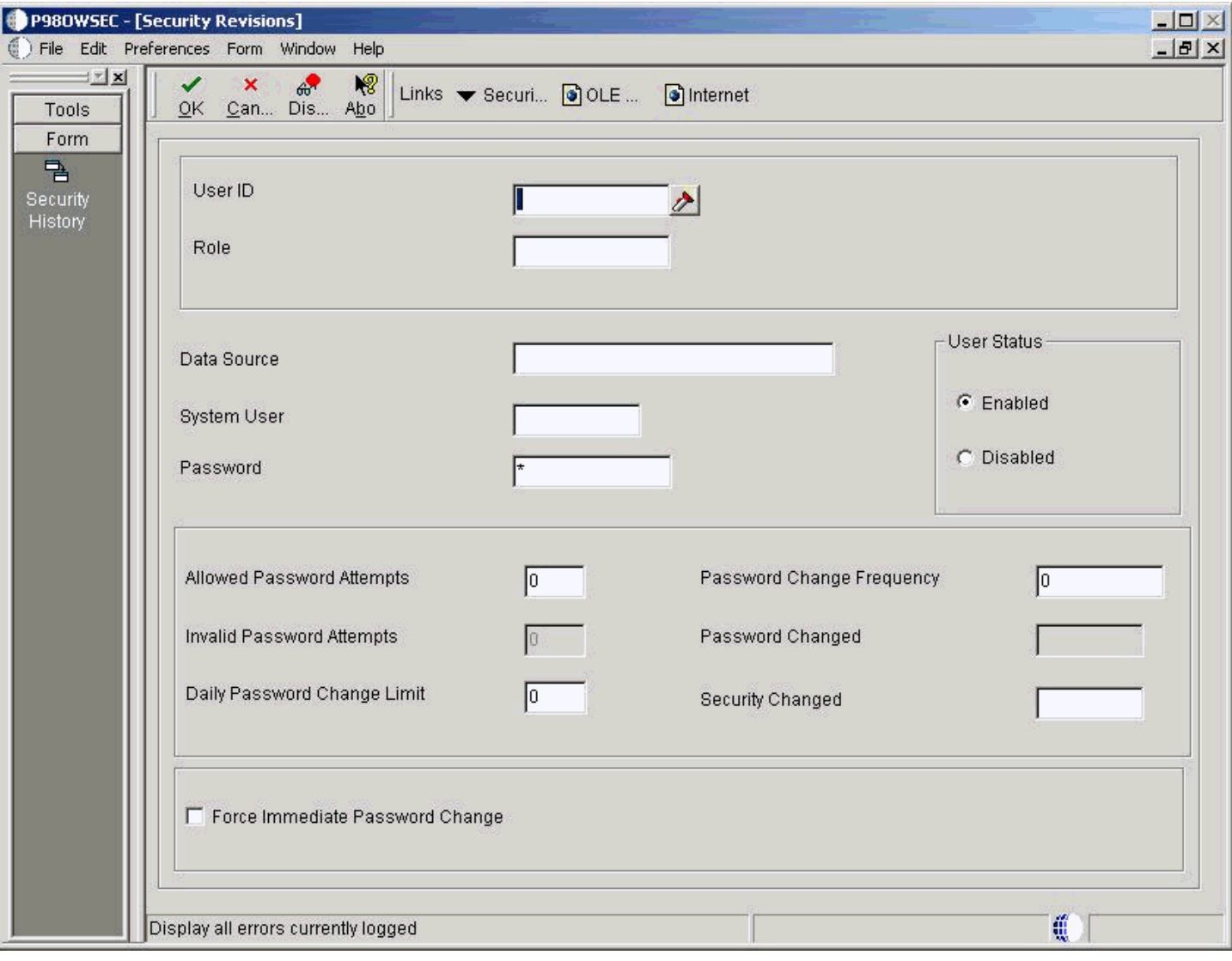

#### **8.** On Security Revisions, complete the following fields:

- *User ID*
	- JDE
- *Data Source*
- DEFAULT
- *System User*
	- JDE
- *Password*
	- Enter a valid password for your installation.
- *User Status*
	- Ensure the Enabled radio button is selected.
- *Allowed password attempts*
	- Enter a value applicable to your installation.
- *Password change frequency*
	- Enter a value applicable to your installation.
- **9.** Click OK.
- **10.** Click Find to verify that the record was added.

## Adding a Security Override for Running Package Build

If you are running with security server turned on, you must add a security override so that the package build process can create the metadata repository tables in Central Objects. Adding a security override must be done by a security administrator. To add a security override, you must first add a system user for the Central Objects data source owner, and then add an override for the EnterpriseOne user who will run the package build.

Refer to the *[JD Edwards EnterpriseOne Tools Package Management Guide](olink:EOTPK)* in the appendix entitled: *[Appendix A,](olink:EOTPK00305) [Adding a Security Override for Package Build](olink:EOTPK00305)* for further details on setting up security overrides for package build.

## Enabling Server-Side Signon Security

Ensure the *JDE.INI* on the Enterprise Server has these settings to support signon security:

```
[SECURITY]
SecurityServer=server_name
User=JDE
Password=JDE
Default Role=*ALL
DefaultEnvironment=
                             PD920
DataSource=
```
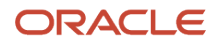

#### History=0

After you modify the *JDE.INI* on the Enterprise Server, you must restart the *JD Edwards EnterpriseOne* Services so the settings can take effect.

**CAUTION:** If you have changed the password for the JDE user, the password you specify on Enterprise Server in **JDE.INI** must be the new password.

#### Enabling Client-Side Signon Security

Locate the *JD Edwards EnterpriseOne* client *JDE.INI* that is deployed from the Deployment Server. Typically the file can be found at the following location:

 *x:*\JDEdwards\ *E920* \OneWorld Client Install\Misc\JDE.INI

where x: is the drive on which *JD Edwards EnterpriseOne* is installed.

Ensure that *JD Edwards EnterpriseOne* client *JDE.INI* has these settings:

```
[SECURITY]
SecurityServer=server_name
DataSource=
                             System - 920
DefaultEnvironment=
                             DV920
Default Role=*ALL
Row Security=NO_DEFAULT
```
### Setting Up Single Sign-on

You must set up *JD Edwards EnterpriseOne* Single Signon Security using the procedures described in *[Setting Up JD](olink:EOTSC850) [Edwards EnterpriseOne Single Sign-On](olink:EOTSC850)* of the *JD Edwards EnterpriseOne [Tools Security Administration Guide](olink:EOTSC) .*

**CAUTION:** Using default settings may expose a potential security risk. Thus, it is highly recommended to overwrite the single sign-on settings using the single sign-on configuration applications discussed in *[Setting Up JD Edwards](olink:EOTSC850) [EnterpriseOne Single Sign-On](olink:EOTSC850)* of the *JD Edwards EnterpriseOne [Tools Security Administration Guide](olink:EOTSC) .*

# Setting Up Microsoft Windows Security on Directories

To set up Microsoft Windows security on the *Release 9.2* directories and files on your Deployment Server. Use these charts to determine what permissions are required for the various types of *Release 9.2* users and perform these tasks to set permissions on the Security tab:

- *[Setting Security on the Pathcode Directory](#page-297-0)*
- *[Setting Security on the Database Directory](#page-298-0)*
- *[Setting Security on the Data Dictionary Directory](#page-298-1)*
- *[Setting Security on the Helps Directory](#page-298-2)*
- *[Setting Security on the Media Object Directory](#page-299-0)*
- *[Setting Security on the Planner Directory](#page-299-1)*
- *[Setting Security on the Print Queue Directory](#page-300-0)*
- <span id="page-297-0"></span>• *[Setting Security on the System Directory](#page-300-1)*

**Note:** Not all directories are available. The directory names listed in the table below are subdirectories of the **\JDEdwards\** *E920* directory structure. You can apply the indicated permissions to all subdirectories and files except where noted.

### Setting Security on the Pathcode Directory

This table lists the settings to set security on the pathcode directory:

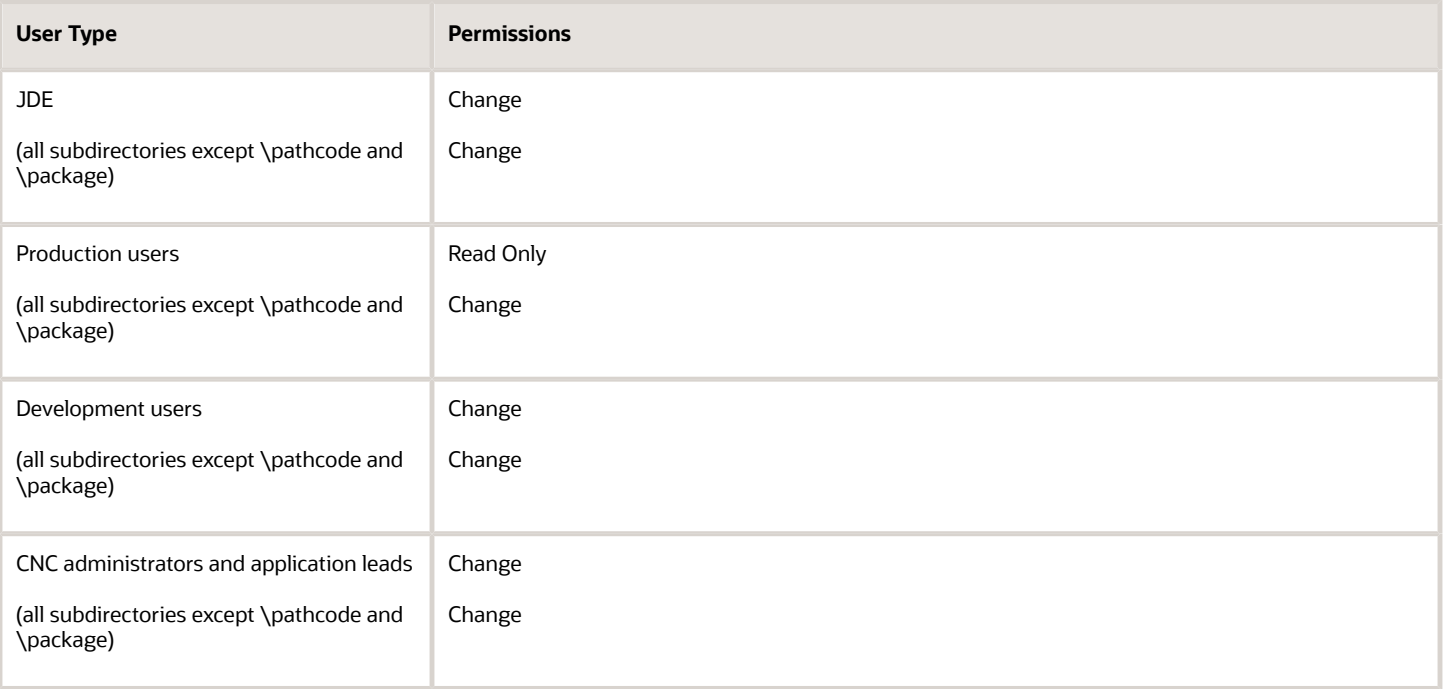

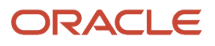

## <span id="page-298-0"></span>Setting Security on the Database Directory

This table lists the settings to set security on the database directory:

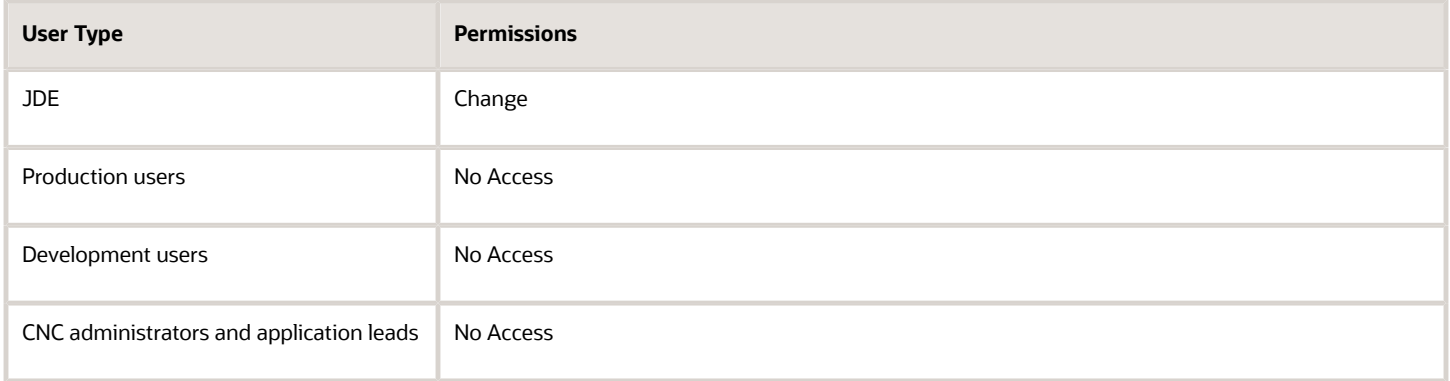

#### Setting Security on the Data Dictionary Directory

<span id="page-298-1"></span>This table lists the settings to set security on the data dictionary directory:

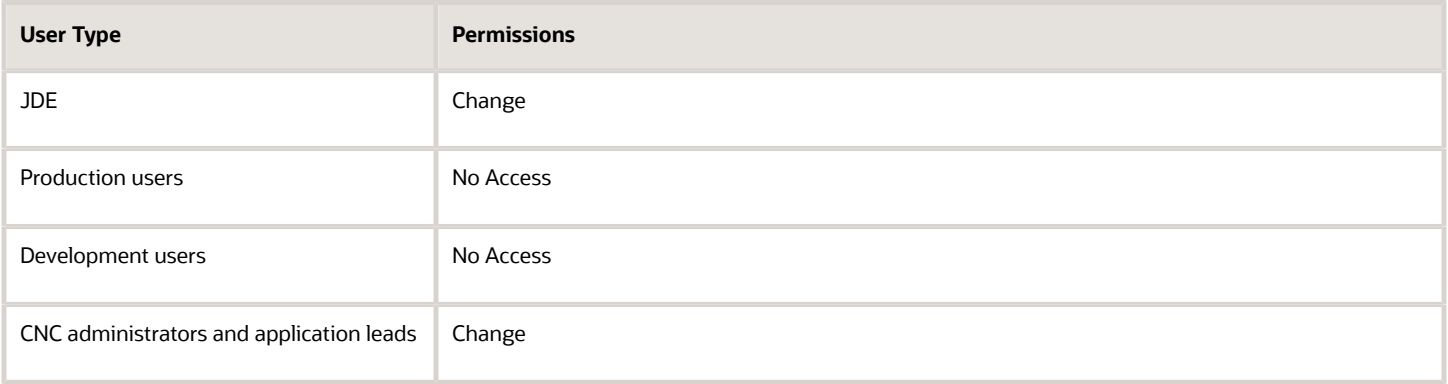

### <span id="page-298-2"></span>Setting Security on the Helps Directory

This table lists the settings to set security on the Helps directory:

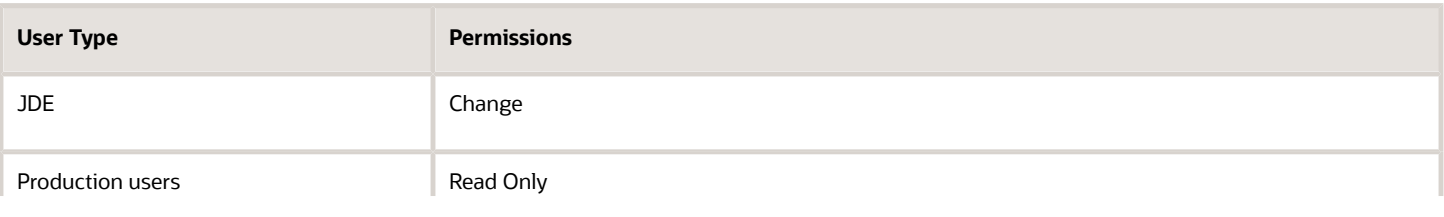

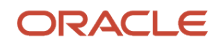

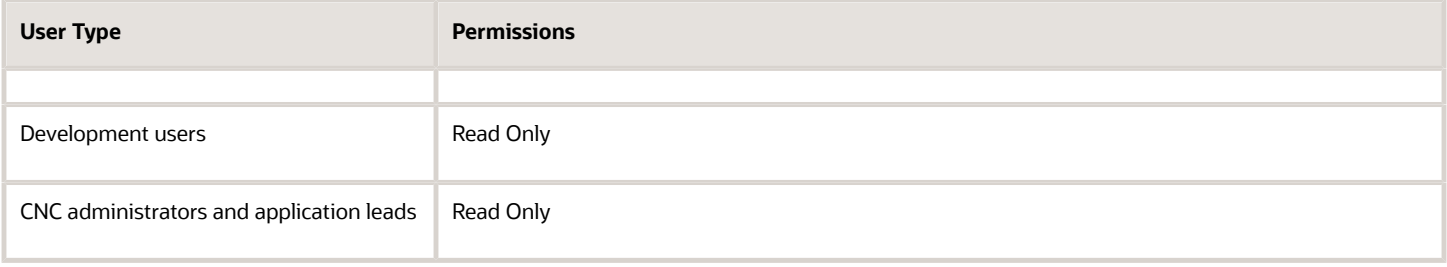

### <span id="page-299-0"></span>Setting Security on the Media Object Directory

This table lists the settings to set security on the media object (literal name is **mediaobj**) directory:

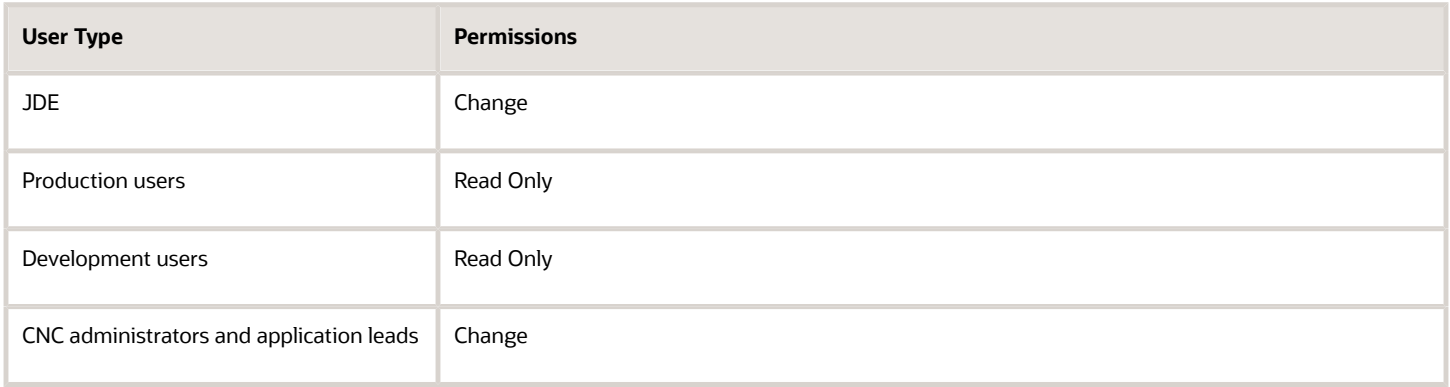

## <span id="page-299-1"></span>Setting Security on the Planner Directory

This table lists the settings to set security on the planner directory:

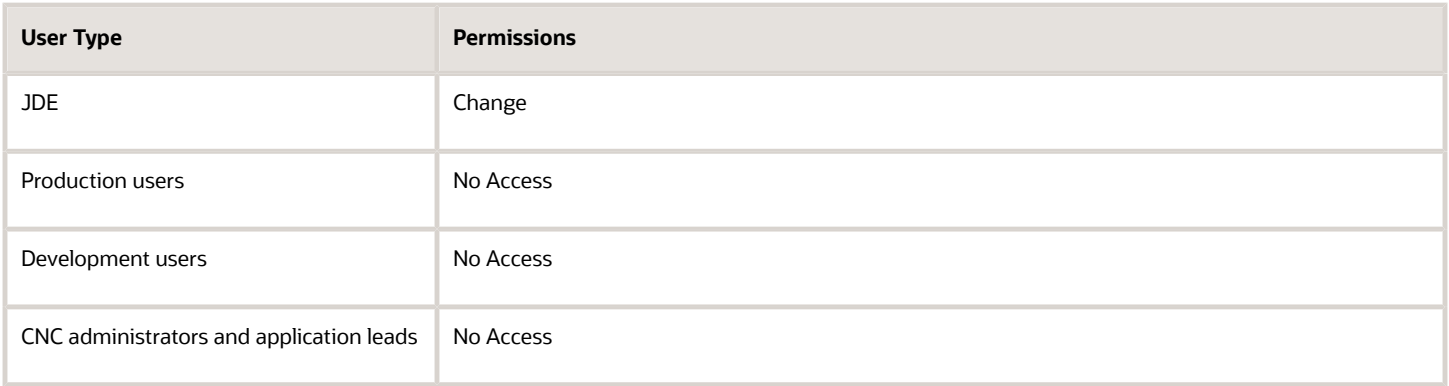

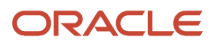

## <span id="page-300-0"></span>Setting Security on the Print Queue Directory

This table lists the settings to set security on the print queue (literal name is **printqueue**) directory:

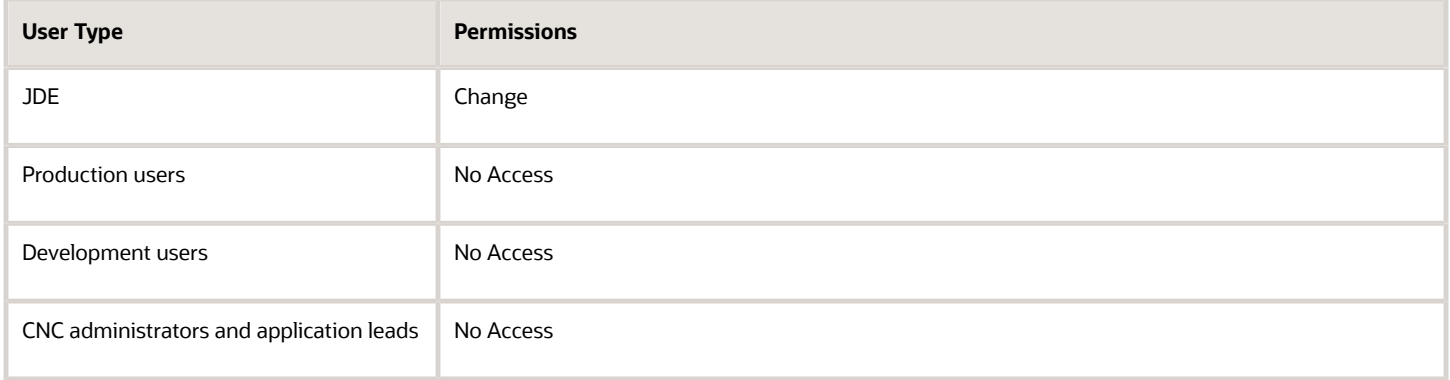

## <span id="page-300-1"></span>Setting Security on the System Directory

This table lists the settings to set security on the system directory:

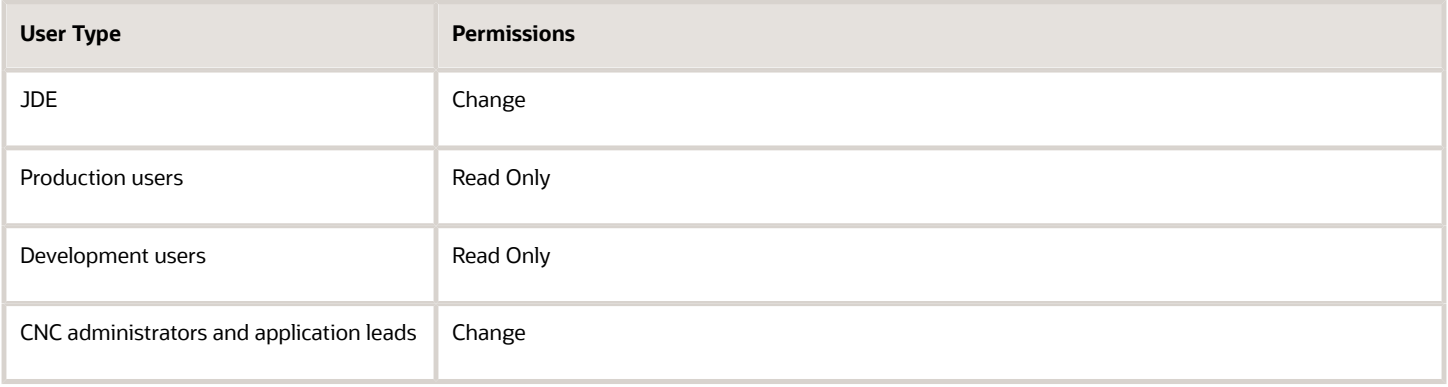

# Using the Adobe SVG Viewer on Web Clients

Per the Minimum Technical Requirements (MTRs) for *JD Edwards EnterpriseOne* web clients (refer to the section of this guide entitled: *[Accessing Certifications](#page-15-0)*), you must have the Adobe Scalable Vector Graphics (SVG) viewer installed on your web clients in order to use specific *JD Edwards EnterpriseOne* applications, such as Demand Flow Manufacturing.

Within such *JD Edwards EnterpriseOne* applications, the Graphical Product Synchronization uses the Adobe SVG viewer for displaying the graphics associated with the product synchronization. The *JD Edwards EnterpriseOne* application automatically detects the Adobe viewer if it is already installed for the browser. If the viewer is not installed for the

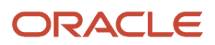

browser, the system displays a link that you can use to install the viewer from the Adobe web site. The URL for this link is:

#### *[http:\\www.adobe.com\svg\viewer\install\main.html](http://www.adobe.com/svg/viewer/install/main.html)*

**Note:** SVG is a graphics file format and web development language based on XML that enables dynamic creation of high-quality graphics with precise structural and visual control. It is based on standards defined by the World Wide Web Consortium ( *[http:\\www.w3.org\TR\SVG\](http://www.w3.org/TR/SVG/)* ) .

**Tip:** The installation of the SVG viewer may require administrator authority on your client machine.

# Setting Up Solution Explorer

Solution Explorer is the Microsoft Windows-based interface that provides access to *Release 9.2* applications, rolebased menus, implementation and configuration options, documentation, and training materials. Solution Explorer is a convenient window into *Release 9.2* .

Users can access Solution Explorer to search and navigate quickly through *Release 9.2* applications. Users also can customize Solution Explorer to create their own tasks and link tasks to other Web-based information.

### Setting Up Solution Explorer HTML Documentation Path

When *Release 9.2* is installed, the system automatically stores HTML documentation hierarchically in folders located in a common documentation directory. Using Media Object Queues, Solution Explorer locates these files and displays the associated documentation in its own window whenever a user selects a task.

The file path from Solution Explorer to the HTML documentation files is defined in the F98MOQUE table; it must be configured by accessing the corresponding program, called the Work with Media Object Queues (P98MOQUE) program. When *JD Edwards EnterpriseOne* installs the documentation files, it creates an entry in the Media Object Queue table that associates the Queue Name, called ActivEraData, with a generic path to the documentation. For Solution Explorer to link each HTML file with the correct task, you must open this program and change the server name for the directory path associated with the Queue Name ActivEraData. The directory path has this structure:

**\\Server\_Name\** *E920* **\SolutionExplorder\Data**

where *Server* Name is the name of your Deployment Server.

When the queue name ActivEraData is correctly mapped to the main HTML documentation directory, Solution Explorer locates and displays the associated documentation when a user accesses a Task Location or Task View Location. For example, if a task named JDE001234 exists, the path to the HTML file of the summary document for the task is:

**\\Server\_Name\** *PY920* **\SolutionExplorer\Data\JDE001234\summary.html**

where *Server\_Name* is the name of the Deployment Server

For more information on setting up the documentation path, refer to *[Modifying Media Object Queues](#page-310-0)*.

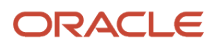

## Setting Up the Home Page for Solution Explorer

The home page is generally the first screen a user sees when logging on to Solution Explorer. This screen can be used to display information that is relevant to end users in the enterprise. It can be an external Web site, an intranet site, or even HTML files stored on any server on the network.

During the installation process, a directory called PortalLite is created when the Deployment Server is installed. This directory resides in this path:

**x:\base\_installation\_directory\SolutionExplorer\PortalLite**

where *x:\base\_installation\_directory* is the drive and directory where you installed *Release 9.2* on your Deployment Server.

The PortalLite directory includes a set of HTML files that make up the default Home Page. Even though this directory is on the Deployment Server by default, the directory could reside anywhere on the network, such as on a *HTML Web Server* or on a local Development Client.

When the *Release 9.2* client is installed, the system updates the client *JDE.INI* to point to the location of the PortaLite directory. For example, if the name of the Deployment Server is DepServer1 and the share name is *E920* , the [Explorer] section of the *JDE.INI* is updated as follows:

```
[Explorer]
ExplorerHomeURL="\\DepServer1\
 E920
                    \SolutionExplorer\portallite\index.html"
```
ExplorerStart=INTERNET

You can change the above parameters in the *JDE.INI* to display any HTML file or URL as the default Home Page. This table describes these parameters:

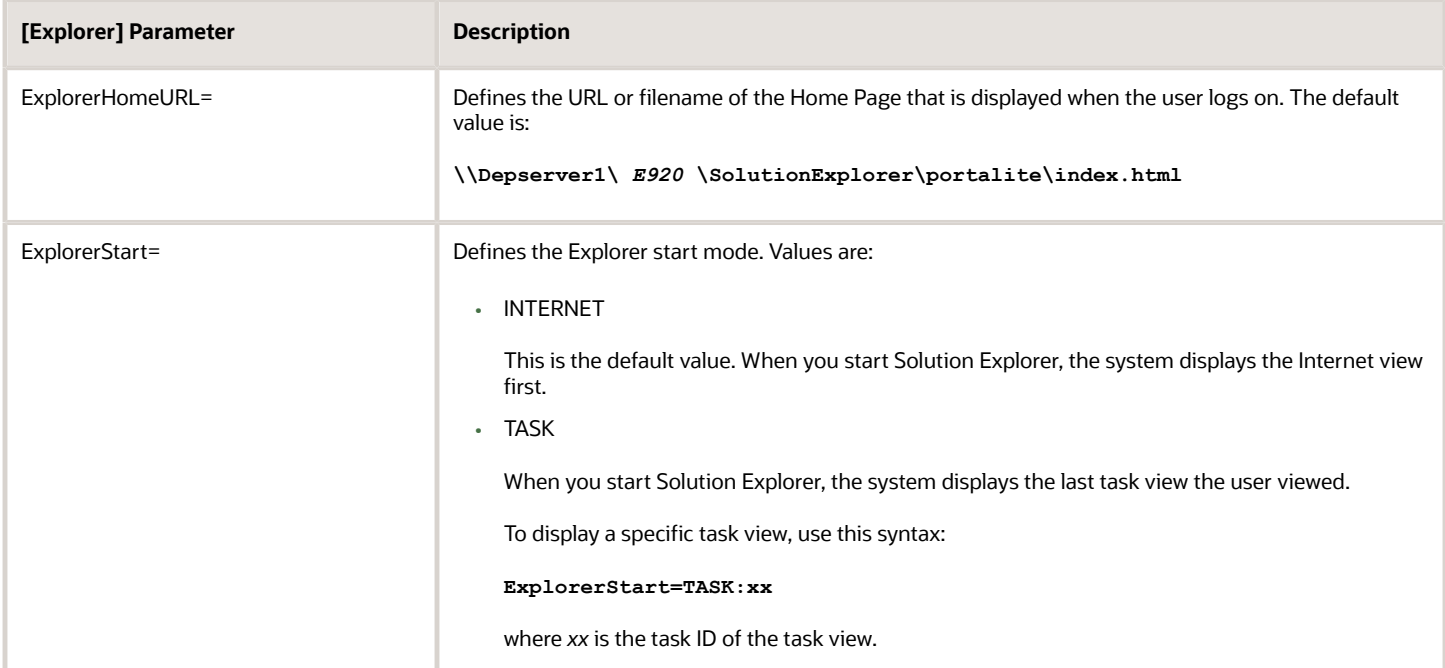

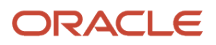

# Configuring for Use with Vertex Quantum Tax Applications

This topic describes how to configure *JD Edwards EnterpriseOne* to use the Vertex Quantum tax applications. If you do not use these applications with *JD Edwards EnterpriseOne* , skip this section.

*Release 9.2* can be used with the following Vertex Quantum tax applications:

- Vertex Quantum for Payroll Tax
- Vertex Quantum for Sales and Use Tax

The Vertex Quantum applications should be installed on your system before starting the configuration tasks.

**Note:** The Vertex Quantum applications can be used with the Indexed Sequential Access Method (ISAM) database or Oracle database (for either of the Vertex Quantum applications) or the SQL Server database (for Vertex Quantum for Sales and Use Tax). The ISAM database is installed as part of the Vertex Quantum application installation.

#### **See Also**

*Vertex Quantum for Payroll Tax - Administrator's Guide*

#### *Vertex Quantum for Sales and Use Tax - Administrator's Guide*

Before configuring *Release 9.2* for use with Vertex Quantum applications, install Vertex Quantum for Payroll Tax, Vertex Quantum for Sales and Use Tax, or both on the Enterprise Server. For information about installing the Vertex Quantum applications, refer to the Vertex Quantum administration guides listed above. When installing the Vertex Quantum applications, note the following:

• Note the directory path on the Enterprise Server for the directory in which the Vertex Quantum applications are stored.

This information is needed when copying the Vertex libraries into the *Release 9.2* directory structure.

- For Vertex Quantum for Sales and Use Tax, you can install the ISAM database version of the Vertex Quantum application, or you can use the SQL Server or Oracle database.
- For Vertex Quantum for Payroll Tax, you can install the ISAM database version of the Vertex Quantum application, or you can use the Oracle database. You cannot use SQL Server with Vertex Quantum for Payroll Tax.
- When using the Vertex ISAM database, note the directory path on the Enterprise Server for the directory or directories in which the Vertex Quantum application databases are created. This information is needed for establishing *Release 9.2* database connectivity.

#### Adding Vertex Quantum Directory Information to the Microsoft Windows Server Path

To add the Vertex Quantum application directory information to the Microsoft Windows server path:

**1.** From the Microsoft Windows Enterprise Server, access the Control Panel.

- **2.** On Control Panel, click the System icon.
- **3.** In System, select the Advanced tab.
- **4.** On the Advanced tab, click the Environment Variables button.
- **5.** In the System Variables window, scroll down until the keyword Path appears in the Variable column.
- **6.** Click Edit to display the current path in the Variable Value field.
- **7.** Search the current path (as shown in the Value field) for the Vertex Quantum application directory.

If the directory does not appear, you must add it to the path, as described in the following step. If the directory appears in the path, skip to step *9* in this task.

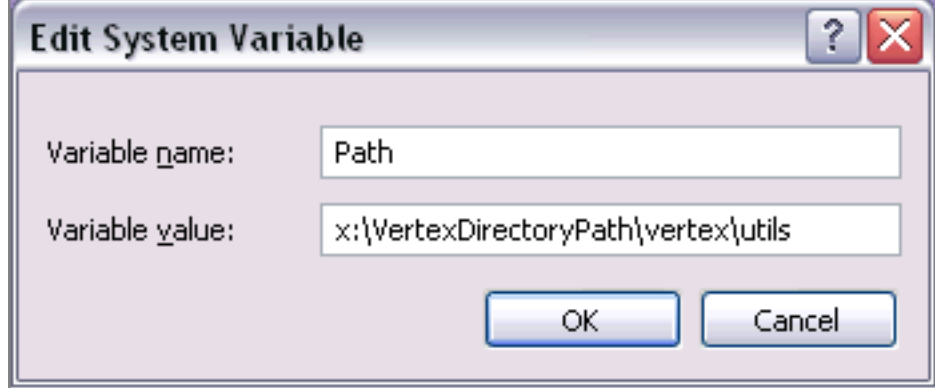

**8.** Place the cursor in the Value field, and use the right arrow to scroll to the end of the field and enter this path: **x: \vertexDirectoryPath\vertex\utils**

where *x:\vertexDirectoryPath* is the drive and path for the directory in which the Vertex Quantum applications are stored.

**Note:** You might need to include a semicolon to separate this entry from previous entries.

**9.** Click Set.

The new value is saved.

- **10.** After you finish setting the Environment Variables, repeat this task for User Variables, starting from Step 5 in this task.
- **11.** Click OK and reboot the server.

<span id="page-304-0"></span>The new path takes effect.

### Configuring the Database Connections for Vertex Quantum Tax Applications

To configure *Release 9.2* database connections to use the Vertex Quantum applications:

**1.** In the Fast Path field, enter G731 to access Vertex Quantum Tax Processing.

The Vertex Quantum Tax Processing panel appears.

- **2.** Highlight and right-click the Database Connections (P7308) program. A context menu appears.
- **3.** On the context menu, select Prompt for Values.

The Processing Options dialog appears.

#### **4.** On Processing Options, click the Quantum tab and enter the following information:

#### *Option #1:* Enter which Vertex Quantum applications are installed:

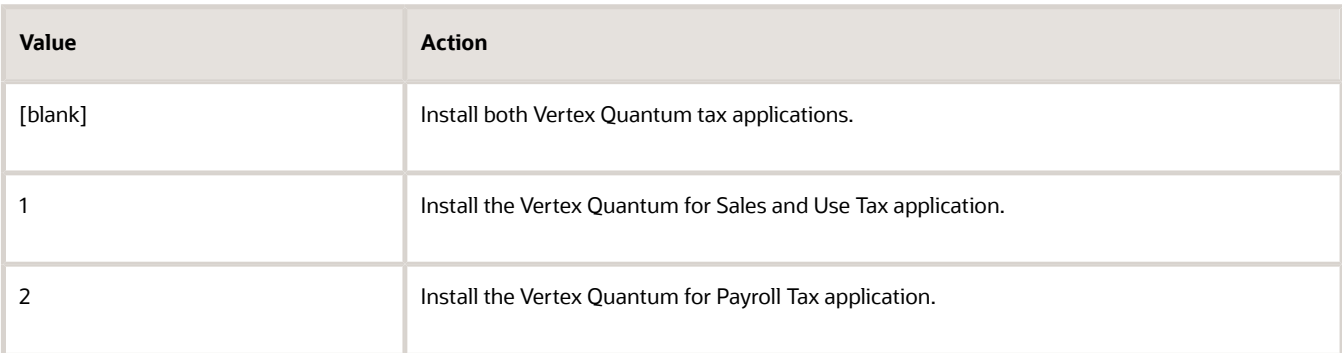

#### *Option #2:* Enter location information for the databases:

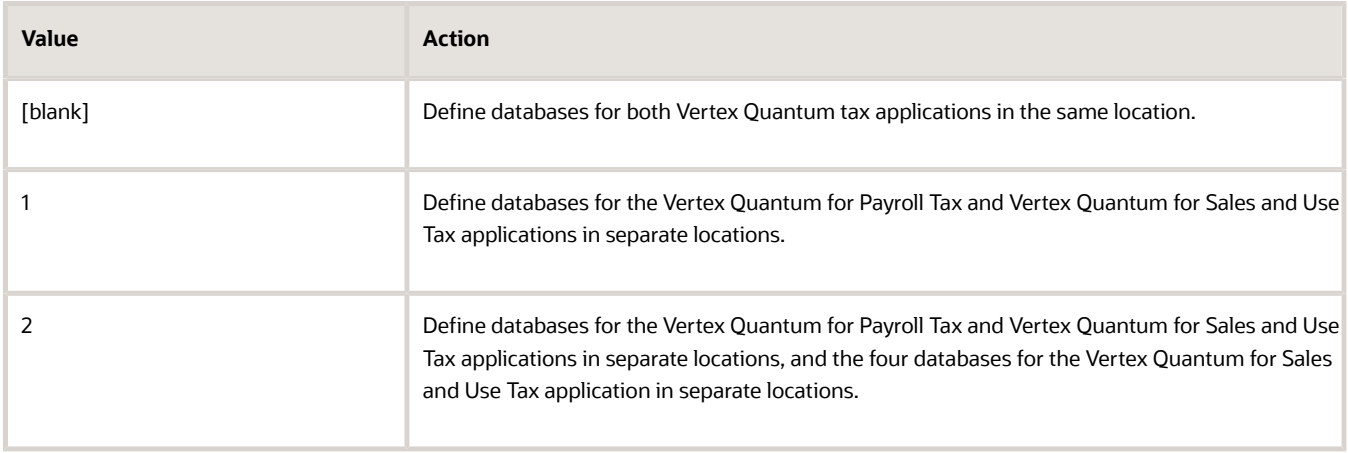

*Option #3:* If processing option #2 is set to 1 or 2 (that is, if the Vertex databases are in separate locations), specify the GeoCode database location information:

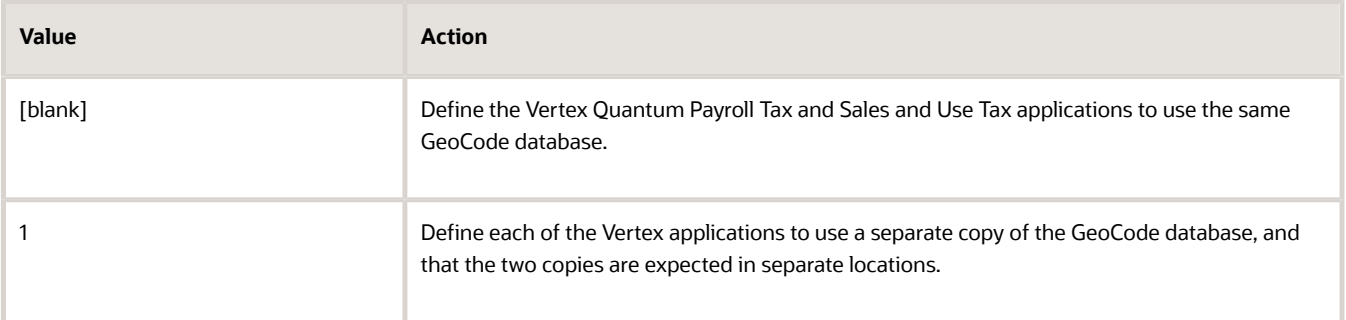

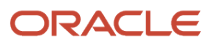

**5.** Click OK.

The Vertex Quantum Database Connection panel is displayed. The Database Connection panel contains one or more tabs that correspond to the database connections that must be defined. The displayed tabs are determined by the values you entered in the processing options, in Step *4* of this task.

**Note:** The GeoCode database is the only Vertex Quantum database that can be shared between the Vertex Quantum Payroll Tax and Sales and Use Tax applications. However, all of the Vertex Quantum databases can be installed in the same location or in different locations.

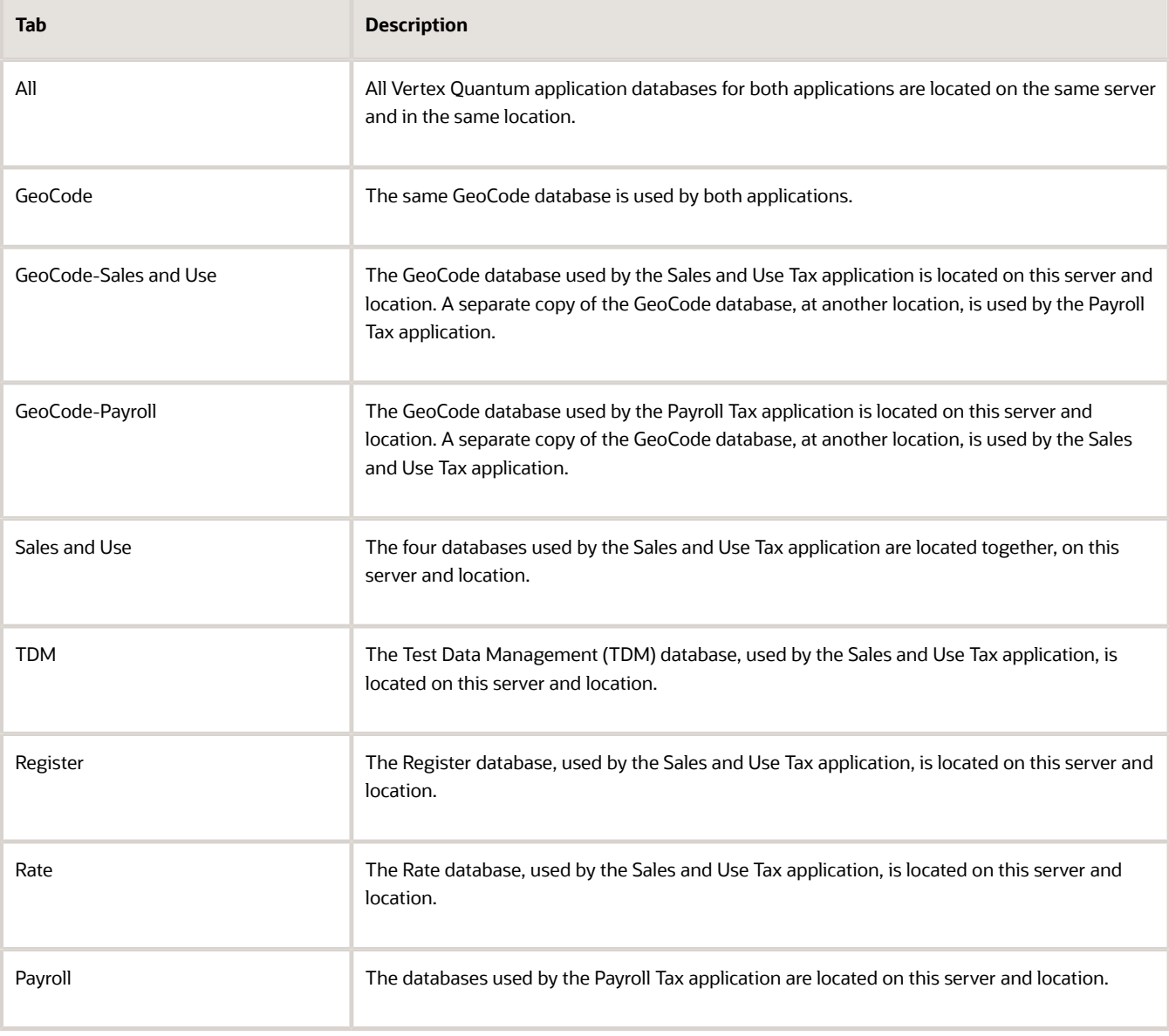

One or more of the following tabs appears on the Database Connection panel:

- **6.** On the Database Connection panel, select each tab and enter the following information:
	- *Data Source*

For ISAM, enter the directory path to the specified database. The location you enter should be the location on the server used for the database when the Vertex applications were installed, as previously described in this step.

◦ *Server*

For ISAM, leave this field blank.

◦ *User ID*

For ISAM, leave this field blank.

◦ *Password*

<span id="page-307-0"></span>For ISAM, leave this field blank.

**Note:** The P7308 program encrypts the user ID and password and also visibly masks the password field. For additional details, refer to "Encrypting Sensitive Data in EnterpriseOne" in the *[JD Edwards EnterpriseOne](olink:EOTSC) [Tools Security Administration Guide](olink:EOTSC)* .

**7.** Click OK.

The changes do not take effect until you have logged off of your system and logged back on.

## Mapping Objects to the Enterprise Server

Objects that call the Vertex Quantum APIs must execute on the server on which the Vertex Quantum APIs reside. Check that the following *Release 9.2* objects are configured in the system OCM to execute on the server. Do not change the mappings.

For Vertex Quantum for Payroll Tax:

- R07200 (Pre-payroll Driver)
- B0700058

For Vertex Quantum for Sales and Use Tax:

- X00TAX.c (Tax Calculator)
- B7300002 (Validate Quantum GeoCodes)
- B7300004 (Retrieve Quantum GeoCodes)
- B7300012 (Validate Quantum Software Information)
- B0000182
- B0000183

### Testing the Vertex Quantum Connection from

Use the following procedures to test the Vertex Quantum connection from *Release 9.2* .

To test the Vertex Quantum for Payroll Tax interface:

**1.** Access the Payroll Workbench menu (G07BUSP11), and select Pay Cycle Workbench.

The Work with Payroll Cycle Workbench panel appears.

**2.** Specify pre-payroll information and submit the pre-payroll.

For information about the Payroll Workbench and submitting pre-payroll, see Processing Pre-Payroll in the *[Release 9.2 Payroll Implementation Guide.](olink:EOAPY)*

**3.** If no taxes are being calculated, there may be a setup or configuration problem.

Verify the following to make sure setup is correct:

- UBE R07200 is being executed on the server where the Vertex Quantum for Payroll Tax APIs reside.
- Correct values are assigned to the **Data Source**, **Server**, **User ID**, and **Password** fields on the Database Connection panel, as specified in *[Configuring the Database Connections for Vertex Quantum Tax](#page-304-0) [Applications](#page-304-0)*.
- **4.** For the Vertex Quantum for Sales and Use Tax interface:

In the Fast Path field, enter P73GEO.

The Retrieve GeoCode panel appears.

**5.** On the Retrieve GeoCode panel, enter *CO* in the State field and *DENVER* in the City field, and click Find.

The code 060310140 should appear in the grid.

**6.** If nothing appears in the grid, a setup or configuration problem might exist.

Verify the following to make sure setup is correct:

◦ These values are set in the Work with Quantum Constants Revision table, accessed by the Constants application (P7306) on menu G731:

Quantum Active: Y

Canada Country Code: CA

**Note:** Changes to the Work with Quantum Constants Revision table do not take effect until you have logged off of your system and logged back on.

◦ Required *Release 9.2* objects are mapped to the server where the Vertex Quantum for Sales and Use Tax APIs reside.

Also ensure that correct values are assigned to the **Data Source**, **Server**, **User ID**, and **Password** fields on the Database Connection panel. Instructions for both procedures are specified in the section of this chapter entitled *[Mapping Objects to the Enterprise Server](#page-307-0)*

# Enabling CRM Functionality

To enable CRM functionality after the installation is complete, you must perform these procedures on the CRM Enterprise Server and the CRM client:

- *[Enabling CRM on the CRM Mobile Client](#page-309-0)*
- *[Enabling CRM on the Enterprise Server](#page-309-1)*

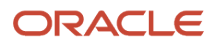

## Enabling CRM on the CRM Mobile Client

To enable CRM functionality in *JD Edwards EnterpriseOne* and the *JD Edwards EnterpriseOne* mobile client, make sure that the F99410 table has records that contain the following system codes:

- <span id="page-309-0"></span>• SY90CA
- CRMMSL
- SY49

On your Enterprise Server, access the P99410 application and complete this procedure to enable CRM functionality:

- **1.** On Work with EnterpriseOne System Control, click Add.
- **2.** On EnterpriseOne System Control Revisions, enter each of these system codes, one at a time, in the Data Item field:
	- 90CA

This code enables CRM functionality in *JD Edwards EnterpriseOne* .

◦ MMSL

With SY49, this system code enables CRM functionality in the mobile client.

◦ SY49

<span id="page-309-1"></span>With CRMMSL, this system code enables CRM functionality in the mobile client.

- **3.** Click Yes.
- **4.** Click OK.
- **5.** Repeat these steps to add each system code.

### Enabling CRM on the Enterprise Server

Using an ASCII editor, you must modify the *JDE.INI jde.ini* on your Enterprise Server to add this section and setting:

```
[MAILMERGE]
FileLocation=location
```
where **location** is a temporary location that you specify for the CRM-related mail merge files that are generated on your Enterprise Server, for example:

**c:\Microsoft Windows\TEMP**

# Enabling Verity Enhanced Search Capability

If you are using the enhanced search capability with *JD Edwards EnterpriseOne* , you must download and install the Verity Software from the Oracle Software Cloud Web site at this link:

*[http:\\edelivery.oracle.com\](http://edelivery.oracle.com/)*

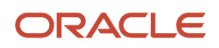

# Understanding Media Object Queues

This section discusses these topics:

- Overview
- Modifying Media Object Queues
- Specifying the Help Location Used by the Webv Client and Development Client

#### **Overview**

Media objects enable the attachment of information to *Release 9.2* applications. Media Object Queues enable you to specify the storage location of media objects to be tracked by reference as opposed to physical network location. This enables easier administration of media locations.

Media object queues provide the system administrator the ability to easily manage the storage of media objects and helps in a *Release 9.2* configuration. Within *Release 9.2* , set up media object queues in order to use images that are outside the domain of the imaging product (for example, scanned images).

Define a media object queue to identify the pointer to the location where the actual image files or Object Linking and Embedding (OLE) objects reside. For OLE objects, the name of the queue must be OLEQUE. The media object queues must reside on a Microsoft Windows-based machine. A valid network-qualified path must exist for this machine. Use the Deployment Server or any other Microsoft Windows-based machine.

If you modify the OLEQUE path, make sure to copy the image files and OLE objects to the new location.

When using the Deployment Server to store media object queues, remember to make the machine available for use daily by *Release 9.2* applications.

Media object queue paths are shipped with generic server names. To enable media object queues at the customer site, enter the Deployment Server name in the media object queue path.

#### **See Also**

*Media Objects and Imaging* in the *JD Edwards EnterpriseOne [Tools Runtime Administration Guide](olink:EOTRA)* for more information about the use of media objects.

### Modifying Media Object Queues

To modify your media object queues:

- **1.** Log into *Release 9.2* as JDE in the *DEP920* environment.
- **2.** From System Administration Tools (GH9011), select Media Object Queues (P98MOQUE).
- **3.** To define the location for a new OLE queue, click Add.
- **4.** Complete these fields:
	- *Name*

<span id="page-310-0"></span>Enter a valid value for your queue.

◦ *Path*

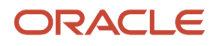

Generally the queue paths include *server\_name* and *queue\_name*. Replace *server\_name* with the name of the Deployment Server or the location of the media object queue. A valid queue path for a network location might be:

**\\server\_name\** *E920* **\queue\_name**

where **server\_name** is your Deployment Server and **queue\_name** is the name of the media object queue.

When using ComposerCBT, the media object queue path does not require \\ or server name. ComposerCBT is shipped with an **x** for the drive name. To enable the Composer CBT queue, replace the **x** with the drive letter that the Development Client uses to access the server where the media object queues reside. For example: **N:\Mediaobj\ComposerCBT**.

**5.** To change an existing media object queue, click Find to display a list of queue names and their paths.

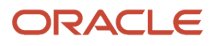

**6.** On Work With Media Object Queues, select the queue name you want to modify.

#### JD Edwards EnterpriseOne

Applications Installation Guide for Microsoft Windows with IBM DB2 for Linux, UNIX, and Windows

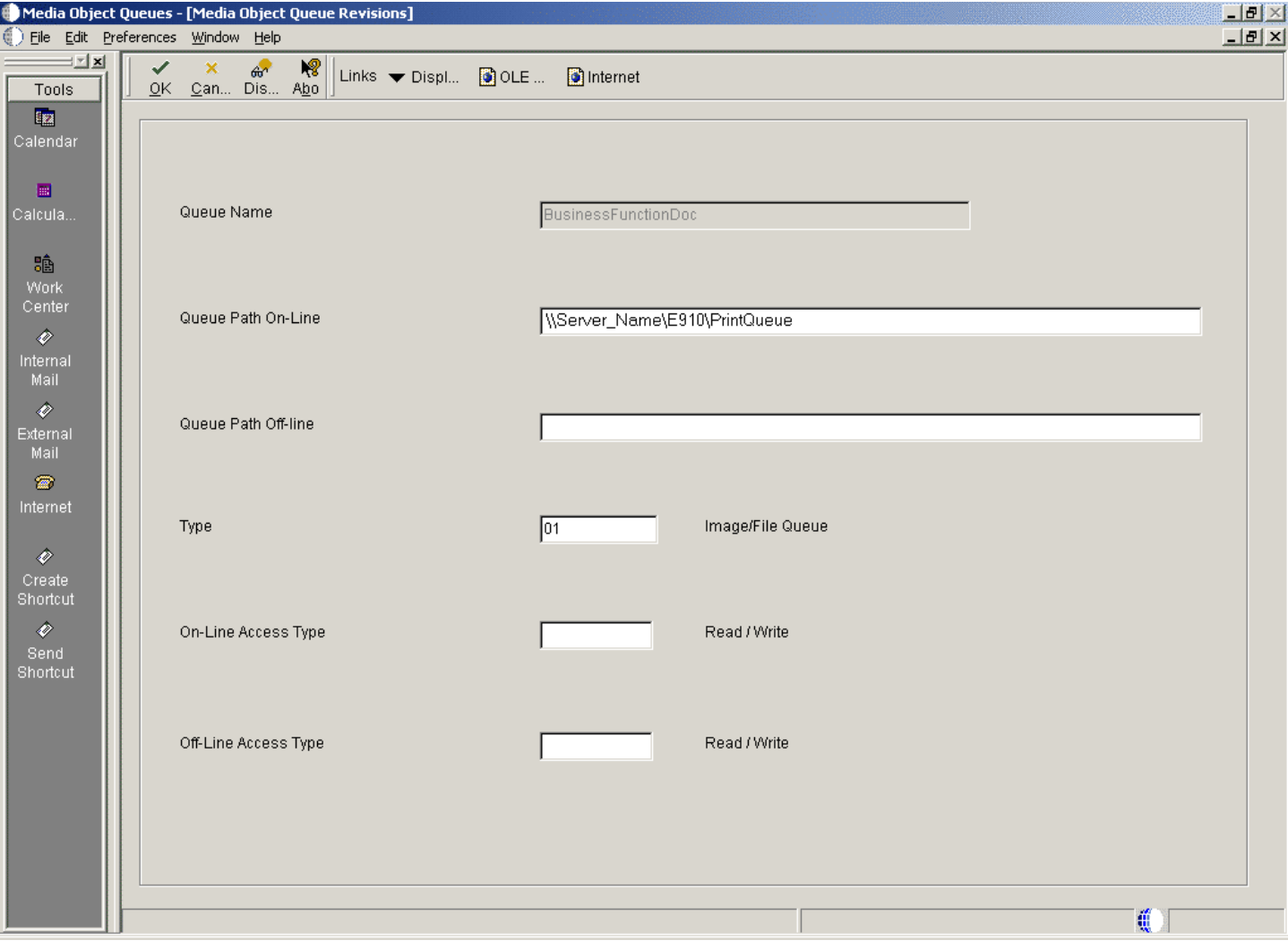

- **7.** On Media Object Queues, change the information in the Queue Path On-Line field to reflect the new location.
- **8.** Copy the image files and OLE objects to the new location.
- **9.** Exit *Release 9.2* and log back on to enable the changes.

### Specifying the Help Location Used by the Web Client and Development Client

**Note:** The instructions in this section describe the setup of basic help function. For directions on setting up contextual help, refer to the *[JD Edwards EnterpriseOne Tools Runtime Administration Guide](olink:EOTRA)* in the section entitled: *[Setting Up Help](olink:EOTRA1898)* .

To specify the help location used by the Web Client and Development Client:

- **1.** From System Administration Tools (GH9011), select Media Object Queues (P98MOQUE).
- **2.** To define the location for the Help file that is used by the Web Client, on Media Object Queues, enter **Help** in the Name field and click Find.

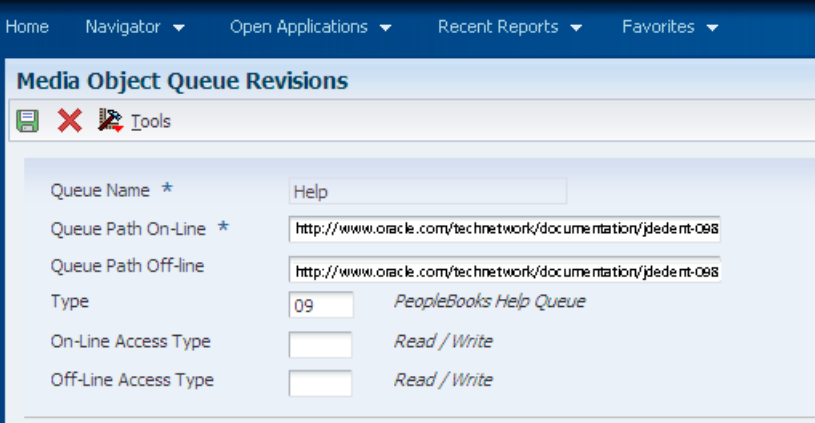

- **3.** On Media Object Queue Revisions, complete these fields:
	- *Queue Path On-Line*

Enter this value

*<http://www.oracle.com/technetwork/documentation/jdedent-098169.html>*

◦ *Queue Path Off-line*

Enter the same value as the preceding field, which is:

*<http://www.oracle.com/technetwork/documentation/jdedent-098169.html>*

◦ *Type*

Enter the value *09*. The Type field description changes to **PeopleBooks Help Queue**.

**4.** Click OK to return to the Work With Media Objects form.

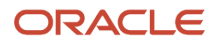

**5.** To define the location for the Help Content Queue that is used by the Development Client, on Media Object Queues, enter **Help Content** in the Name field and click Find.

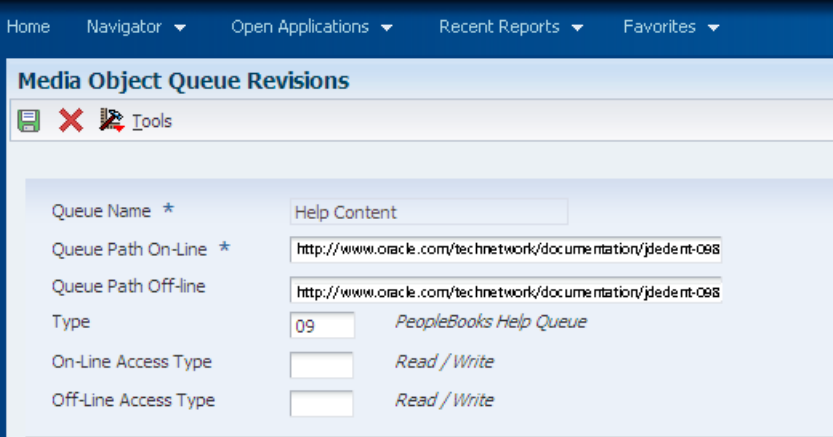

- **6.** On Media Object Queue Revisions, complete these fields:
	- *Queue Path On-Line*

Enter this value

*<http://www.oracle.com/technetwork/documentation/jdedent-098169.html>*

◦ *Queue Path Off-line*

Enter the same value as the preceding field, which is:

*<http://www.oracle.com/technetwork/documentation/jdedent-098169.html>*

◦ *Type*

#### Enter the value *09*. The Type field description changes to **PeopleBooks Help Queue**.

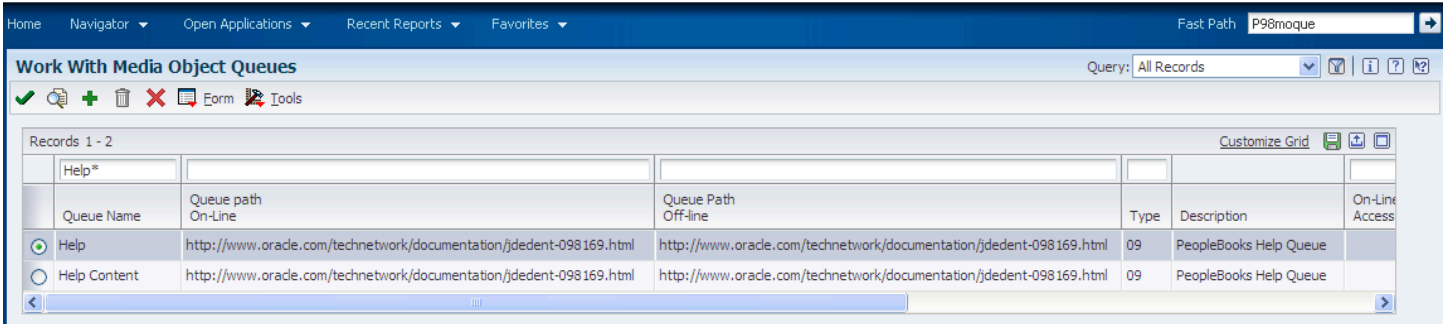

- **7.** On Work With Media Object Queues, enter Help\* in the QBE for Queue Name and verify the two help queues are added.
- **8.** Exit *Release 9.2* and log back on to enable the changes.

# Increasing Decimal Precision of Unaccounted Units Data Items

Decimal precision differences between data items CTSx (CTS1, CTS2, CTS3, and CTS9) and TRQT may result in rounding discrepancies. Therefore, if you use the CTSx data items to store unaccounted units, Oracle recommends that you perform one of the following tasks based on your installation:

- If you are installing JD Edwards EnterpriseOne for the first time, change the display decimal setting for the CTSx data items (2 decimals) in the E920 data dictionary to match the display decimal setting for the TRQT data item (4 decimals).
- If you have an existing installation of JD Edwards EnterpriseOne, run the display decimal conversion UBE (R8931CTSX) and then change the display decimal setting for the CTSx data items (2 decimals) in the E920 data dictionary to match the display decimal setting for the TRQT data item (4 decimals).

For more information, refer to the Data Conversion Updates for Decimal Precision of Unaccounted Units document (2438553.1) on My Oracle Support:

*<https://support.oracle.com/epmos/faces/DocumentDisplay?id=2438553.1>*

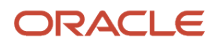

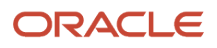

# **10 Building and Testing Packages**

# Understanding Packages

Building and testing packages provides a method to create a package, to define and build a package, to deploy packages to both servers and Development Clients, and to troubleshoot the packages. These features use a step-bystep director process and include package assembly, package build, and package deployment.

Package build is used to set up a Development Client or server with *Release 9.2* software. Examples scenarios include:

- Setting up a new Development Client
- Deploying custom solutions to all or to selected users
- Creating a new pathcode for development
- Deploying a fix
- Changing the package from a full to a partial package on some Development Clients

There are options to define three different package types, to build and define packages with custom solutions, and to distribute them through two different deployment options. These options are available to a single server, to a Development Client or user, or to selected machines, groups, or individual users. These options can be delivered using just-in-time or scheduled installation methods.

You must define, build, and deploy a custom package in order to include any modifications (changed or added business functions or applications) into a package for deployment to Development Clients (for example, DV920FA or DV920PA).

The system administrator is required to build and test packages at the server level. An installer may complete the process for the Development Clients. These processes can take several hours, depending on the scope of your business. The procedures take place on the Deployment Server in the deployment environment as user JDE. *Release 9.2* installation must be completed on the Enterprise Server before building and testing packages. The time required to build packages to the Development Client varies depending on the database being used.

The package build and assembly process includes many critical tasks that must be successfully completed to install the packages correctly. This section includes a list of known issues associated with the package build, assembly, and deployment process and gives instructions for avoiding them. Before building a package, review these instructions to successfully complete this process.

#### **See Also**

*Package Build* in the *JD Edwards EnterpriseOne Tools Package Management Guide* for information about how to build and deploy packages.

*JD Edwards EnterpriseOne Tools Development Standards for Business Function Programming Guide* for information on how to convert business functions to support Unicode text strings.

# Obtaining the JDK or JRE

You must have a specific JDK or JRE on the Deployment Server in order to build packages. You can obtain the requisite JDK or JRE from Oracle E-Delivery.

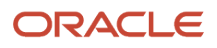

#### *See Also*

For the supported version of the JDK or JRE, refer to *[Accessing Certifications](#page-15-0)* in the chapter entitled: *Understanding JD Edwards EnterpriseOne* of this guide.

# Installing Application Fixes

Before you build packages, you should install all application fixes relevant to your business. Application fixes include maintenance packs, ESU bundles, and individual fixes. You should use Change Assistant to find relevant application fixes for system codes associated with the functionality you are using.

Change Assistant is a java-based tool that centralizes and economizes the process of searching, identifying, downloading, and deploying many types of software fixes such as ESUs and Tools Releases. It is available free of charge for maintenance paying customers, and can be downloaded from the Update Center.

Tests conducted in the Oracle labs on EnterpriseOne have shown that the use of this tool results in a significant reduction in elapsed time as well as a considerable reduction in manual steps - when compared to current search, download, and deploy processes.

For instructions on using Change Assistant, refer to *Using the Change Assistant* in the *JD Edwards EnterpriseOne Software Update Guide.*

# Updating the System Path

Before you build a server package on a Microsoft Windows machine, you must update the system path with Microsoft Visual C++ on the Enterprise Server. This path is dependent on the compiler version that you are using. Supported compiler versions vary according to release of *JD Edwards EnterpriseOne* . Refer to *[Accessing Certifications](#page-15-0)*.

To update the **SYSTEM** path:

- **1.** Access the Control Panel.
- **2.** Open System and click the Environment tab.
- **3.** Copy the path from your user settings into the path for your system settings.

Append the path from your user variables into the path for your system variables.

Do not replace the existing system path information. Instead, add a semi-colon to the end of the existing system path and then append the user path information.

- **4.** In your system settings, create the LIB and INCLUDE settings.
- **5.** Copy the LIB and INCLUDE settings from your user to your system.
- **6.** Change the drive letter to point to Visual C++ on your Enterprise Server.
- **7.** When the Visual Studio compilers were installed they automatically registered themselves in various environment variables. You should use Server Manager to verify the Compiler settings on your JD Edwards EnterpriseOne Enterprise Server match those of the desired compiler.

**Note:** Refer to *[Accessing Certifications](#page-15-0)* in *[Understanding JD Edwards EnterpriseOne](https://www.oracle.com/pls/topic/lookup?ctx=jde9.2&id=u30205783)* of this guide for details on which compiler version you should use with various applications and tools releases of JD Edwards EnterpriseOne.

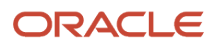

**8.** You must reboot the computer in order for path changes to take effect.

# Reviewing Pre-Package Build Issues

Check the following items before building packages in order to minimize errors during package builds. Perform each of the relevant tasks on the machine where the package will be built.

This section discusses:

- *[Verifying Available Space in DBMS](#page-320-0)*
- *[Verifying Specific UBEs are Mapped Locally](#page-321-0)*
- *[Verifying the Server-Side Settings](#page-321-1)*
- *[Configuring the Enterprise Server for Simultaneous Builds](#page-321-2)*
- <span id="page-320-0"></span>• *[Adding a Security Override for Running Package Build](#page-321-3)*

## Verifying Available Space in DBMS

Package Deployment will copy the Central Objects tables in your server database to a new set of Metadata Specifications tables in the same database.

Note the space used by your Central Objects tables and their indexes. The new set of Metadata Specifications tables will use additional space approximately the same size (for a full package) as your current Central Objects tables plus indexes. Those tables are:

- F98306
- F98710
- F98711
- F98712
- F98713
- F98720
- F98740
- F98741
- F98743
- F98745
- F98750
- F98751
- F98752
- F98753
- F98760
- F98761
- F98762

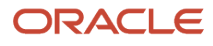

If you do not have enough free space to accommodate these tables, you must increase the size of your tablespaces or drop the metadata specifications tables for old packages no longer in use.

If you do not have enough free space to accommodate these tables, you must increase the size of your tablespaces or drop the metadata specifications tables for old packages no longer in use.

## Verifying Specific UBEs are Mapped Locally

To verify that specific UBEs are mapped locally:

- <span id="page-321-0"></span>**1.** Open the Object Configuration Manager (OCM).
- **2.** Find each of the following UBEs and make sure each is mapped locally and is active: R9621, R9622, R98825C, and R98825D.

## Verifying the Server-Side Settings

To verify the *JDE. INI* settings on the Enterprise Server:

- **1.** Open the *JDE.INI* on the Enterprise Server.
- **2.** Verify that the BuildArea setting in the [BSFN BUILD] section points to the PACKAGES directory on the Enterprise Server.

<span id="page-321-1"></span>For example:

\JDEdwards\ *E920* \packages

Verify that the following LinkFlags settings are correct:

- Ensure that the path to the system\bin32 directory on the Enterprise Server is valid.
- <span id="page-321-3"></span><span id="page-321-2"></span>◦ Ensure that LinkFlags references the path where *Release 9.2* is installed.

## Configuring the Enterprise Server for Simultaneous Builds

To ensure that simultaneous builds run properly on your Enterprise Server.

- **1.** Open the *JDE.INI* on the Enterprise Server.
- **2.** In the [BSFN BUILD] section, change the SimultaneousBuilds setting to 5 or less (the default is zero, which enables unlimited builds)

## Adding a Security Override for Running Package Build

The Package Build process creates tables due to the requirement for metadata. Therefore, you must manually set up security overrides for any user who will be doing the package build. For details on adding a security override for running packages, refer to the chapter in this guide entitled: *[Performing Post Installation and Upgrade Tasks](https://www.oracle.com/pls/topic/lookup?ctx=jde9.2&id=u30205773)* in the section entitled: *[Working With Signon Security and Table Creation Security](#page-286-0)* in the subsection entitled: *Adding a Security Override for Running Package Build*.

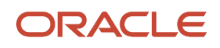

#### **See Also**

Refer to the *[JD Edwards EnterpriseOne Tools Package Management Guide](olink:EOTPK)* in the appendix entitled: *[Appendix A,](olink:EOTPK00305) [Adding a Security Override for Package Build](olink:EOTPK00305)* for further details on setting up security overrides for package build.

## Reviewing Troubleshooting Tips

The following troubleshooting tips are designed to help avoid known issues with the package build, assembly, and deployment process. Review these tips when working through the process.

- When naming your packages, do *not* use these names:
	- CLIENT
	- SERVER
- Verify the assemble and build processes completed.

After entering the package information on both the Assembly and Build forms, click the End icon to save the information.

• Verify setting on the package definition screen.

When selecting servers on the Build Definition form, ensure that a check mark appears next to each server selected. If no check mark appears, highlight the server in the grid and click Select.

• Recompress the parent packages.

After building an update package that updates the parent package, you must recompress the parent package. This step does not occur automatically.

• Verify the location of server packages.

When building an update server package, the specified parent package must be stored under the package directory on the server. If the parent package is not under the package directory, the update package does not build.

## Building an Alternate Language Package

A package represents a copy of the central objects at a point in time. It contains replicated objects that *Release 9.2* reads at run-time. If custom modifications or text overrides have been made at the time that a software upgrade is performed or to deploy development changes, including a specific language, to a local Development Client, build a package, and specify which language or languages to include in that package. This action involves the following considerations:

- *[Package Build Considerations](#page-323-0)*
- *[Package Deployment Considerations](#page-323-1)*

## <span id="page-323-0"></span>Package Build Considerations

Before beginning to build a language package, verify that the language installation is complete. To build the language package, first define the package. Building the package can take several hours, depending on the size of the package and the number of languages used. This task is completed on the Deployment Server, logged on as user JDE in *DEP920*

To include language specifications in your package, specify the language in the package definition. The package build process then uses the language preference code. This code is specified as a parameter when building the package. It uses the relational database tables to build the form design aid text and report design aid text specifications. A language package can be a full, update, or partial package.

**CAUTION:** When building the client package with translated processing option text, run the build using Microsoft Windows with the system locale set to the appropriate language. If the system locale on the operating system does not match the installed language, the translated text in processing options (POTEXT) will be corrupted.

Building server packages that include languages other than English requires that the LocalCodeSet value of the *Release* 9.2 client matches the LocalCodeSet value of the *JDE.INI* on the Enterprise Server. If the LocalCodeSet value on the local client differs from the one specified on the Enterprise Server, the server package build fails and errors are logged in the **JDE.LOG** on the Enterprise Server.

## <span id="page-323-1"></span>Package Deployment Considerations

A translated package cannot be deployed to a Development Client if the appropriate character set is not installed on that Development Client. For example, if creating a package containing Japanese text, the Development Client must be loaded with Japanese Microsoft Windows to view the Japanese data correctly.

**CAUTION:** To transfer translated objects to a server, complete the server package installation procedures. Define each object you have modified for languages. Therefore, track the objects you changed to include them in a package.

**Note:** To move all objects, call Global Customer Support for assistance.

*See Also*

.

*JD Edwards EnterpriseOne Tools Package Management Guide* for more information about transferring objects to the server.

## Assembling a Package that Contains Published Business **Services**

To assemble a Business Services package:

**1.** Navigate to the processing options for Package Assembly from to the Package and Deployment Tools menu by right-clicking the Package Assembly application (P9601), and selecting prompt for values.

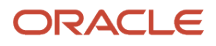
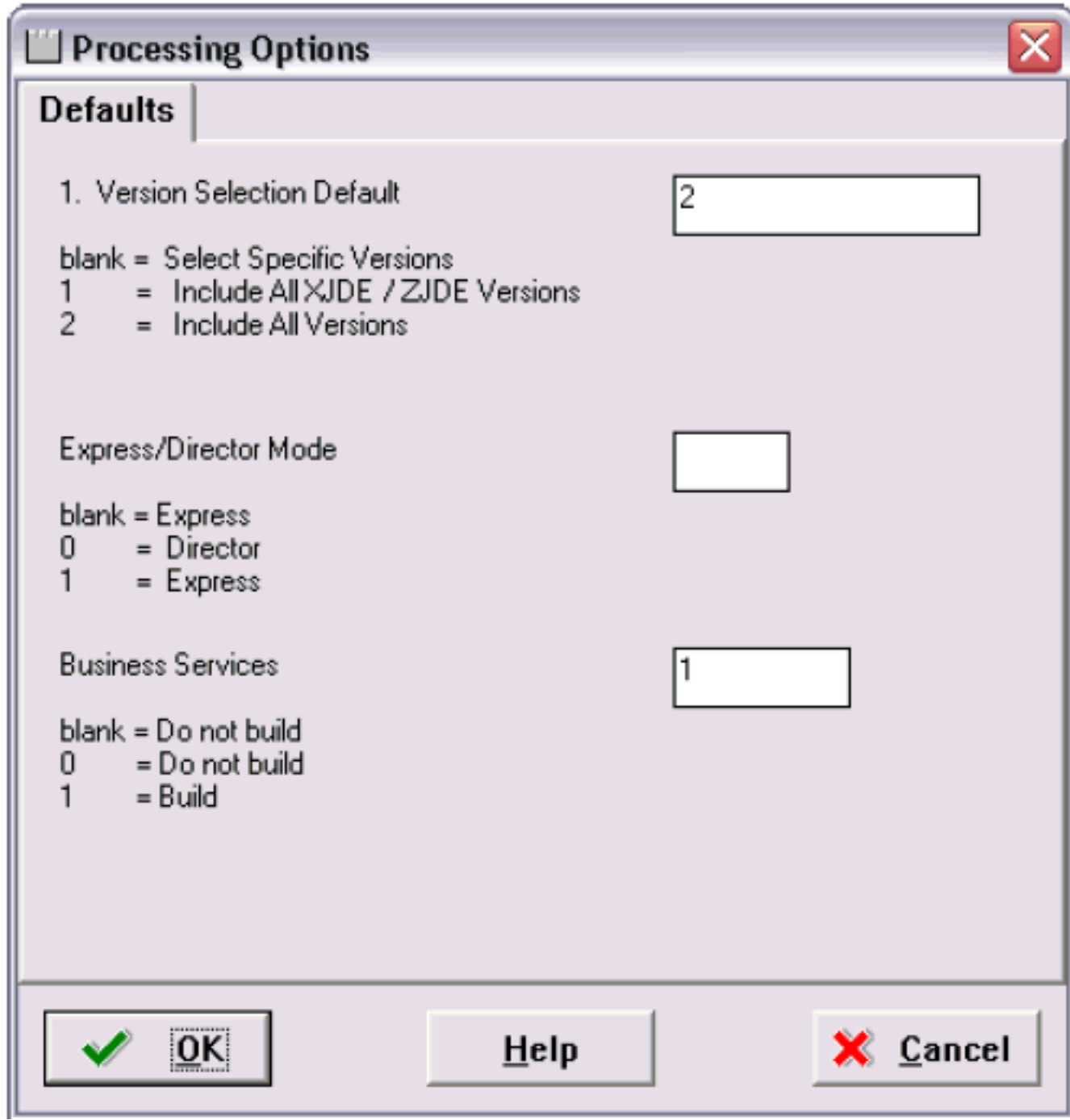

**2.** Set the processing option entitled Business Services to a value of *1*.

**Note:** This processing option is blank by default.

**3.** Click OK.

*See Also*

• To begin the assembly process, refer to the chapter entitled *Assembling Packages* in the *JD Edwards EnterpriseOne Package Management Guide*.

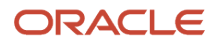

- *Building a Package with Published Business Services* in the *JD Edwards EnterpriseOne Package Management Guide*.
- *Deploying the Package to the Business Services Server* in the *JD Edwards EnterpriseOne Package Management Guide*.

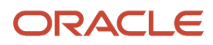

# **11 DB2 UDB Installation Utilities**

## Cataloging for DB2 UDB

You must catalog the DB2 UDB databases on any machines that need to connect to the DB2 UDB database server. For example, client machines, Deployment Server, or Enterprise Server (if different than database server. This procedure makes the databases known to the connecting machines.

From the machine where you want to catalog:

**1.** Map a drive to the location where the DB2 database scripts reside; typically they are located in:

**\\deployment\_server\_name\920\database**

- **2.** Edit the **catalog\_db.bat** file so that the variable values, such as instance name, as applicable to your installation. The **catalog\_db.bat** file contains comments describing how to set the variables contained therein.
- **3.** Start the DB2 UDB Command Window.
- **4.** Change directory to location where the DB2 UDB database scripts reside.
- **5.** Run the **catalog\_db.bat** batch file.

### Updating Database Statistics for DB2 UDB

Upon initial database load, the JD Edwards EnterpriseOne Platform Pack Installer automatically updates the DB2 UDB database statistics. However, is highly recommended to update database statistics after loading a significant amount of data to your database. Depending on the size of your tables, updating statistics can be time consuming.

To update the database statistics for your DB2 UDB database:

- **1.** Sign on to the database machine as the DB2 administrator.
- **2.** Start the DB2 UDB Command Window.
- **3.** Connect to the database to which you want to update statistics for DB2 UDB by running the following DB2 UDB command:

**DB2 CONNECT TO** *database\_name*

where *database\_name* is a variable for the name of the database to which you wish to connect

**4.** Run the follow command to update the statistics:

```
DB2 REORGCHK UPDATE STATISTICS ON TABLE ALL
```
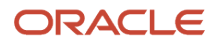

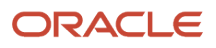

# **12 Troubleshooting**

## Using the PORTTEST Checklist

If the PORTTEST program fails to run, use this checklist to diagnose the problem before calling Global Customer Support. Please have the answers to these questions as well as copies of error messages, your Enterprise Server, and any error logs, such as JDE.log or JDE\_xx.log.

PORTTEST may fail if replication, security server, or transaction processing have been installed incorrectly. If problems occur after the installation of one or more of these services, check the setup of those services for incorrect parameters.

PORTTEST will also fail if the Enterprise Server does not have an appropriate 32-bit database client installed. Refer to the chapter of this guide entitled: *[Working With the Enterprise Server](https://www.oracle.com/pls/topic/lookup?ctx=jde9.2&id=u30205781)* in the section entitled: *[Installing a 32-bit Database](#page-256-0) [Client](#page-256-0)*.

Additionally, if PORTTEST reports warnings that indicate data dictionary or company constants are invalid, it may be because the F0010 table is empty. As is true with the full *JD Edwards EnterpriseOne* installation, this is a normal condition in Pristine and Production environments.

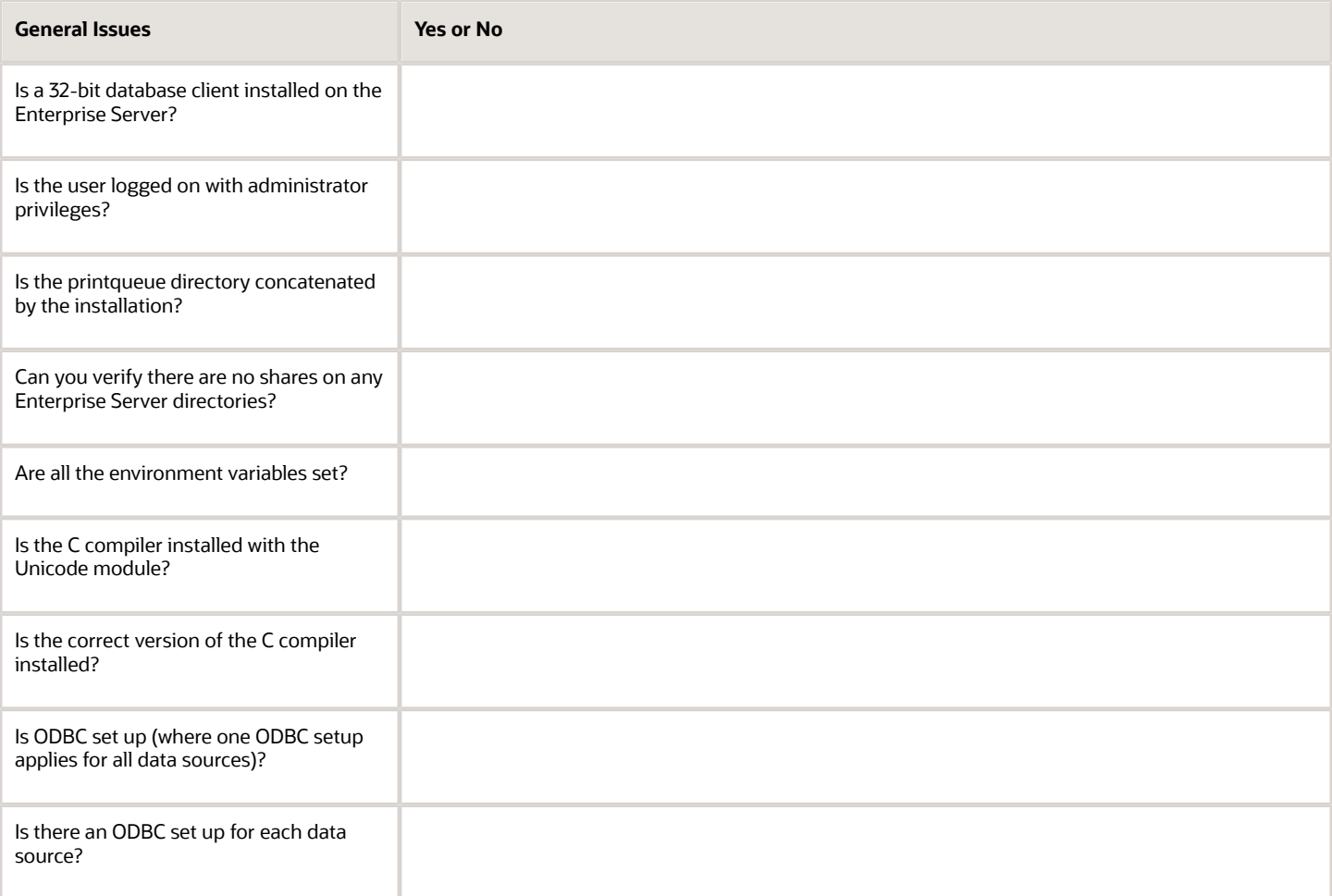

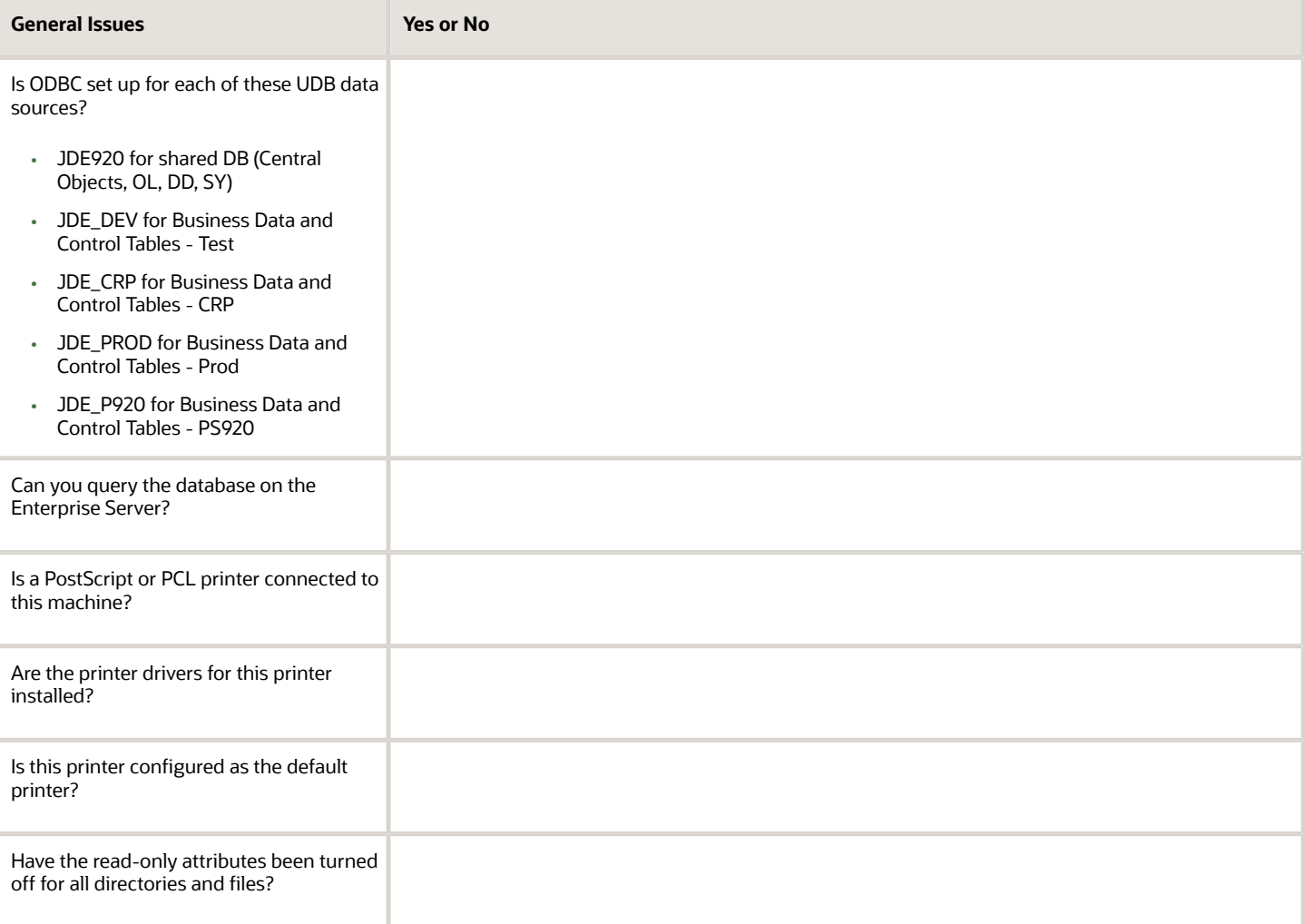

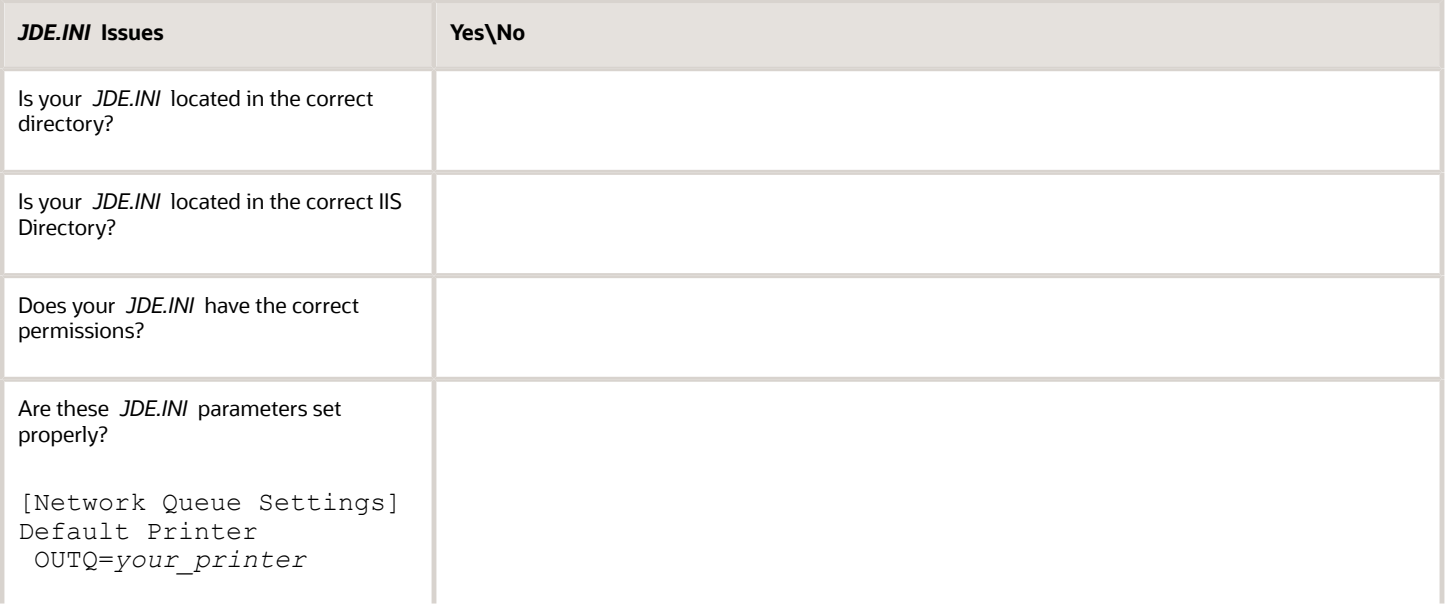

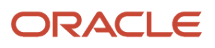

#### JD Edwards EnterpriseOne Applications Installation Guide for Microsoft Windows with IBM DB2 for Linux, UNIX, and Windows

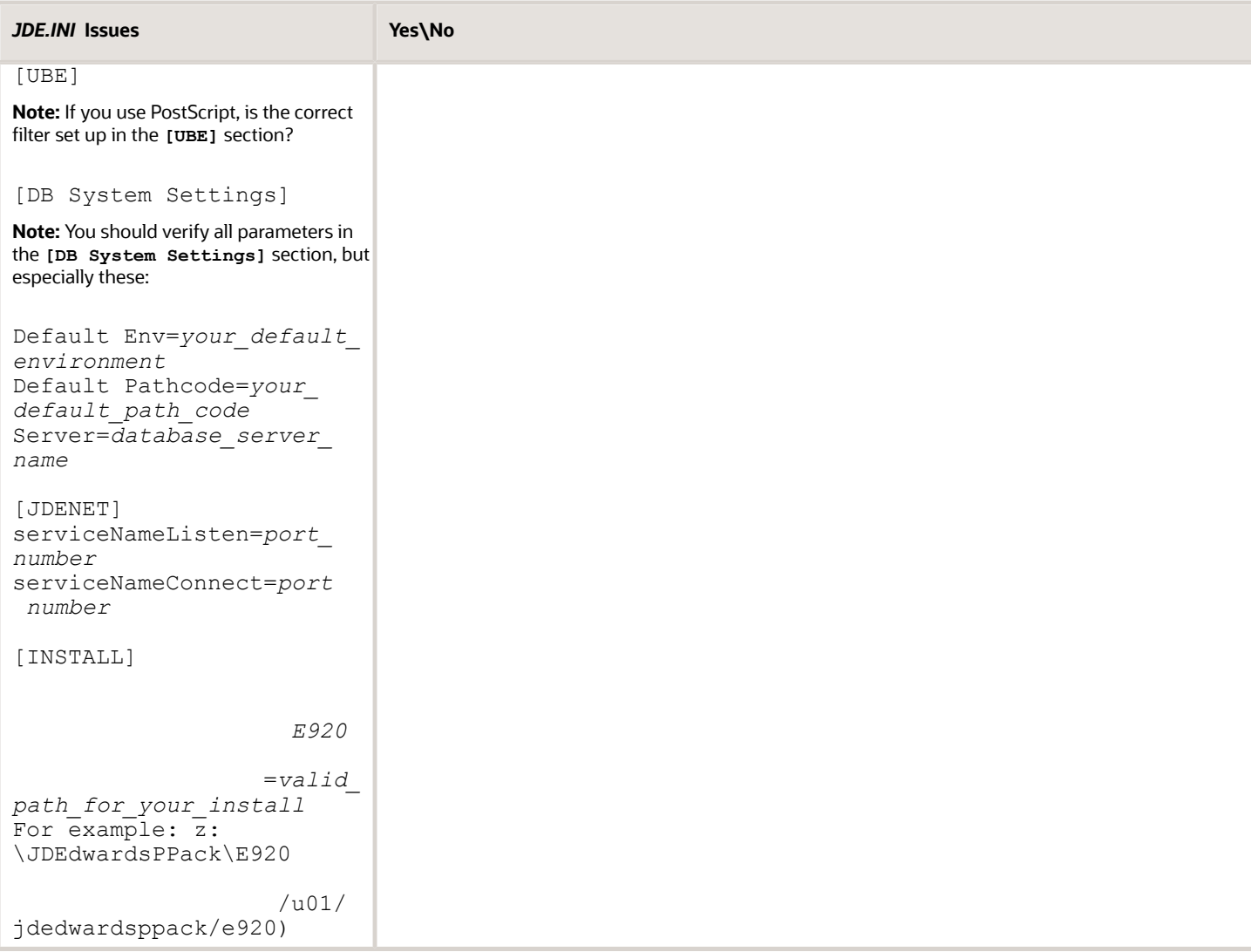

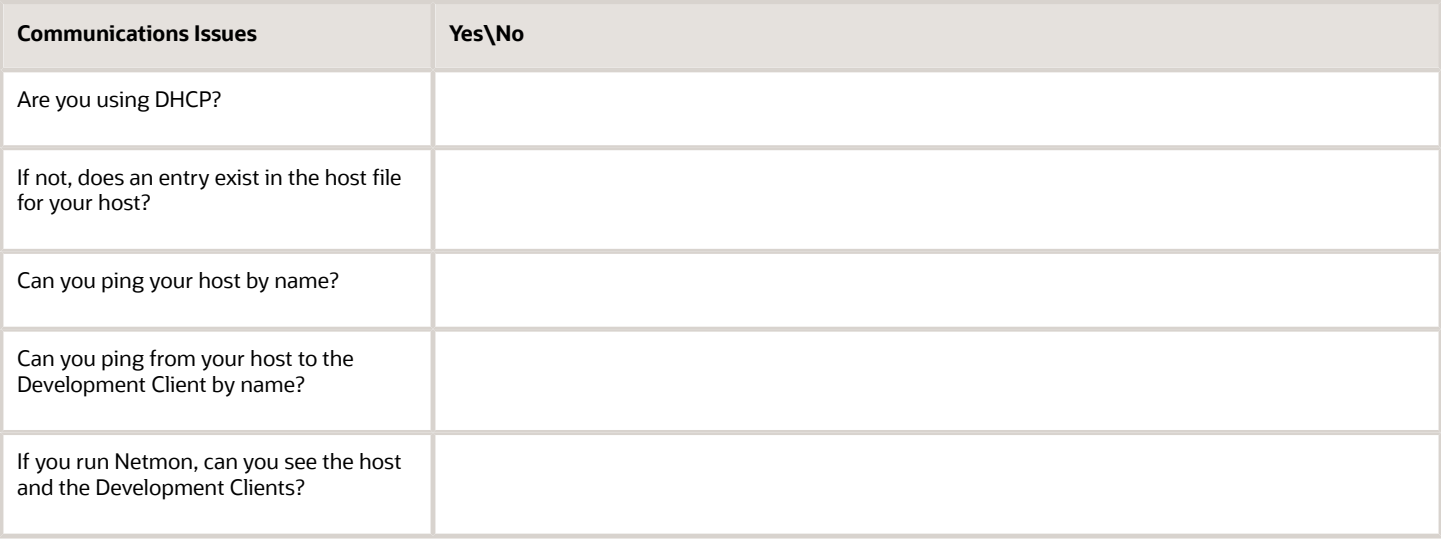

#### JD Edwards EnterpriseOne Applications Installation Guide for Microsoft Windows with IBM DB2 for Linux, UNIX, and Windows

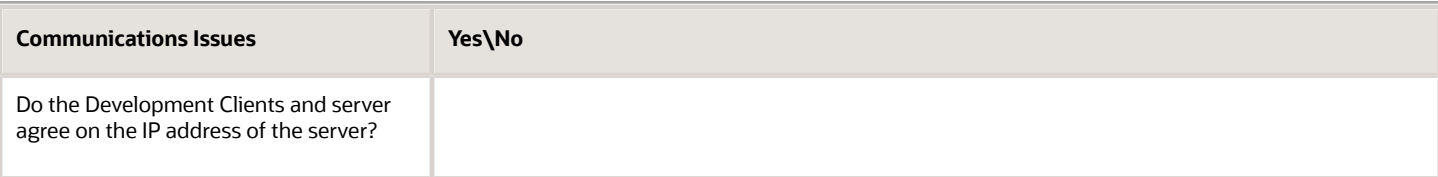

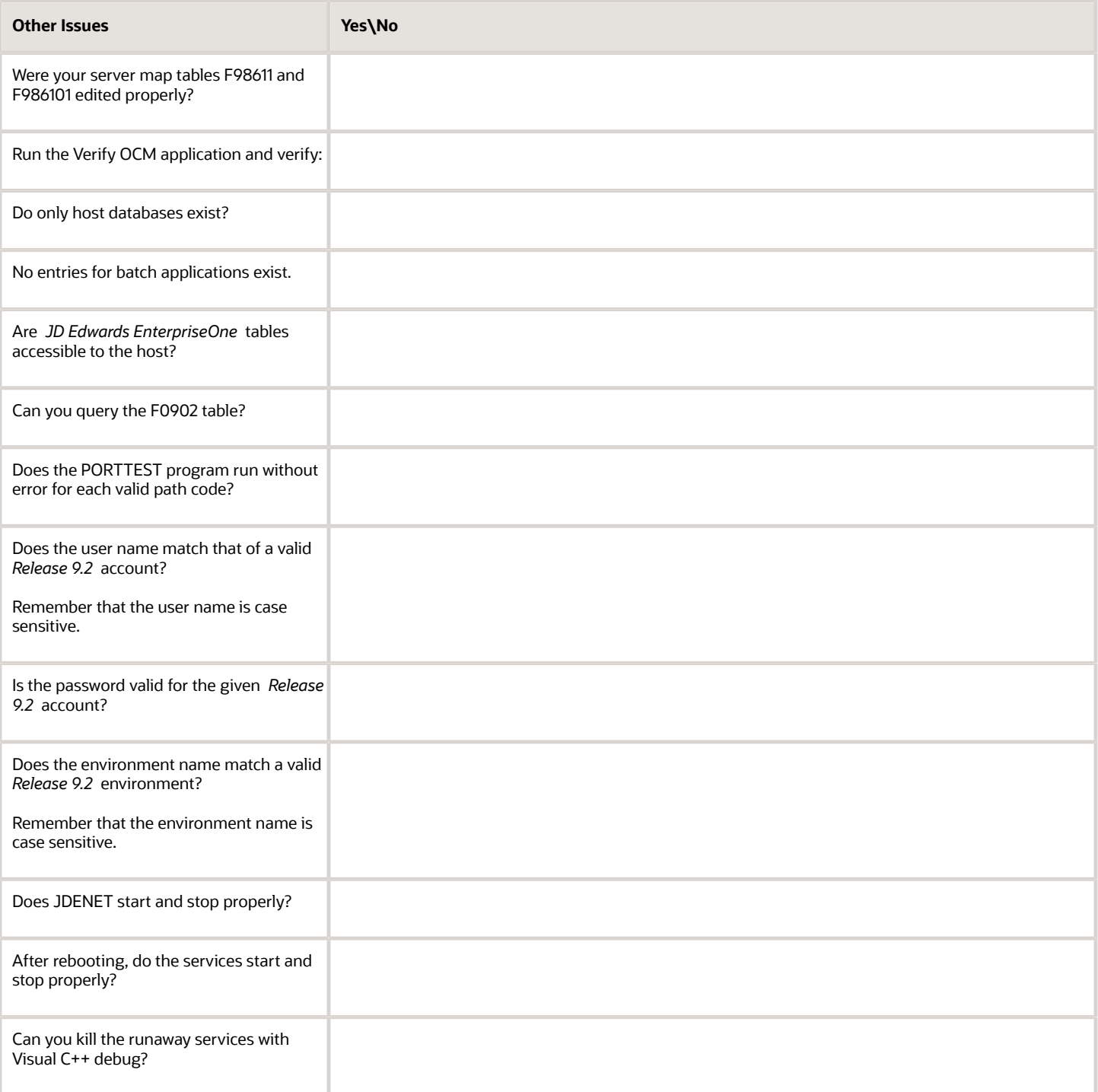

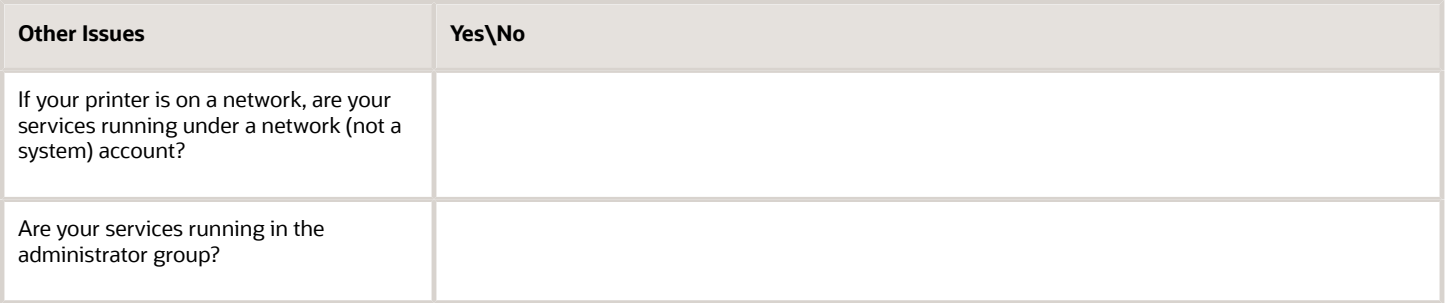

If you answered no to any of these questions, your batch application might not run. If you answered yes to all the questions, submit a batch application now.

If your batch application does not run correctly, turn on error logging and resubmit the batch. This log helps Global Customer Support diagnose the exact problem.

### Resolving Data Errors

If you are receiving data warnings against the F0010 table in the Pristine or Production environments, the table might be empty. This is how it is delivered. You can ignore these warnings, load demo data, or load your own data.

### Planner Update Special Instructions

The Electronic Software Update (ESU) for the Planner Update Special Instructions was created with special features that updates the Planner pathcode on the Deployment Server. It includes all fixes for *Release 9.2* installation and upgrade process.

You must run the **specialInstrs.bat** file to copy certain table records from the ESU database to the Planner databases on the Deployment server.

**1.** On the Deployment server, browse to this directory:

**\JDEdwards\** *920* **\Planner\Package\JMxxxxxxx\Scripts**

**2.** Run the batch file **specialInstrs.bat**. Note any success or failure messages that appear in the command window.

Review the **SpecialInstrs.log** file that is created in the same directory for details.

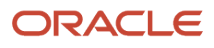

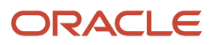

# **13 Creating a Remote Installation Plan**

#### Understanding Remote Installation Plans

Installation Planner is a *Release 9.2* application that runs on the Deployment Server. It is a system administration tool that guides you through the process of configuring the machines on which your company will run *Release 9.2* .

To set up *Release 9.2* for a remote location, create a plan that includes remote locations. Complete the tasks in this section after you create and complete a basic installation plan, and are ready to add the remote locations to the configuration. This section includes information for installing an alternate language.

Before you begin, decide what your replication strategy is for *Release 9.2* . You can use Installation Workbench to copy the system, data dictionary, control, constant and master tables to your remote location. Ongoing replication of the data in these sources must be implemented using third-party software; *JD Edwards EnterpriseOne* does not have a built-in replication engine.

The information that you provide on the Installation Planner forms, such as database type and Enterprise Server type, determines the information that the system displays on the remaining forms.

*See Also*

*Reviewing Installation Planner Processing Options* for more information about how the processing options for Installation Planner also affect the choices that you are given while setting up your plan

**Note:** *Installation Planner Considerations.* Depending on which tables you want to replicate, you are prompted for different data source information. For example, if you choose to replicate the control tables, you are asked to define the control tables data source.

**Note:** *Data Source Considerations. JD Edwards EnterpriseOne* provides configured data sources. However, when you run Installation Planner, you might need to modify some data source information to reflect your system-specific configuration. Only data sources that are referenced in the replication forms appear when you create a remote plan.

### Starting Installation Planner

To start Installation Planner:

- **1.** Log on to *Release 9.2* as user JDE with the database password for user JDE.
- **2.** Access the planner environment ( *JDEPLAN* ).

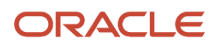

**3.** From the System Installation Tools menu (GH961), click Custom Installation Plan.

#### JD Edwards EnterpriseOne Applications Installation Guide for Microsoft Windows with IBM DB2 for Linux, UNIX, and Windows

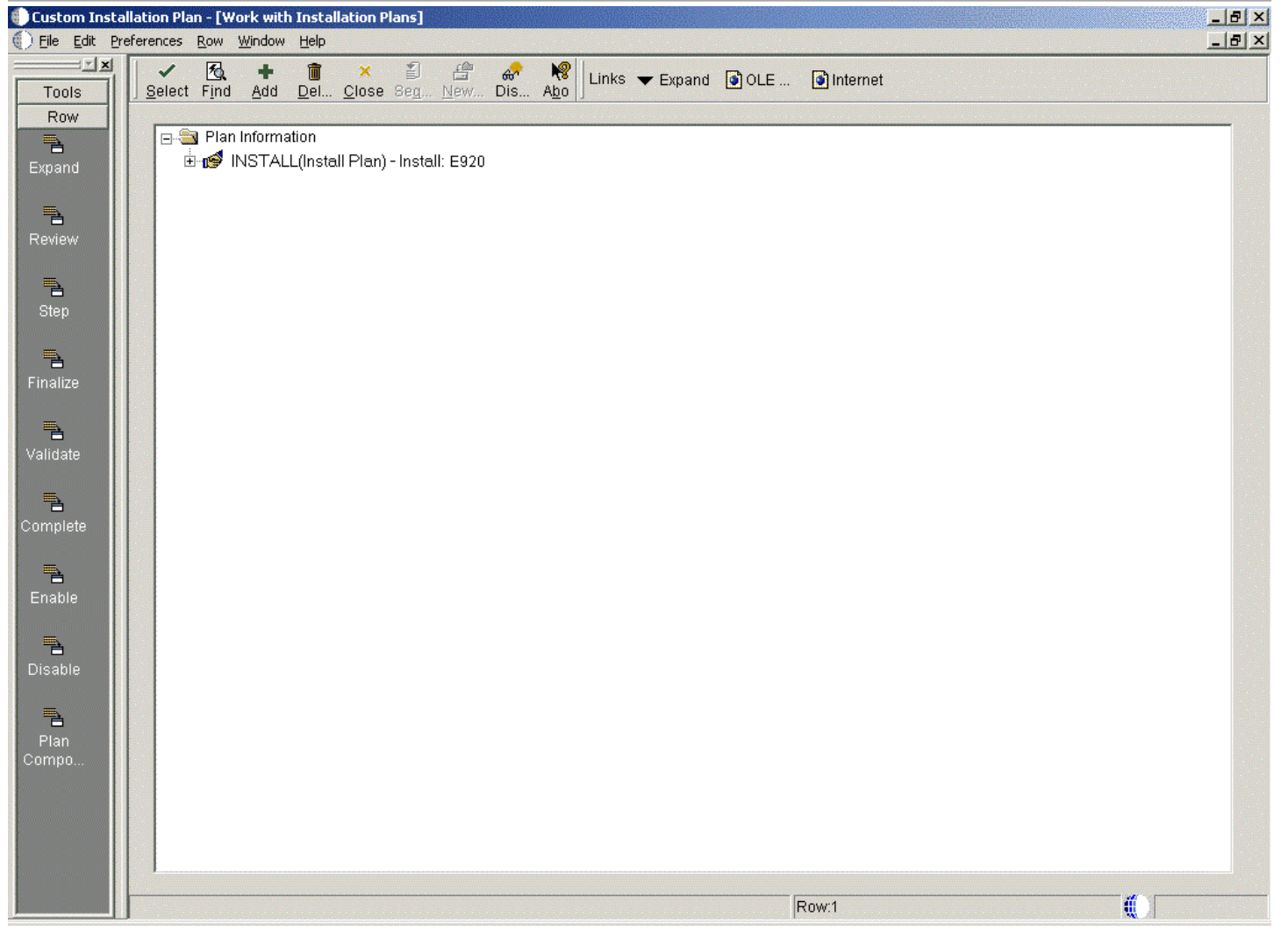

**4.** On Work with Installation Plans, click the **Add** button.

The Installation Planner form appears.

### Entering Information in Installation Planner

To enter information in Installation Planner:

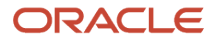

Applications Installation Guide for Microsoft Windows with IBM DB2 for Linux, UNIX, and Windows

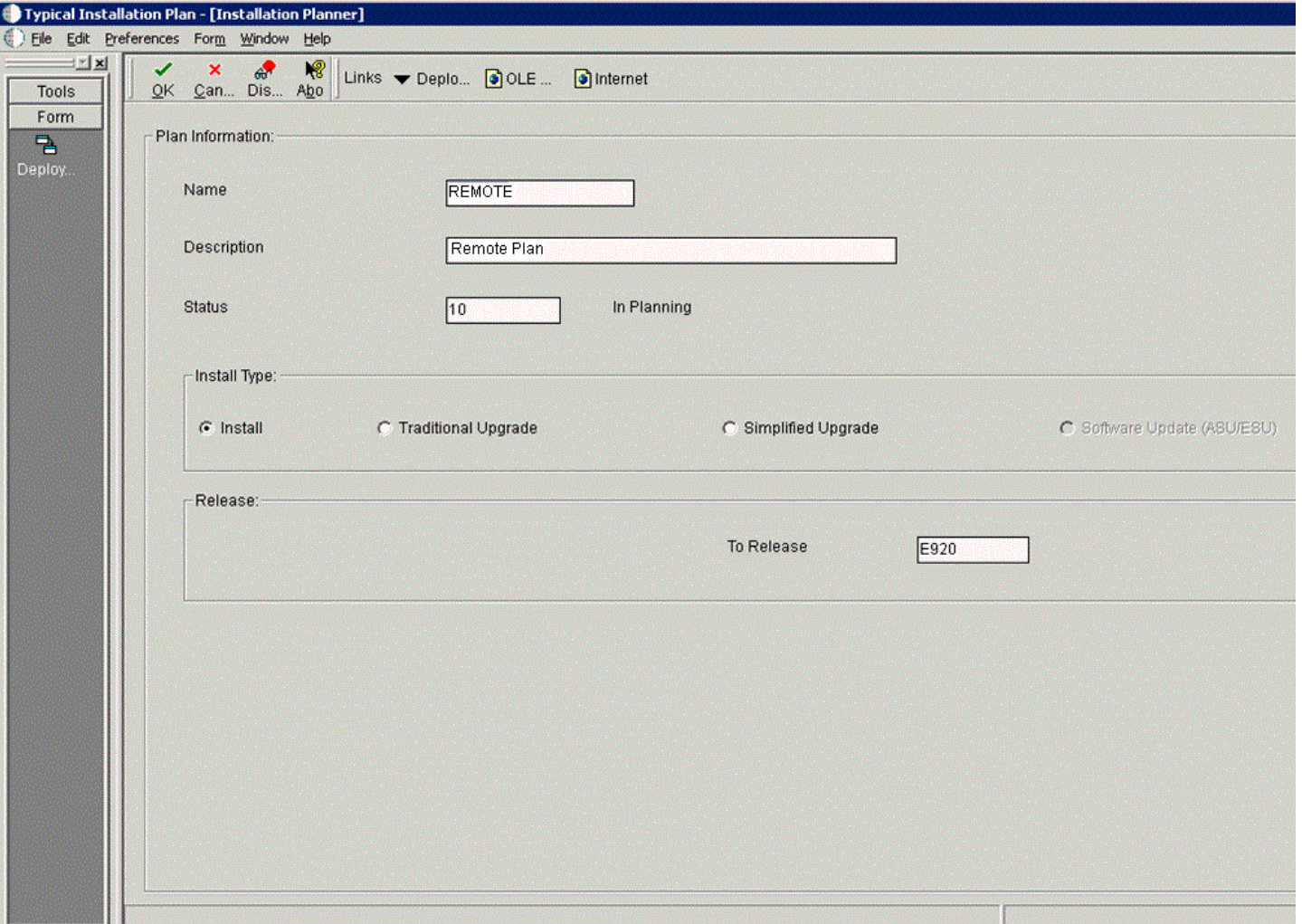

**1.** On Installation Planner, complete these fields:

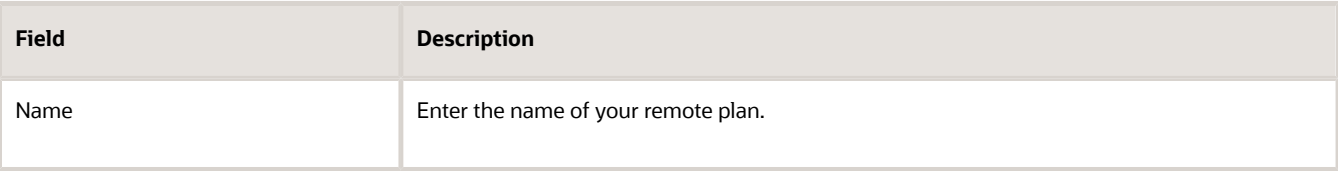

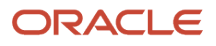

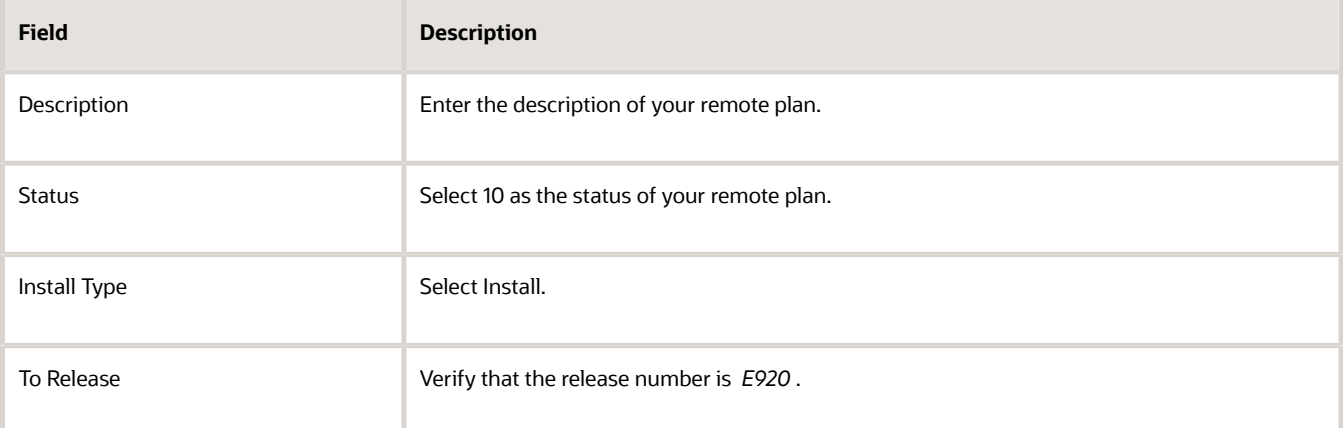

**2.** On Installation Planner, click the **OK** button.

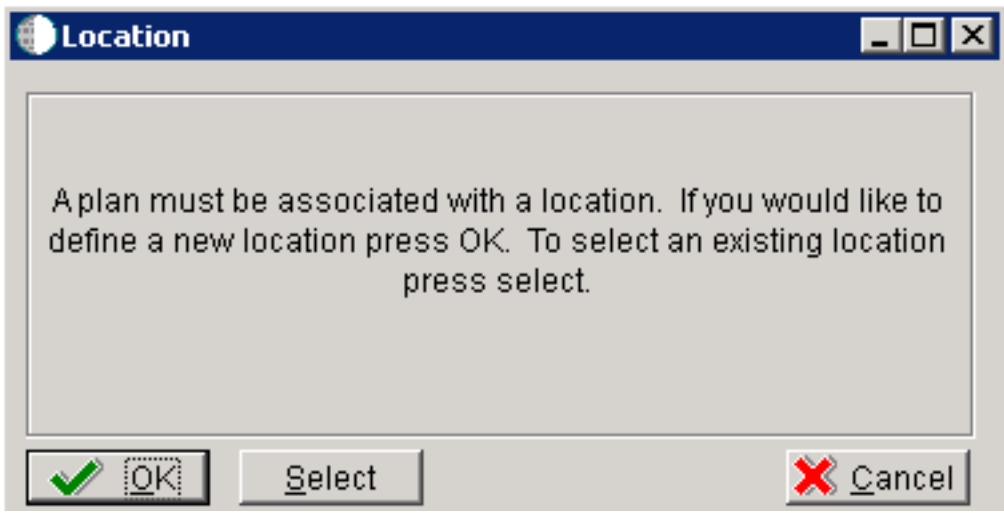

**3.** On the Location dialog, click the **OK** button.

### Entering Plan Location Information

To enter plan location information:

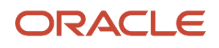

Applications Installation Guide for Microsoft Windows with IBM DB2 for Linux, UNIX, and Windows

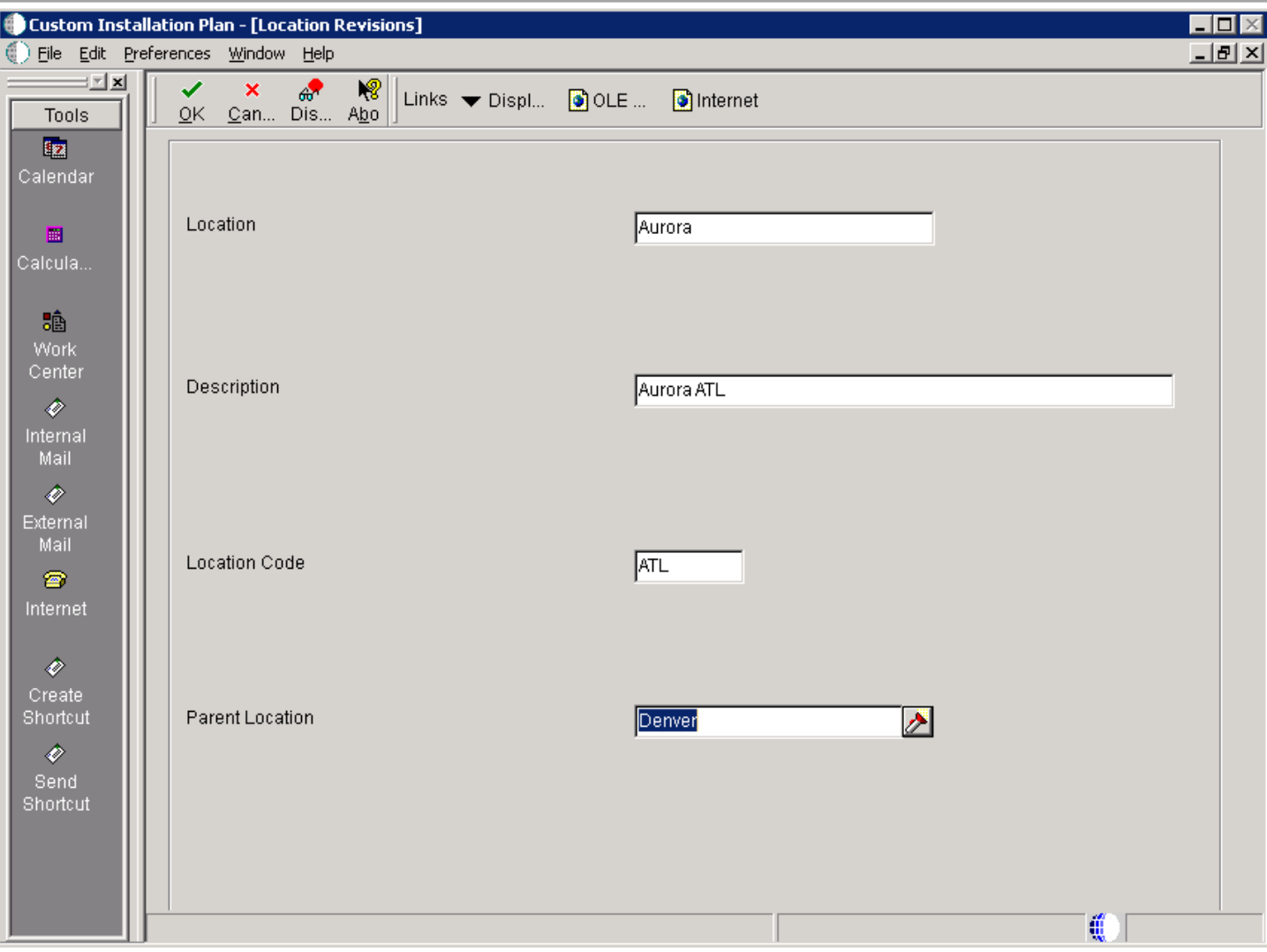

**1.** On Location Revisions, complete these fields:

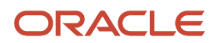

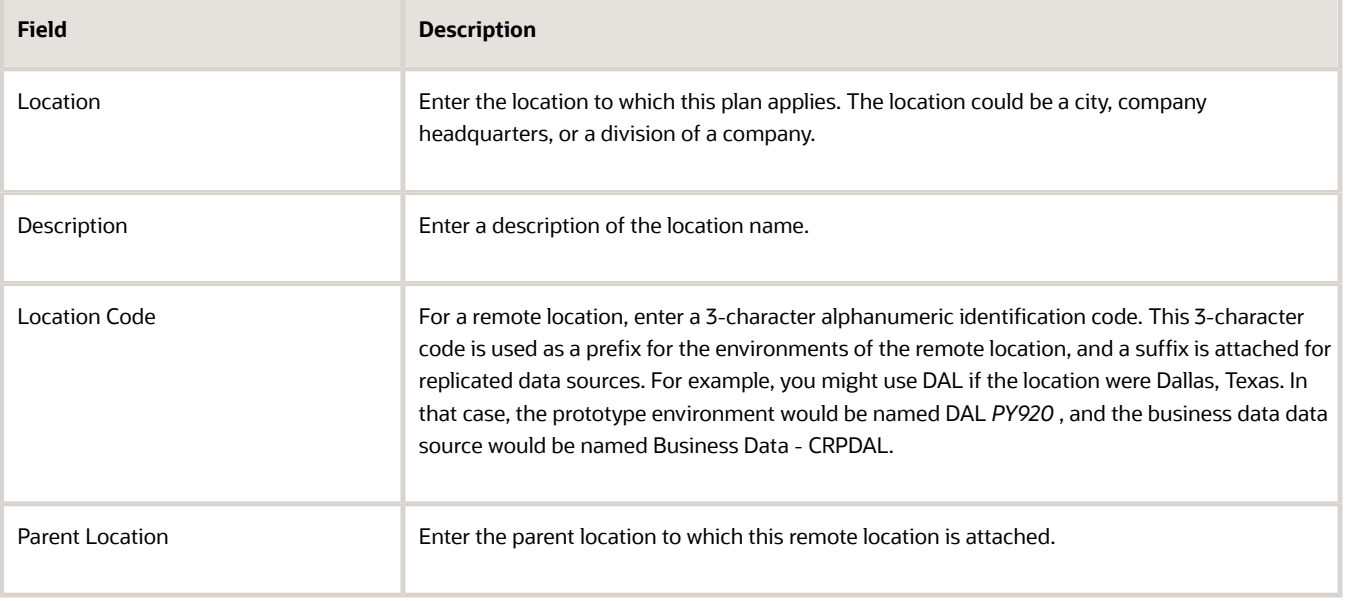

**2.** Click OK.

## Entering Deployment Server Information

Once a plan location is specified, complete the information for the Deployment Server. You are given the option to enter a new Deployment Server or choose an existing one. For most situations, you will have a tiered Deployment Server for the remote location.

To enter Deployment Server information:

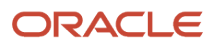

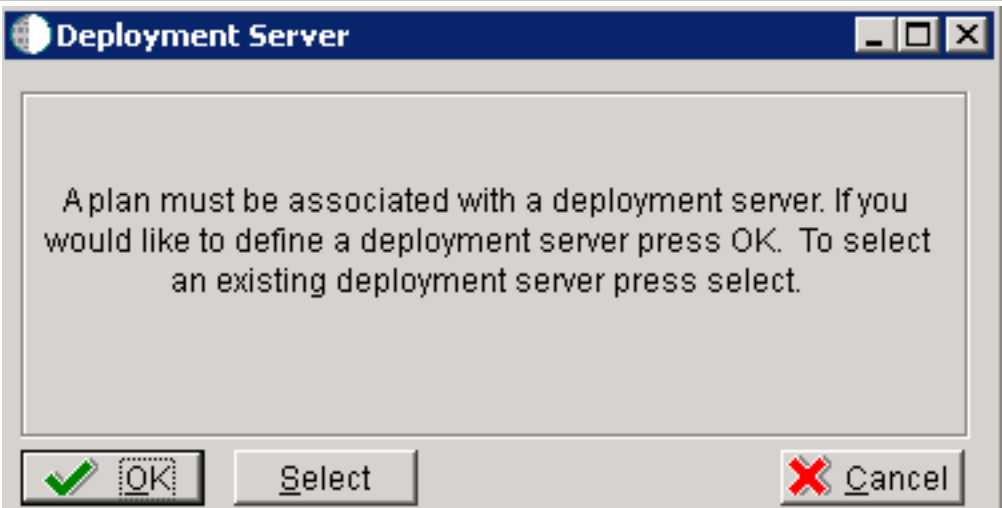

**1.** At the Installation Planner prompt asking if you want to enter new Deployment Server information, click the **OK** button to add a Deployment Server.

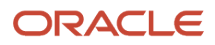

Applications Installation Guide for Microsoft Windows with IBM DB2 for Linux, UNIX, and Windows

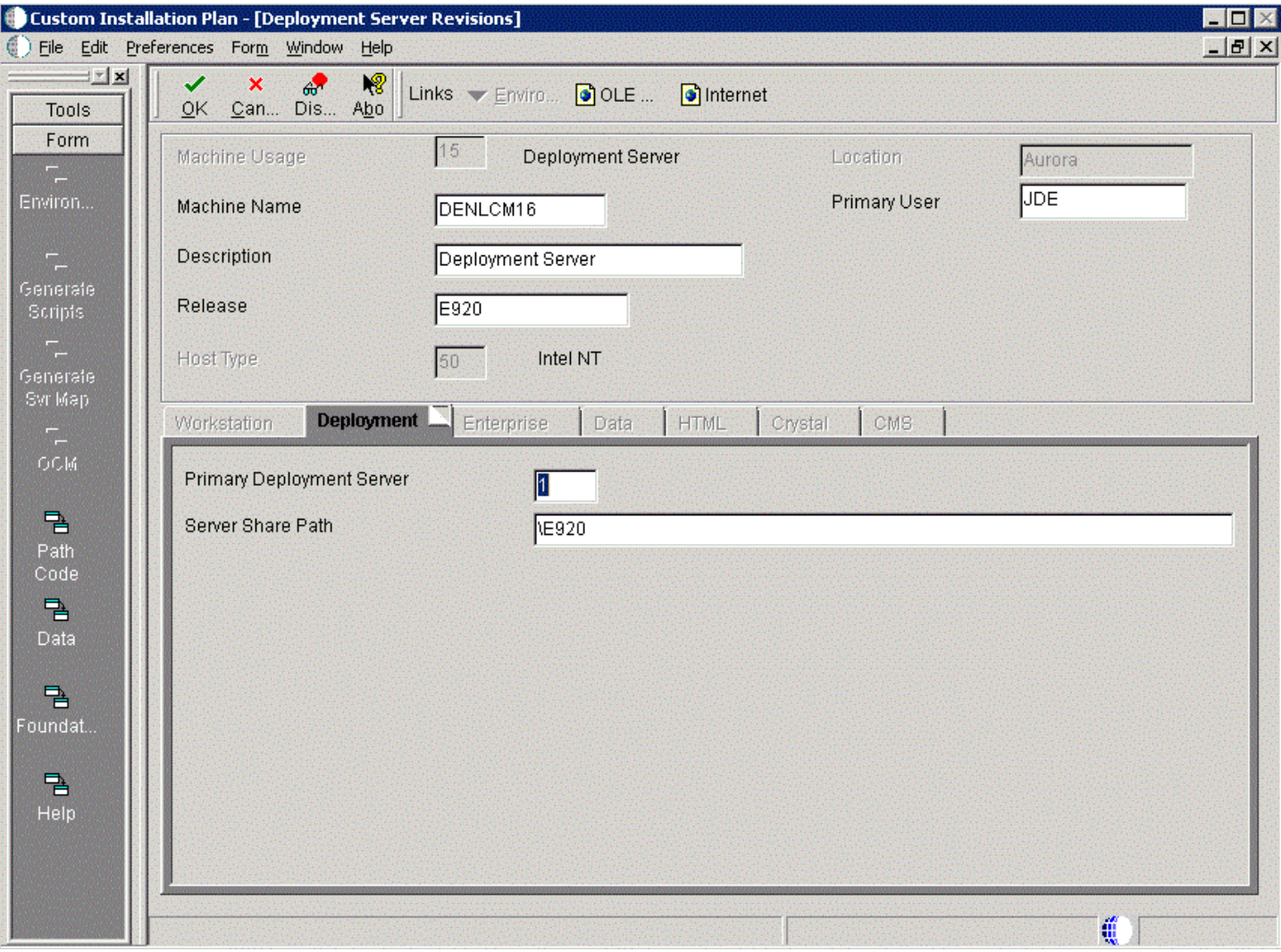

#### **2.** On Deployment Server Revisions, complete these fields:

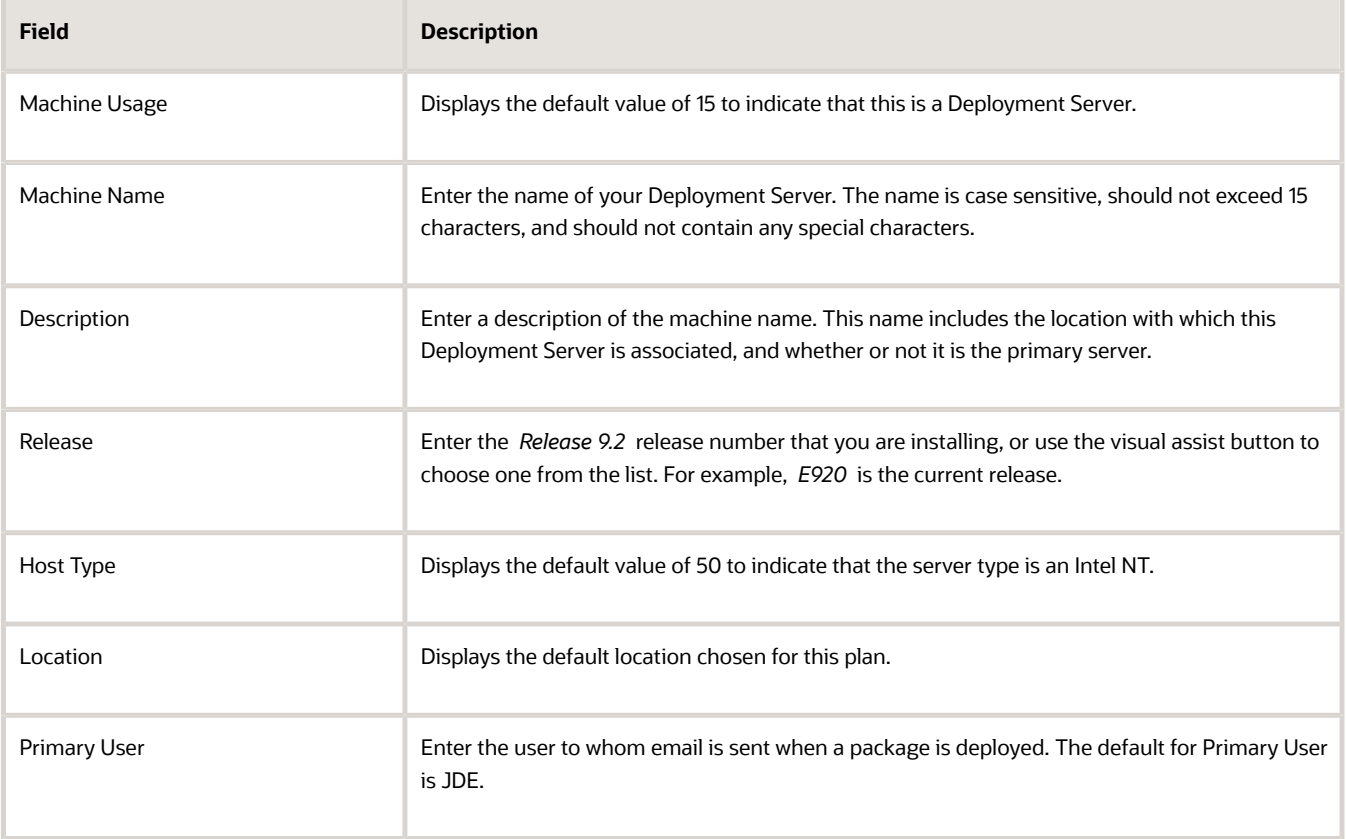

#### **3.** On the **Deploymen**t tab, complete these fields:

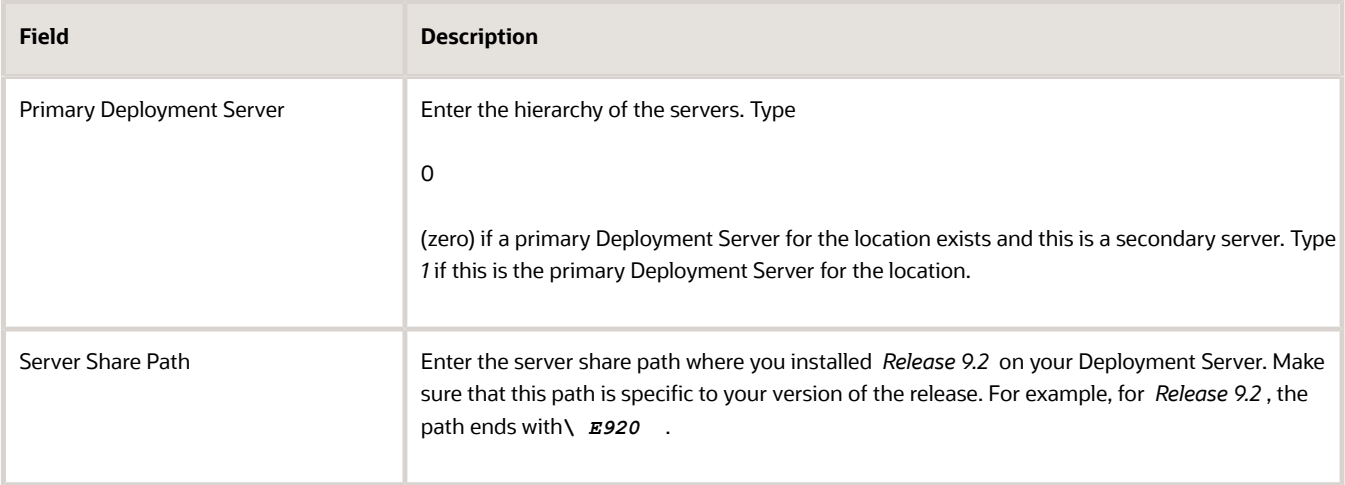

#### **4.** Click the **OK** button.

**Tip:** If you enter invalid information into a tab field, a stop sign symbol appears next to the tab name, such as Deployment Server. For more information about the error, click the stop sign icon in the bottom right-hand corner of the form.

**5.** Click OK.

**Tip:** If you enter invalid information into a tab field, a stop sign symbol appears next to the tab name, such as Deployment Server. For more information about the error, click the stop sign icon in the bottom right-hand corner of the form.

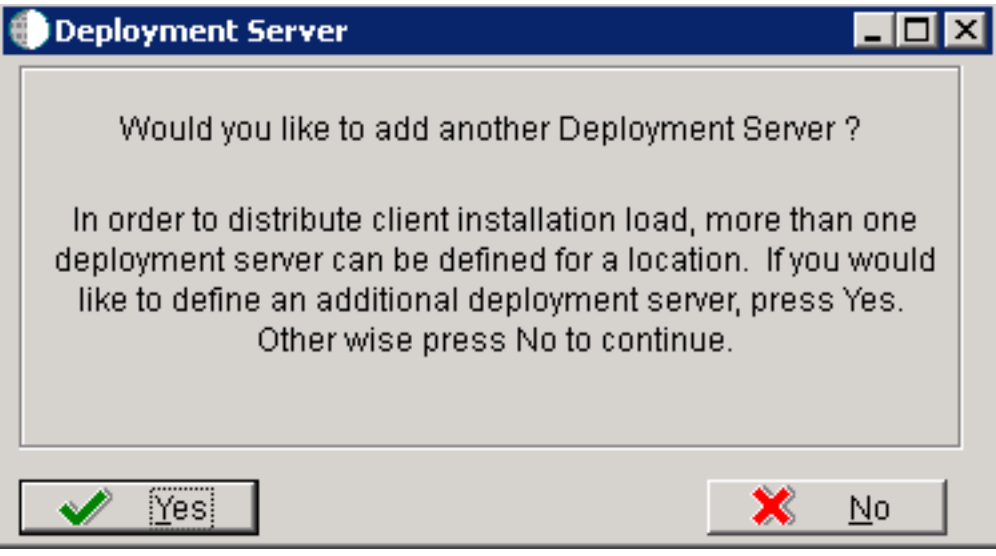

**6.** To continue with Remote Installation Planner setup, click the **No** button.

#### Entering Enterprise Server Information

**Note:** During the definition of the Enterprise Server, a port number must be defined. While Enterprise Servers running the same release can use the same port number, an Enterprise Server running two different versions of software must use two different port numbers.

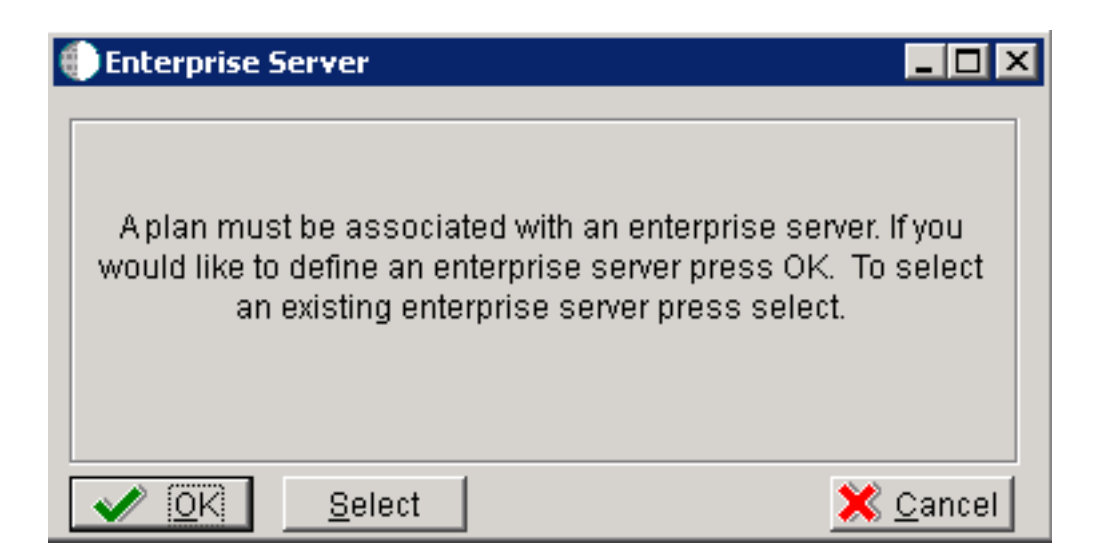

On Enterprise Server, click the OK button to define a new Enterprise Server, or click the **Select** button to choose an existing Enterprise Server.

Applications Installation Guide for Microsoft Windows with IBM DB2 for Linux, UNIX, and Windows

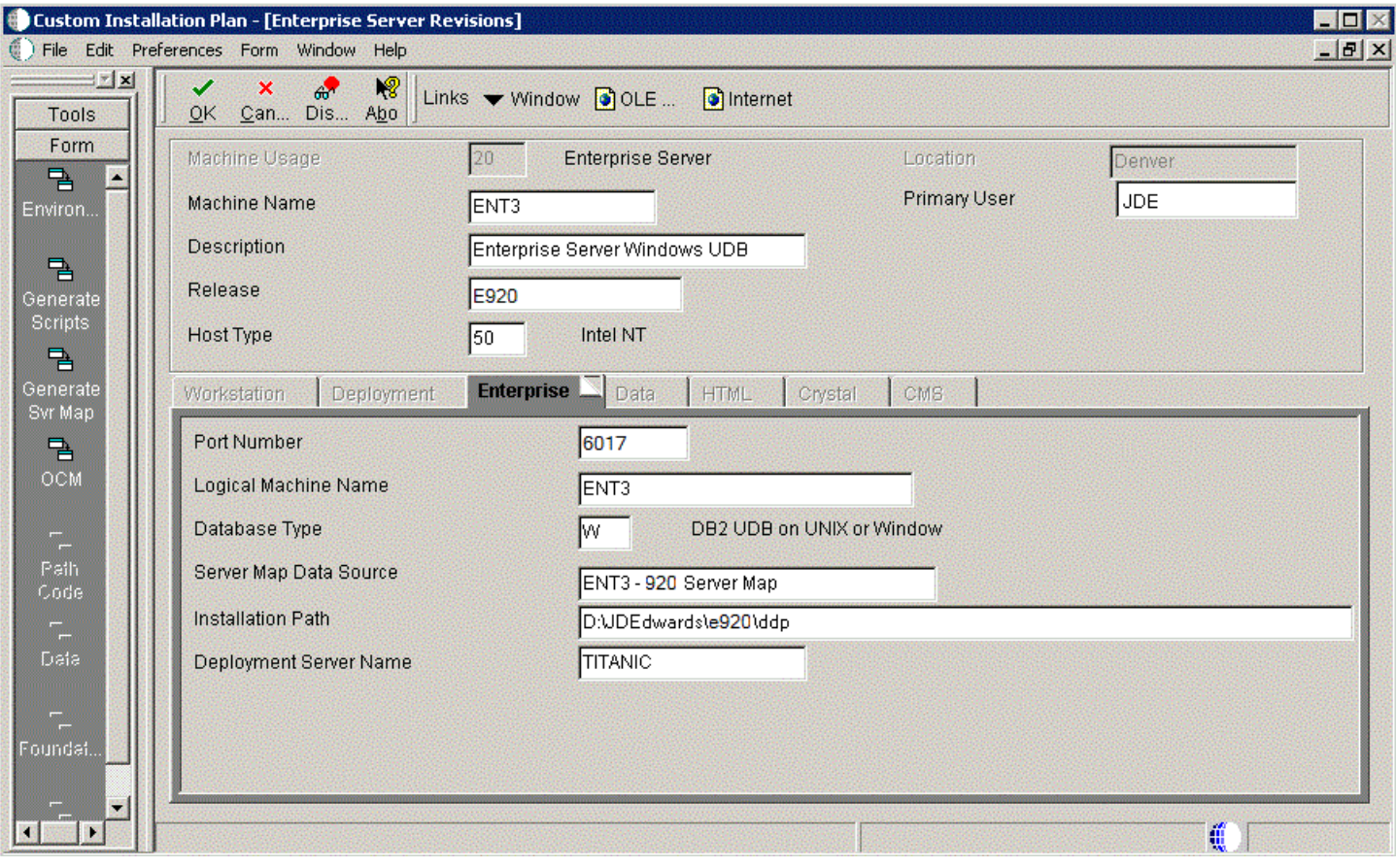

**1.** On Enterprise Server Revisions, verify or complete these fields:

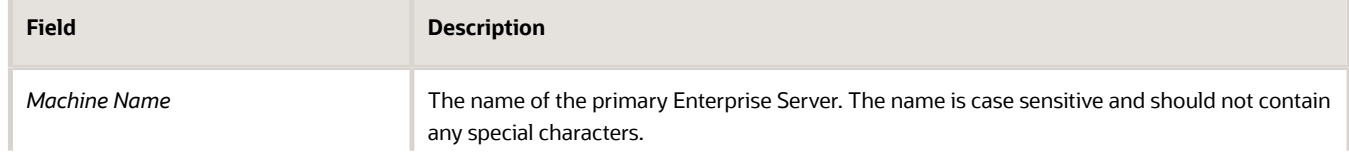

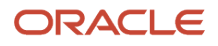

r.

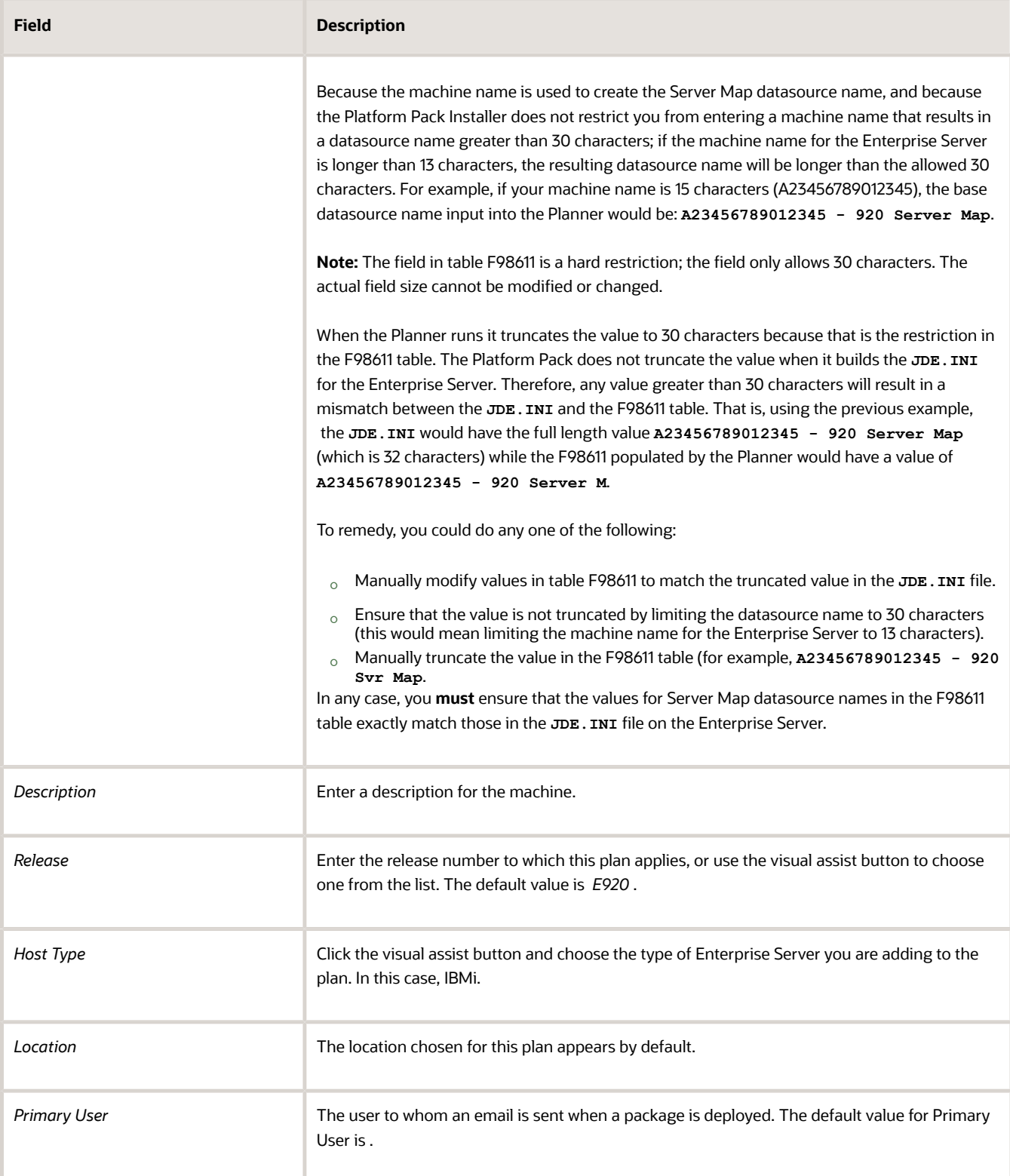

**Note:** The case of machine name must also match the network ID for that machine.

**2.** Continuing on Enterprise Server Revisions, select the **Enterprise** tab, and complete or verify these fields:

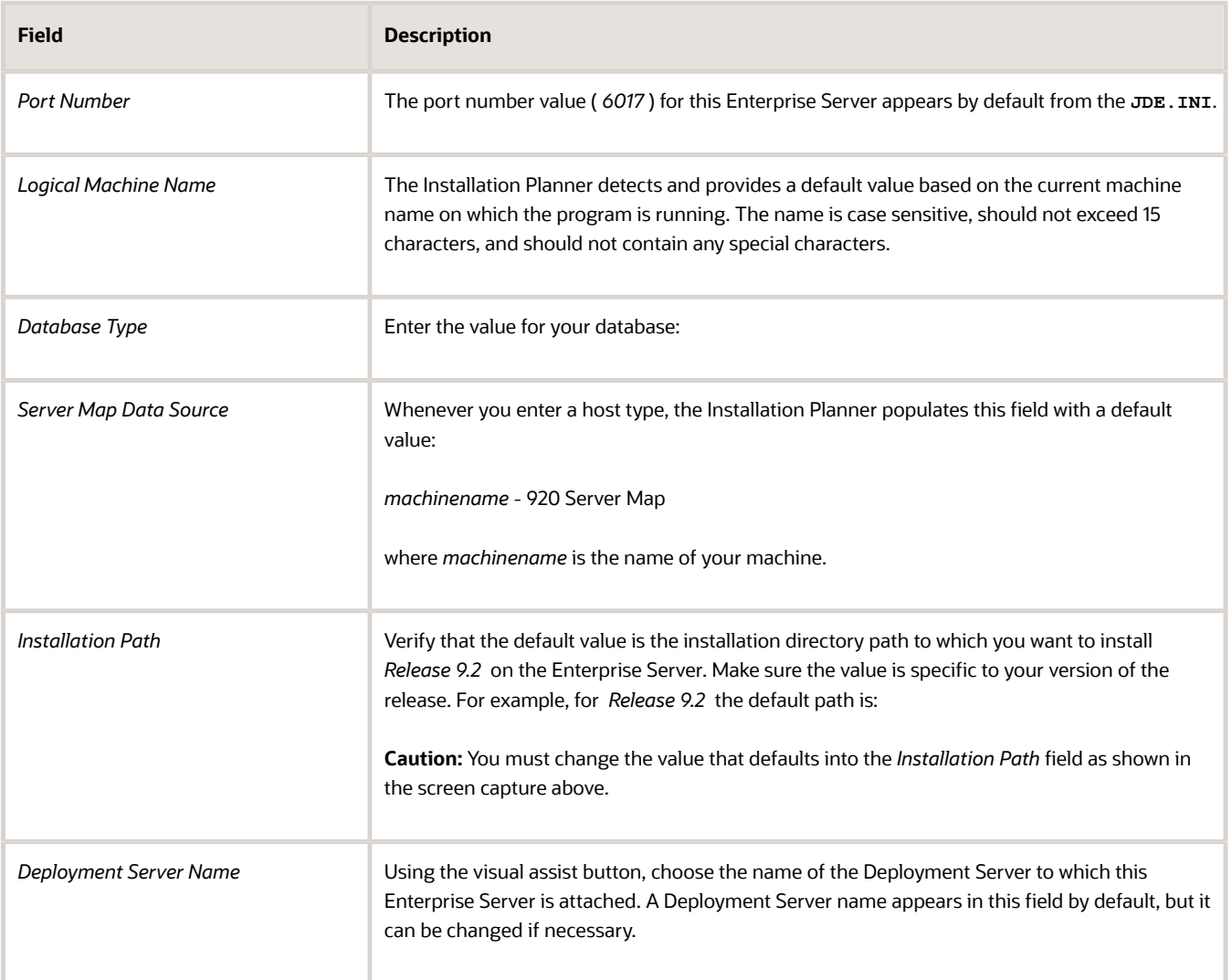

**Note:** If you change the port number to a value other than *6017* , you must also change this setting in both the Enterprise Server and Development Client  $JDE$ . INI file.

**3.** Click the **OK** button.

### Enter Data Source Information for Server Map

To enter information for the Server Map data source:

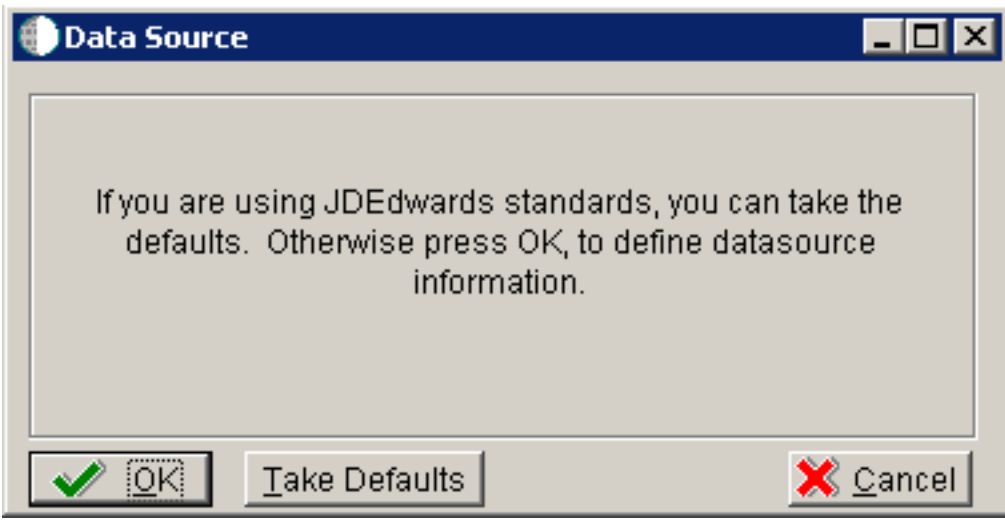

**1.** On Data Source, click the **OK** button to continue entering unique data source information.

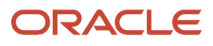

Applications Installation Guide for Microsoft Windows with IBM DB2 for Linux, UNIX, and Windows

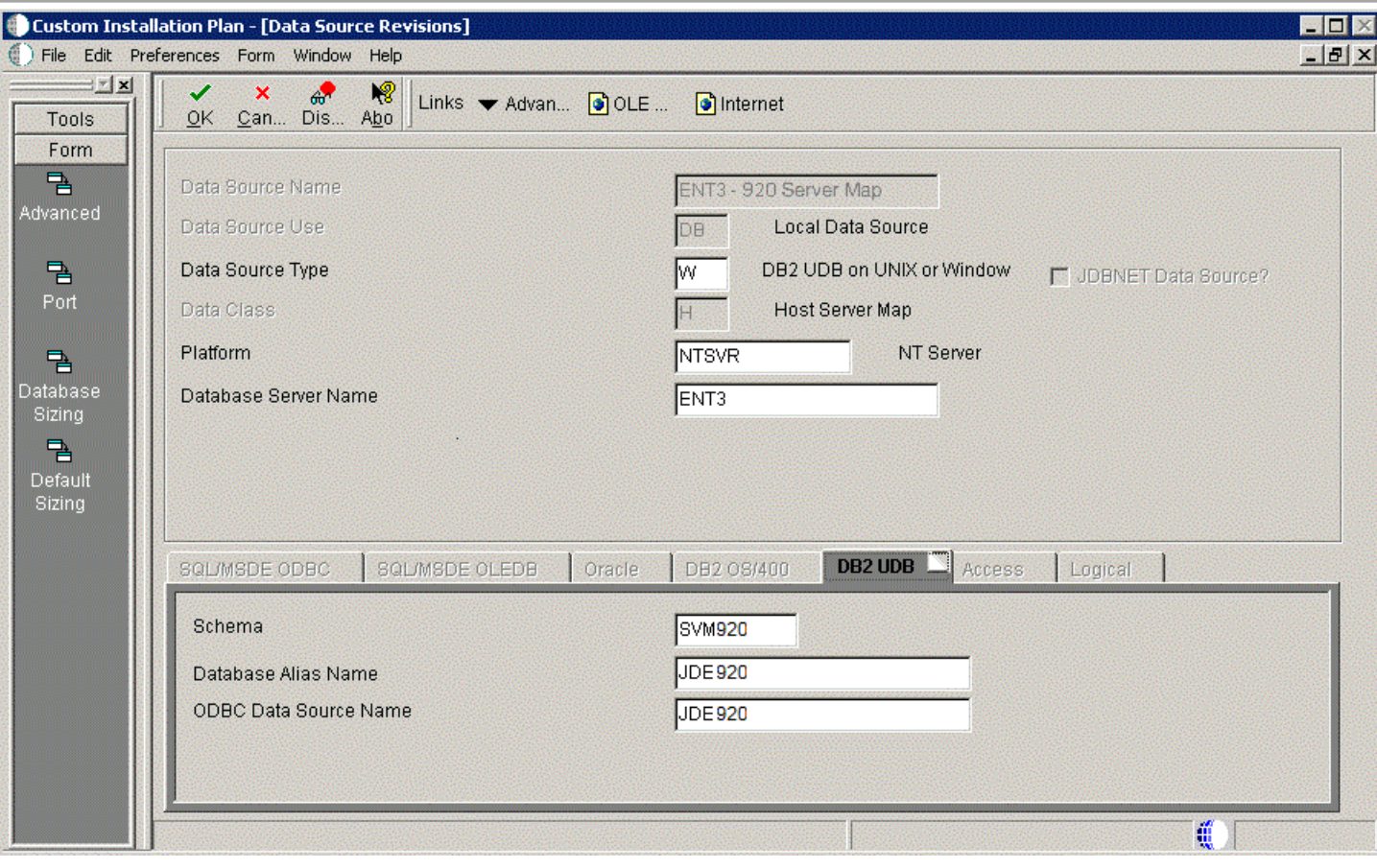

**2.** On Data Source Revisions, verify the accuracy of the Server Map data source.

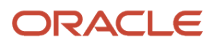

**3.** Click the **OK** button.

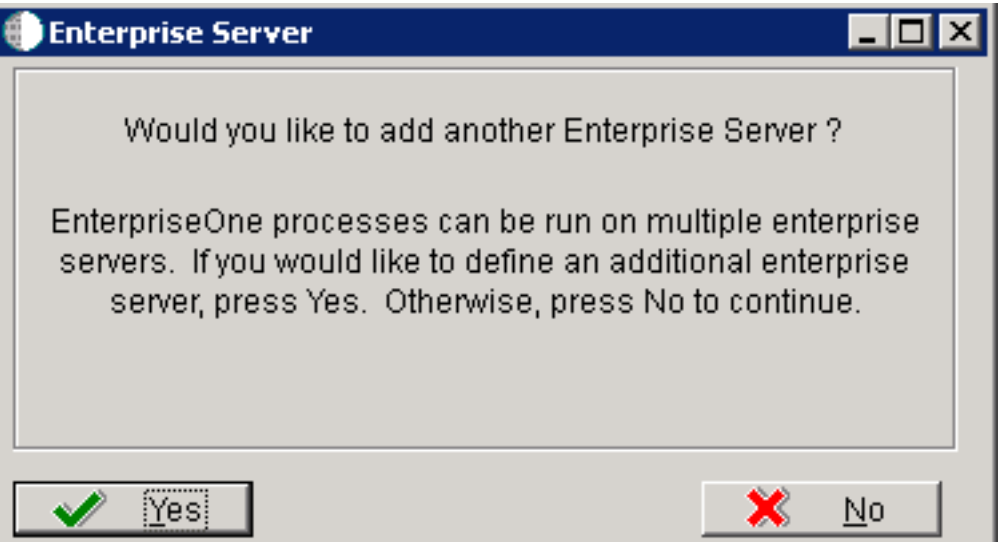

**4.** On the **Would you like to add another Enterprise Server?** dialog, click the **Yes** or **No** button.

### Entering Information

**Note:** For *Release 9.2* , the current terminology and that used in this guide is to refer to the machine running the *JD Edwards EnterpriseOne* Java Application Server (JAS) as the *HTML Web Server* . Functionally, these terms are all synonymous. However, this guide only uses the terms JAS or Java Server when explicitly labeled as such by the software.

**CAUTION:** The *HTML Web Server* is mandatory for the majority of *JD Edwards EnterpriseOne* applications because the end-user applications are only accessible through a web interface.

To enter *HTML Web Server* information:

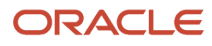

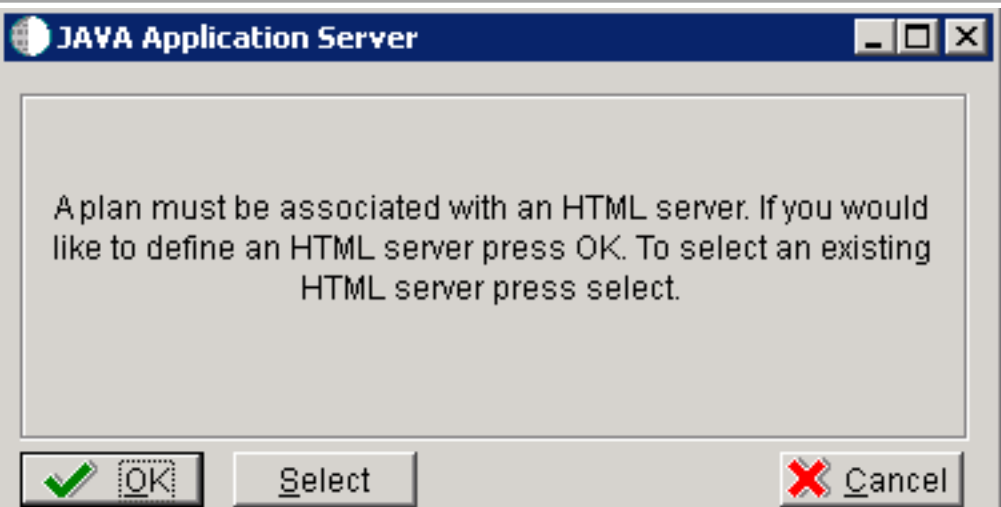

**1.** Click the **OK** button to define a new HTML Server, or click the **Select** button to choose from a list of existing HTML Servers.

If you choose **Select**, you are presented with the Machine Search table, from which you can make your selection.

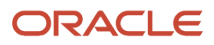

Applications Installation Guide for Microsoft Windows with IBM DB2 for Linux, UNIX, and Windows

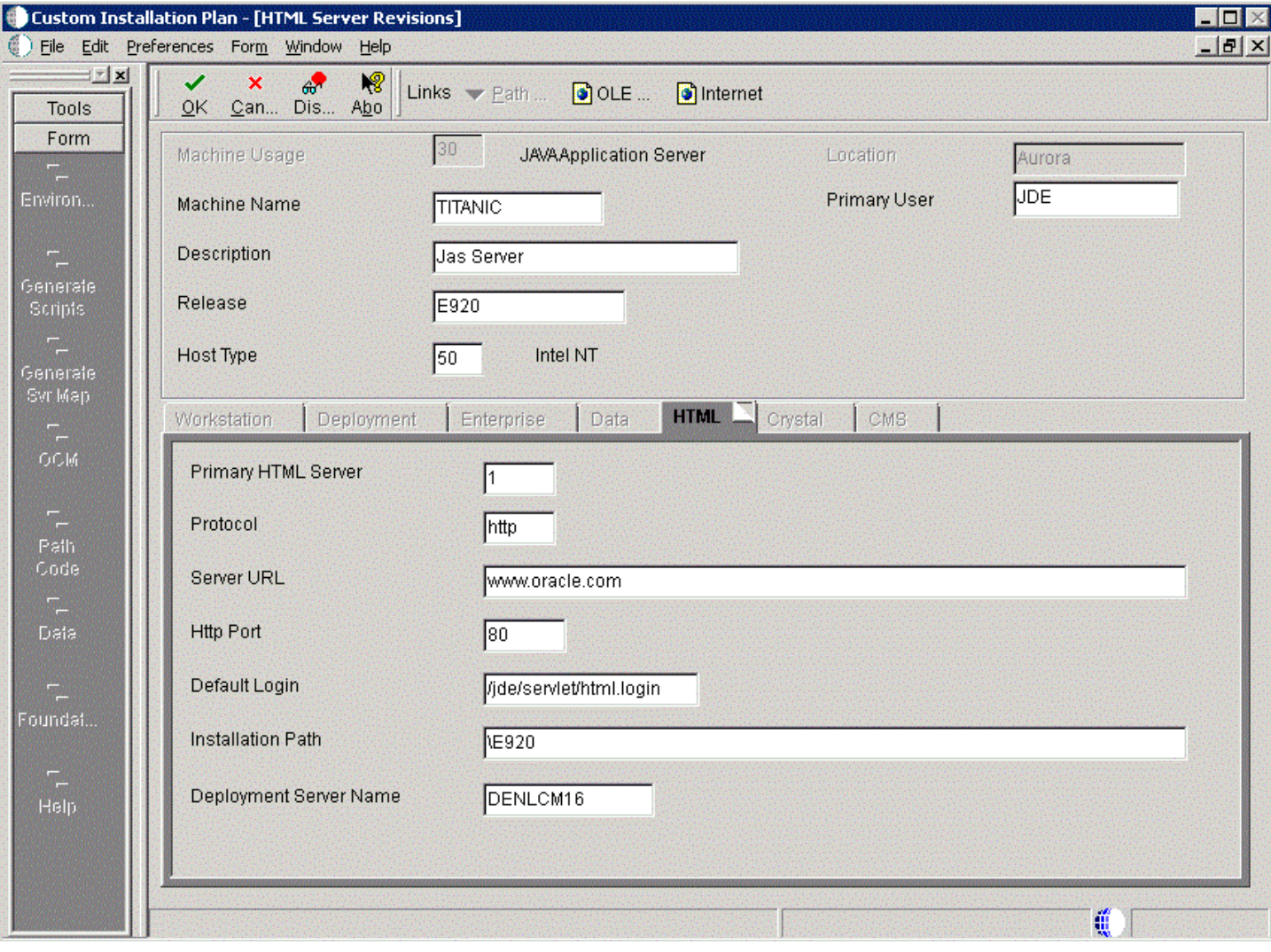

#### **2.** On HTML Server Revisions, complete these fields:

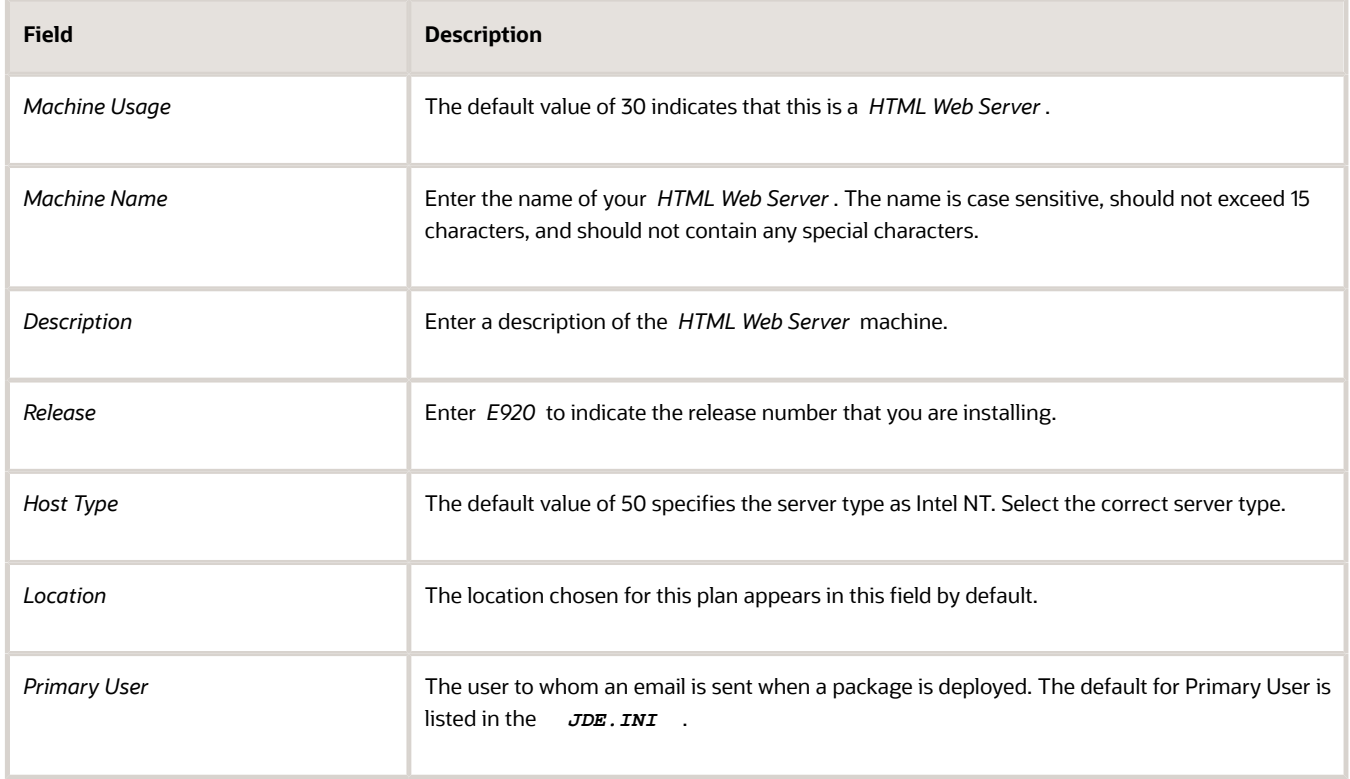

#### **3.** On the **HTML** tab, complete these fields:

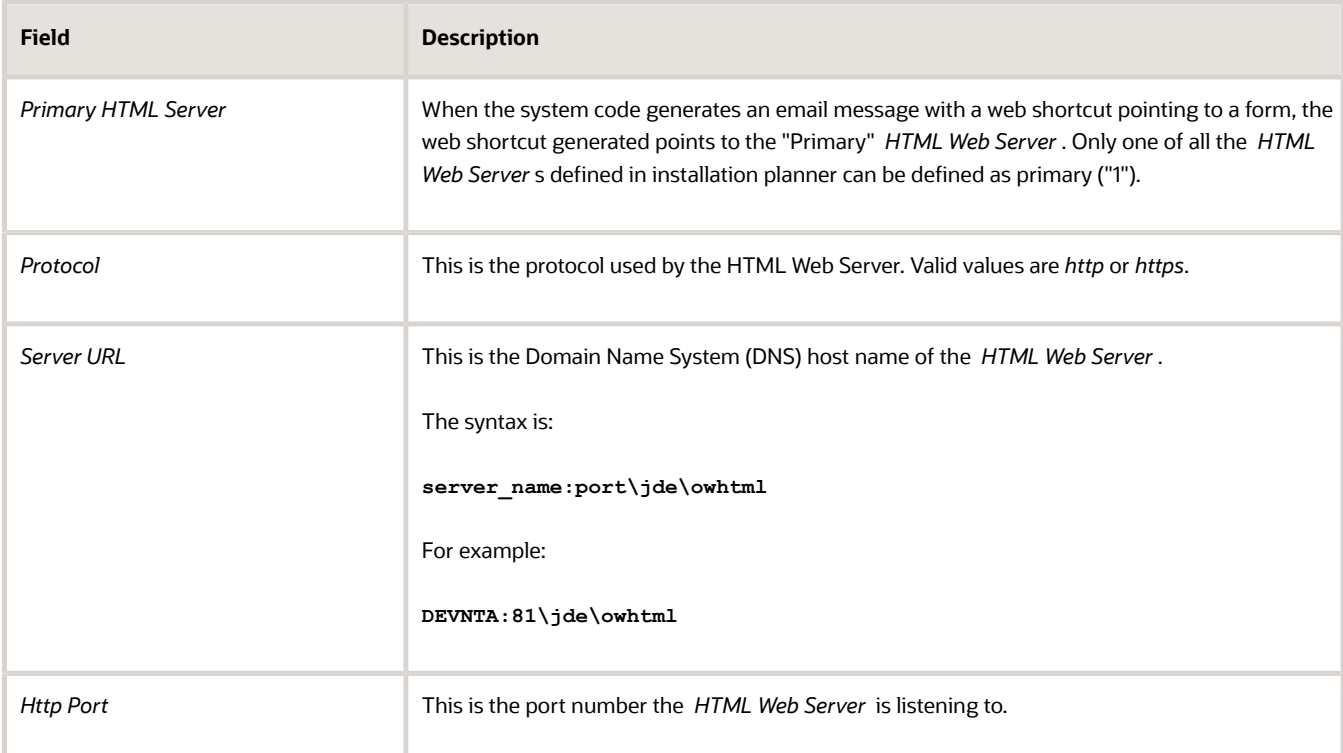

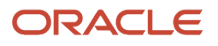

#### JD Edwards EnterpriseOne Applications Installation Guide for Microsoft Windows with IBM DB2 for Linux, UNIX, and Windows

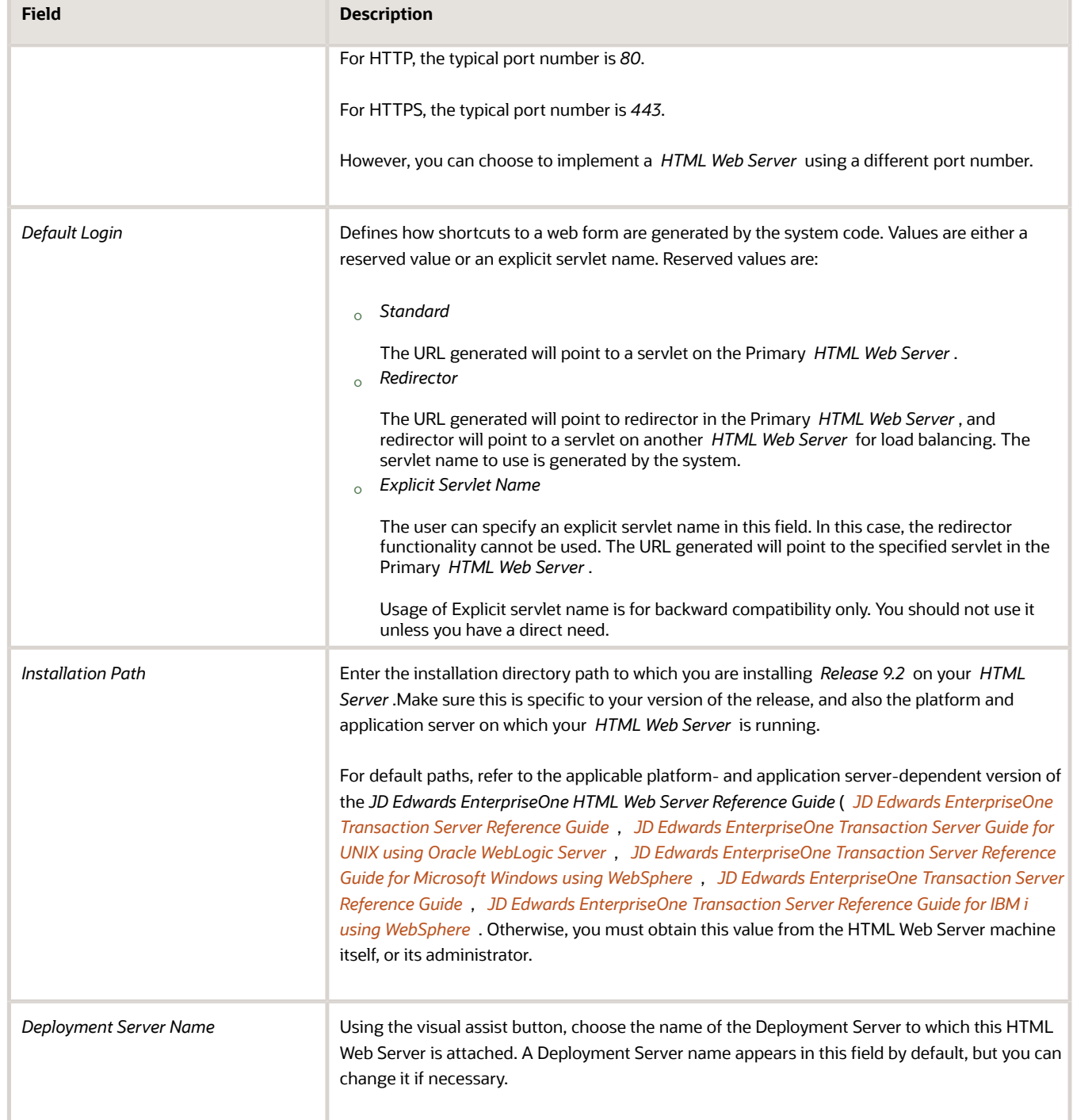

**4.** Click the **OK** button.

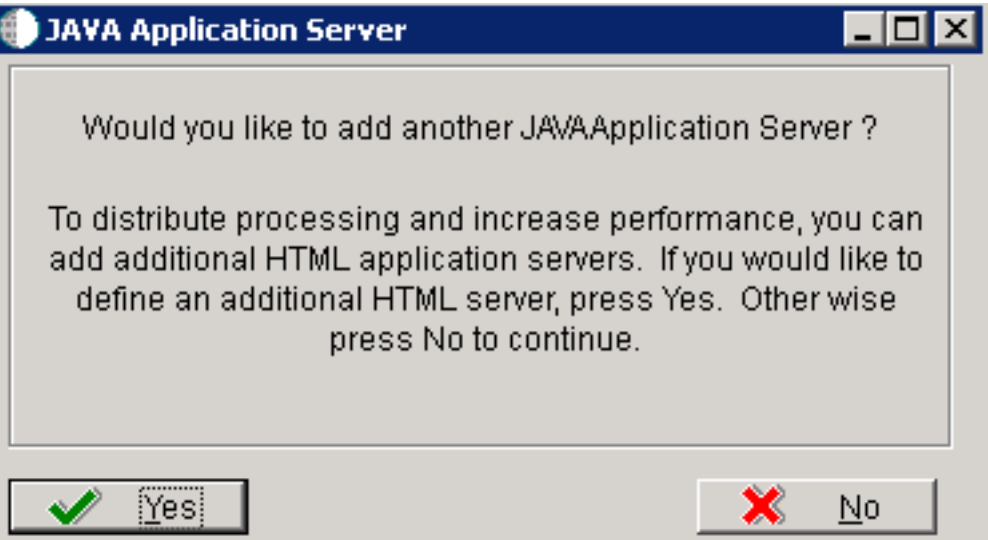

**5.** To add another *HTML Web Server* , click the **Yes** button and repeat steps 1 through 4 to define another *HTML Web Server* .

#### Entering Data Server Information

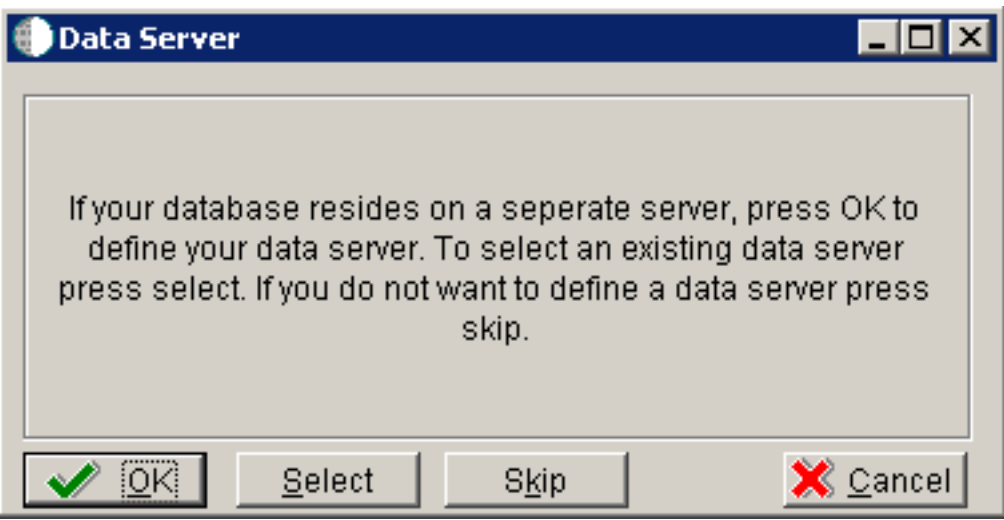

- **1.** On Data Server, choose one of these options:
	- OK

If your database resides on a separate server, choose click OK to continue entering unique Data Server information.

- Select
	- Click this option to select an existing Data Server.
- Skip

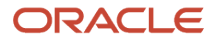

Click this option if you do not want to define a Data Server.

◦ On Data Source, click the **OK** button to continue entering unique data source information, or click the **Take Defaults** button to select the default data.

For purposes of this procedure to setup a Remote Installation Plan, the **Skip** option is assumed.

**2.** Click the **OK** button.

### Replicating Information to Remote Locations

The options on this form determine whether the software will configure data sources and mappings for the remote location. Ongoing replication must be implemented using third-party software.

To replicate information to remote locations:

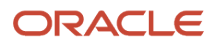

Applications Installation Guide for Microsoft Windows with IBM DB2 for Linux, UNIX, and Windows

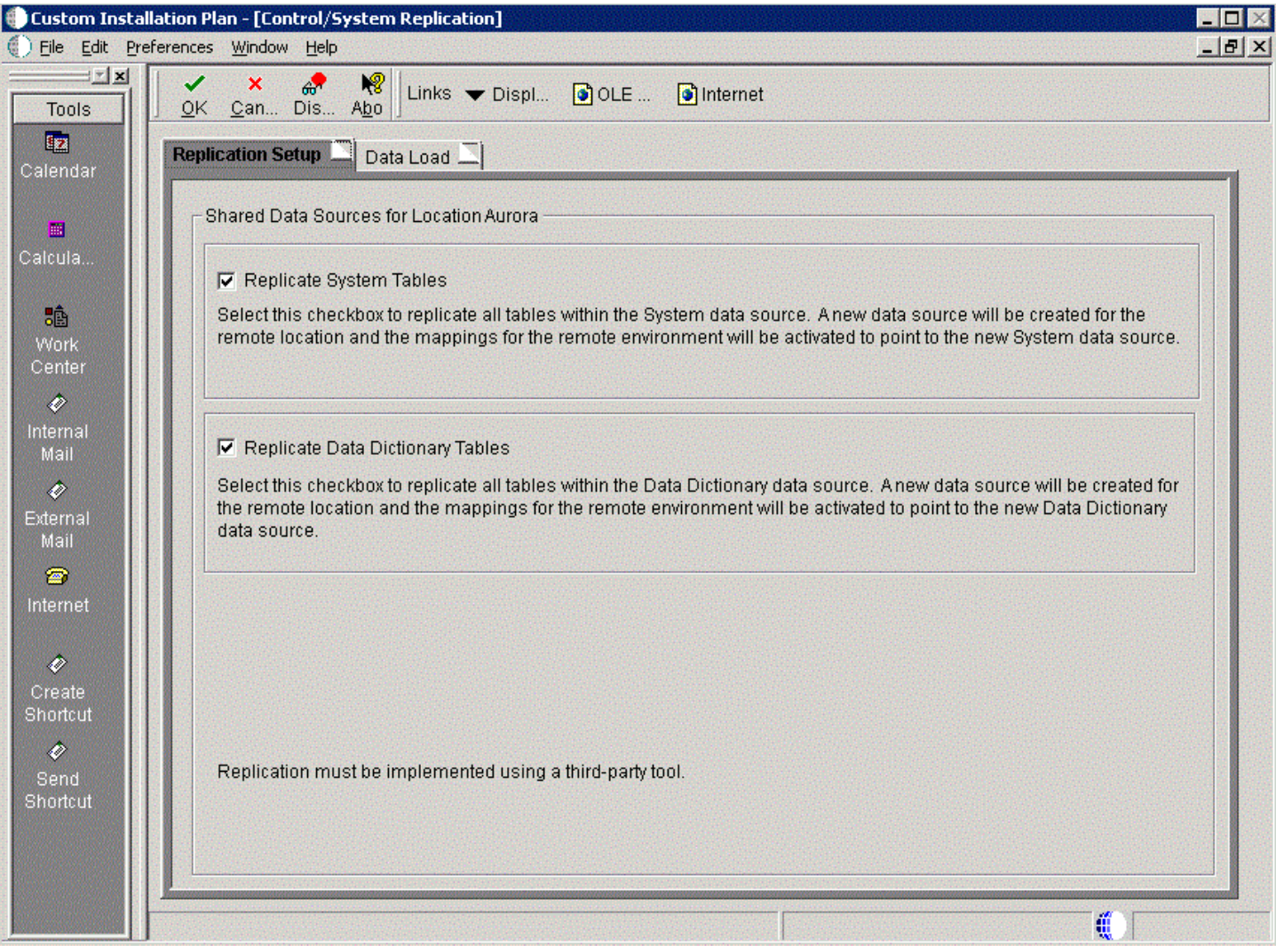

**1.** On Control/System Replication, select the **Replication Setup** tab and select the following options to replicate information to remote locations:

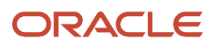
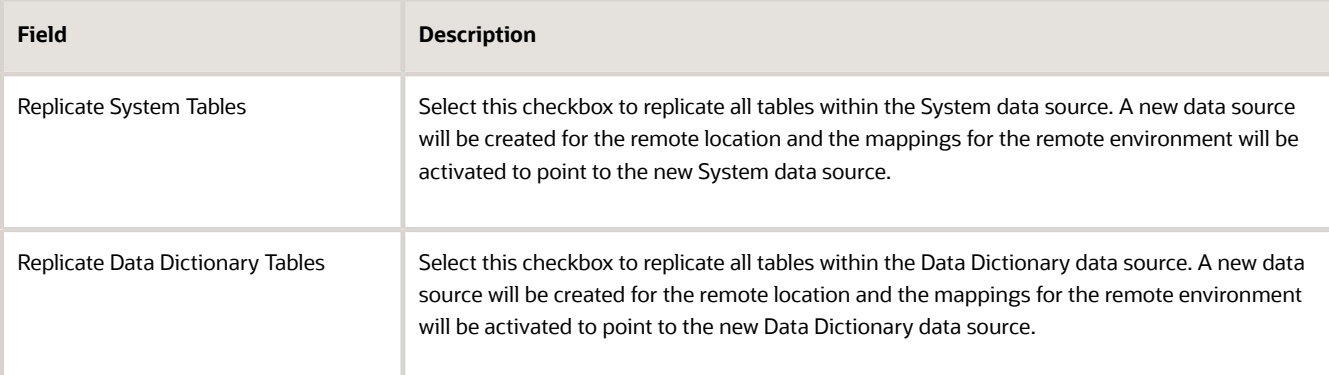

**CAUTION:** Replication must be implemented using a third-party tool.

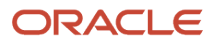

#### **2.** Select the **Data Load** tab.

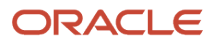

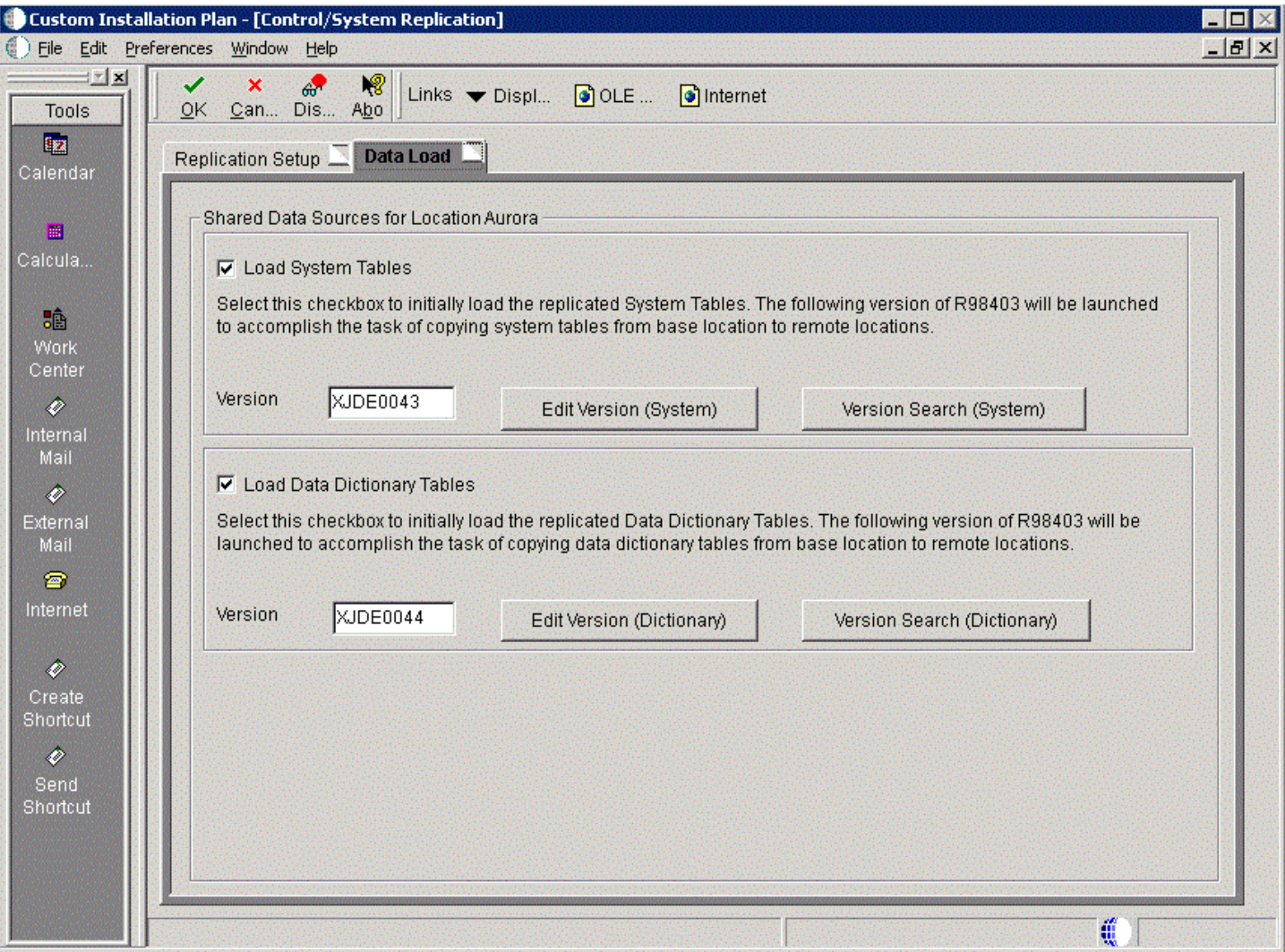

#### **3.** On the **Data Load** tab, choose from the following options to copy selected tables to the remote locations:

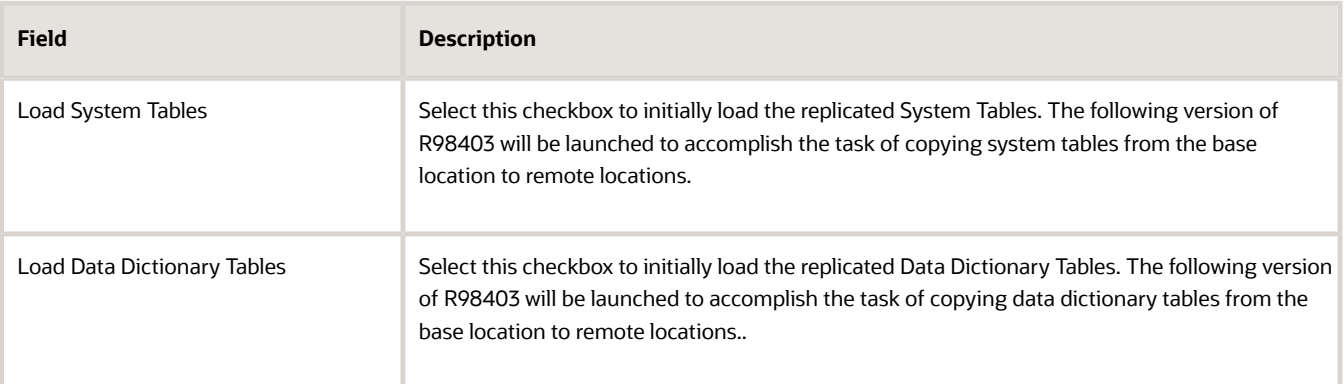

**Note:** To edit or change the versions of the R98403 program that copy the control tables, constant tables, and master tables, click the Edit or Search buttons next to their respective versions.

**Note:** If you have defined multiple locations, the system will prompt you to complete sets of the Replication Setup and Data Load screens for each location.

**4.** Click the **OK** button.

### Entering Shared Data Source Information

This section describes entering the shared data source information for the Data Dictionary and System data sources.

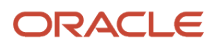

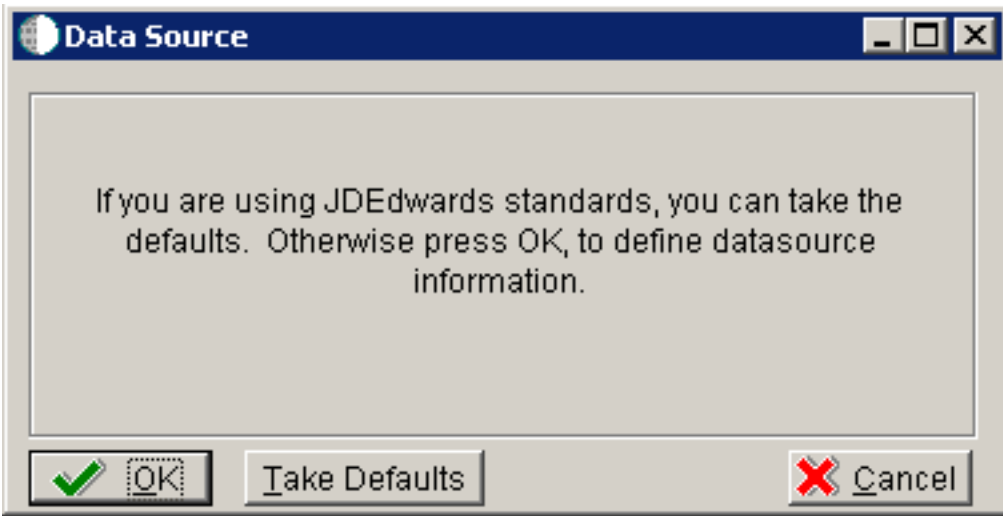

**1.** When you are prompted to enter the data source information for the shared data sources, to use the *Release 9.2* data sources, click the **OK** button to specify or verify the data source information.

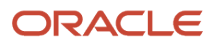

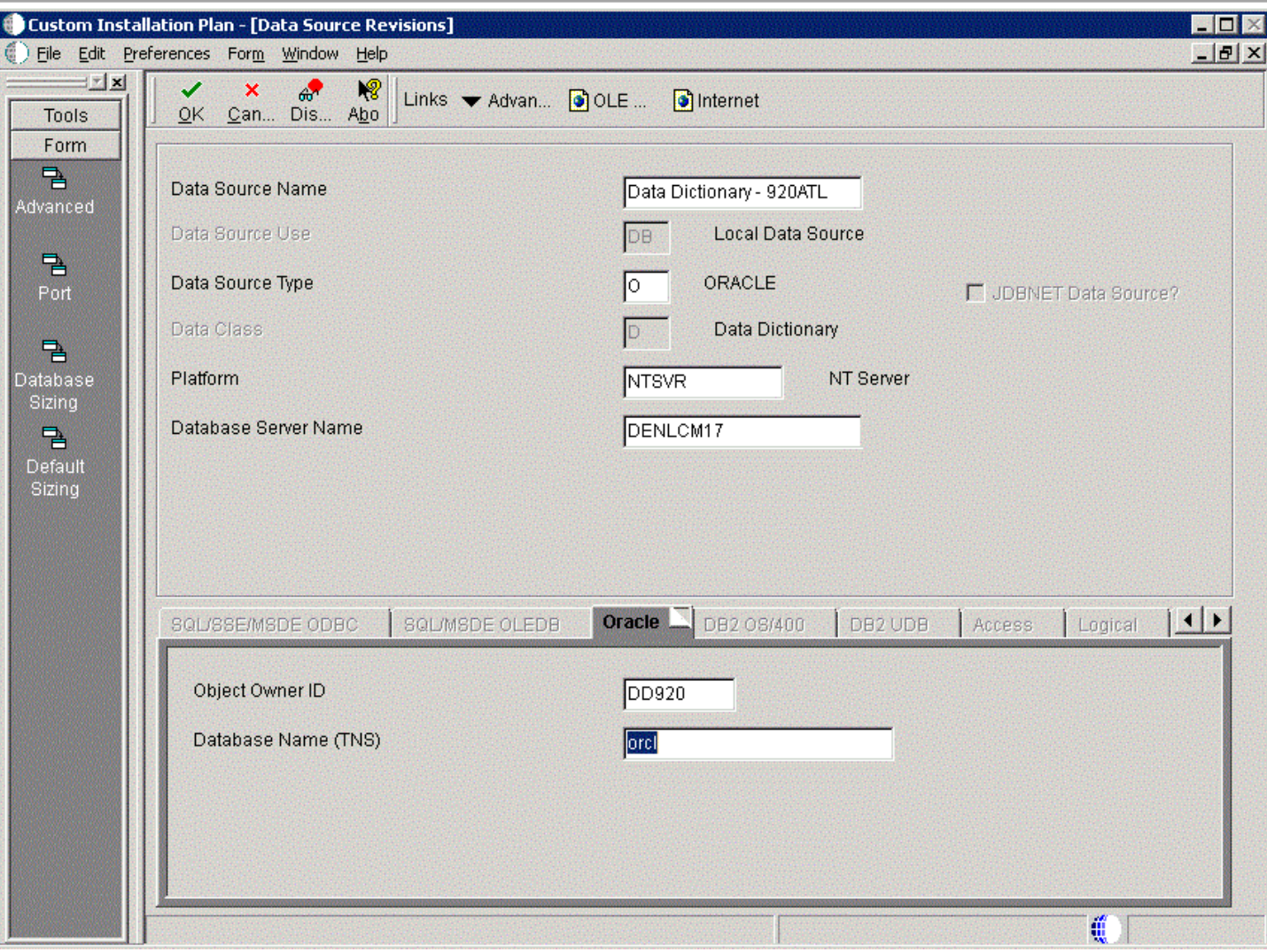

- **2.** On Data Source Revisions, enter the data source name for the Data Dictionary data source that will be used by the remote location. For example, **Data Dictionary - 920ATL**.
- **3.** Complete the other fields as applicable for your database and platform.

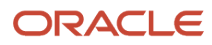

#### **4.** Click the **OK** button.

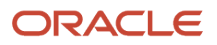

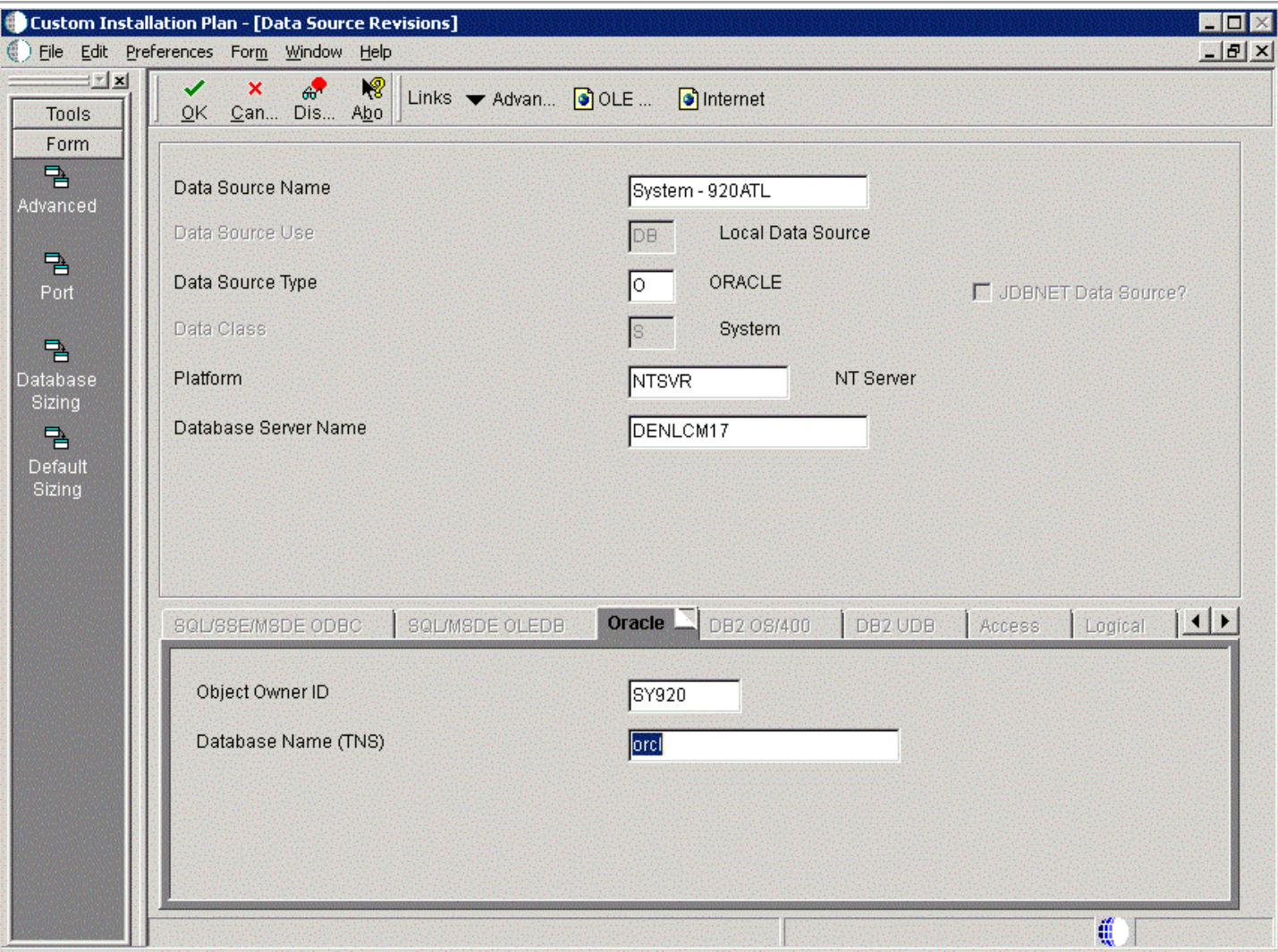

- **5.** On Data Source Revisions, enter the data source name for the System data source that will be used by the remote location. For example, **Data Dictionary - 920ATL**.
- **6.** Complete the other fields as applicable for your database and platform.
- **7.** Click the **OK** button.

### Setting Up Environments

To set up environments:

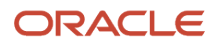

Applications Installation Guide for Microsoft Windows with IBM DB2 for Linux, UNIX, and Windows

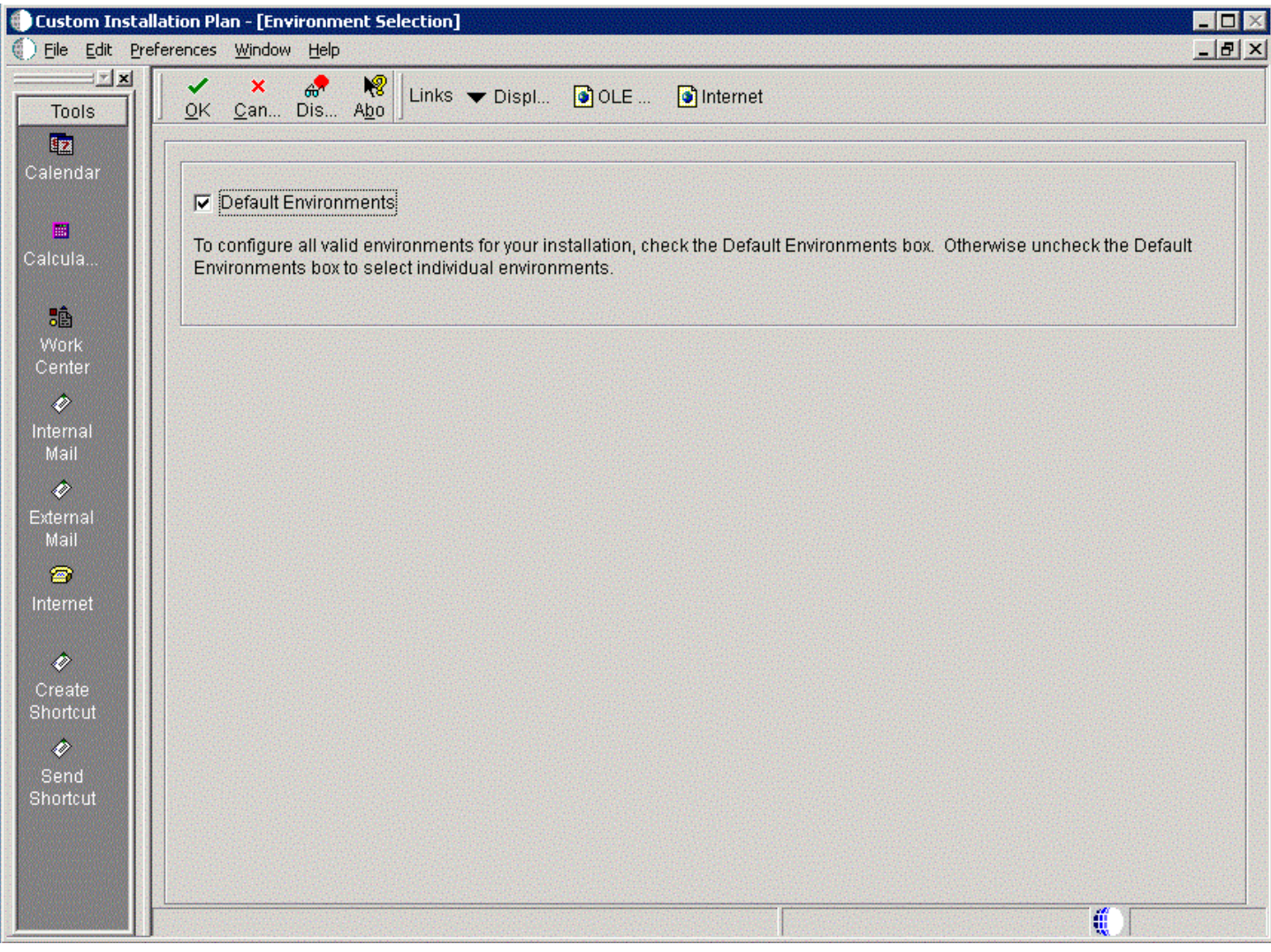

**1.** On Environment Selection, ensure the **Default Environments** checkbox is selected and click the **OK** button.

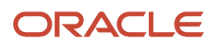

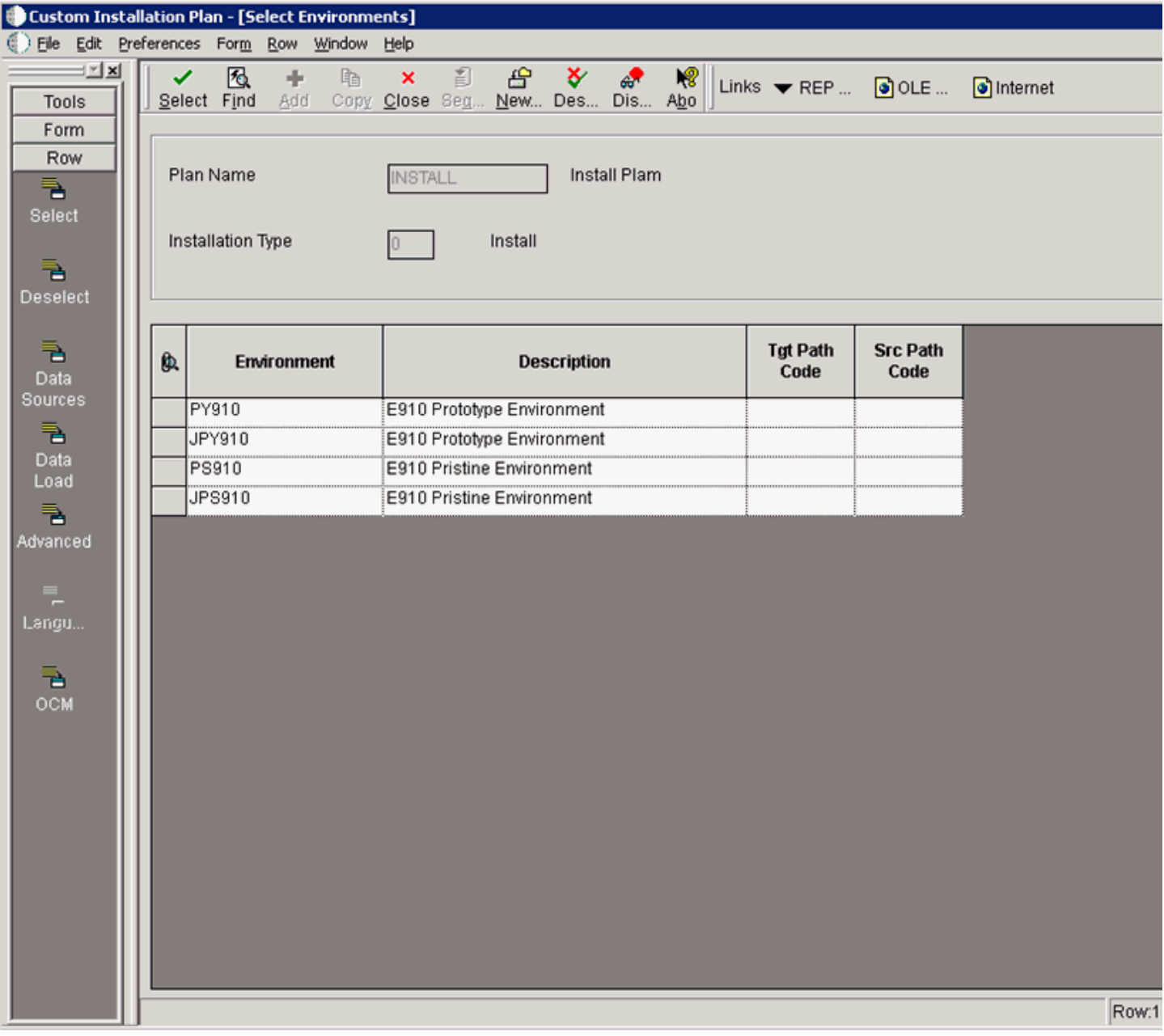

- **2.** On Select Environments, double click on an **Environment** to select it. Selected environments are indicated with a green check mark in the left-most column of the grid.
- **3.** Click the **Close** button.

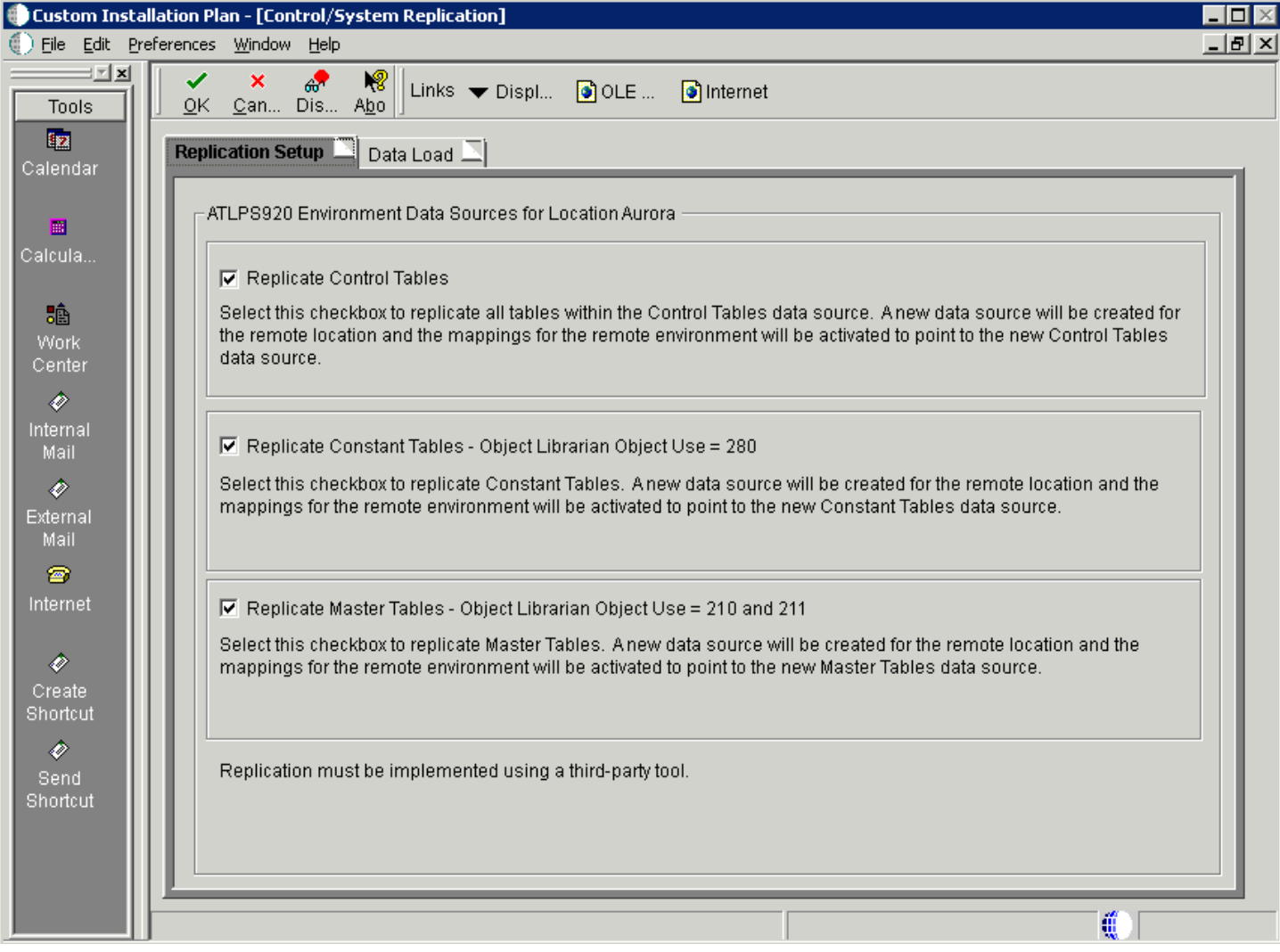

**4.** On Control/System Replication, select the **Replication Setup** tab and select the following options to replicate information to remote locations:

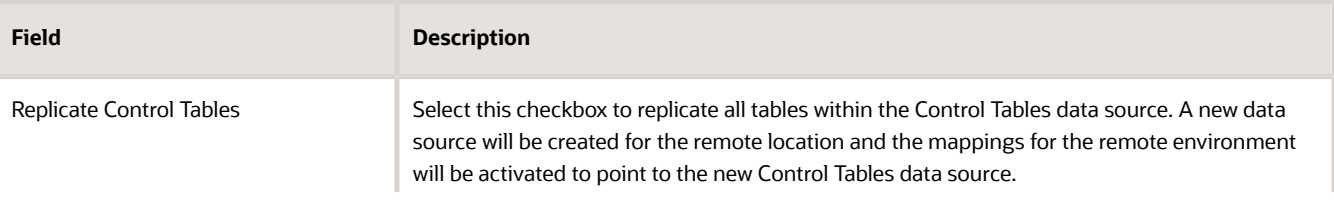

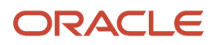

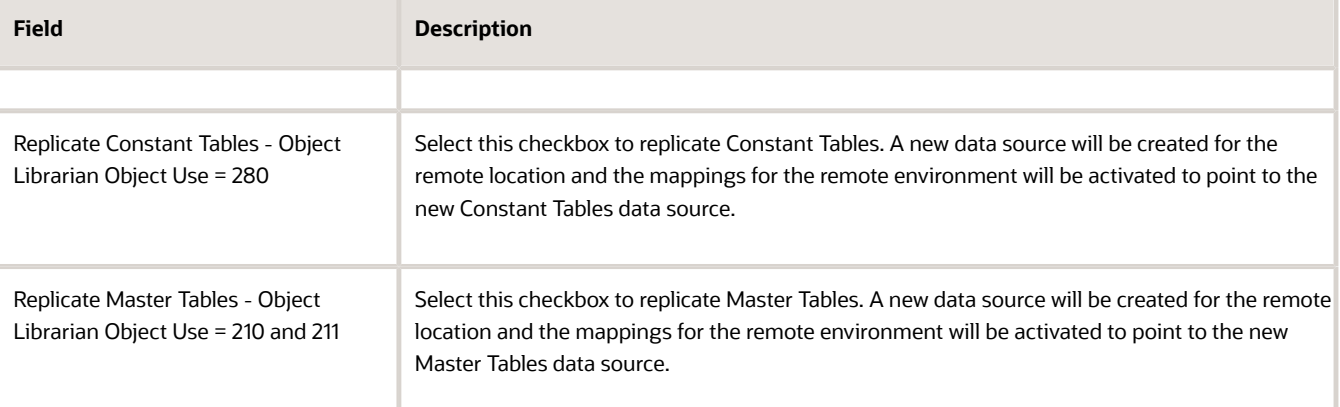

**CAUTION:** Replication must be implemented using a third-party tool.

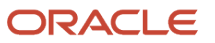

#### **5.** Select the **Data Load** tab.

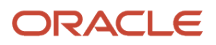

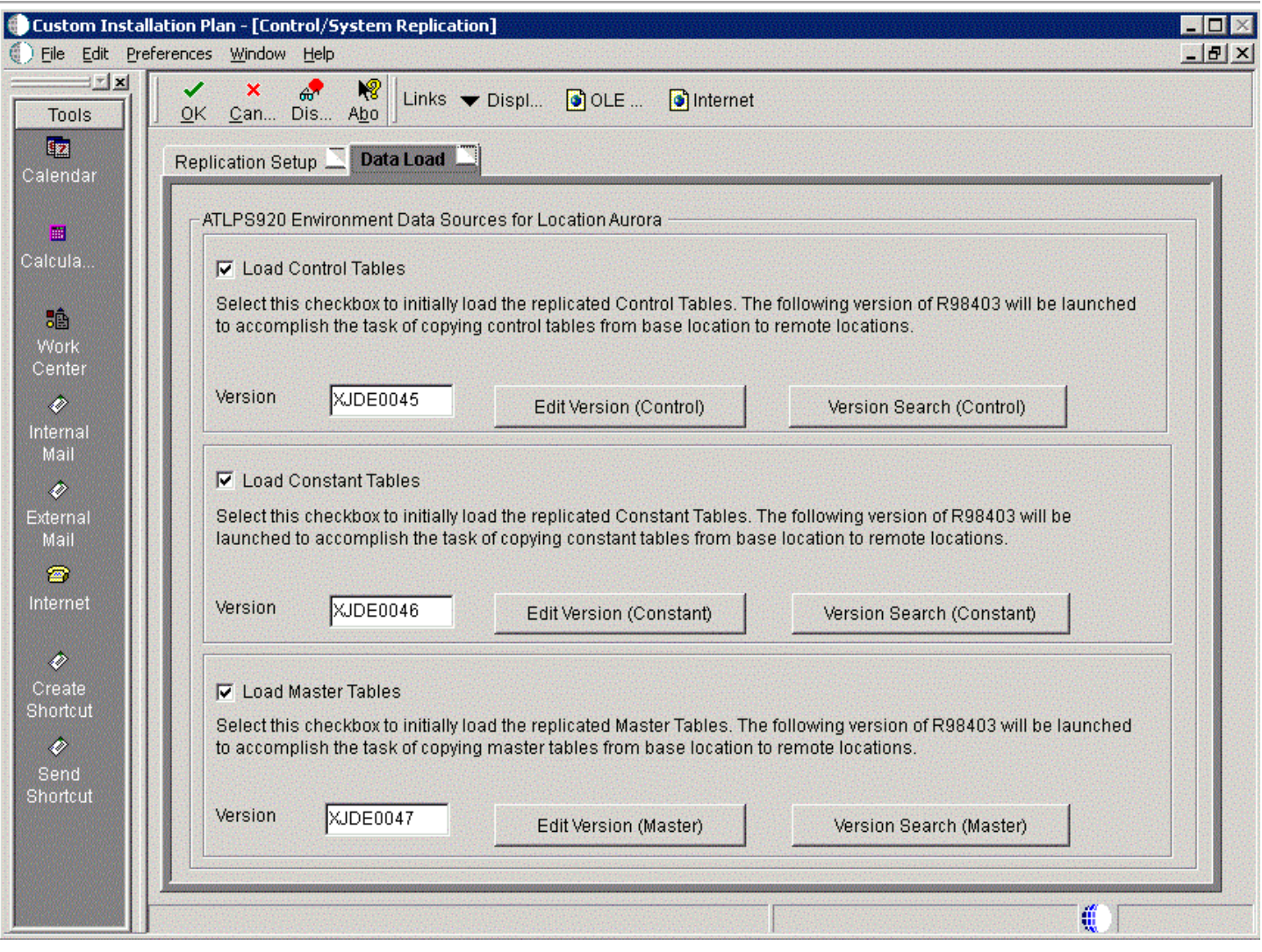

#### **6.** On the **Data Load** tab, choose from the following options to copy selected tables to the remote locations:

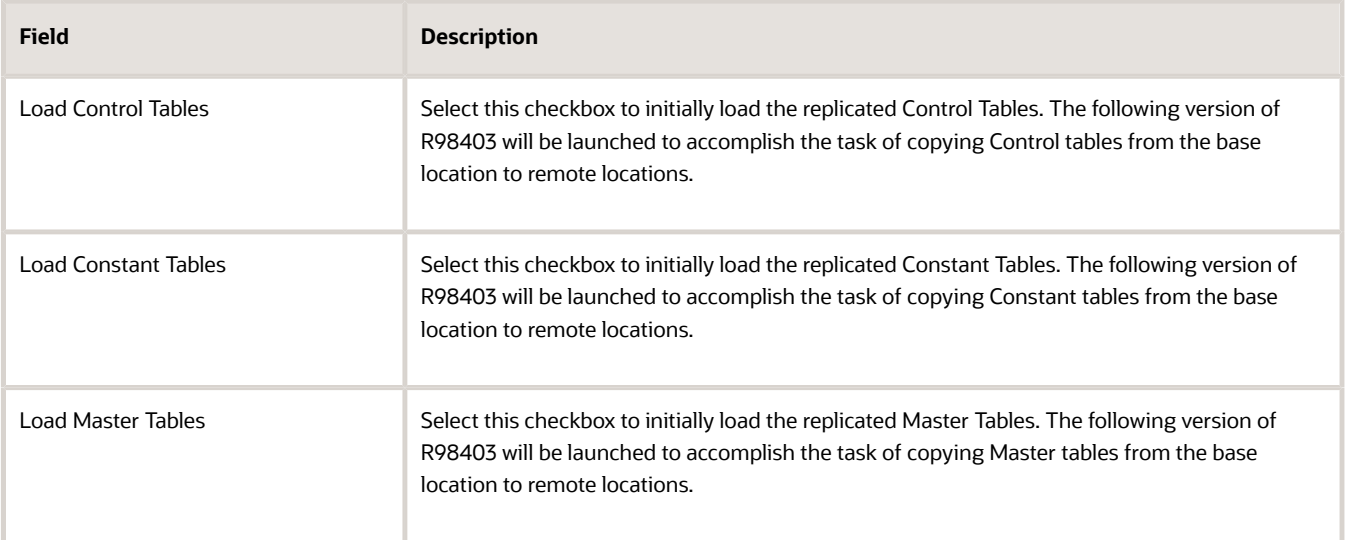

**Note:** To edit or change the versions of the R98403 program that copy the control tables, constant tables, and master tables, click the Edit or Search buttons next to their respective versions.

**Note:** If you have defined multiple locations, the system will prompt you to complete sets of the Replication Setup and Data Load screens for each location.

**7.** Click the **OK** button.

### Setting Up Data Sources for Environment

After specifying which tables to replicate, you can set up environment data sources.

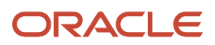

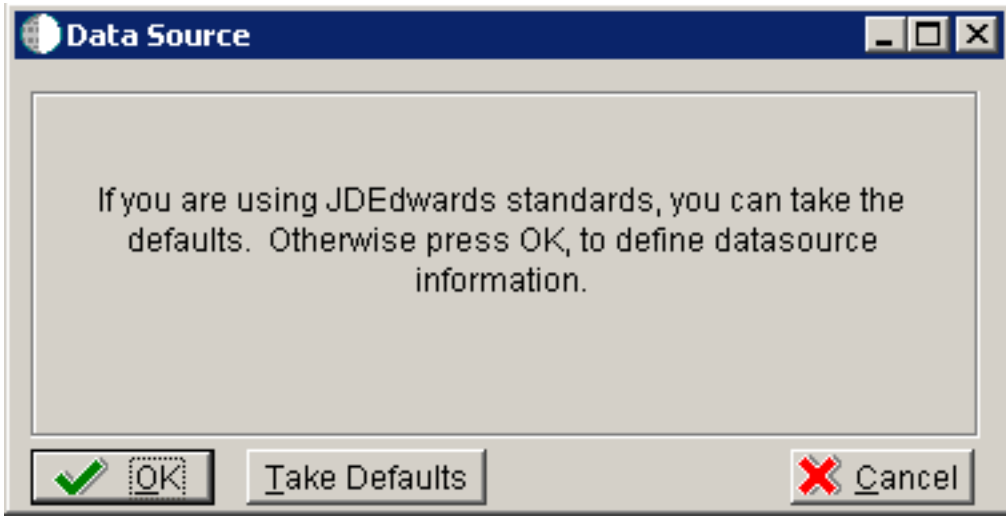

**1.** On Data Source, click the **OK** button.

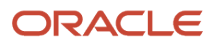

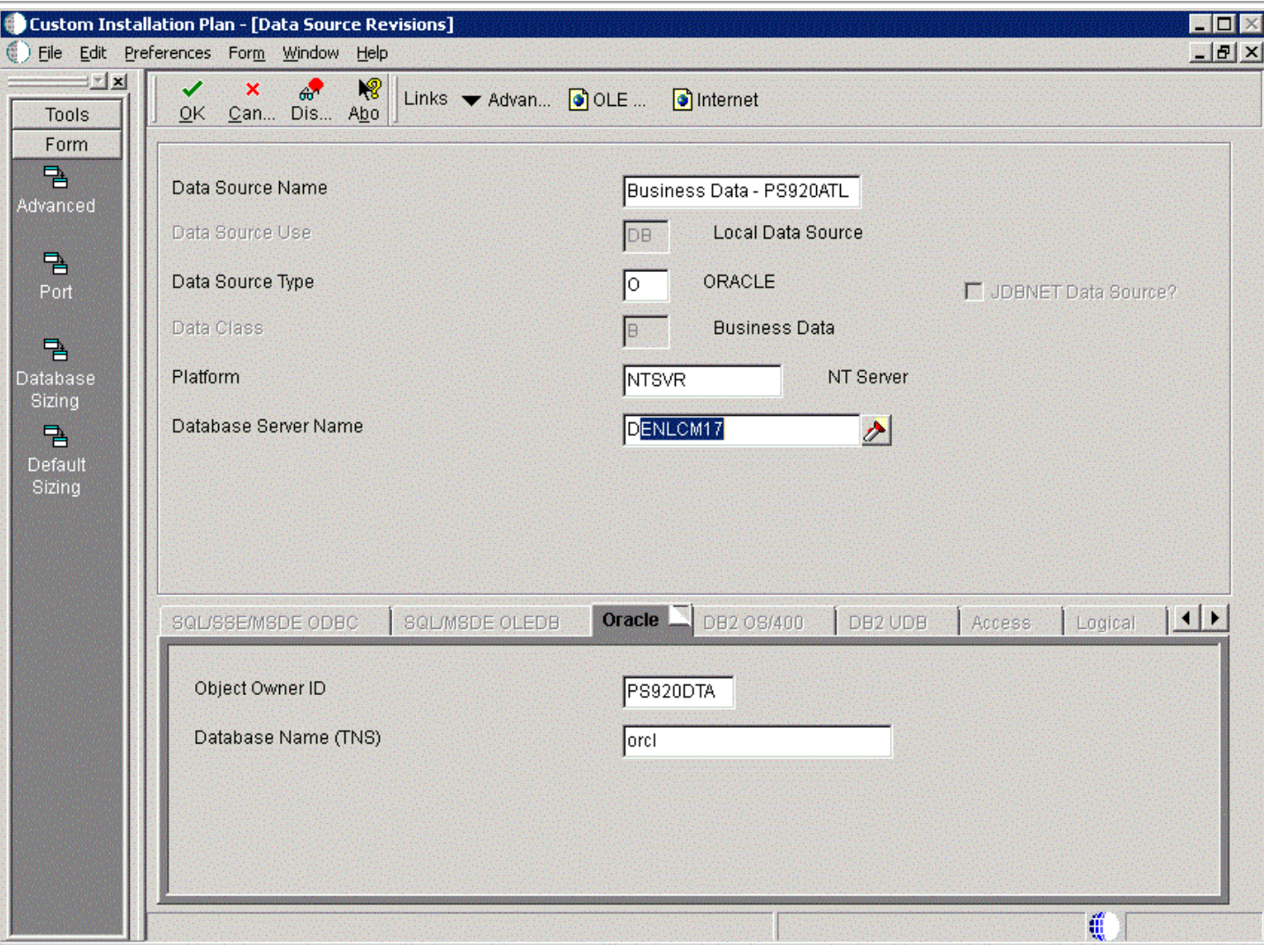

- **2.** On Data Source Revisions, enter the data source name for the Business Data data source that will be used by the remote location. For example, **Business Data - PS920ATL**.
- **3.** Complete the other fields as applicable for your database and platform.

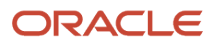

#### **4.** Click the **OK** button.

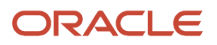

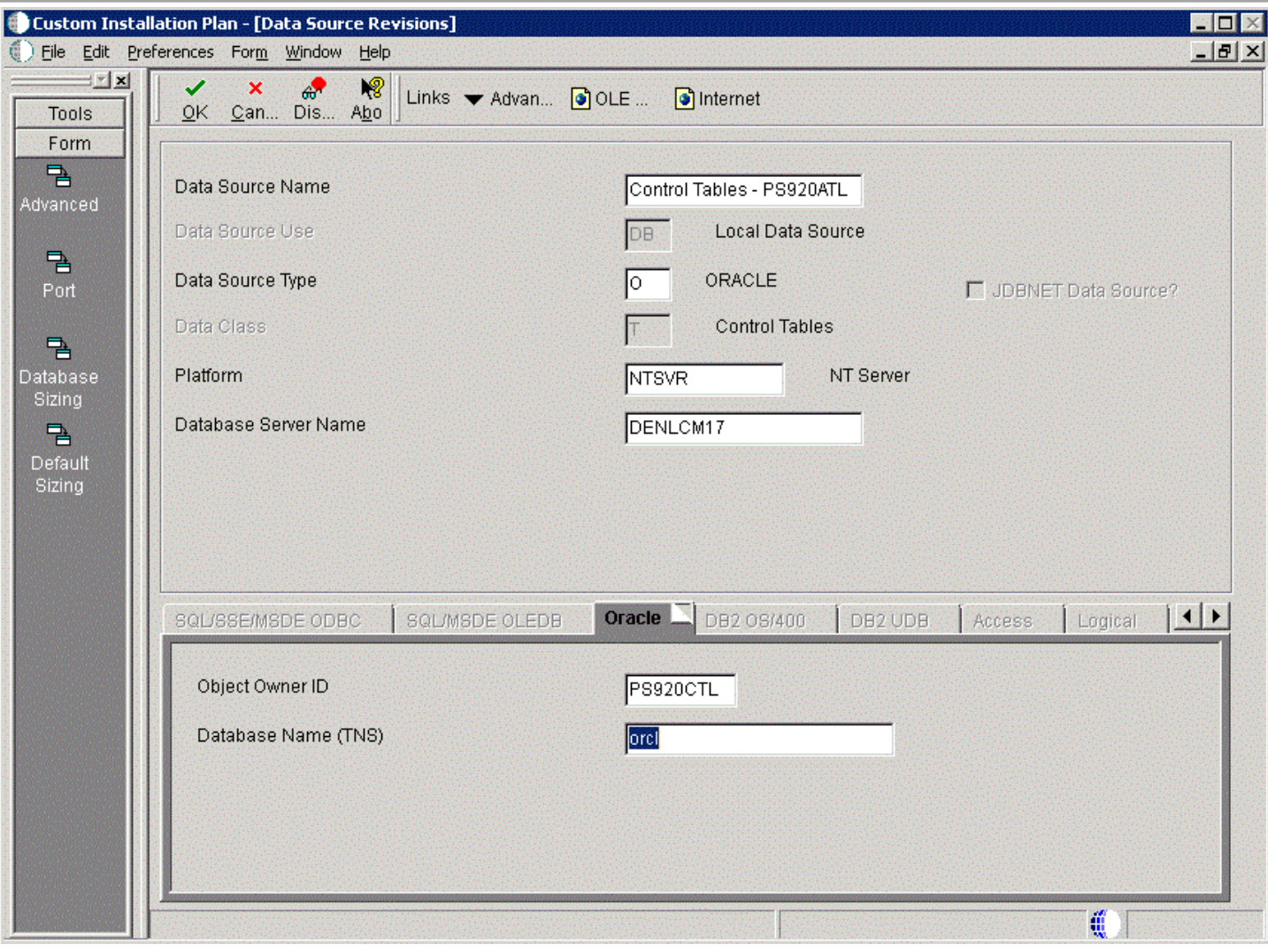

- **5.** On Data Source Revisions, enter the data source name for the Control Tables data source that will be used by the remote location. For example, **Control Tables - PS920ATL**.
- **6.** Complete the other fields as applicable for your database and platform.
- **7.** Click the **OK** button.

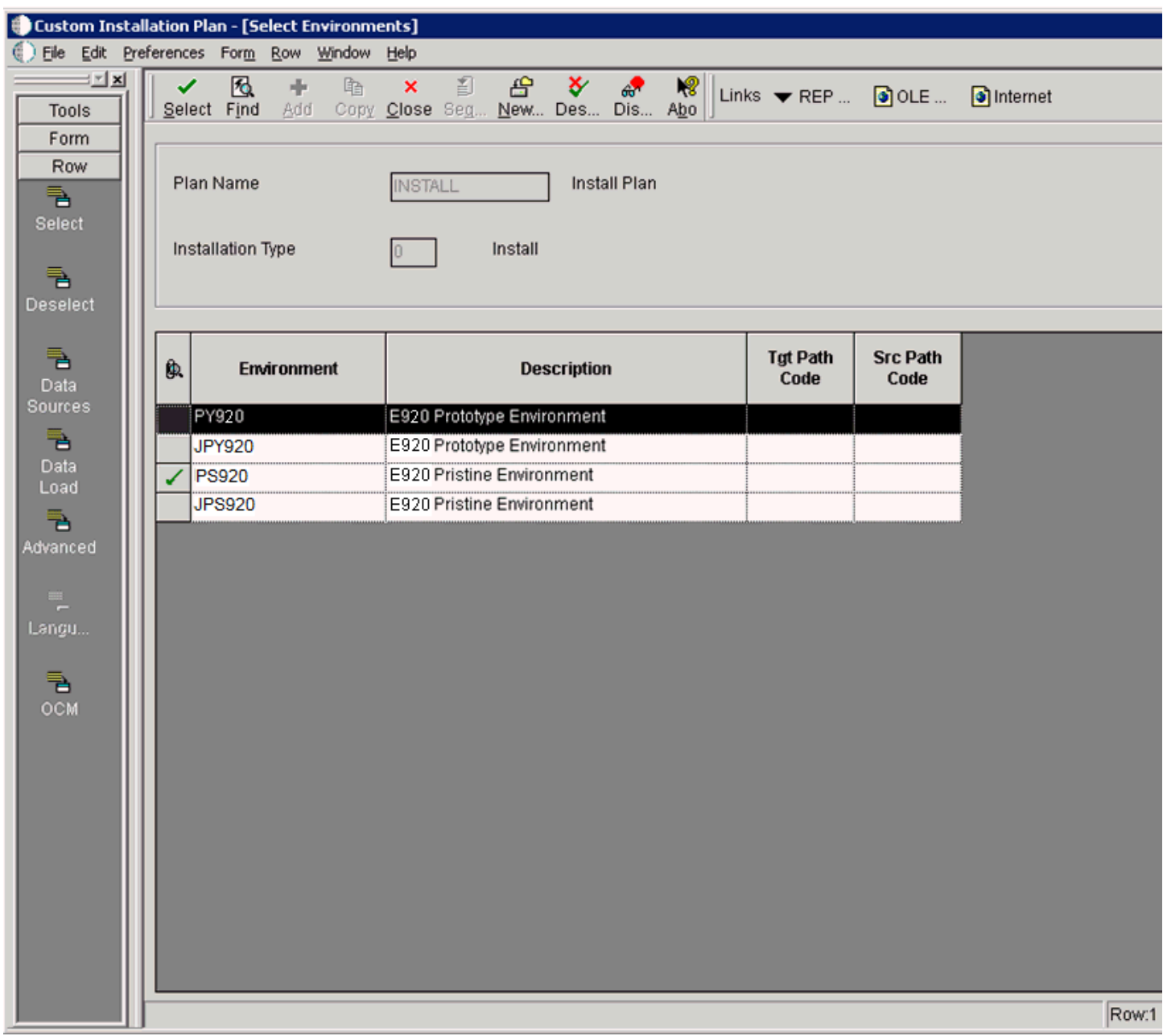

**8.** On Select Environments, click the **Close** button to exit the form.

## Remote Location Packages

After you complete the data source setup for the environments, you can choose whether to push packages to a remote location.

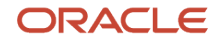

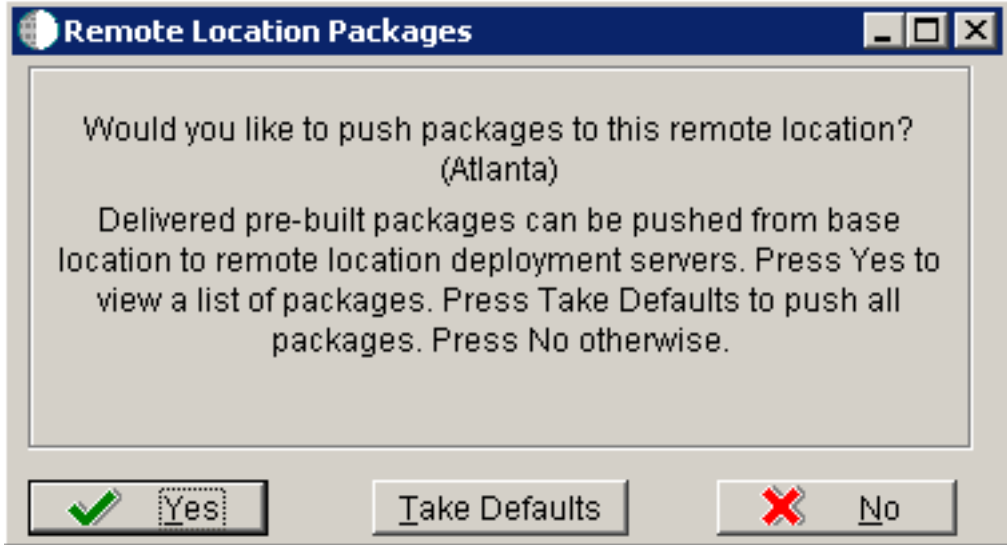

**1.** On Remote Location Packages, click the OK button.

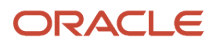

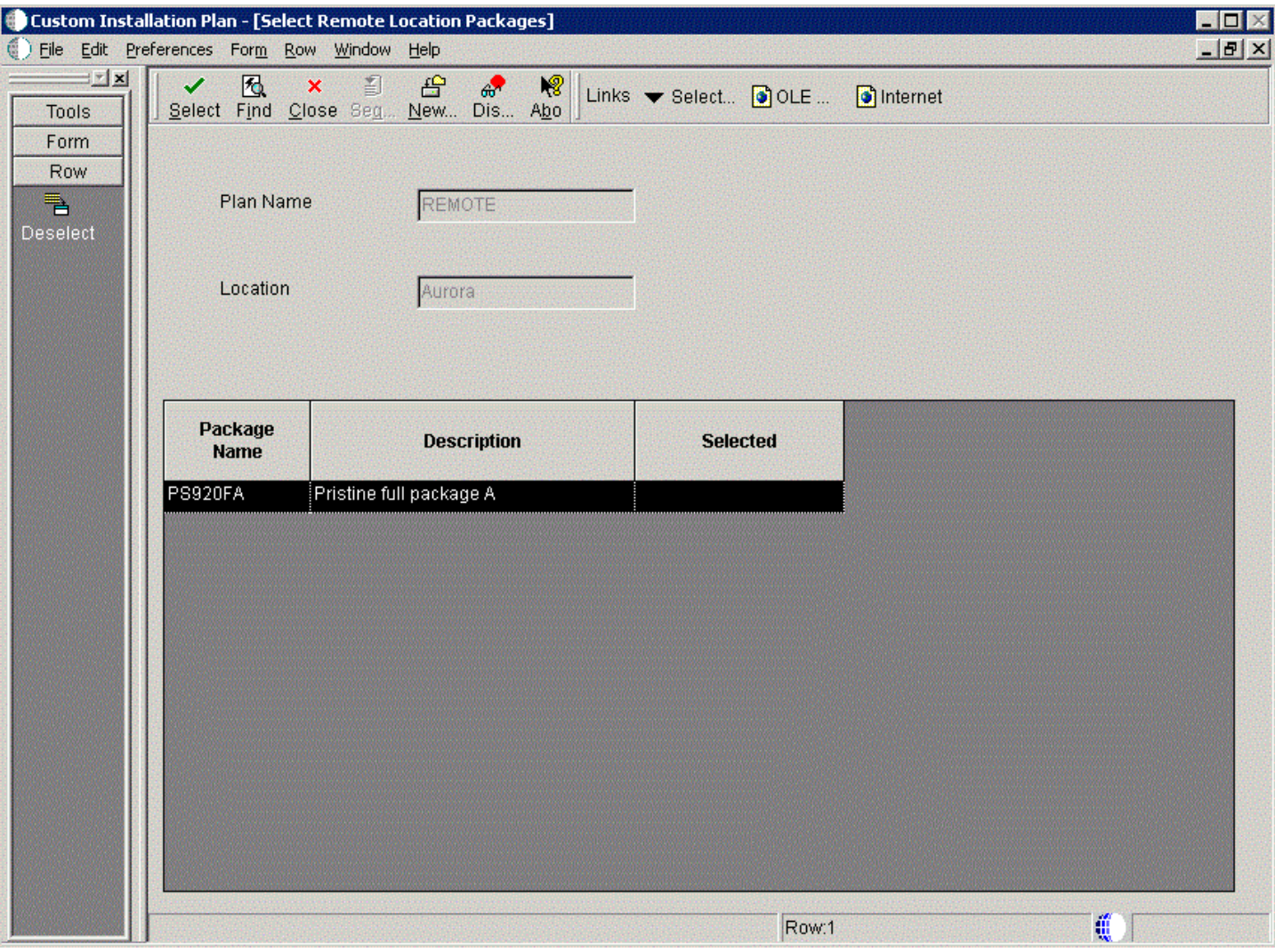

**2.** On Remote Location Packages, click the **Select** button to choose the highlighted package.

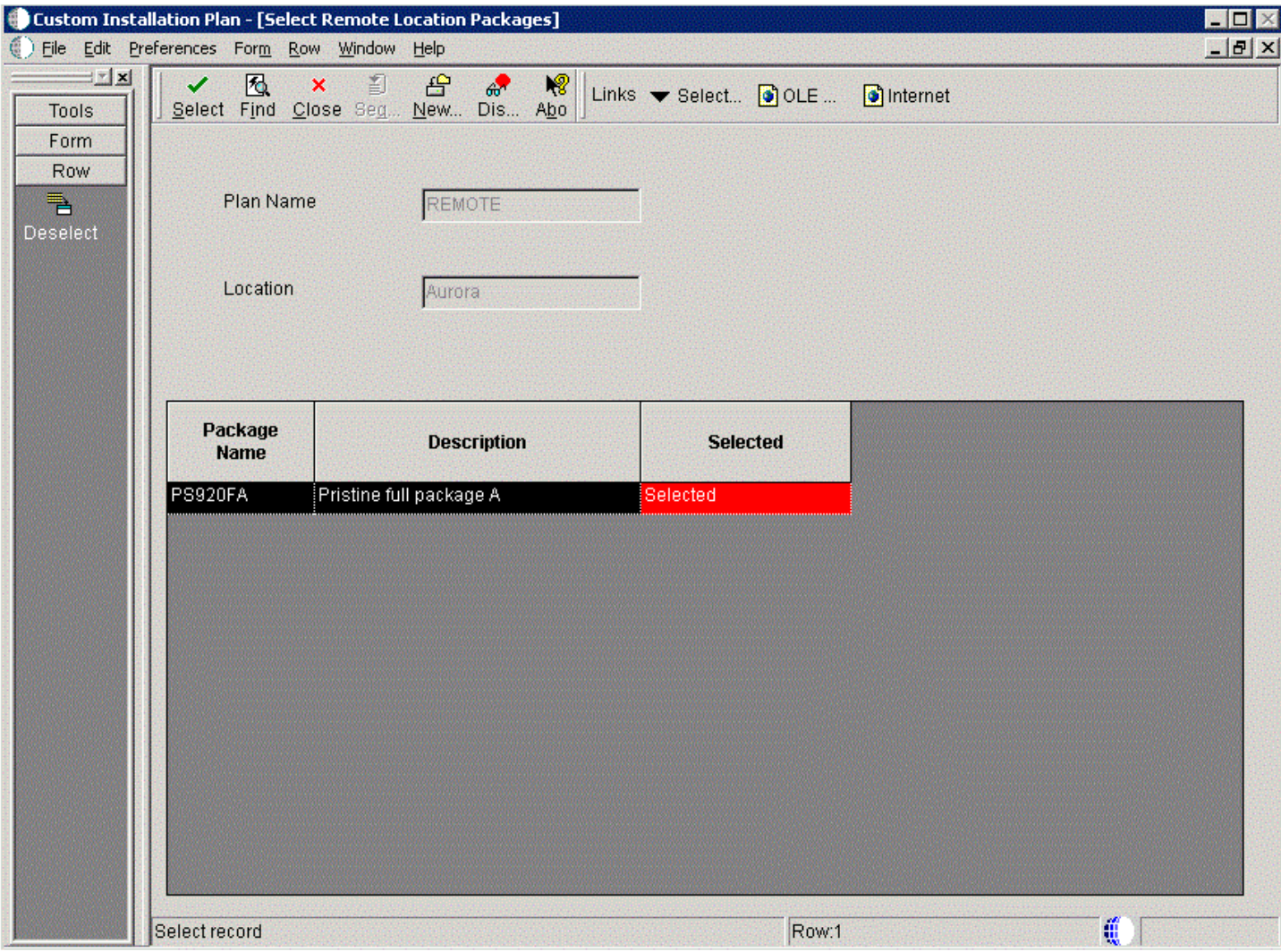

- **3.** On Remote Location Packages, verify that **Selected** is displayed in the column whose heading is **Selected**.
- **4.** Click the **Close** button.

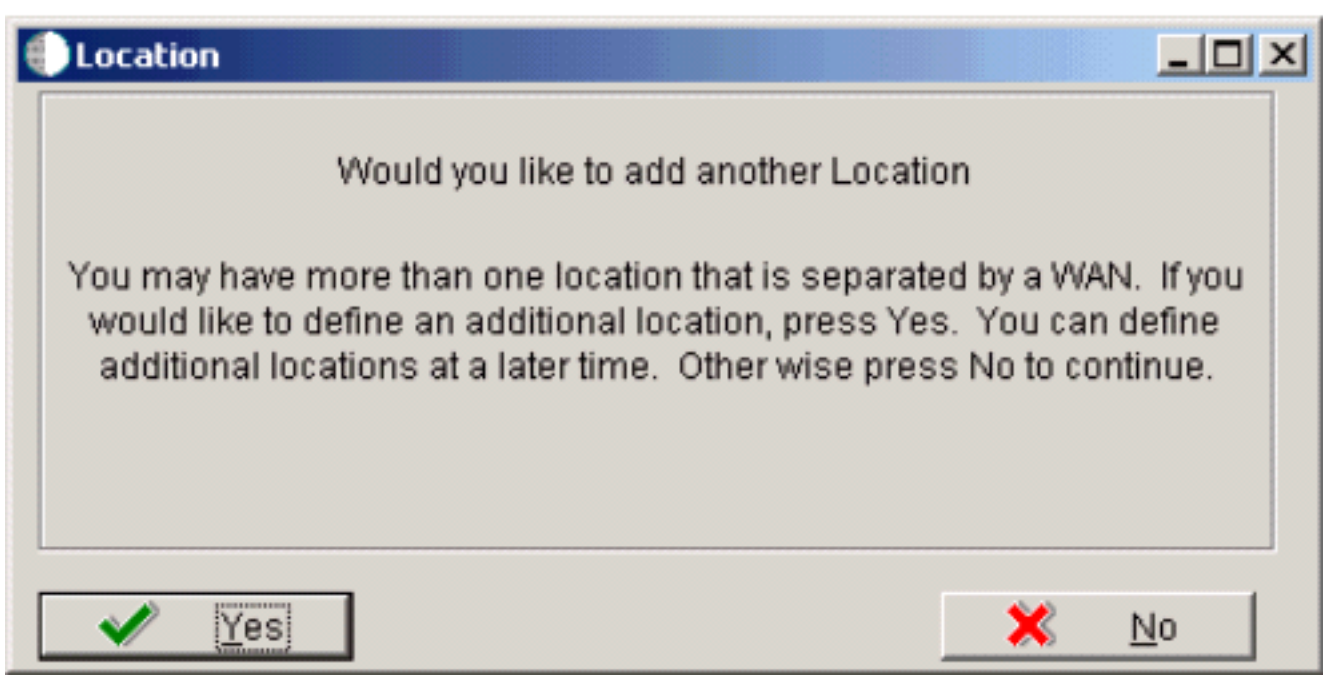

**5.** On Location, click the **No** button to finalize the plan.

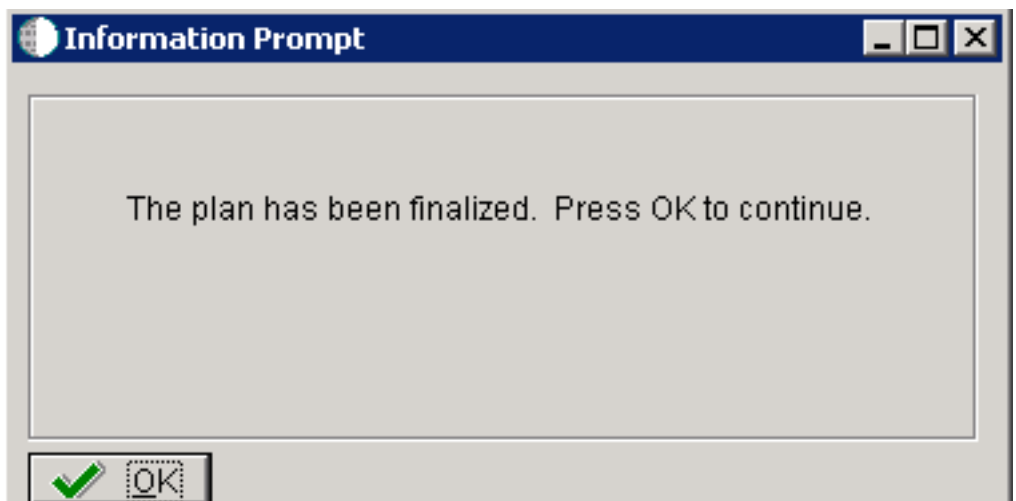

- **6.** On the Information Prompt that indicates Installation Planner has concluded, click the **OK** button to exit the message box and initiate the Planner Validation Report.
	- If the processing option default was selected, Planner Validation Report automatically prompts you to run this report.
	- If the processing option default was not selected, click **Validate** on the tree view of your plan to initiate the Planner Validation Report.

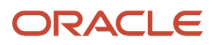

## Finalizing the Installation Plan

Installation Planner finalizes your installation plan automatically. The Information Prompt message appears to let you know that the installation plan is finalized.

When the plan is finalized:

- The status is set to 20. This value means that several adjustments to OCM mappings and tables were made according to your plan.
- The following tables are now updated:

Release Master table (F00945)

Path Code Master table (F00942)

Create OCM (F986101)

Package Plan table (F98404)

Machine Detail table (F9651)

Table Conversion Scheduler (F98405)

Language table (F984031) - if you are installing an alternate language

### Concluding the Planner Validation Report

To conclude the planner validation report:

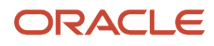

Applications Installation Guide for Microsoft Windows with IBM DB2 for Linux, UNIX, and Windows

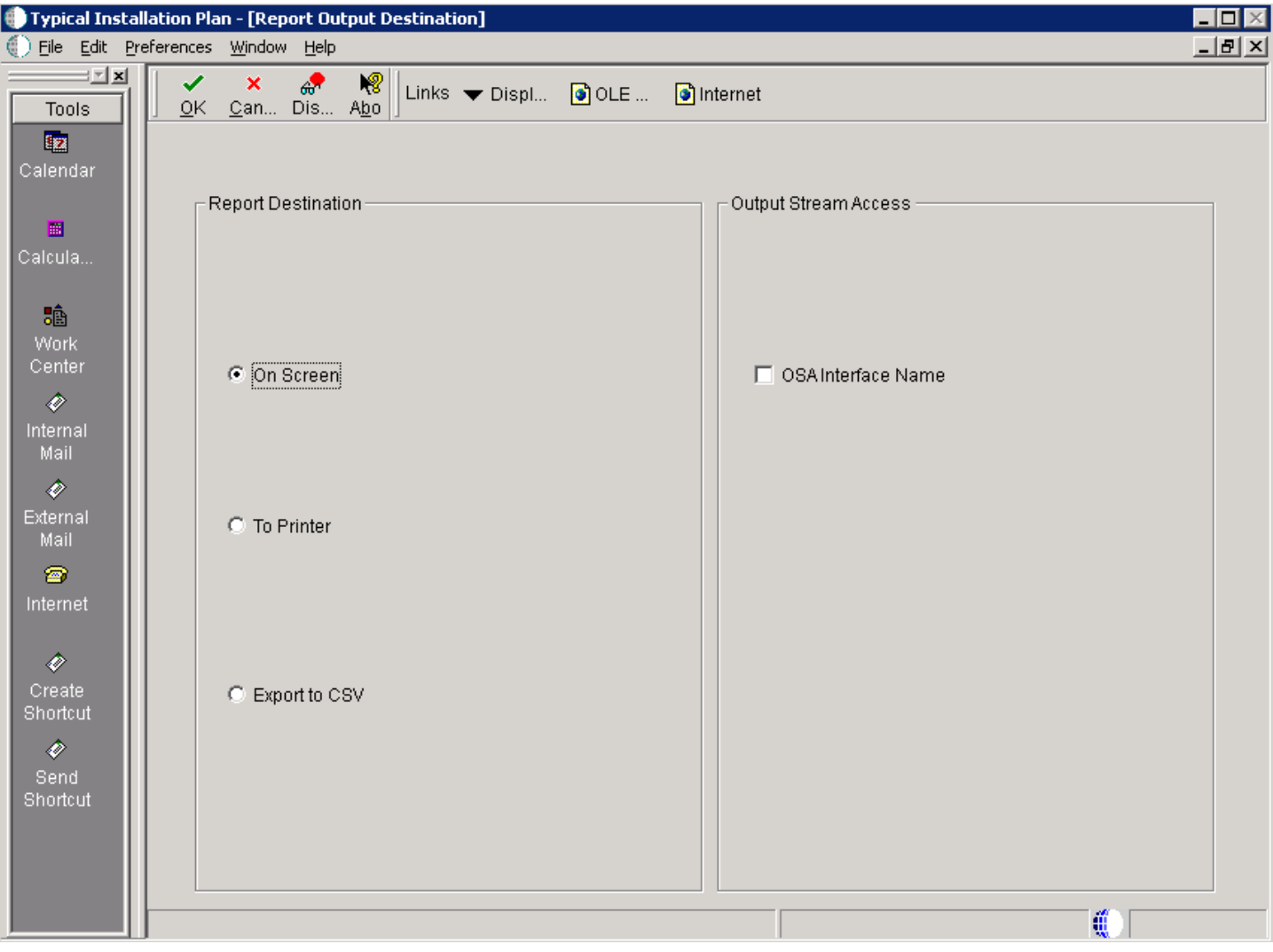

**1.** On Report Output Destination, select the radio button for **On Screen or To Printer**.

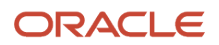

#### **2.** Click the **OK** button.

**3.** Review the report to confirm that all records were validated.

For more information about *[Installation Planner Validation Report \(R9840B\)](#page-486-0)*, refer to *[Working with Reports](#page-486-1)*.

**4.** On Work With Installation Plans, click Expand to review the plan you created.

#### *See Also*

- A separate chapter in this guide entitled: *[Adding a Server to an Existing Configuration](#page-392-0)*
- A separate chapter in this guide entitled: *[Creating a Language-Only Installation Plan](https://www.oracle.com/pls/topic/lookup?ctx=jde9.2&id=u30205774)*

# **14 Adding a Server to an Existing Configuration**

# Adding a Server to an Existing Configuration

This section contains the procedures for adding additional servers to your configuration. Use these procedures only if you have already defined and run your initial installation plan and set up your environments.

This section discusses:

- <span id="page-392-0"></span>• Assumptions about Adding a Server to an Existing Installation Plan
- Starting Installation Planner
- Entering a Plan Description
- Entering a Plan Location
- Selecting Additional Server Types
- Entering Deployment Server Information
- Specifying an Enterprise Server
- Entering HTML Web Server Information
- Entering Data Server Information
- Entering Shared Data Source Information
- Setting Up Environments
- Setting Up Environment Data Sources
- Finalizing the Installation Plan
- Concluding the Validation Planner Report
- Configuring Additional Servers

### Assumptions about Adding a Server to an Existing Installation Plan

This table outlines assumptions for adding a server to an existing Installation Plan phase as a whole.

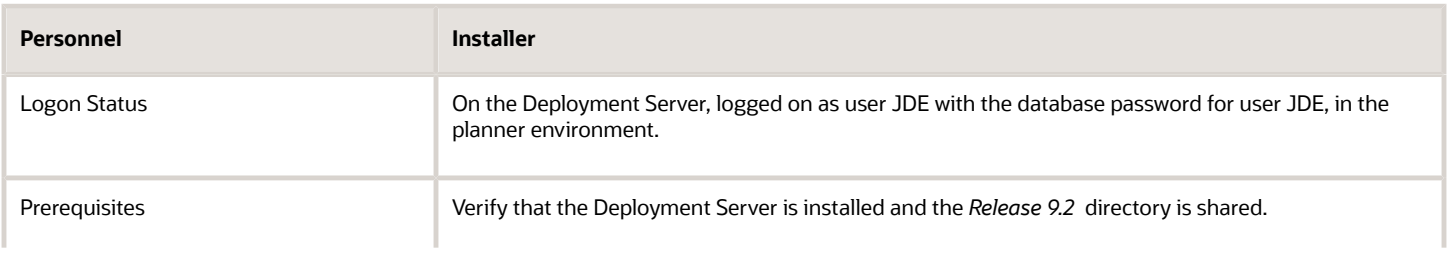

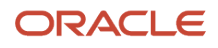

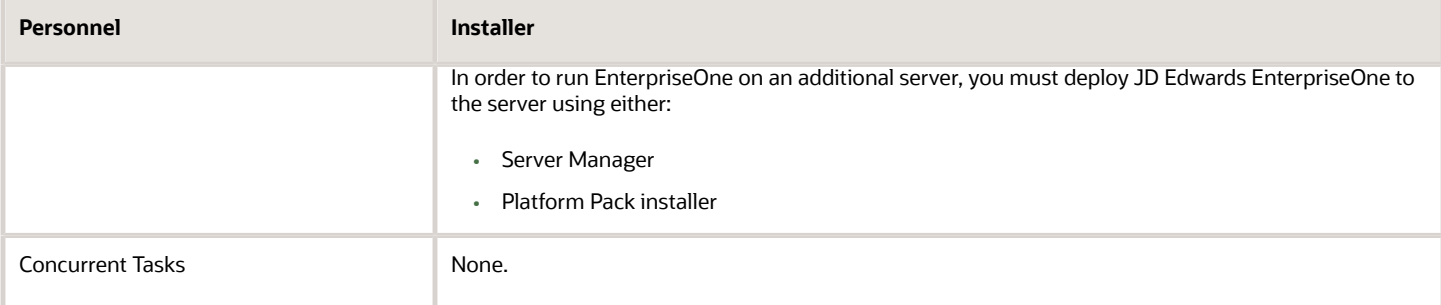

### Starting Installation Planner

**CAUTION:** In order to run EnterpriseOne on an additional server, you must deploy JD Edwards EnterpriseOne to the server using either:

- Server Manager
- Platform Pack installer

Begin your installation plan by logging on to *Release 9.2* and starting Installation Planner.

To start the Installation Planner:

- **1.** Log on to *Release 9.2* as user JDE with the database password for user JDE.
- **2.** Access the planner environment ( *JDEPLAN* ).
- **3.** From the System Installation Tools menu (GH961), double-click Add-on Servers Plan.
- **4.** On Work with Installation Plans, click Add.

*Release 9.2* displays the following warning:

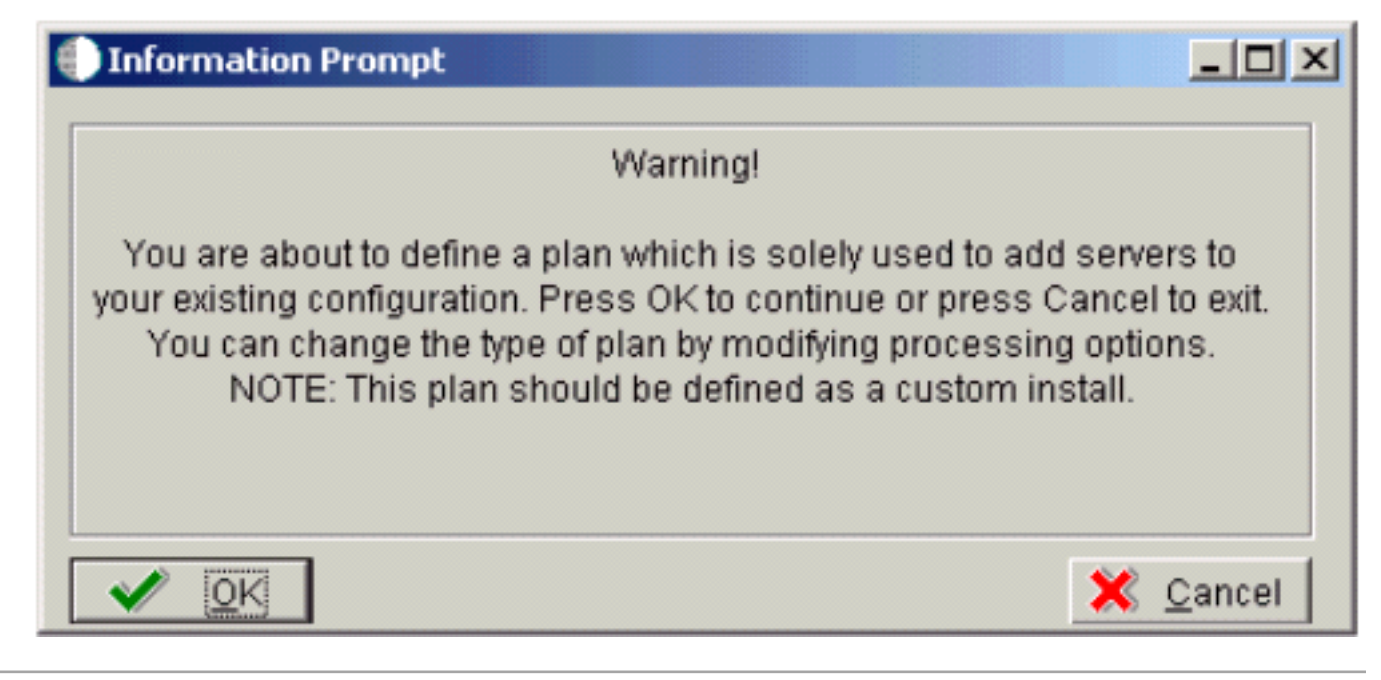

**5.** Click OK.

The Installation Planner form appears.

## Entering a Plan Description

After starting Installation Planner, enter basic plan information, such as plan name and description.

To enter a plan description:

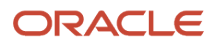

Applications Installation Guide for Microsoft Windows with IBM DB2 for Linux, UNIX, and Windows

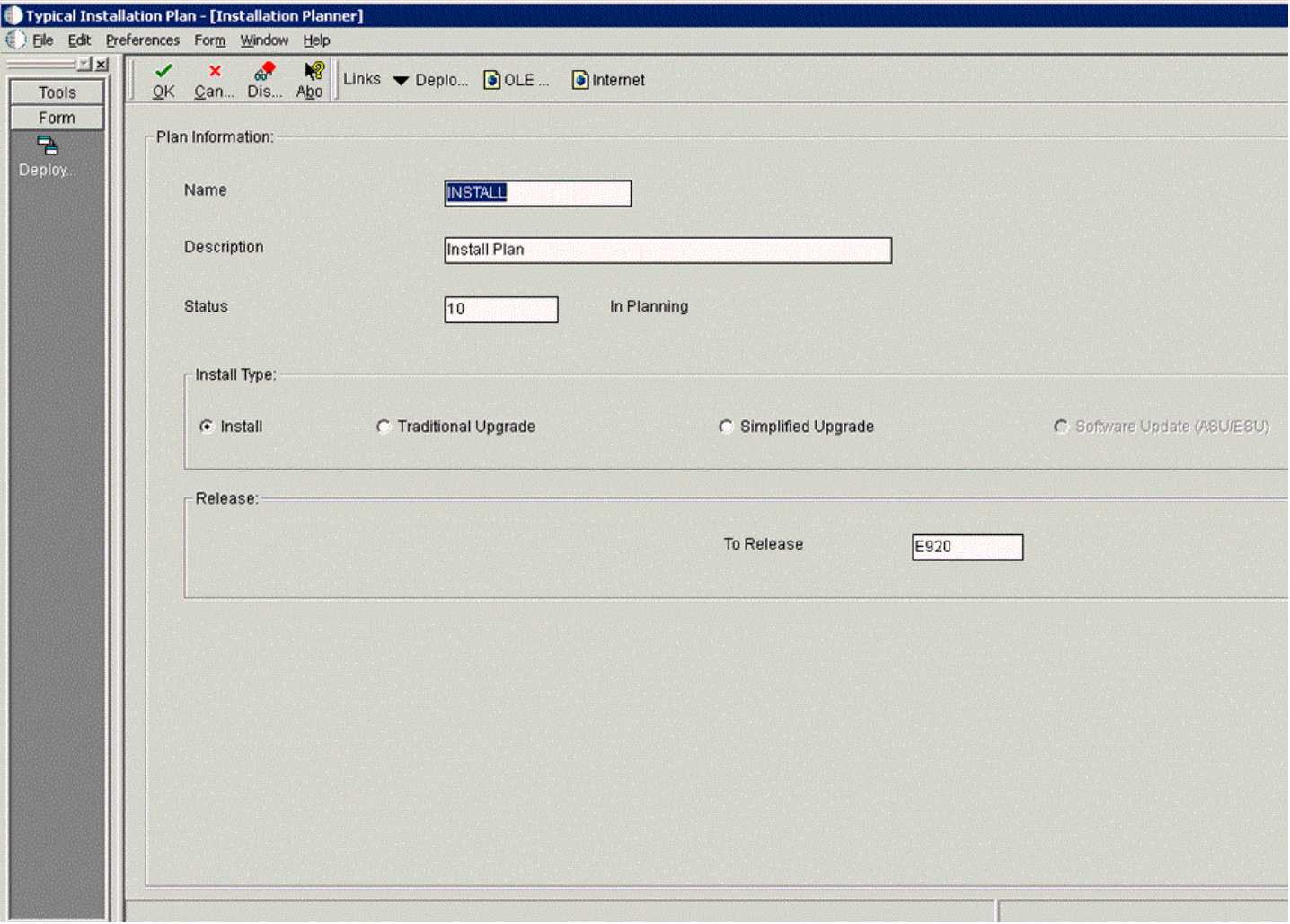

**1.** On Installation Planner, complete the following fields:

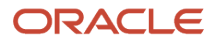
◦ *Name*

Enter the name of your installation plan.

◦ *Description*

Enter the description of your installation plan.

◦ *Status*

Select 10 as the status of your installation plan.

◦ *To*

Verify that the release number is *E920* .

**2.** Click OK.

The Location Search form appears.

## Entering a Plan Location

Once basic plan installation information is entered, you must choose an existing plan location. For most instances, choose the location defined during your base installation.

To enter a plan location:

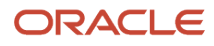

Applications Installation Guide for Microsoft Windows with IBM DB2 for Linux, UNIX, and Windows

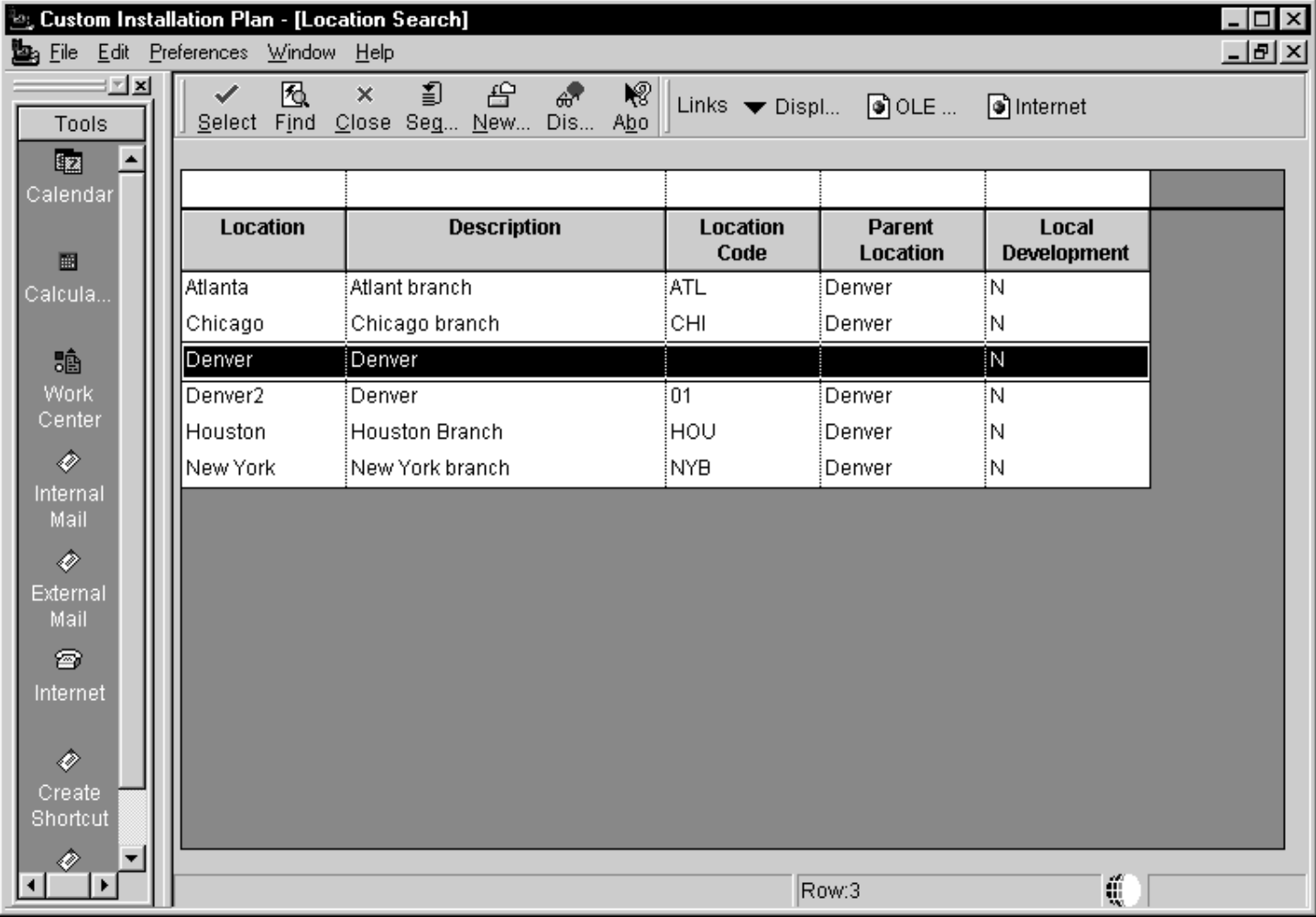

### **1.** On Location Search, choose a location and click Select.

Applications Installation Guide for Microsoft Windows with IBM DB2 for Linux, UNIX, and Windows

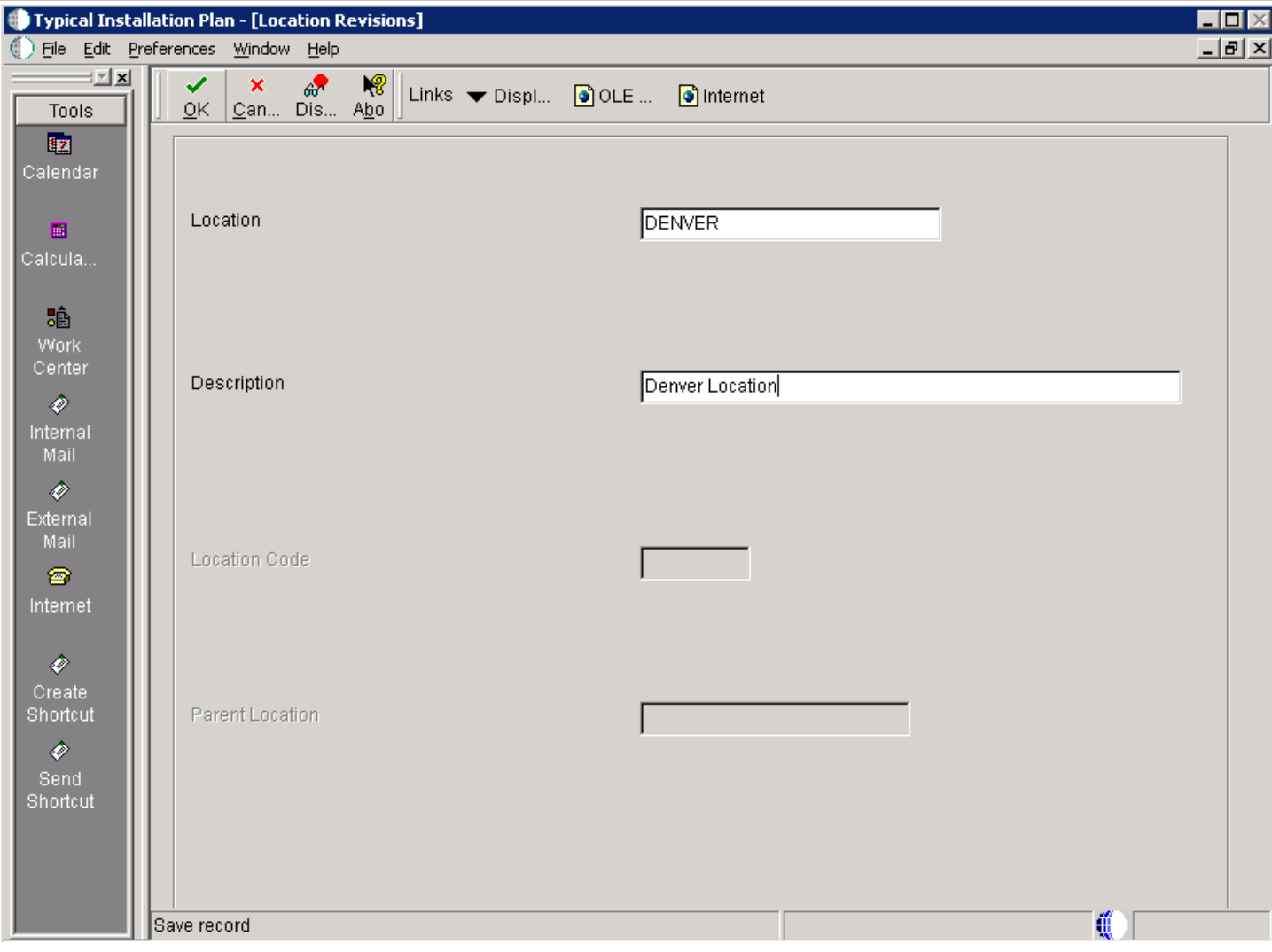

**2.** On Location Revisions, click OK.

# Selecting Additional Server Types

Once a plan location is specified, specify the types of servers you want to add to your installation plan.

To select additional server types:

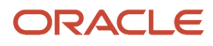

JD Edwards EnterpriseOne Applications Installation Guide for Microsoft Windows with IBM DB2 for Linux, UNIX, and Windows

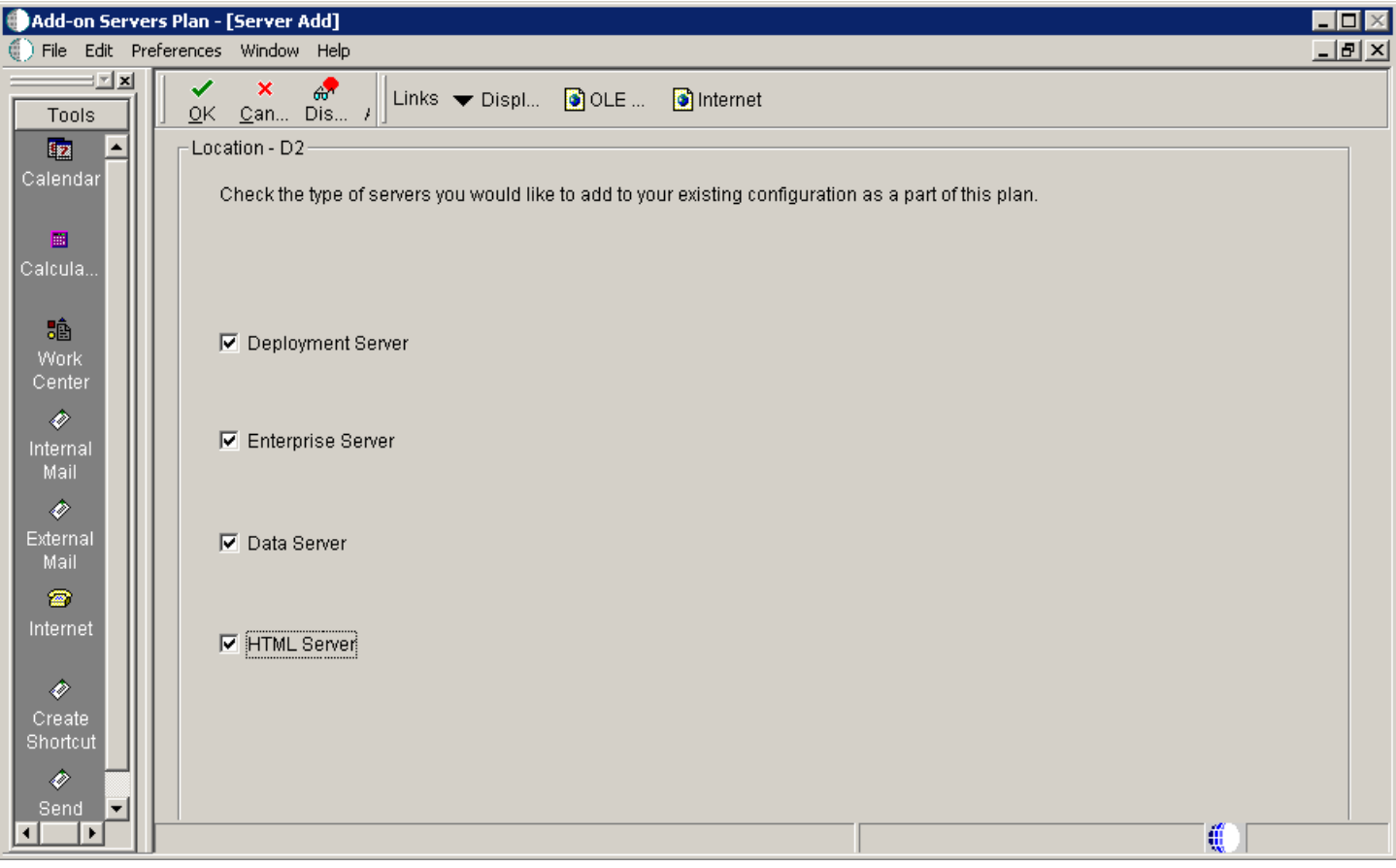

- **1.** On Server Add, check the types of servers that you want to add to your configuration.
- **2.** Click OK.

A Server Revisions form appears in the order listed on the Server Add form for each type of server that you chose.

**3.** Continue with the relevant sections that follow.

## Entering Deployment Server Information

When choosing to add an additional Deployment Server to your plan, the Deployment Server Revisions form appears.

To enter Deployment Server information:

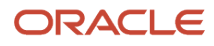

Applications Installation Guide for Microsoft Windows with IBM DB2 for Linux, UNIX, and Windows

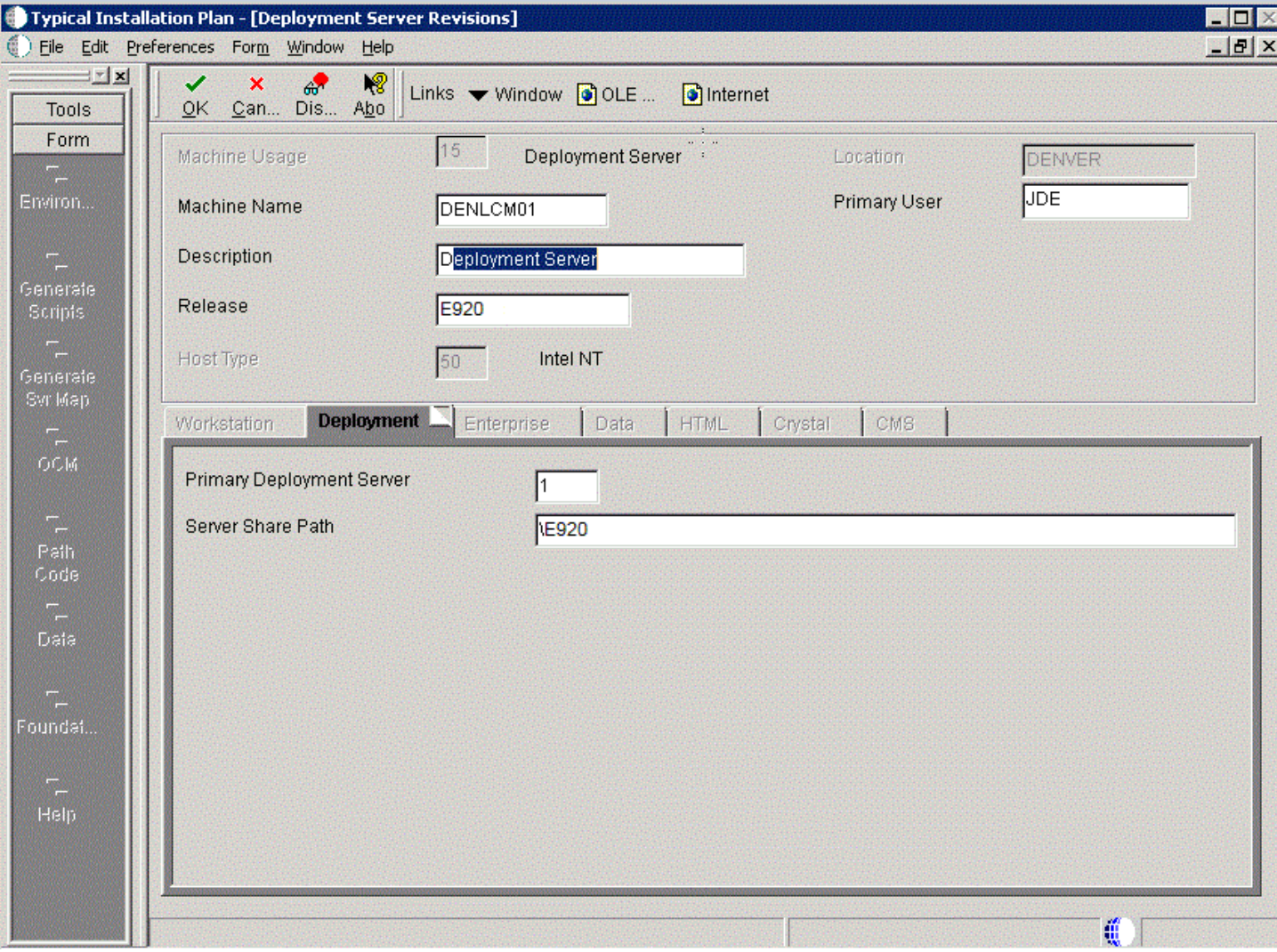

**1.** On Deployment Server Revisions, complete the following fields:

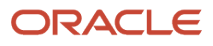

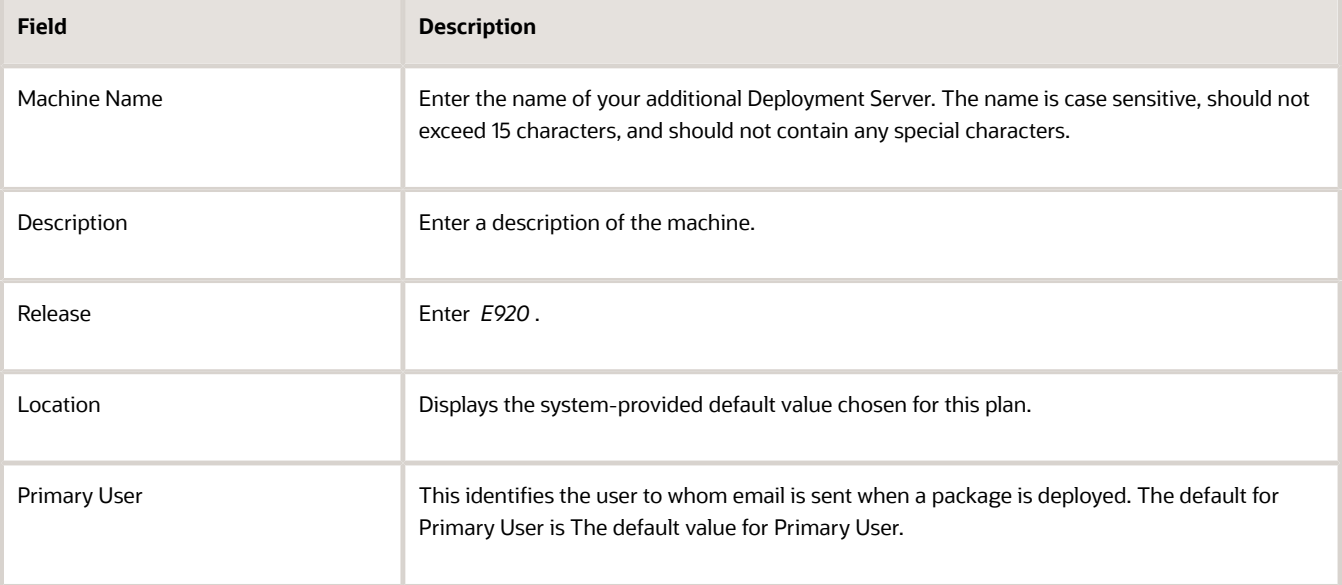

#### **2.** On the Deployment tab, verify or complete the following fields:

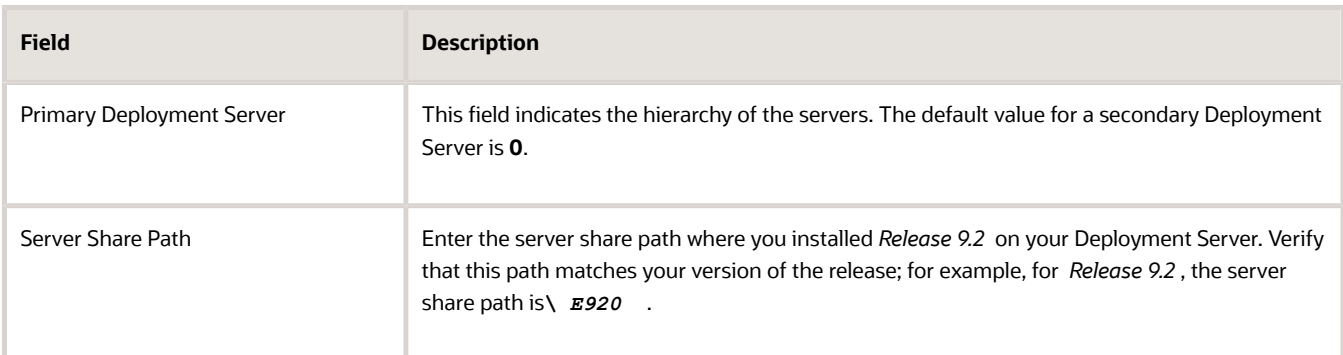

#### **3.** Click OK.

**Tip:** If you enter invalid information into a tab field, a stop sign icon appears next to the tab name, such as Deployment Server. For more information about the error, click on the stop sign icon in the bottom righthand corner of the form.

- **4.** You are prompted to add another Deployment Server.
	- To add another Deployment Server, click Yes.

Repeat Entering Deployment Server Information.

◦ To continue with the additional server plan, click No.

Continue with the relevant sections that follow.

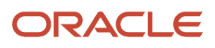

# Specifying an Enterprise Server

#### This section discusses:

- *[Entering Enterprise Server Information](#page-404-0)*
- <span id="page-404-0"></span>• *[Entering Enterprise Server Data Source Information](#page-407-0)*

## Entering Enterprise Server Information

To enter the base information for the Enterprise Server that you use in this plan:

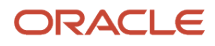

Applications Installation Guide for Microsoft Windows with IBM DB2 for Linux, UNIX, and Windows

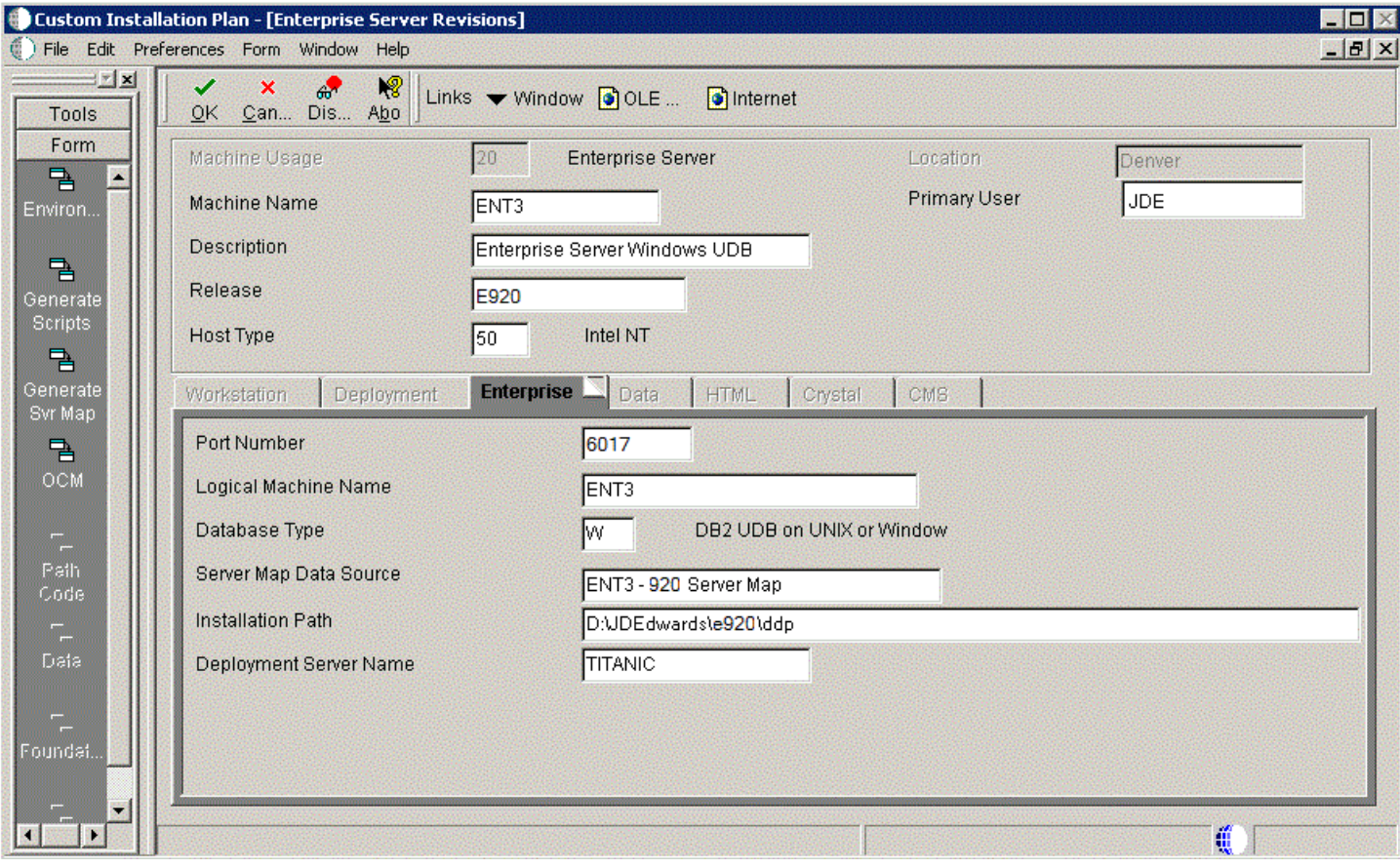

**1.** On Enterprise Server Revisions, complete or verify the following fields:

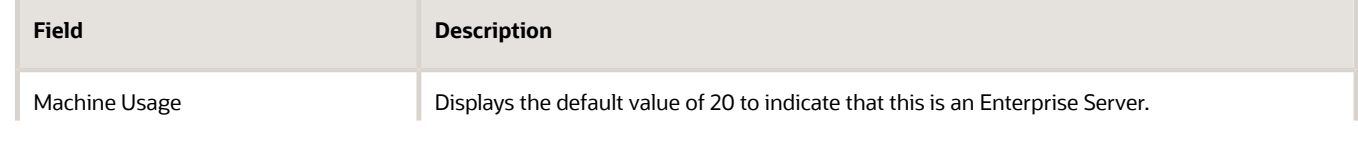

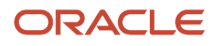

#### JD Edwards EnterpriseOne Applications Installation Guide for Microsoft Windows with IBM DB2 for Linux, UNIX, and Windows

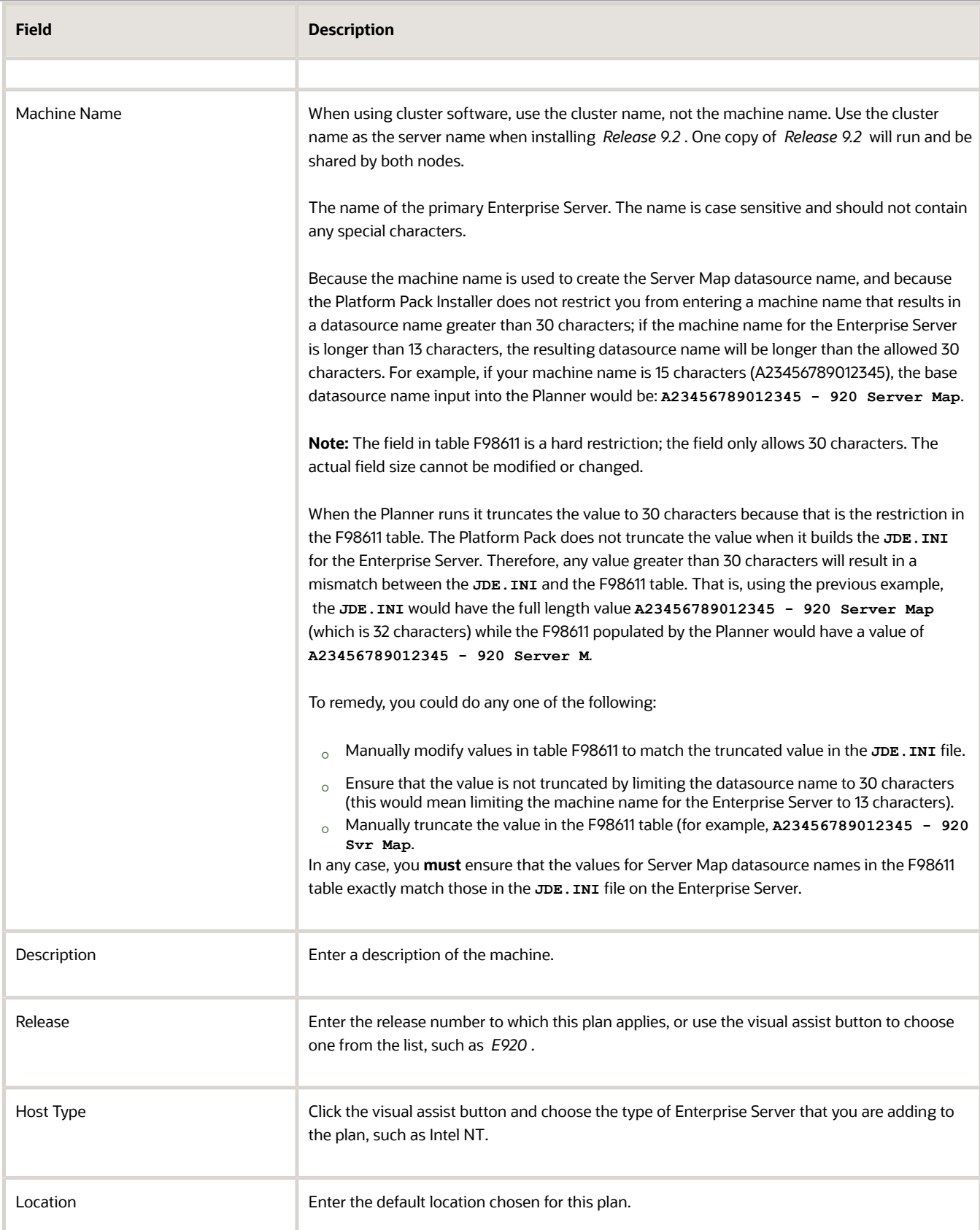

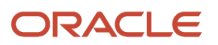

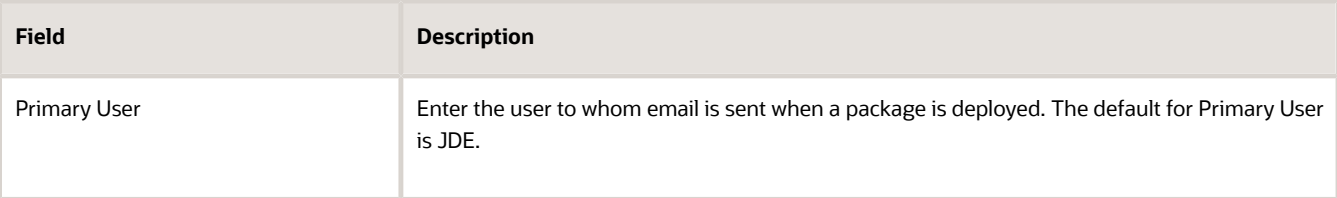

#### **2.** On the Enterprise tab, complete these fields:

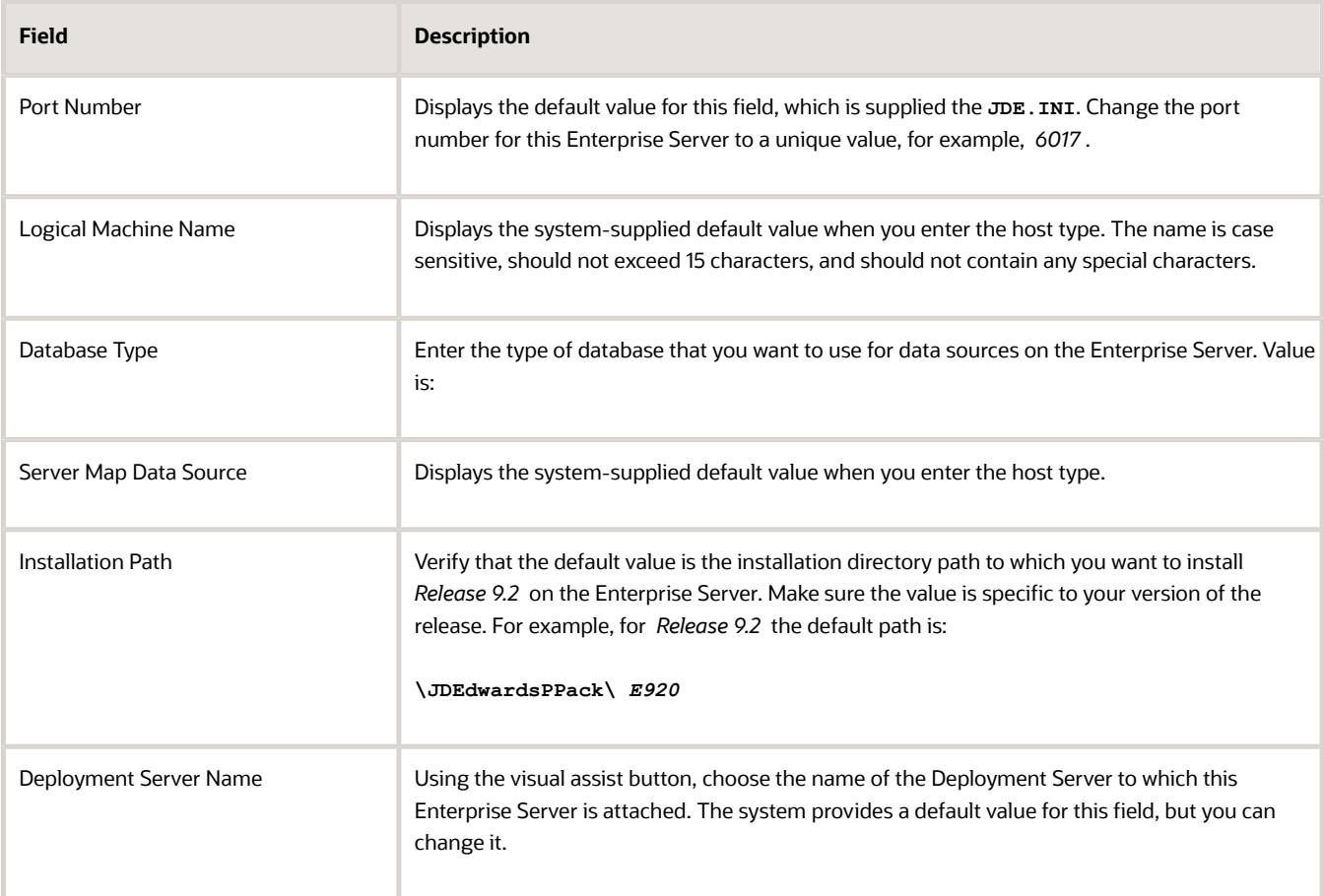

**3.** Click OK.

<span id="page-407-0"></span>A message box appears prompting you to enter custom data sources or take the default data sources. Proceed to *[Entering Shared Data Source Information](#page-418-0)*.

### Entering Enterprise Server Data Source Information

After specifying Enterprise Server information, enter the data source information for the Enterprise Server you will use in this plan.

This section discusses:

• *[Specifying Custom or Default Data Source Information](#page-408-0)*

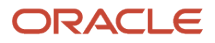

- *[Verifying Custom Server Map Data Source Information](#page-408-1)*
- *[Adding another Enterprise Server](#page-410-0)*

### Specifying Custom or Default Data Source Information

You are prompted to enter custom data sources or take the default data sources for the Enterprise Server you just added. Choose one of the following options:

• To enter custom data sources, click **OK**.

<span id="page-408-0"></span>Skip to *[Verifying Custom Server Map Data Source Information](#page-408-1)*.

• To accept default data sources, click **Take Defaults**.

<span id="page-408-1"></span>This option limits your customization choices.

### Verifying Custom Server Map Data Source Information

To verify custom Server Map data source information:

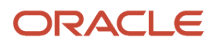

Applications Installation Guide for Microsoft Windows with IBM DB2 for Linux, UNIX, and Windows

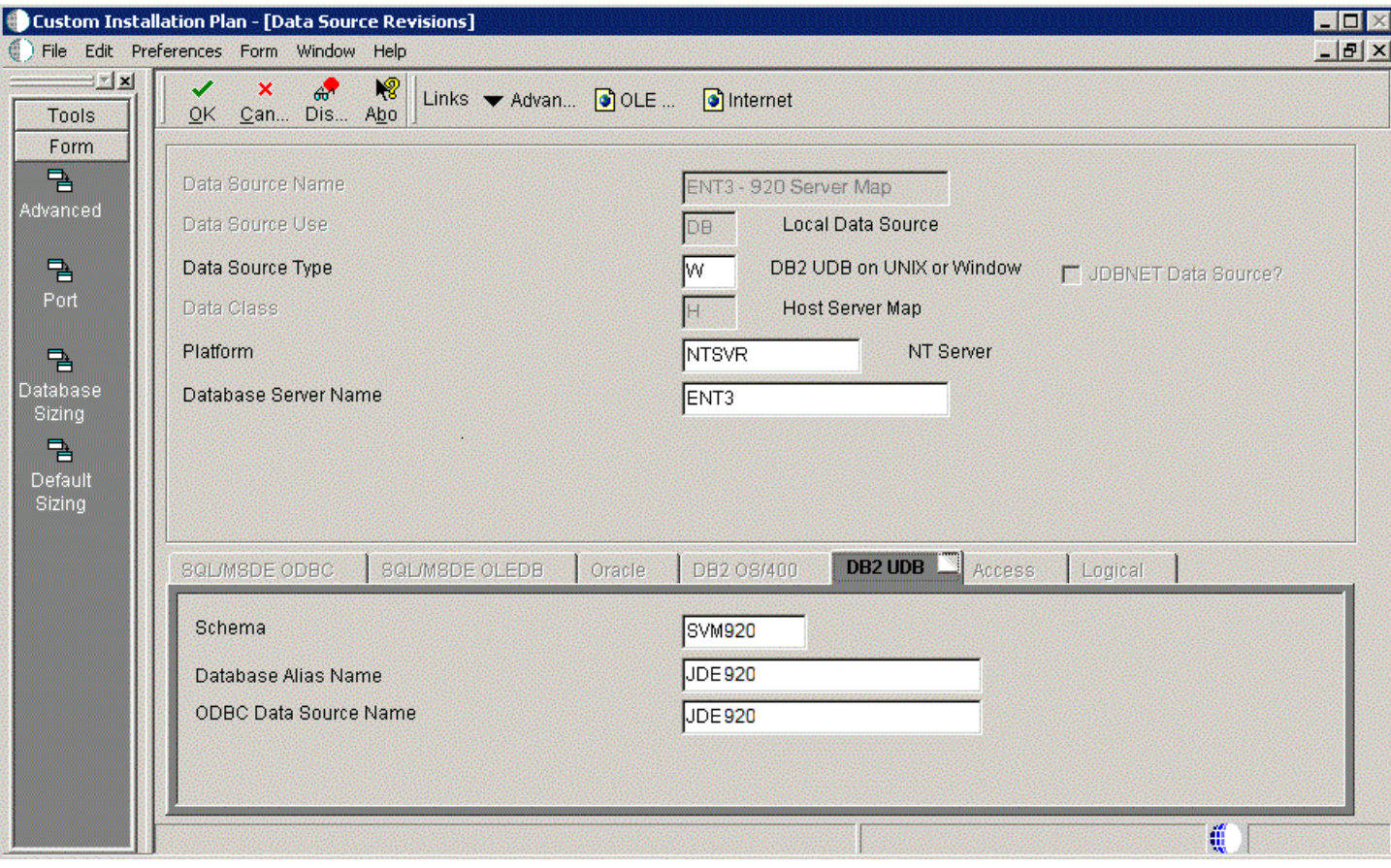

**1.** On Data Source Revisions, verify your Server Map data source information.

**Tip:** Default data sources are configured as completely as possible. However, when you run Installation Planner, you might need to modify some data source information to reflect your system-specific configuration.

**2.** Click OK.

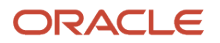

### Adding another Enterprise Server

On the prompt to add another Enterprise Server, choose one of the following options:

• To add another Enterprise Server, click Yes.

<span id="page-410-0"></span>Repeat processes, starting with *[Entering Enterprise Server Information](#page-404-0)*.

• To continue with Installation Planner setup, click No.

The Machine\Server Types form appears.

# Entering HTML Web Server Information

To enter HTML Web Server information:

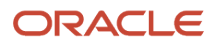

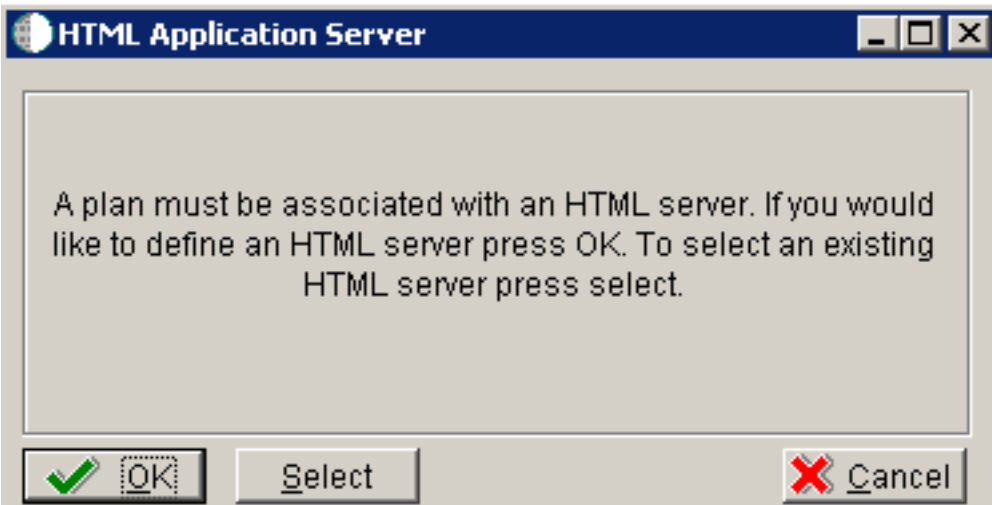

**1.** On the HTML Application Server dialog, click OK to continue entering HTML Web Server information, or click Select to select an existing HTML Web Server.

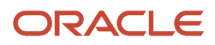

Applications Installation Guide for Microsoft Windows with IBM DB2 for Linux, UNIX, and Windows

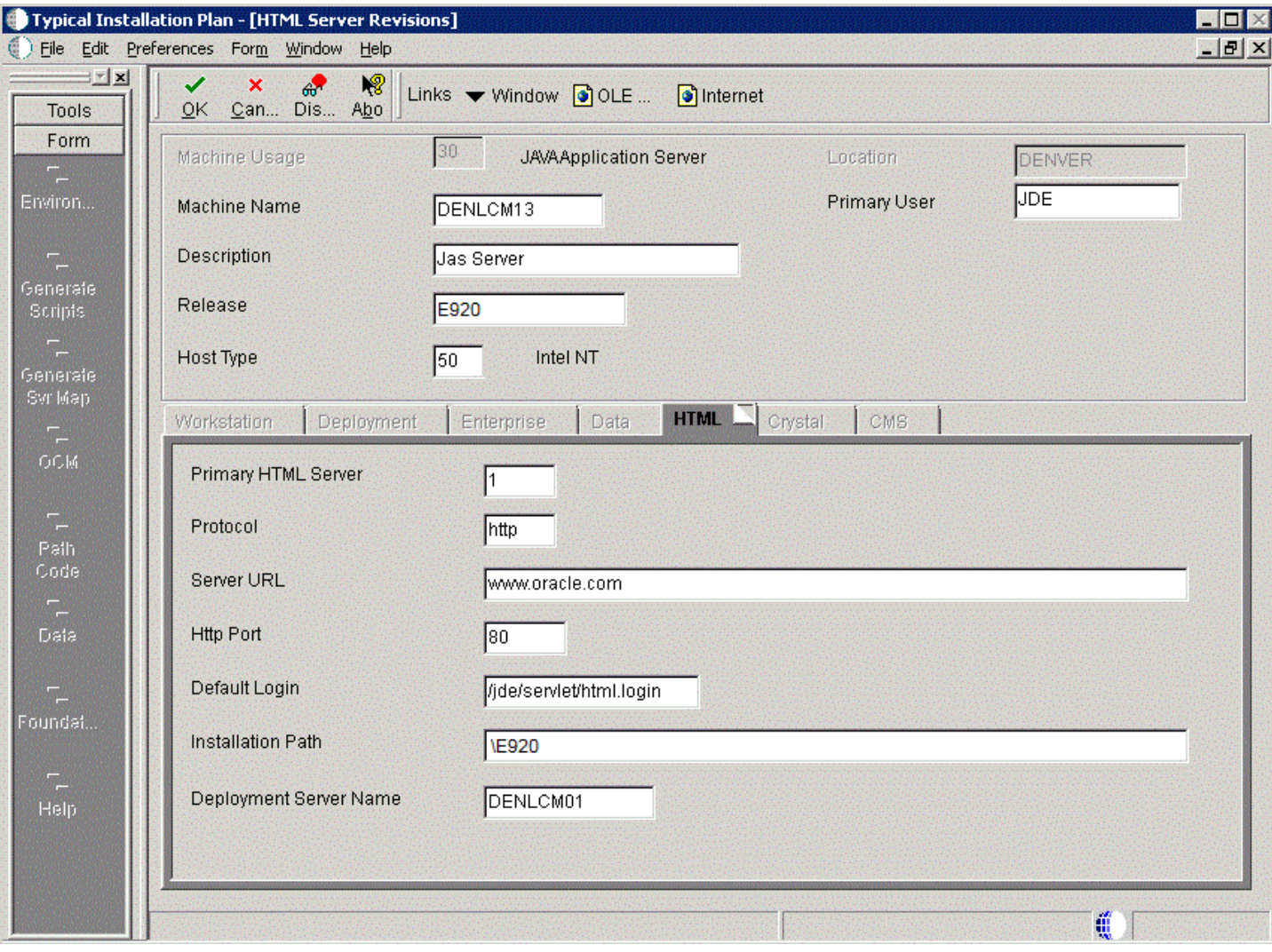

#### **2.** On HTML Server Revisions, complete these fields:

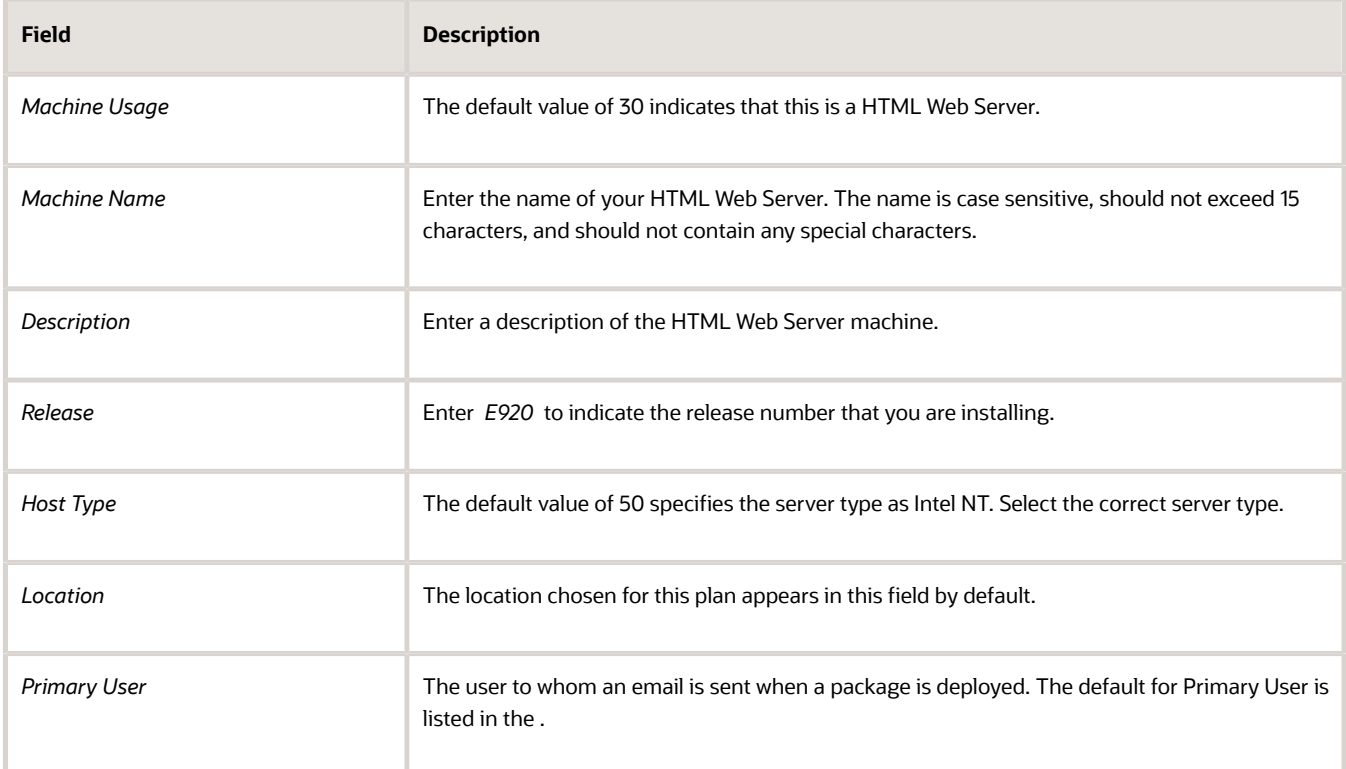

#### **3.** On the HTML tab, complete these fields:

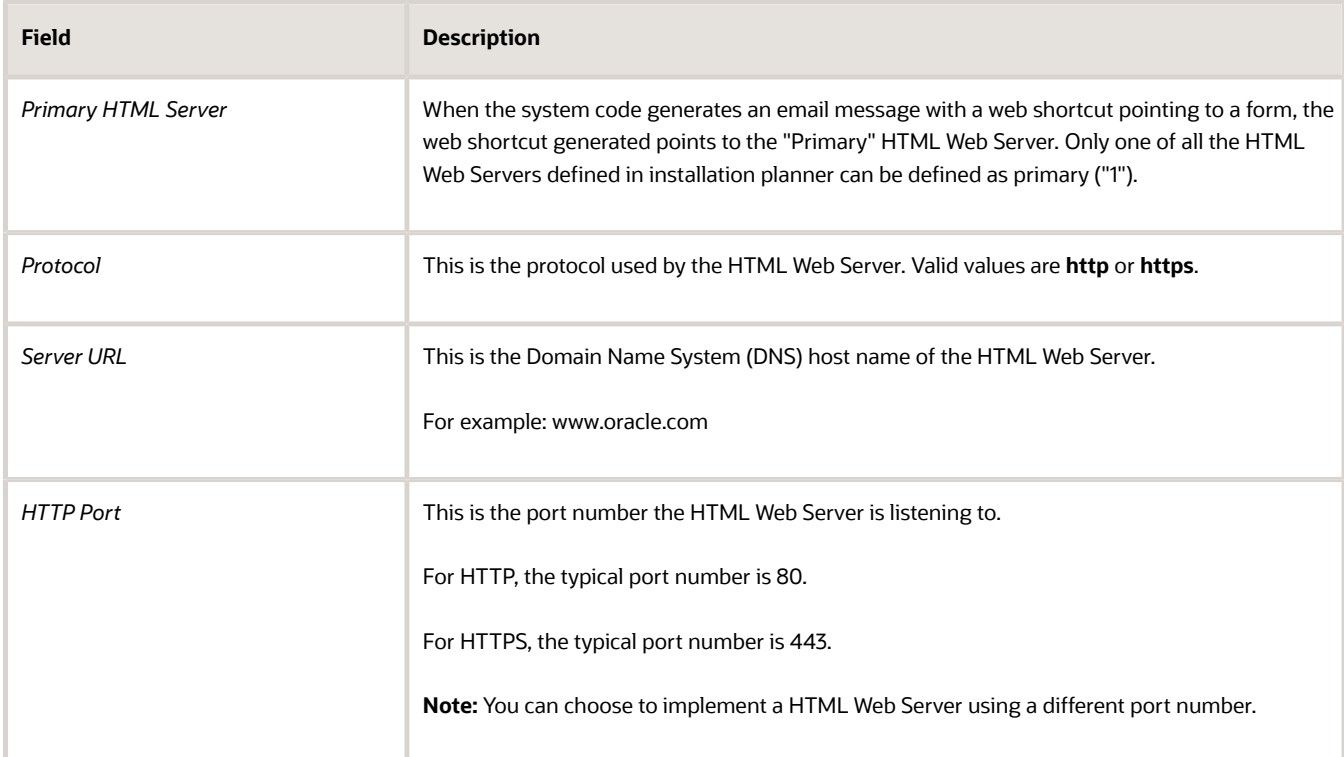

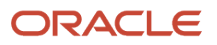

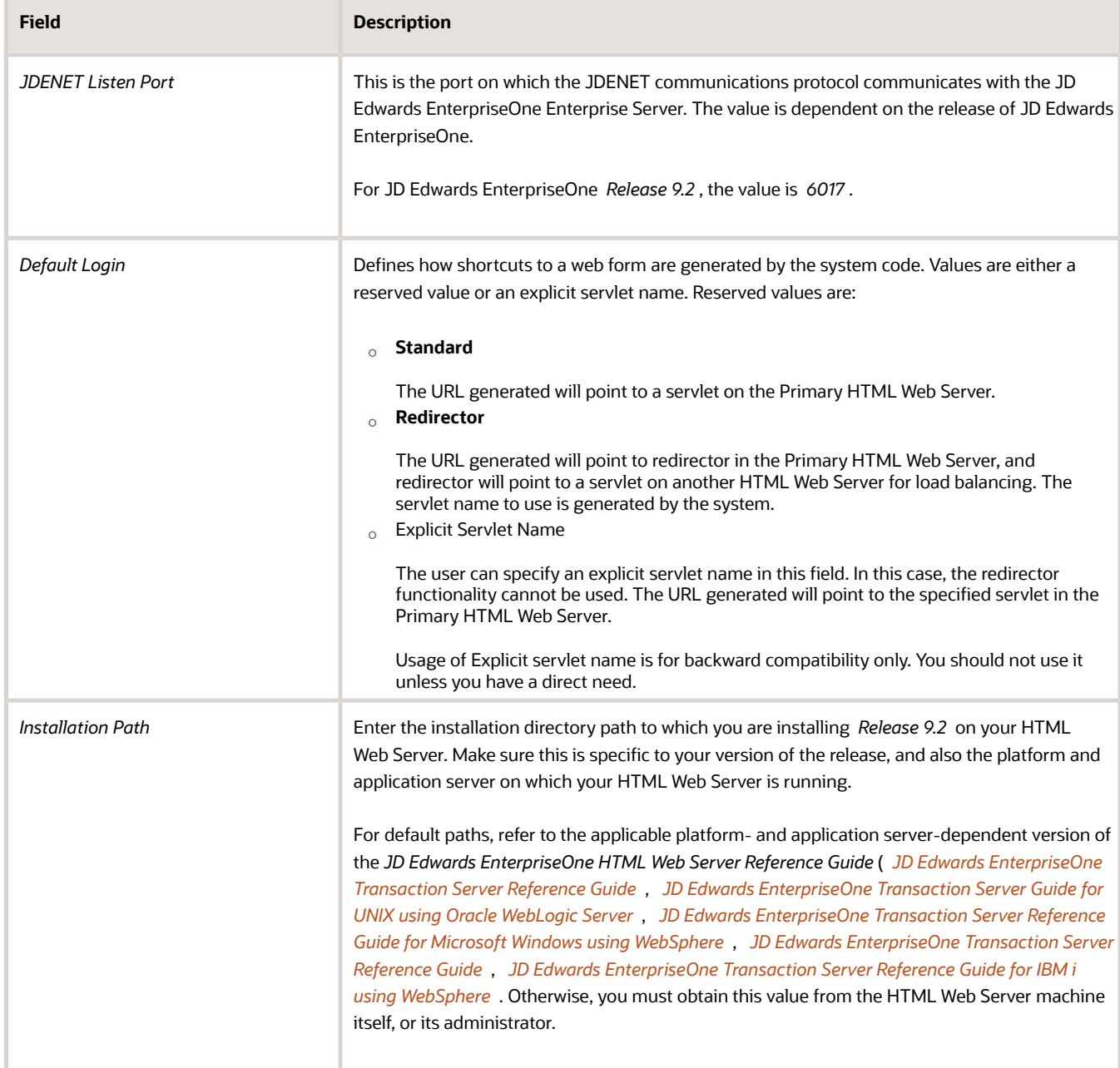

**4.** Click OK.

**5.** To add another HTML Web Server, click Yes and repeat steps 1 through 4 to define another HTML Web Server.

# Entering Data Server Information

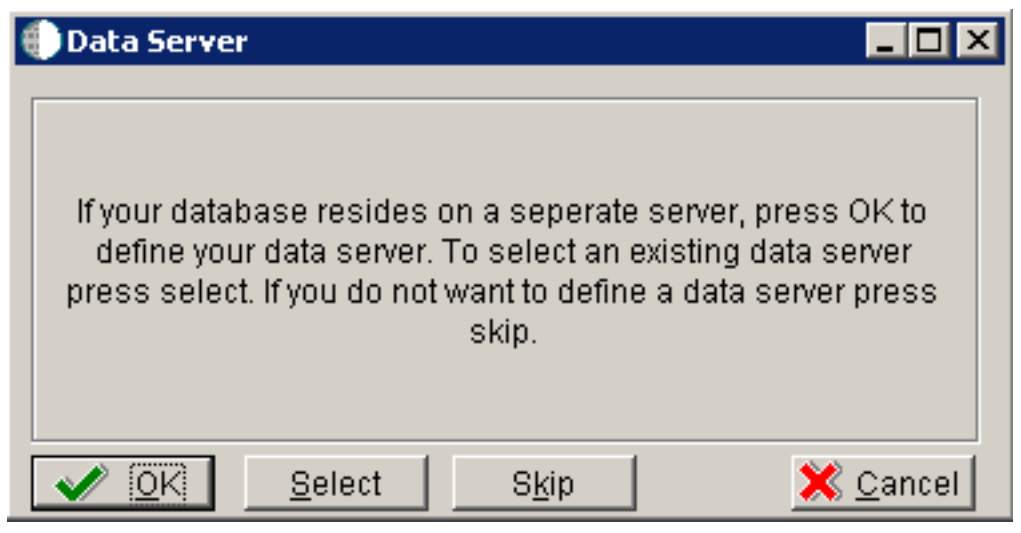

- **1.** On Data Server, choose one of these options:
	- OK

If your database resides on a separate server, choose click OK to continue entering unique Data Server information.

◦ Select

Click this option to select an existing Data Server.

◦ Skip

Click this option if you do not want to define a Data Server. Continue with the Planner using the environment selection in Step *6* of this task.

Applications Installation Guide for Microsoft Windows with IBM DB2 for Linux, UNIX, and Windows

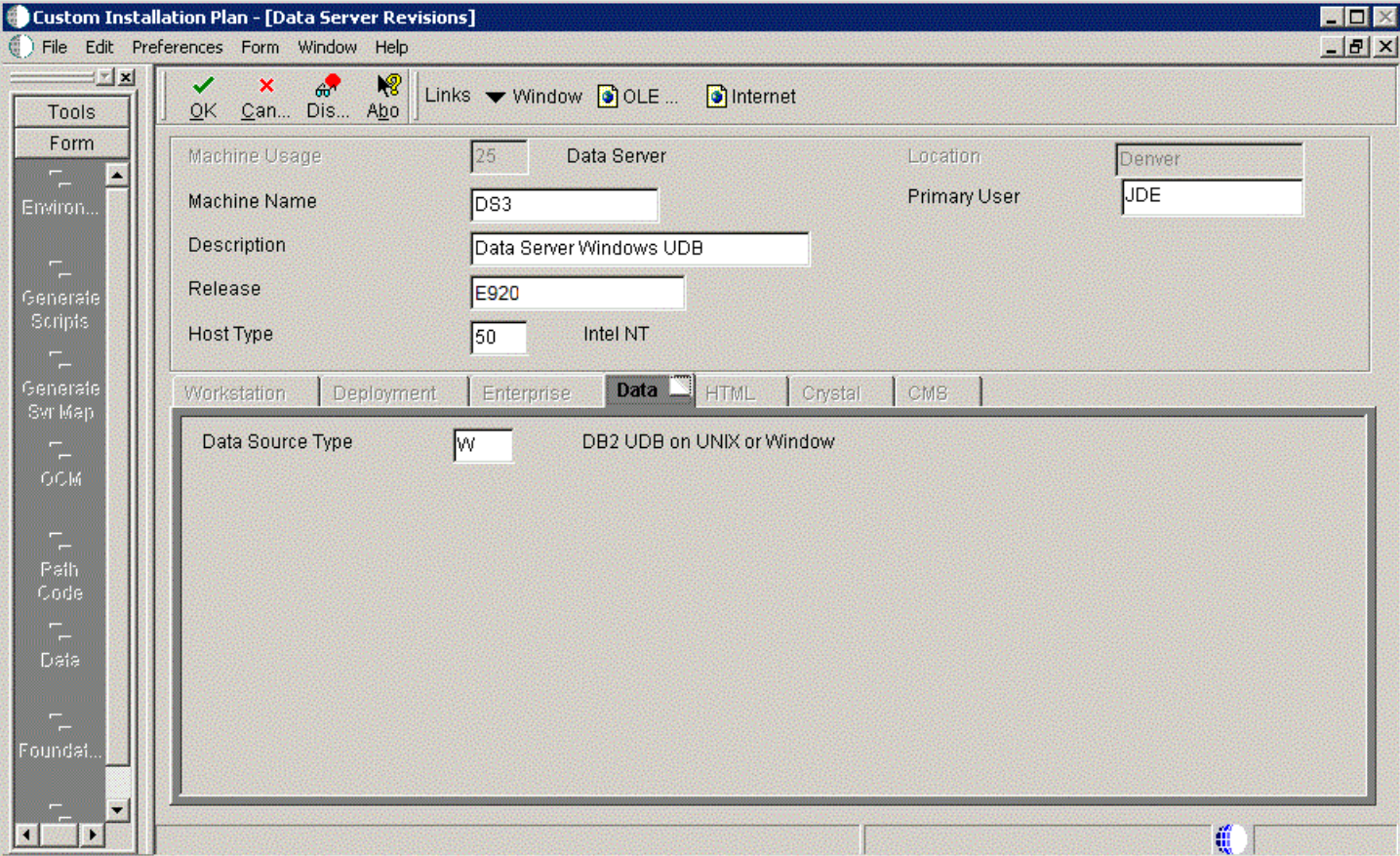

**2.** On Data Server Revisions, complete these fields:

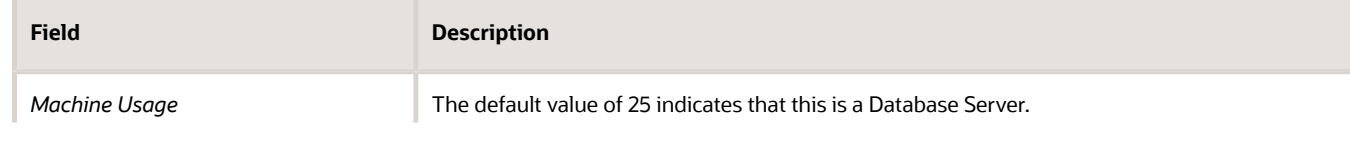

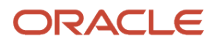

#### JD Edwards EnterpriseOne Applications Installation Guide for Microsoft Windows with IBM DB2 for Linux, UNIX, and Windows

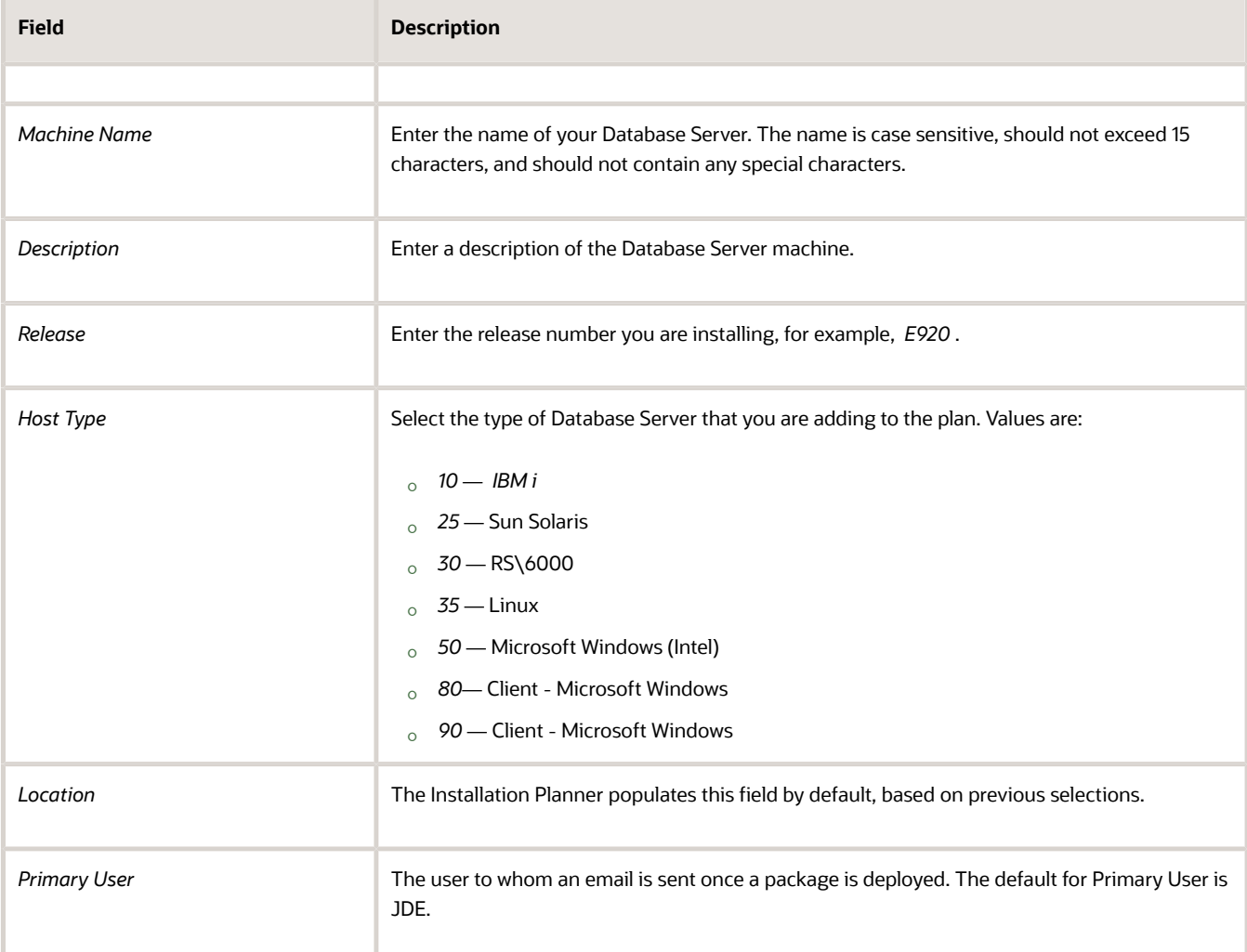

**3.** On the **Data** tab, complete the following field:

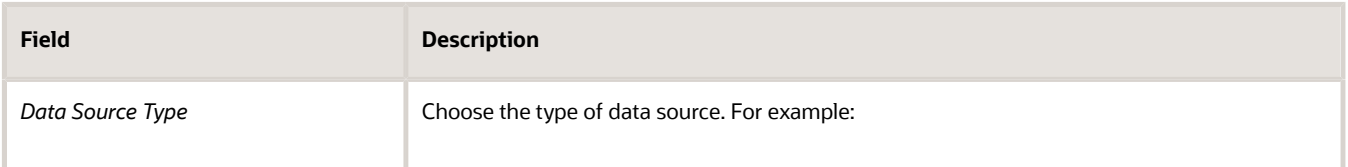

- **4.** Click OK.
- **5.** To add another Data Server, click Yes and repeat steps 1 through 4 to define another Data Server.
- **6.** On Data Source, click OK to continue entering unique shared data source information, or click Take Defaults to select the default data for the shared data sources.
- **7.** On Location, select Yes to add another location, or click No to continue with Installation Planner.

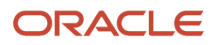

## Entering Shared Data Source Information

This section discusses:

- <span id="page-418-0"></span>• *[Specifying \(Custom or Default\) Shared Data Source Setup Information](#page-418-1)*
- *[Verifying the Data Source for Data Dictionary](#page-418-2)*
- *[Verifying the Object Librarian Data Source](#page-419-0)*
- <span id="page-418-2"></span><span id="page-418-1"></span>• *[Verifying the System Data Source](#page-421-0)*

## Specifying (Custom or Default) Shared Data Source Setup Information

When you are prompted to enter the data source information for the shared data sources, to use the *Release 9.2* data sources, click Take Defaults, or click OK to specifically enter the data source information.

## Verifying the Data Source for Data Dictionary

To verify the data source for Data Dictionary:

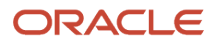

Applications Installation Guide for Microsoft Windows with IBM DB2 for Linux, UNIX, and Windows

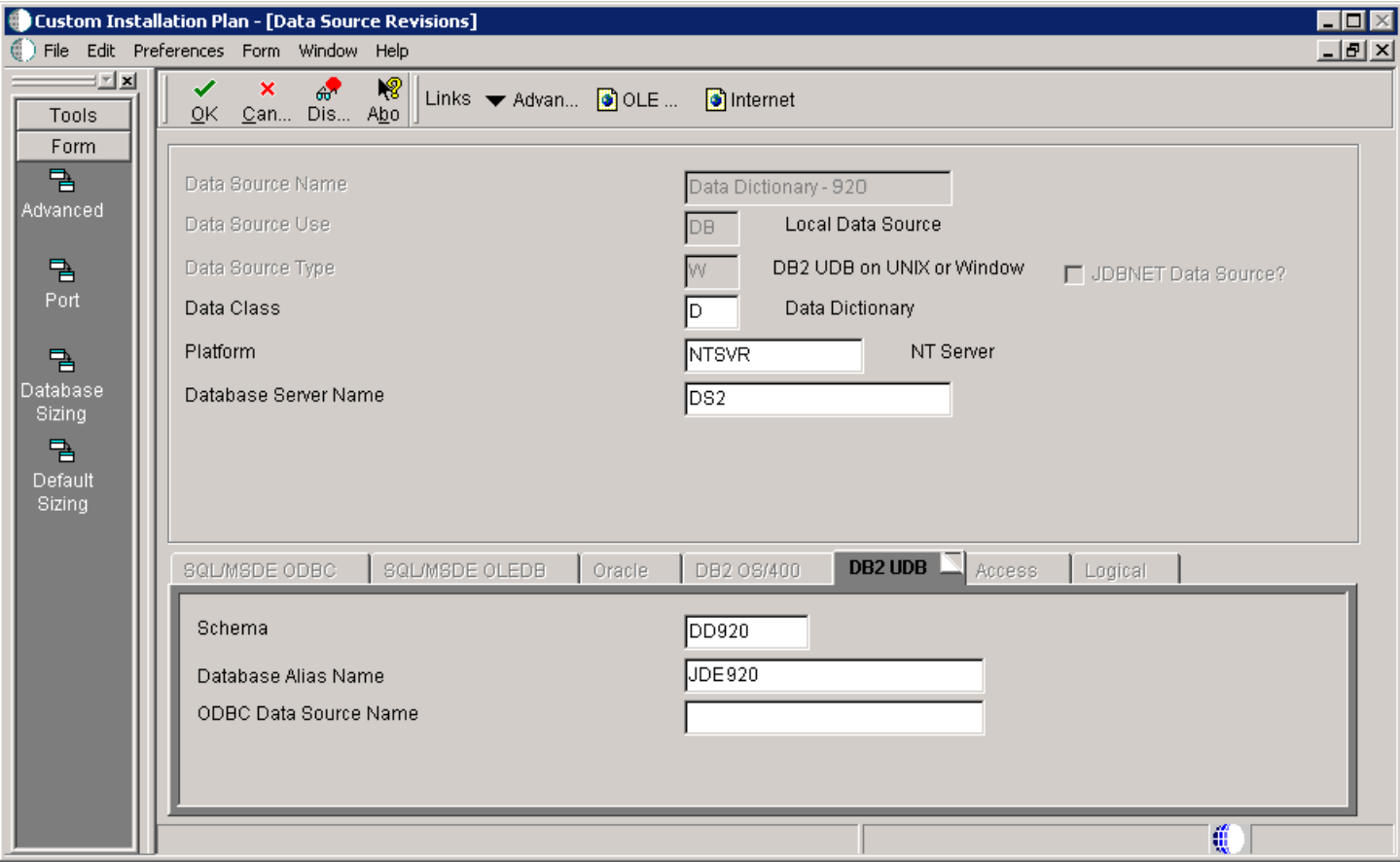

- **1.** On Data Source Revisions, verify the accuracy of the settings for the Data Dictionary data source.
- <span id="page-419-0"></span>**2.** Click OK.

## Verifying the Object Librarian Data Source

To verify the Object Librarian data source:

Applications Installation Guide for Microsoft Windows with IBM DB2 for Linux, UNIX, and Windows

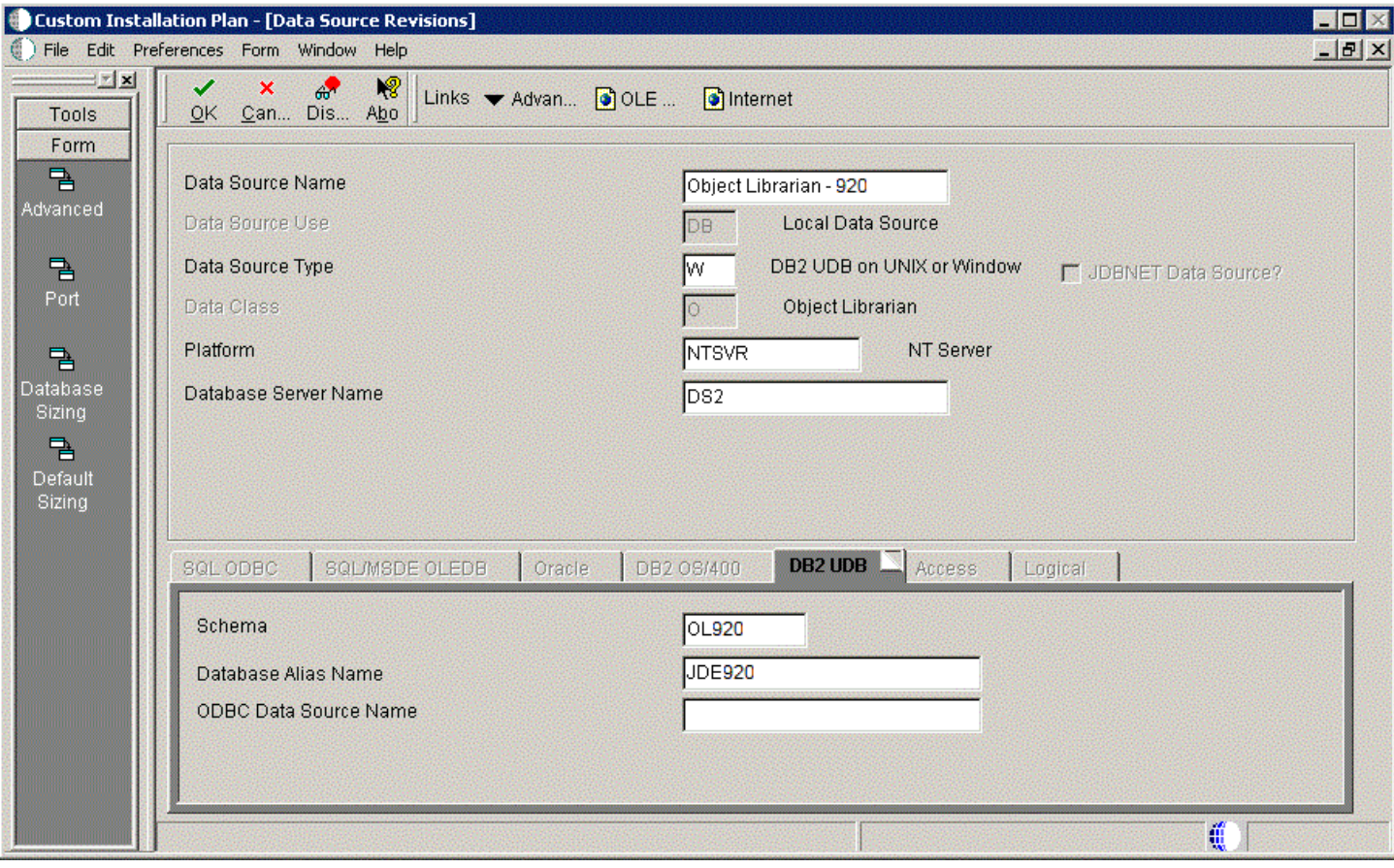

**1.** On Data Source Revisions, verify the accuracy of the settings for the Object Librarian data source.

**2.** Click OK.

## <span id="page-421-0"></span>Verifying the System Data Source

To verify the System data source:

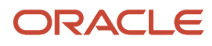

Applications Installation Guide for Microsoft Windows with IBM DB2 for Linux, UNIX, and Windows

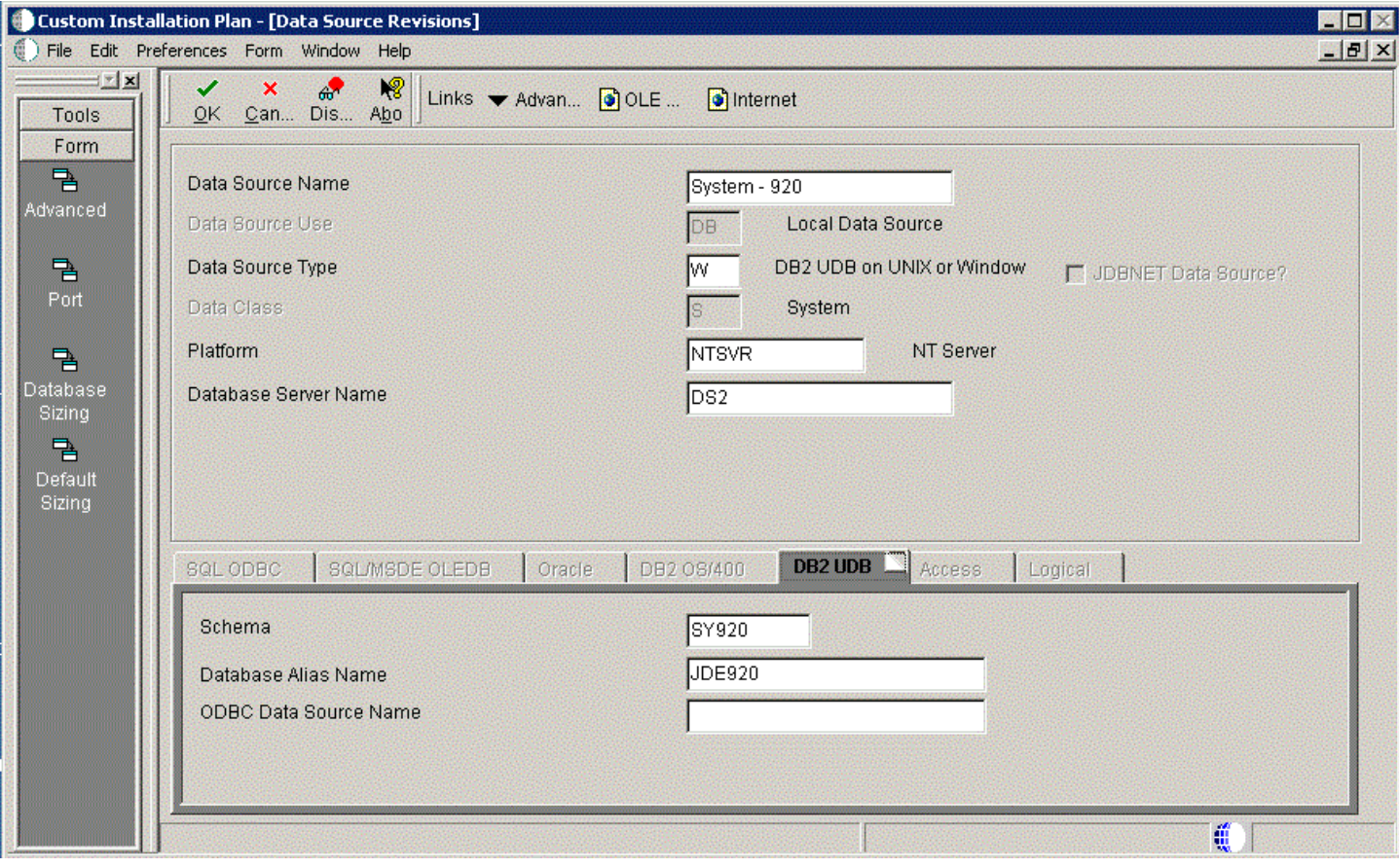

- **1.** On Data Source Revisions, verify the accuracy of the settings for the System data source.
- **2.** Click OK.

The Environment Selection screen appears.

## Setting Up Environments

By default, *Release 9.2* configures your system using values for typical environments. Depending on the options chosen when you set up your plan, *Release 9.2* displays one or more of the following parameters, which you can customize in these tasks:

- Environments
- Data load options
- Languages

You can customize any of these parameters by turning off the default option on the Environment Selection form. As you move through the plan, *Release 9.2* displays a customization form for each parameter that you turn off.

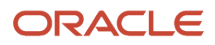

Applications Installation Guide for Microsoft Windows with IBM DB2 for Linux, UNIX, and Windows

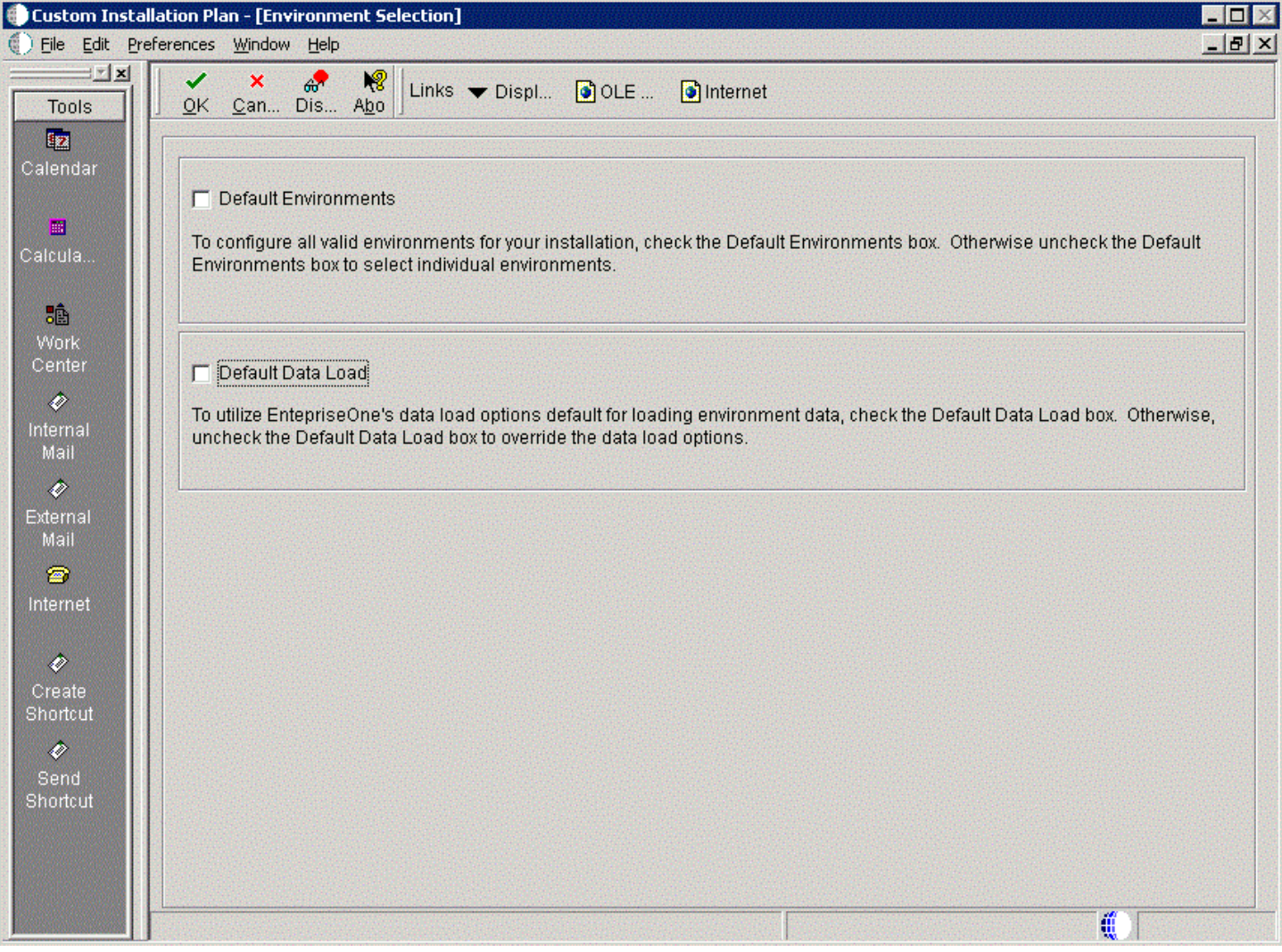

**1.** On Environment Selection, clear the options for those parameters that you want to customize.

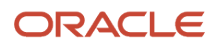

**Note:** The parameters that are available vary depending on the options that you selected at the beginning of the planning process.

**2.** Click OK.

**Note:** If you selected the default option for all parameters, skip to *[Setting Up Environment Data Sources](#page-430-0)*.

Use the following tasks to customize each of the parameters listed above. *Release 9.2* displays customization forms only for those parameters for which were cleared of the default options. Skip the tasks for those parameters that were selected.

- <span id="page-425-0"></span>**3.** Continue with the following relevant tasks:
	- *[Selecting an Environment](#page-425-0)*
	- *[Specifying Environment Data Load Parameters](#page-427-0)*
	- *[Selecting Languages](#page-428-0)*

### Selecting an Environment

The Select Environment form appears. Environments prefixed with J are required for the *HTML Web Server* .

To select an environment:

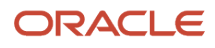

Applications Installation Guide for Microsoft Windows with IBM DB2 for Linux, UNIX, and Windows

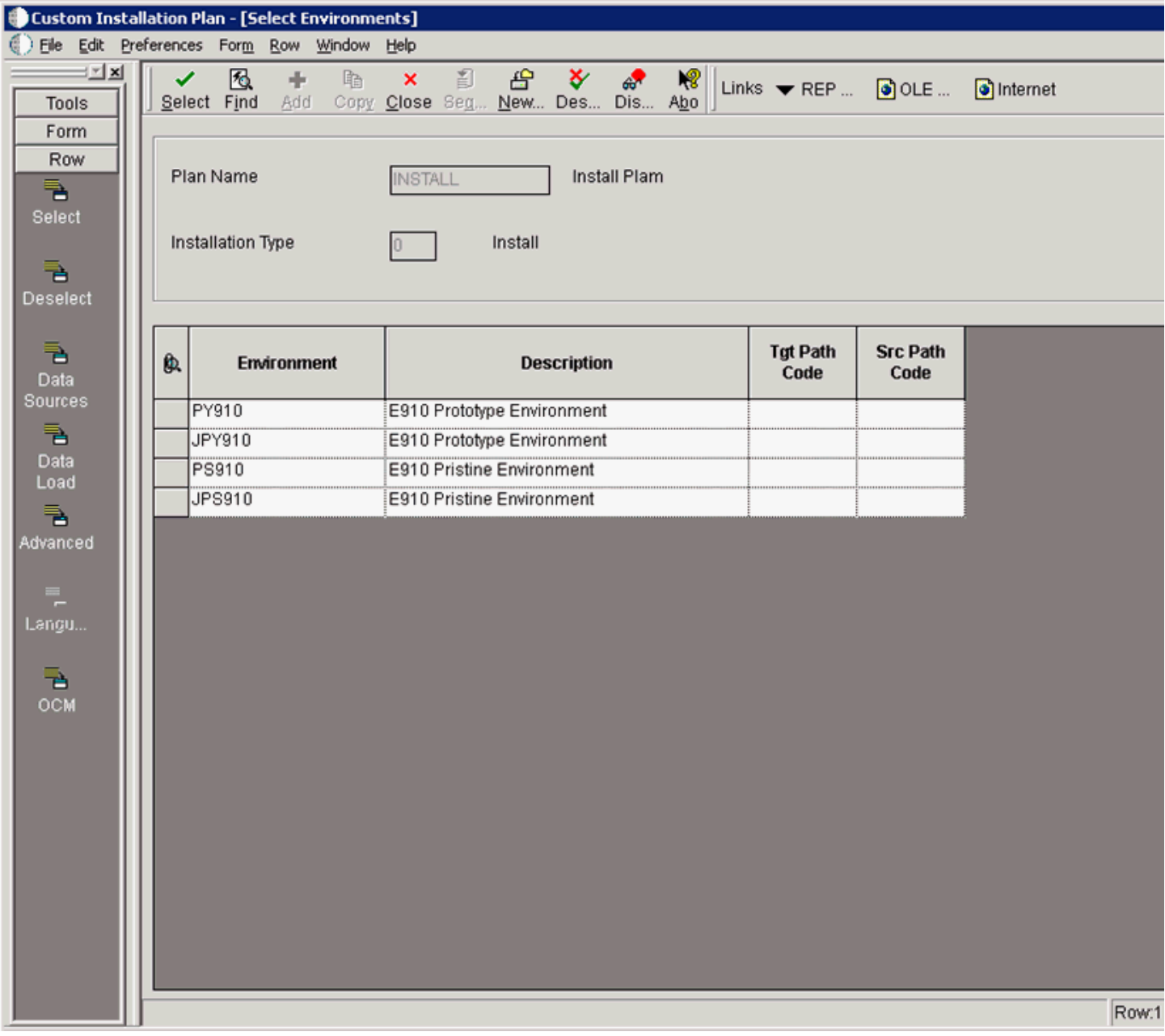

On Select Environments, double-click the environment that you want to define.

To set up multiple environments, choose and define them one at a time. This screen appears after the following tasks are completed.

### <span id="page-427-0"></span>Specifying Environment Data Load Parameters

If you cleared Default Data Load on the Environment Selection form, the Data Load Parameters form appears.

To specify environment data load parameters:

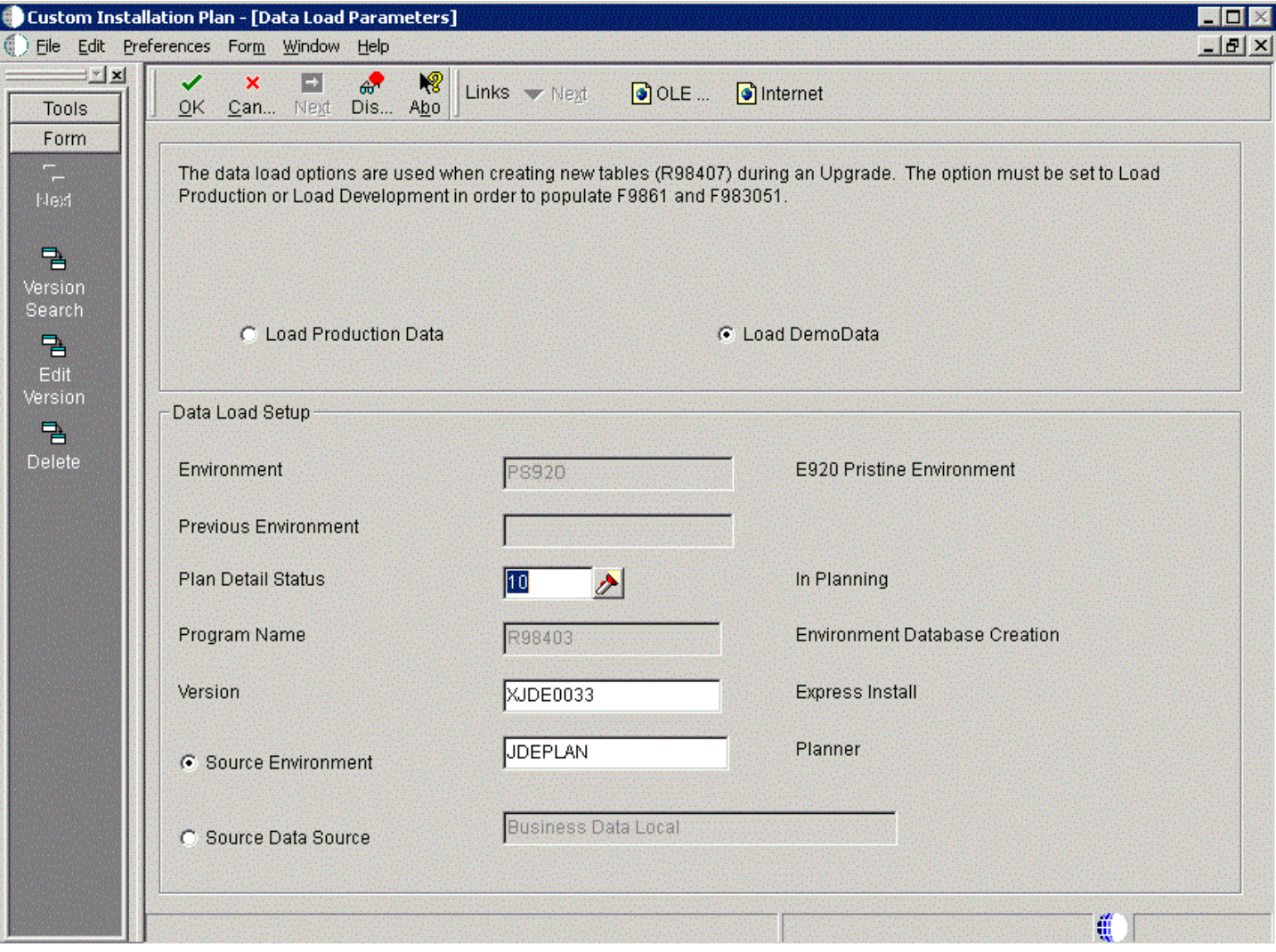

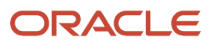

**Note:** The data load radio buttons on this form are no longer applicable as of *JD Edwards EnterpriseOne* Release *9.1* because data is automatically loaded by the Platform Pack Installer. For additional details, refer to *[Loading Data](#page-229-0) [\(Demo Data and Production Data\)](#page-229-0)*.

## <span id="page-428-0"></span>Selecting Languages

To select languages:

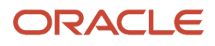

#### JD Edwards EnterpriseOne Applications Installation Guide for Microsoft Windows with IBM DB2 for Linux, UNIX, and Windows

**Custom Installation Plan - [Language Selection]**<br> **Call File Edit Preferences Row Window Help** 

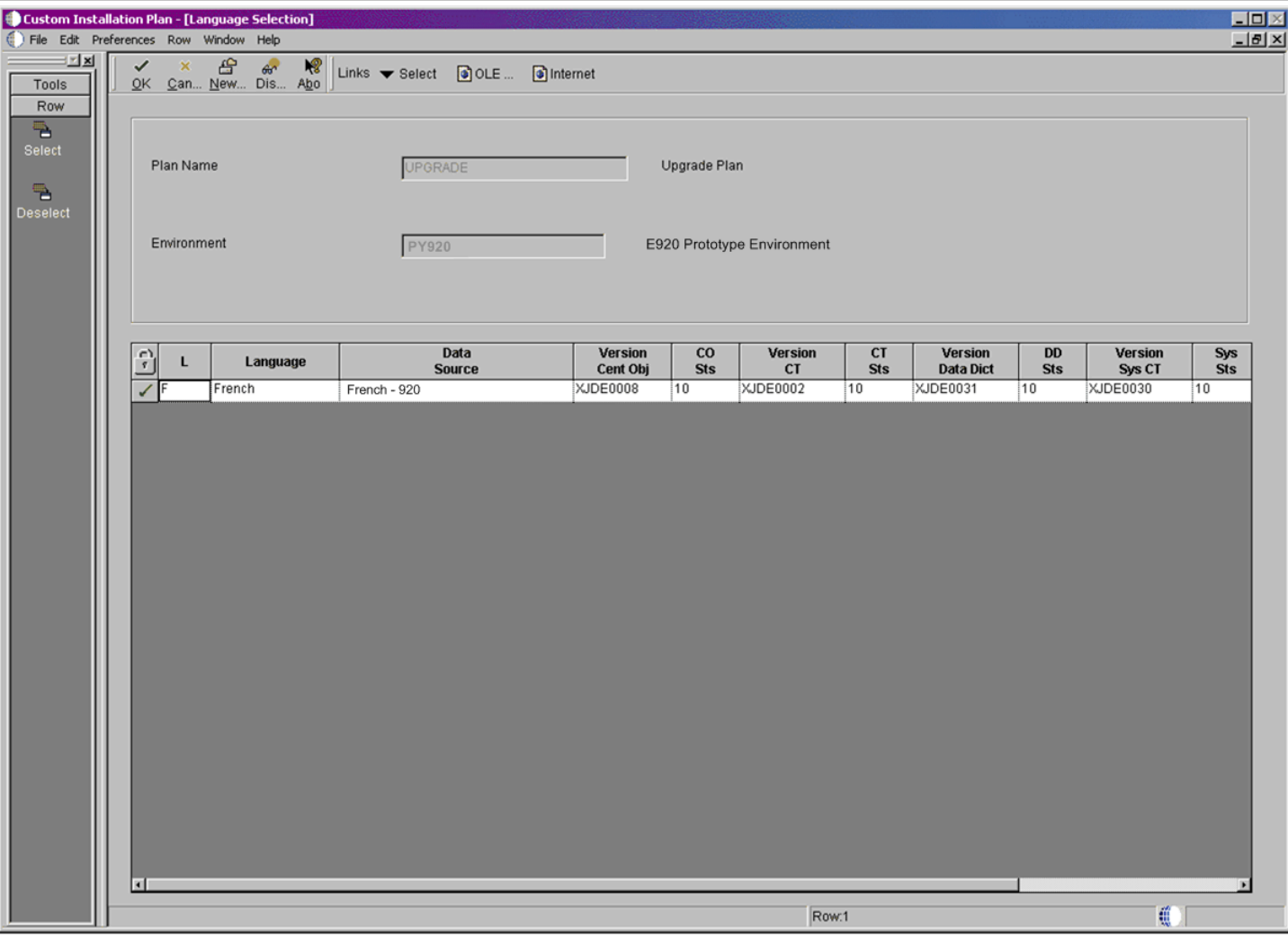

**1.** On Language Selection, to set up a language for the selected environment, choose the appropriate language.

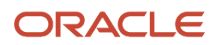

- **2.** From the Row menu, click Select.
- **3.** Repeat the above steps until all your languages have been selected.
- <span id="page-430-0"></span>**4.** Click OK.

## Setting Up Environment Data Sources

Once the Environments have been set up, it is necessary to set up the data sources for those environments. If you created a custom environment, data source information is generated from the data source template provided with *JD Edwards EnterpriseOne* .

*See Also*

To modify this template, see the *JD Edwards EnterpriseOne System Administration Guide* .

## Selecting an Environment Data Source Setup Option

When you are prompted to set up data sources for the environment you just configured, click OK to manually enter the data sources, continue with the following task, or click Take Defaults to accept the *Release 9.2* default data sources.

## Setting Up the Data Source for Business Data

To set up the data source for business data:

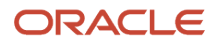

Applications Installation Guide for Microsoft Windows with IBM DB2 for Linux, UNIX, and Windows

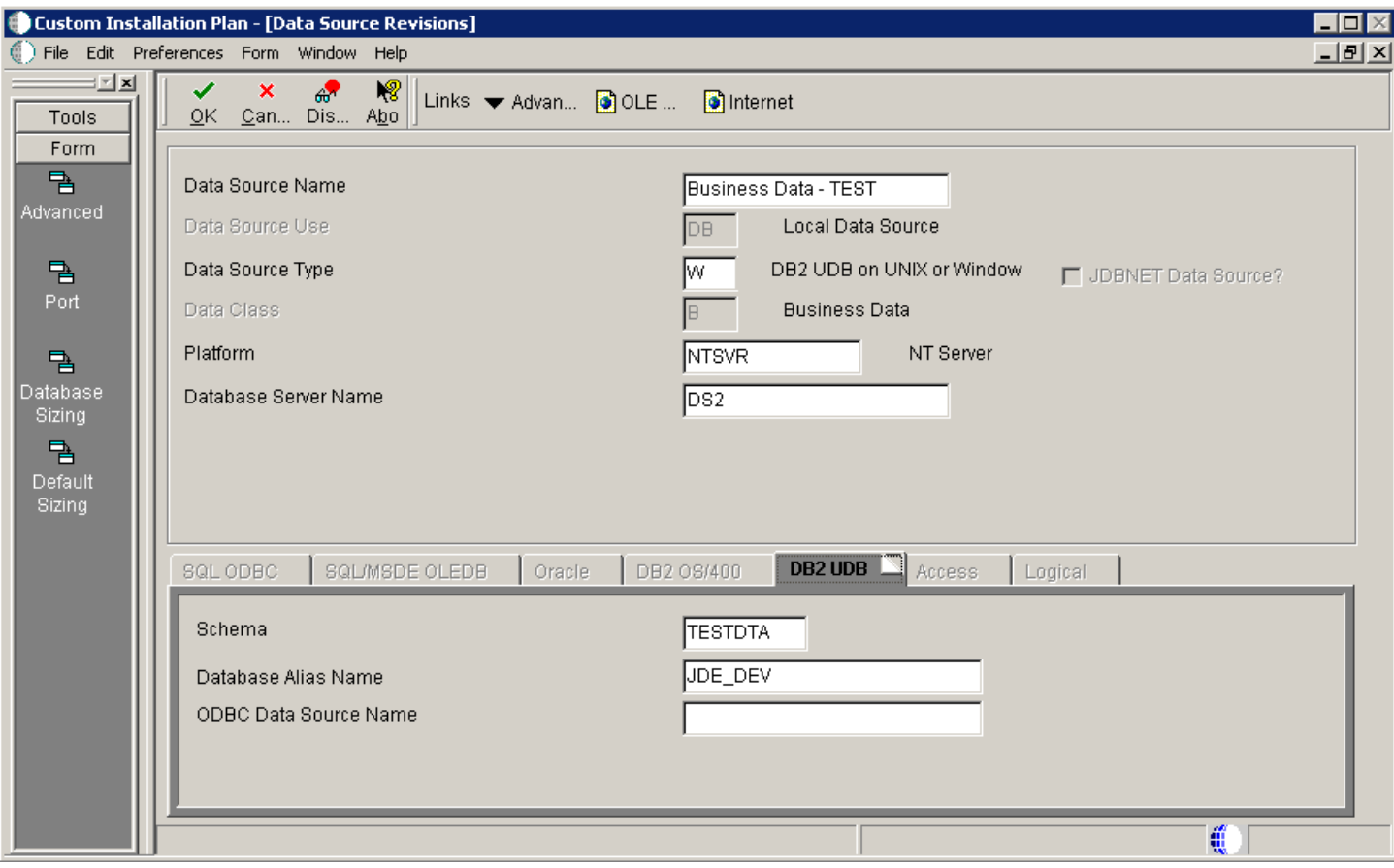

**1.** On Data Source Revisions, verify the data source for your Business Data.
**2.** Click OK.

**CAUTION:** The Central Objects data source must be Unicode. Select Advanced from the Form menu to verifyUnicode is checked.

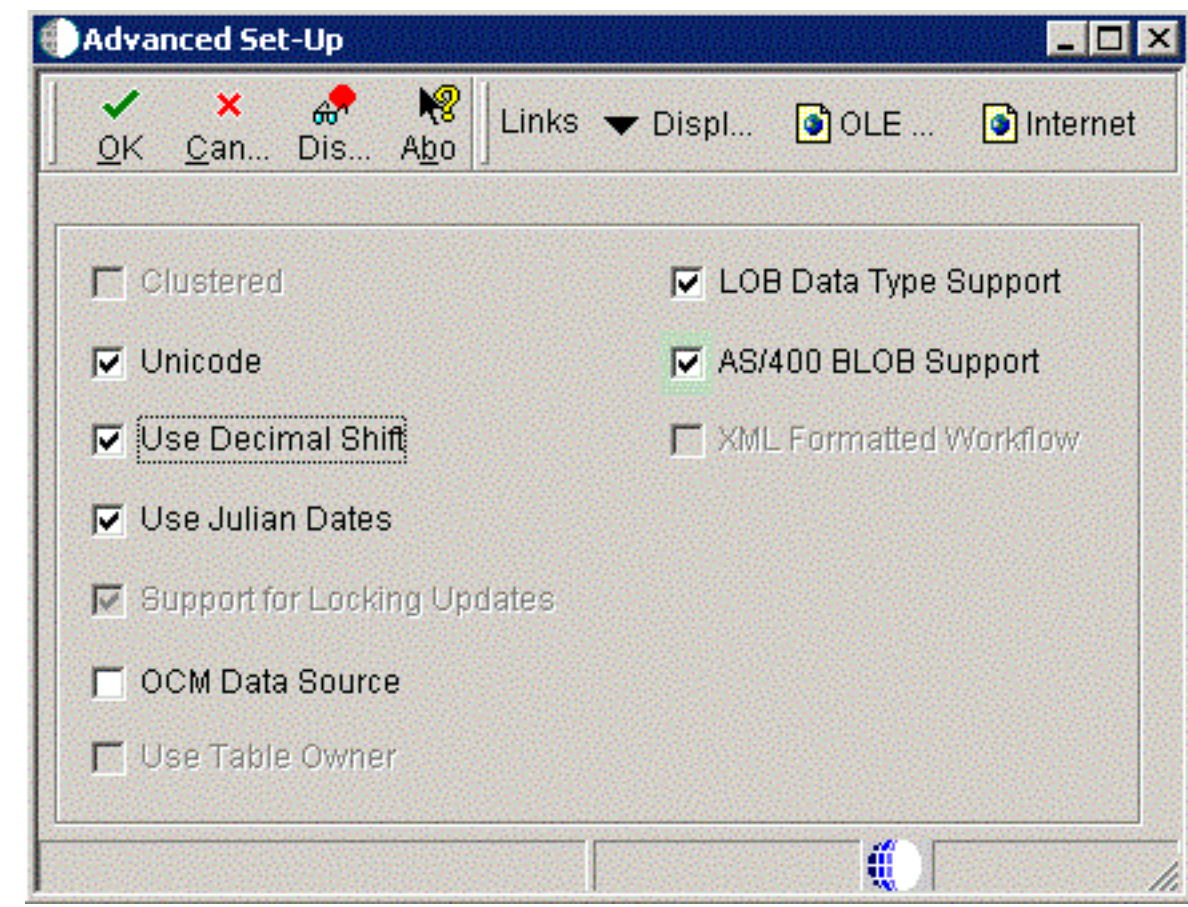

**3.** Click OK.

### Setting Up the Data Source for Central Objects

To set up the data source for central objects:

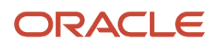

JD Edwards EnterpriseOne

Applications Installation Guide for Microsoft Windows with IBM DB2 for Linux, UNIX, and Windows

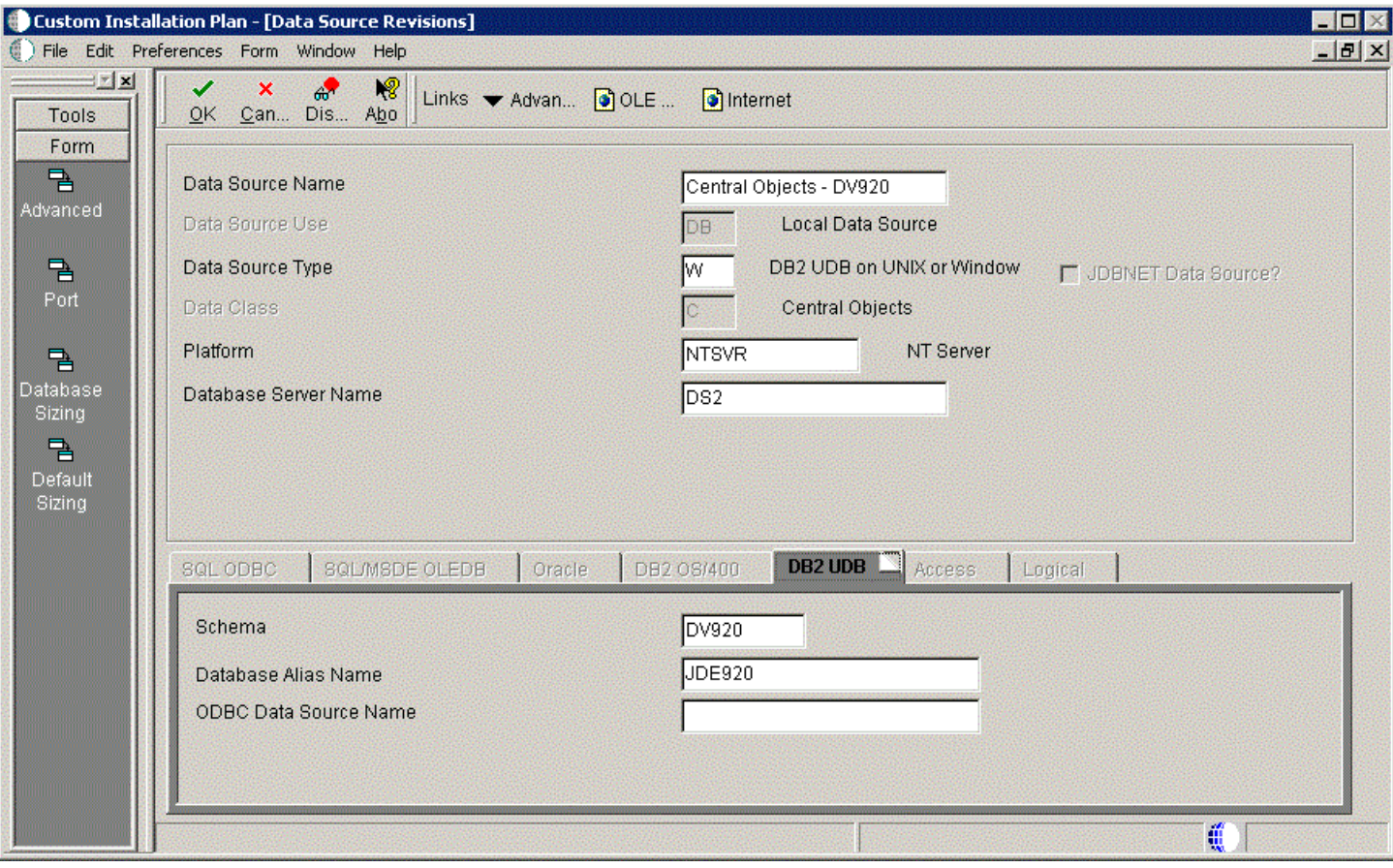

**1.** On Data Source Revisions, verify the information for your Central Objects data source.

#### **2.** Click OK.

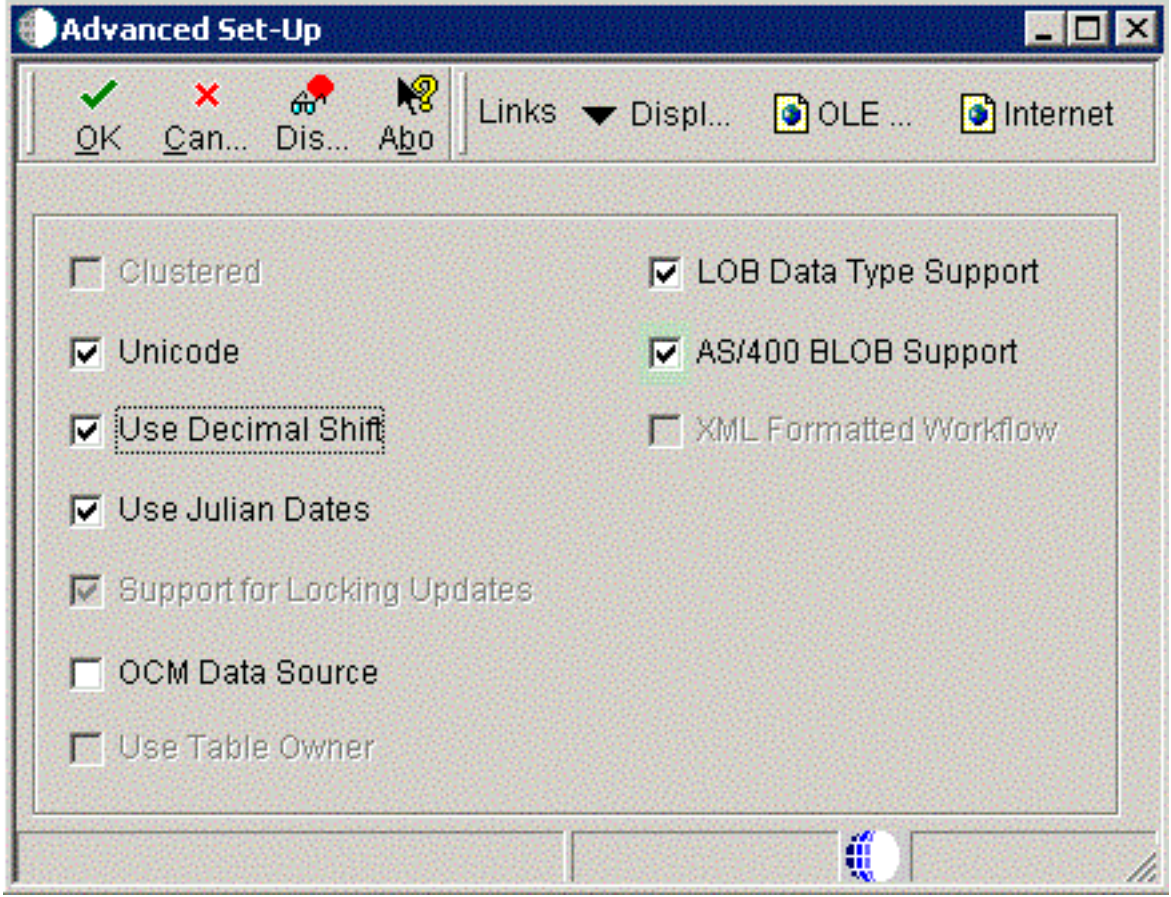

**3.** On Advanced Set-Up, because the central objects data source must be Unicode, verify the **Unicode** setting is checked.

### Setting Up the Data Source for Control Tables

To set up the data source for control tables:

JD Edwards EnterpriseOne

Applications Installation Guide for Microsoft Windows with IBM DB2 for Linux, UNIX, and Windows

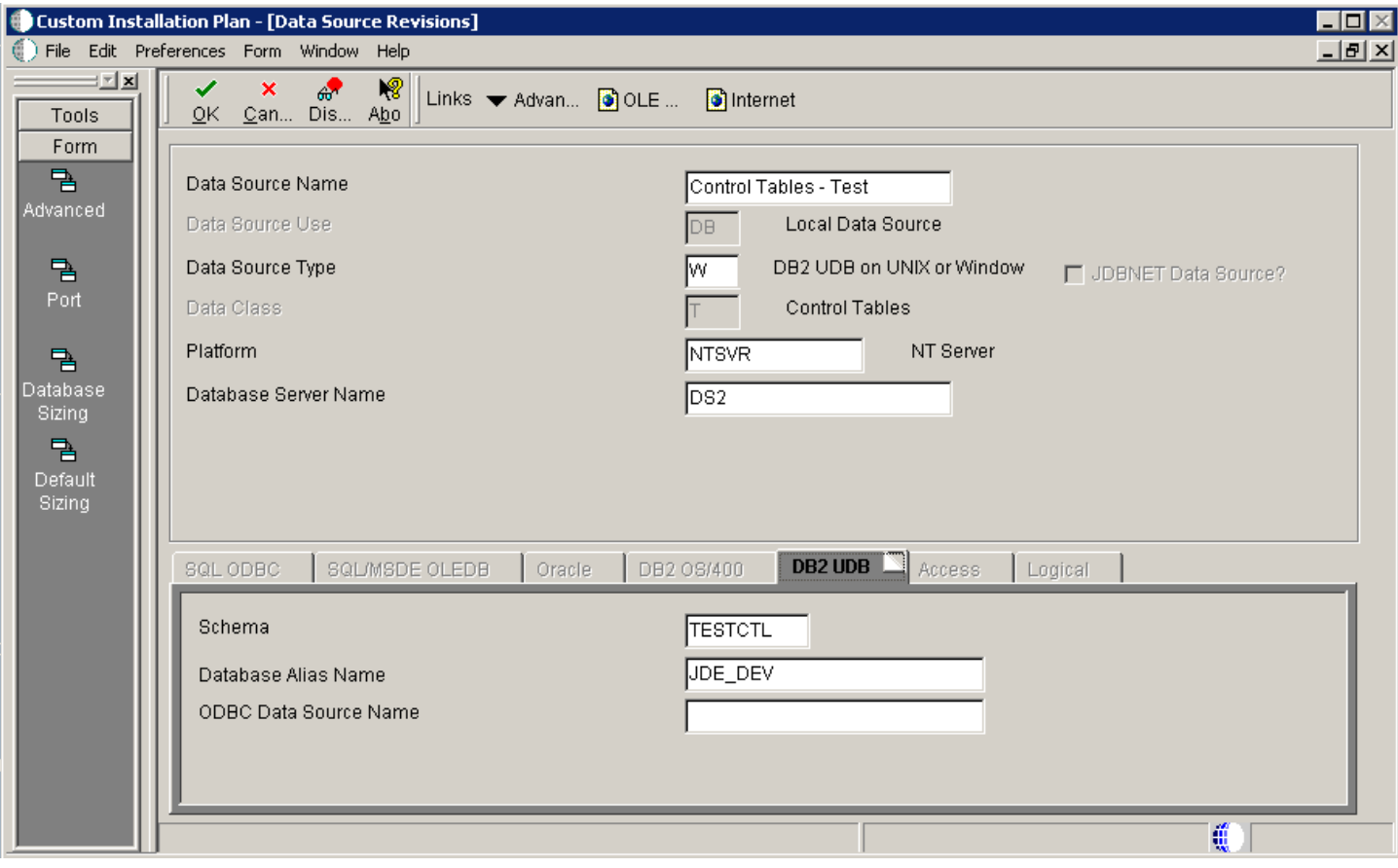

**1.** On Data Source Revisions, verify the accuracy of the Control Tables data source.

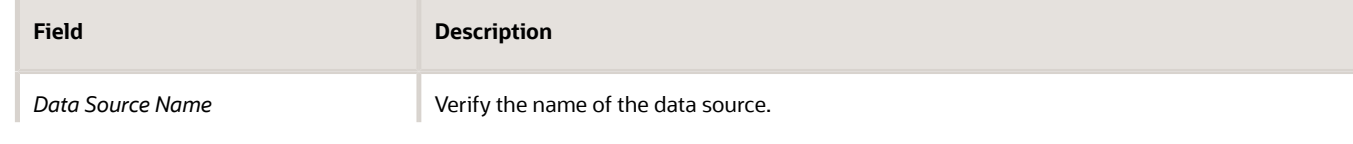

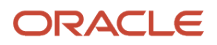

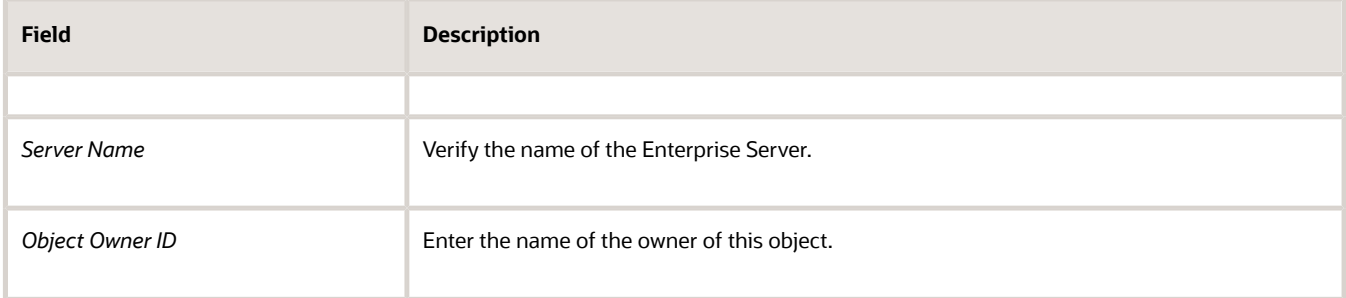

**Note:** Control Tables data sources are specific to the environment and pathcode.

**2.** Click OK.

### Verifying the Data Source for Versions

To verify the data source for versions:

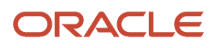

JD Edwards EnterpriseOne

Applications Installation Guide for Microsoft Windows with IBM DB2 for Linux, UNIX, and Windows

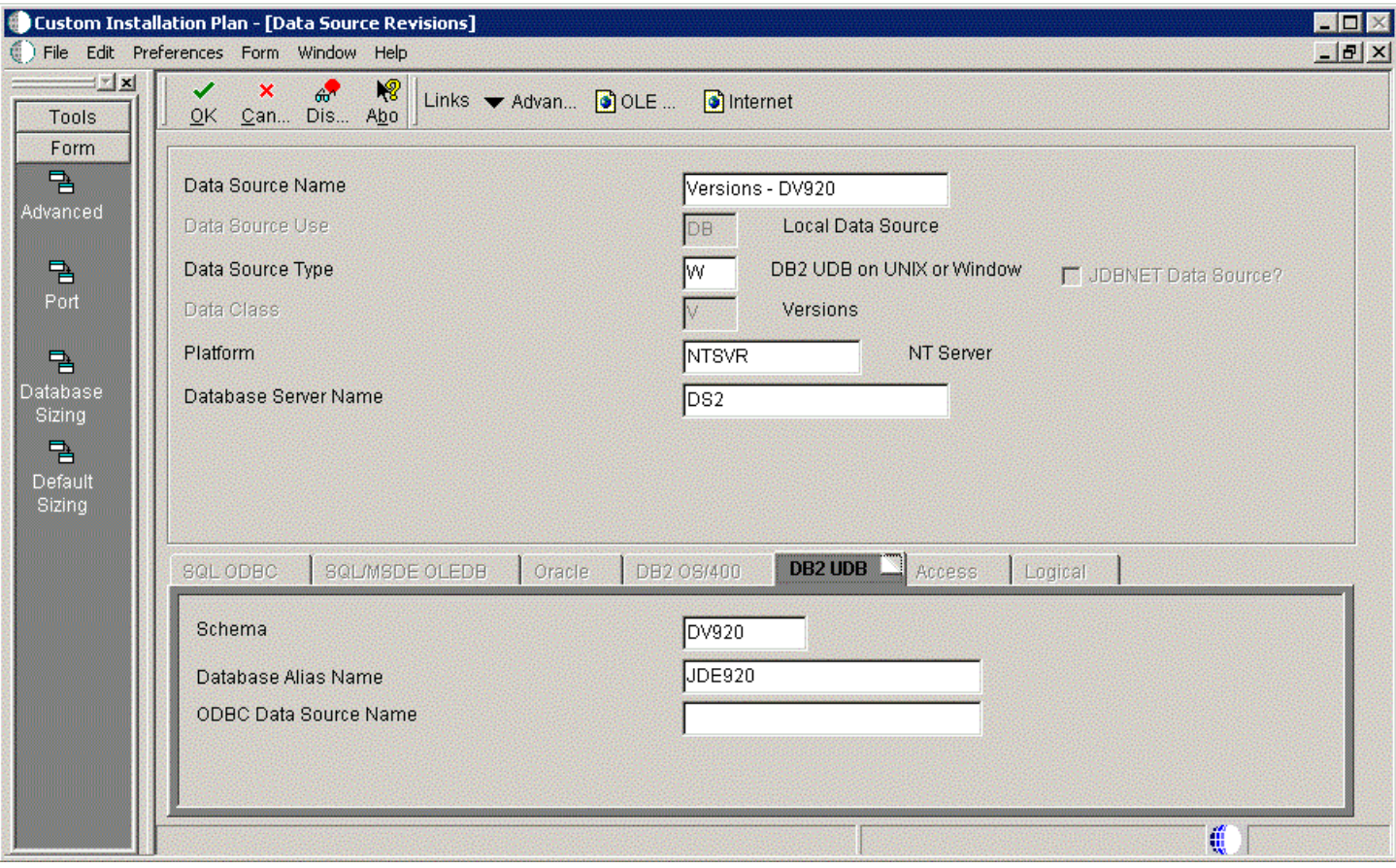

- **1.** On Data Source Revisions, verify the accuracy of the Versions data source.
- **2.** Click OK.

**Note:** Versions data sources are specific to the pathcode, and the Unicode flag on the Advanced Form must be checked.

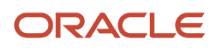

# Finalizing the Installation Plan

Installation Planner finalizes your installation plan automatically. A message appears to let you know that the installation plan is finalized.

When the plan is finalized:

- The status is set to 20, which signals that several adjustments to tables were made according to your plan.
- Create the OCM.
- Modify the *JDE.INI* .
- The following tables are upgraded:
	- Release Master table (F00945)
	- Path Code Master table (F00942)
	- Package Plan table (F98404)
	- Machine Detail table (F9651)
	- Language table (F984031), if you are installing an alternate language

To finalize the installation plan:

- **1.** Click OK to exit the concluding message box and initiate the Planner Validation Report.
	- If you chose the default processing option, Planner Validation Report automatically prompts you to run this report.
	- If you did not choose the default processing option, on the tree view of your plan, click Validate to initiate the Planner Validation Report.

# Concluding the Validation Planner Report

To conclude the validation planner report:

- **1.** On Report Output Destination, choose On Screen or To Printer, and then click OK.
- **2.** Review the report to confirm that all records were validated.
- **3.** After reviewing the report, on the Batch Versions form, click Close.

For more information about *[Installation Planner Validation Report \(R9840B\)](#page-486-0)*, refer to *[Working with Reports](#page-486-1)*.

- **4.** On Work With Installation Plans, click Expand to review the plan that you created.
- **5.** Run Installation Workbench for this installation plan.

For more information about Installation Workbench, refer to *[Working With Installation Workbench](https://www.oracle.com/pls/topic/lookup?ctx=jde9.2&id=u30205776)*.

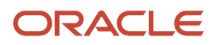

# Configuring Additional Servers

To configure any additional servers that you have added:

**1.** After configuring your database and server, use Installation Workbench to allocate and configure software and resources.

When using the Installation Workbench for adding servers, the Table Conversion and the Specification Merge workbenches do not appear because they are not needed.

**2.** When adding a server plan for a *HTML Web Server* , using the P9654A program, you must add all environments prefixed with J to the Enterprise Server and generate a Server Map data source.

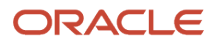

# **15 Creating a Language-Only Installation Plan**

# Understanding Language-Only Installation Plans

To make the language-only installation as easy and quick as possible, you should use the procedures in this chapter when installing an alternate language or multiple languages for the first time. These tasks will help you organize the pre-installation preparation required for a language-only installation:

- Install alternate languages at the same time that you install *Release 9.2* , or after completing a working installation.
- Implement a language-only plan only for installations in which a language has not been previously installed.

It is important that you complete all tasks in this chapter to achieve a successful language installation.

### Reviewing Requirements for a Language Installation

To review the basic requirements for performing a language installation:

**1.** Review the language installation process.

The detailed information regarding the language installation process is found in *[Language Process Overview](#page-21-0)*.

**2.** Review the disk space requirements.

Verify that the disk space requirements are available for each language and each environment that you are installing on the deployment and Enterprise Servers.

**3.** Review the directory structure.

# Installing Languages on the Deployment Server

To install languages on the Deployment Server:

**1.** Obtain the *JD Edwards EnterpriseOne* language and run the **setup.exe**.

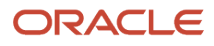

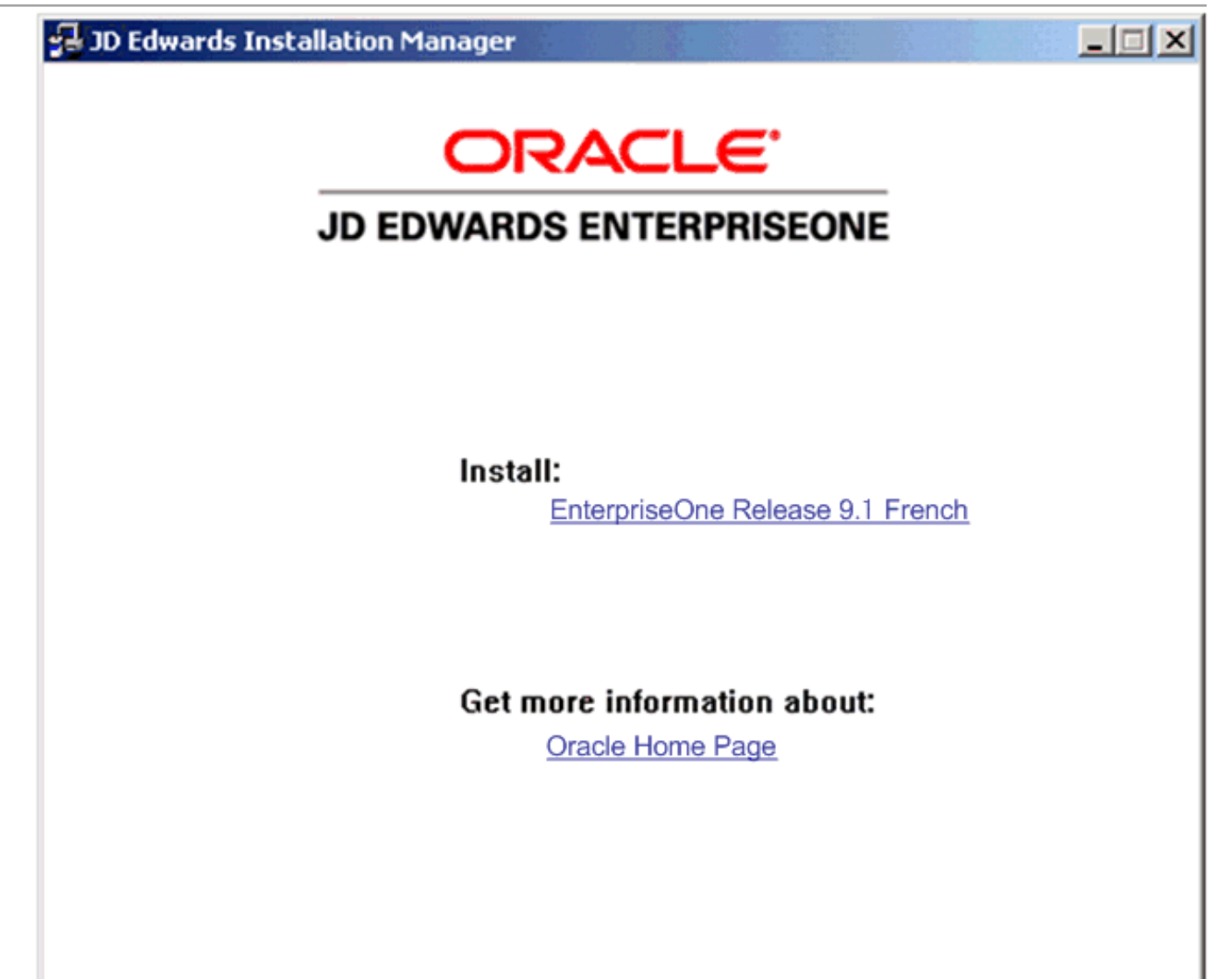

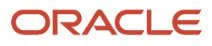

**2.** On JD Edwards Installation Manager, click the link for the language that you want to install.

In this example, the language installation image is for French.

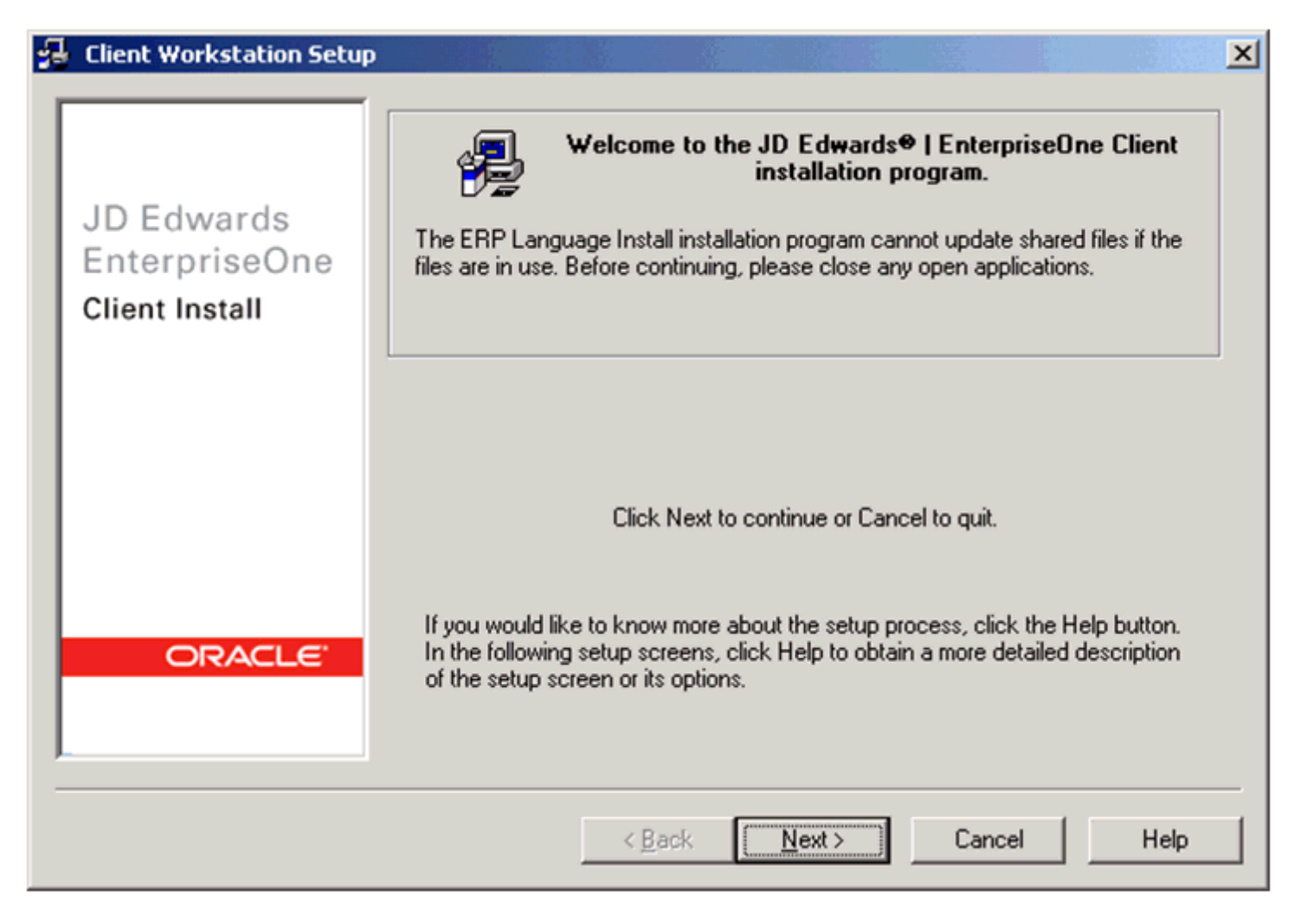

### **3.** On the Welcome screen, click Next.

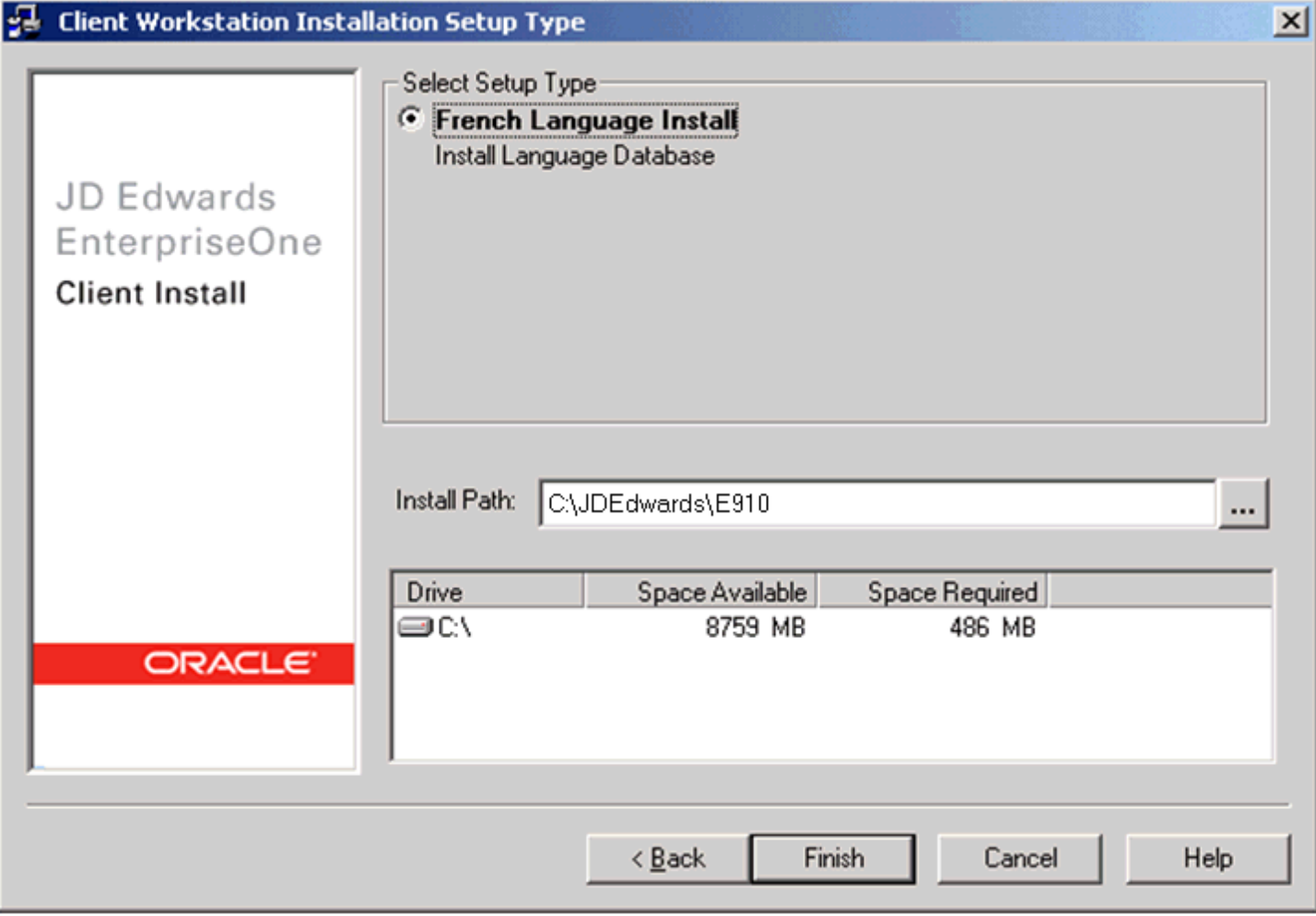

**4.** On Installation Setup Type, complete these fields:

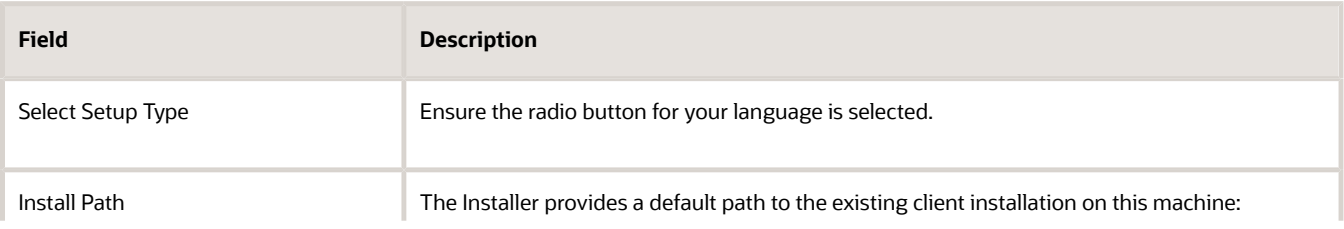

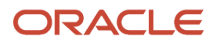

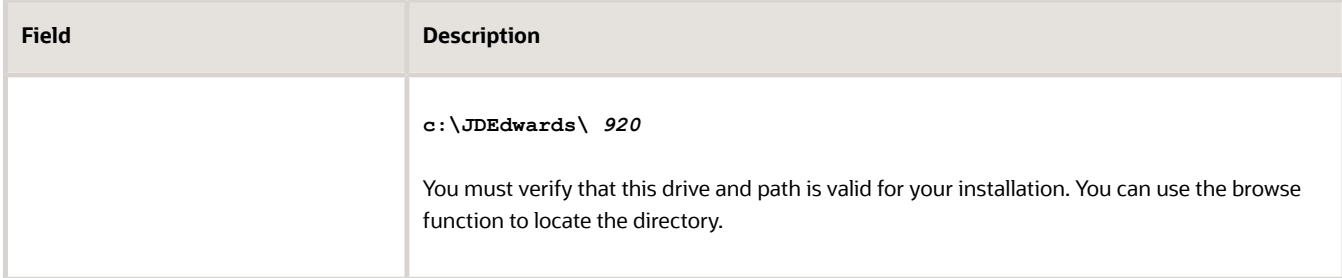

#### **5.** Click Finish.

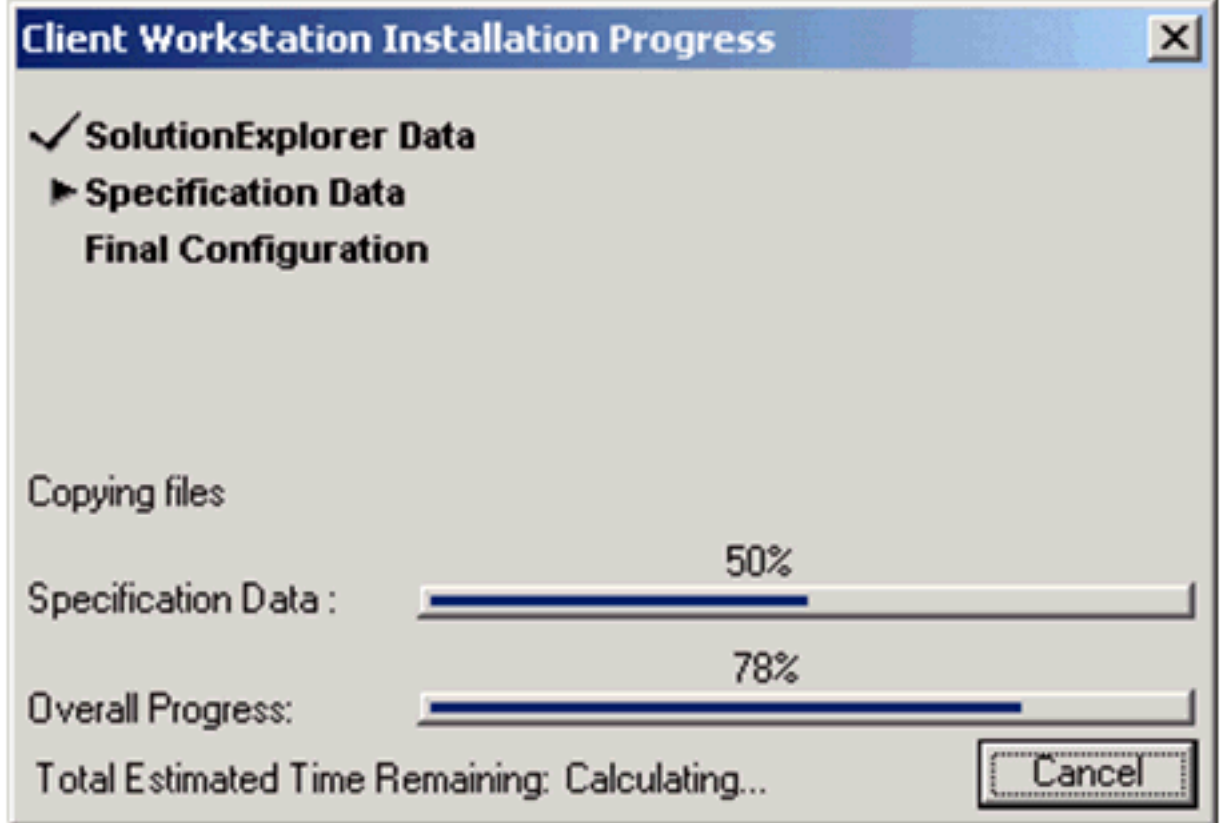

The Install Progress displays the progress of the language installation.

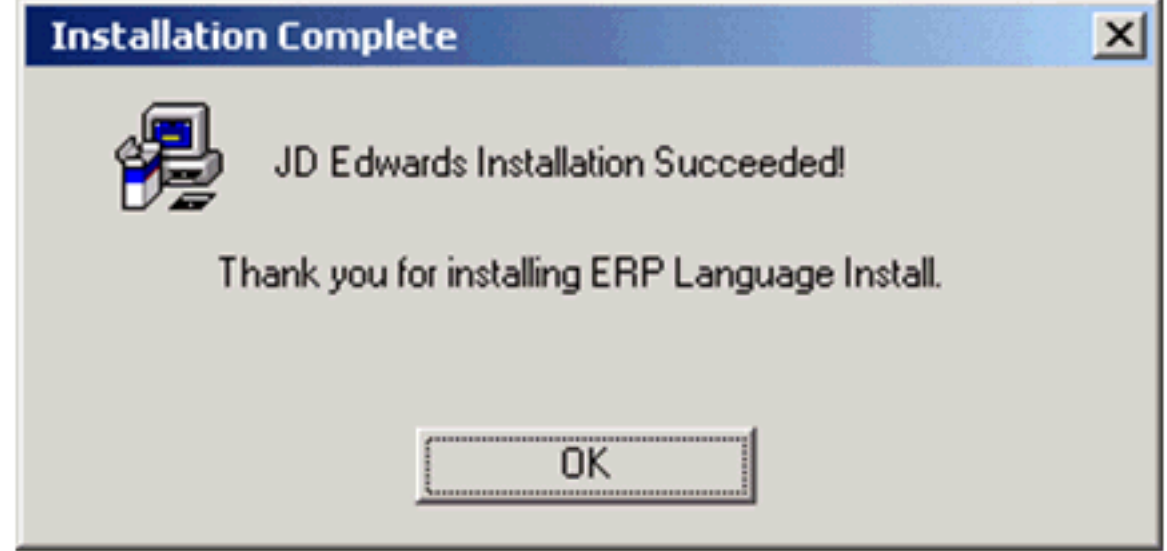

When the installation finishes, the Oracle Deployment Server Setup form indicates whether the installation was successful.

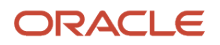

#### **6.** On Installation Complete, click OK.

**Note:** To access more than one language within the same package, you need to build a custom package that includes all available languages.

### Running Installation Planner

Once you have installed languages on the Deployment Server, run Installation Planner. These tasks highlight the critical language-related stages of this operation.

- *[Accessing Installation Planner](#page-447-0)*
- *[Entering Information into Installation Planner](#page-447-1)*
- *[Selecting Custom or Default Parameters](#page-449-0)*
- <span id="page-447-0"></span>• *[Selecting an Environment](#page-451-0)*

### Accessing Installation Planner

For details on accessing the Installation Planner, refer to the chapter of this guide entitled: *Working with the Installation Planner*.

<span id="page-447-1"></span>**Note:** If you choose a custom installation plan, you can choose which language to install for each environment. This section assumes you are defining a custom plan.

### Entering Information into Installation Planner

To enter information into the Installation Planner:

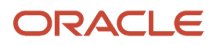

#### JD Edwards EnterpriseOne

#### Applications Installation Guide for Microsoft Windows with IBM DB2 for Linux, UNIX, and Windows

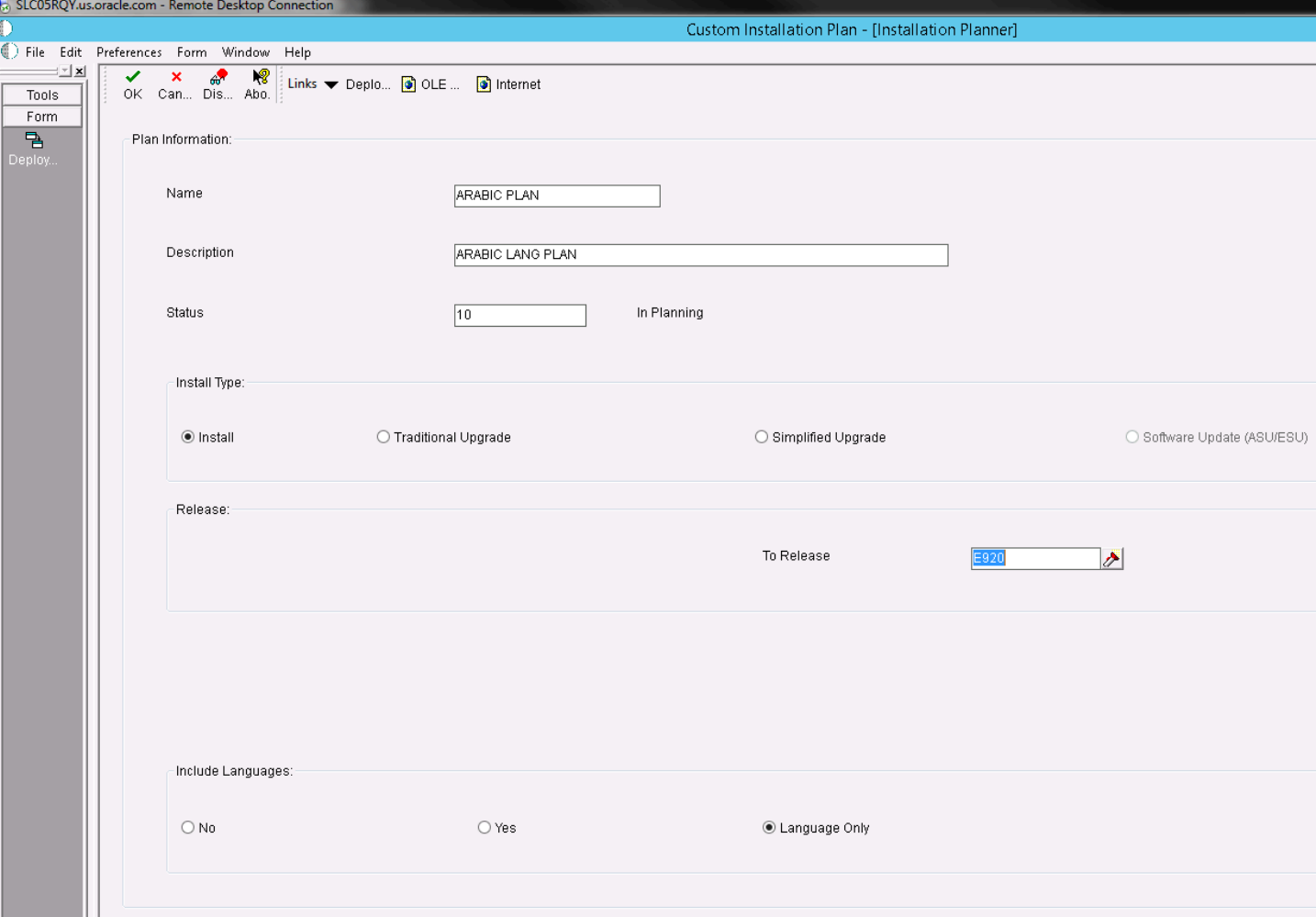

**1.** On Installation Planner, enter the basic plan information.

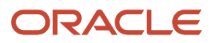

<span id="page-449-0"></span>**2.** In the Include Language area, select the Language Only option.

### Selecting Custom or Default Parameters

To select custom or default parameters:

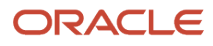

#### JD Edwards EnterpriseOne

Applications Installation Guide for Microsoft Windows with IBM DB2 for Linux, UNIX, and Windows

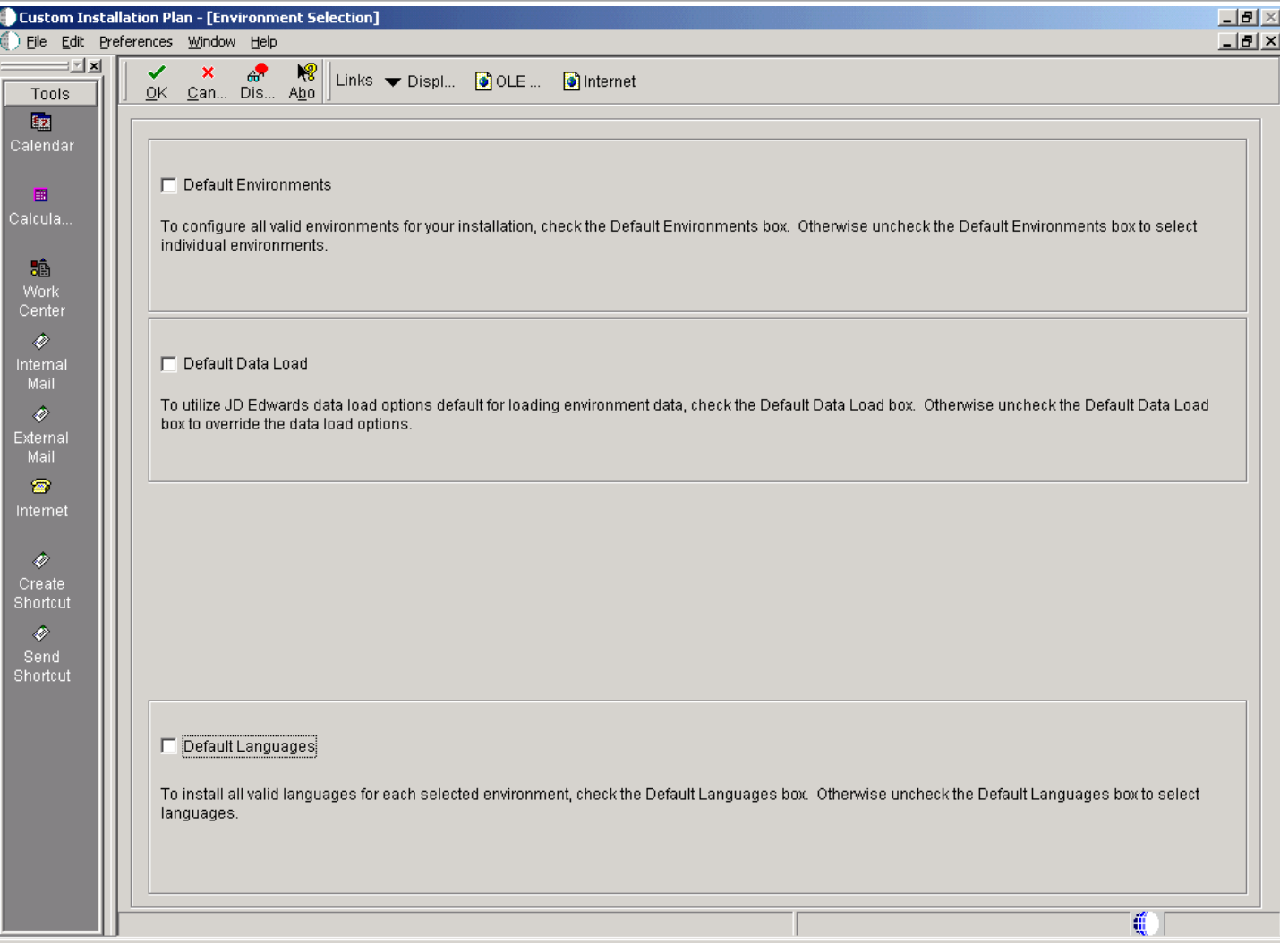

**1.** From Environment Selection, all environments and languages are the default values. Clear the options for Default Environment and Default Languages if you want to specify which language or languages to install for each environment.

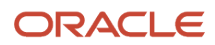

### <span id="page-451-0"></span>Selecting an Environment

To select an environment:

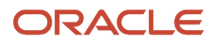

#### JD Edwards EnterpriseOne

Applications Installation Guide for Microsoft Windows with IBM DB2 for Linux, UNIX, and Windows

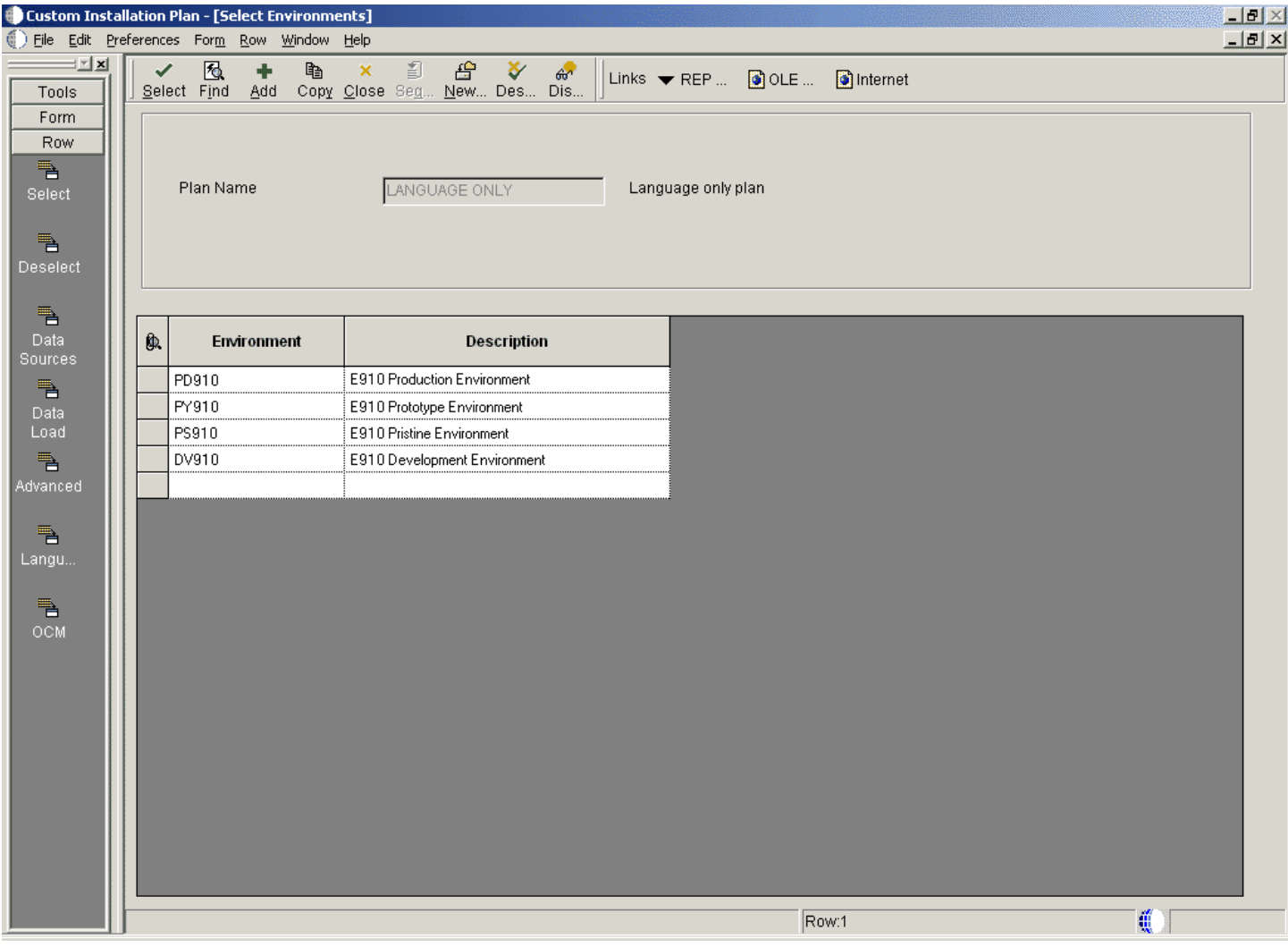

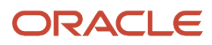

Choose the environment for which you wish to install a language.

The Language Selection form appears.

### Selecting a Language

To select a language:

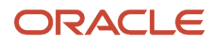

### JD Edwards EnterpriseOne Applications Installation Guide for Microsoft Windows with IBM DB2 for Linux, UNIX, and Windows

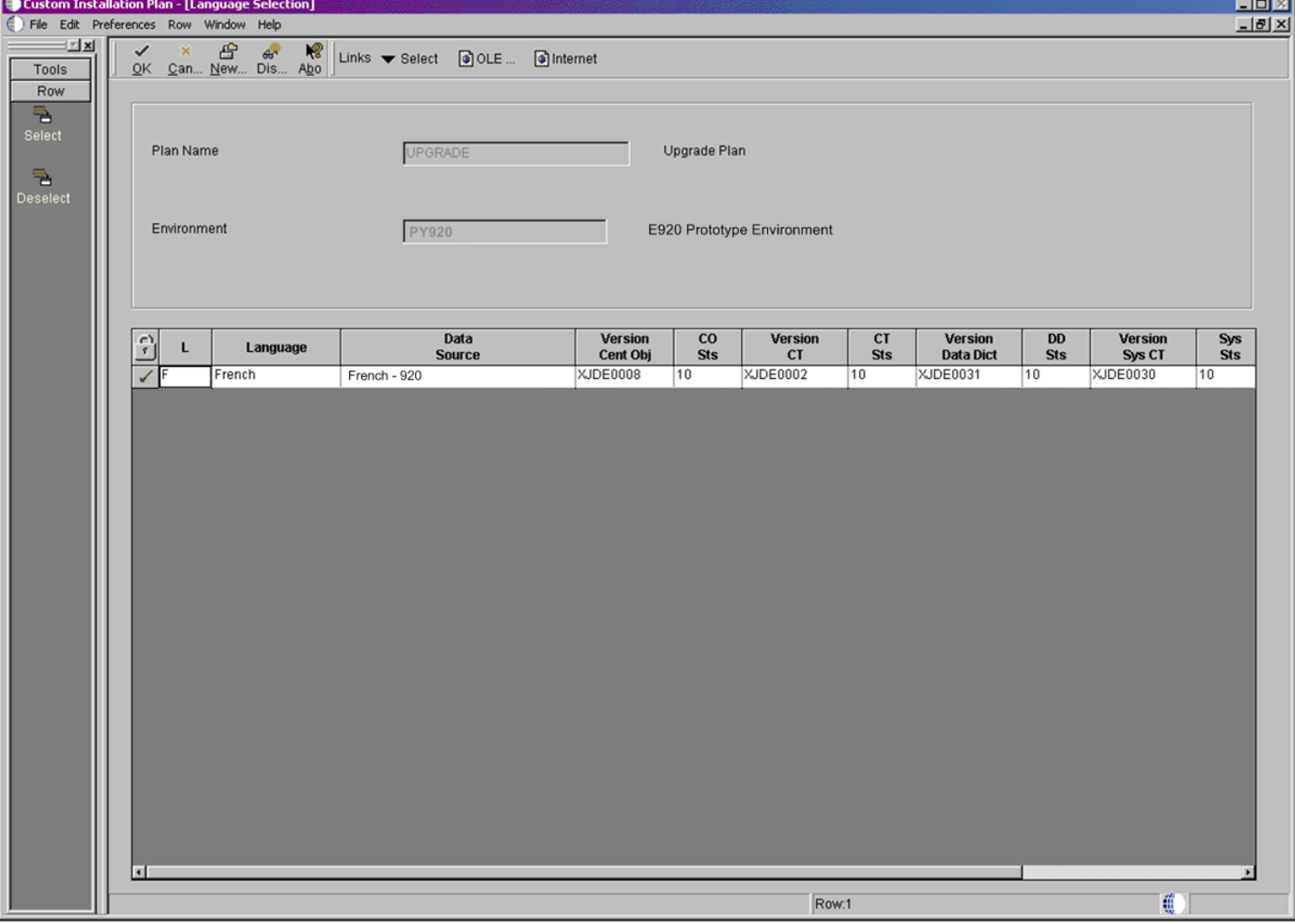

**1.** On Language Selection, to set up a language for the selected environment, choose the appropriate language.

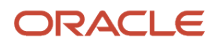

- **2.** From the Row menu, click Select.
- **3.** Repeat the above steps until all your languages have been selected.
- **4.** Click OK.

# Running Installation Workbench

After you create the language-only plan, you must run it through a series of workbenches in order to load the language tables to the appropriate data sources. The language installation process is the same for every database.

To run the Installation Workbench:

- **1.** Go to *[Working With Installation Workbench](https://www.oracle.com/pls/topic/lookup?ctx=jde9.2&id=u30205776)*.
- **2.** Complete the procedures for Control Table Workbench and Specification Table Merge Workbenches.

The control tables, data dictionary, and central objects will be loaded by the Control Table Workbench and the Specification Table Merge Workbench.

# Verifying Enterprise Server Requirements

To verify Enterprise Server requirements:

- **1.** Verify that the Enterprise Server hardware and software meet all requirements.
- **2.** Verify that the Enterprise Server disk space meets all requirements.
- **3.** Verify that the *JDE.INI* settings for local code set and code page values are set for your preferred language. These values are found in the National Language Support tables in *[Language Process Overview](#page-21-0)*.

## Verifying Development Client Requirements

To verify Development Client requirements:

- **1.** Verify that the Development Client hardware and software meet all requirements.
- **2.** Install the appropriate language character set to a Development Client.
- **3.** Complete the step to verify the *JDE.INI* settings on the Deployment Server for Interactive Runtime, Install, and Network Queues.
- **4.** Complete the tasks in *[Installing the Development Clients for Developers and System Administrators](https://www.oracle.com/pls/topic/lookup?ctx=jde9.2&id=u30205784)*.
- **5.** Verify that the group and user profiles are set up properly.

# Completing the Language Installation

Once you have verified that the Enterprise Server and Development Client hardware and software meet your language install requirements, you can complete the installation.

See the *JD Edwards EnterpriseOne Tools Package Management Guide* for more information about how to transfer language specifications to the Enterprise Server.

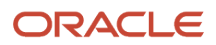

# Building and Deploying Alternate Language Packages

Once you have concluded the installation, it is time to build and deploy the alternate language packages. See *Package Build* in the *JD Edwards EnterpriseOne Tools Package Management Guide* for the details of including a language or creating language-only packages.

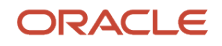

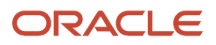

# **16 Installing Languages Using Change Assistant on JD Edwards EnterpriseOne**

# Understanding Language Installs through Change Assistant

The latest version of Change Assistant can be used to install languages on JD Edwards EnterpriseOne Release 9.2. You can use Change Assistant to automate these language installation processes:

- Extract and Install Package
- Update Planner Database
- Build, Run and Complete Installation Plan
- Launch full package build

If you decide to apply languages using Change Assistant, you can use the procedures in this chapter and skip the preceding chapter of this guide entitled: *[Creating a Language-Only Installation Plan](https://www.oracle.com/pls/topic/lookup?ctx=jde9.2&id=u30205774)*.

# Naming Convention for Installation Plans and Package Builds

The naming convention for installations plans and package builds is:

**<Pathcode><PackageType><DateString><X>**

where:

- <Pathcode> is the first two characters of the path code, like DV, PY, PS, PD
- Valid values for **<PackageType>** are: **F** (Full Package) or **U** (Update Package)
- Valid values for <DateString> are in this syntax: **YYMMDD**
- **<X>** is an optional character to distinguish duplicate names

To avoid naming conflicts, when the package name is defined by the System, the package name will be: PSFYYMMDD1, where 1 (X) is incremented to the next available number. After this value reaches 9, the process logs this error:

#### **Cannot find next available package for today: MMDDYYYY**

**Note:** This process automatically defines a full package for the selected path code. It derives the Foundation, Language, and Server(s) information from the currently deployed package for this path code. If the system cannot find a deployed package in this path code, it writes this error in the log: **Cannot find deployed package for <Path Code>.**

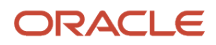

To recover from this condition, you have three (3) options:

- **1.** Wait and let the system launch the automatic package build for the Language Install Batch on another day.
- **2.** Delete the package name in both JDEPLAN and DEP920 environment, then resubmit the Language Install Batch with package build.
- **3.** Manually build and launch the package.

# Reviewing Requirements for a Language Installation

To review the basic requirements for performing a language installation:

- **1.** Review the language installation process which is described in the section of this guide entitled: *[Language](#page-21-0) [Process Overview](#page-21-0)*.
- **2.** Review the disk space requirements to adequate space is available for each language and each environment that you are installing on the deployment and Enterprise Servers. The size of each language package is displayed by Change Assistant in the Space column of the returns results of available language packs as described in the following section of this procedure entitled: *[Installing Languages on the Deployment Server](#page-459-0)*.
- <span id="page-459-0"></span>**3.** Review the directory structure.

# Installing Languages on the Deployment Server

To install languages on the Deployment Server:

**1.** Download and install the latest Change Assistant from the Update Center.

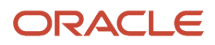

#### **2.** Using Change Assistant search on the following criteria:

- **a. Type:** JD Edwards EnterpriseOne
- **b. Release:** 9.2
- **c. Name:** 9.2\_Language\_*Language\_Name*

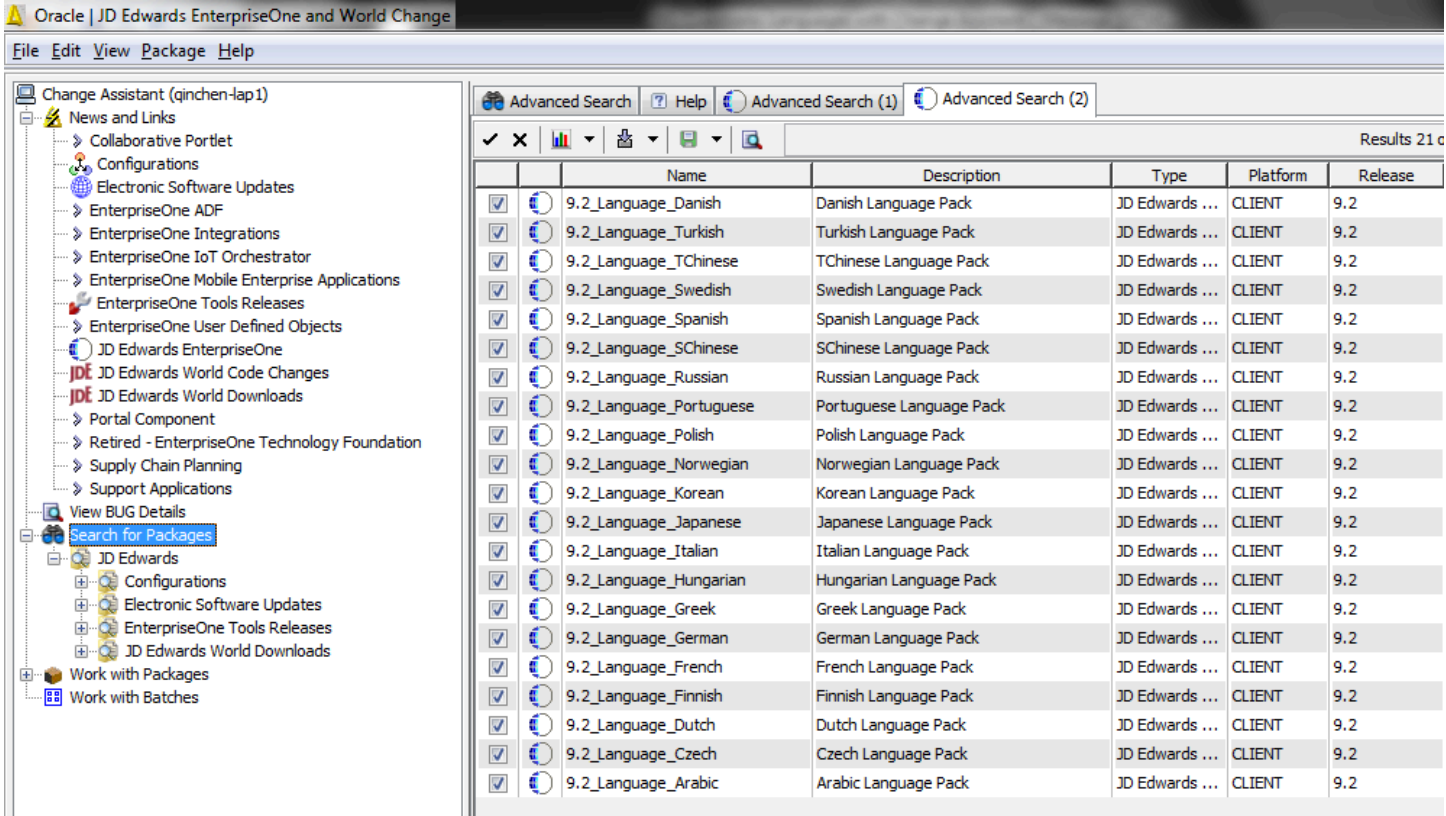

**3.** Select the desired language(s) by enabling the checkbox next to each language you want to install.

**Note:** The size of each package is displayed by Change Assistant in the last column.

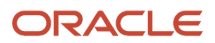

**4.** Click the down arrow next to the Download icon and from the fly out menu select **Download To and Deploy**, and then select a folder in which to download the language pack(s).

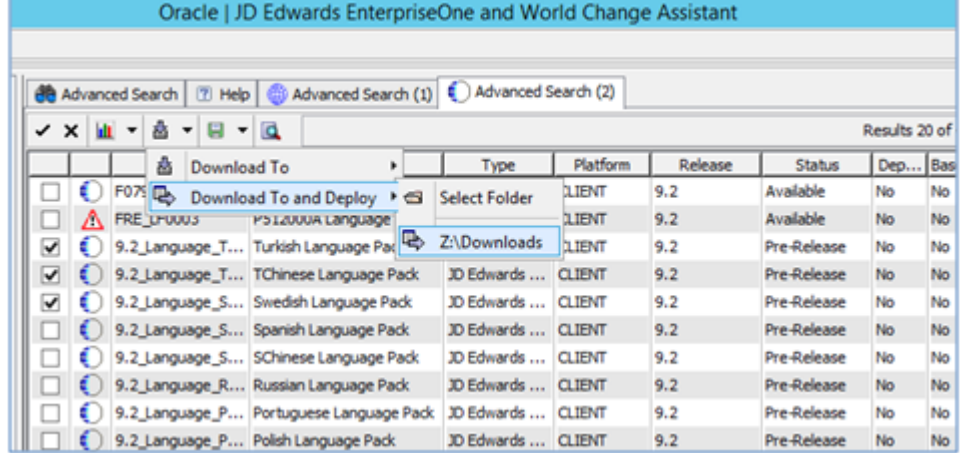

- **5.** When the sign on screen displays, sign into the JDEPLAN environment.
- **6.** On Language Install Environment Selection, select the **Unattended** checkbox.

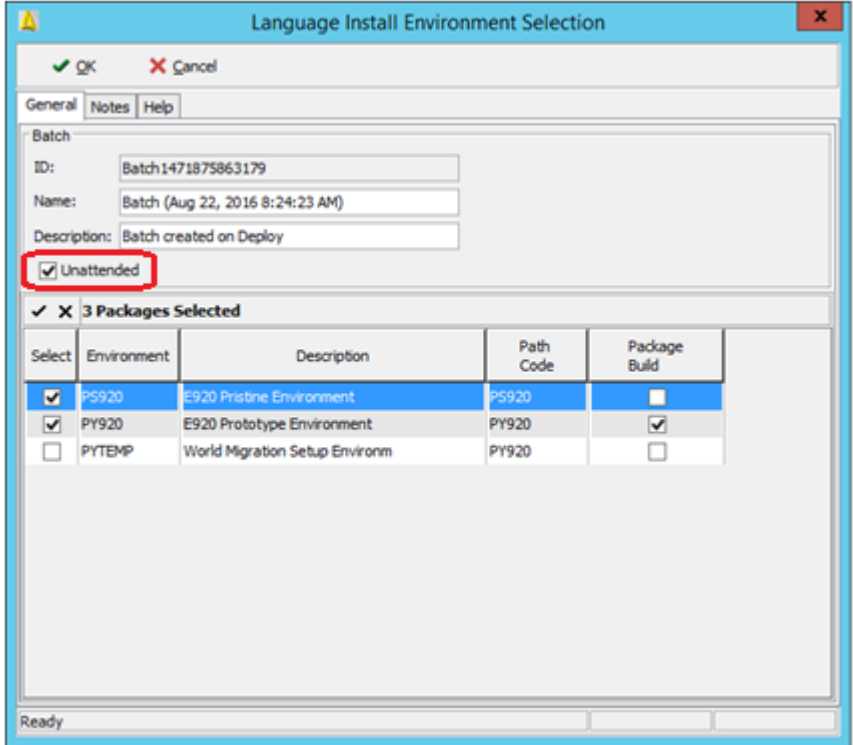

**7.** On Language Install Environment Selection, select the destination environments. If you select the Package Build column, Change Assistant will launch the package build after language(s) are applied. Each selected path code will have its own package build.

Typical uses of languages are in these combinations:

- A single language to a single pathcode
- A single language to multiple pathcodes
- Multiple languages to a single pathcode
- Multiple languages to multiple pathcodes
- **8.** Click the **OK** button.

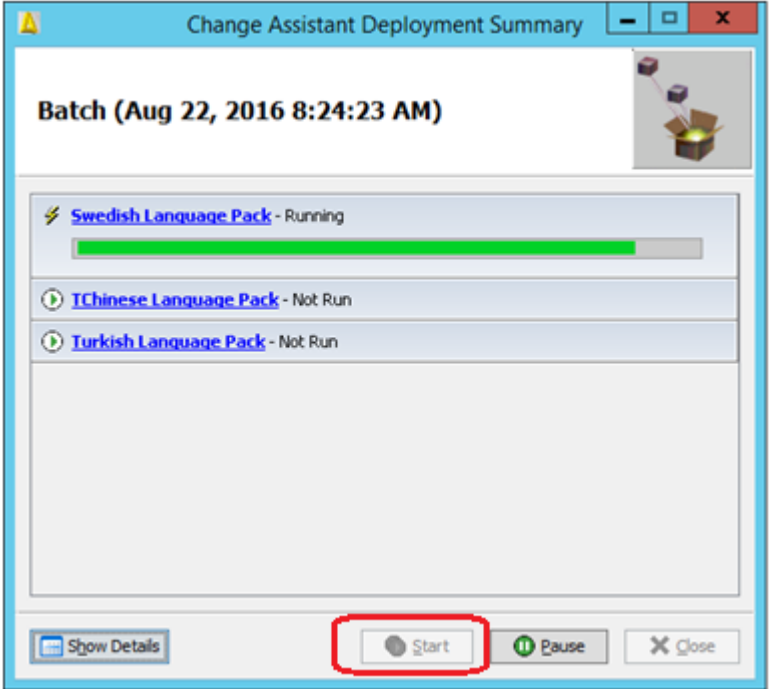

**9.** On Change Assistant Deployment Summary, you can click the **Show Details** button to display task status.

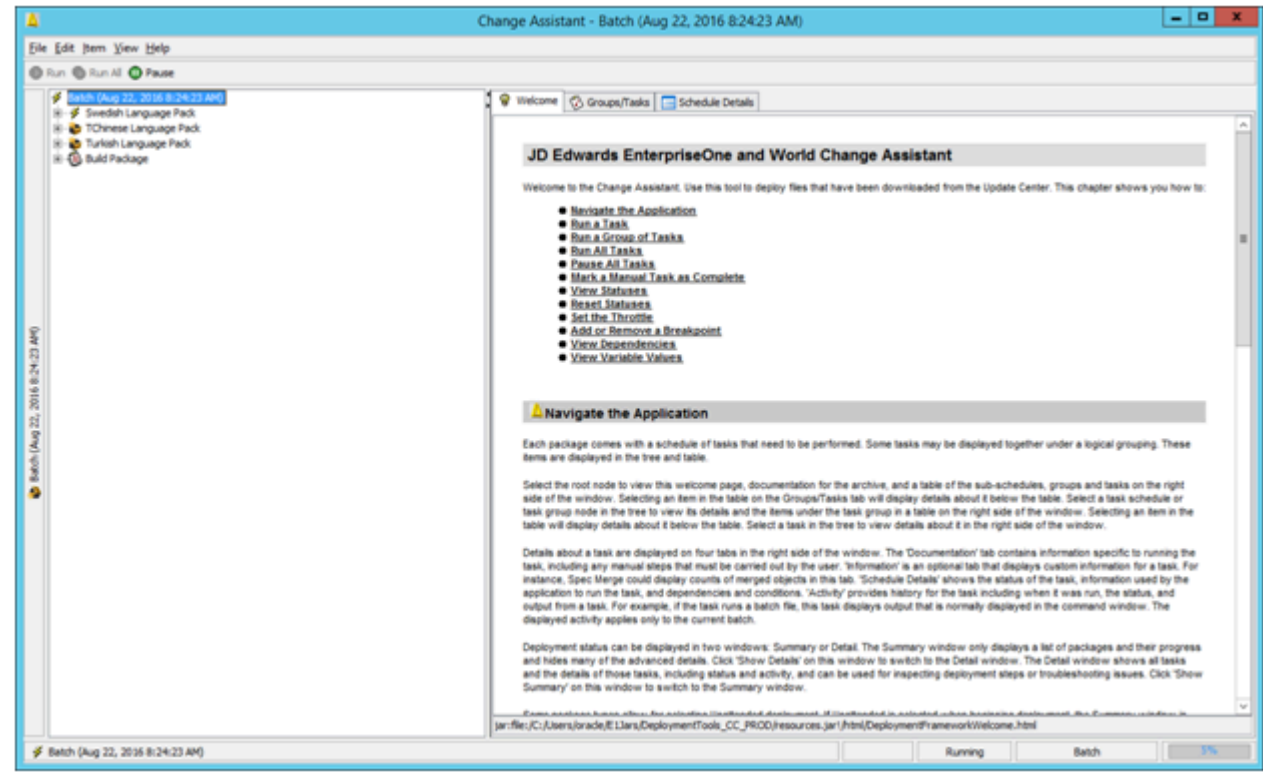

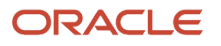

**10.** In the left pane, you can expand any of the tasks to display their current status in the right pane.

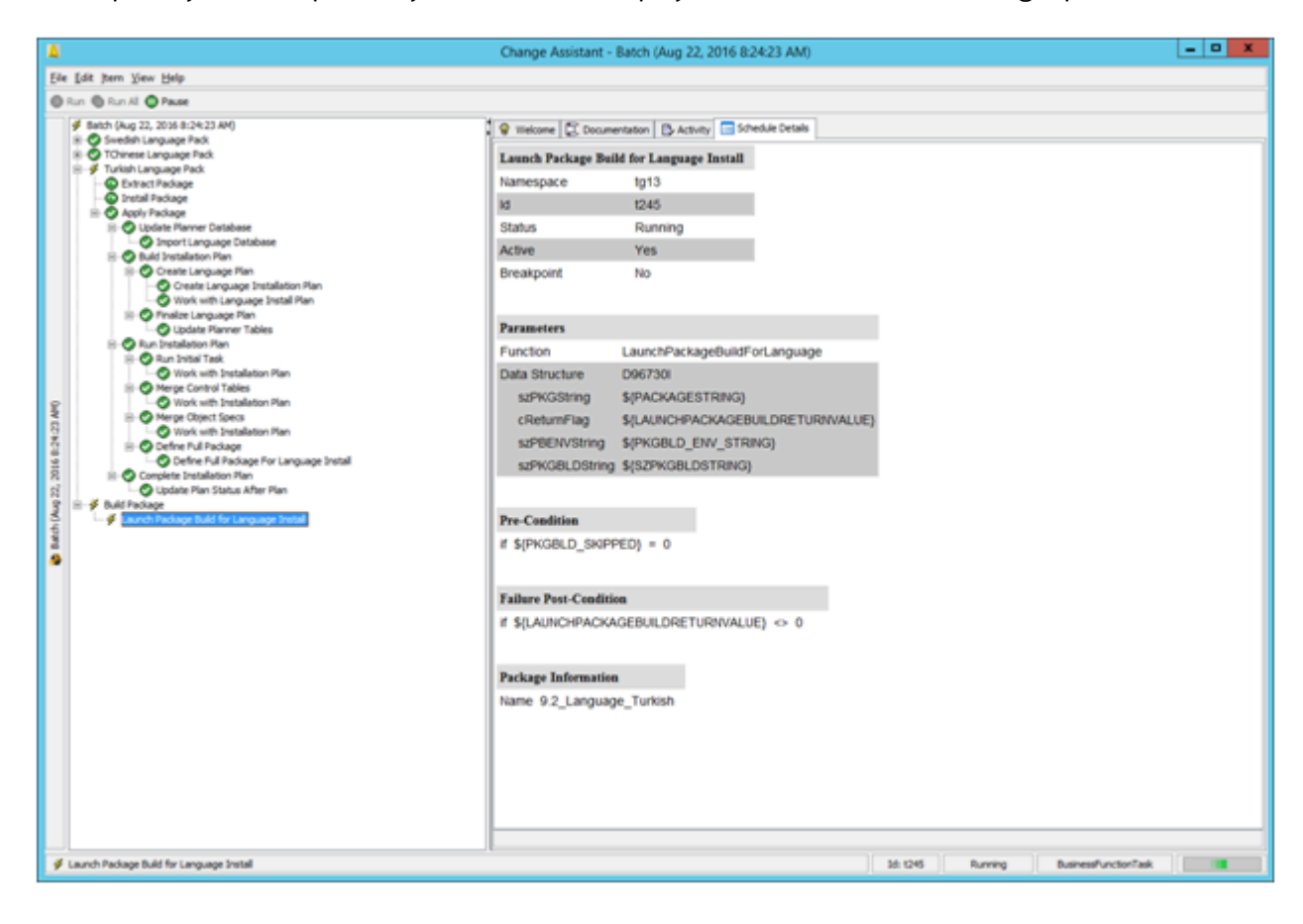

# **17 Understanding Data Source Charts**

# Business Data

This chart lists the characteristics of the Business Data data source.

# Central Objects

This chart lists the characteristics of the Central Objects data source.

# Control Tables

This chart lists the characteristics of the Control Tables data source.

# Data Dictionary

This chart lists the characteristics of the Data Dictionary data source.

# Logic

This chart lists the characteristics of the Logic data source.

# Object Librarian

This chart lists the characteristics of the Object Librarian data source.

# Language

This chart lists the characteristics of the Language data source, which applies to the Oracle tablespace on the Deployment Server.

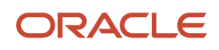

#### JD Edwards EnterpriseOne Applications Installation Guide for Microsoft Windows with IBM DB2 for Linux, UNIX, and Windows

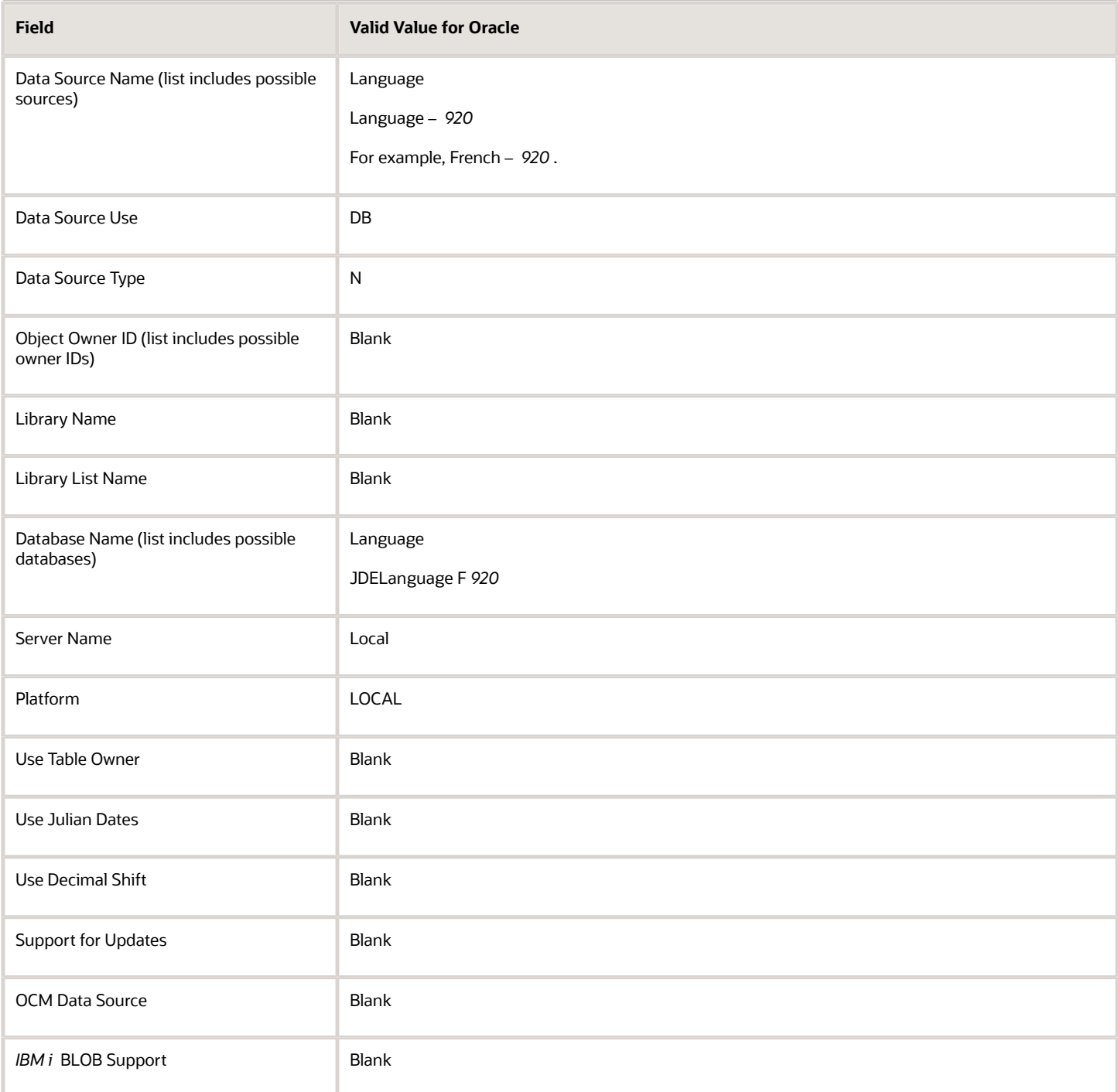

### Local

This chart lists the characteristics of the Local data source, which applies to the Oracle tablespace on the Deployment Server.

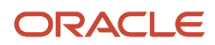

#### JD Edwards EnterpriseOne Applications Installation Guide for Microsoft Windows with IBM DB2 for Linux, UNIX, and Windows

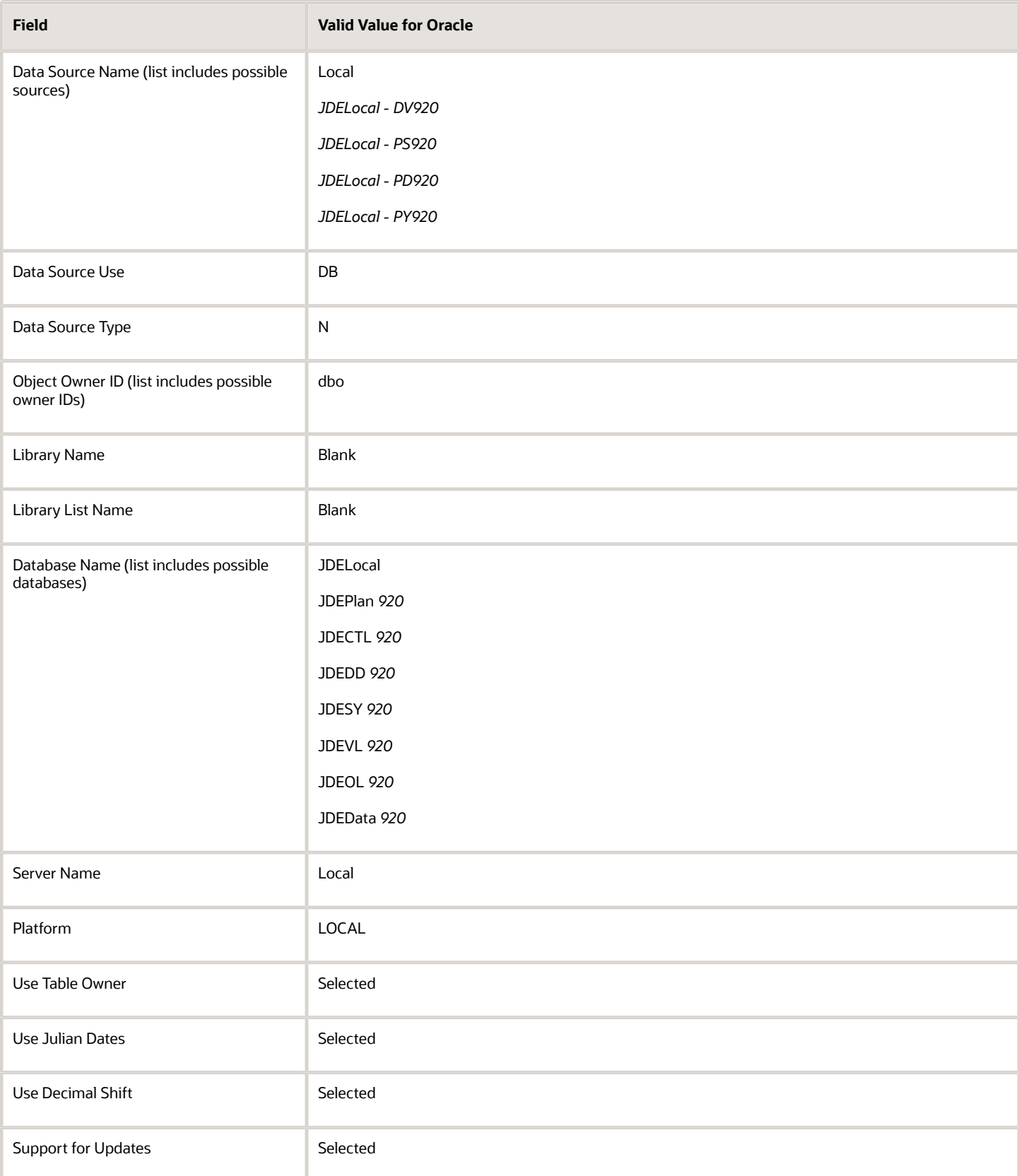

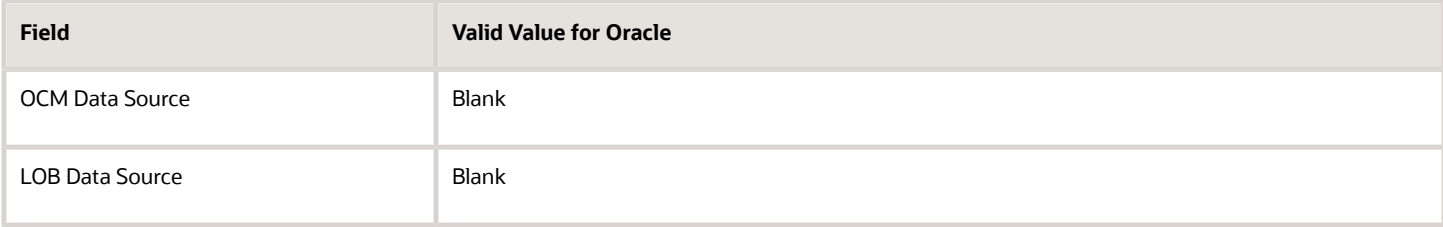

## Server Map

This chart lists the characteristics of the Server Map data source.

# System

This chart lists the characteristics of the System data source.

# Versions

This chart lists the characteristics of the Versions data source.

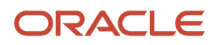
# **18 Major Technical Tables**

### Major Technical Tables

This chapter lists the major technical tables in the *Release 9.2* data sources. This chapter does not list any *Release 9.2* application tables. All technical media storage objects (GTxxx) are listed at the end of this chart. Many tables exist in multiple data sources. Some tables exist in data sources not noted here.

**Note:** The Local - pathcode data source refers only to local databases that are path code specific. In the chart below, Local - pathcode could represent more than one data source, depending on the number of path codes you use. Pathcode is one or more of the following path codes:

- *PY920*
- *DV920*
- *PS920*
- *PD920*
- *DEP920*

**Note:** The Local data source refers only to the local database on the Deployment Server, which is used by the planner environment.

\* Specific tables in the list below reflect language information, and contain a language preference code that is translated by *JD Edwards EnterpriseOne* .

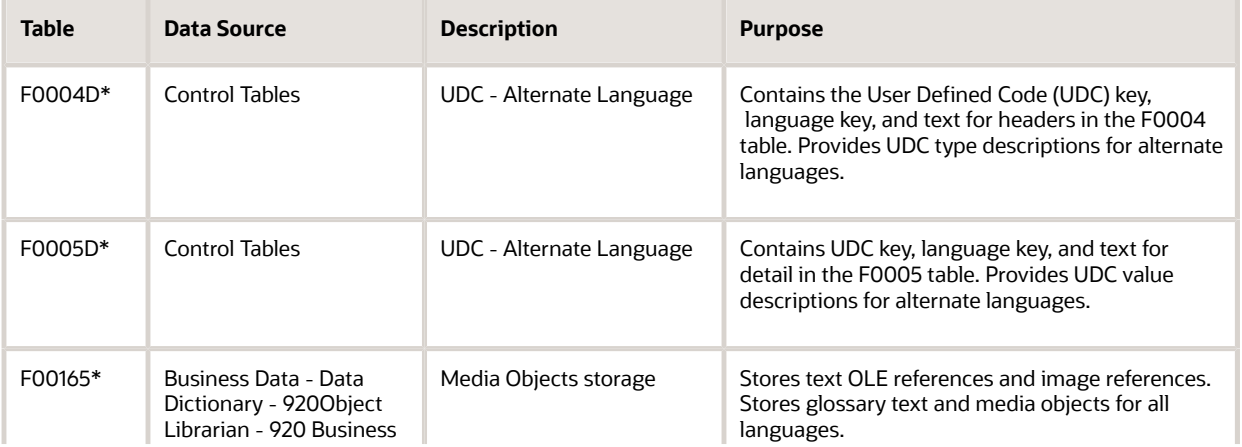

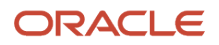

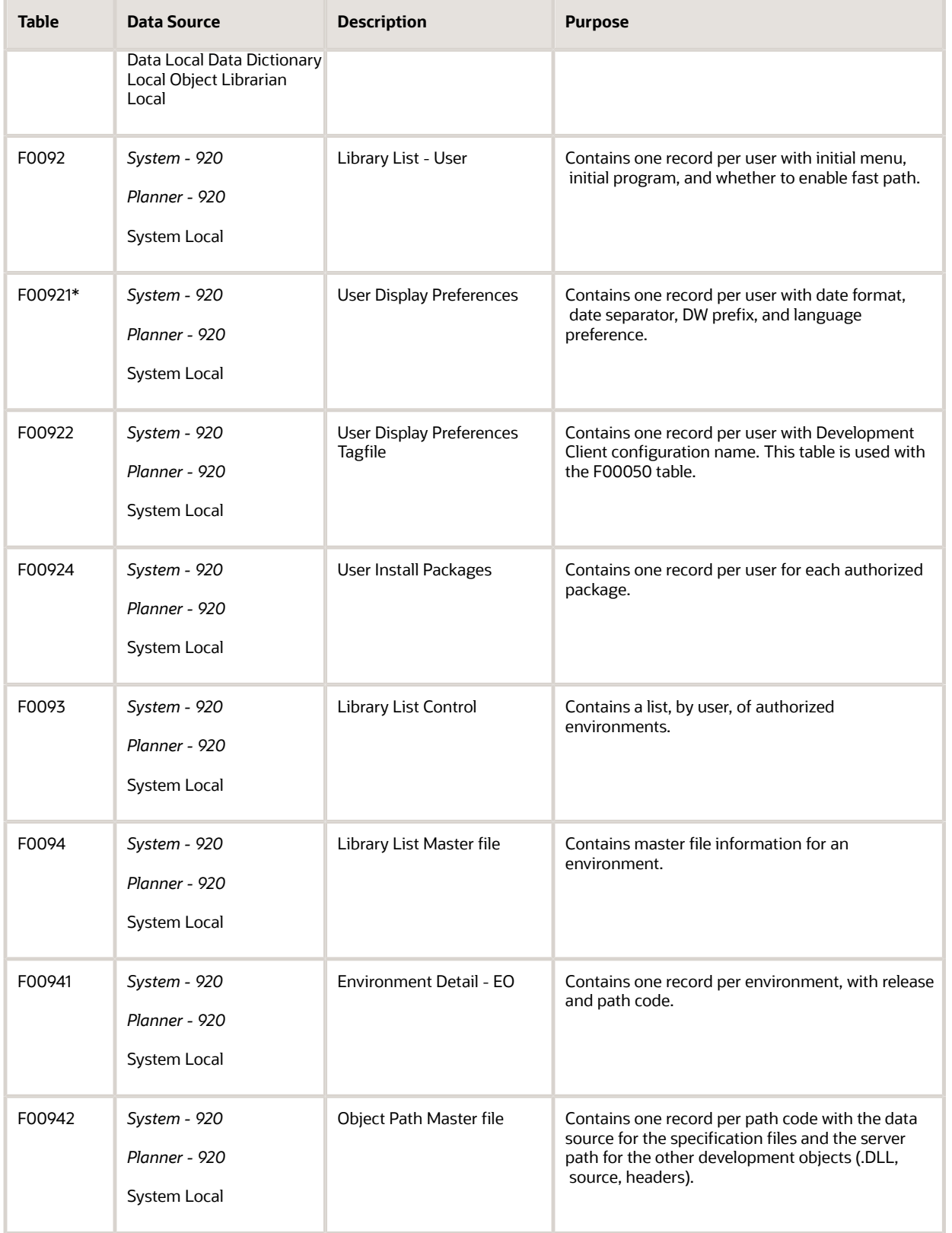

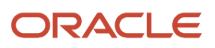

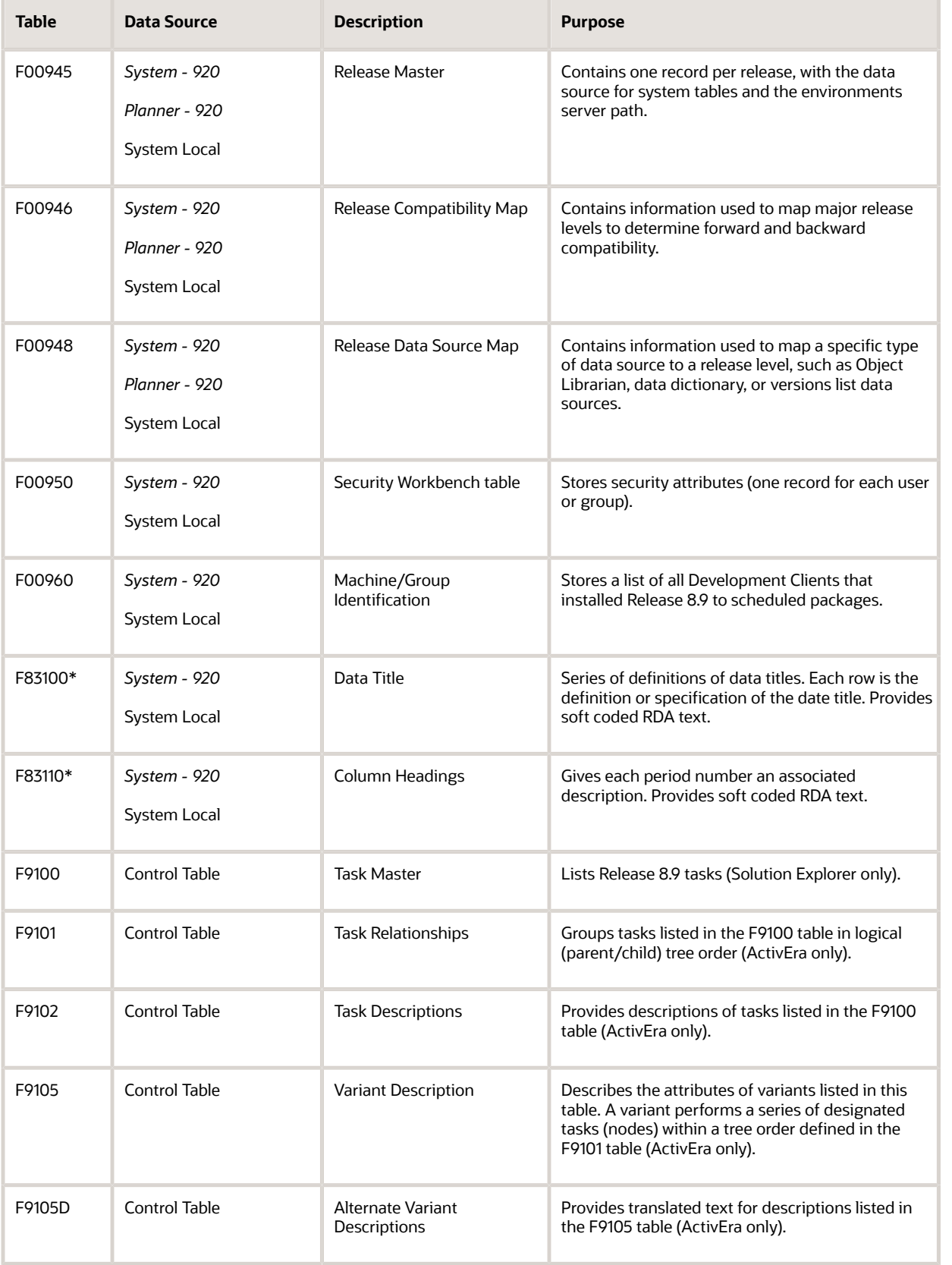

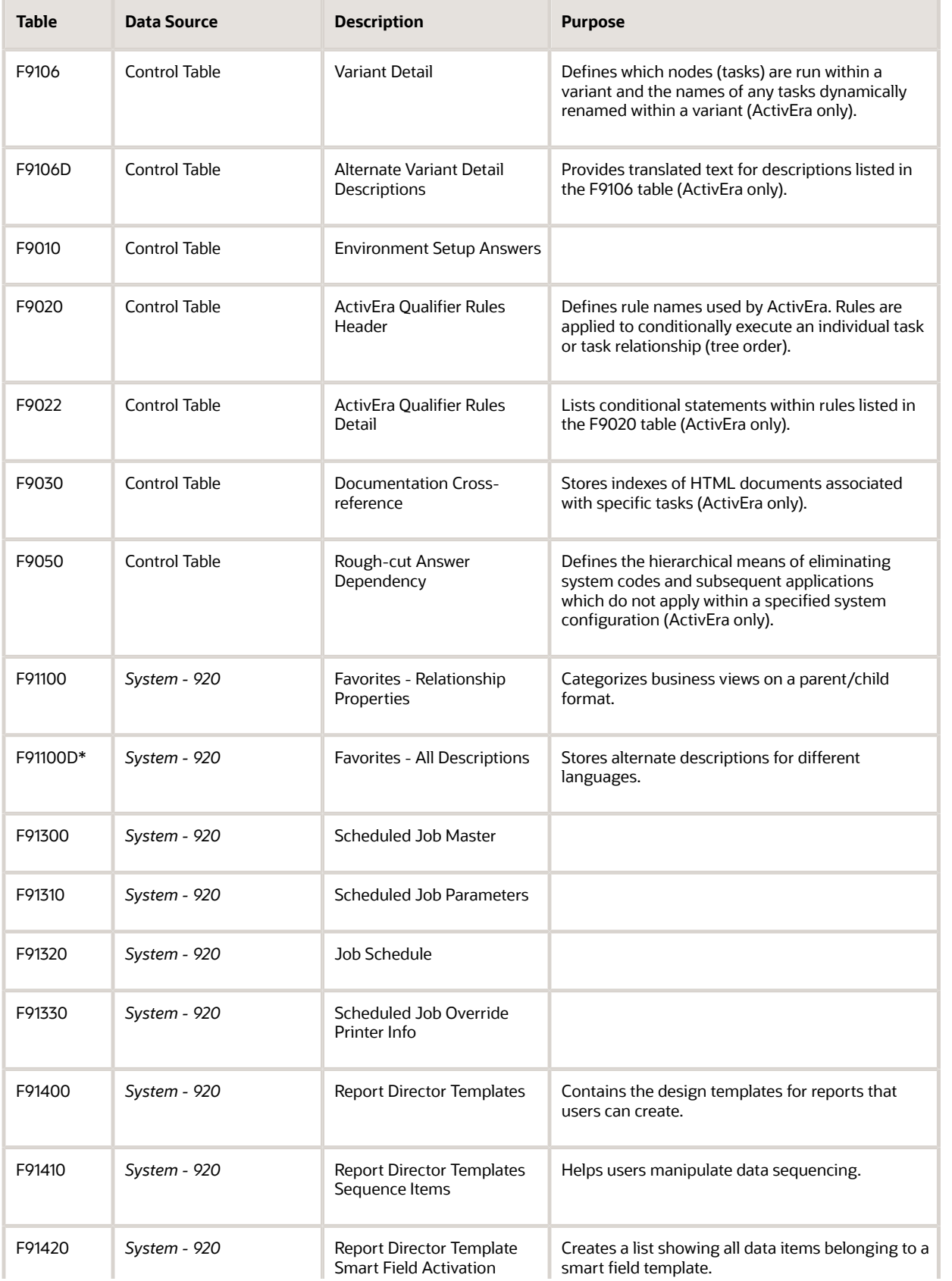

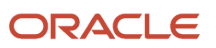

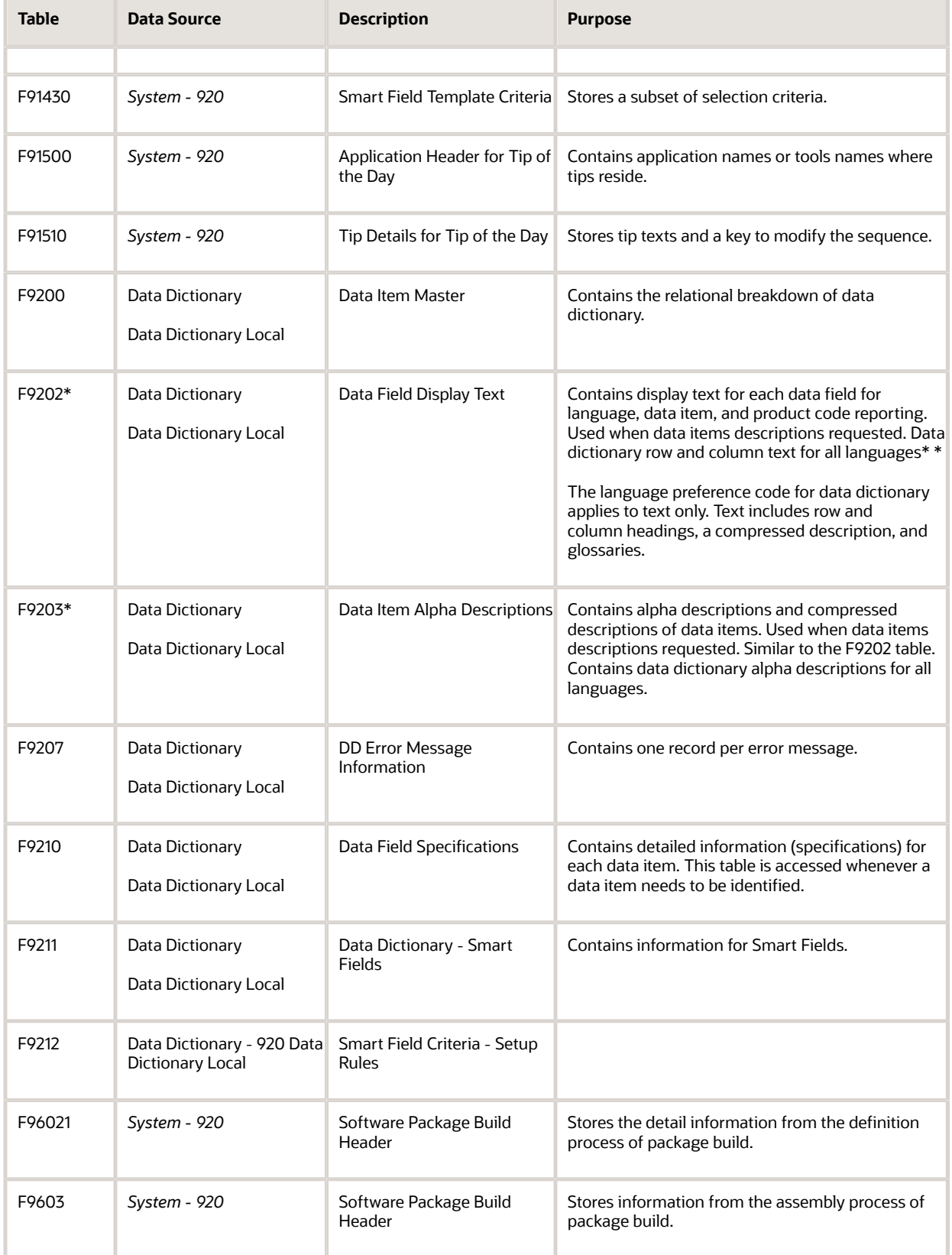

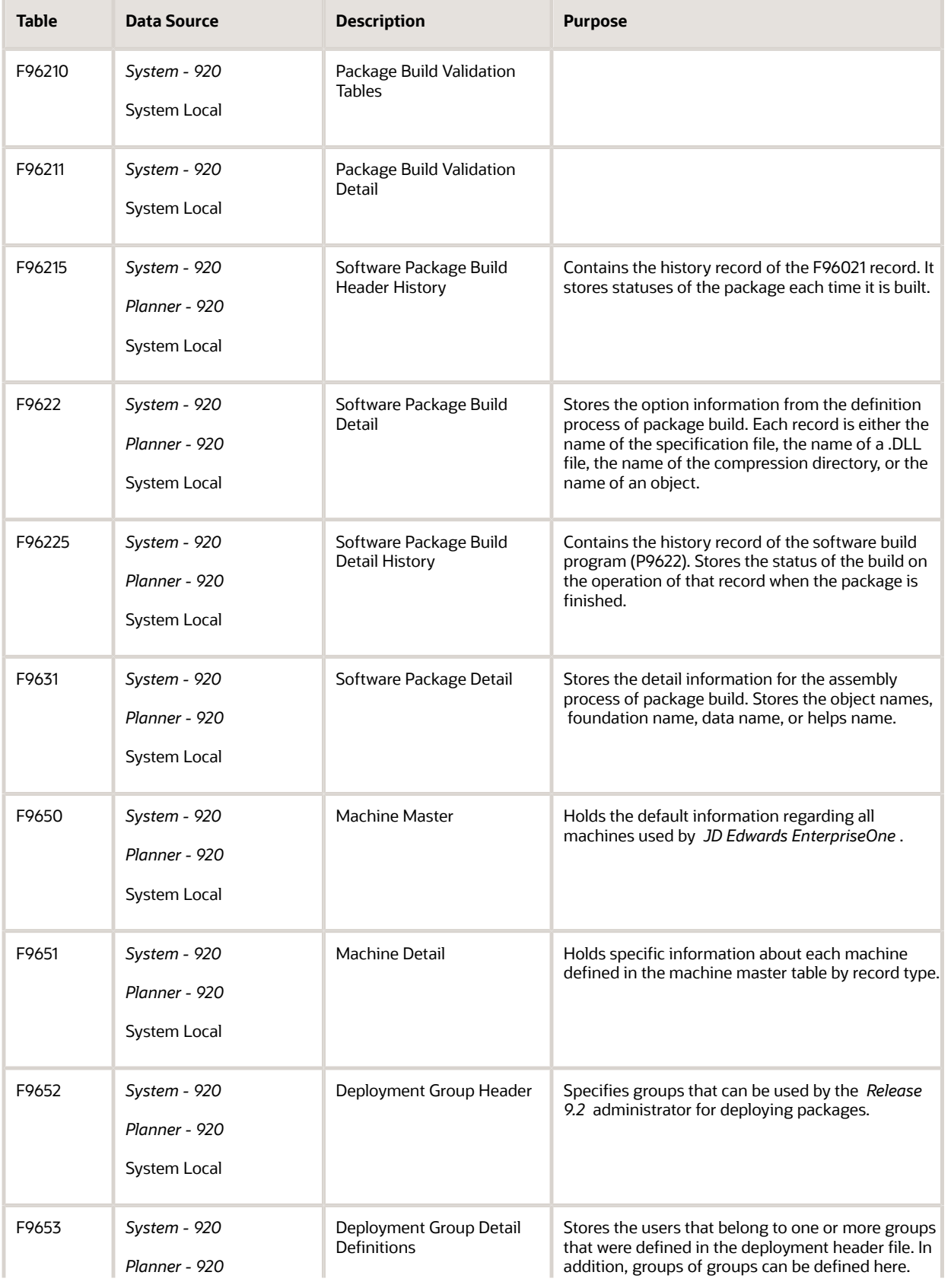

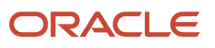

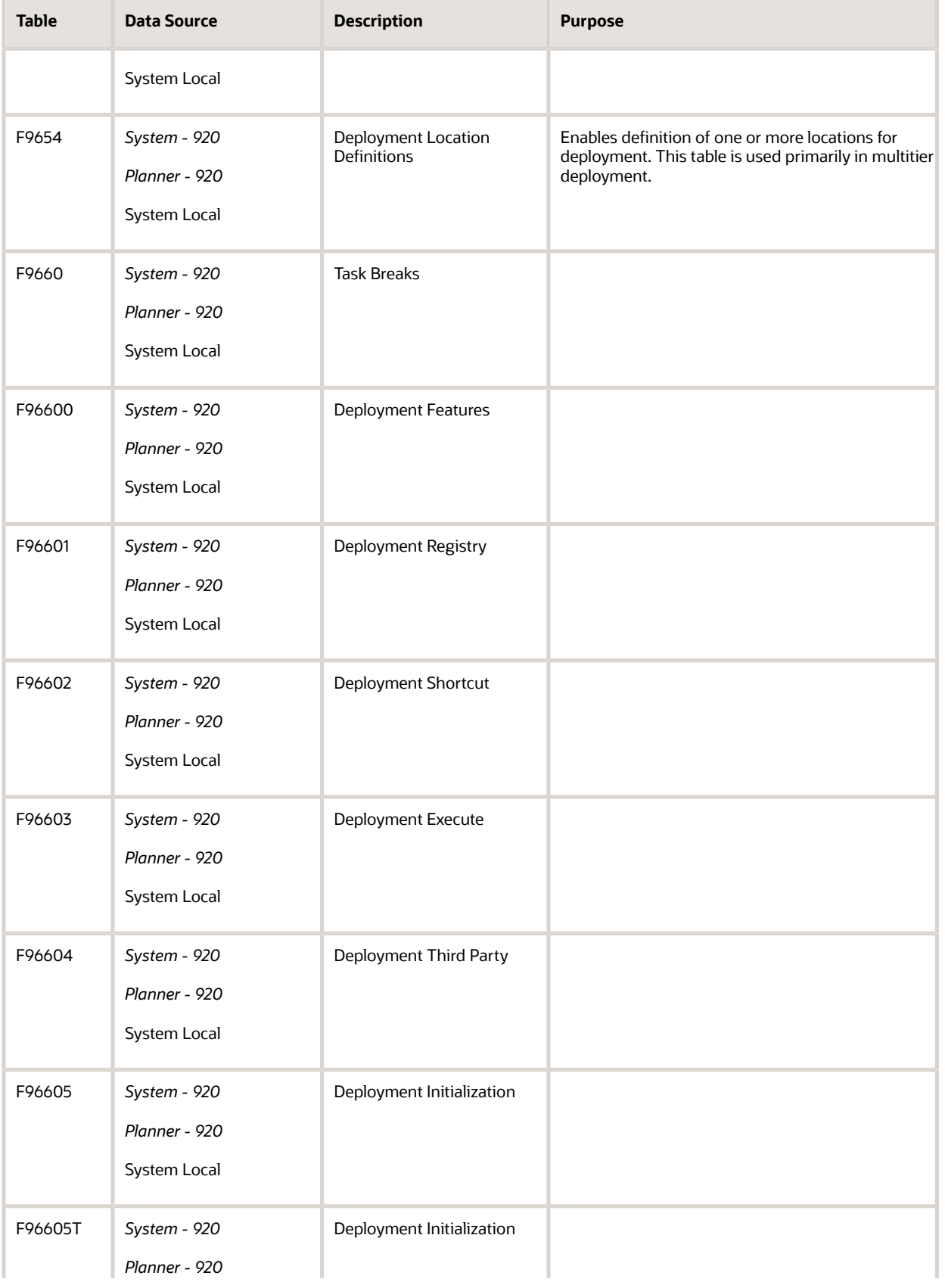

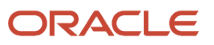

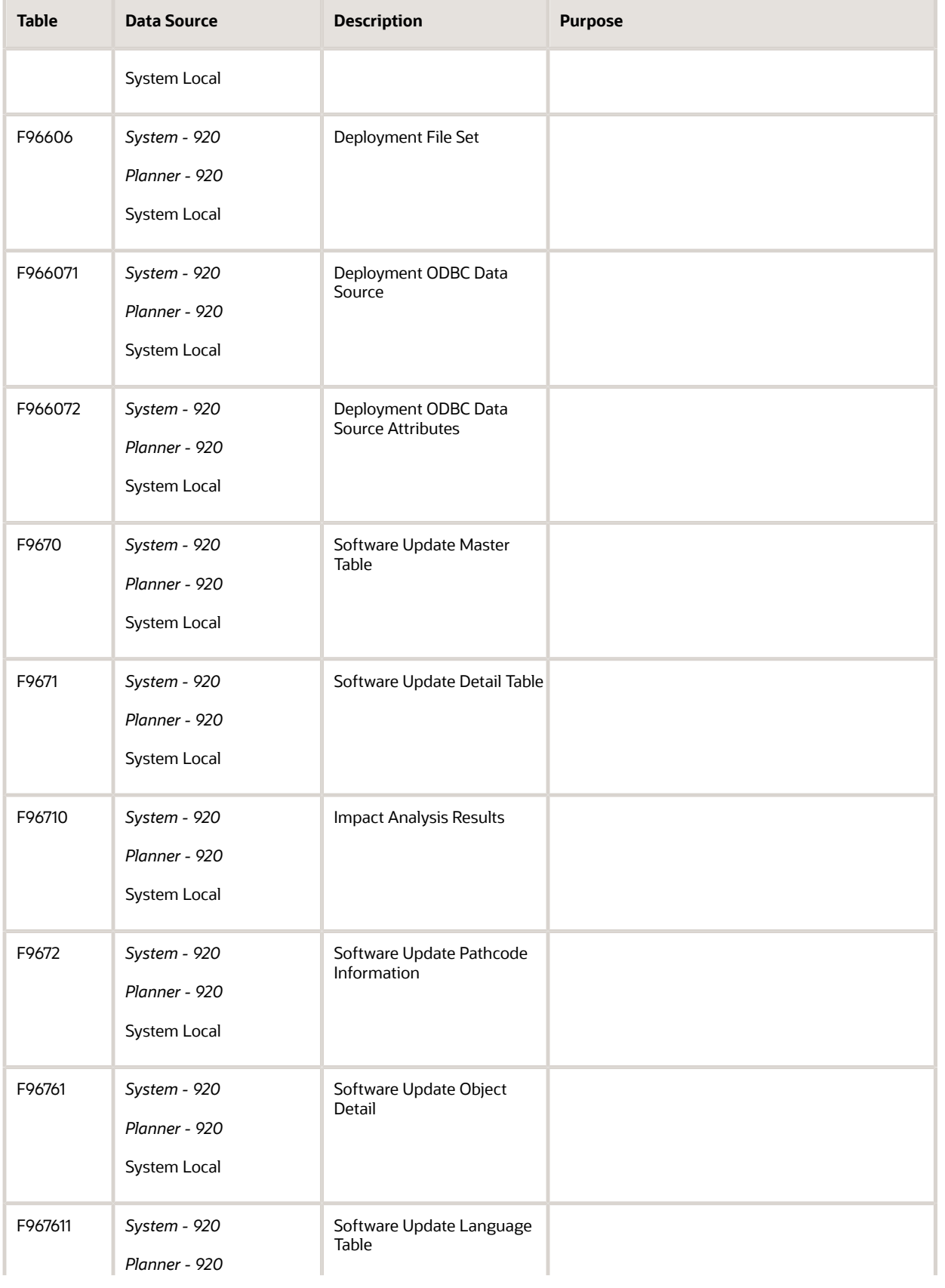

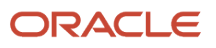

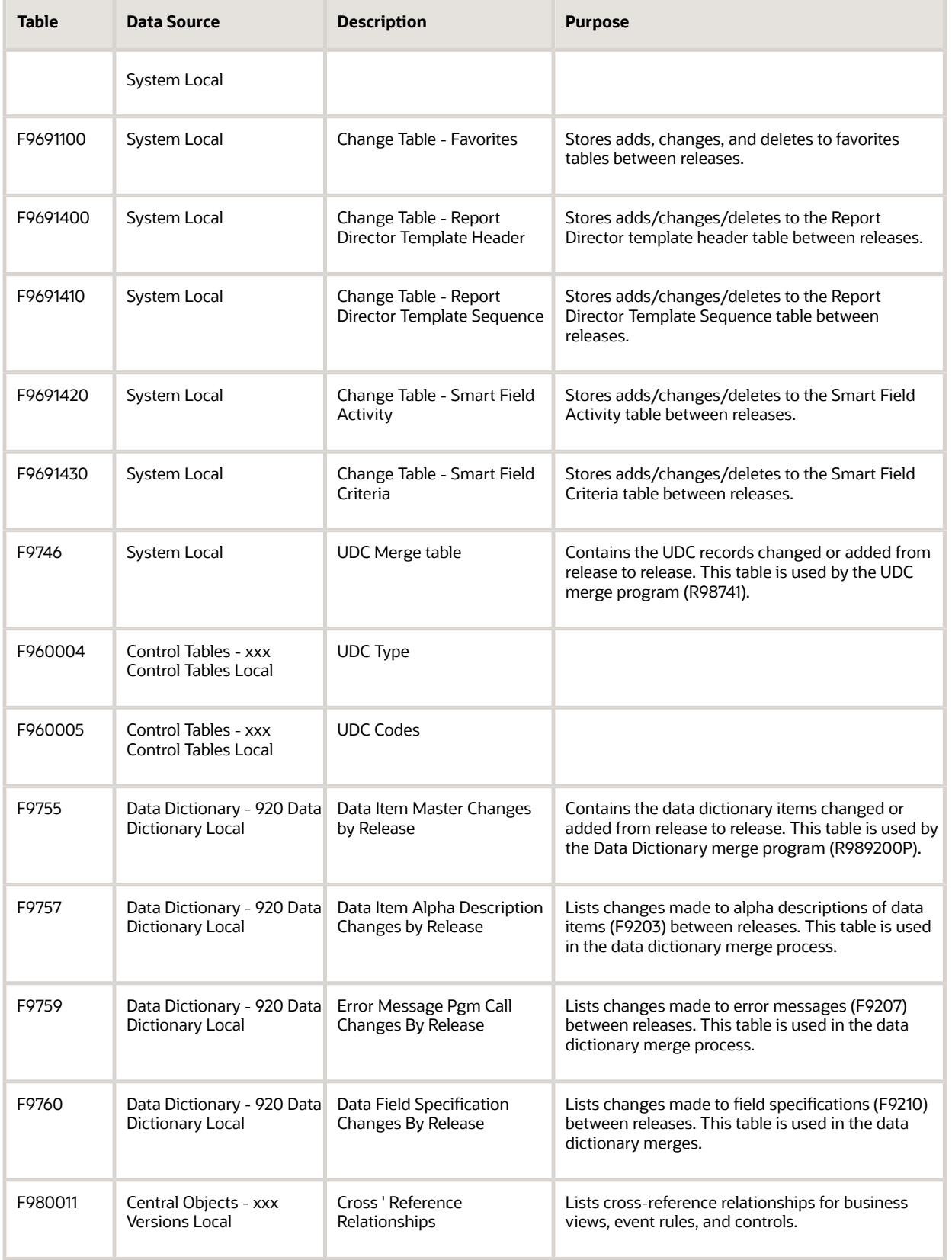

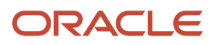

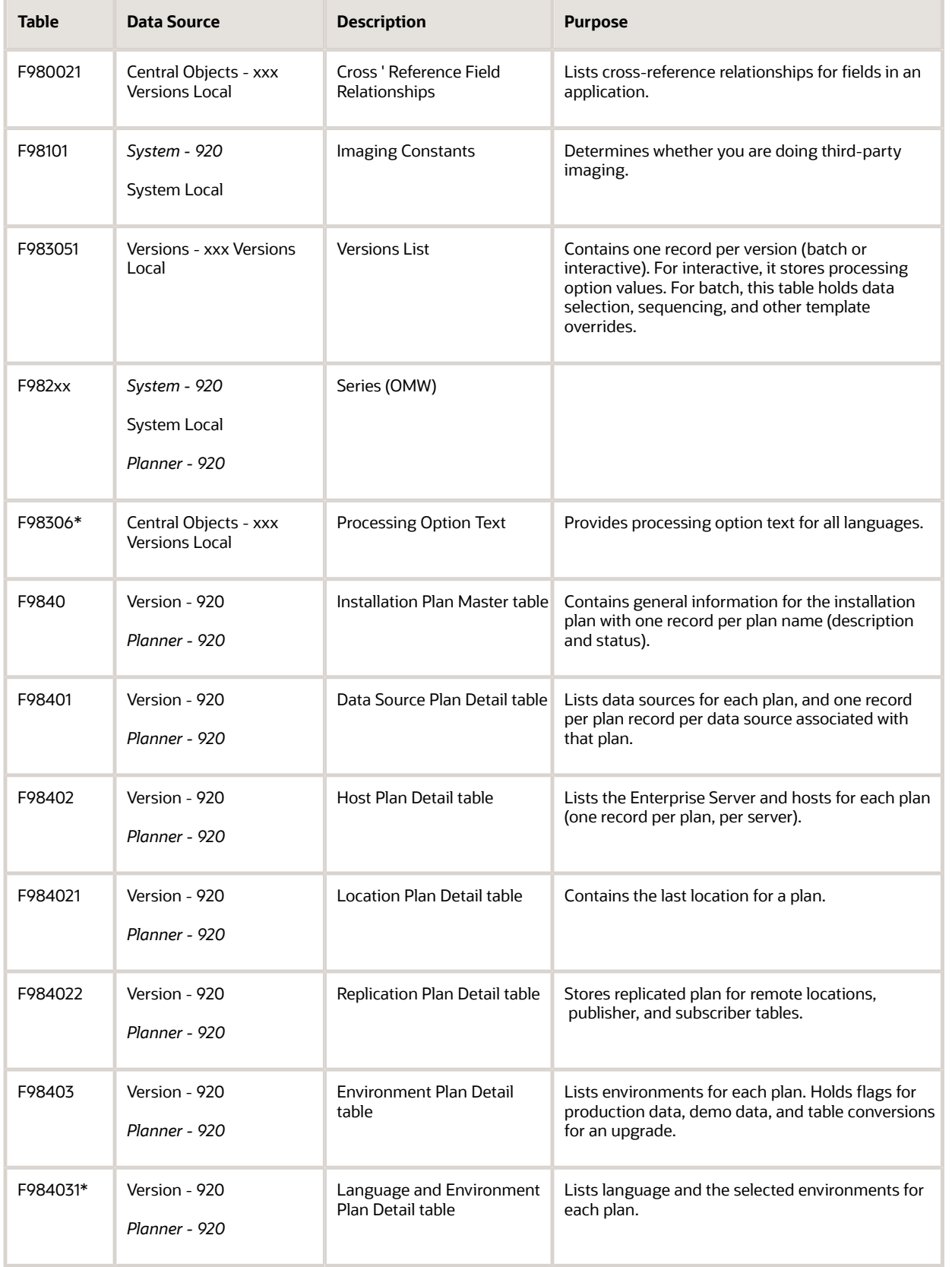

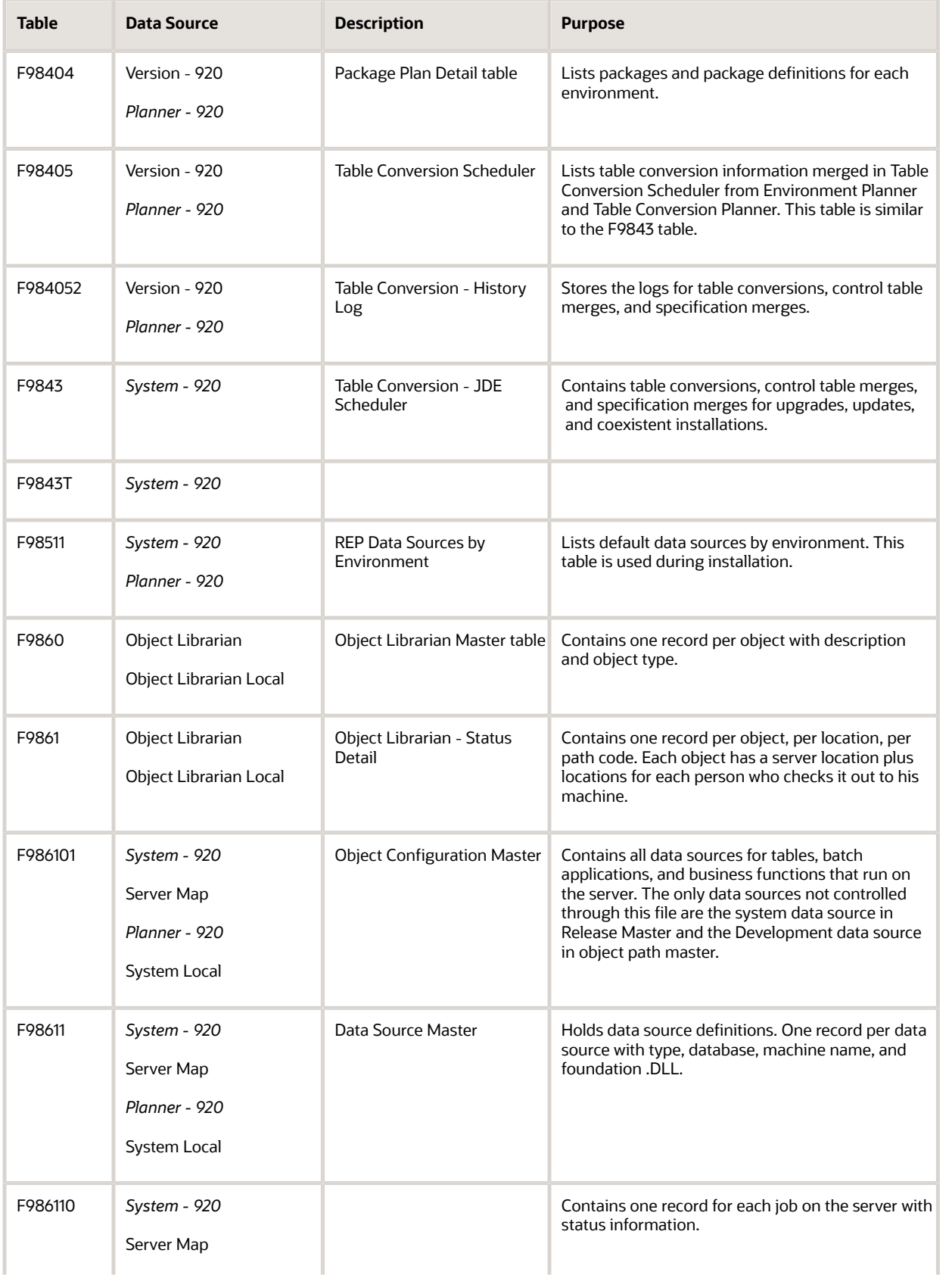

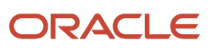

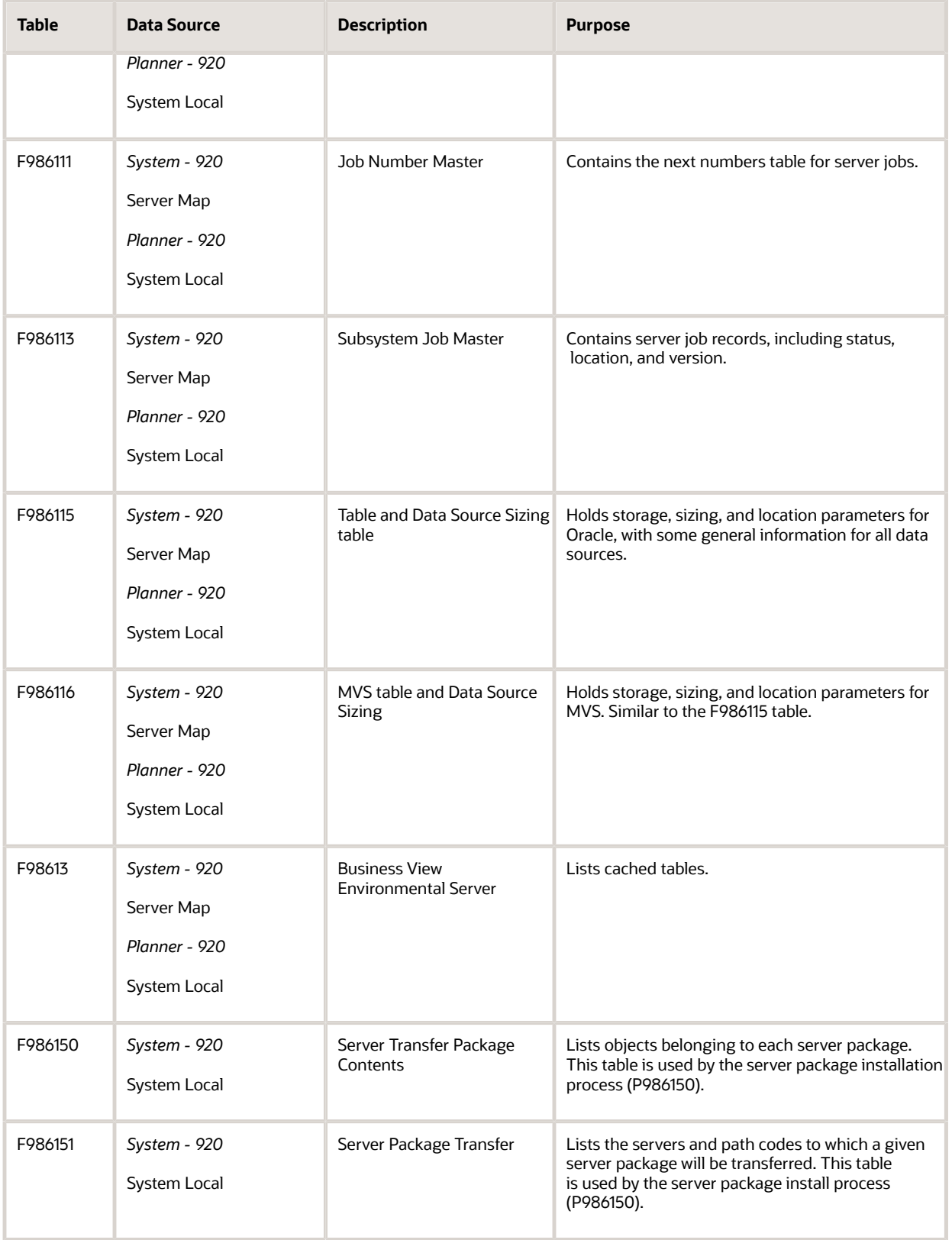

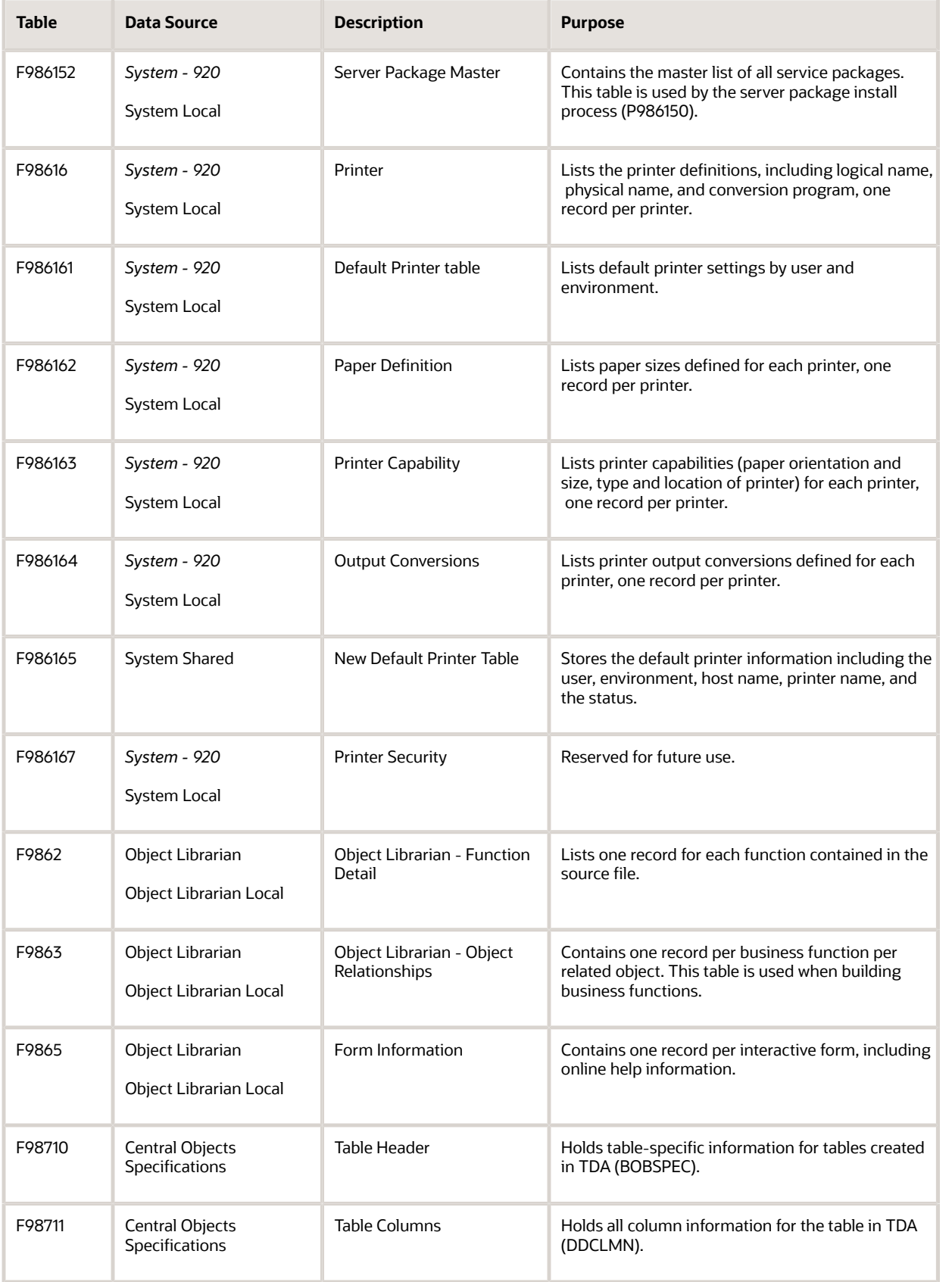

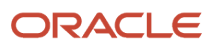

 $\sim$ 

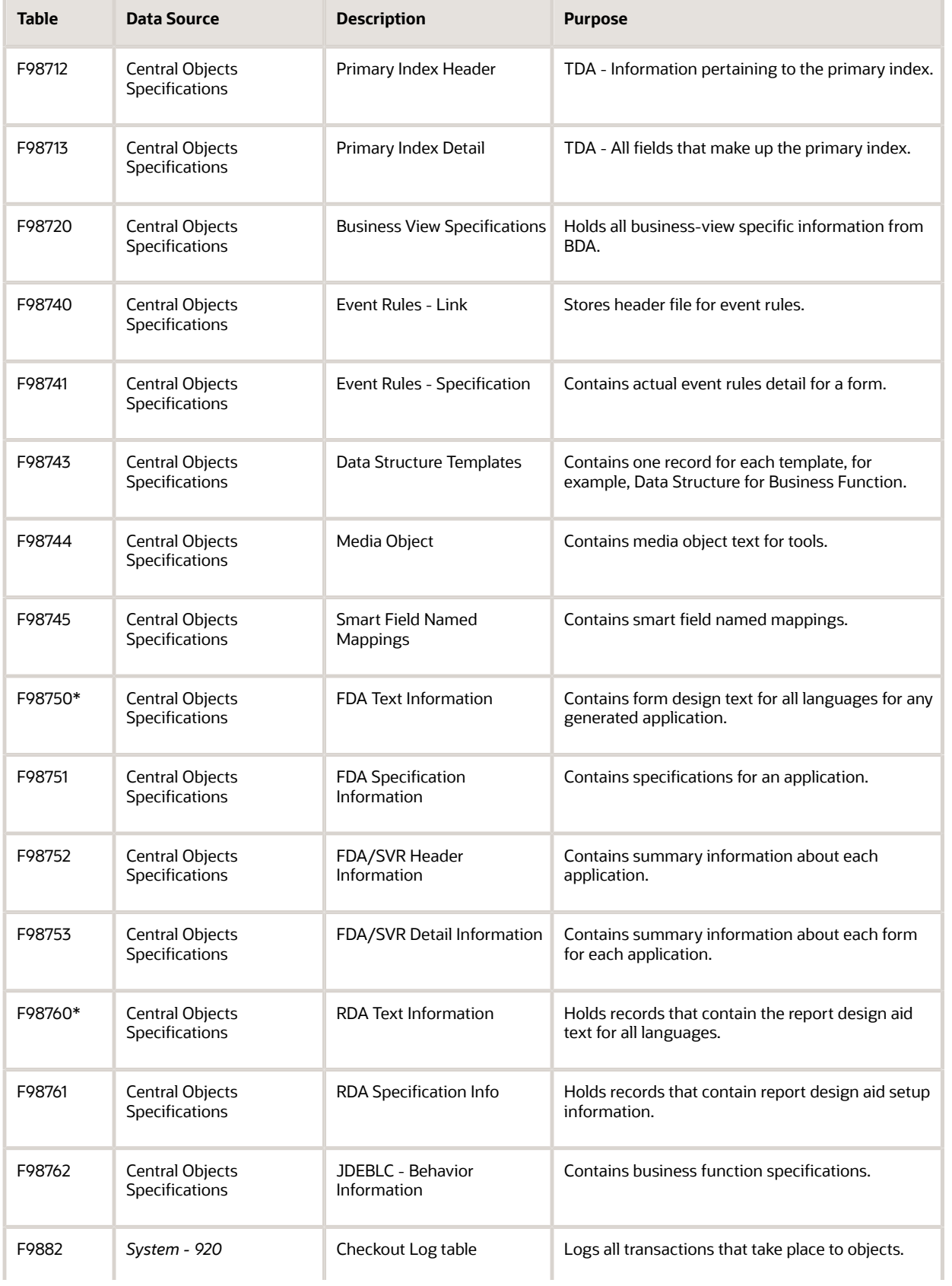

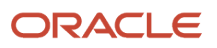

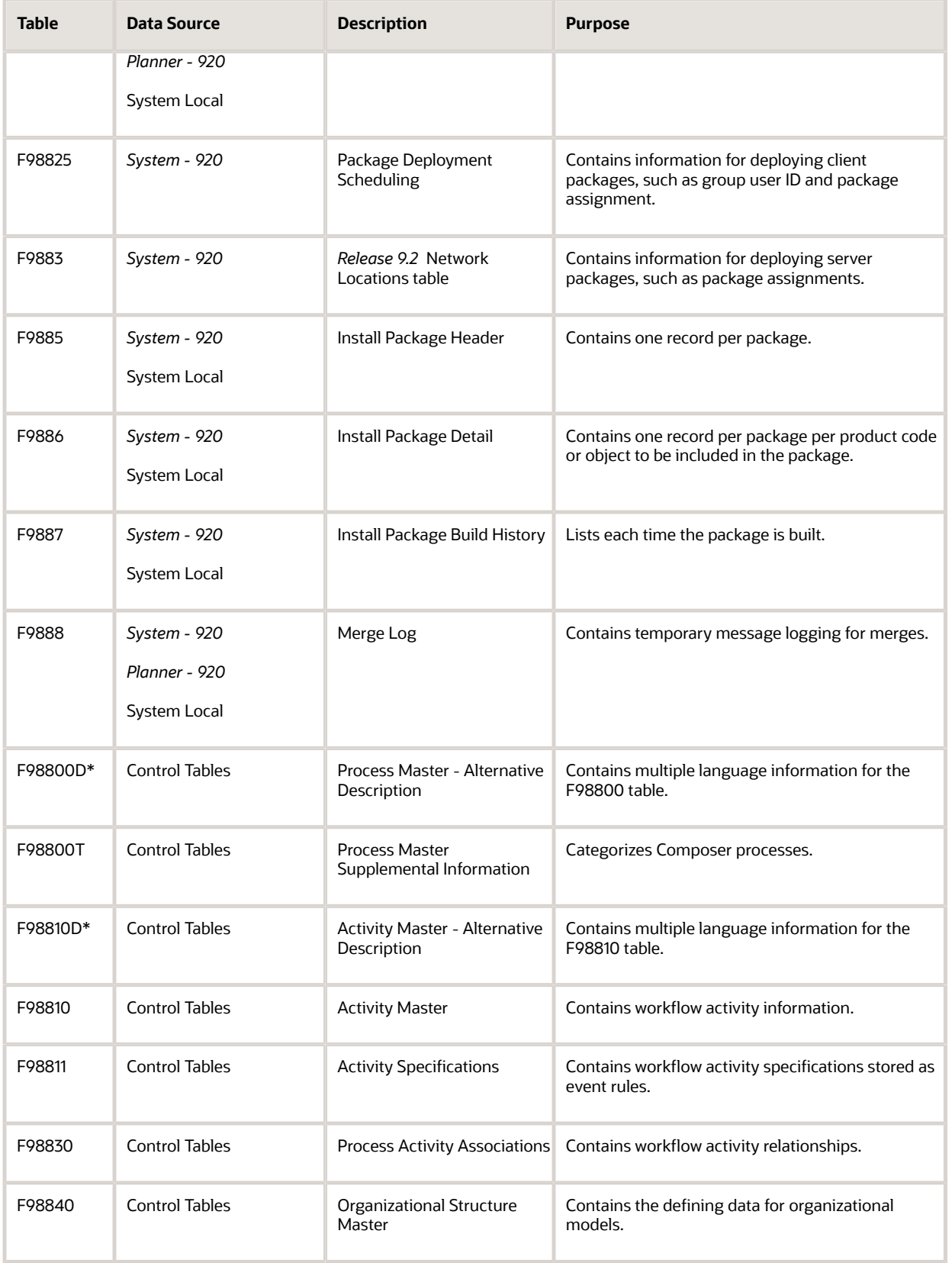

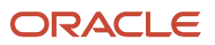

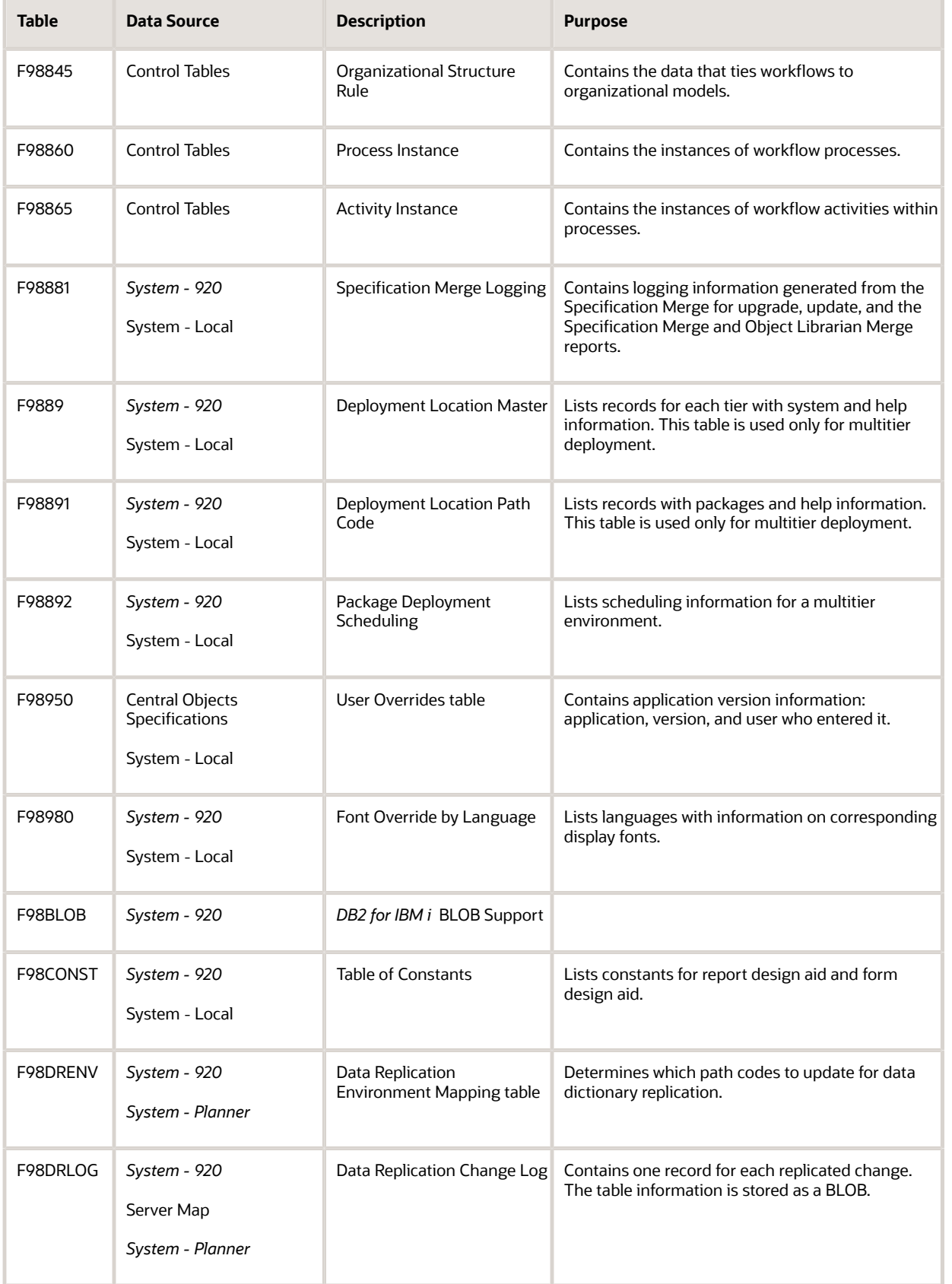

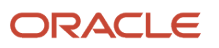

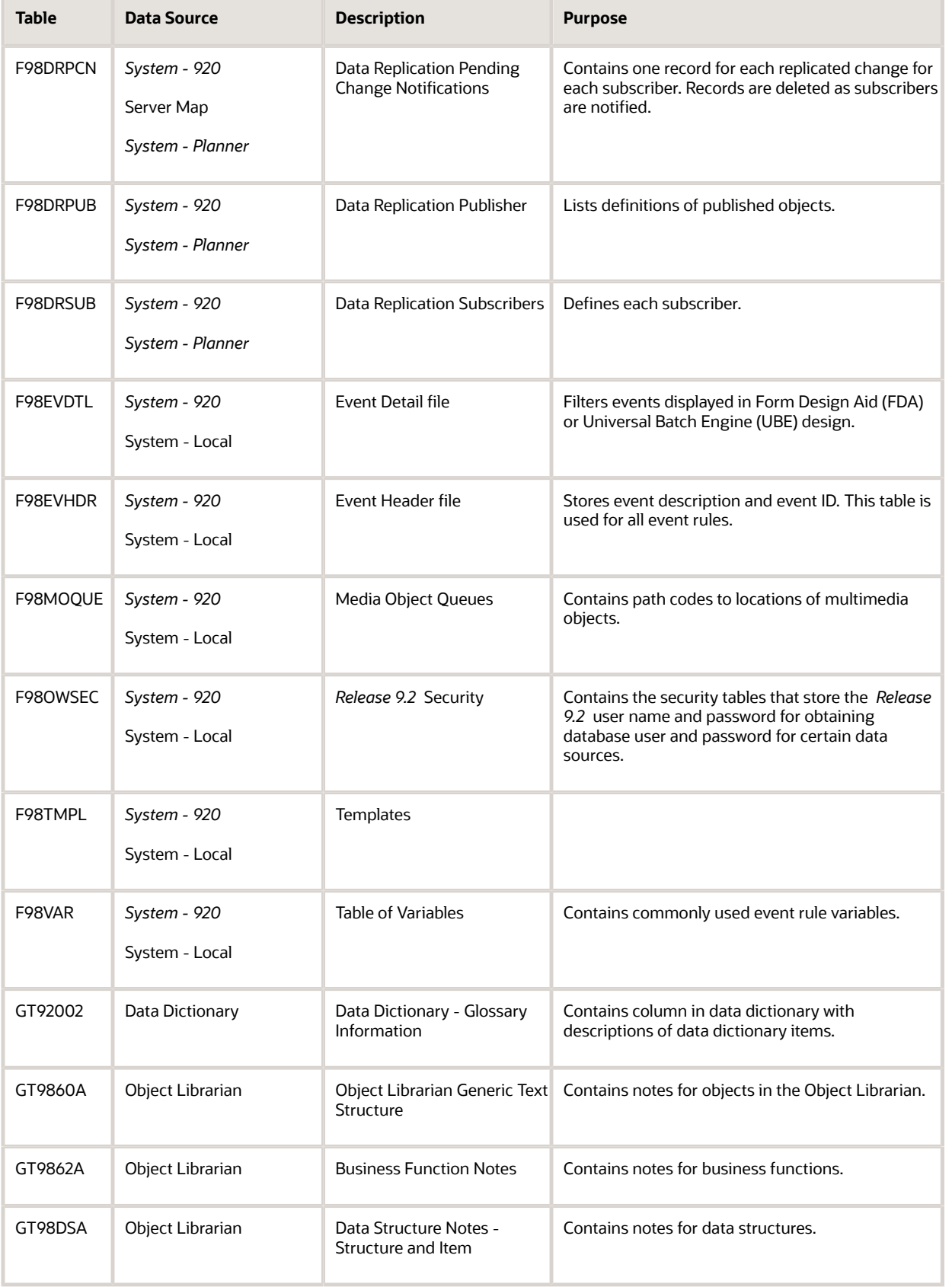

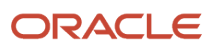

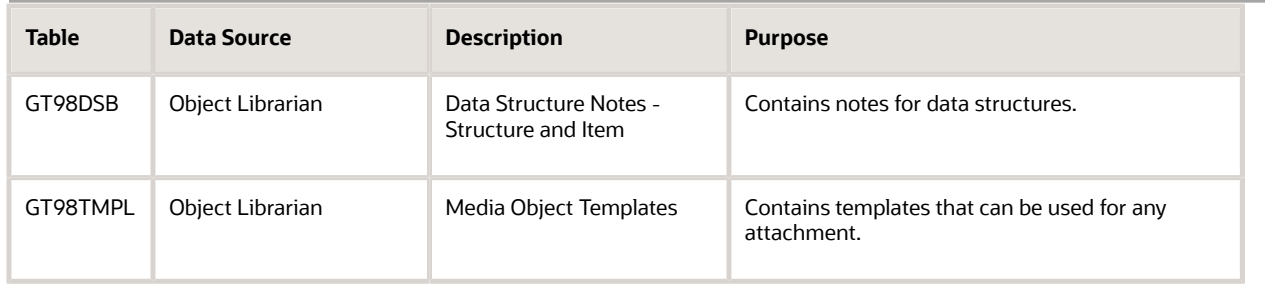

# **19 Working with Reports**

## Working with Reports

During the installation, upgrade, and cumulative update processes, *JD Edwards EnterpriseOne* creates reports that show detailed information about the plan and summarize the status of the environment builds. During upgrades and cumulative updates, additional reports summarize the status of tables merges.

# Installation Planner Validation Report (R9840B)

**Note:** This report is used by installation, upgrade, and cumulative update customers.

All processes use version XJDE0001 of this report.

The Installation Planner Validation report summarizes the status of the installation plan and verifies that the plan information is correct before you run the Installation Workbench

### Setting Processing Options

The Extra Info tab contains these options:

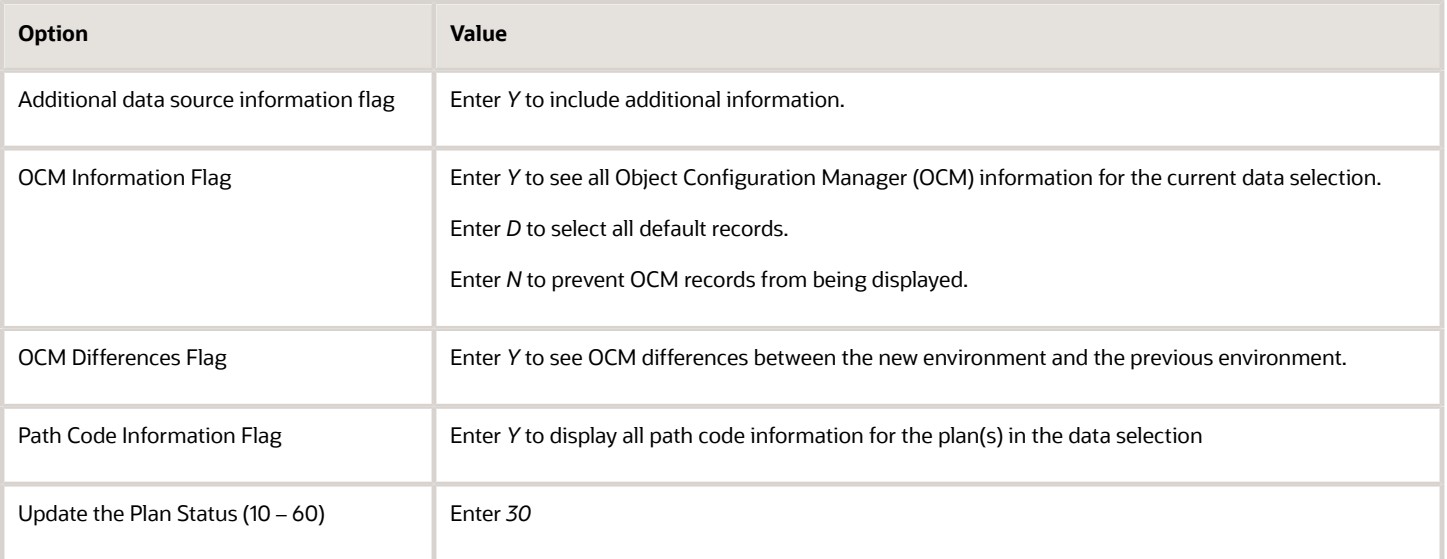

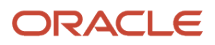

### How to Read the Report

Use the Installation Planner Validation report summary section to review basic information about the installation, upgrade, or cumulative update; the number of records validated; and the types of processes run.

Review the main body of the report to verify that each data source, machine, and package build in the plan was created successfully. To verify, each detail line should have the value *Record Validated* in the far right column.

The report includes the status of the following record types:

- Location
- Data sources (listed by database type)
- Environments
- Path codes
- Object Configuration Manager (OCM)
- Machines
- Table conversions
- Control table merges
- Specification table merges
- Packages

A summary should appear at the end of the report verifying that all records were validated and the plan status was updated to 30.

# Environment Database Creation Report (R98403)

*Release 9.2* creates an Environment Database Creation report for each environment that is part of your plan. For each environment, you can choose to load either production or demonstration data.

Users performing installations and upgrades should run version XJDE0001.

Users performing cumulative updates should run version XJDE0004.

The environment database creation copies the System data source (previous release) to the *System - 920* data source. The System data source is release specific. The report is read and errors are processed in the same way as they are for the regular Environment Database Creation.

### Setting Processing Options

These processing options are the typical processing options for each version of the Environment Database Creation report.

### Version XJDE0001 for Installations and Upgrades

The Environment Tab contains these options:

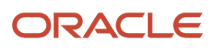

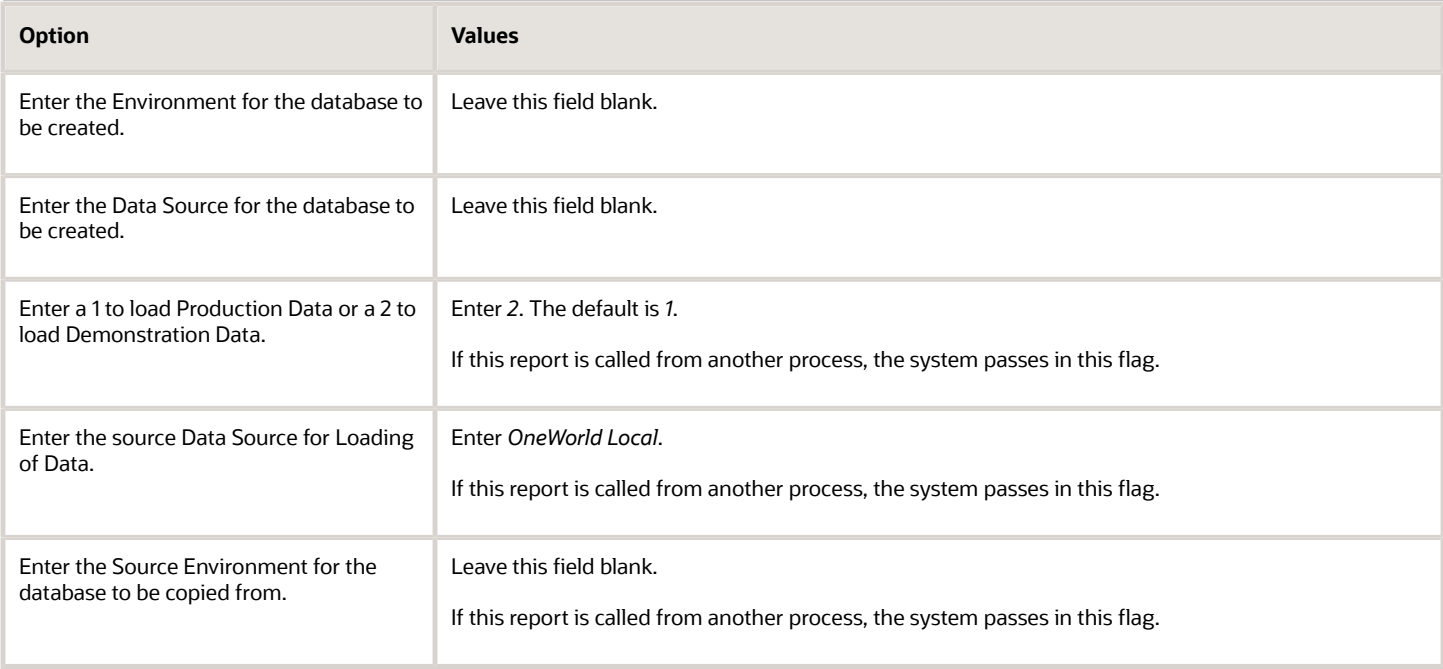

#### The Update Tab contains the following options:

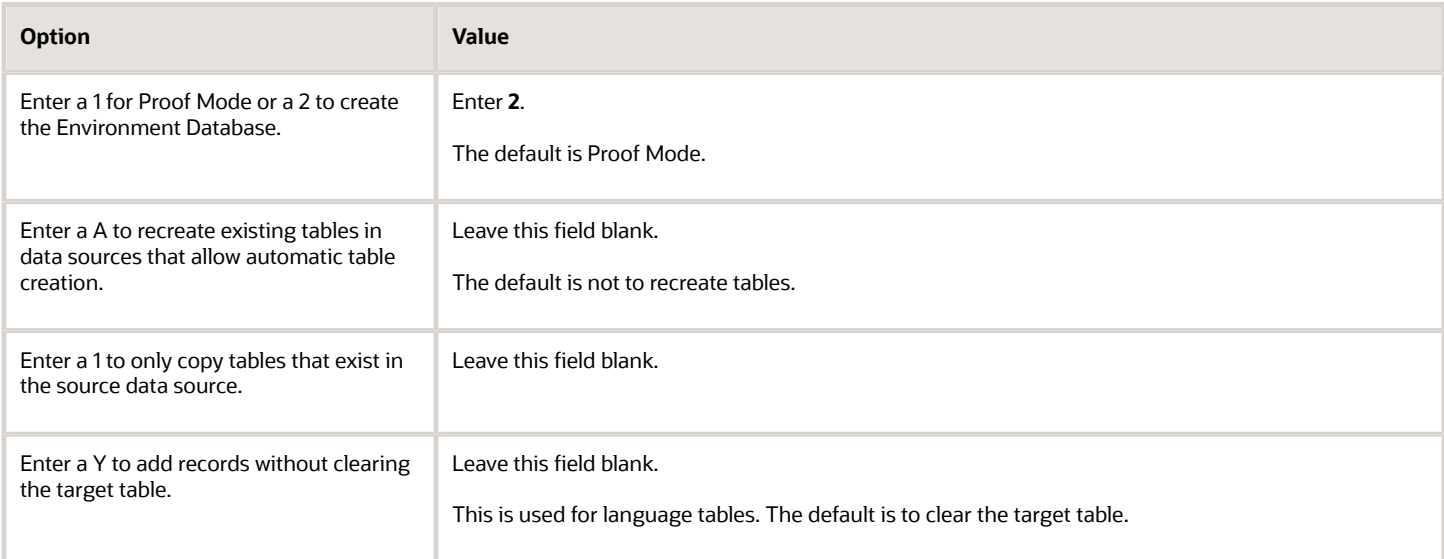

#### The Print Tab contains these options:

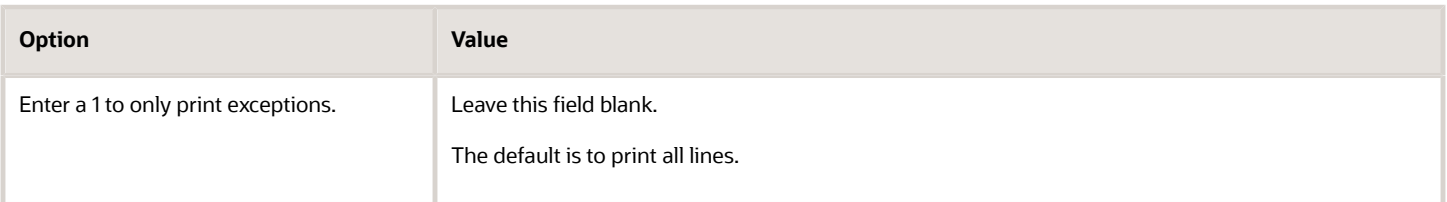

#### The Licensing Tab contains these options:

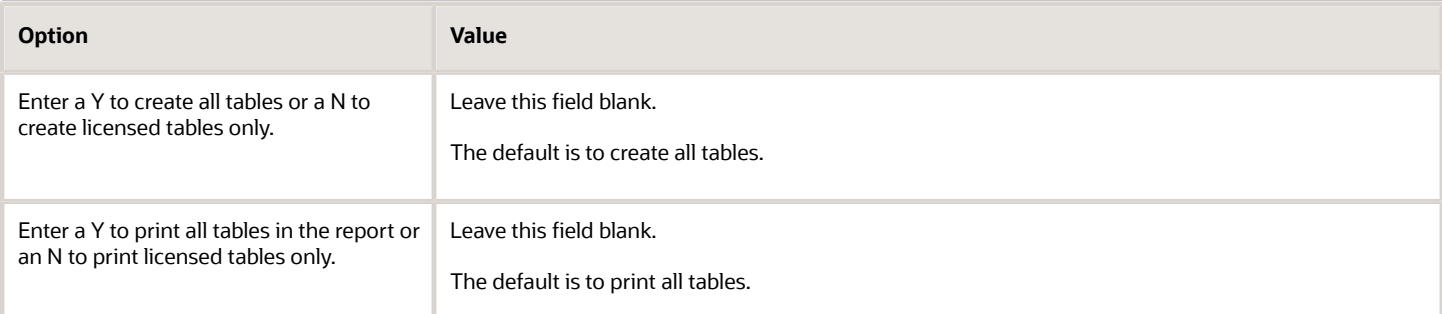

### Version XJDE0004 for Updates

#### The Environment Tab contains these options:

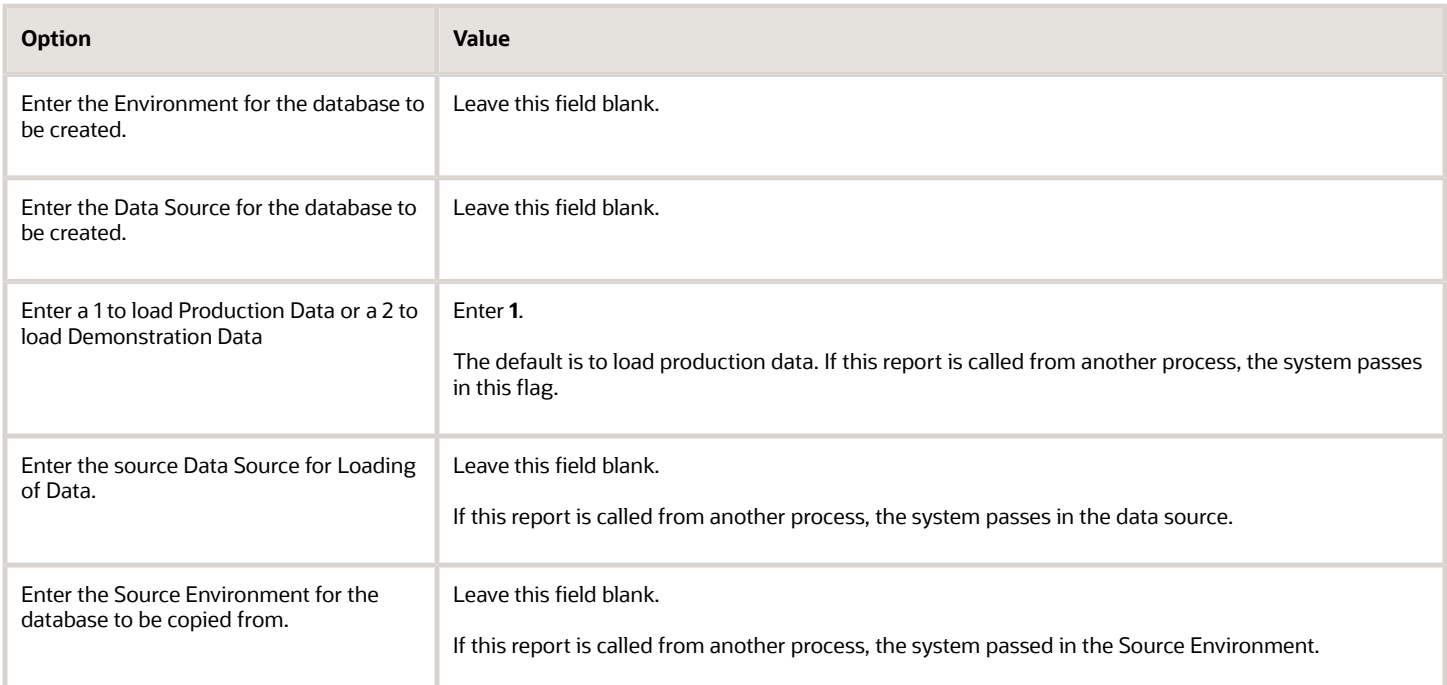

#### The Update Tab contains these options:

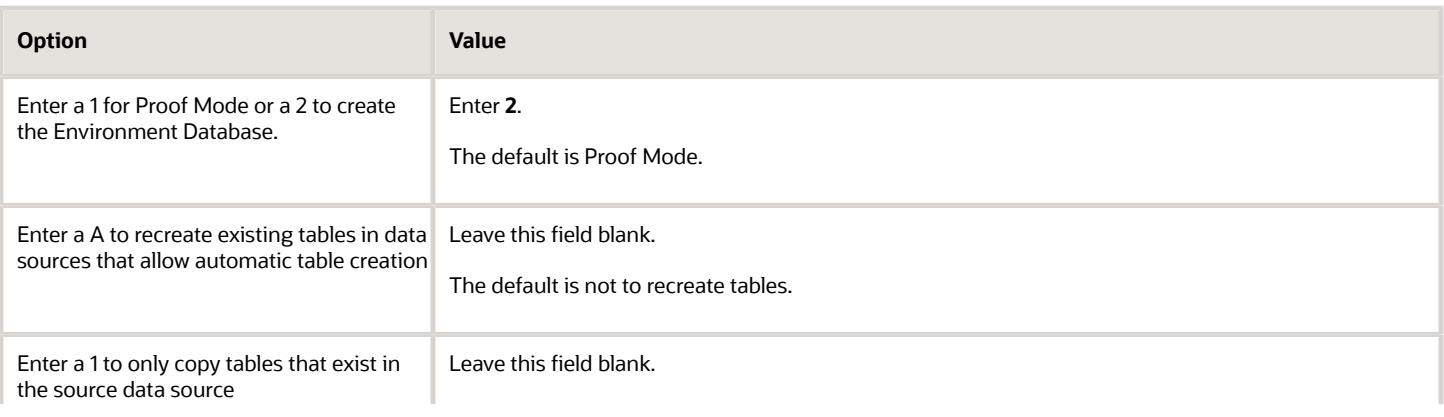

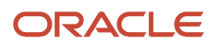

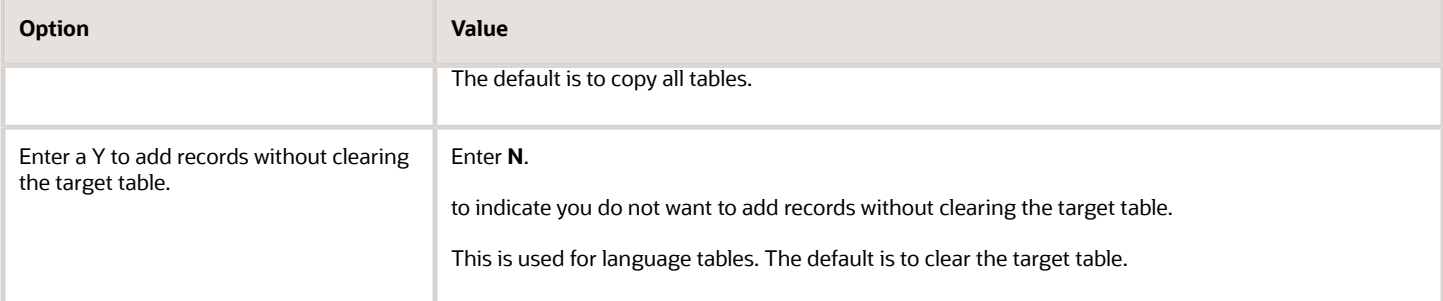

#### The Print Tab contains this option:

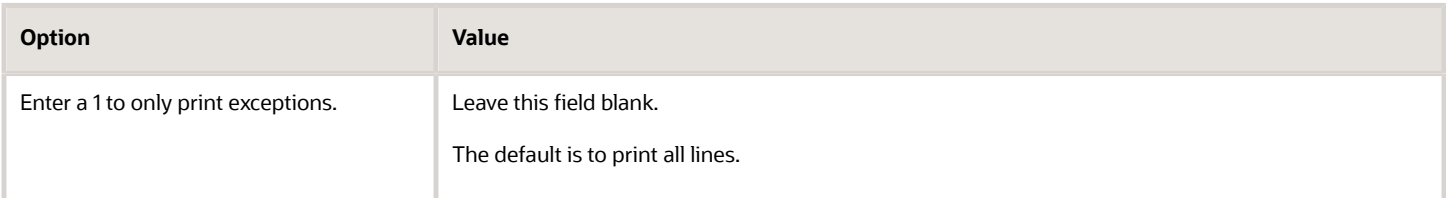

#### The Licensing Tab contains these options:

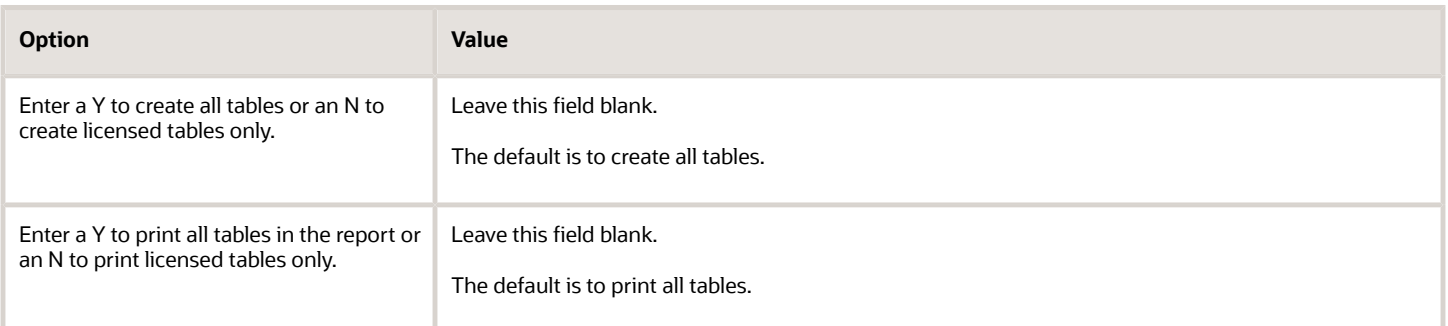

### Version XJDE0024 for Running Pristine Data

The Environment Tab contains these options:

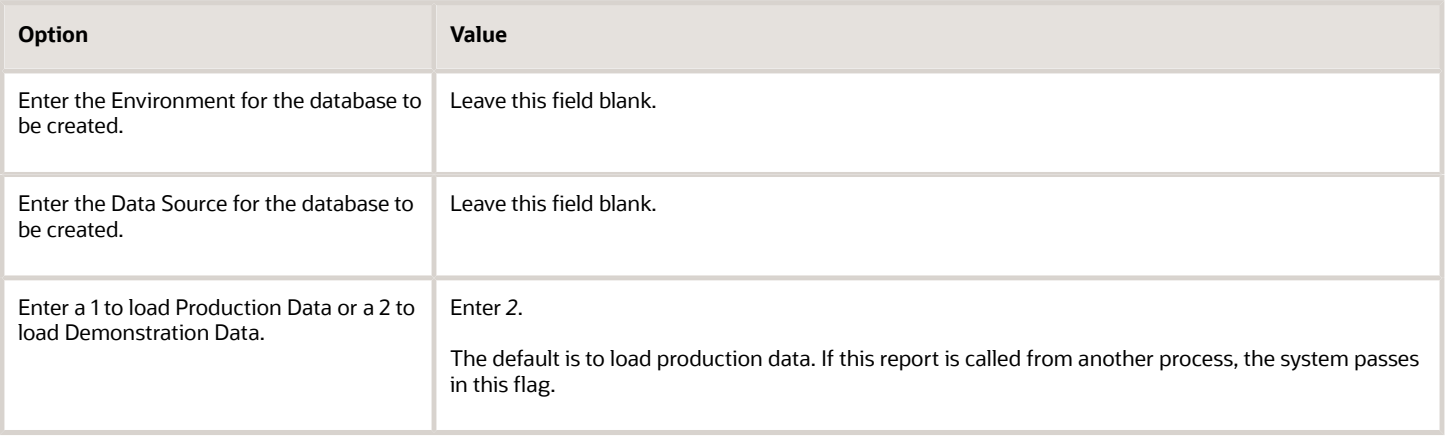

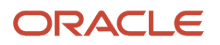

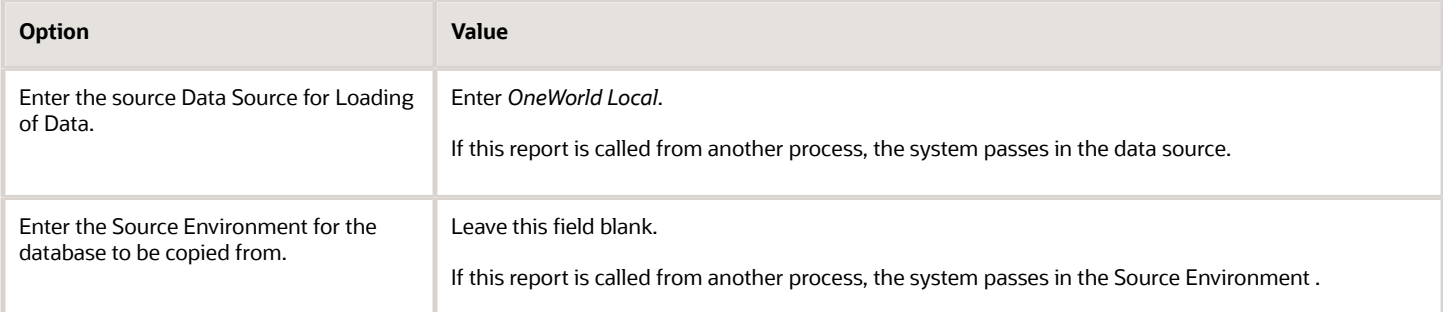

#### The Update Tab contains these options:

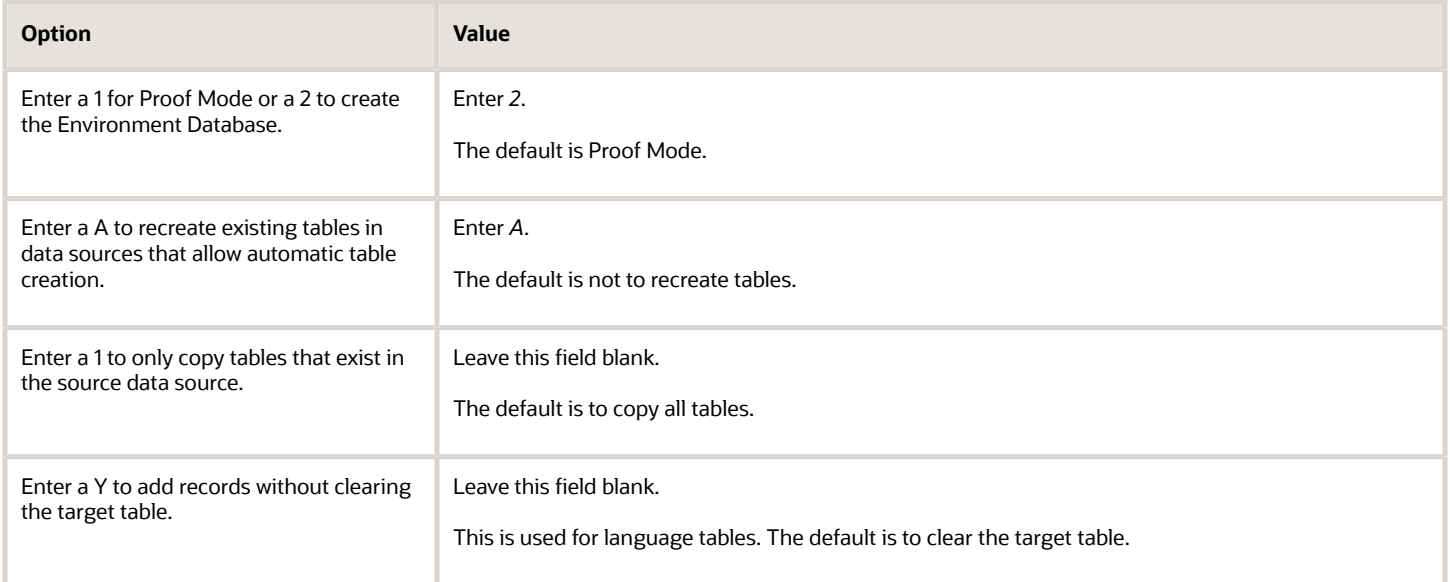

#### The Print Tab contains these options:

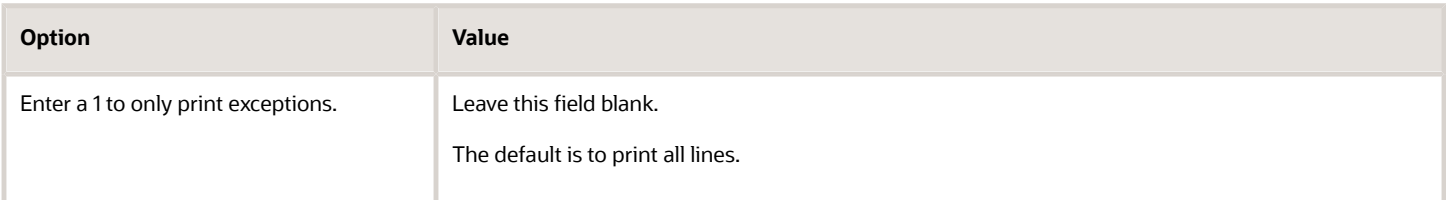

#### The Licensing Tab contains the following options:

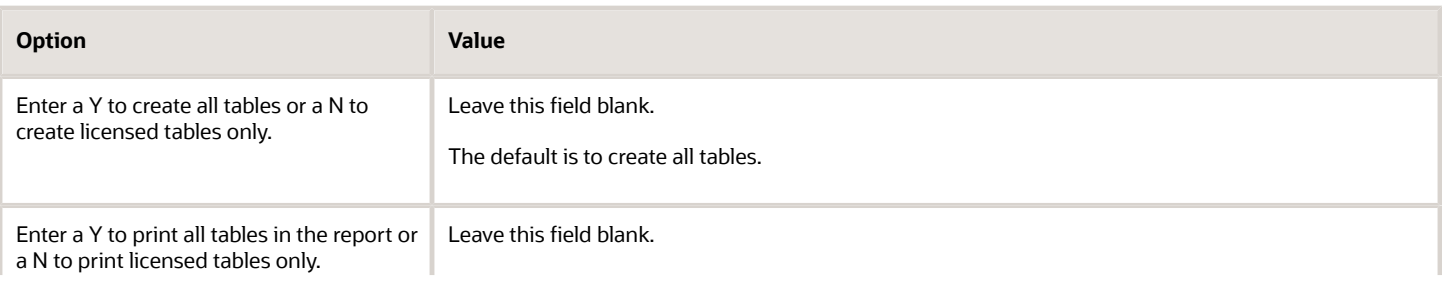

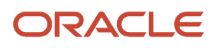

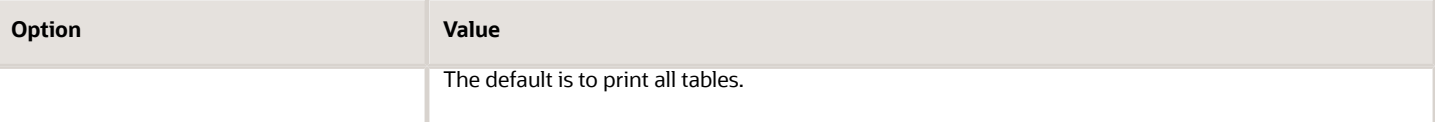

### How to Read the Report

Review the reports to make sure the environments were created and configured successfully. The report includes a status for each table:

- Tables that have been created correctly have a status of Success.
- Tables that had errors have a status of Failure.
- Tables can have a status of No Action.

The Environment Database Creation report does not have a cover page. The reports list the following properties of each table (object) created:

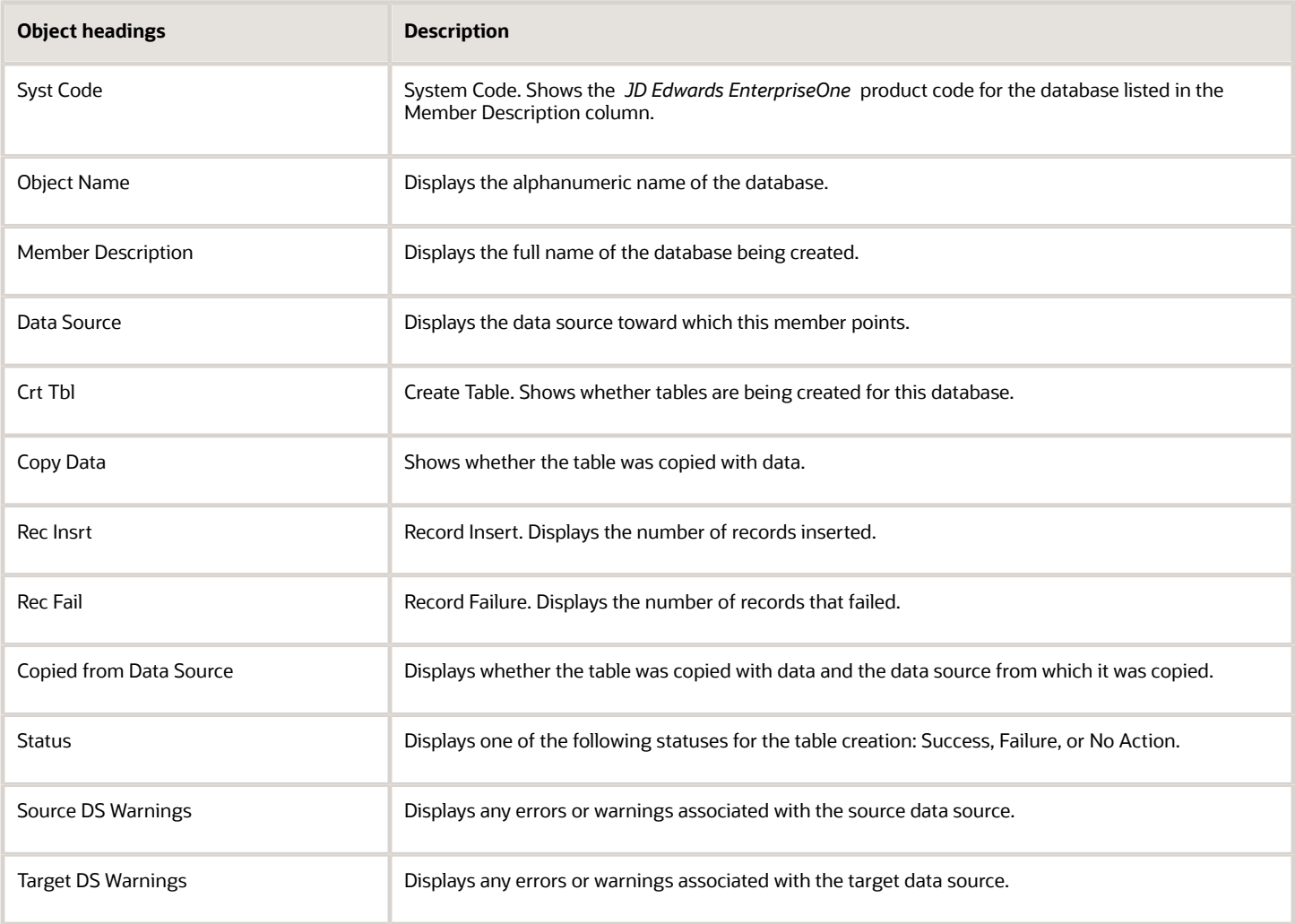

### Errors and How to Resolve Them

A report occasionally lists a status of Failure for tables that are created successfully. These failures are generally due to problems creating indices and are not critical for the successful installation of the software.

During an upgrade or cumulative update, you could receive failures for some tables. To confirm successful table creation, verify that the following tables were created successfully:

- F0007Z1
- F00092
- F0086
- F03B11
- F03B14
- F03B112
- F060116
- F06106
- F08042
- F08330
- F0911
- F1501B
- F1721
- F1731
- F17111
- F30006Z1
- F3002Z1
- F3003Z1
- F3460Z1
- F39062
- F4077
- F4106
- F4111
- F41508
- F4600
- F4812H
- F5215
- F7302
- F986113

Reports frequently list a status of No Action for tables the system created successfully. This status is accompanied by source and target data source warnings for these tables to explain why no action was taken. These warnings are normal

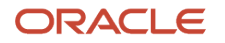

and you can ignore them. The most common reasons for the warnings are because the source and target data sources are the same or the table was created by a previously installed environment.

When the source and target are the same, the report lists the following warnings:

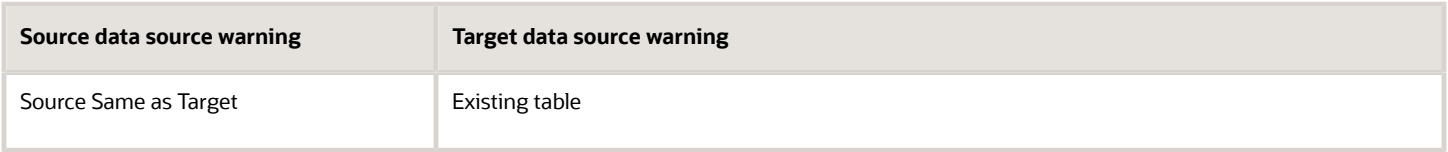

This commonly occurs when the "copied from" data source is the same as the "target" data source (where the table is mapped), and often occurs for the following tables:

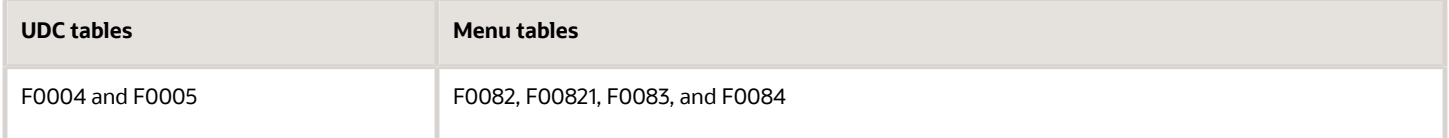

If you load multiple environments that share the same mappings (for example, *DV920* and *TS920* ), the first environment loaded ( *DV920* in this case) lists the tables with a Success status. The second environment ( *TS920* ) lists any tables already created during the first environment load with a status of No Action and a target data source warning of Existing Table.

The No Action status and Existing Table warning for the second ( *TS920* ) environment are normal. You can verify that any table with a target data source warning of Existing Table has been created successfully by verifying it was created while loading a previous environment.

## Index Recreation (R9698713)

The R9698713 program is run from Batch Versions after an install or upgrade. It compares database indexes versus *Release 9.2* index specifications in F98712 and F98713. If you run the program in Update mode, it recreates incorrect indexes.

# Pathcode Copy (R9800942)

Environment Workbench runs the R9800942 program for each custom environment whose path code is to be copied from an existing path code. It copies the directory structure of the existing path code on the Deployment Server. It also copies **package.inf** and records in the package definition tables F9603, F9631, F96021 and F96215, replacing the path code names in those items.

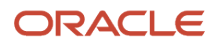

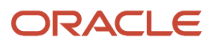

# **20 Uninstalling the Software**

## Uninstalling the Software

**Note:** Regarding the removal of software, Oracle products use the terms "deinstall", "deinstalling", and "deinstallation", which are functionally synonymous with other products who use the terms "uninstall", "uninstalling", and "uninstallation". This document uses "deinstall " and "uninstall" interchangeably. They both mean removing a product from your machine.

## Understanding the Uninstallation

The installation and upgrade processes do not automatically remove any *JD Edwards EnterpriseOne* databases. You should have a database administrator (DBA) for your relational database management system (RDMS) manually remove any unused databases according to the list of databases and associated components, which are provided in this document.

The uninstallation program restricts you from uninstalling a mandatory component without also removing all associated optional components that were previously installed. The relationship between the mandatory and optional components is shown in this table:

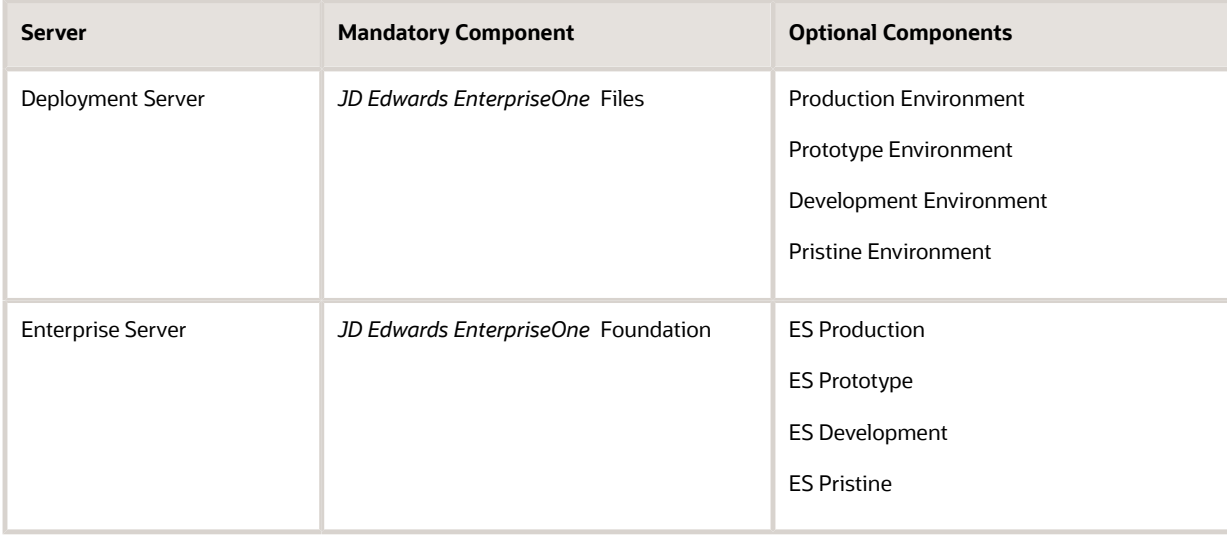

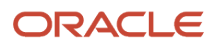

## Uninstalling the Software from the Development Clients

You can remove previous *JD Edwards EnterpriseOne* installations from Development Clients by running the uninstallation program as described in the *[JD Edwards EnterpriseOne Development Client Installation Guide](olink:EOIWD)* . This guide also includes optional manual cleanup instructions in case the uninstall was not fully successful.

# Uninstalling the Local OEE from the Deployment Server

To uninstall the local Oracle database:

- **1.** Either export the local database tablespaces or uninstall JD Edwards EnterpriseOne using Start > Programs > Oracle - <Home\_Name> > Oracle Installation Products > Universal Installer where <Home\_Name> is the name that you gave the installation of EnterpriseOne on the Deployment Server.
- **2.** Locate this file:

<span id="page-497-0"></span>**<Oracle\_Home>\deinstall\deinstall.bat**

**3.** Right click on the file that you located in Step 2 and select **Run as administrator**, where **<Oracle\_Home>** is the directory where you installed the local Oracle database. For example, your directory might be:

**c:\Oracle\E1Local**

**4.** At the end of the uninstallation, verify that these Oracle\_Home directories have been deleted:

**c:\Oracle\E1Local**

**c:\Oracle\oradata**\E1Local

If these directories still exist, you should attempt to manually delete them.

**CAUTION:** Prior to any reinstall an Oracle local database on this same machine, the Oracle\_Home directory (for example, **c:\Oracle\E1local** or **c:\Oracle\oradata**) must not exist. If you attempt to reinstall the local Oracle database and this directory still exists, it is likely that the new installation will fail.

**Tip:** You may not be able to delete the Oracle\_Home directory (for example, **c:\Oracle\E1local** or **c:\Oracle \oradata**) if a process has it locked. In that case, to determine which process(es) has it locked, run the steps in the section of this guide entitled: *[Process Explorer](#page-525-0)*.

### Manual Cleanup of a Uninstalled Oracle Database on the Deployment Server

If the uninstallation of the OEE database fails for some reason, you need to perform the manual steps in this procedure to completely remove the old installation before reinstalling the database.

**1.** Uninstall the Deployment Server.

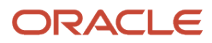

Be sure the Deployment Server is uninstalled before attempting to uninstall the database. This should ensure that no EnterpriseOne tablespaces are imported (attached) to the EnterpriseOne database.

**2.** Delete the following registry keys:

**\HKEY\_LOCAL\_MACHINE\SOFTWARE\ORACLE\KEY\_E1Local**

**\HKEY\_LOCAL\_MACHINE\SOFTWARE\Wow6432Node\ORACLE\KEY\_E1Local**

**\HKEY\_LOCAL\_MACHINE\SYSTEM\CurrentControlSet\services\**(see **Keys** below)

**Keys.** Delete any keys with names that start with "Oracle" and contain "E1Local".

**3.** Delete these directories:

**c:\Oracle\E1Local**

**c:\Oracle\oradata**

If you cannot delete the **E1Local** or **oradata** subdirectory because a file in that directory is locked, follow these steps:

**a.** Determine which file is locked and which process has the lock on the file. A freeware program called Process Explorer can be helpful in determining this information. You can obtain a free copy of Process Explorer from this web site:

*<http://technet.microsoft.com/en-us/sysinternals>*

- **b.** Either kill the locking process with Process Explorer or Microsoft Windows Task Manager or, if the process was started as a Microsoft Windows service, change the Startup Type to Manual and reboot the computer again.
- **c.** Try again to delete the **E1Local** or **oradata** subdirectory.
- **4.** Remove the 64-bit Oracle inventory entries.
	- **a.** With a text editor (such as Notepad), edit this file:

**c:\Program Files\Oracle\inventory\ContentsXML\inventory.xml**

**b.** Delete any lines that start with:

**<HOME NAME="E1Local"**

- **c.** Save the file.
- **5.** Remove the entry from the Windows PATH.
	- **a.** Navigate to Control Panel > System.
	- **b.** Click the **Advanced** button for system settings on the left.
	- **c.** Click the **Environment Variables…** button near the bottom.
	- **d.** In the System variables box near the bottom, highlight Path and click the **Edit…** button.
	- **e.** In the Variable value field, delete this value:

#### **c:\Oracle\E1Local\bin**

**Note:** Be sure to remove the semicolon as well.

- **f.** Click the **OK** button.
- **6.** Remove the ORACLE\_HOME Windows environment variable.
	- **a.** Navigate to Control Panel > System.

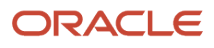

- **b.** Click the **Advanced** button for system settings on the left.
- **c.** Click the **Environment Variables…** button near the bottom.
- **d.** In the System variables box near the bottom, highlight **ORACLE\_HOME** and click the **Delete** button.
- **e.** Click the **OK** button.

### Using the OUI Installer to Uninstall JD Edwards EnterpriseOne from the Deployment Server

You can use the OUI installer to uninstall JD Edwards EnterpriseOne from the Deployment Server. To uninstall the local database, depending on your local database type, refer to the preceding sections of this guide entitled: *[Uninstalling the](#page-497-0) [Local OEE from the Deployment Server](#page-497-0)*.

To use the OUI installer to uninstall JD Edwards EnterpriseOne from the Deployment Server:

**1.** Log on to the Deployment Server as a user with Administrator rights.

**CAUTION:** Ensure that the Administrator account name that you use does not contain any special characters.

**2.** If JD Edwards EnterpriseOne is running on the Deployment Server, stop it.

Use Task Manager to verify these processes are stopped:

- **activConsole.exe**
- **jdenet\_n.exe**
- **java.exe**

If any of these processes are running, either wait for them to finish or kill them via Task Manager.

#### **3.** Go to Start > All Programs > Oracle - JDE\_DEP920\_Home > Oracle Installation Products > Universal Installer.

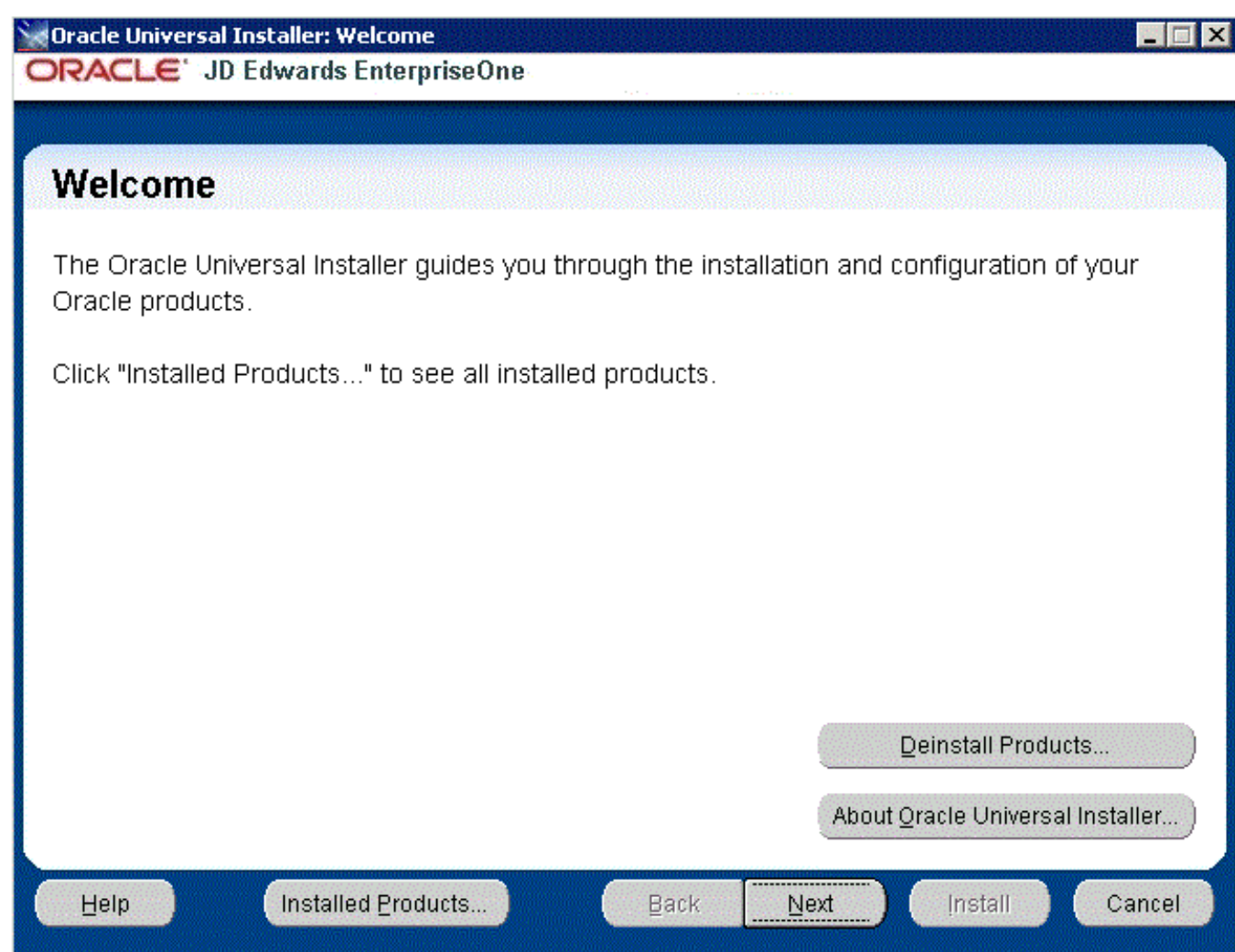

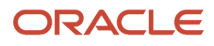

**4.** On Oracle Universal Installer: Welcome, select the **Deinstall Products ...** button.

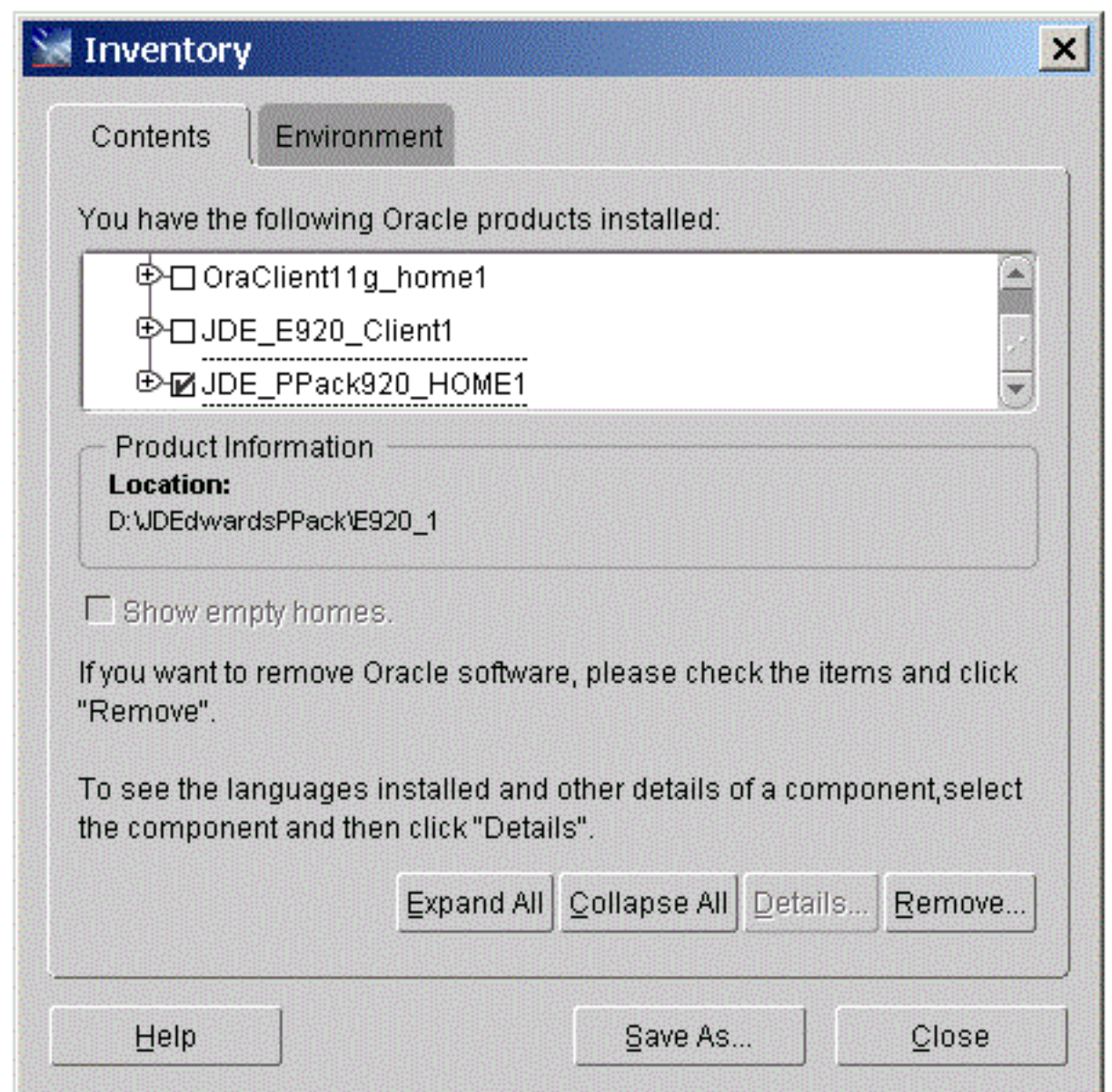

**5.** On Inventory, with the Contents tab select, put a check mark next to the Oracle Homes for the Deployment Server Home.

For example, if you followed recommendation in this guide the Oracle Home for your Deployment Server is:

#### **JDE\_DEP920\_HOME**

#### **6.** Select the **Remove** button.

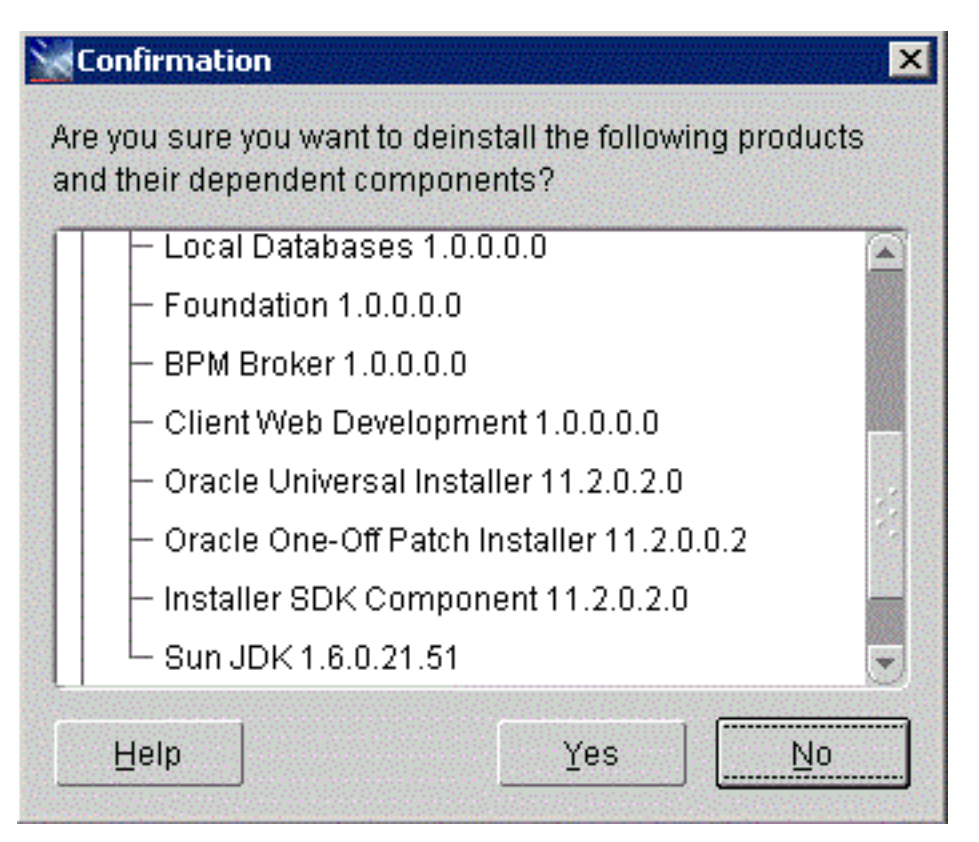

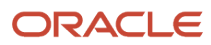

**7.** On Confirmation, verify that you want to uninstall the listed components and their dependent components and if so, select the **Yes** button.

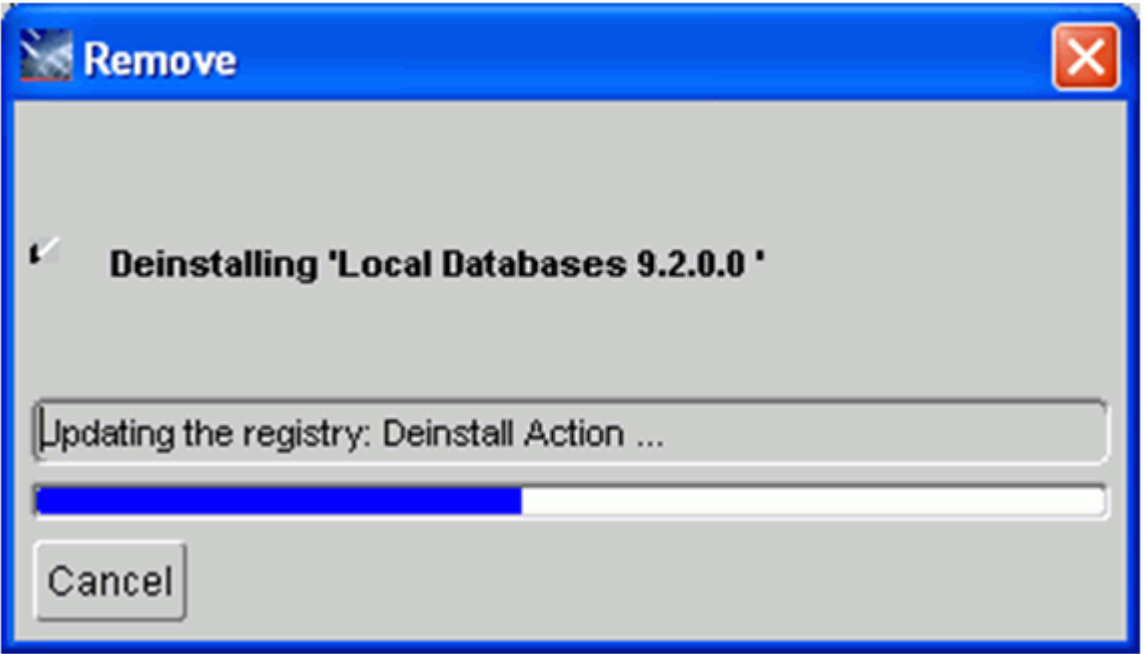

The Remove dialog indicates the progress of the uninstall action.

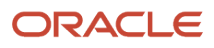
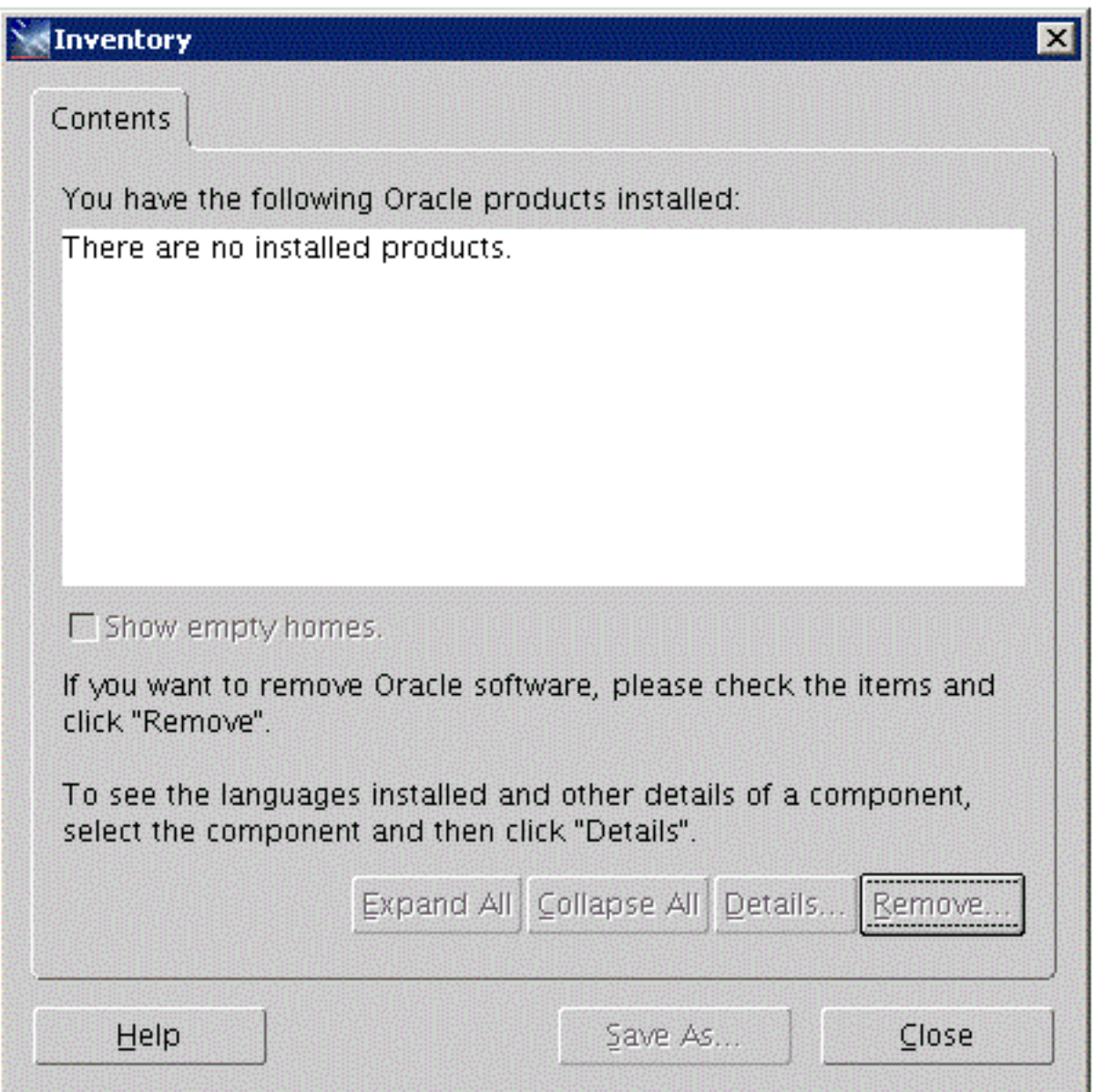

**8.** When the uninstallation process completes, the Inventory is shown again. The products you selected for uninstallation should no longer be displayed in the inventory.

### **9.** Select the **Close** button.

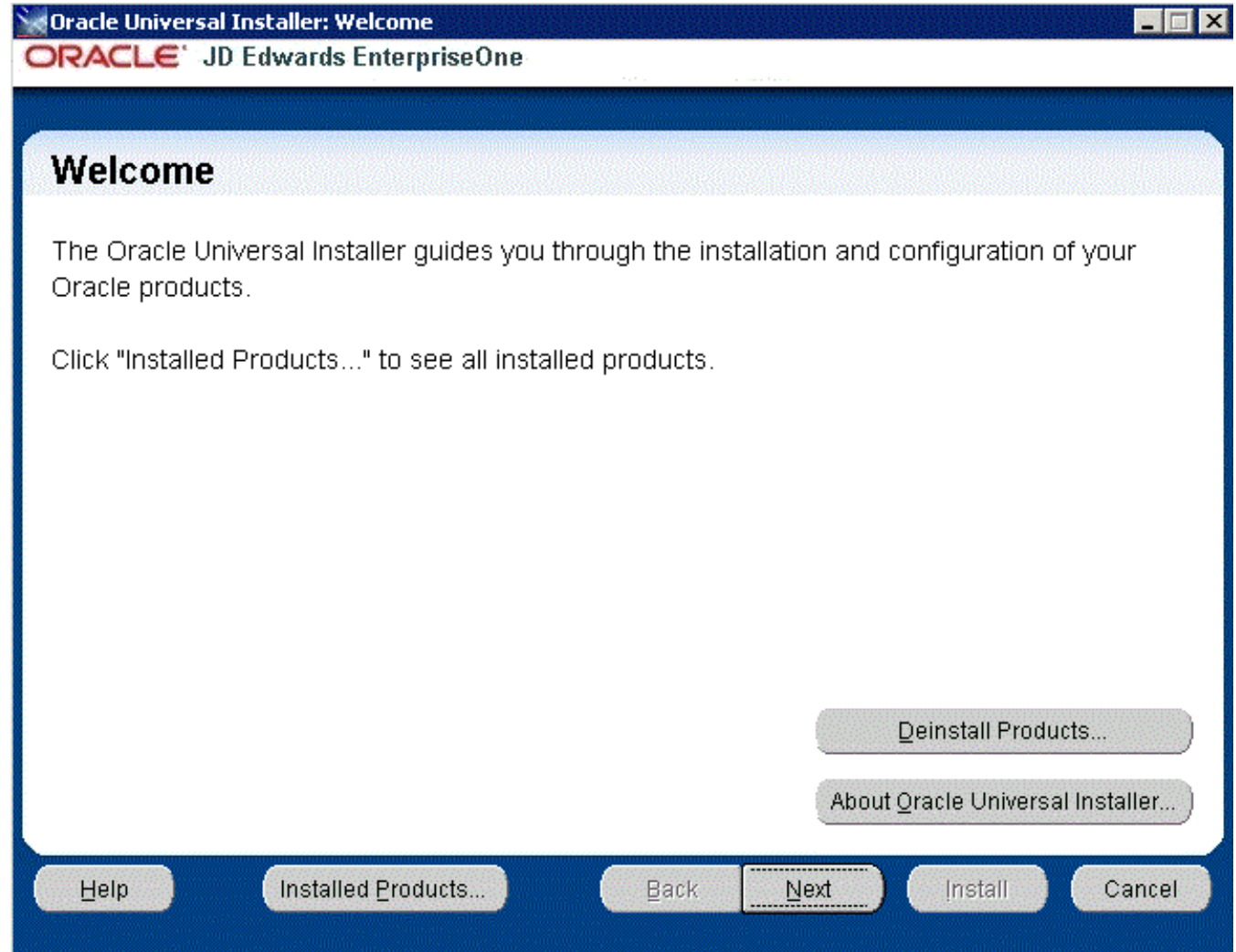

You are returned to the Oracle Universal Installer: Welcome screen.

**10.** On Oracle Universal Installer: Welcome, select the **Cancel** button to exit the Oracle Universal Installer.

# Uninstalling the Platform Pack

You should always use the *JD Edwards EnterpriseOne* OUI-based installation program to remove *JD Edwards EnterpriseOne* . If you manually remove the software, the uninstallation cannot be guaranteed to be complete and, as a result, subsequent reinstallation of *JD Edwards EnterpriseOne* may be hindered.

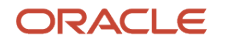

On the machine which you initially installed the Platform Pack:

**1.**

From the Start button, navigate to Programs > Oracle - *Oracle\_Home\_Name* > Oracle Installation Products > Universal Installer

where *Oracle\_Home\_Name* is the name of the installation directory that you provided when installing the Platform Pack.

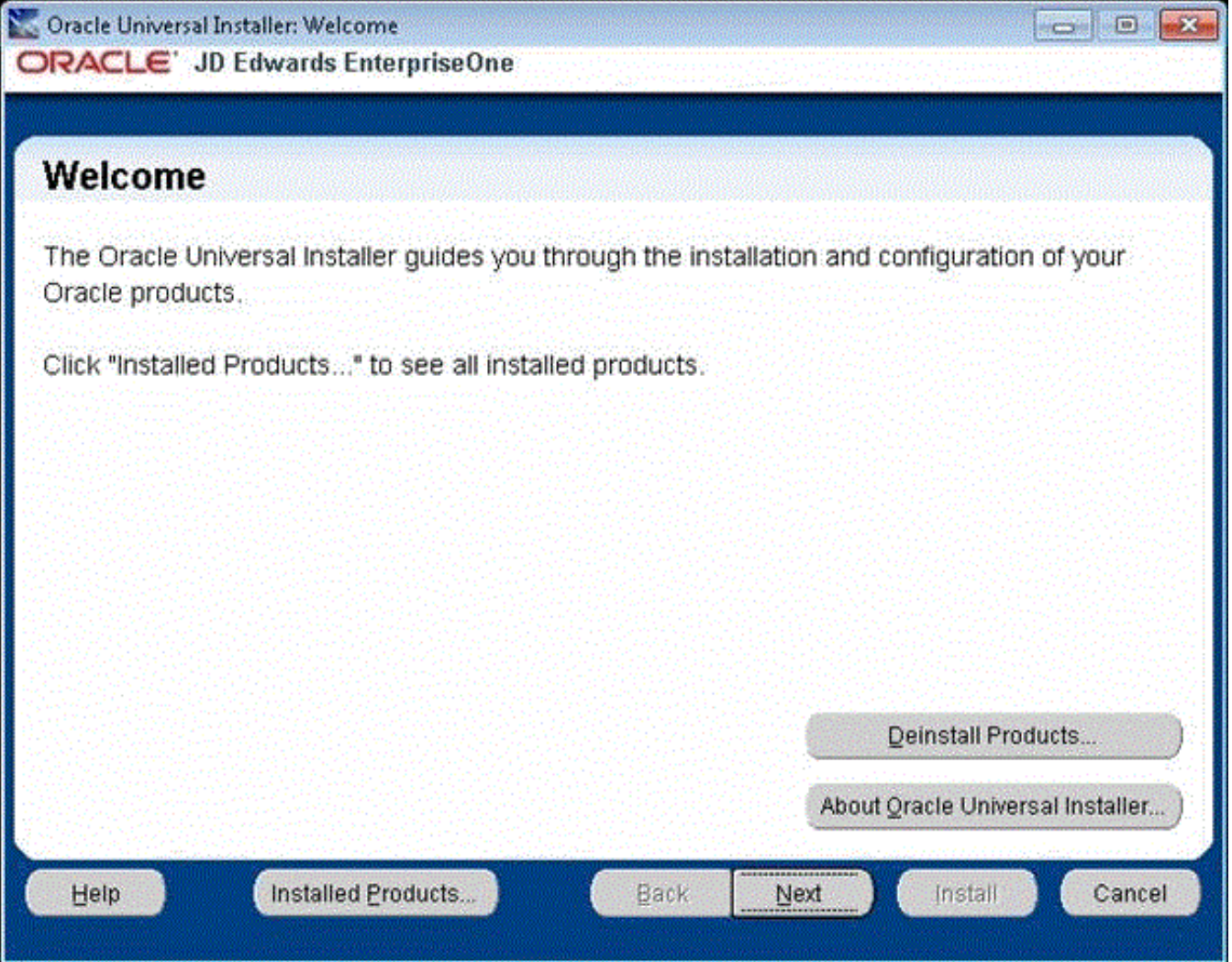

**2.** On Oracle Universal Installer, Welcome, click the **Deinstall Products…** button.

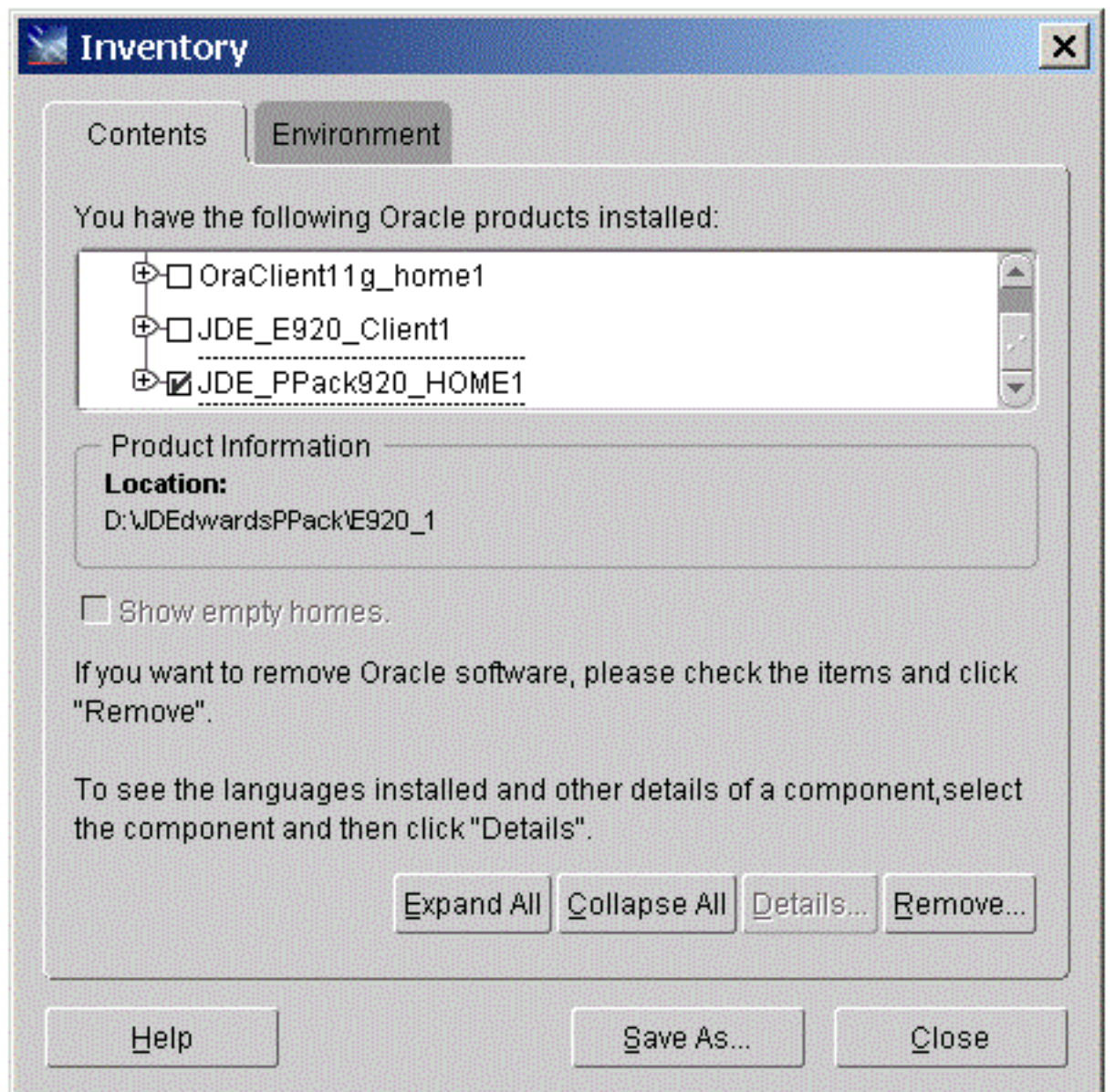

**3.** Turn on the check box next to the Oracle Home for the Platform Pack and expand the node to show all installed components. For example, the Oracle Home might be named **JDE\_PPack920\_HOME1**.

**Note:** At this step, you should select only the Oracle Home that is associated with this particular OUI. That is, the Oracle Home name that you select on this screen should match the Oracle Home name that you selected from Start > Programs.

### **4.** Click the **Remove…** button.

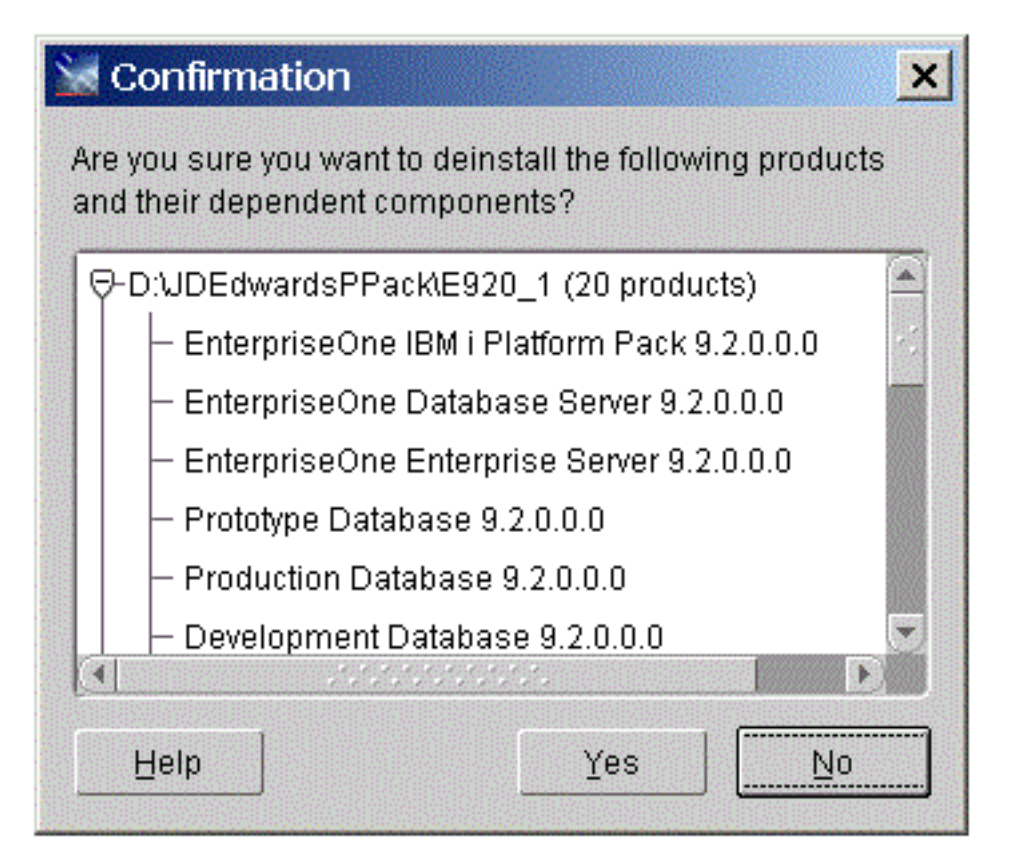

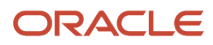

**5.** On Confirmation, verify that you want to uninstall the listed components and their dependent components and if so, select the **Yes** button.

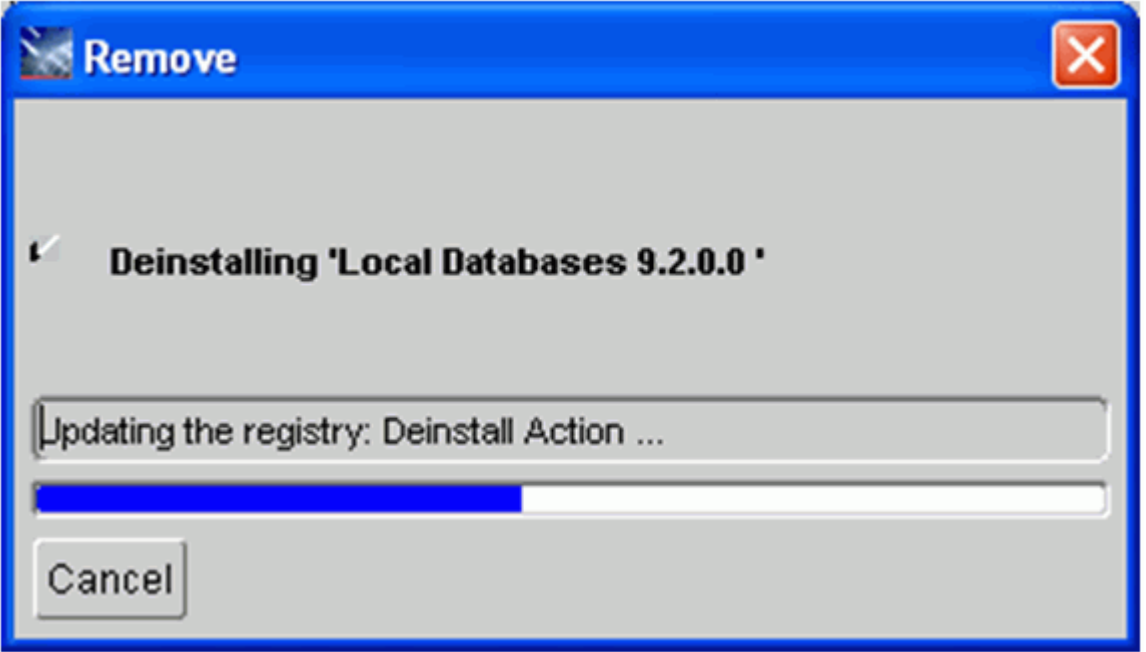

The Remove dialog indicates the progress of the uninstall action.

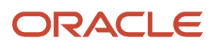

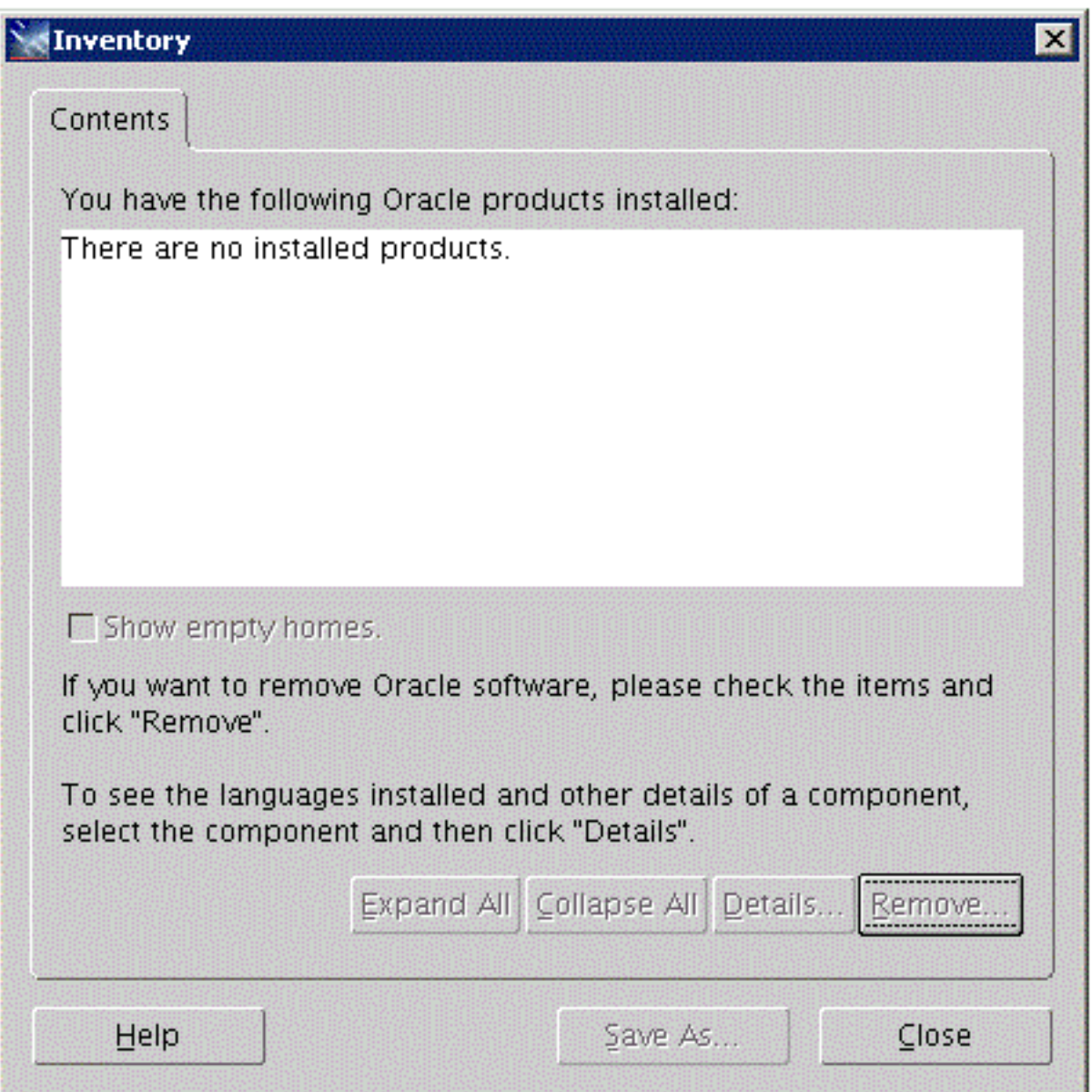

**6.** When the uninstallation process complete, the Inventory is shown again. The products you selected for uninstallation should no longer be displayed in the inventory.

### **7.** Select the **Close** button.

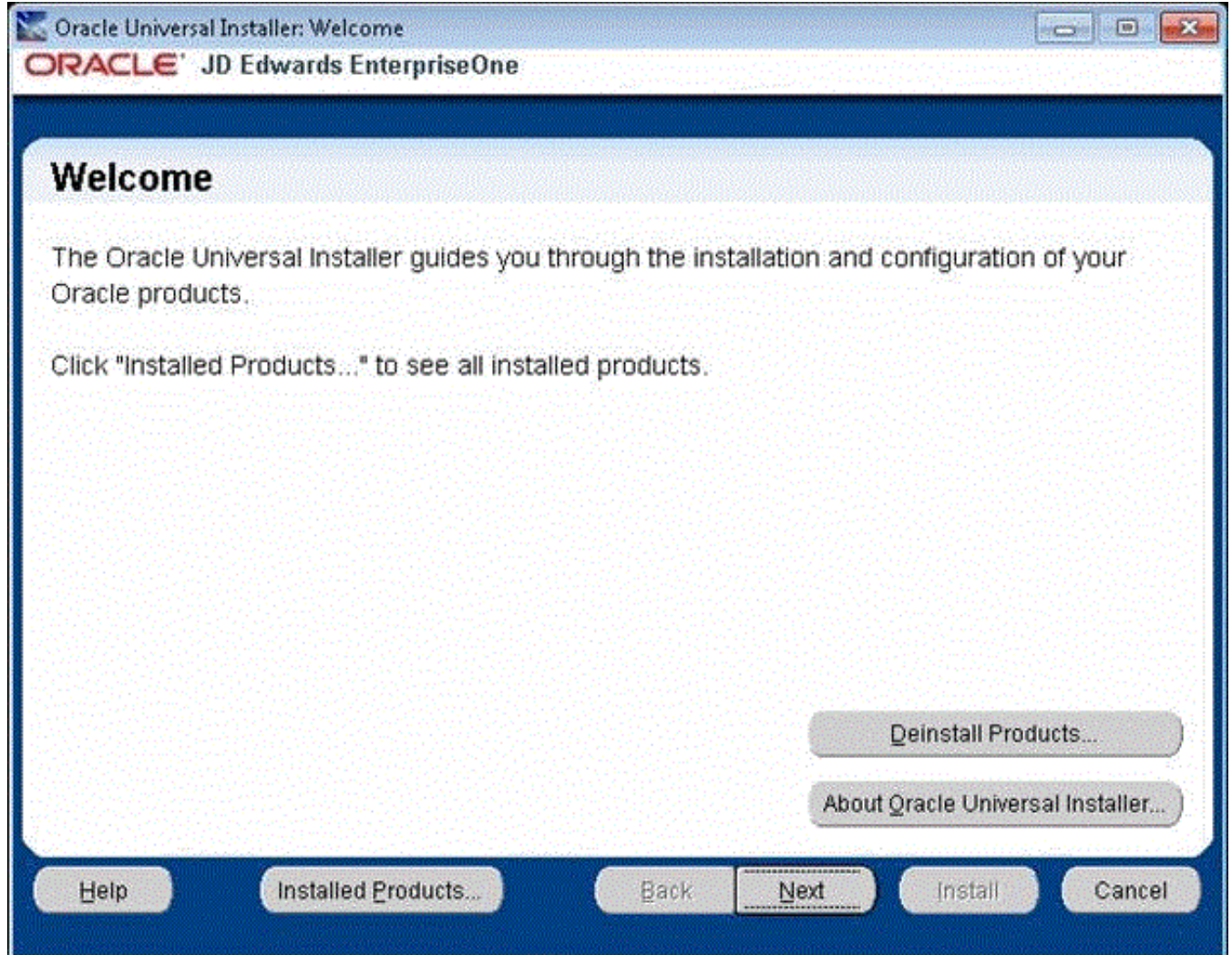

You are returned to the Oracle Universal Installer: Welcome screen.

- **8.** On Oracle Universal Installer: Welcome, select the **Cancel** button to exit the Oracle Universal Installer.
- **9.** Verify that the installation directory (Oracle Home) has been deleted. If it still exists, you can delete it.

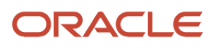

# **21 Appendix B - Understanding DB2 UDB Databases**

# Understanding DB2 UDB Databases

This appendix presents a diagram of the JD Edwards EnterpriseOne environments and their relationship with the database.

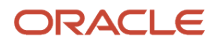

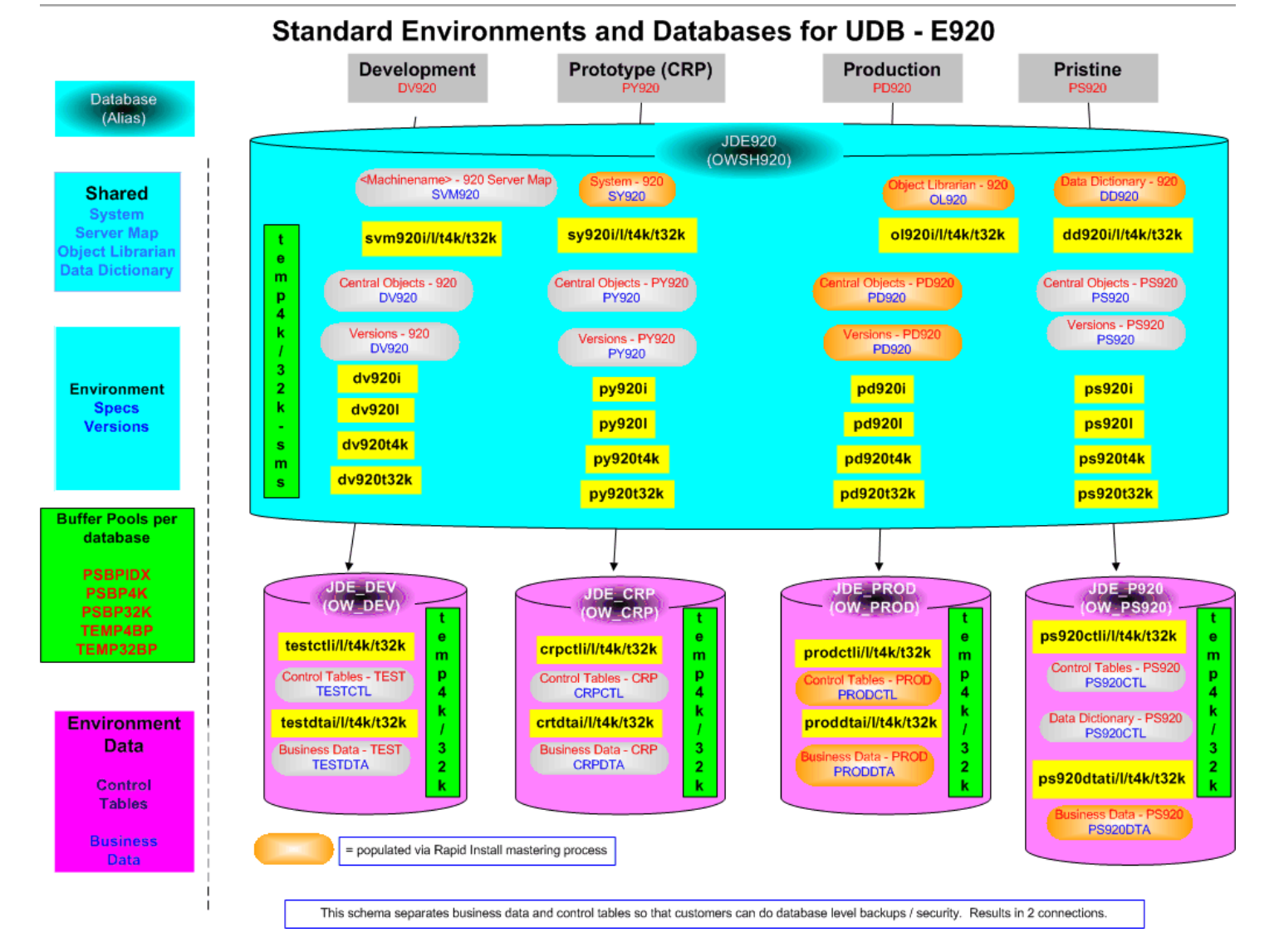

# **22 Appendix B - Understanding DB2 UDB Databases**

# Understanding DB2 UDB Databases

This appendix presents a diagram of the JD Edwards EnterpriseOne environments and their relationship with the database.

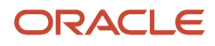

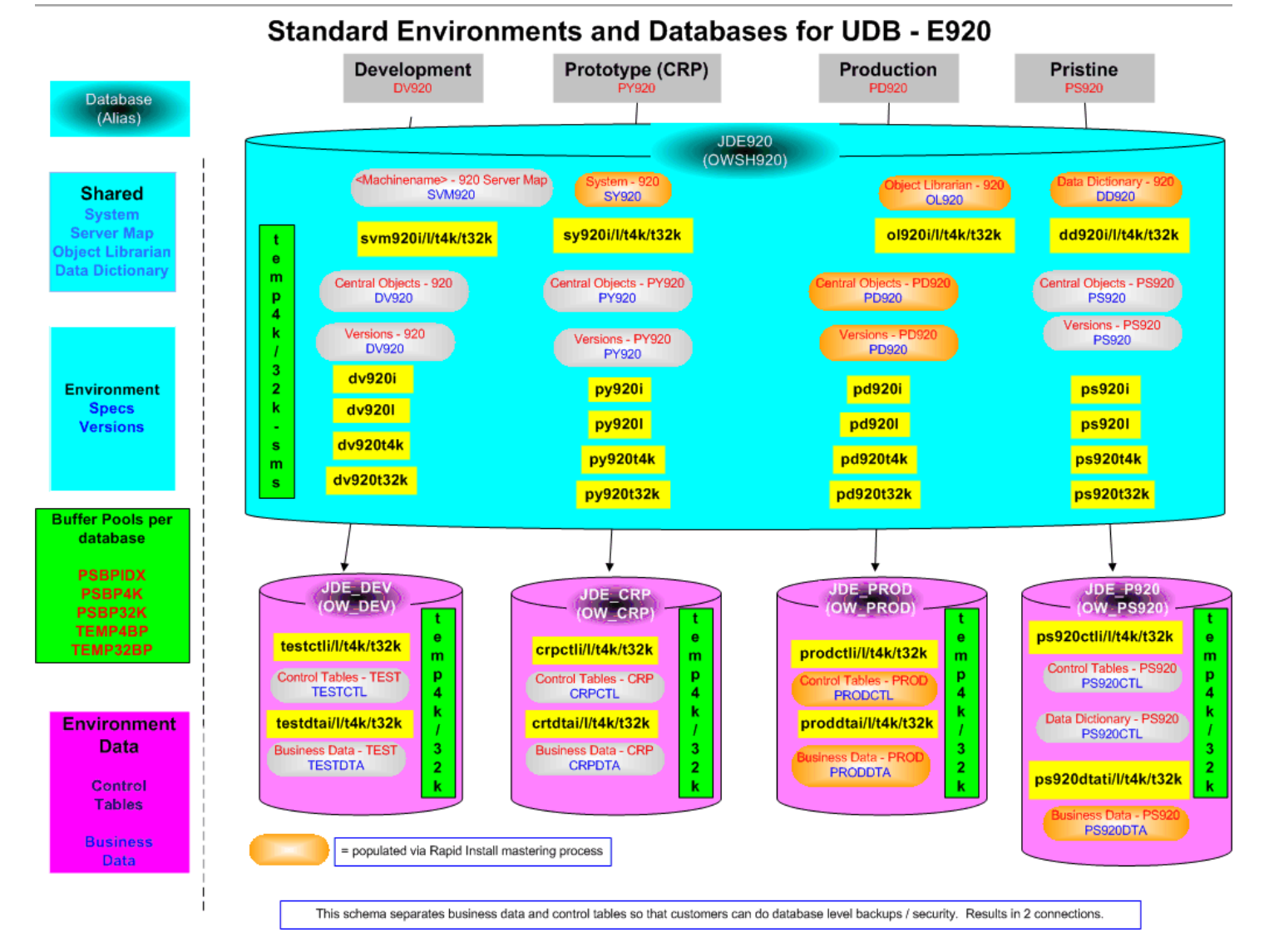

# **23 Appendix C - Concurrent Installation Options (Advanced or Expert Users Only)**

# Concurrent Installation Options (Advanced or Expert Users Only)

The diagram in this appendix shows you which processes you can run concurrently in order to reduce the overall time to install. It also serves as a checklist for all the processes that are necessary for a successful installation.

**CAUTION:** A concurrent installation in the order and detail shown in this diagram requires detailed knowledge and experience with all parts and processes that comprise the JD Edwards EnterpriseOne environment. Not all processes in this diagram are documented in this guide.

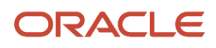

#### JD Edwards EnterpriseOne

Applications Installation Guide for Microsoft Windows with **Appendix C - Concurrent Installation Options (Advanced or** IBM DB2 for Linux, UNIX, and Windows

Chapter 23 Expert Users Only)

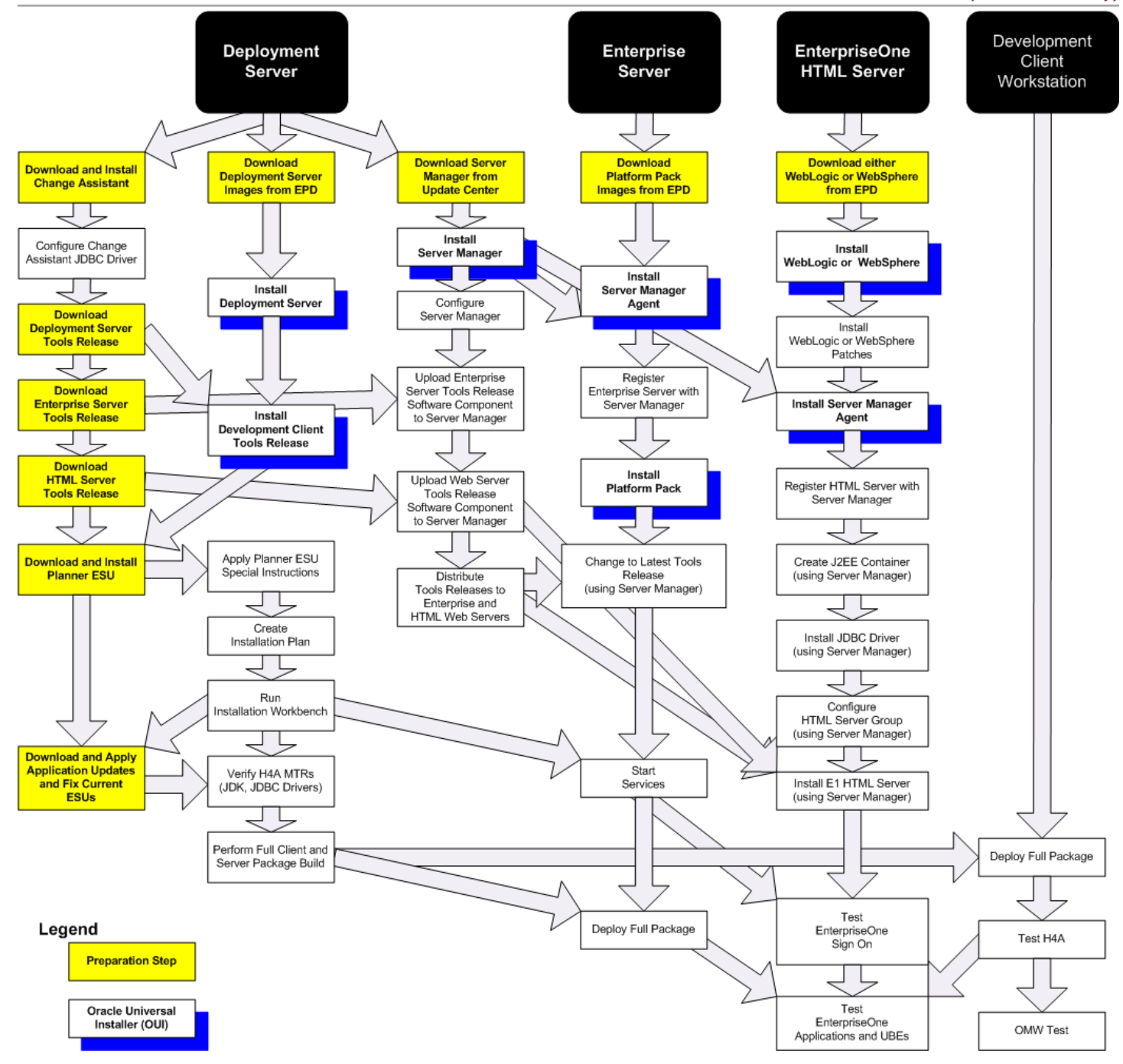

# **24 Appendix D - Troubleshooting the Deployment Server Installation**

# Verify Local Planner Tablespaces are Not Attached

If you are re-installing your Deployment Server, you must ensure that the local Planner tablespaces (Oracle) are not attached. To detach the tablespaces, run these batch files:

**jdedwards\e920\planner\data\detach\_planner.bat**

**jdedwards\e920\planner\data\detach\_metadata.bat**

# Oracle Database Installer Logs

This section lists the log files for installations on the Deployment Server:

• **x:\jdedebug.log**

**Note:** The location is defined by this JDE. INI setting:

**[DEBUG] DebugFile=d:\jdedebug.log**

• **x:\jde.log**

**Note:** The location is defined by this JDE. INI setting: **[DEBUG] JobFile=D:\jde.log**

- **C:\ReconfigureDB.log**
- **\InstallLogs\attach\_plannerdata.log**
- **\InstallLogs\attach\_plannerspec.log**
- **\InstallLogs\Configurexxxspec.log**

Where **xxx** denotes that there are several of these logs, which contain logging for predefined package specs. For example:

**ConfigureDV920FAspec.log**

• **X:\JDEdwards\E920\Detach** *xxx* **.log**

Where **xxx** denotes that there are several of these logs, which contain logging for predefined package specs. For example:

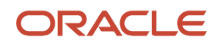

**DetachDV920FAspec.log**

#### **See Also**

For OEE-specific logs, refer to *[OEE Logs](#page-523-0)* in this chapter.

# Configuration Files

**Note:** This section is provided for reference. You are not required to manually configure these files because the Deployment Server installer configures the .ini files appropriately for the Oracle local database.

The data source definitions for OEE are defined in these configuration files:

- **JDE.INI**
- **JDBJ.INI**

The following lists some of the settings within the various configuration files that are related to the local database.

• **JDE.INI**

```
[DB SYSTEM SETTINGS]
Type=E
LOBFlag=Y
[DB SYSTEM SETTINGS ' SECONDARY]
Type=E
LOBFlag=Y
```
• **JDBJ.INI**

The **JDBJ.INI** file specifies location of the **tnsnames.ora** file.

The **JDBJ.INI** file also specifies the JDBC driver for Oracle as **ojdbc7.jar**, which replaces the version (**classes12.jar**) used in prior releases of *JD Edwards EnterpriseOne* .

```
[JDBj-BOOTSTRAP DATA SOURCE]
databaseType=E
lob=true
[JDBj-SPEC DATA SOURCE]
databaseType=E
lob=true
[JDBj-JDBC DRIVERS]
```
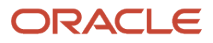

ORACLE=oracle.jdbc.driver.OracleDriver

**CAUTION:** The shipped **jdbj.ini** file in the following folder contains specifications for each database type: **C:\JDEdwards\E920\system\JAS\webclient.ear\webclient.war\WEB-INF\classes** You must manually comment out (with a semicolon) every database driver that you are not using. For example, if you are connecting to only Oracle databases, your file would look like this:

[JDBj-JDBC DRIVERS] ORACLE=oracle.jdbc.driver.OracleDriver ;AS400=com.ibm.as400.access.AS400JDBCDriver ;SQLSERVER=com.microsoft.sqlserver.jdbc.SQLServerDriver ;UDB=COM.ibm.db2.jdbc.app.DB2Driver

# Path Code Master (F00942)

The Path Code Master (F00942) contains changes to support OEE. It contains values for use of EMDBSY column to indicate type of specs and type of local database. These values are used by JDB, JDBj, and Package Build.

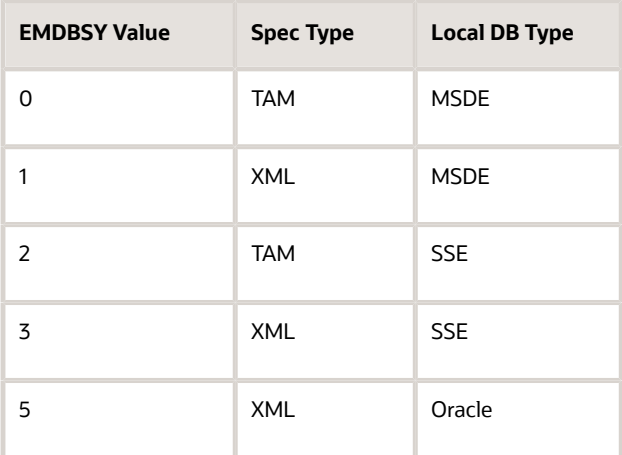

# Oracle Enterprise Edition

This section discusses these topics:

- *[File Locations](#page-523-1)*
- *[Rebooting the Deployment Server](#page-524-0)*
- *[EnterpriseOne Access to the Local Oracle Database](#page-524-1)*
- *[Process Explorer](#page-525-0)*
- *[Verifying the Local Oracle Database Installation](#page-527-0)*
- *[Deployment Server Installation Problems](#page-528-0)*
- *[Runtime Problems](#page-528-1)*

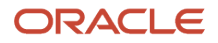

- *[Administering the Local Oracle Database Using SQL Plus](#page-529-0)*
- *[Understanding the ReconfigureDB.exe Program](#page-529-1)*
- *[Encrypting and Decrypting the Password of the Local Database](#page-532-0)*
- *[Import and Export Tablespaces to the Local Oracle Database](#page-538-0)*
- *[Updating the InstallManager.htm File](#page-539-0)*
- <span id="page-523-1"></span>• *[Deployment.inf and <Package\\_name>.inf](#page-540-0)*

## File Locations

This section discusses the location for these critical files:

- *[Oracle Installation Directory](#page-523-2)*
- *[OEE Logs](#page-523-0)*
- <span id="page-523-2"></span>• *[tnsnames.ora](#page-524-2)*

## Oracle Installation Directory

**Deployment Server.** The default installation location of the local Oracle database on the Deployment Server is:

**C:\Oracle\E1Local**

**Note:** This location can be changed at installation time.

**Client.** The default installation location of the local Oracle database on the Web Development Client is:

**C:\Oracle\E1Local**

**Note:** This location can be changed at installation time.

## <span id="page-523-0"></span>OEE Logs

The following table lists the locations of the various log files.

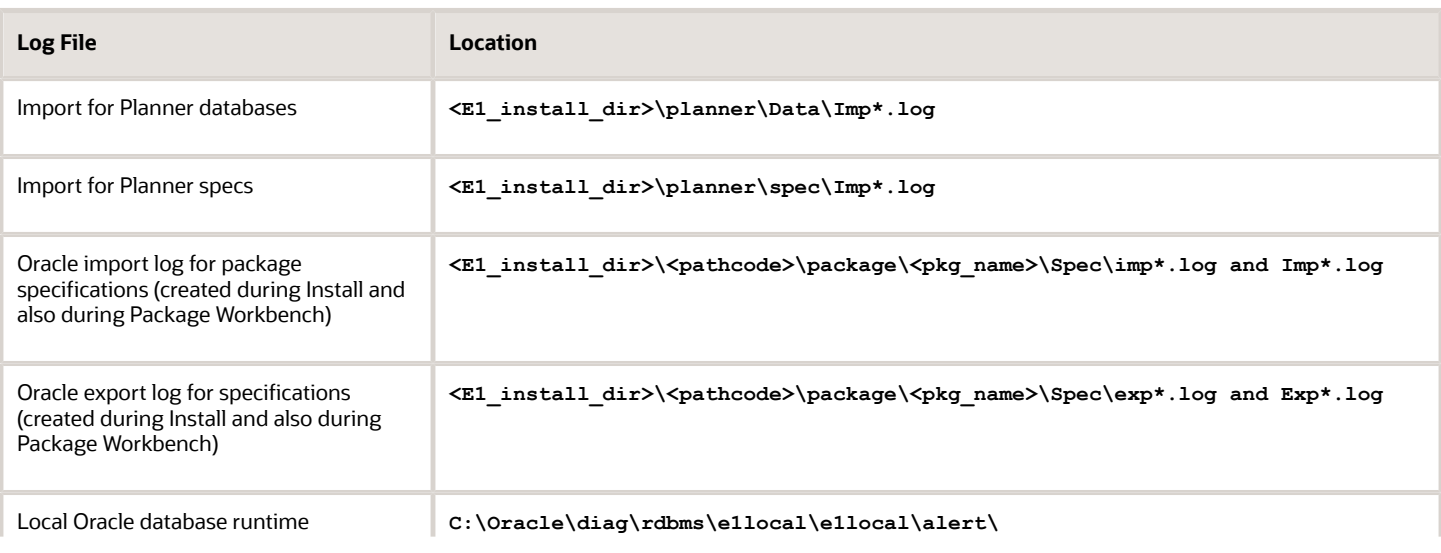

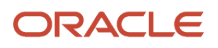

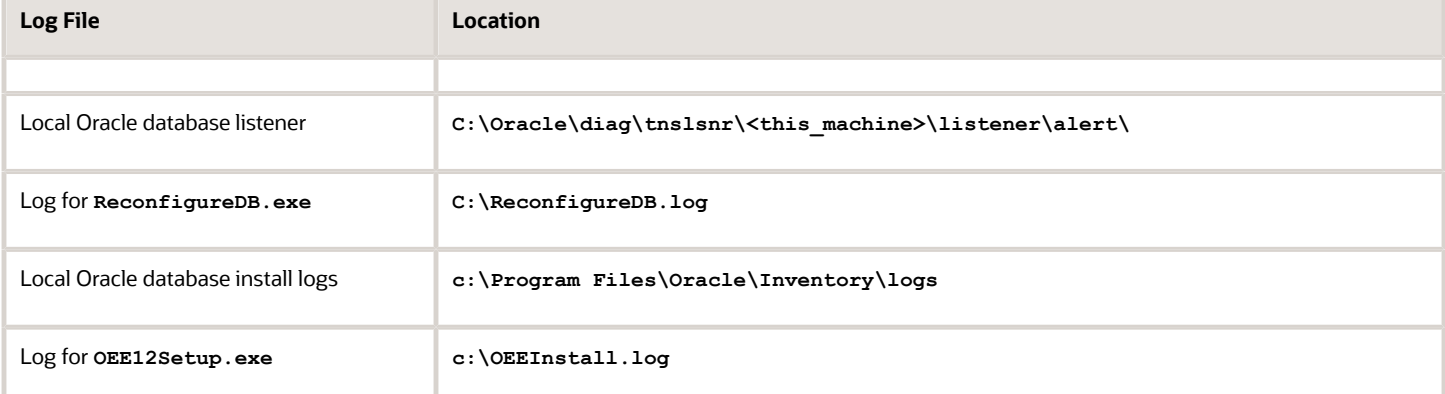

## <span id="page-524-2"></span>tnsnames.ora

The **tnsnames.ora** file is located in these directories:

```
 ..\Oracle\E1Local\NETWORK\ADMIN
..\JDEdwards\E920\system\classes\webclient.ear\webclient\WEB-INF\classes
```
## <span id="page-524-0"></span>Rebooting the Deployment Server

You must reboot the Deployment Server after installing or deinstalling the local Oracle database.

## <span id="page-524-1"></span>EnterpriseOne Access to the Local Oracle Database

The Deployment Server Installation Workbench generates and encrypts a password and then changes the local Oracle database "system" and "sys" accounts' passwords to that password. During the rest of the Installation Workbench and at runtime of the Deployment Server, the local Oracle database is accessed via the "system" account and this generated and encrypted password.

This table lists the relationship between the local Oracle database accounts and the password.

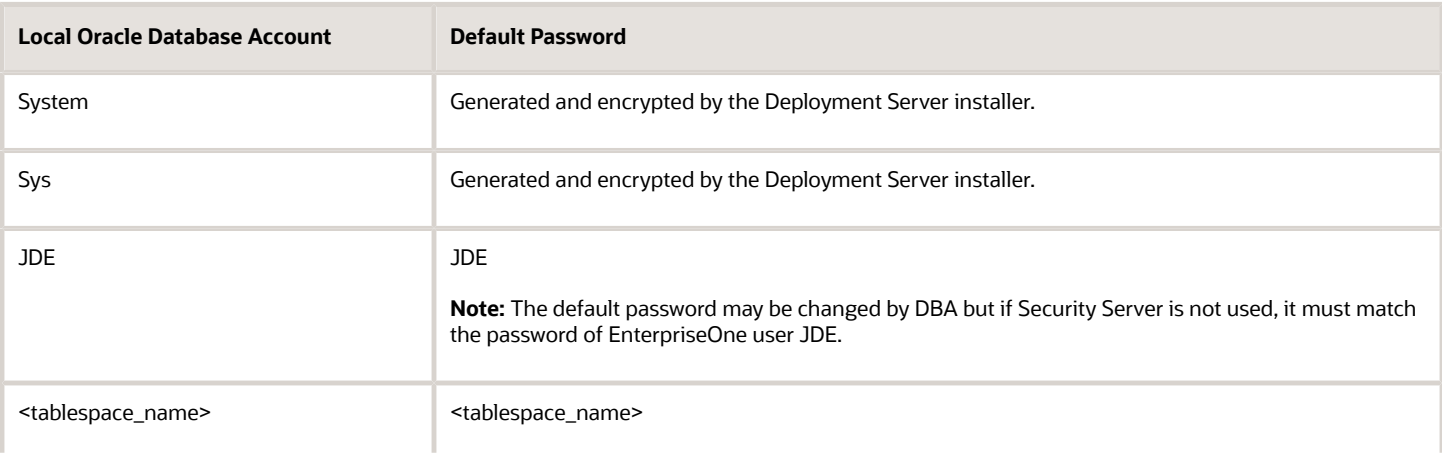

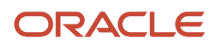

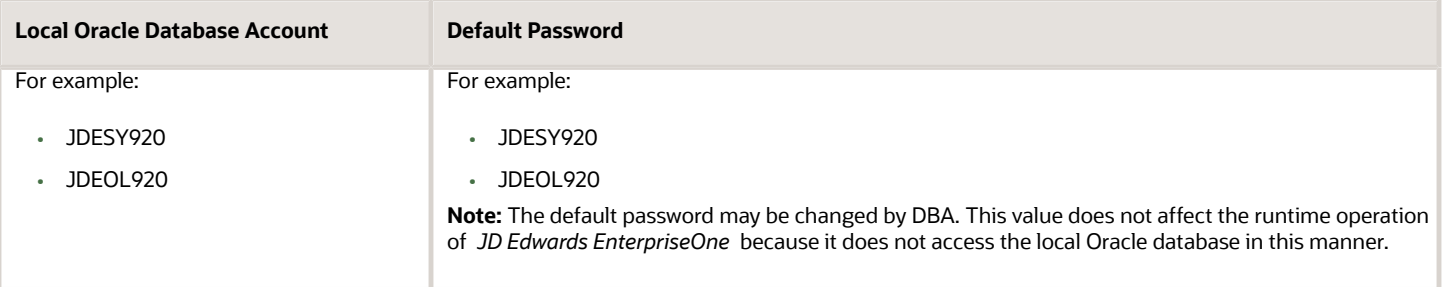

## <span id="page-525-0"></span>Process Explorer

If you cannot delete the directory for the *E1Local* Oracle Home because a process has it locked, you can use Process Explorer to determine which process has it locked, and subsequently kill that process.

To obtain Process Explorer, you can download and install a free version at this link:

*<http://technet.microsoft.com/en-us/sysinternals>*

To use Process Explorer:

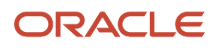

Applications Installation Guide for Microsoft Windows with IBM DB2 for Linux, UNIX, and Windows

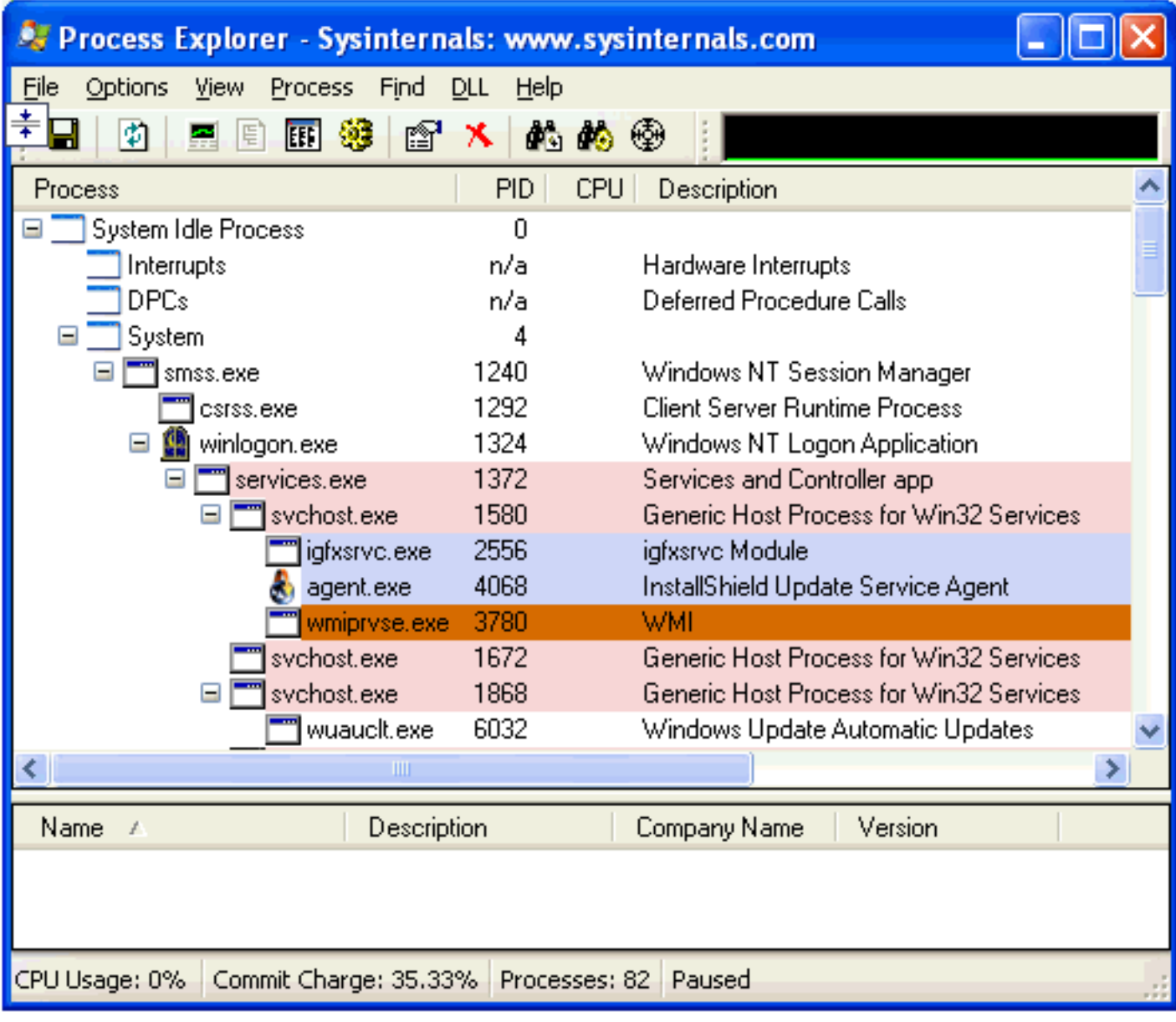

**1.** Navigate to Find > Find Handle or DLL....

JD Edwards EnterpriseOne

Applications Installation Guide for Microsoft Windows with IBM DB2 for Linux, UNIX, and Windows

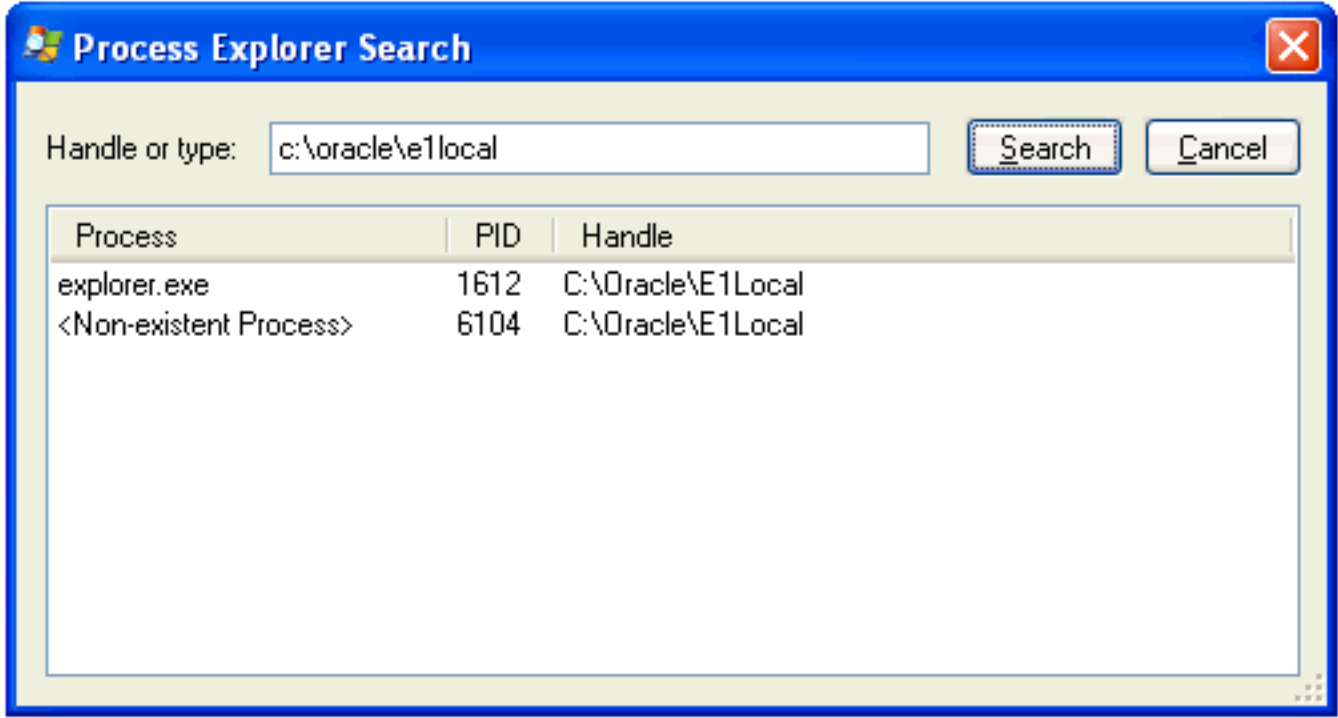

**2.** In the **Handle or type** field, enter the full name of the directory that cannot be deleted. For example:

**c:\oracle\e1local**

- **3.** Click the Search button.
- **4.** On the search results screen, note the PID(s) (Process IDs) that are associated with the specified directory.
- **5.** Cancel the Process Explorer Search window to return to Process Explorer.
- **6.** Use Process Explorer to kill the identified process(es).

**Note:** If one or more of the processes is Windows Explorer (**explorer.exe**), killing it may cause the computer to lock up. If that happens, you will need to reboot the Deployment Server machine. The process oracle.exe is the local Oracle database engine. If it has a file locked, you can stop the service **OracleServiceE1LOCAL**.

**7.** If one or more of the processes locks a file in the directory you are trying to delete even after rebooting, you may have to determine which service is automatically starting that process and change the service to manual startup. Then reboot the Deployment Server machine and delete the directory.

## Verifying the Local Oracle Database Installation

To verify that the installation of the local Oracle database was successful:

**1.** Inspect the latest logs in these directories:

<span id="page-527-0"></span>**<E1\_install\_dir>\InstallLogs**

**C:\Program Files\Oracle\Inventory\logs**

**2.** Resolve any issues that are identified in the logs.

## Deployment Server Installation Problems

You cannot reinstall the local Oracle database using the Deployment Server installer if there are indications that the local Oracle database already exists. The Deployment Server installer will skip the installation of the local Oracle database if either of these conditions is true:

- <span id="page-528-0"></span>• The local Oracle database service **OracleServiceE1LOCAL** is running.
- This registry key exists:

<span id="page-528-1"></span>\HKEY\_LOCAL\_MACHINE\SOFTWARE\Wow6432Node\ORACLE\KEY\_E1Local

## Runtime Problems

This section discusses:

- *[Jde.log shows ORA-12541: TNS:no listener](#page-528-2)*
- *[User gets a pop-up window prompting for E1Local DB user and password and Jde.log shows OCI0000141 Error](#page-528-3) [- ORA-01017: invalid username/password; logon denied](#page-528-3)*
- <span id="page-528-3"></span><span id="page-528-2"></span>• *[tnsnames.ora](#page-528-4)*

## Jde.log shows ORA-12541: TNS:no listener

Verify that the Oracle listener service **OracleE1LocalTNSListener** is running. It is possible that the service may not have started due to slow bootup of the machine.

## User gets a pop-up window prompting for E1Local DB user and password and Jde.log shows OCI0000141 - Error - ORA-01017: invalid username/password; logon denied

Verify that the E1Local database system account password is valid. If the following command executes successfully, it means that the password is not encrypted. If so, you must encrypt the password in order to enable database access.

**SQLPlus.exe system/admin@E1Local**

where "admin" is the password. This password may have been set to "admin" by one of the EnterpriseOne database scripts, or it may be a plain-text word that someone set by running **ReconfigureDB.exe**.

If the password was decrypted with **ReconfigureDB**, you should re-encrypt it using **ReconfigureDB.exe**. Refer to the sections of this guide entitled: *[Understanding the ReconfigureDB.exe Program](#page-529-1)* and *[Encrypting and Decrypting the](#page-532-0) [Password of the Local Database](#page-532-0)*.

## <span id="page-528-4"></span>tnsnames.ora

When the Deployment Server installer installs the local Oracle database (**E1Local**), the **\bin** directory is added to the start of the Windows PATH. If you have both the local Oracle database and the Oracle client installed (for example, if you are connecting to an Oracle database on a machine other than the Deployment Server), the local Oracle database version of the executables and **tnsnames.ora** are used. In order to maintain functionality of the Oracle client, you should add the remote database server tnsnames entries into the **tnsnames.ora** used by **E1Local**, which is located in this directory:

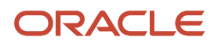

#### **<OEE\_installation\_path>\network\admin**

By default, the <oEE\_installation\_path> is c:\Oracle\E1Local, but the actual value is specified during OEE installation.

## <span id="page-529-0"></span>Administering the Local Oracle Database Using SQL Plus

The command-prompt program **SQLPlus.exe** and GUI program SQL Developer are provided with the installation of the local Oracle database using the Deployment Server installer. You can use either tool to access the local Oracle database where both the user and default password are the same as the tablespace name. If using SQLPlus, the command to sign into a database is:

**SQLPlus.exe <user>/<password>@E1Local**

For example, if the tablespace JDESY920 exists in the E1Local database, use the following to sign in:

**SQLPlus.exe JDESY920/JDESY920@E1Local**

## <span id="page-529-1"></span>Understanding the ReconfigureDB.exe Program

The installation of the Deployment Server delivers a utility called **ReconfigureDB.exe**. This program can be used by a database superuser who for Oracle is the user for the **SYSTEM** and **SYS** accounts, while for SQL Server Express (SSE) it is the user of the **SA** account. Only users of these accounts can encrypt and decrypt the password for the **local database** on the Deployment Server. Throughout this text, the term **local database** refers to the database that is installed directly on the Deployment Server. Depending on the release of EnterpriseOne, the supported database could be Oracle or SQL Server Express as specified in the Certifications for JD Edwards EnterpriseOne (refer to *[Accessing](#page-15-0) [Certifications](#page-15-0)* of this guide).

The **local database** password must be encrypted for JD Edwards EnterpriseOne to run on the Deployment Server. In order to provide security and uniqueness, JD Edwards EnterpriseOne generates this password using a combination of the serial number of the local C drive and a proprietary encryption algorithm. Therefore it is assured that this password will not be the same on different computers.

**Tip:** With EnterpriseOne Tools Release 9.2.0.0 and later and an Oracle local database, the method of creating the password changed to produce a more complex and secure password. In these notes and the **ReconfigureDB**.exe program, the old method is referred to as using **Legacy** encryption; whereas, the new method uses **Enhanced** encryption. **Important:** Enhanced encryption is applicable only to an Oracle local database when using Tools Release 9.2.0.0 and greater. Legacy encryption is used with an Oracle local database when using Tools Releases prior to 9.2.0.0 or with SQL Server Express (using any supported Tools Release). **Important:** Prior to running JD Edwards EnterpriseOne on the Deployment Server, you must ensure that the password of the superuser of the local database is set to the relevant encryption using **ReconfigureDB.exe**. This is done by selecting a program option appropriate for your database and Tools Release:

#### • **Enhanced Encryption**

You should use this option with the local Oracle database and Tools Release 9.2.0.0 and greater.

#### • **Legacy Encryption**

You should use this option with any local database and Tools Releases prior to 9.2.0.0.

You can also use this option with the SQL Server local database with any supported Tools Release.

**Note:** With Tools Release 9.2.0.0 and greater, the program for changing the password of the superuser of the local database is **ReconfigureDB.exe**. The program allows these password options:

- Plain Text
- Enhanced Encryption
- Legacy Encryption

Prior to Tools Release 9.2.0.0, the comparable program was called ReconfigureMSDE. exe and provided only the options for plain text and (Legacy) Encryption.

The **ReconfigureDB.exe** program runs in either interactive or silent mode. If no command-line options are given, the program launches a Graphical User Interface (GUI). If any command-line options are specified, the **ReconfigureDB.exe** program runs silently. In both cases, output from the program is written to this log:

```
C:\ReconfigureDB.log
```
You can determine the functionality and command syntax of the **ReconfigureDB.exe** program by executing the program with either the **/?** or **-H** options. For example:

**ReconfigureDB.exe /?**

or

```
ReconfigureDB.exe -H
```
When you execute the command with these options the output is not directed to the console; instead the output is written to this file:

**c:\ReconfigureDB.log**

The contents of the **ReconfigureDB.log** file are shown below:

ReconfigureDB.exe

```
1) Changes the password for the database "superusers" for the LOCAL
    EnterpriseOne database.
```
- 2) Can change to or from an encrypted password which is needed for E1 to run. This password is generated based on the C drive's serial number and then encrypted based on E1 proprietary algorithms; hence, this password will not be the same on different computers.
- 3) Can also change to or from user-specified passwords.

```
4) The program works on the following local databases--and ONLY these
   databases:
    - E1Local
         Type: Oracle Enterprise Edition (OEE)
         Users: SYSTEM and SYS
```

```
 - JDESSELocal
```
 Type: Microsoft SQL Server 2005 Express Edition (SSE) User: SA

```
IMPORTANT NOTE: With EnterpriseOne Tools Release 9.2.0.0 and later, the
                 method of creating the password changed to produce a more
                  complex and secure password.
```
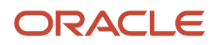

JD Edwards EnterpriseOne Applications Installation Guide for Microsoft Windows with IBM DB2 for Linux, UNIX, and Windows

 In this program, the old method is referred to as using "Legacy" encryption; whereas, the new method uses "Enhanced" encryption.

```
!!!!!!!!!!!!!!!!!!!!!!!!!!!!!!!!!!!!!!!!!!!!!!!!!!!!!!!!!!!!!!!!!!!!!!!!!!
!!! IMPORTANT !!! IMPORTANT !!! IMPORTANT !!! IMPORTANT !!! IMPORTANT !!!
!!! The superuser password must be set to the E1 encrypted password !!!<br>!!! for E1 to work, Select "Enhanced" for Tools Release 9.2.0.0 ...
!!! for E1 to work. Select "Enhanced" for Tools Release 9.2.0.0 !!<br>!!! and later. Select "Legacy" for older Tools Releases. !!!!
!!! and later. Select "Legacy" for older Tools Releases.
!!!!!!!!!!!!!!!!!!!!!!!!!!!!!!!!!!!!!!!!!!!!!!!!!!!!!!!!!!!!!!!!!!!!!!!!!!
SYNTAX
   ReconfigureDB [-options] [Old_Password|-E|-L] [New_Password|-E|-L]
LOG FILE
- The log file is C:\ReconfigureDB.log
OPTIONS
- May be preceded by either a slash (/) or hyphen (-).
- May be either upper- or lowercase.
- Include one space before the slash or hyphen.
- The order of the options is important. The old password (or option -E or -L)
   must come before the new password (or option -E or -L).
- If an old password (or option -E or -L) is given, a new password (or
  option -E or -L) must be given.
- If no options are provided, a GUI will prompt for the type of database and
   the passwords.
? or -H - Writes this help to the log file.
                      - Optional.
-T[ORACLE|SSE] - The database server instance type.
                      - Optional. If not specified, the default value is
                        ORACLE.
Old Password|-E|-L - May be one of the following:
                          1) Old password
                          2) -E = Indicates that old password was created using
                                    the ENHANCED (i.e., more complex) generation
                                    algorithm.
                         3) -L = Indicates that old password was created using
                                    the LEGACY (i.e., less complex) generation
                                    algorithm.
New Password|-E|-L - May be one of the following:
                          1) New password
                          2) -E = Indicates that new password should be created
                                   using the ENHANCED (i.e., more complex)
                                    generation algorithm.
                         3) -L = Indicates that new password should be created
                                   using the LEGACY (i.e., less complex)
                                    generation algorithm.
EXAMPLE
   In this example, the password for the JDESSELocal database SA user will be
   changed from "MyOldPassword" to a generated password that is then encrypted
   with the new enhanced method:
```
ReconfigureDB -TSSE MyOldPassword -E

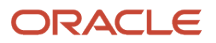

## <span id="page-532-0"></span>Encrypting and Decrypting the Password of the Local Database

When the **local database** is Oracle, *JD Edwards EnterpriseOne* uses an encrypted password to connect to **E1Local** through the **SYSTEM** and **SYS** accounts.

When the **local database** is SQL Server Express, JD Edwards EnterpriseOne uses an encrypted password to connect to **JDESSELocal** through the **SA** account.

Some of the administrative database scripts on the Deployment Server decrypt this password before submitting database commands. Upon exit, such programs subsequently then re-encrypt the password. If one of these scripts fails to complete (for example, it is killed or it otherwise fails) before it can encrypt the password again, JD Edwards EnterpriseOne will not be able to connect to the database. You can determine if this is the case by attempting to sign into the local Oracle database using this command:

**SQLPlus.exe system/admin@E1Local**

where "admin" is the default password that the scripts use.

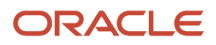

If you can sign in, the password must still be decrypted. You must re-encrypt the **SYSTEM**, **SYS**, or **SA** account password using the following steps for EnterpriseOne to operate correctly.

**1.** Launch the **ReconfigureDB.exe** program located in this directory:

**<E1\_install\_dir>\system\bin32\ReconfigureDB.exe**

**Note:** You do not have to right click on **ReconfigureDB.exe** and select **Run as administrator**. This is because this version of the program is designed to automatically attempt to start with the elevated permissions. If you are not signed into Windows with an administrative account, you will be prompted to enter the credentials for an administrative account.

If you do not specify any command line options, this program will launch in GUI mode and you can proceed as described in the following steps in this section. Optionally you can use command line options to execute **ReconfigureDB.exe** .

**Tip:** For details of syntax and command line options for **ReconfigureDB.exe**, refer to the preceding section in this document entitled: *[Understanding the ReconfigureDB.exe Program](#page-529-1)*.

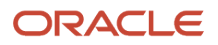

JD Edwards EnterpriseOne

Applications Installation Guide for Microsoft Windows with IBM DB2 for Linux, UNIX, and Windows

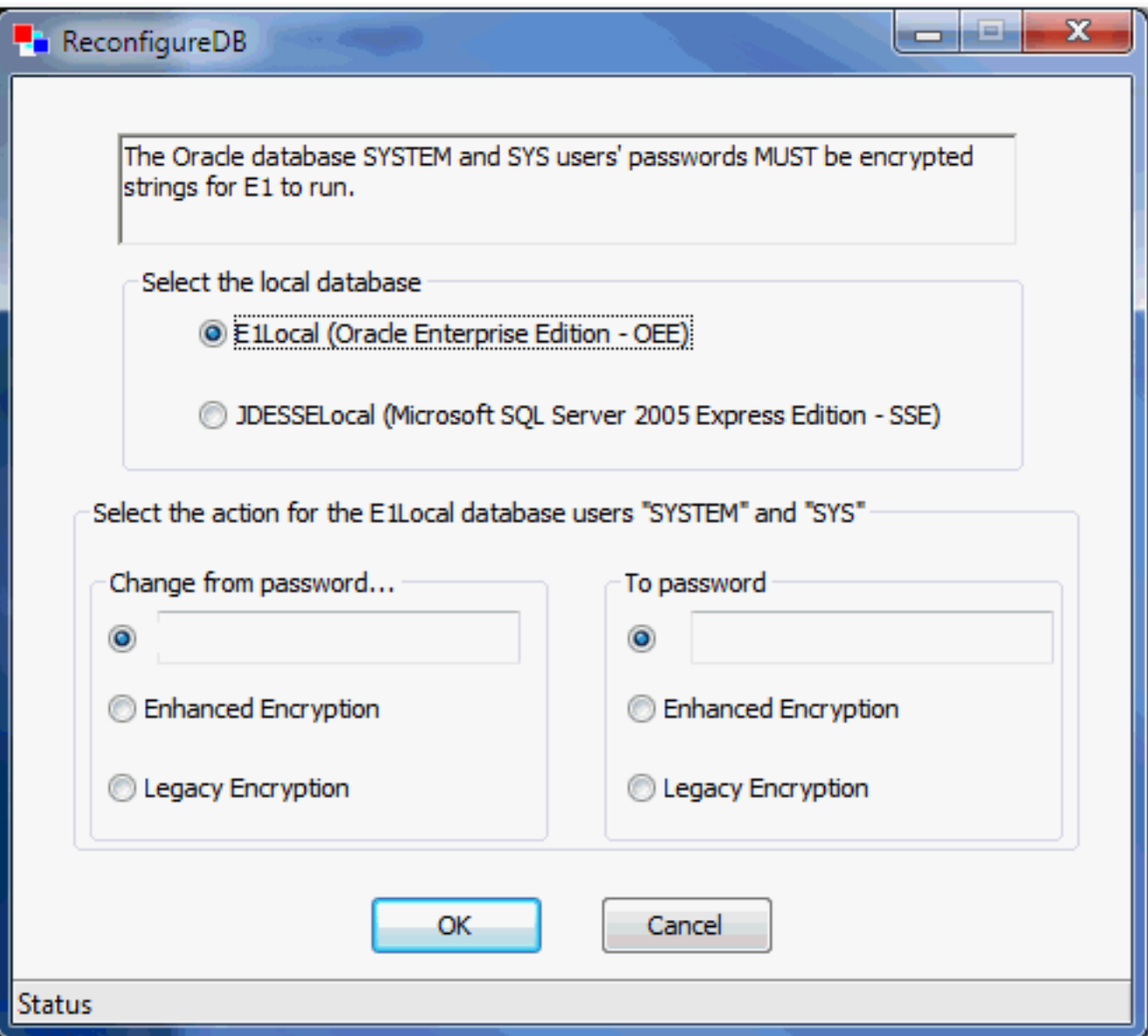

- **2.** On the main ReconfigureDB screen, the **Select the local database section** lists the types of local databases that are currently installed; options for database types that are not installed will be inactive.
	- **E1Local (Oracle Enterprise Edition OEE)**

This is the only valid option for JD Edwards Applications Release 9.1 (E910) and greater.

◦ **JDESSELocal (Microsoft SQL Server 2005 Express Edition - SEE)**

You should choose this if the local database is SSE, which is a valid option in JD Edwards Applications Releases prior to 9.1 (E910).

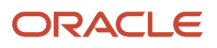

**3.** In the **Select the action for the E1Local database users** section, the first column titled **Change from password…** indicates the old password; that is, the **from** password that you want to change. Select one of the available options:

### ◦ **A plain text password**

Specify the password in the input field if you know that it was not generated with one of the two types of encryption. For security purposes, your keystrokes are displayed as asterisks.

### ◦ **Enhanced Encryption**

Click this radio button if the old password was encrypted with the enhanced encryption that is applicable to a local Oracle database and Tools Release 9.2.0.0 or greater. This option uses an enhanced encryption algorithm (relative to prior releases) providing greater security for the local Oracle database.

### ◦ **Legacy Encryption**

Click this radio button if the old password was encrypted with the legacy encryption that is applicable to the local databases which can be either:

- **-** Oracle on Tools Release prior to 9.2.0.0
- **-** SQL Server Express on any supported Tools Release

This option uses an older, less secure encryption algorithm (relative to later releases) providing less security for the local database.

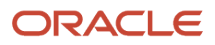

**4.** The second column titled **To password** indicates the new password; that is, to what you want to change the password. Select one of the available options:

### ◦ **A plain text password**

Use this option if you do not want to use either of the two types of encryption. For security purposes, your keystrokes are displayed as asterisks.

**CAUTION:** If you select the plain text password option, ensure that you re-encrypt the password before attempting to run JD Edwards EnterpriseOne. If the password is not encrypted with the correct type of encryption, JD Edwards EnterpriseOne will fail because it cannot access the local database.

**Note:** The password cannot contain any spaces. Spaces at the start or end of the password will be removed.

### ◦ **Enhanced Encryption**

Click this radio button if the new password will be encrypted with the enhanced encryption that is applicable to a local Oracle database and Tools Release 9.2.0.0. The option uses an enhanced encryption algorithm (relative to prior releases) providing greater security for the local Oracle database.

### ◦ **Legacy Encryption**

Click this radio button if the old password will be encrypted with the legacy encryption that is applicable to the local databases which can be either:

**-** Oracle on Tools Releases prior to 9.2.0.0

or

**-** SQL Server Express on any supported Tools Release

This option uses an older, less secure encryption algorithm (relative to later releases) providing less security for the local database.

**5.** Click the **OK** button.

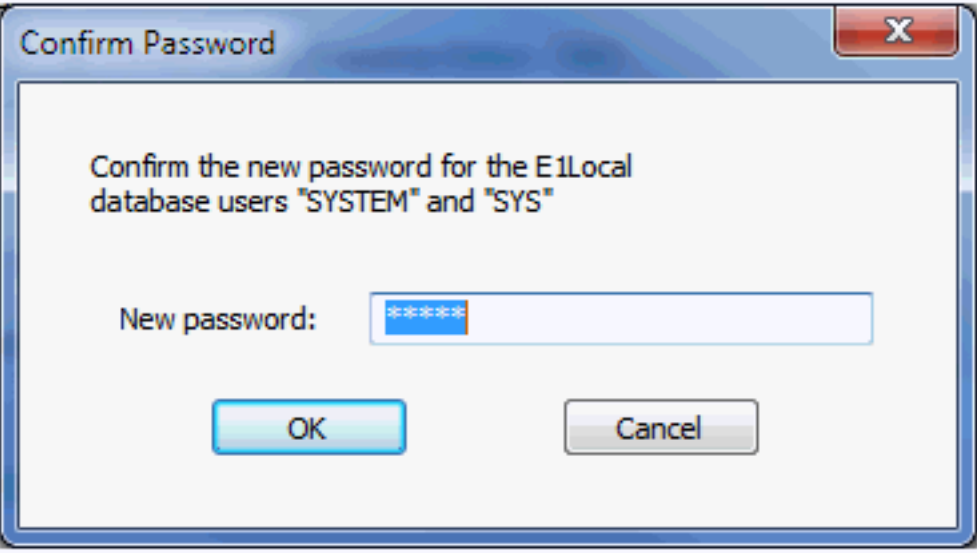

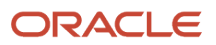

### **6.** On Confirm Password, re-enter the password in the **New password:** field.

This is to confirm the new password for local database users which are **SYSTEM** and **SYS** for an Oracle database and **SA** for an SSE database.

The password value cannot contain a space character (blank). Attempting to do so causes this error to be displayed

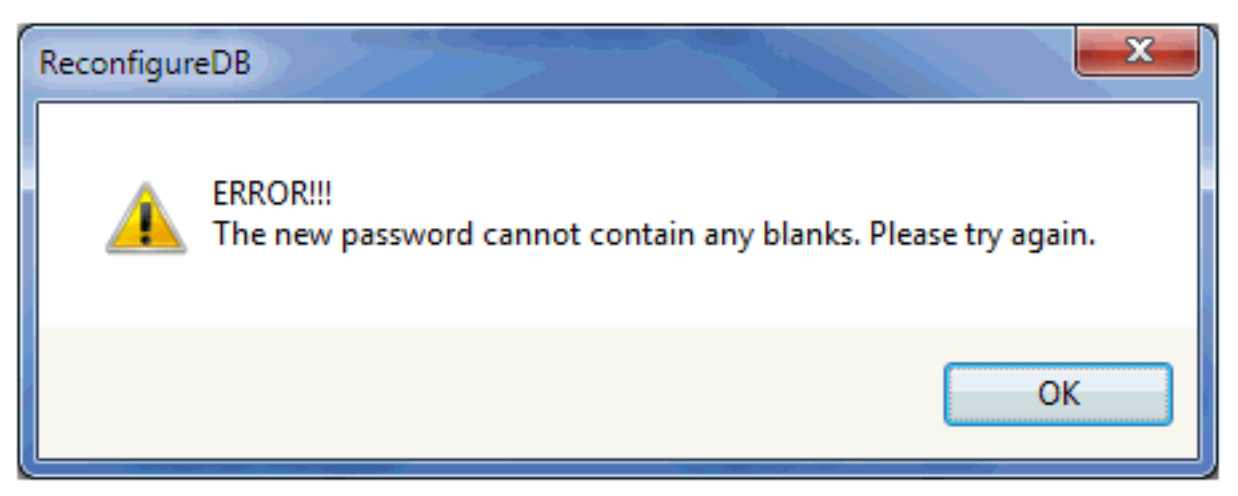

**7.** Click the **OK** button.

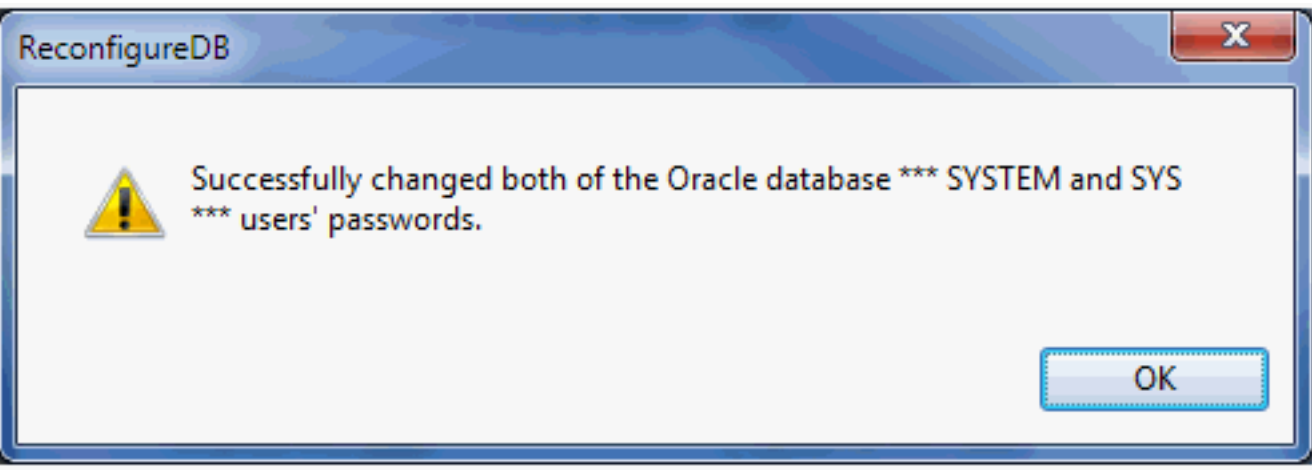

A dialog box indicates that the password was successfully changed. Click the **OK** button to exit the dialog.

**8.** Watch the status bar at the bottom of the dialog for informational messages.

**Tip:** If changing the password fails, look in this log file for additional information: **C:\ReconfigureDB.log** Also, ensure you are using the correct password as perhaps the password you are trying is not what you thought it was. If neither of the above helps resolve a password failure, attempt to stop and restart these database services: Oracle Database

- OracleServiceE1LOCAL
- OracleE1LocalTNSListener

### SSE Database

<span id="page-538-0"></span>• JDESSELOCAL

After the database services are stopped and restarted, you can retry **ReconfigureDB.exe**.

## Import and Export Tablespaces to the Local Oracle Database

You can use the *JD Edwards EnterpriseOne* application P96717 to import and export tablespaces *except* the Planner. To import or export the Planner tablespaces, you must use scripts that are delivered with the installation of the Deployment Server. The scripts are located in this directory:

### **For Planner Databases:**

**<E1\_install\_dir>\planner\data**

### **For local metadata repository database (for example, specs and serialized objects):**

### **<E1\_install\_dir>\planner\spec**

This section discusses:

- *[Import Tablespace Script \(attach\\_planner.bat\)](#page-538-1)*
- *[Export Tablespace Script \(detach\\_planner.bat\)](#page-539-1)*

## Import Tablespace Script (attach\_planner.bat)

To use the import tablespace script:

**1.** Navigate to the directory **JDEdwards\** *E920* **\planner\data** and run this script:

<span id="page-538-1"></span>**TestPlannerDBs.bat**

- **2.** Edit the **attach\_planner.bat** file such that any tablespaces that you do not intend to import are commented out. These lines start with:
	- **call %DATA\_PATH%\IMPORT\_TABLESPACE.BAT**
- **3.** Open a command prompt window by right-clicking on a Command Prompt shortcut and selecting **Run as administrator**.
- **4.** Change directory to the location of the batch files.
- **5.** Run the batch file to import the tablespace using this syntax:

**attach\_planner.bat <database\_password> <E1\_install\_dir>** For example:

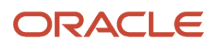

**attach\_planner.bat default c:\JDEdwards\** *E920*

<span id="page-539-1"></span>**Note:** This import batch file for the local metadata repository is in the spec directory: attach metadata.bat

## Export Tablespace Script (detach\_planner.bat)

To use the export tablespace script:

**1.** Edit the **jdedwards\** *E920* **\planner\data\detach\_planner.bat** file such that any tablespaces that you do not intend to import are commented out. These lines start with:

**call %DATA\_PATH%\EXPORT\_TABLESPACE.BAT**

- **2.** Open a command prompt window by right-clicking on a Command Prompt shortcut and selecting **Run as administrator**.
- **3.** Change directory to the location of the batch files.
- **4.** Run the batch file to import the tablespace using this syntax:

```
detach_planner.bat <E1_install_dir>
For example:
```
**detach\_planner.bat c:\JDEdwards\E920**

<span id="page-539-0"></span>**Note:** This export batch file for the local metadata repository is in the spec directory: detach metadata.bat

## Updating the InstallManager.htm File

To install a database or the Development Client onto a Development Client machine, the user runs this program:

**\\<deployment server name>\<release>\OneWorld Client Install\InstallManager.exe**

This program displays a Graphical User Interface that provides several options for the user to perform. The options that **InstallManager.exe** displays are read from the file **InstallManager.htm** that resides in the same directory as **InstallManager.exe**.

The JD Edwards EnterpriseOne administrator can edit this file to rename the options or to add new options. Instructions are inside the file.

**CAUTION:** Although **InstallManager.htm** is in HTML format, it is a restricted HTML that the **InstallManager.exe** can read. Some text file editing programs add extraneous HTML tags that **InstallManager.exe** cannot recognize. The Microsoft Windows program **Notepad.exe** is an example of a program that is known to not add these extra tags, making it safe to use. Before you make any changes to the file, it is good practice to save a copy in case any changes that you make are not recognized by **InstallManager.exe** when it reads it.

Note that the installation path of the Development Client's installer (**setup.exe**) changed with Tools Release 9.1. This means that you will need to change the path of the Development Client's installer in the **InstallManager.htm** when you first install Tools Release 9.1 and greater onto a Deployment Server that has a tools release prior to 9.1 installed.

The following is an example of a line in a pre-9.1 **InstallManager.htm** that creates the link to install the Development Client (this should be on a single line):

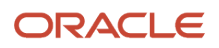
**<a class="sectionItem" id="LaunchLink" link="setup.exe" href="InstallManager.htm">EnterpriseOne Client</a>**

The Development Client's installer prior to Tools Release 9.1 is called **setup.exe**. It should be in the same directory as **InstallManager.exe** and **InstallManager.htm**. The value of the link in the above line should be a path and executable for the installer. If a relative path is used (for example, the path starts with neither a drive letter followed by a colon nor a backslash), the path is relative to the location of **InstallManager.exe**. If no path is given, **Setup.exe** and **InstallManager.exe** are in the same directory.

Here is an example of a similar line for Tools Release 9.1 and greater (this should be on a single line):

**<a class="sectionItem" id="LaunchLink" link="install\setup.exe" href="InstallManager.htm">EnterpriseOne Client</ a>**

Note the addition of this relative path: **install**. With Tools Release 9.1 and greater, the Development Client's installer (which, is also called **setup.exe**) is now located in a subdirectory called **install** under the path where **InstallManager.exe** resides.

## Deployment.inf and <Package\_name>.inf

The following lists specific settings within the Deployment.inf and <Package\_name>.inf for OEE.

• **Deployment.inf**

[ThirdPartyApps]ORACLE=ThirdParty\ORACLE\OEE12Setup.exe,

• **<Package\_name>.inf** (example from a **DV920FA.inf** file)

```
[Oracle Databases]
JDELocal_
 DV920
                                   =ORACLE
SPEC_DV920FA=ORACLE
[JDELocal_
 DV920
\sim 100 \sim 100 \sim 100 \sim 100 \sim 100 \sim 100 \sim 100 \sim 100 \sim 100 \sim 100 \sim 100 \sim 100 \sim 100 \sim 100 \sim 100 \sim 100 \sim 100 \sim 100 \sim 100 \sim 100 \sim 100 \sim 100 \sim 100 \sim 100 \sim 
SourceTableSpace=JDELocal
Server=127.0.0.1
UserID=SYSTEM
DataFileDestDir=$D
 DV920
                                    DATA\JDELocal_
                                     DV920
                                   .dbf
DumpFileDestDir=$D
 DV920
                                    DATA\JDELocal_DV920.dmp
[SPEC_DV920FA]
SourceTableSpace=SPEC_DV920FA
Server=127.0.0.1
UserID=SYSTEM
DataFileDestDir=$D
 DV920
                                    \Spec\SPEC_DV920FA.dbf
LogFileDestDir=$D
 DV920
```
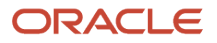

\Spec\SPEC\_DV920FA.dmp